*Prestige 334W* 

*802.11g Wireless Broadband Router with Firewall* 

*User's Guide* 

Version 3.60 May 2004

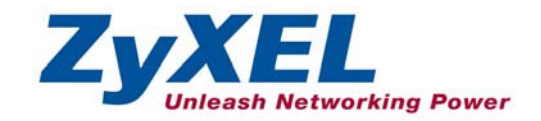

## Copyright

### **Copyright © 2004 by ZyXEL Communications Corporation.**

The contents of this publication may not be reproduced in any part or as a whole, transcribed, stored in a retrieval system, translated into any language, or transmitted in any form or by any means, electronic, mechanical, magnetic, optical, chemical, photocopying, manual, or otherwise, without the prior written permission of ZyXEL Communications Corporation.

Published by ZyXEL Communications Corporation. All rights reserved.

### **Disclaimer**

ZyXEL does not assume any liability arising out of the application or use of any products, or software described herein. Neither does it convey any license under its patent rights nor the patent rights of others. ZyXEL further reserves the right to make changes in any products described herein without notice.

This publication is subject to change without notice.

### **Trademarks**

Trademarks mentioned in this publication are used for identification purposes only and may be properties of their respective owners.

## Federal Communications Commission (FCC) Interference Statement

This device complies with Part 15 of FCC rules. Operation is subject to the following two conditions: This device may not cause harmful interference.

This device must accept any interference received, including interference that may cause undesired operations.

This equipment has been tested and found to comply with the limits for a CLASS B digital device pursuant to Part 15 of the FCC Rules. These limits are designed to provide reasonable protection against harmful interference in a commercial environment. This equipment generates, uses, and can radiate radio frequency energy, and if not installed and used in accordance with the instructions, may cause harmful interference to radio communications.

If this equipment does cause harmful interference to radio/television reception, which can be determined by turning the equipment off and on, the user is encouraged to try to correct the interference by one or more of the following measures:

Reorient or relocate the receiving antenna.

Increase the separation between the equipment and the receiver.

Connect the equipment into an outlet on a circuit different from that to which the receiver is connected. Consult the dealer or an experienced radio/TV technician for help.

## **Notice 1**

Changes or modifications not expressly approved by the party responsible for compliance could void the user's authority to operate the equipment.

This product has been designed for the WLAN 2.4Ghz network throughout the EC region and Switzerland, with restrictions in France !

## **Certifications**

- 1. Go to www.zyxel.com.
- 2. Select your product from the drop-down list box on the ZyXEL home page to go to that product's page.
- 3. Select the certification you wish to view from this page.

Tested To Comply<br>With FCC Standards FOR HOME OR OFFICE USE

## Information for Canadian Users

The Industry Canada label identifies certified equipment. This certification means that the equipment meets certain telecommunications network protective, operation, and safety requirements. The Industry Canada does not guarantee that the equipment will operate to a user's satisfaction.

Before installing this equipment, users should ensure that it is permissible to be connected to the facilities of the local telecommunications company. The equipment must also be installed using an acceptable method of connection. In some cases, the company's inside wiring associated with a single line individual service may be extended by means of a certified connector assembly. The customer should be aware that the compliance with the above conditions may not prevent degradation of service in some situations.

Repairs to certified equipment should be made by an authorized Canadian maintenance facility designated by the supplier. Any repairs or alterations made by the user to this equipment, or equipment malfunctions, may give the telecommunications company cause to request the user to disconnect the equipment.

For their own protection, users should ensure that the electrical ground connections of the power utility, telephone lines, and internal metallic water pipe system, if present, are connected together. This precaution may be particularly important in rural areas.

## **Caution**

Users should not attempt to make such connections themselves, but should contact the appropriate electrical inspection authority, or electrician, as appropriate.

## **Note**

This digital apparatus does not exceed the class A limits for radio noise emissions from digital apparatus set out in the radio interference regulations of Industry Canada.

## ZyXEL Limited Warranty

ZyXEL warrants to the original end user (purchaser) that this product is free from any defects in materials or workmanship for a period of up to two years from the date of purchase. During the warranty period, and upon proof of purchase, should the product have indications of failure due to faulty workmanship and/or materials, ZyXEL will, at its discretion, repair or replace the defective products or components without charge for either parts or labor, and to whatever extent it shall deem necessary to restore the product or components to proper operating condition. Any replacement will consist of a new or re-manufactured functionally equivalent product of equal value, and will be solely at the discretion of ZyXEL. This warranty shall not apply if the product is modified, misused, tampered with, damaged by an act of God, or subjected to abnormal working conditions.

## **NOTE**

Repair or replacement, as provided under this warranty, is the exclusive remedy of the purchaser. This warranty is in lieu of all other warranties, express or implied, including any implied warranty of merchantability or fitness for a particular use or purpose. ZyXEL shall in no event be held liable for indirect or consequential damages of any kind of character to the purchaser.

To obtain the services of this warranty, contact ZyXEL's Service Center for your Return Material Authorization number (RMA). Products must be returned Postage Prepaid. It is recommended that the unit be insured when shipped. Any returned products without proof of purchase or those with an out-dated warranty will be repaired or replaced (at the discretion of ZyXEL) and the customer will be billed for parts and labor. All repaired or replaced products will be shipped by ZyXEL to the corresponding return address, Postage Paid. This warranty gives you specific legal rights, and you may also have other rights that vary from country to country.

## **Online Registration**

**Register your product online at www.zyxel.com for global products, or at www.us.zyxel.com for North American products.** 

## Customer Support

When you contact your customer support representative please have the following information ready: Please have the following information ready when you contact customer support.

- Product model and serial number.
- Warranty Information.
- Date that you received your device.
- Brief description of the problem and the steps you took to solve it.

| <b>METHOD</b>                  | <b>SUPPORT E-MAIL</b> | TELEPHONE <sup>1</sup> | <b>WEB SITE</b>      | <b>REGULAR MAIL</b>                                   |
|--------------------------------|-----------------------|------------------------|----------------------|-------------------------------------------------------|
|                                | <b>SALES E-MAIL</b>   | FAX <sup>1</sup>       | <b>FTP SITE</b>      |                                                       |
| <b>LOCATION</b>                |                       |                        |                      |                                                       |
| <b>WORLDWIDE</b>               | support@zyxel.com.tw  | +886-3-578-3942        | www.zyxel.com        | ZyXEL Communications Corp.<br>6 Innovation Road II    |
|                                |                       |                        | www.europe.zyxel.com | Science Park                                          |
|                                |                       |                        | ftp.zyxel.com        | Hsinchu 300<br>Taiwan                                 |
|                                | sales@zyxel.com.tw    | +886-3-578-2439        | ftp.europe.zyxel.com |                                                       |
| <b>NORTH</b><br><b>AMERICA</b> | support@zyxel.com     | +1-800-255-4101        | www.us.zyxel.com     | ZyXEL Communications Inc.<br>1130 N. Miller St.       |
|                                |                       | $+1-714-632-0882$      |                      | Anaheim                                               |
|                                | sales@zyxel.com       | +1-714-632-0858        | ftp.us.zyxel.com     | CA 92806-2001<br>U.S.A.                               |
| <b>GERMANY</b>                 | support@zyxel.de      | +49-2405-6909-0        | www.zyxel.de         | ZyXEL Deutschland GmbH.<br>Adenauerstr. 20/A2 D-52146 |
|                                | sales@zyxel.de        | +49-2405-6909-99       |                      | Wuerselen<br>Germany                                  |
| <b>FRANCE</b>                  | info@zyxel.fr         | +33 (0)4 72 52 97 97   | www.zyxel.fr         | ZyXEL France                                          |
|                                |                       | +33 (0)4 72 52 19 20   |                      | 1 rue des Vergers<br>Bat. 1/C                         |
|                                |                       |                        |                      | 69760 Limonest<br>France                              |
| <b>SPAIN</b>                   | support@zyxel.es      | +34 902 195 420        | www.zyxel.es         | ZyXEL Communications                                  |
|                                | sales@zyxel.es        | +34 913 005 345        |                      | Alejandro Villegas 33<br>1°, 28043 Madrid<br>Spain    |
| <b>DENMARK</b>                 | support@zyxel.dk      | +45 39 55 07 00        | www.zyxel.dk         | ZyXEL Communications A/S                              |
|                                | sales@zyxel.dk        | +45 39 55 07 07        |                      | Columbusvej 5<br>2860 Soeborg<br>Denmark              |
| <b>NORWAY</b>                  | support@zyxel.no      | +47 22 80 61 80        | www.zyxel.no         | ZyXEL Communications A/S                              |
|                                | sales@zyxel.no        | +47 22 80 61 81        |                      | Nils Hansens vei 13<br>0667 Oslo<br>Norway            |

 $1$  "+" is the (prefix) number you enter to make an international telephone call.

l

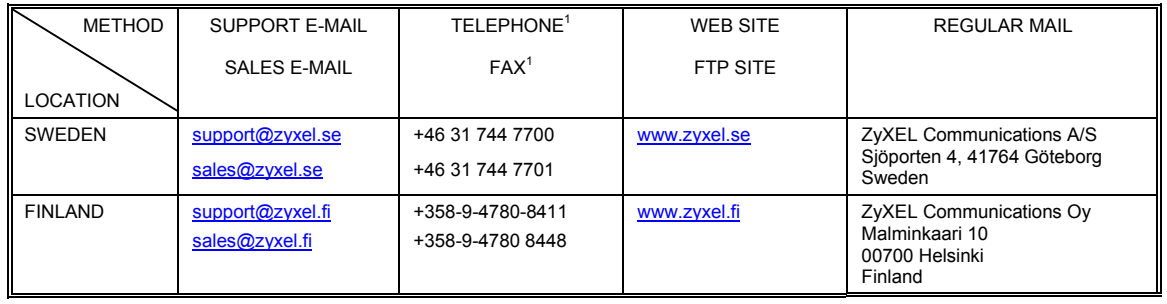

## **Table of Contents**

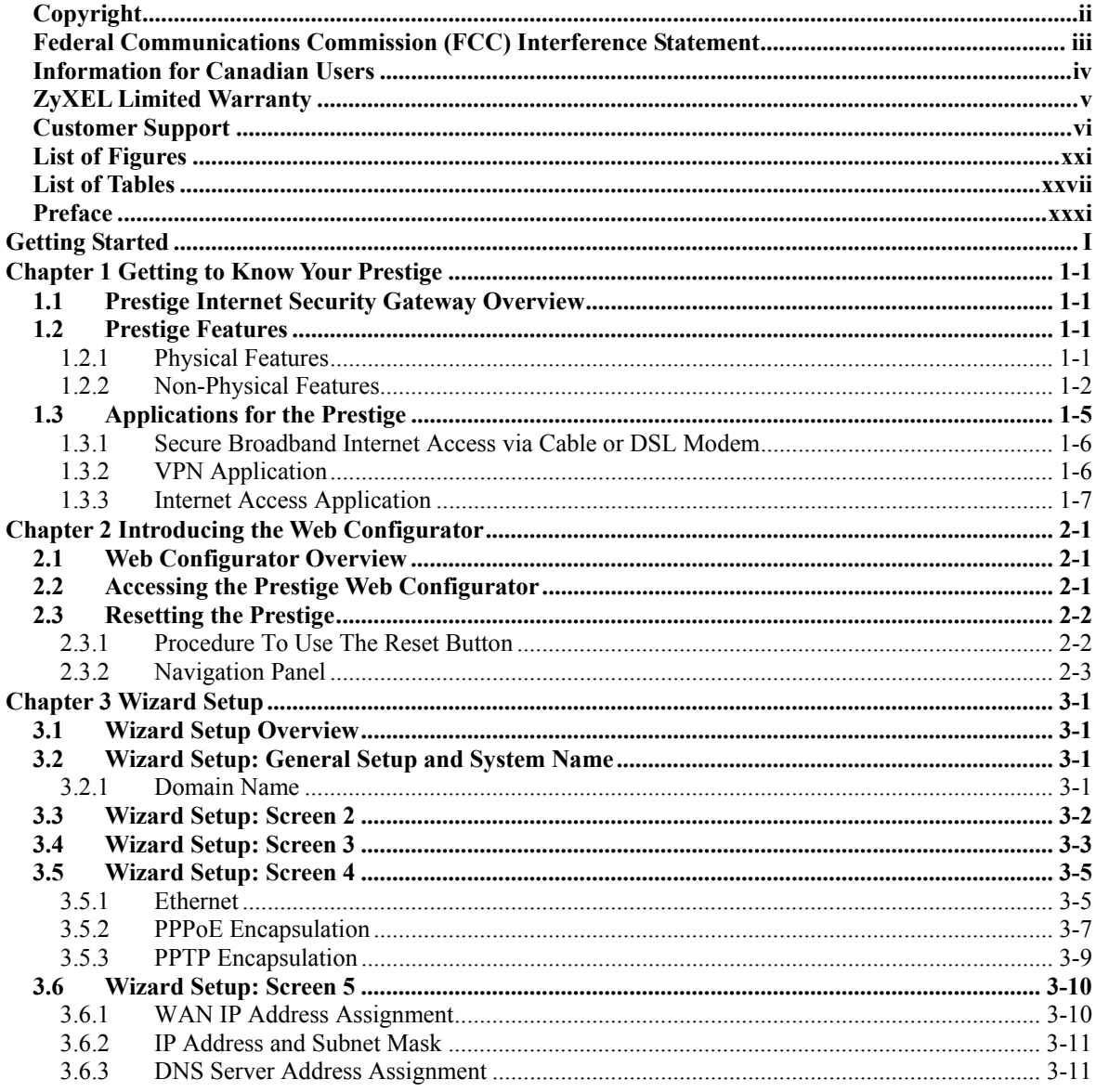

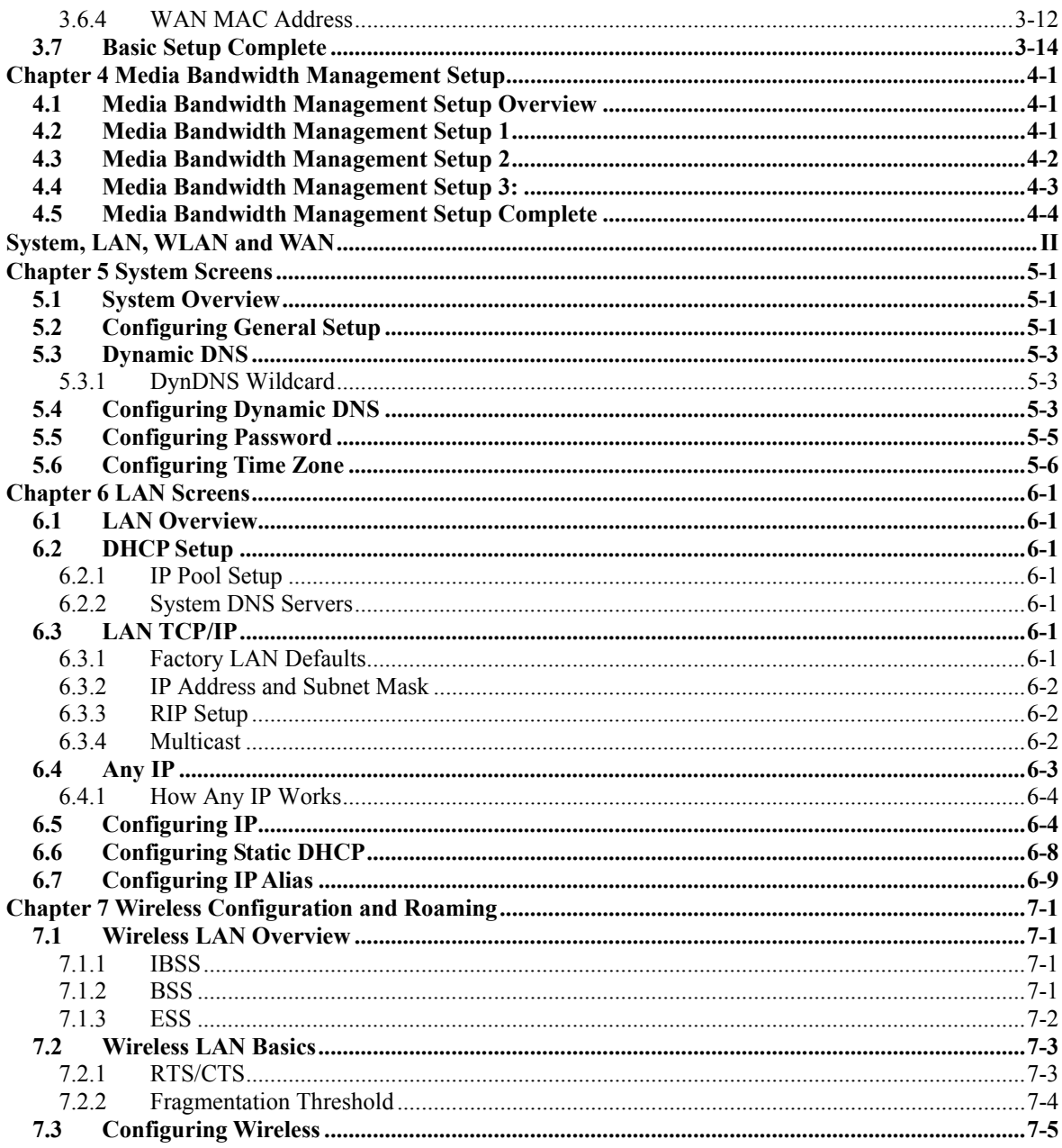

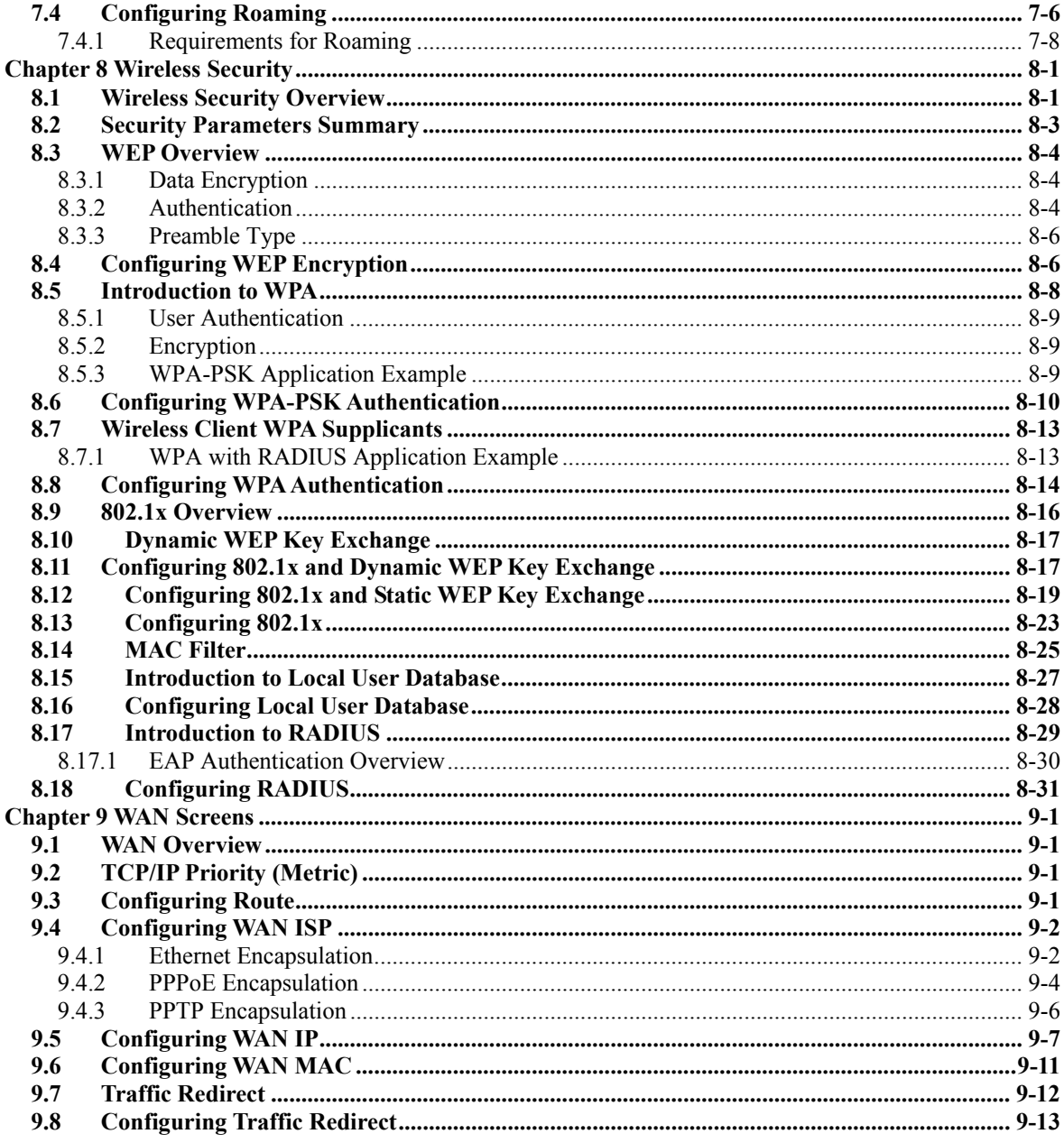

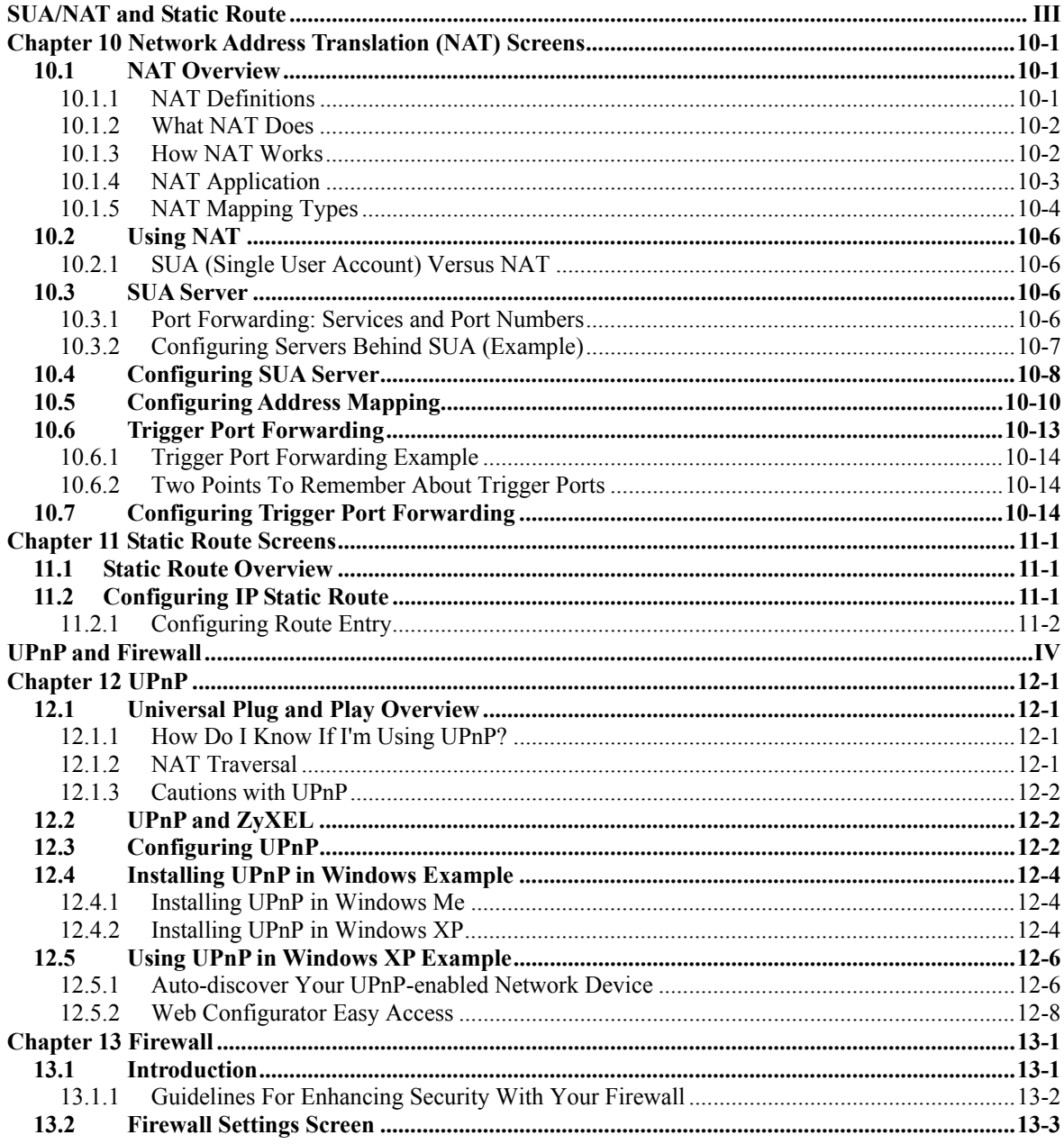

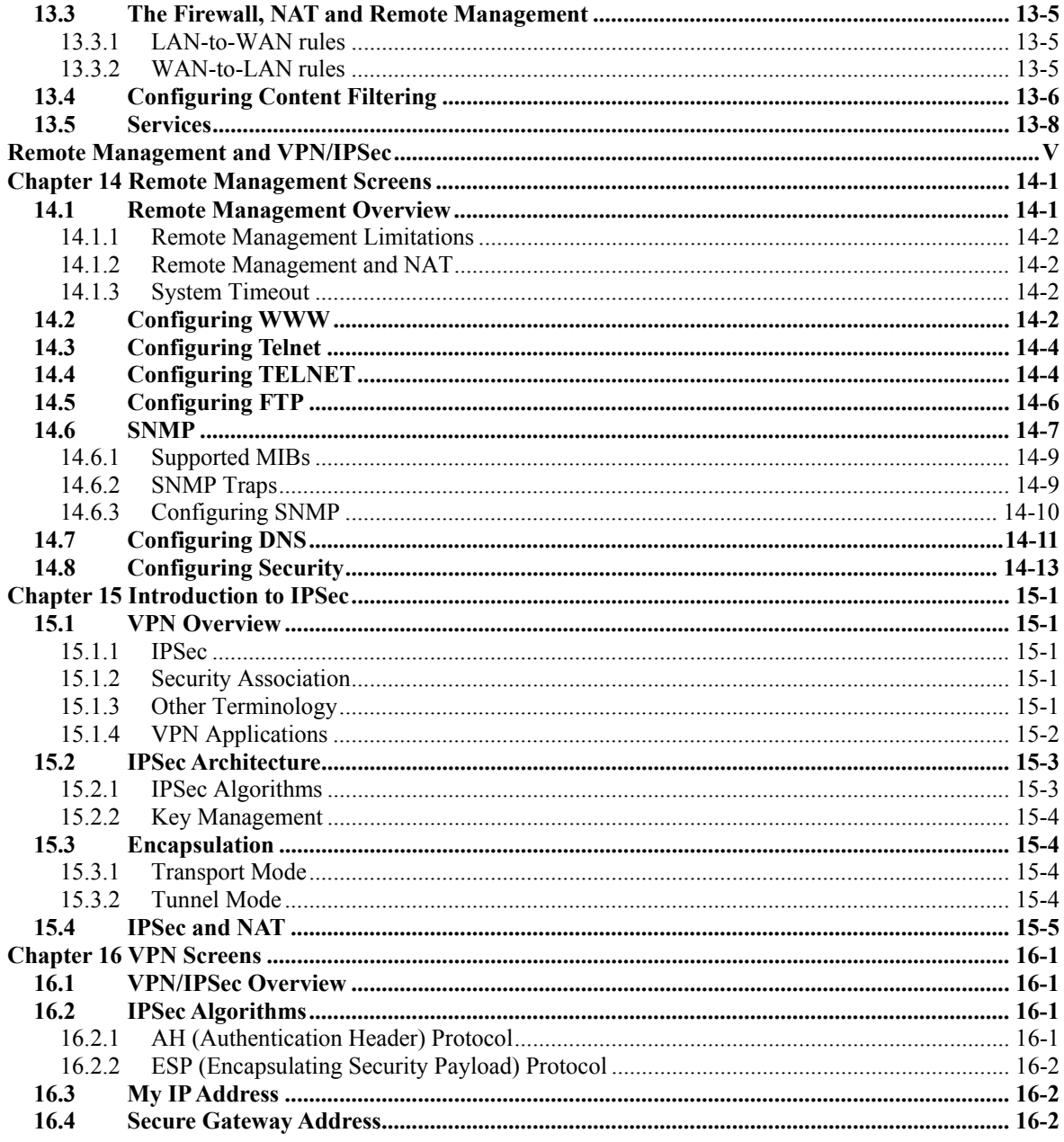

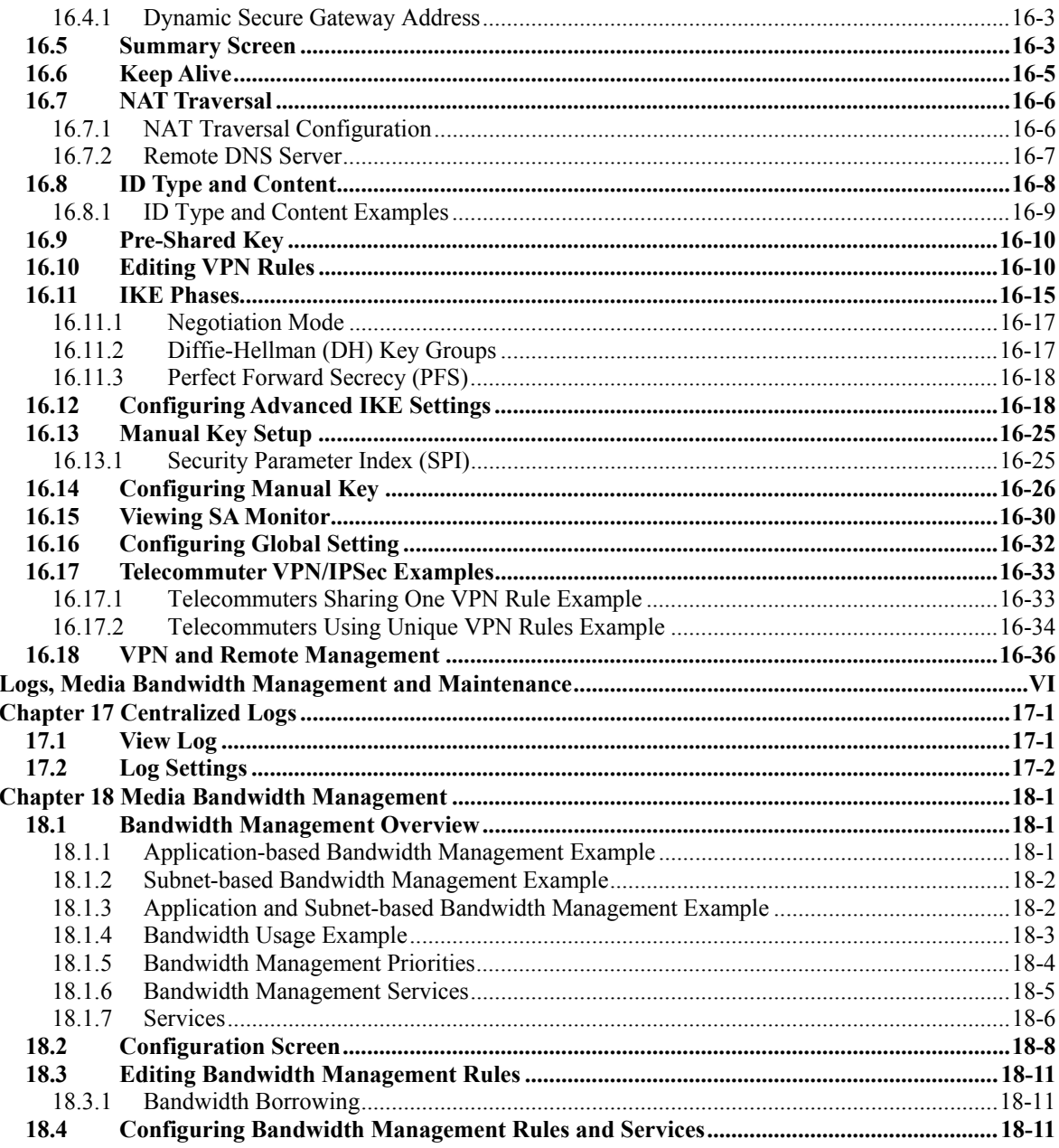

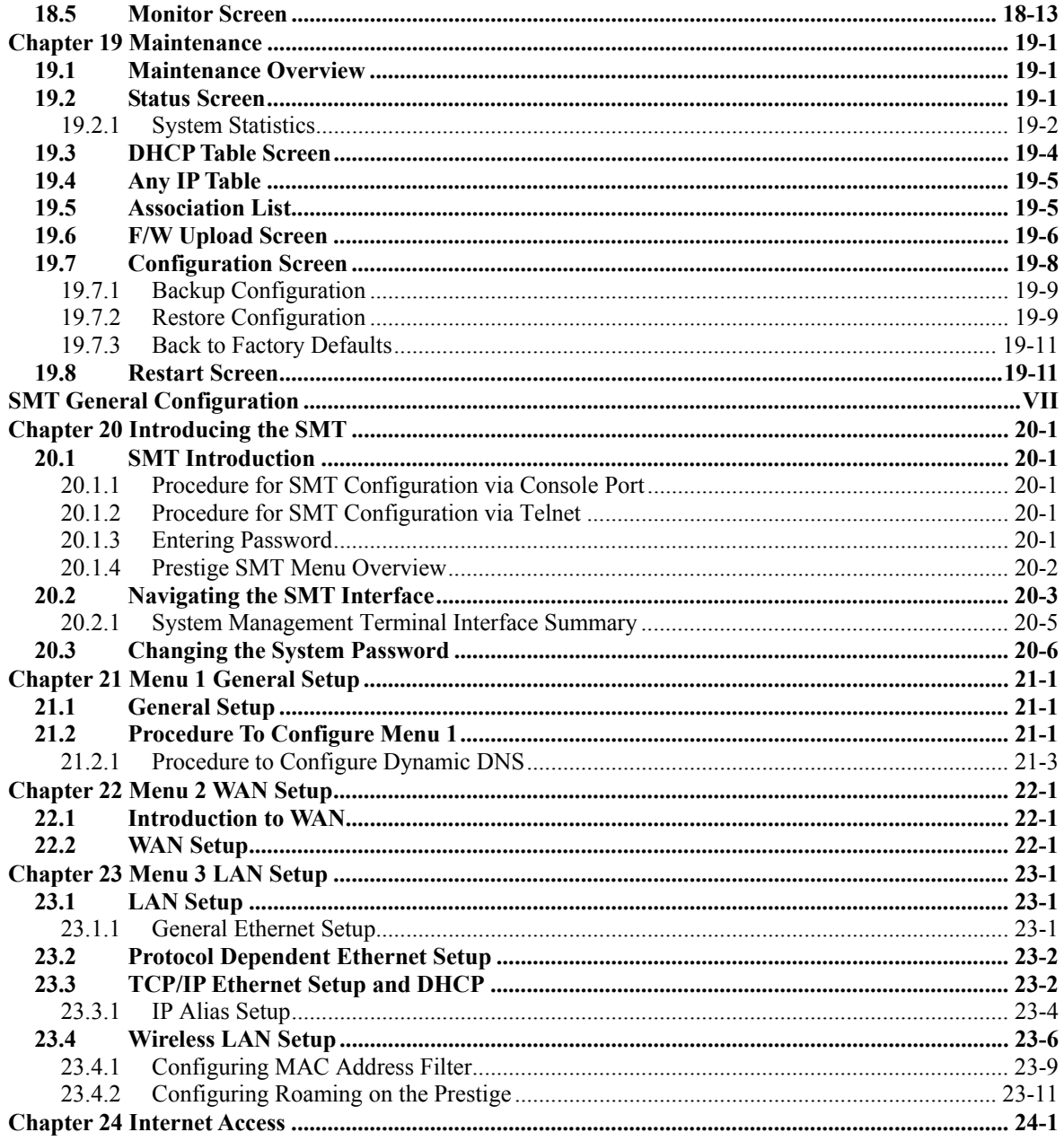

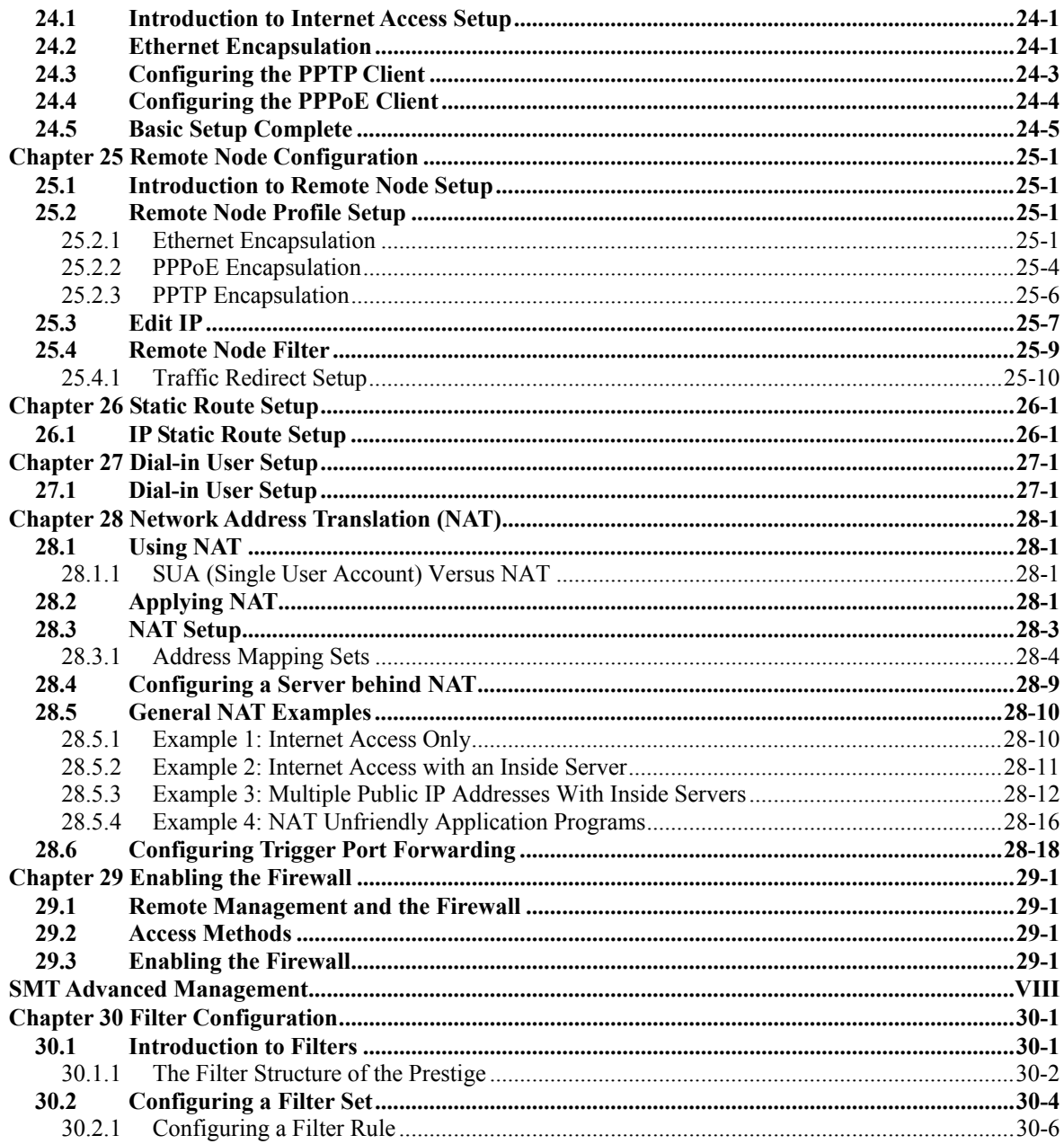

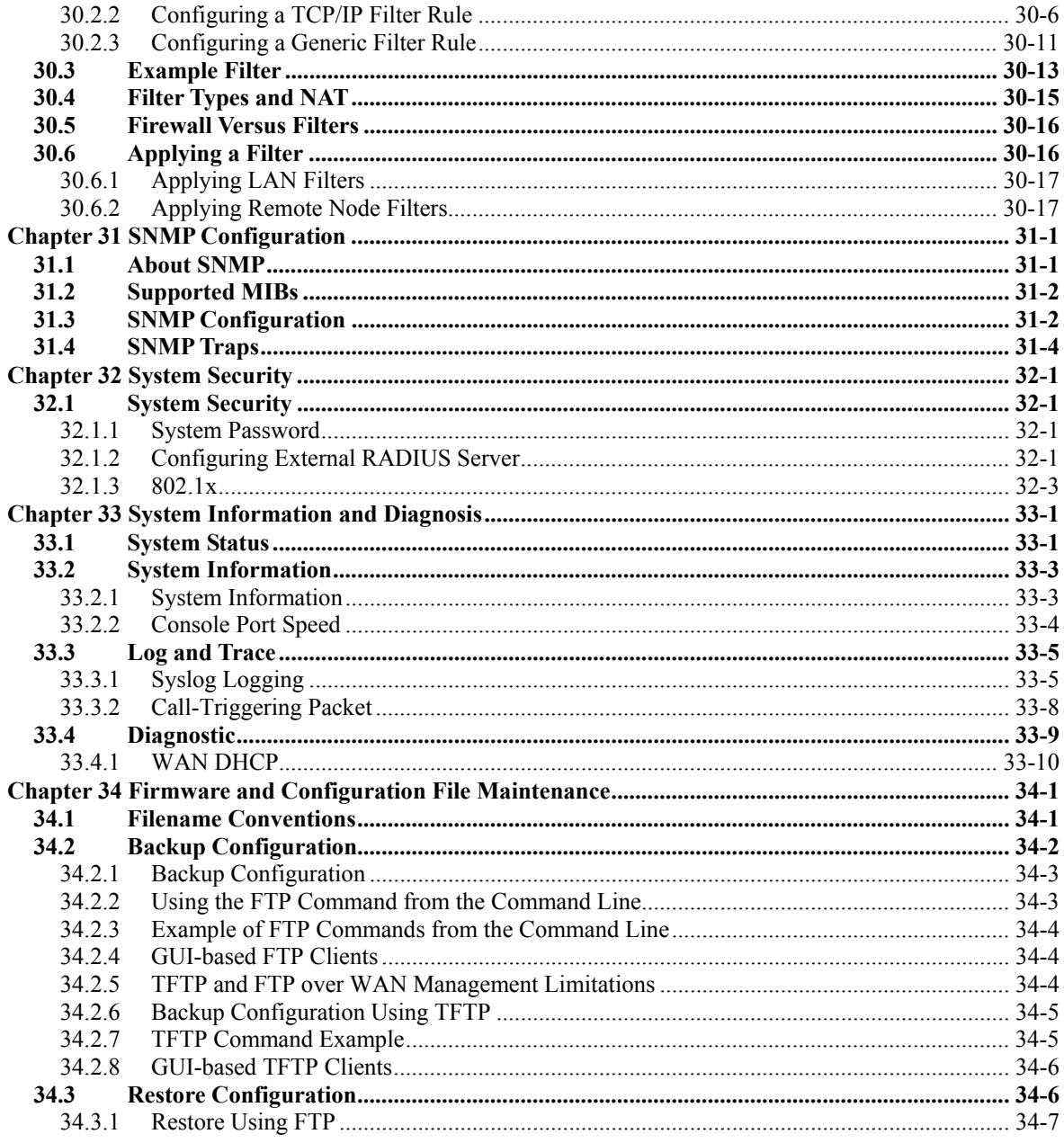

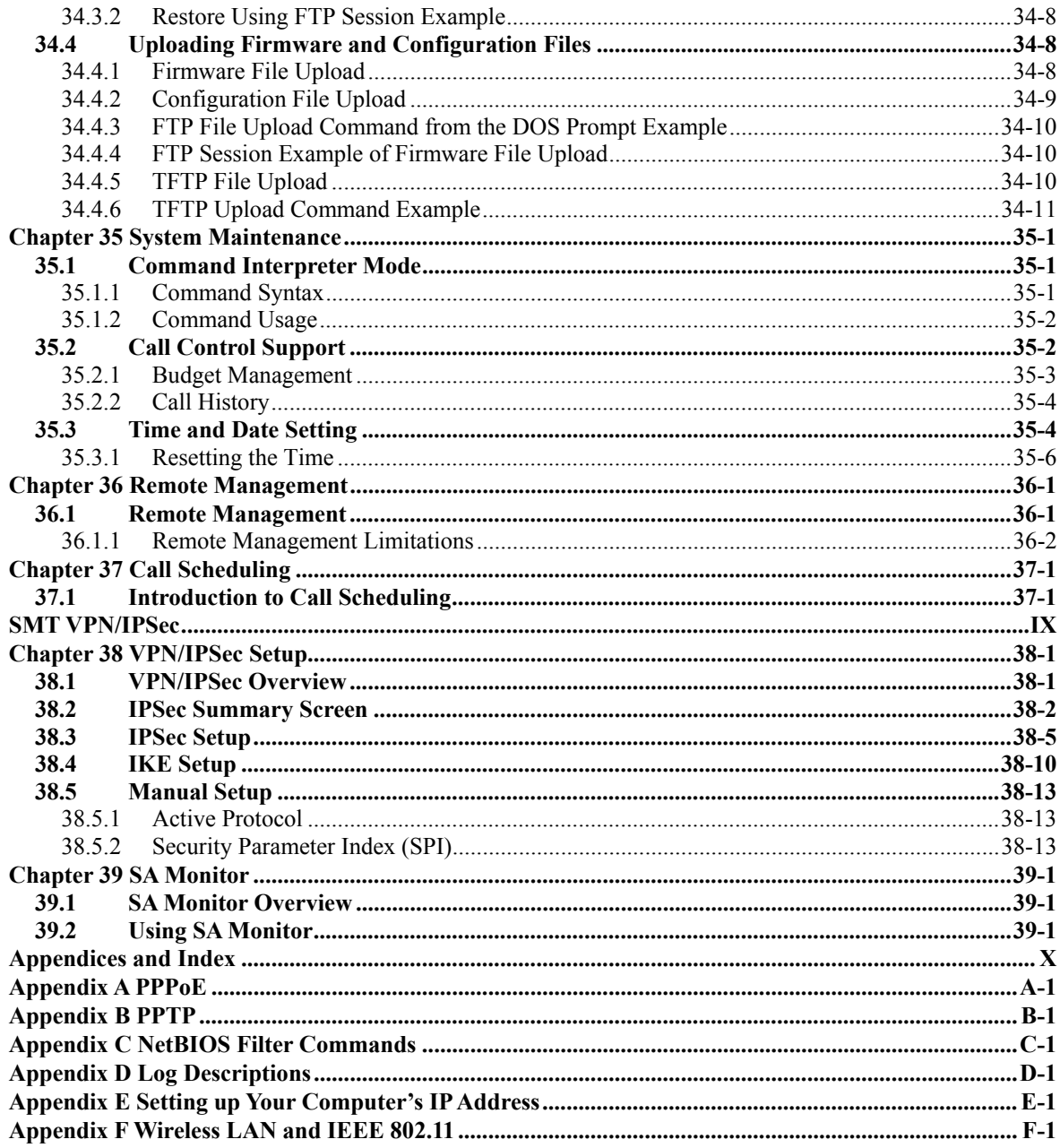

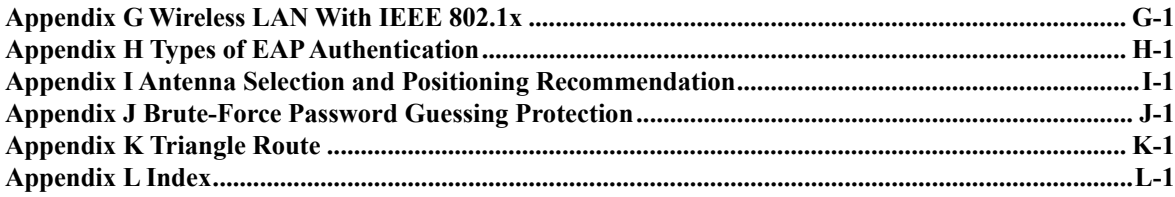

## **List of Figures**

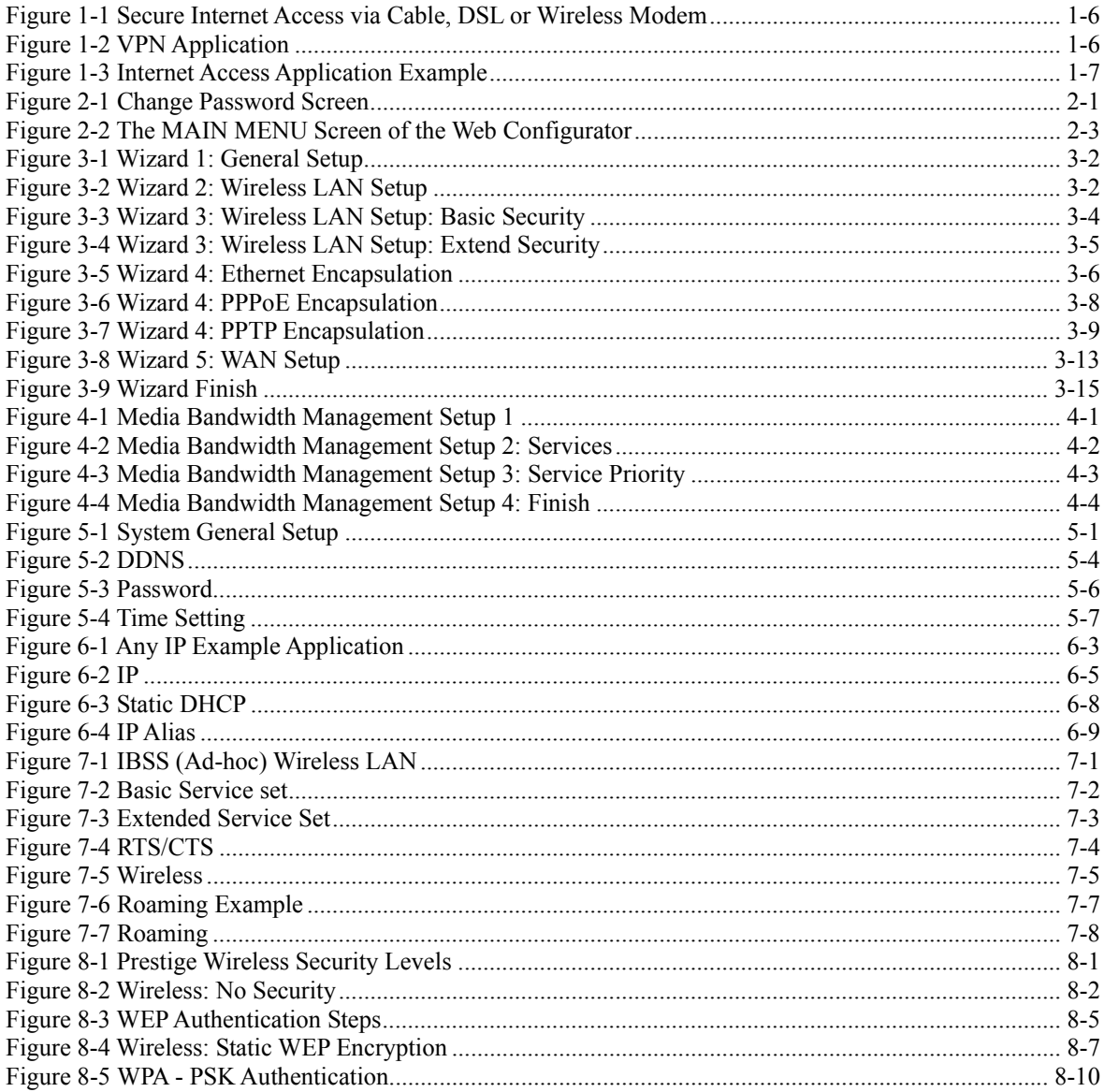

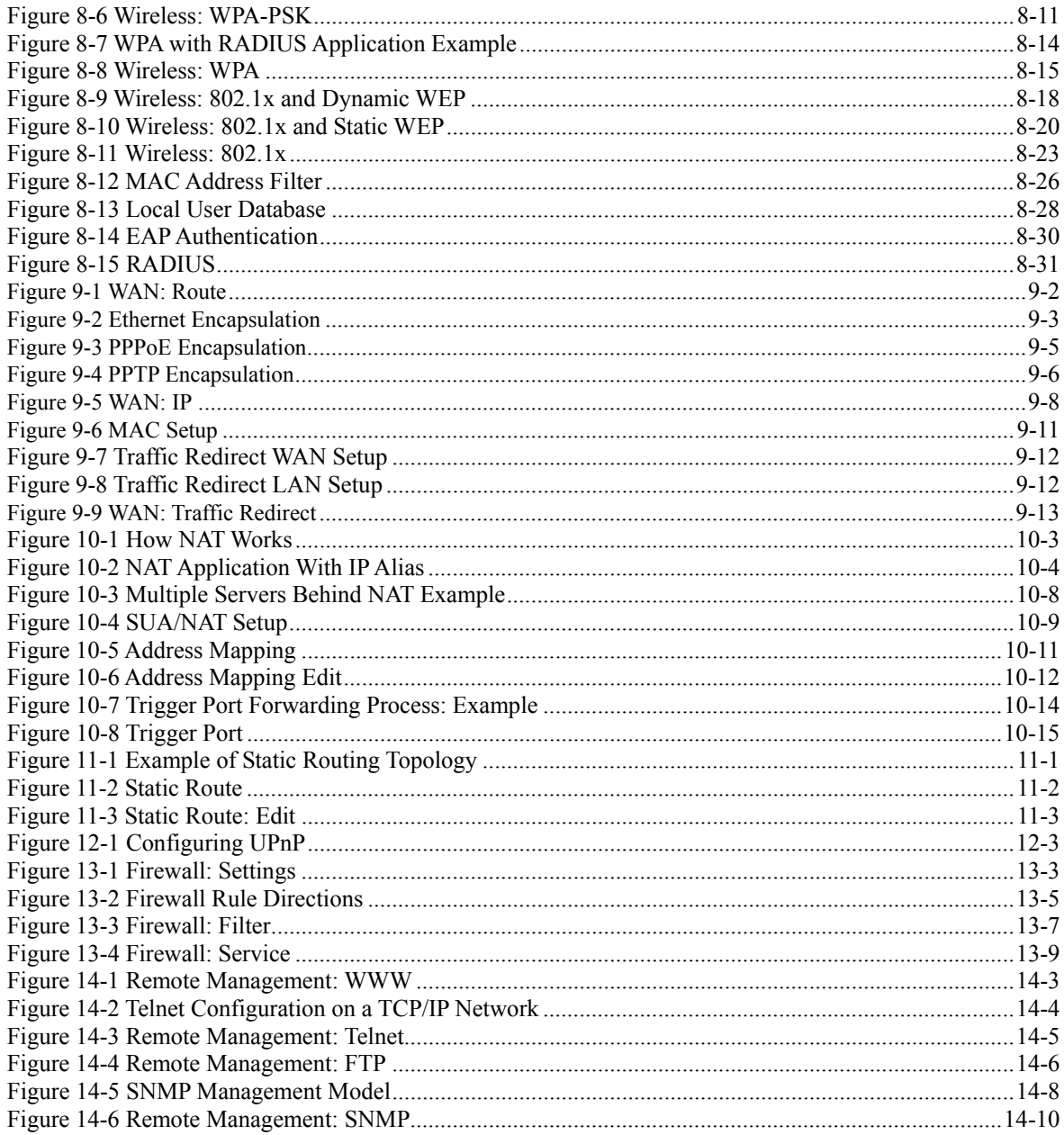

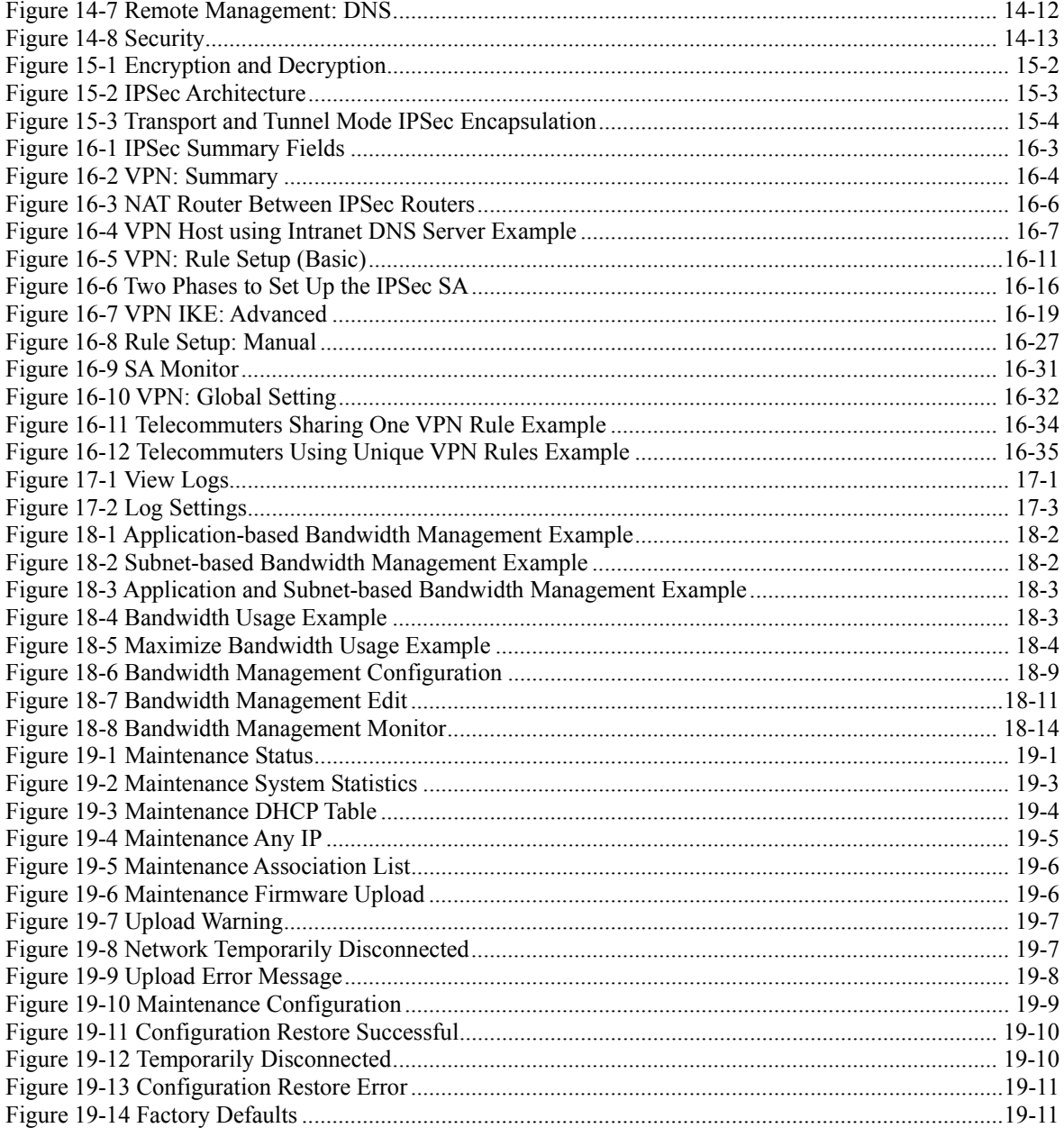

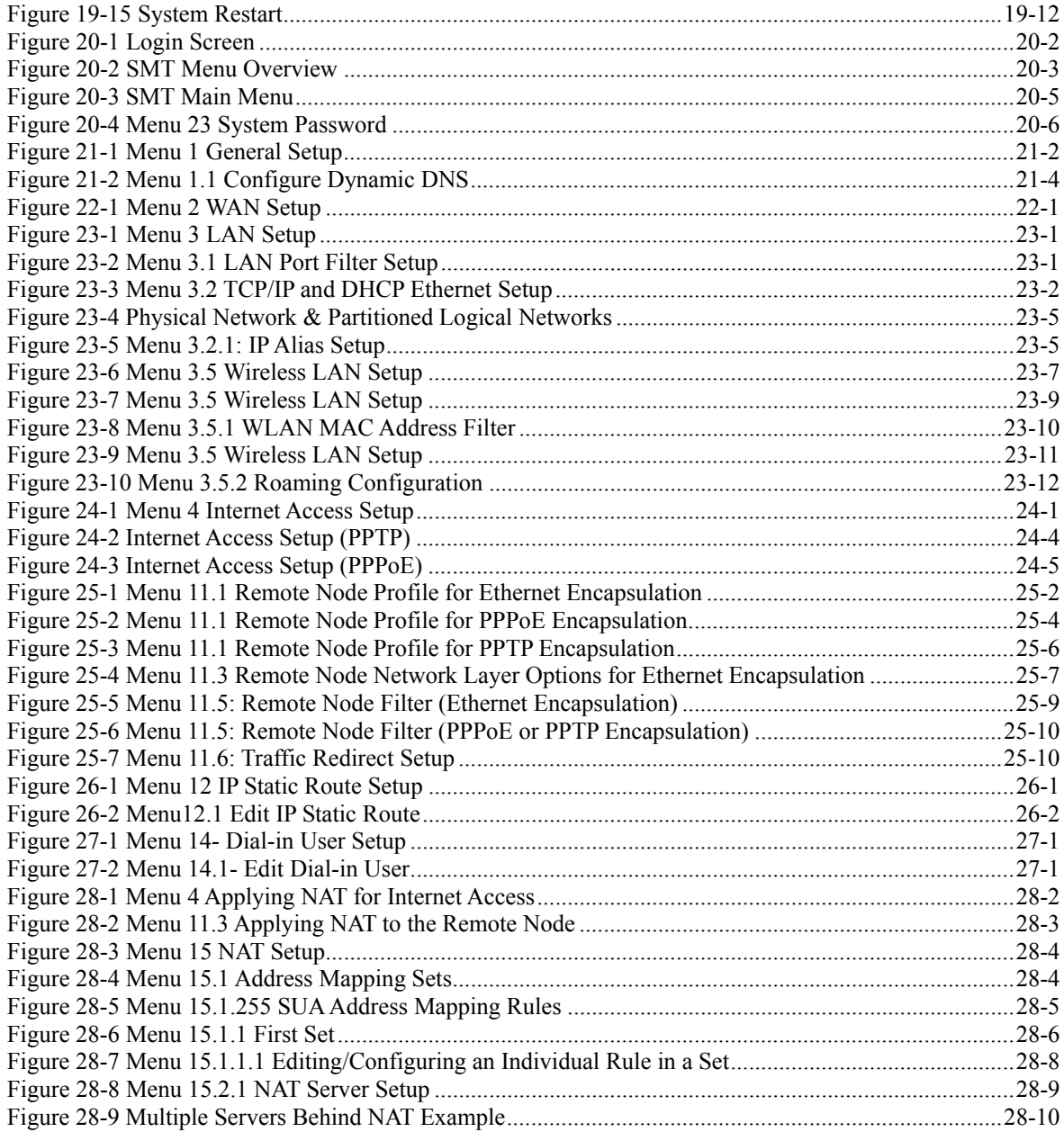

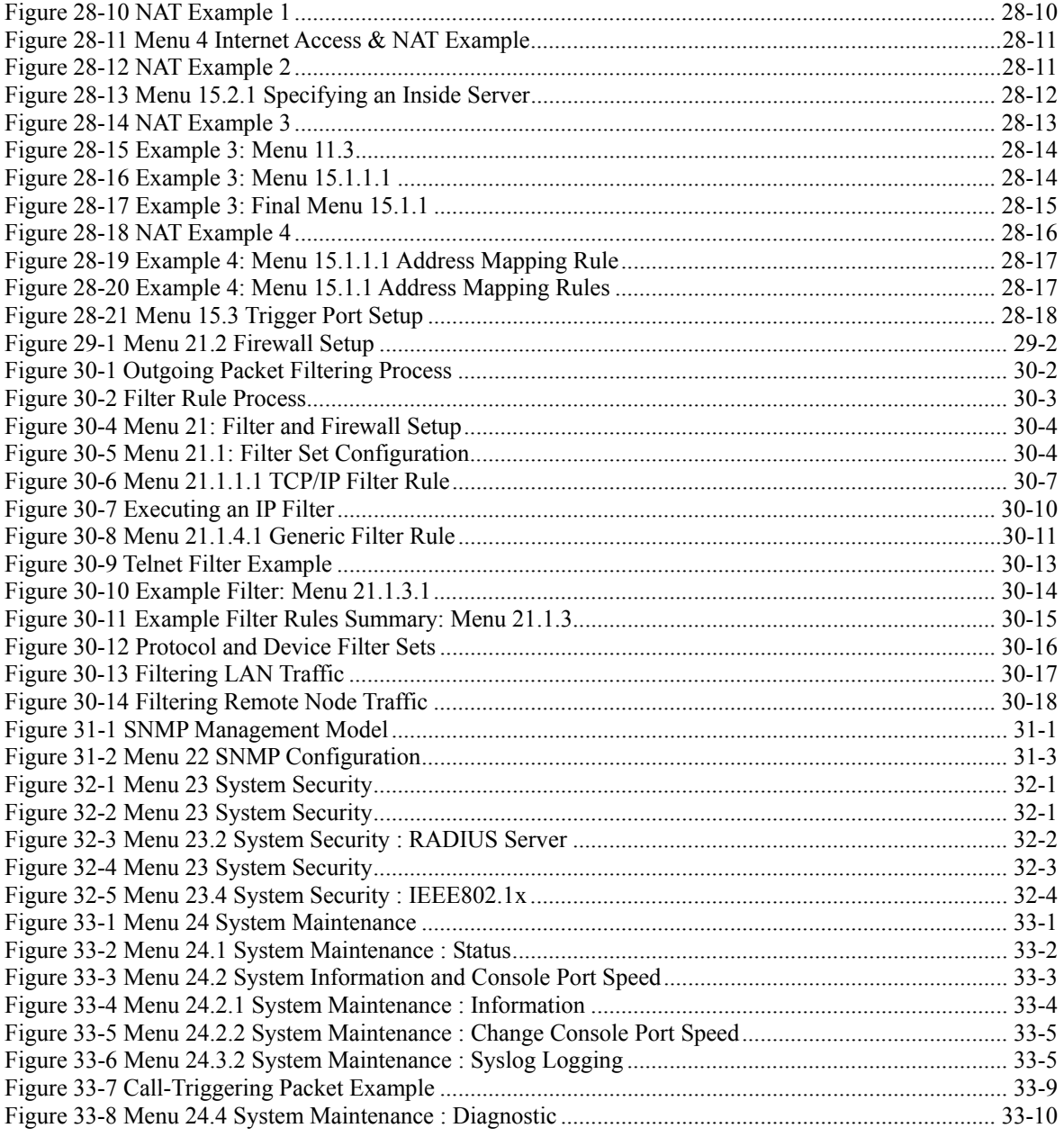

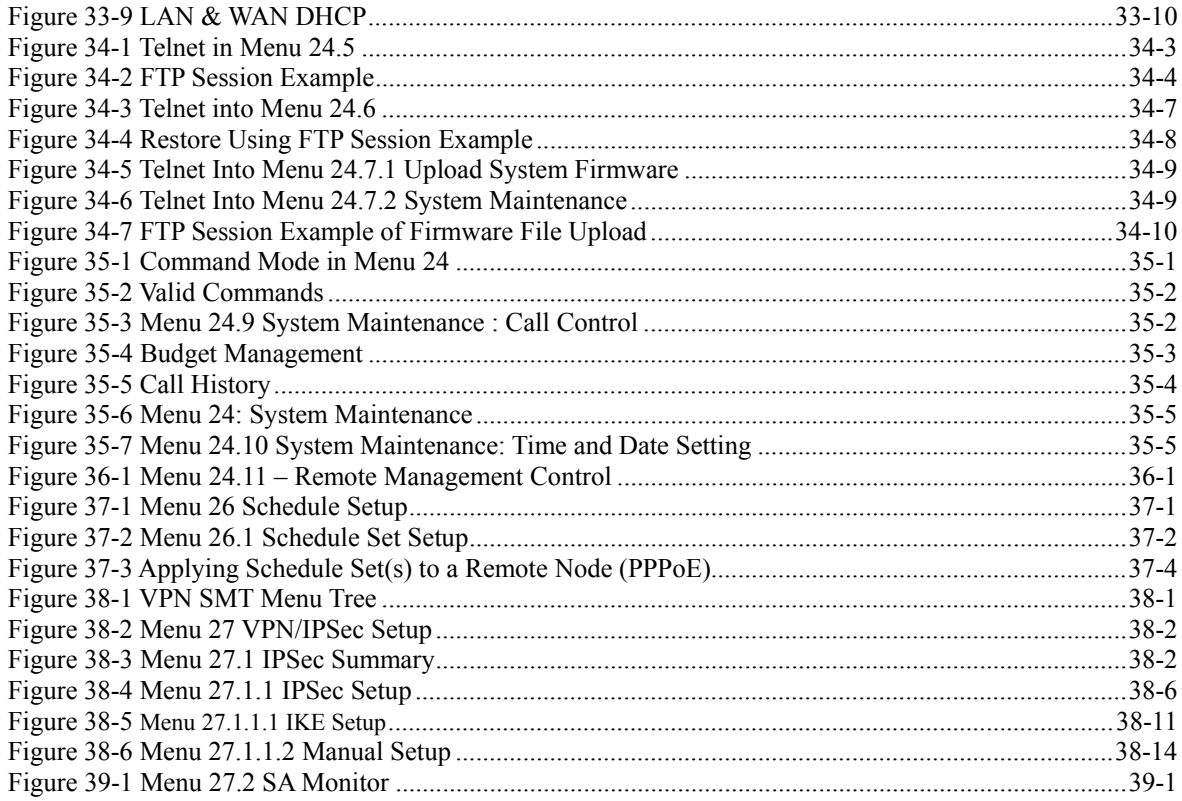

## **List of Tables**

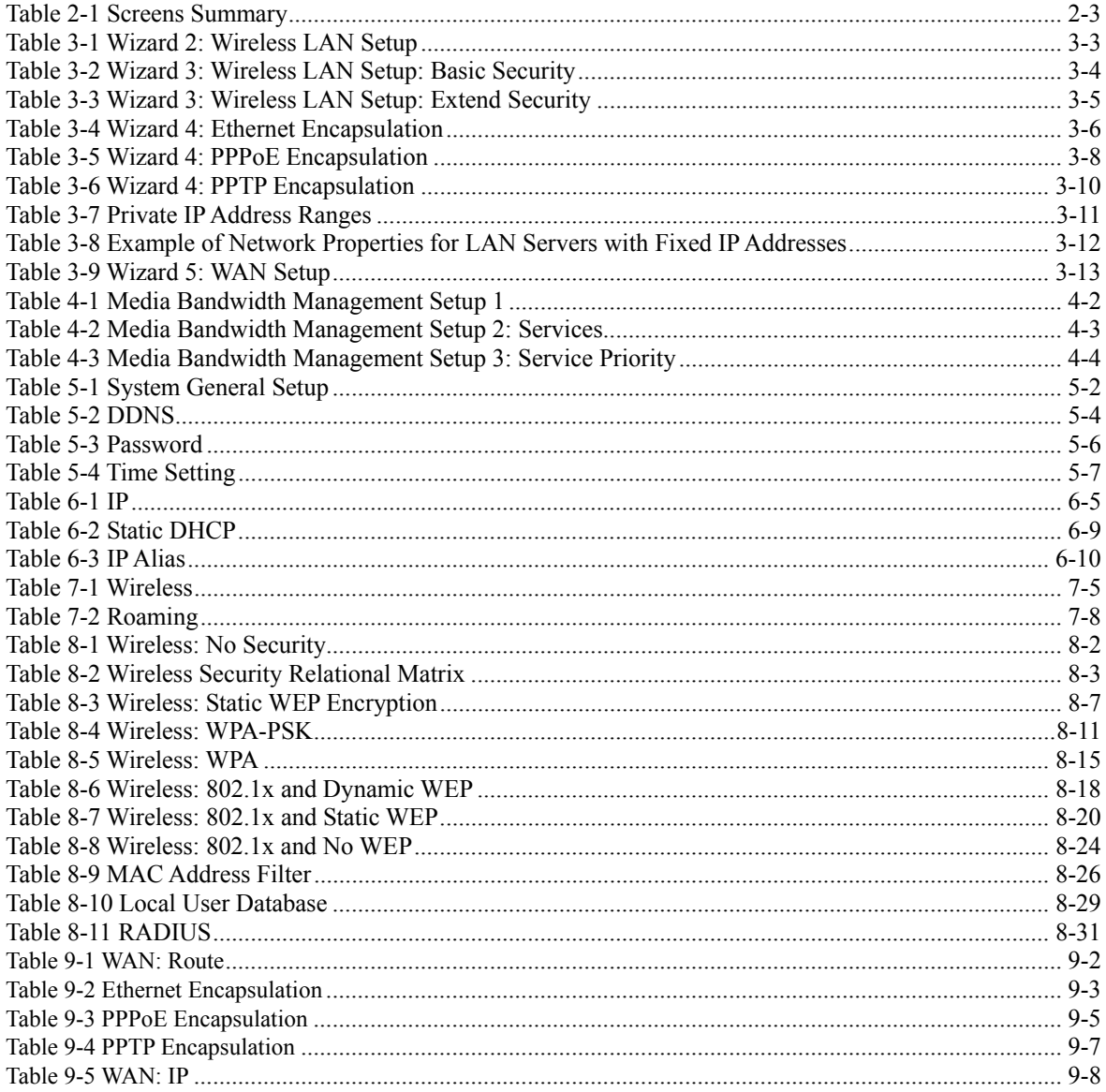

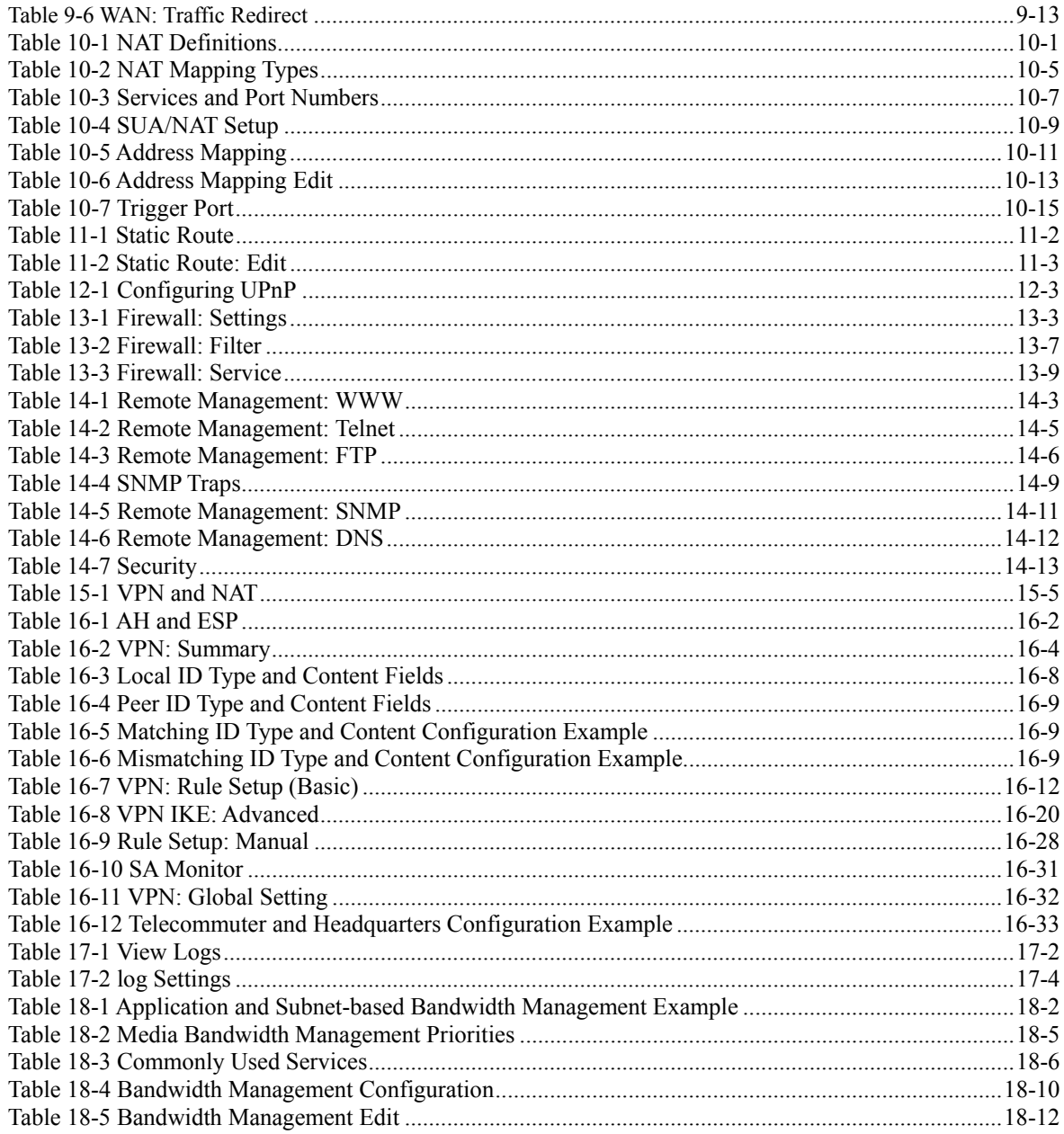

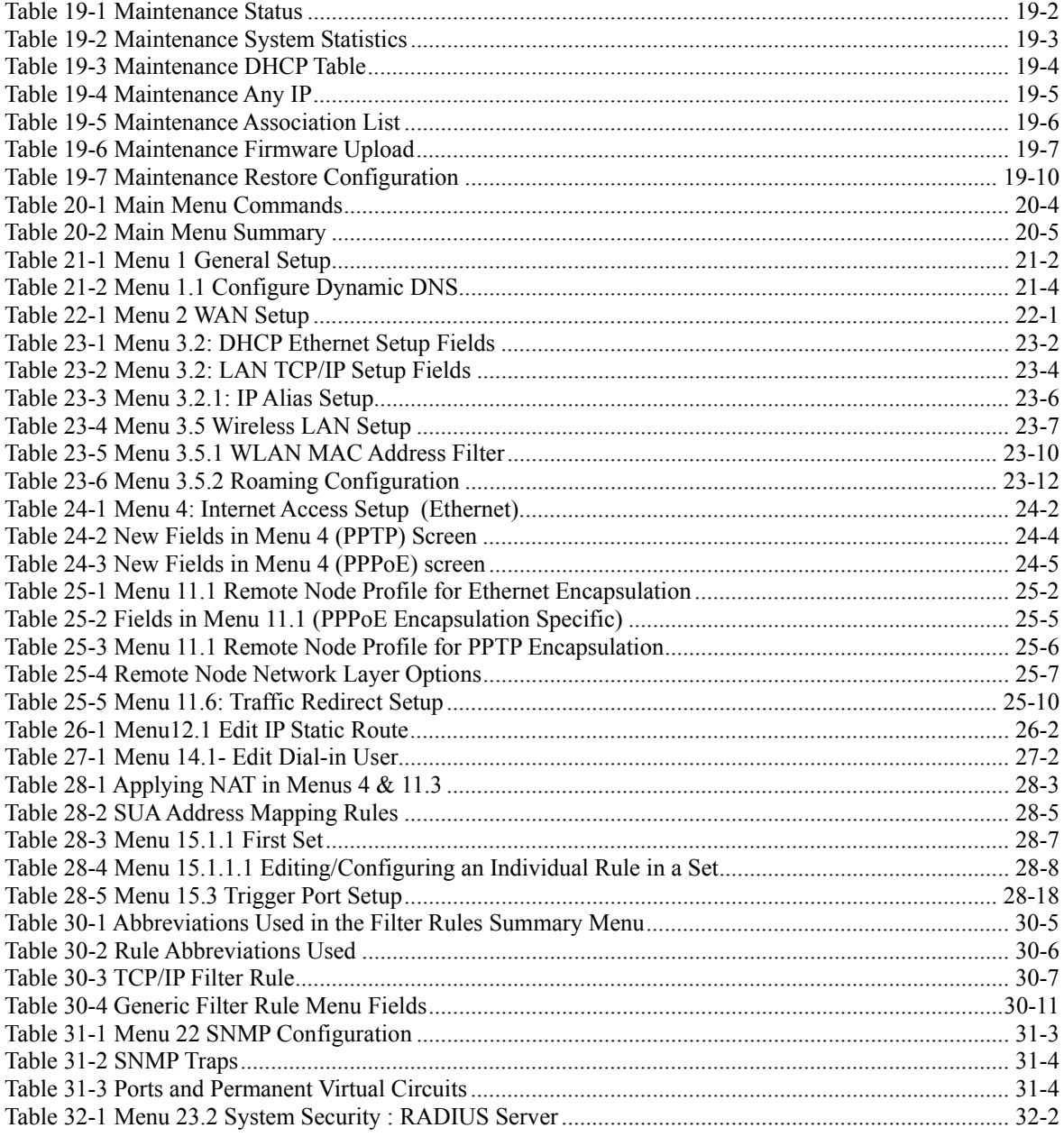

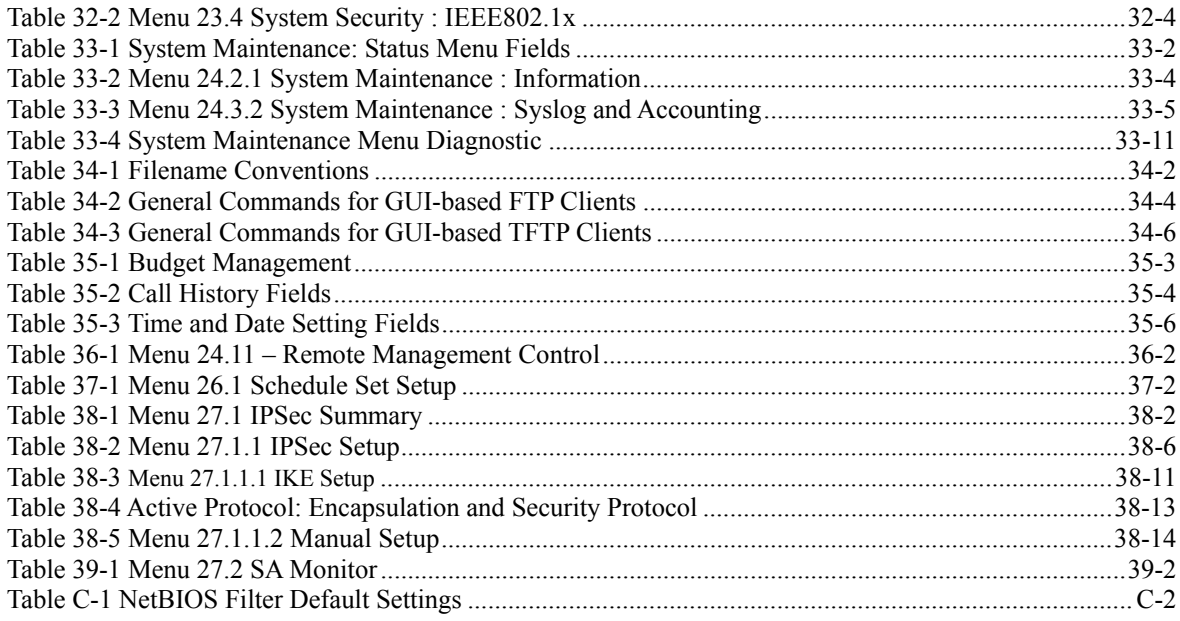

## Preface

### **About This User's Manual**

Congratulations on your purchase of the Prestige 334 802.11g Wireless Broadband Router with Firewall. This manual is designed to guide you through the configuration of your Prestige for its various applications.

#### **Use the web configurator, System Management Terminal (SMT) or command interpreter interface to configure your Prestige. Not all features can be configured through all interfaces.**

The web configurator parts of this guide contain background information on features configurable by the web configurator and the SMT. The SMT parts of this guide contain background information solely on features not configurable by the web configurator.

This manual may refer to the Prestige 334W or 802.11g Wireless Broadband Router with Firewall as the Prestige.

### **Related Documentation**

 $\triangleright$  Support Disk

Refer to the included CD for support documents.

- ¾ Quick Start Guide The Quick Start Guide is designed to help you get up and running right away. It contains a detailed easy-to-follow connection diagram, default settings, handy checklists and information on setting up your network and configuring for Internet access.
- $\triangleright$  Web Configurator Online Help Embedded web help for descriptions of individual screens and supplementary information.
- $\triangleright$  Packing List Card The Packing List Card lists all items that should have come in the package.
- $\triangleright$  Certifications Refer to the product page at www.zyxel.com for information on product certifications.
- $\triangleright$  ZyXEL Glossary and Web Site

 Please refer to www.zyxel.com for an online glossary of networking terms and additional support documentation.

## **User's Guide Feedback**

Help us help you. E-mail all User's Guide-related comments, questions or suggestions for improvement to techwriters@zyxel.com.tw or send regular mail to The Technical Writing Team, ZyXEL Communications Corp., 6 Innovation Road II, Science-Based Industrial Park, Hsinchu, 300, Taiwan. Thank you.

### **Syntax Conventions**

- The version number on the title page is the latest firmware version that is documented in this *User's Guide*. Earlier versions may also be included.
- "Enter" means for you to type one or more characters and press the carriage return. "Select" or "Choose" means for you to use one of the predefined choices.
- The SMT menu titles and labels are in **Bold Times New Roman** font. Command and arrow keys are enclosed in square brackets. [ENTER] means the Enter, or carriage return key; [ESC] means the Escape key and **[SPACE BAR]** means the Space Bar.
- The choices of a menu item are in **Bold Arial** font.
- Mouse action sequences are denoted using a comma. For example, "click the Apple icon, **Control Panels** and then **Modem**" means first click the Apple icon, then point your mouse pointer to **Control Panels** and then click **Modem**.
- For brevity's sake, we will use "e.g." as a shorthand for "for instance" and "i.e." for "that is" or "in other words" throughout this manual.

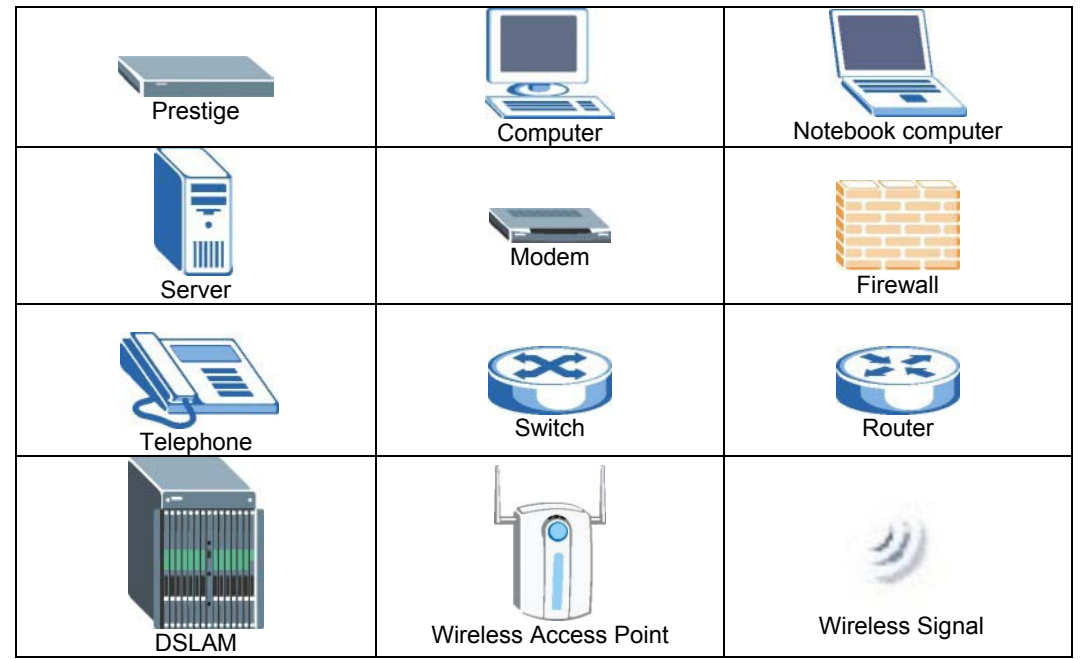

#### **Graphics Icons Key**

**The following section offers some background information on DSL. Skip to**  *Chapter 1* **if you wish to begin working with your router right away.** 

# Part I:

## Getting Started

This part helps you get to know your Prestige, introduces the web configurator and covers how to configure the Wizard Setup screens.

## **Chapter 1** Getting to Know Your Prestige

*This chapter introduces the main features and applications of the Prestige.* 

### **1.1 Prestige Internet Security Gateway Overview**

The Prestige is the ideal secure gateway for all data passing between the Internet and LAN's. By integrating NAT, firewall, media bandwidth management and VPN capability, ZyXEL's Prestige is a complete security solution that protects your Intranet and efficiently manages data traffic on your network. The embedded web configurator is easy to operate.

### **1.2 Prestige Features**

The following sections describe Prestige features.

#### **1.2.1 Physical Features**

#### **10/100M Auto-negotiating Ethernet/Fast Ethernet Interface(s)**

This auto-negotiation feature allows the Prestige to detect the speed of incoming transmissions and adjust appropriately without manual intervention. It allows data transfer of either 10 Mbps or 100 Mbps in either half-duplex or full-duplex mode depending on your Ethernet network.

#### **Auto-crossover 10/100 Mbps Ethernet Interface(s)**

These interfaces automatically adjust to either a crossover or straight-through Ethernet cable.

#### **4-Port Switch**

A combination of switch and router makes your Prestige a cost-effective and viable network solution. You can add up to four computers to the Prestige without the cost of a hub. Add more than four computers to your LAN by using a hub.

#### **Time and Date**

The Prestige allows you to get the current time and date from an external server when you turn on your Prestige. You can also set the time manually.

#### **Reset Button**

The Prestige reset button is built into the rear panel. Use this button to restore the factory default password to 1234; IP address to 192.168.1.1, subnet mask to 255.255.255.0 and DHCP server enabled with a pool of 32 IP addresses starting at 192.168.1.33.

#### **1.2.2 Non-Physical Features**

#### **Media Bandwidth Management**

ZyXEL's Media Bandwidth Management allows you to specify bandwidth classes based on an application and/or subnet. You can allocate specific amounts of bandwidth capacity (bandwidth budgets) to different bandwidth classes.

#### **IPSec VPN Capability**

Establish a Virtual Private Network (VPN) to connect with business partners and branch offices using data encryption and the Internet to provide secure communications without the expense of leased site-to-site lines. The Prestige VPN is based on the IPSec standard and is fully interoperable with other IPSec-based VPN products.

#### **Firewall**

The Prestige is a stateful inspection firewall with DoS (Denial of Service) protection. By default, when the firewall is activated, all incoming traffic from the WAN to the LAN is blocked unless it is initiated from the LAN. The Prestige firewall supports TCP/UDP inspection, DoS detection and prevention, real time alerts, reports and logs.

#### **IEEE 802.1x Network Security**

The Prestige supports the IEEE 802.1x standard to enhance user authentication. Use the built-in user profile database to authenticate up to 32 users using MD5 encryption. Use an EAP-compatible RADIUS (RFC2138, 2139 - Remote Authentication Dial In User Service) server to authenticate a limitless number of users using EAP (Extensible Authentication Protocol). EAP is an authentication protocol that supports multiple types of authentication.

#### **Content Filtering**

The Prestige can also block access to web sites containing keywords that you specify. You can define time periods and days during which content filtering is enabled and include or exclude a range of users on the LAN from content filtering.

#### **Brute-Force Password Guessing Protection**

The Prestige has a special protection mechanism to discourage brute-force password guessing attacks on the Prestige's management interfaces. You can specify a wait-time that must expire before entering a fourth password after three incorrect passwords have been entered. Please see the appendices for details about this feature.

#### **802.11b Wireless LAN Standard**

The Prestige, complies with the 802.11b wireless standard.

The 802.11g data rate and corresponding modulation techniques are as follows. The modulation technique defines how bits are encoded onto radio waves.
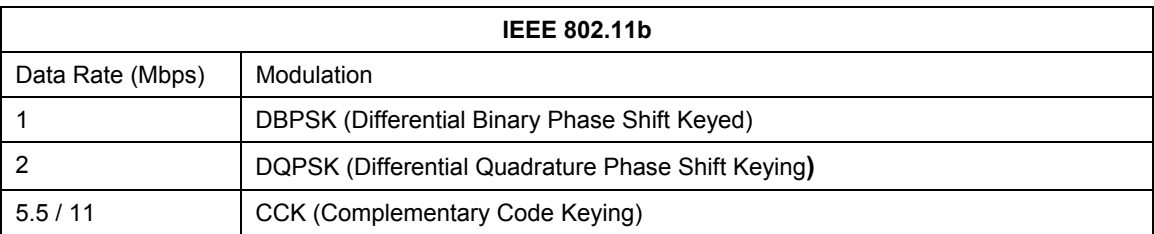

**The Prestige may be prone to RF (Radio Frequency) interference from other 2.4 GHz devices such as microwave ovens, wireless phones, Bluetooth enabled devices, and other wireless LANs.** 

#### **802.11g Wireless LAN Standard**

The Prestige, complies with the 802.11g wireless standard and is also fully compatible with the 802.11b standard. This means an 802.11b radio card can interface directly with an 802.11g device (and vice versa) at 11 Mbps or lower depending on range. 802.11g has several intermediate rate steps between the maximum and minimum data rates. The 802.11g data rate and modulation are as follows:

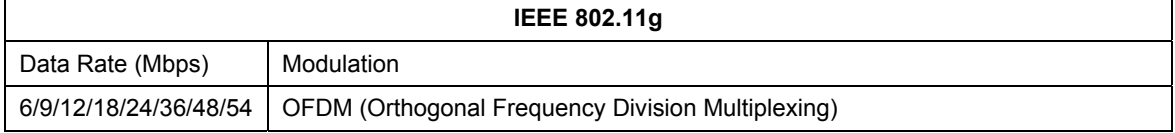

#### **Packet Filtering**

The packet filtering mechanism blocks unwanted traffic from entering/leaving your network.

### **Universal Plug and Play (UPnP)**

Using the standard TCP/IP protocol, the Prestige and other UPnP enabled devices can dynamically join a network, obtain an IP address and convey its capabilities to other devices on the network.

### **Call Scheduling**

Configure call time periods to restrict and allow access for users on remote nodes.

### **PPPoE**

PPPoE facilitates the interaction of a host with an Internet modem to achieve access to high-speed data networks via a familiar "dial-up networking" user interface.

#### **PPTP Encapsulation**

Point-to-Point Tunneling Protocol (PPTP) is a network protocol that enables secure transfer of data from a remote client to a private server, creating a Virtual Private Network (VPN) using a TCP/IP-based network. PPTP supports on-demand, multi-protocol and virtual private networking over public networks, such as the Internet. The Prestige supports one PPTP server connection at any given time.

### **Dynamic DNS Support**

With Dynamic DNS (Domain Name System) support, you can have a static hostname alias for a dynamic IP address, allowing the host to be more easily accessible from various locations on the Internet. You must register for this service with a Dynamic DNS service provider.

### **IP Multicast**

Deliver IP packets to a specific group of hosts using IP multicast. IGMP (Internet Group Management Protocol) is the protocol used to support multicast groups. The latest version is version 2 (see RFC 2236); the Prestige supports both versions 1 and 2.

### **IP Alias**

IP Alias allows you to partition a physical network into logical networks over the same Ethernet interface. The Prestige supports three logical LAN interfaces via its single physical Ethernet LAN interface with the Prestige itself as the gateway for each LAN network.

#### **SNMP**

SNMP (Simple Network Management Protocol) is a protocol used for exchanging management information between network devices. SNMP is a member of the TCP/IP protocol suite. Your Prestige supports SNMP agent functionality, which allows a manager station to manage and monitor the Prestige through the network. The Prestige supports SNMP version one (SNMPv1).

### **Network Address Translation (NAT)**

Network Address Translation (NAT) allows the translation of an Internet protocol address used within one network (for example a private IP address used in a local network) to a different IP address known within another network (for example a public IP address used on the Internet).

### **Traffic Redirect**

Traffic Redirect forwards WAN traffic to a backup gateway on the LAN when the Prestige cannot connect to the Internet, thus acting as an auxiliary backup when your regular WAN connection fails.

### **Port Forwarding**

Use this feature to forward incoming service requests to a server on your local network. You may enter a single port number or a range of port numbers to be forwarded, and the local IP address of the desired server.

### **DHCP (Dynamic Host Configuration Protocol)**

DHCP (Dynamic Host Configuration Protocol) allows the individual client computers to obtain the TCP/IP configuration at start-up from a centralized DHCP server. The Prestige has built-in DHCP server capability, enabled by default, which means it can assign IP addresses, an IP default gateway and DNS servers to all systems that support the DHCP client. The Prestige can also act as a surrogate DHCP server (**DHCP Relay**) where it relays IP address assignment from the actual real DHCP server to the clients.

### **Any IP**

The Any IP feature allows a computer to access the Internet without changing the network settings (such as IP address and subnet mask) of the computer, when the IP addresses of the computer and the Prestige are not in the same subnet.

### **Full Network Management**

The embedded web configurator is an all-platform web-based utility that allows you to easily access the Prestige's management settings and configure the firewall. Most functions of the Prestige are also software configurable via the SMT (System Management Terminal) interface. The SMT is a menu-driven interface that you can access over a telnet connection.

### **RoadRunner Support**

In addition to standard cable modem services, the Prestige supports Time Warner's RoadRunner Service.

### **Logging and Tracing**

- ♦ Built-in message logging and packet tracing.
- ♦ Unix syslog facility support.
- ♦ Firewall logs.
- ♦ Content filtering logs.

### **Upgrade Prestige Firmware via LAN**

The firmware of the Prestige can be upgraded via the LAN (*refer to Maintenance- F/W Upload Screen)*.

### **Embedded FTP and TFTP Servers**

The Prestige's embedded FTP and TFTP Servers enable fast firmware upgrades as well as configuration file backups and restoration.

### **Wireless Association List**

With the Wireless Association List, you can see the list of the wireless stations that are currently using the Prestige to access your wired network.

### **Wireless LAN Channel Usage**

The Wireless Channel Usage displays whether the radio channels are used by other wireless devices within the transmission range of the Prestige. This allows you to select the channel with minimum interference for your Prestige.

## **1.3 Applications for the Prestige**

Here are some examples of what you can do with your Prestige.

### **1.3.1 Secure Broadband Internet Access via Cable or DSL Modem**

You can connect a cable modem, DSL or wireless modem to the Prestige for broadband Internet access via an Ethernet or a wireless port on the modem. The Prestige guarantees not only high speed Internet access, but secure internal network protection and traffic management as well.

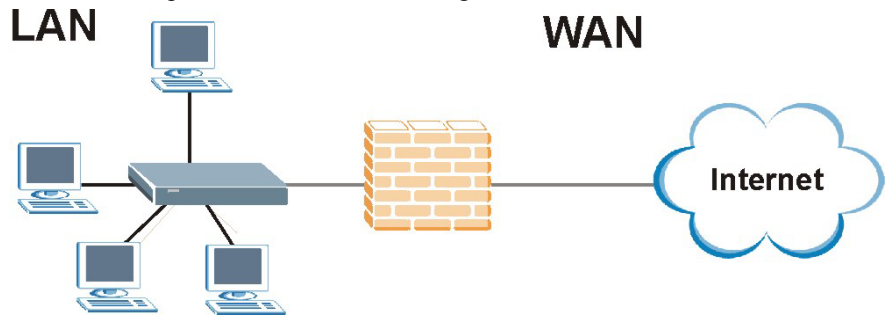

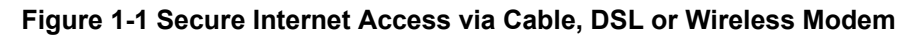

### **1.3.2 VPN Application**

Prestige VPN is an ideal cost-effective way to connect branch offices and business partners over the Internet without the need (and expense) for leased lines between sites.

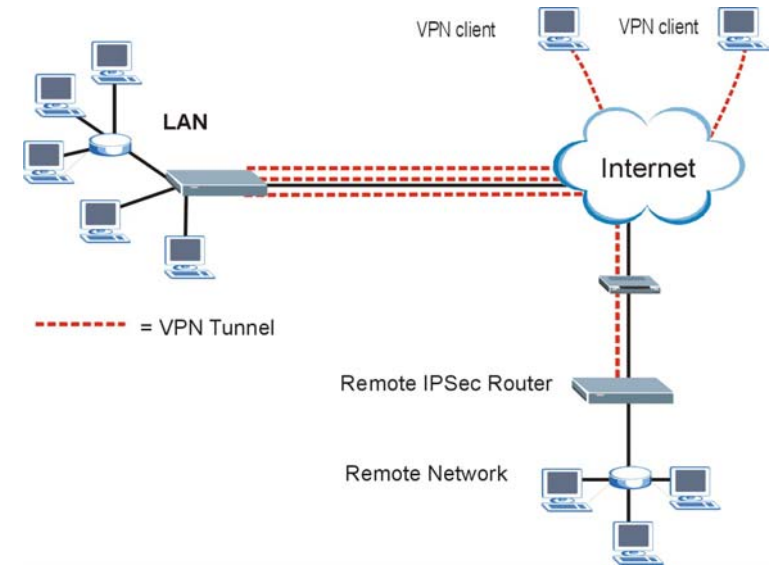

**Figure 1-2 VPN Application** 

### **1.3.3 Internet Access Application**

Add a wireless LAN to your existing network without expensive network cables. Wireless stations can move freely anywhere in the coverage area and use resources on the wired network.

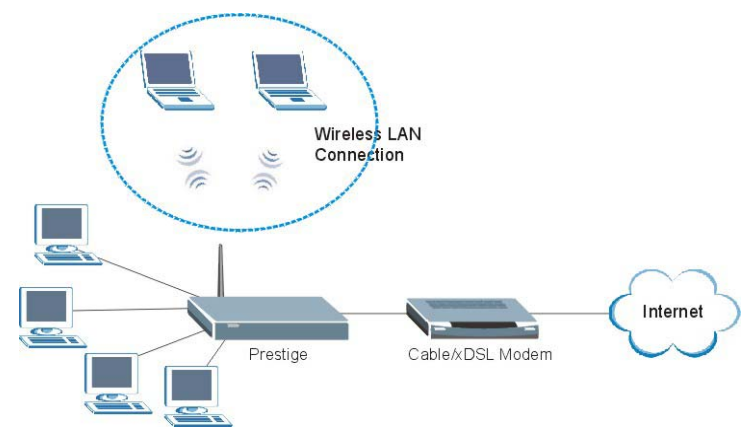

**Figure 1-3 Internet Access Application Example** 

# **Chapter 2** Introducing the Web Configurator

*This chapter describes how to access the Prestige web configurator and provides an overview of its screens.* 

### **2.1 Web Configurator Overview**

The embedded web configurator allows you to manage the Prestige from anywhere through a browser such as Microsoft Internet Explorer or Netscape Navigator. Use Internet Explorer 6.0 and later or Netscape Navigator 7.0 and later versions with JavaScript enabled. It is recommended that you set your screen resolution to 1024 by 768 pixels. The screens you see in the web configurator may vary somewhat from the ones shown in this document due to differences between individual Prestige models or firmware versions.

### **2.2 Accessing the Prestige Web Configurator**

- **Step 1.** Make sure your Prestige hardware is properly connected and prepare your computer/computer network to connect to the Prestige (refer to the *Quick Start Guide*).
- **Step 2.** Launch your web browser.
- **Step 3.** Type "192.168.1.1" as the URL.
- **Step 4.** Type "1234" (default) as the password and click **Login**. In some versions, the default password appears automatically - if this is the case, click **Login**.
- **Step 5.** You should see a screen asking you to change your password (highly recommended) as shown next. Type a new password (and retype it to confirm) and click **Apply** or click **Ignore**.

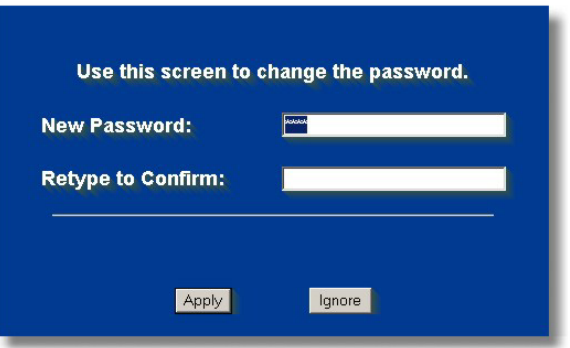

**Figure 2-1 Change Password Screen** 

**Step 6.** You should now see the **MAIN MENU** screen (see *Figure 2-2*).

**The management session automatically times out when the time period set in the**  Administrator Inactivity Timer **field expires (default five minutes). Simply log back into the Prestige if this happens to you.** 

### **2.3 Resetting the Prestige**

If you forget your password or cannot access the web configurator, you will need to use the **RESET** button at the back of the Prestige to reload the factory-default configuration file. This means that you will lose all configurations that you had previously and the password will be reset to "1234".

### **2.3.1 Procedure To Use The Reset Button**

Make sure the **PWR** LED is on (not blinking) before you begin this procedure.

- **Step 1.** Make sure the **PWR** LED is on (not blinking).
- **Step 2.** Press the **RESET** button for ten seconds or until the **PWR** LED begins to blink and then release it. When the **PWR** LED begins to blink, the defaults have been restored and the Prestige restarts.

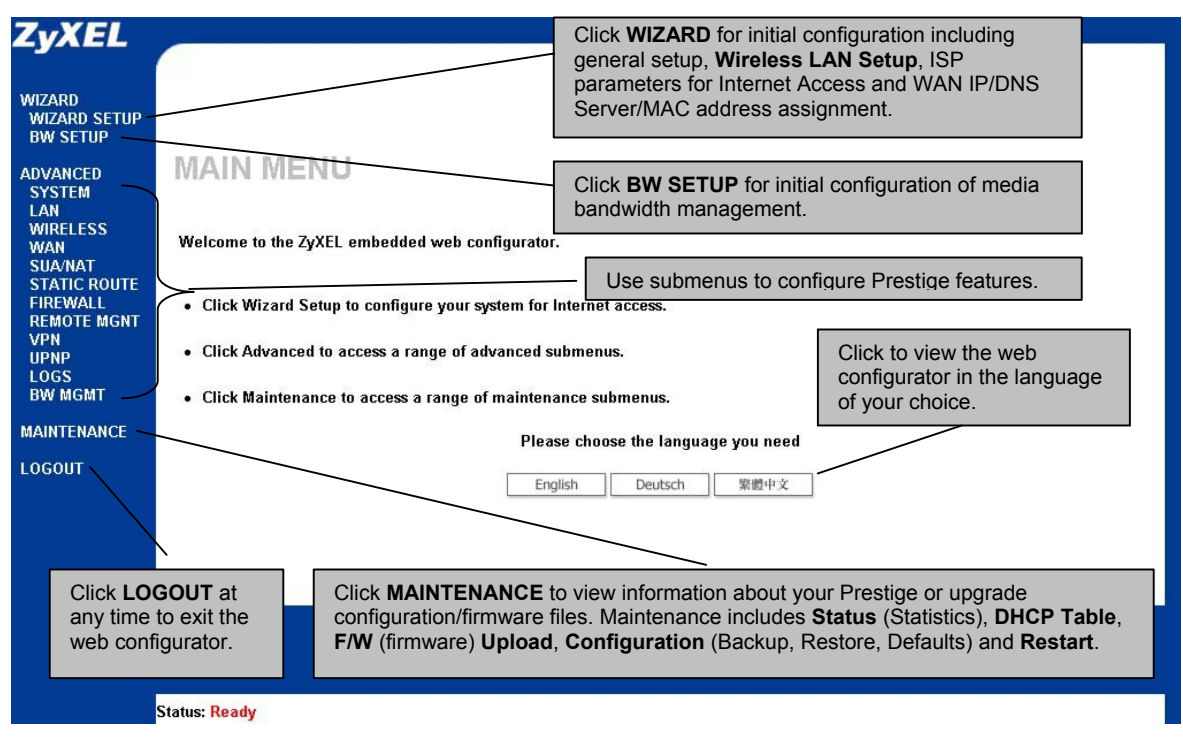

**Figure 2-2 The MAIN MENU Screen of the Web Configurator** 

### **2.3.2 Navigation Panel**

After you enter the password, use the sub-menus on the navigation panel to configure Prestige features. The following table describes the sub-menus.

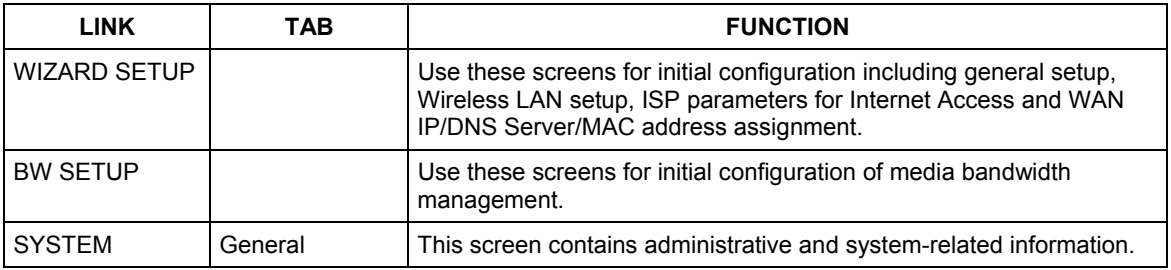

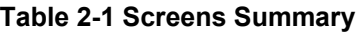

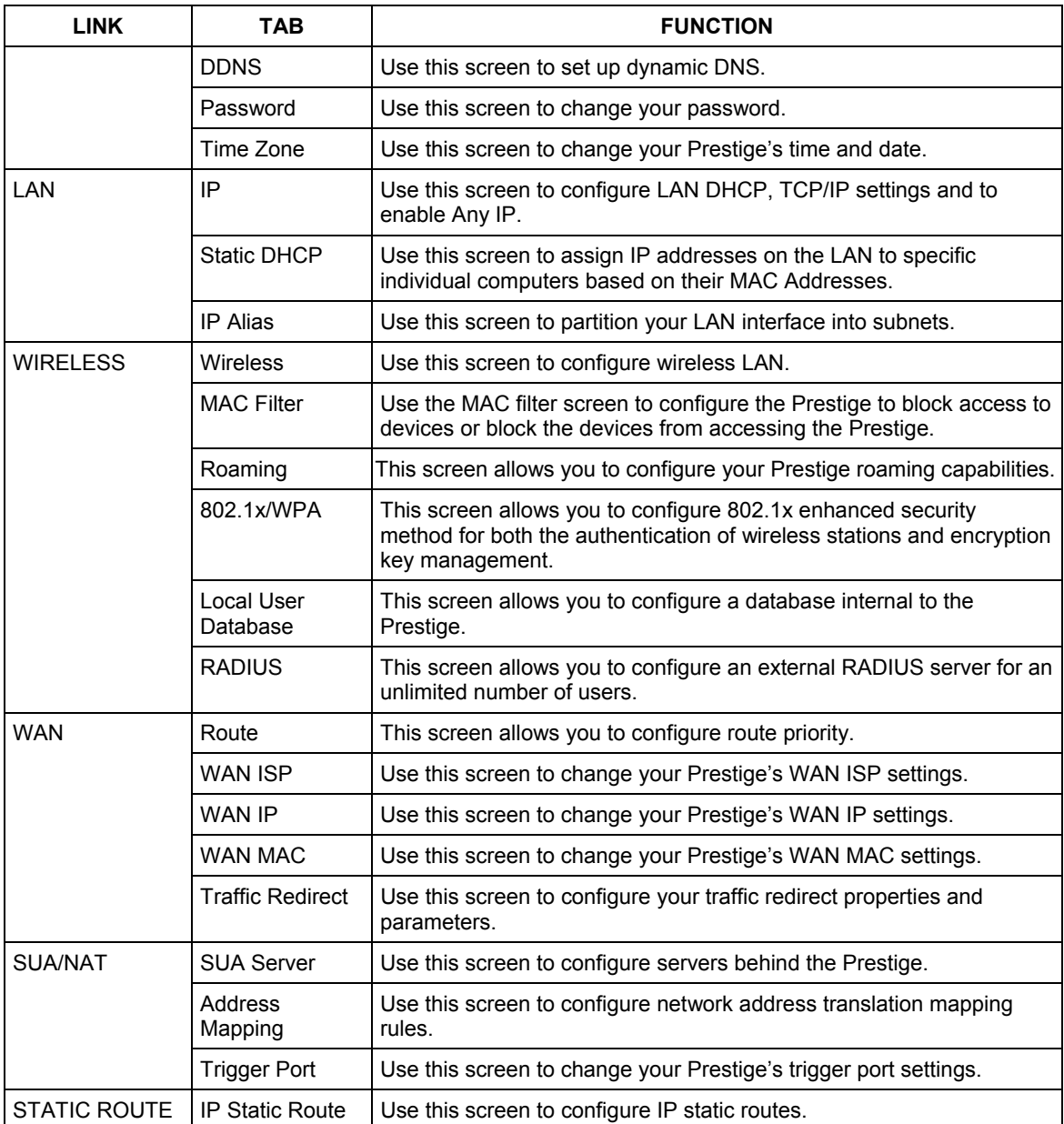

#### **Table 2-1 Screens Summary**

| <b>LINK</b>        | <b>TAB</b>            | <b>FUNCTION</b>                                                                                                    |
|--------------------|-----------------------|----------------------------------------------------------------------------------------------------|
| <b>FIREWALL</b>    | Settings              | Use this screen to activate/deactivate the firewall and log packets<br>related to firewall rules.                                                            |
|                    | Filter                | This screen allows you to block sites containing certain keywords in<br>the URL and set the days and times for the Prestige to perform<br>content filtering. |
|                    | Services              | Use this screen to enable service blocking.                                                                                                    |
| <b>REMOTE MGMT</b> | <b>TELNET</b>         | Use this screen to configure through which interface(s) and from<br>which IP address(es) users can use Telnet to manage the Prestige.                        |
|                    | <b>FTP</b>            | Use this screen to configure through which interface(s) and from<br>which IP address(es) users can use FTP to access the Prestige.                           |
|                    | <b>WWW</b>            | Use this screen to configure through which interface(s) and from<br>which IP address(es) users can use HTTP to manage the Prestige.                          |
|                    | <b>SNMP</b>           | Use this screen to configure your Prestige's settings for Simple<br>Network Management Protocol management.                                                  |
|                    | <b>DNS</b>            | Use this screen to configure through which interface(s) and from<br>which IP address(es) users can send DNS queries to the Prestige.                         |
|                    | Security              | Use this screen to change your anti-probing settings.                                                                                                    |
| <b>VPN</b>         | Summary               | Use this screen to view the rule summary.                                                                                                    |
|                    | Rule Setup            | Use this screen to configure VPN connections.                                                                                                    |
|                    | <b>SA Monitor</b>     | Use this screen to display and manage active VPN connections.                                                                                                |
|                    | <b>Global Setting</b> | Use this screen to allow NetBIOS packets through the VPN<br>connections.                                                                                     |
| UPnP               | UPnP                  | Use this screen to enable UPnP on the Prestige.                                                                                                    |
| <b>LOGS</b>        | View Log              | Use this screen to view the logs for the categories that you selected.                                                                                       |
|                    | Log Settings          | Use this screen to change your Prestige's log settings.                                                                                                    |
| <b>BW MGMT</b>     | Configuration         | Use this screen to configure your Prestige's settings for Media<br>Bandwidth Management.                                                                     |
|                    | Monitor               | View the bandwidth usage of the LAN, WAN and WLAN configured<br>bandwidth rules.                                                                             |
| <b>MAINTENANCE</b> | <b>Status</b>         | This screen contains administrative and system-related information.                                                                                          |

**Table 2-1 Screens Summary** 

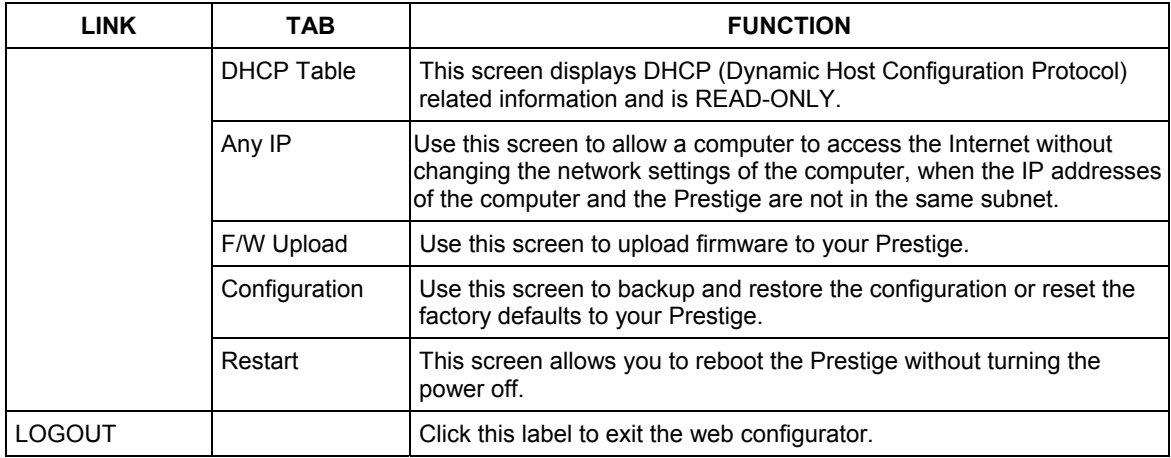

#### **Table 2-1 Screens Summary**

## **Chapter 3** Wizard Setup

*This chapter provides information on the Wizard Setup screens in the web configurator.* 

### **3.1 Wizard Setup Overview**

The web configurator's setup wizard helps you configure your device to access the Internet. The second screen has three variations depending on what encapsulation type you use. Refer to your ISP checklist in the *Quick Start Guide* to know what to enter in each field. Leave a field blank if you don't have that information.

### **3.2 Wizard Setup: General Setup and System Name**

**General Setup** contains administrative and system-related information. **System Name** is for identification purposes. However, because some ISPs check this name you should enter your computer's "Computer Name".

- In Windows 95/98 click **Start**, **Settings**, **Control Panel**, **Network**. Click the Identification tab, note the entry for the **Computer Name** field and enter it as the **System Name**.
- In Windows 2000, click **Start**, **Settings** and **Control Panel** and then double-click **System**. Click the **Network Identification** tab and then the **Properties** button. Note the entry for the **Computer name** field and enter it as the **System Name**.
- In Windows XP, click **Start**, **My Computer**, **View system information** and then click the **Computer Name** tab. Note the entry in the **Full computer name** field and enter it as the Prestige **System Name**.

### **3.2.1 Domain Name**

The **Domain Name** entry is what is propagated to the DHCP clients on the LAN. If you leave this blank, the domain name obtained by DHCP from the ISP is used. While you must enter the host name (System Name) on each individual computer, the domain name can be assigned from the Prestige via DHCP. Click **Next** to configure the Prestige for Internet access.

### **WIZARD SETUP**

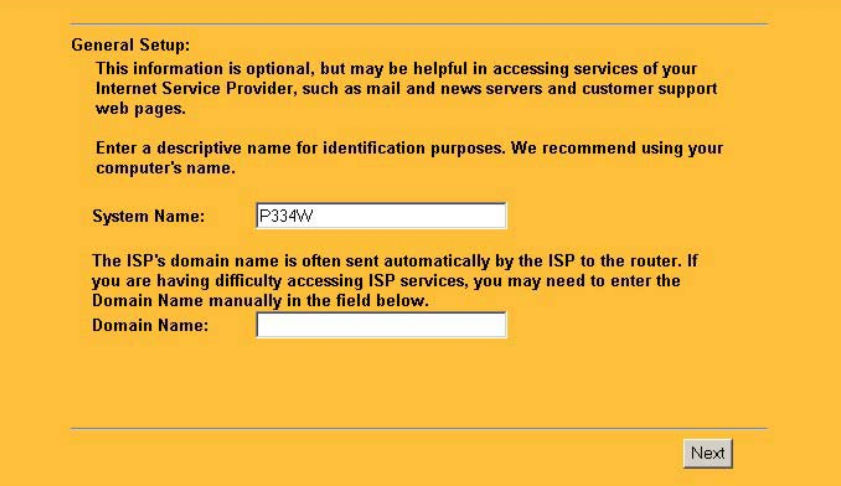

**Figure 3-1 Wizard 1: General Setup** 

### **3.3 Wizard Setup: Screen 2**

Set up your wireless LAN using the second wizard screen.

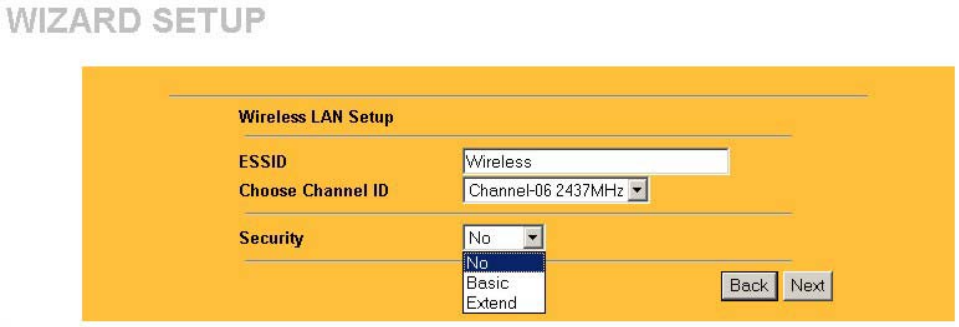

#### **Figure 3-2 Wizard 2: Wireless LAN Setup**

The following table describes the fields in this screen.

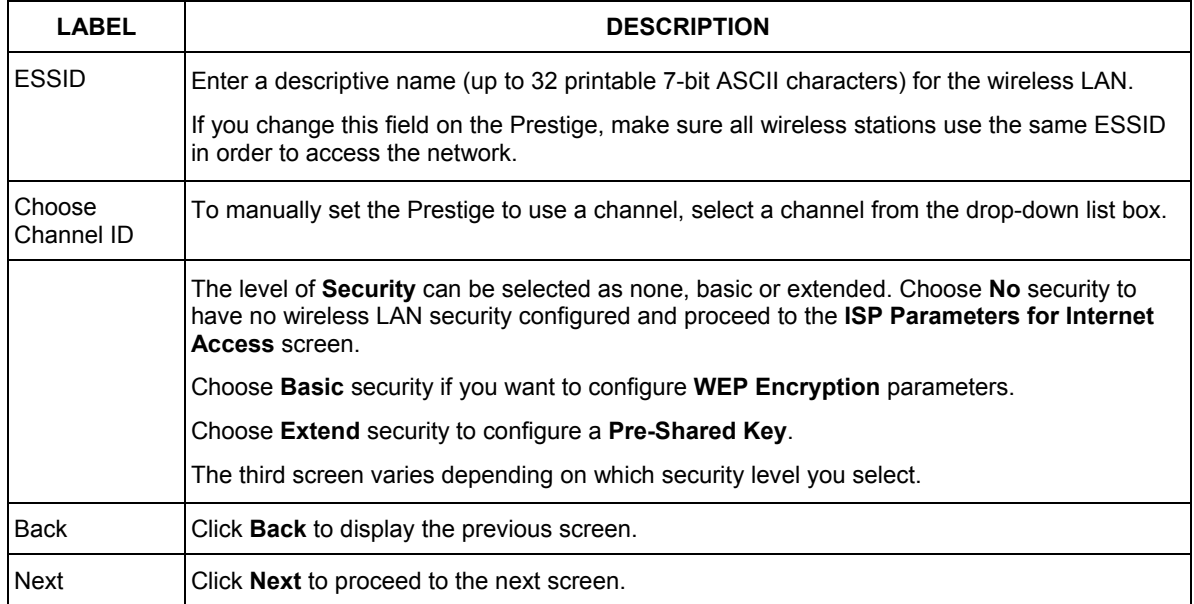

#### **Table 3-1 Wizard 2: Wireless LAN Setup**

**The wireless stations and Prestige must use the same ESSID, channel ID and WEP encryption key (if WEP is enabled) for wireless communication.** 

### **3.4 Wizard Setup: Screen 3**

If you choose **Basic**, you can setup WEP Encryption parameters.

### **WIZARD SETUP**

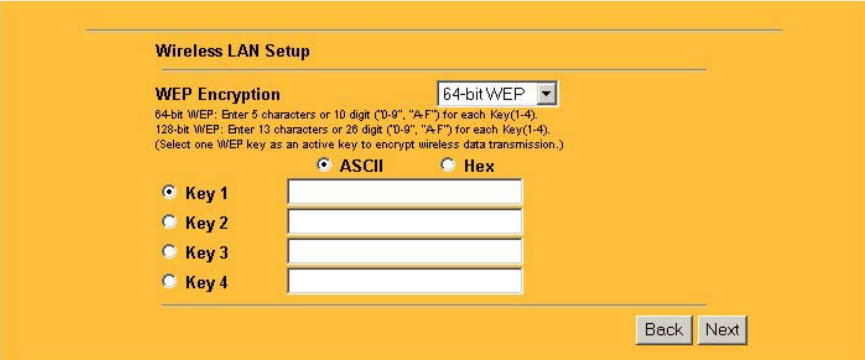

#### **Figure 3-3 Wizard 3: Wireless LAN Setup: Basic Security**

The following table describes the labels in this screen.

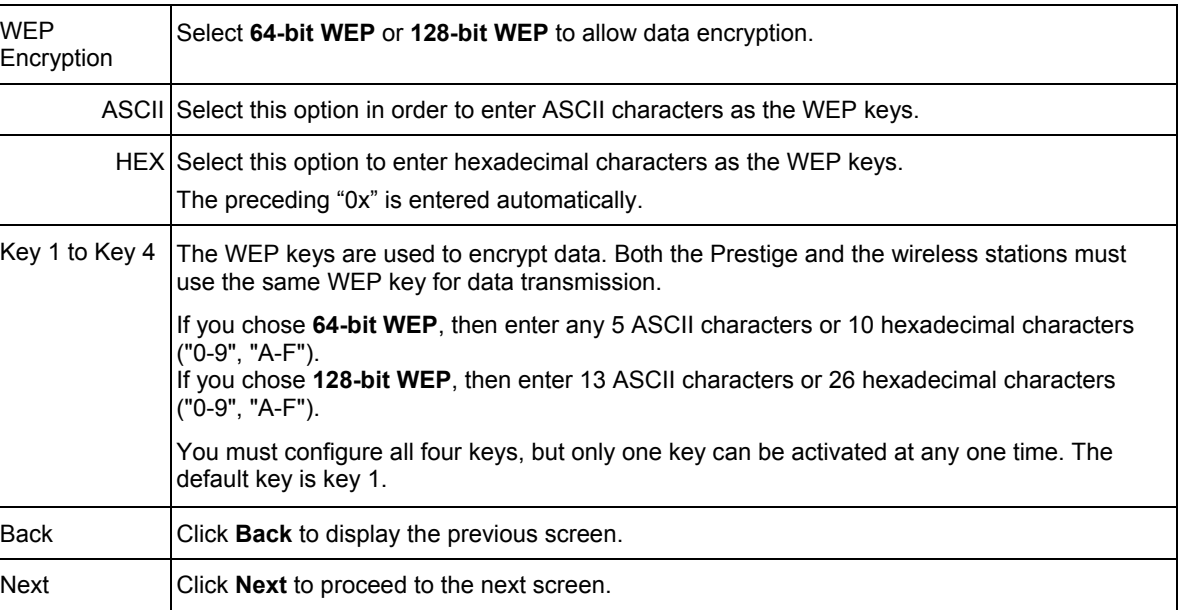

#### **Table 3-2 Wizard 3: Wireless LAN Setup: Basic Security**

If you choose **Extend** security in the Wireless LAN Setup screen, you can set up a **Pre-Shared Key**.

### **WIZARD SETUP**

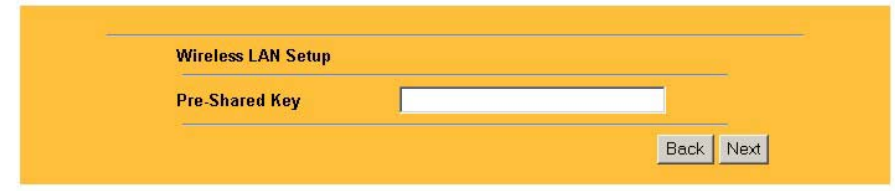

#### **Figure 3-4 Wizard 3: Wireless LAN Setup: Extend Security**

The following table describes the labels in this screen.

#### **Table 3-3 Wizard 3: Wireless LAN Setup: Extend Security**

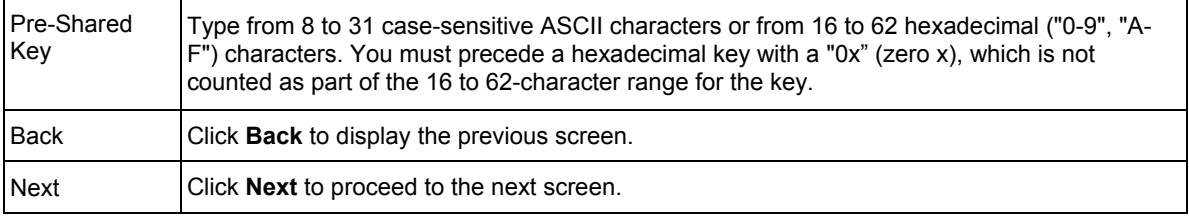

Refer to the chapter on wireless LAN for more information.

### **3.5 Wizard Setup: Screen 4**

The Prestige offers three choices of encapsulation. They are **Ethernet**, **PPP over Ethernet** or **PPTP**.

### **3.5.1 Ethernet**

Choose **Ethernet** when the WAN port is used as a regular Ethernet.

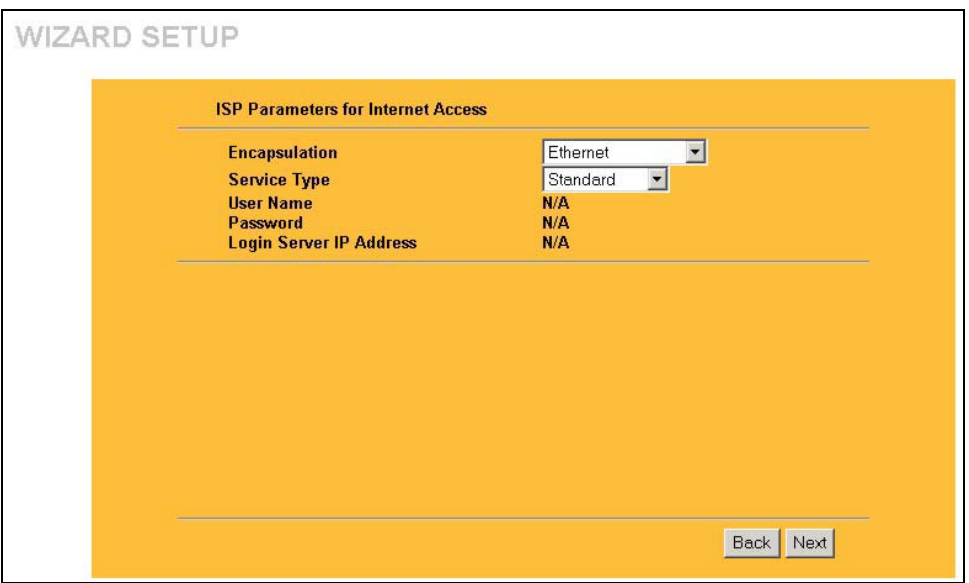

#### **Figure 3-5 Wizard 4: Ethernet Encapsulation**

The following table describes the fields in this screen.

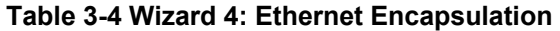

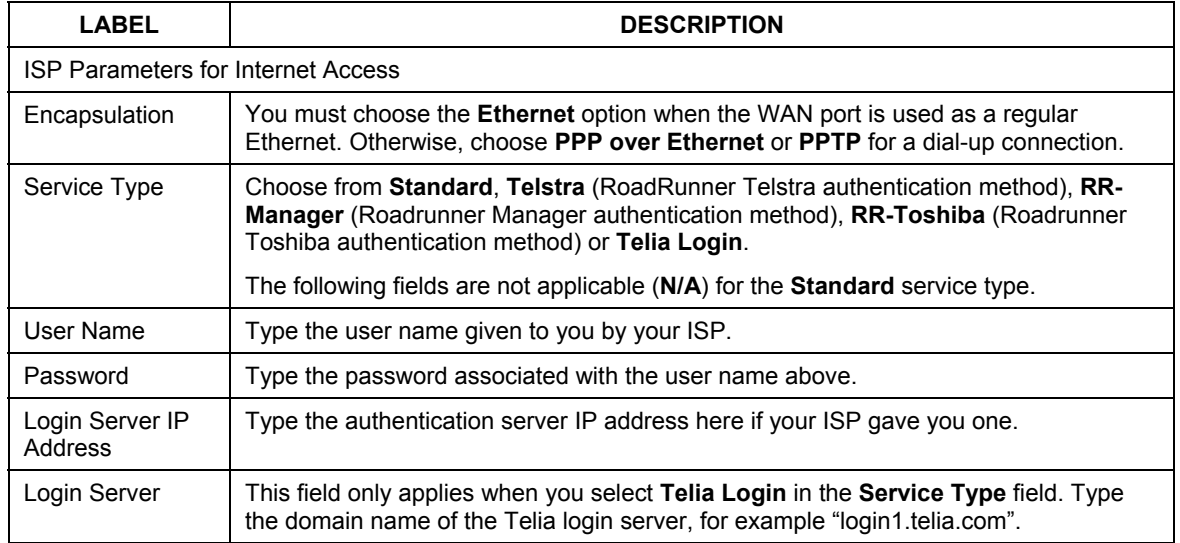

| <b>LABEL</b>           | <b>DESCRIPTION</b>                                                                                                    |
|------------------------|----------------------------------------------------------------------------------------------------|
| Relogin Every<br>(min) | This field only applies when you select Telia Login in the Service Type field. The<br>Telia server logs the Prestige out if the Prestige does not log in periodically. Type the<br>number of minutes from 1 to 59 (30 default) for the Prestige to wait between logins. |
| <b>Back</b>            | Click <b>Back</b> to return to the previous screen.                                                                                                    |
| Next                   | Click <b>Next</b> to continue.                                                                                                    |

**Table 3-4 Wizard 4: Ethernet Encapsulation** 

### **3.5.2 PPPoE Encapsulation**

Point-to-Point Protocol over Ethernet (PPPoE) functions as a dial-up connection. PPPoE is an IETF (Internet Engineering Task Force) draft standard specifying how a host personal computer interacts with a broadband modem (for example DSL, cable, wireless, etc.) to achieve access to high-speed data networks.

For the service provider, PPPoE offers an access and authentication method that works with existing access control systems (for instance, Radius). For the user, PPPoE provides a login and authentication method that the existing Microsoft Dial-Up Networking software can activate, and therefore requires no new learning or procedures for Windows users.

One of the benefits of PPPoE is the ability to let end users access one of multiple network services, a function known as dynamic service selection. This enables the service provider to easily create and offer new IP services for specific users.

Operationally, PPPoE saves significant effort for both the subscriber and the ISP/carrier, as it requires no specific configuration of the broadband modem at the subscriber's site.

By implementing PPPoE directly on the Prestige (rather than individual computers), the computers on the LAN do not need PPPoE software installed, since the Prestige does that part of the task. Furthermore, with NAT, all of the LAN's computers will have Internet access.

Refer to the appendix for more information on PPPoE.

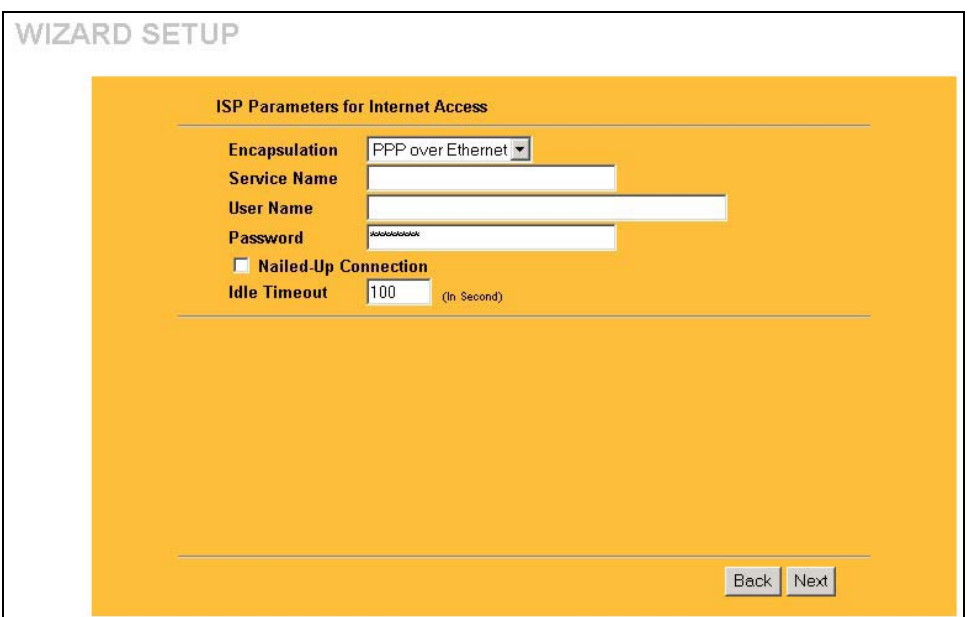

#### **Figure 3-6 Wizard 4: PPPoE Encapsulation**

The following table describes the fields in this screen.

#### **Table 3-5 Wizard 4: PPPoE Encapsulation**

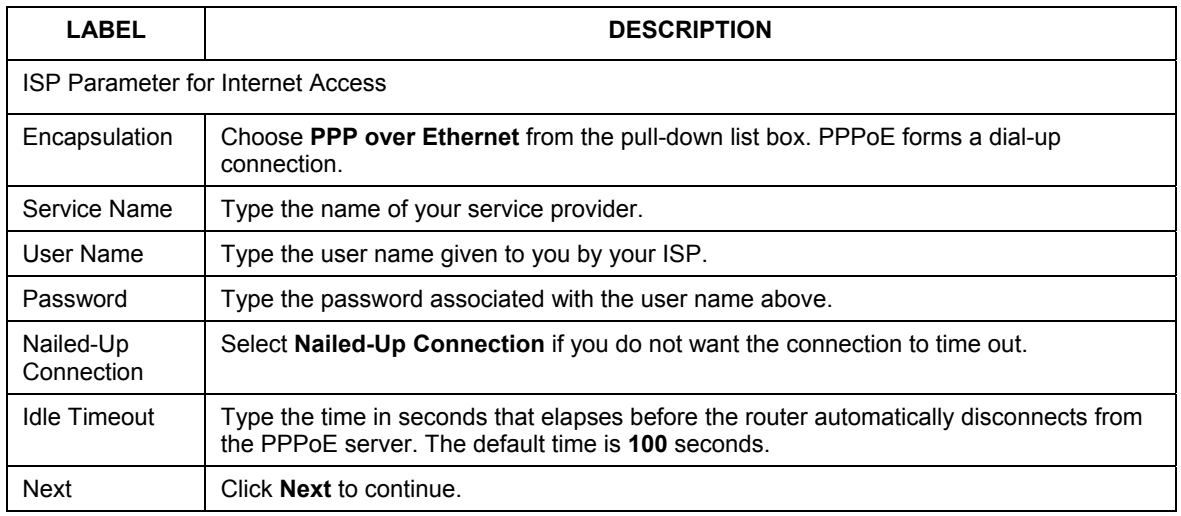

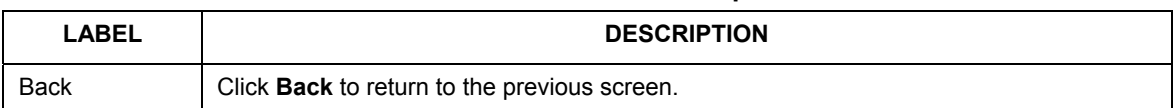

#### **Table 3-5 Wizard 4: PPPoE Encapsulation**

#### **3.5.3 PPTP Encapsulation**

Point-to-Point Tunneling Protocol (PPTP) is a network protocol that enables transfers of data from a remote client to a private server, creating a Virtual Private Network (VPN) using TCP/IP-based networks. PPTP supports on-demand, multi-protocol, and virtual private networking over public networks, such as the Internet.

Refer to the appendix for more information on PPTP.

#### **The PRESTIGE supports one PPTP server connection at any given time.**

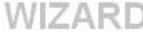

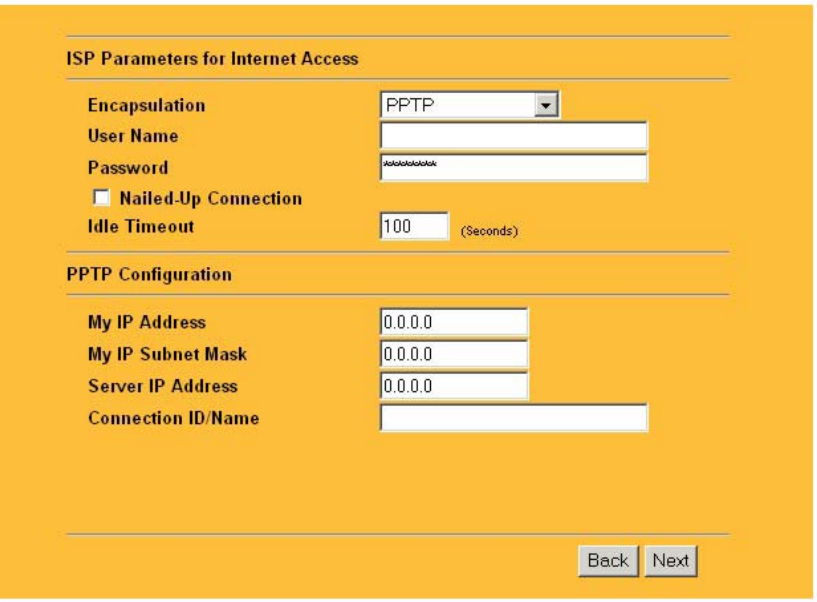

#### **Figure 3-7 Wizard 4: PPTP Encapsulation**

The following table describes the fields in this screen.

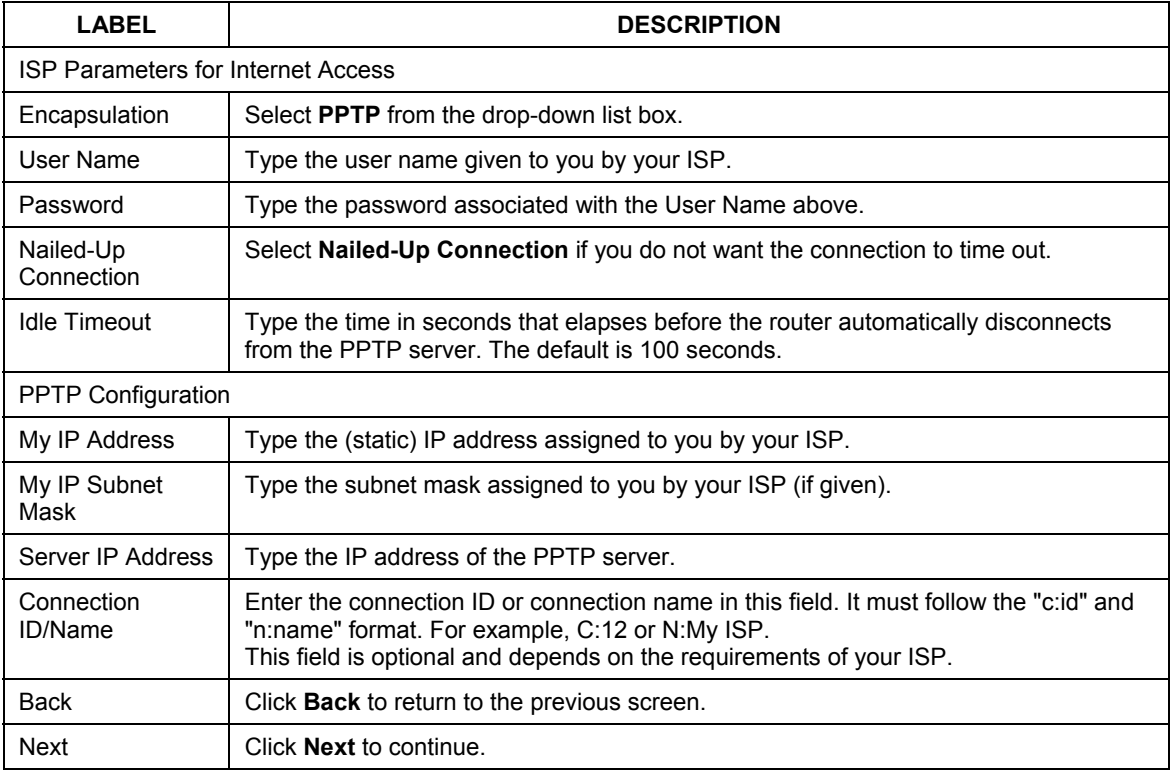

#### **Table 3-6 Wizard 4: PPTP Encapsulation**

### **3.6 Wizard Setup: Screen 5**

The fifth wizard screen allows you to configure WAN IP address assignment, DNS server address assignment and the WAN MAC address.

### **3.6.1 WAN IP Address Assignment**

Every computer on the Internet must have a unique IP address. If your networks are isolated from the Internet, for instance, only between your two branch offices, you can assign any IP addresses to the hosts without problems. However, the Internet Assigned Numbers Authority (IANA) has reserved the following three blocks of IP addresses specifically for private networks.

| 10.0.0.0    | 10.255.255.255  |
|-------------|-----------------|
| 172.16.0.0  | 172.31.255.255  |
| 192.168.0.0 | 192.168.255.255 |

**Table 3-7 Private IP Address Ranges** 

You can obtain your IP address from the IANA, from an ISP or have it assigned by a private network. If you belong to a small organization and your Internet access is through an ISP, the ISP can provide you with the Internet addresses for your local networks. On the other hand, if you are part of a much larger organization, you should consult your network administrator for the appropriate IP addresses.

**Regardless of your particular situation, do not create an arbitrary IP address; always follow the guidelines above. For more information on address assignment, please refer to RFC 1597, Address Allocation for Private Internets and RFC 1466, Guidelines for Management of IP Address Space.** 

### **3.6.2 IP Address and Subnet Mask**

Similar to the way houses on a street share a common street name, so too do computers on a LAN share one common network number.

Where you obtain your network number depends on your particular situation. If the ISP or your network administrator assigns you a block of registered IP addresses, follow their instructions in selecting the IP addresses and the subnet mask.

If the ISP did not explicitly give you an IP network number, then most likely you have a single user account and the ISP will assign you a dynamic IP address when the connection is established. The Internet Assigned Number Authority (IANA) reserved this block of addresses specifically for private use; please do not use any other number unless you are told otherwise. Let's say you select 192.168.1.0 as the network number; which covers 254 individual addresses, from 192.168.1.1 to 192.168.1.254 (zero and 255 are reserved). In other words, the first three numbers specify the network number while the last number identifies an individual computer on that network.

Once you have decided on the network number, pick an IP address that is easy to remember, for instance, 192.168.1.1, for your Prestige, but make sure that no other device on your network is using that IP address. The subnet mask specifies the network number portion of an IP address. Your Prestige will compute the subnet mask automatically based on the IP address that you entered. You don't need to change the subnet mask computed by the Prestige unless you are instructed to do otherwise.

### **3.6.3 DNS Server Address Assignment**

Use DNS (Domain Name System) to map a domain name to its corresponding IP address and vice versa, for instance, the IP address of www.zyxel.com is 204.217.0.2. The DNS server is extremely important because without it, you must know the IP address of a computer before you can access it.

The Prestige can get the DNS server addresses in the following ways.

- 1. The ISP tells you the DNS server addresses, usually in the form of an information sheet, when you sign up. If your ISP gives you DNS server addresses, enter them in the DNS Server fields in DHCP Setup.
- 2. If the ISP did not give you DNS server information, leave the DNS Server fields in DHCP Setup set to 0.0.0.0 for the ISP to dynamically assign the DNS server IP addresses.

### **3.6.4 WAN MAC Address**

Every Ethernet device has a unique MAC (Media Access Control) address. The MAC address is assigned at the factory and consists of six pairs of hexadecimal characters, for example, 00:A0:C5:00:00:02. You can configure the WAN port's MAC address by either using the factory default or cloning the MAC address from a computer on your LAN. Once it is successfully configured, the address will be copied to the "rom" file (ZyNOS configuration file). It will not change unless you change the setting or upload a different "rom" file.

#### **ZyXEL recommends you clone the MAC address from a computer on your LAN even if your ISP does not require MAC address authentication.**

#### **Table 3-8 Example of Network Properties for LAN Servers with Fixed IP Addresses**

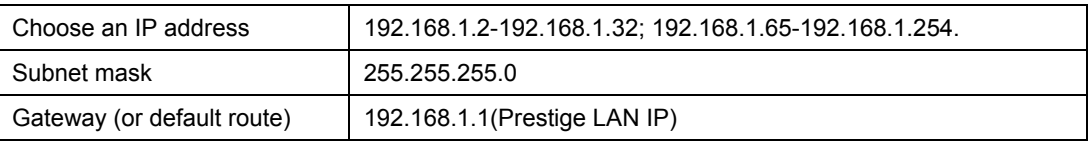

The fifth wizard screen varies according to the type of encapsulation that you select in the third wizard screen.

## **WIZARD SETUP**

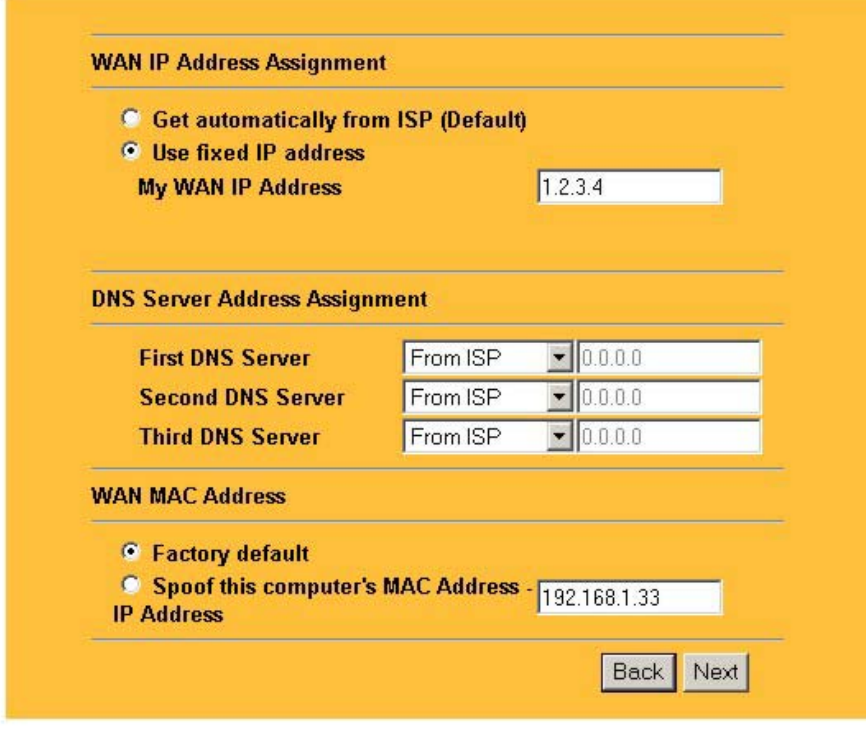

#### **Figure 3-8 Wizard 5: WAN Setup**

The following table describes the fields in this screen.

#### **Table 3-9 Wizard 5: WAN Setup**

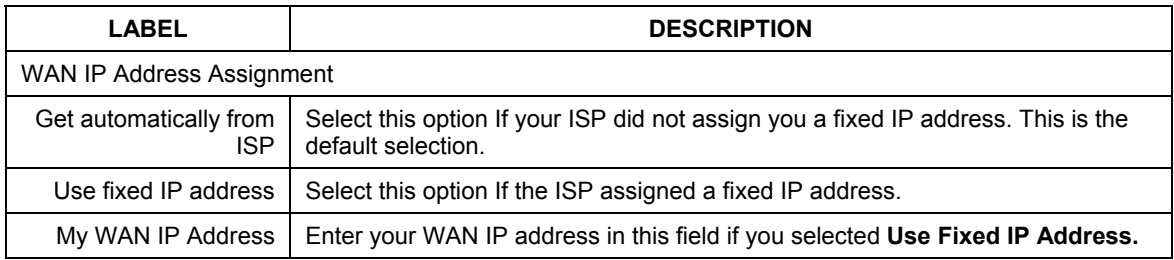

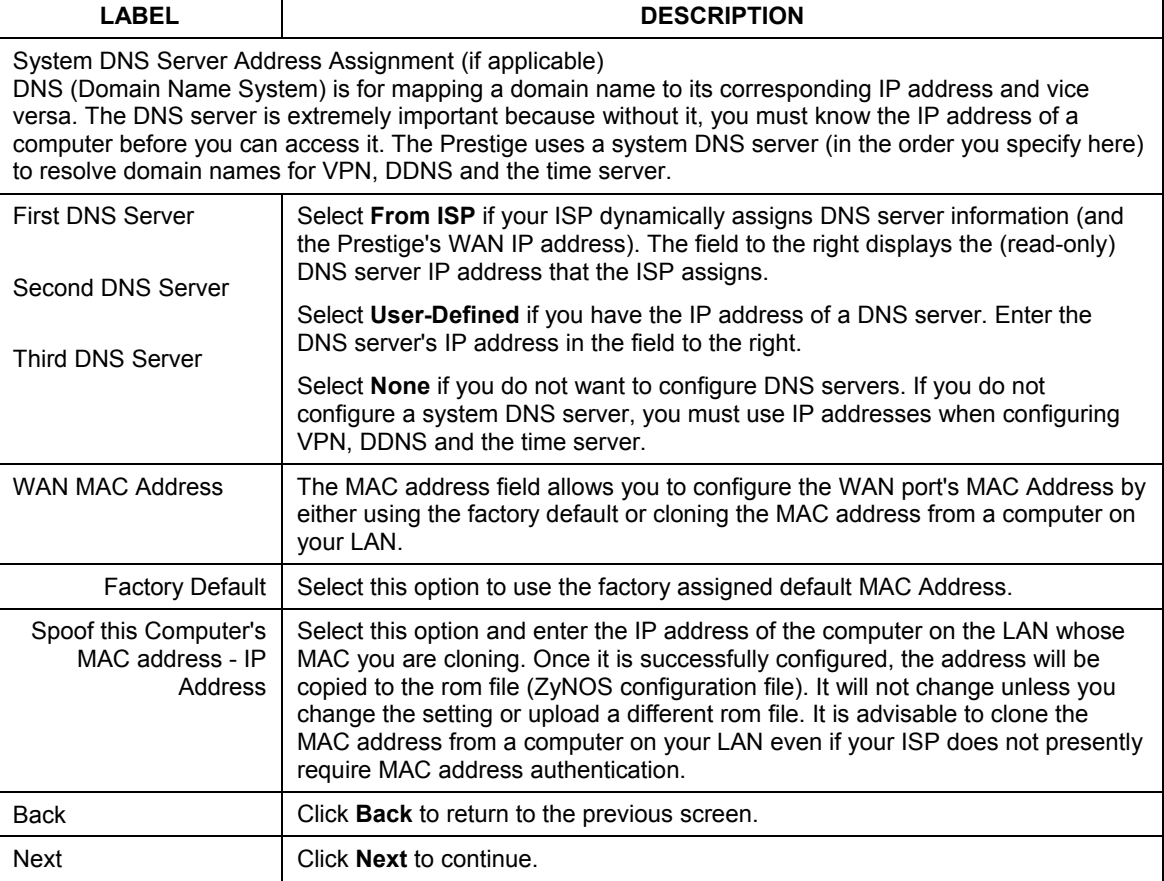

#### **Table 3-9 Wizard 5: WAN Setup**

### **3.7 Basic Setup Complete**

Click **Back** to return to the previous screen or click **Finish** to complete and save the wizard setup.

### **WIZARD SETUP**

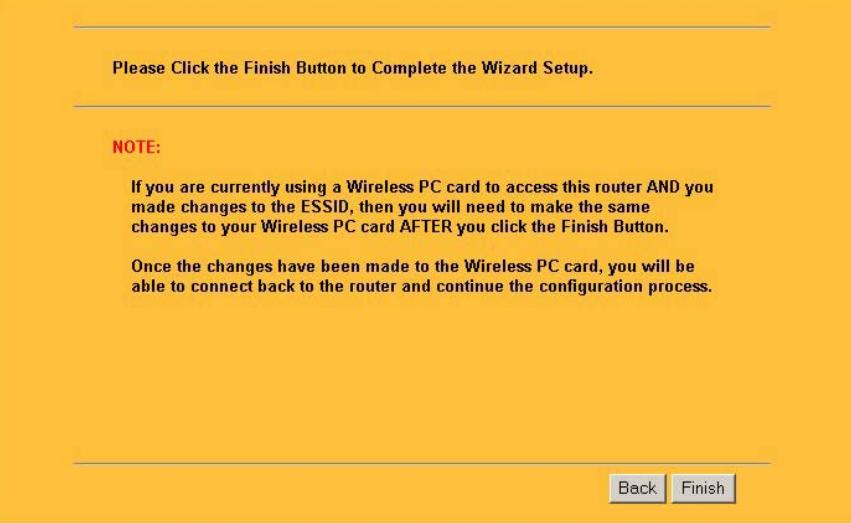

#### **Figure 3-9 Wizard Finish**

Well done! You have successfully set up your Prestige to operate on your network and access the Internet.

## **Chapter 4** Media Bandwidth Management Setup

*This chapter provides information on the bandwidth management setup screens in the web configurator.* 

### **4.1 Media Bandwidth Management Setup Overview**

The web configurator's **BW SETUP** allows you to specify bandwidth classes based on an application and/or subnet. You can allocate specific amounts of bandwidth capacity (bandwidth budgets) to different bandwidth classes.

The Prestige applies bandwidth management to traffic that it forwards out through an interface. The Prestige does not control the bandwidth of traffic that comes into an interface.

Bandwidth management applies to all traffic flowing out of the router through the interface, regardless of the traffic's source.

Traffic redirect or IP alias may cause LAN-to-LAN traffic to pass through the Prestige and be managed by bandwidth management.

### **4.2 Media Bandwidth Management Setup 1**

Click **BM SETUP** in the main menu to display the first wizard screen.

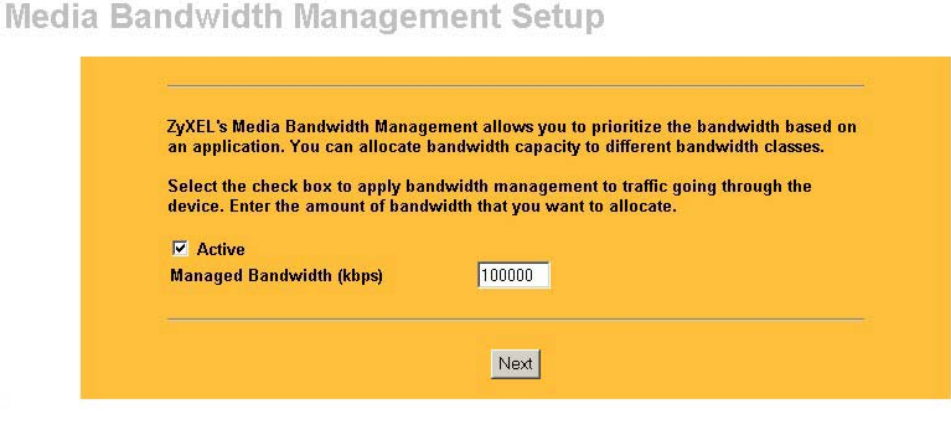

**Figure 4-1 Media Bandwidth Management Setup 1** 

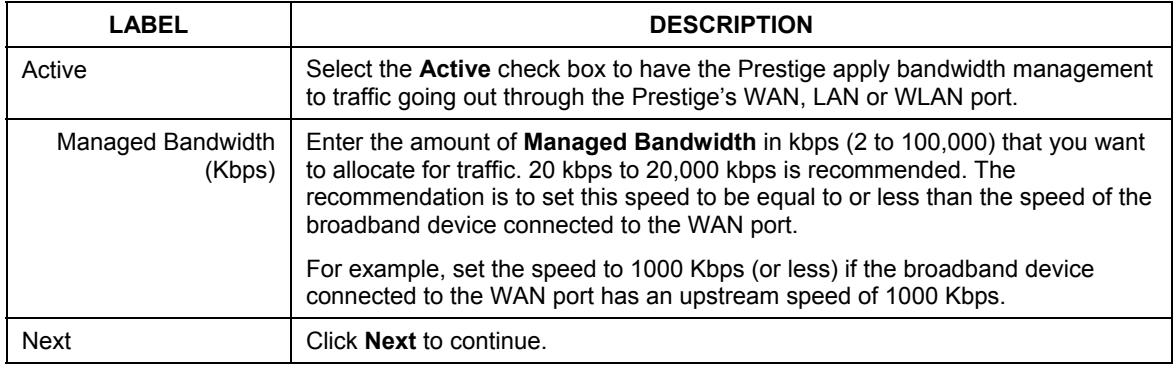

#### **Table 4-1 Media Bandwidth Management Setup 1**

### **4.3 Media Bandwidth Management Setup 2**

Use the second wizard screen to select the services that you want to apply bandwidth management.

### Media Bandwidth Management Setup

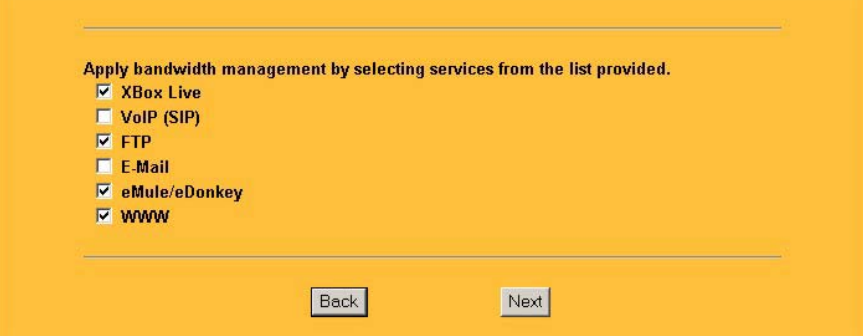

**Figure 4-2 Media Bandwidth Management Setup 2: Services** 

The following table describes the fields in this screen.

| <b>LABEL</b>         | <b>DESCRIPTION</b>                                                                                                    |  |
|----------------------|----------------------------------------------------------------------------------------------------|--|
| Choose<br>Channel ID | Create bandwidth management classes by selecting services from the list provided.<br><b>XBox Live</b><br>VolP (SIP)<br><b>FTP</b><br>E-Mail<br>eMule/eDonkey<br><b>WWW</b><br>For a detailed description of these services, see the Media Bandwidth Management<br>chapter. |  |
| <b>Back</b>          | Click <b>Back</b> to display the previous screen.                                                                                                    |  |
| <b>Next</b>          | Click <b>Next</b> to proceed to the next screen.                                                                                                    |  |

**Table 4-2 Media Bandwidth Management Setup 2: Services** 

Refer to the chapter on Media Bandwidth Management for more information.

### **4.4 Media Bandwidth Management Setup 3:**

Use the third wizard screen to select the priorities that you want to apply to the services listed.

#### **Media Bandwidth Management Setup**

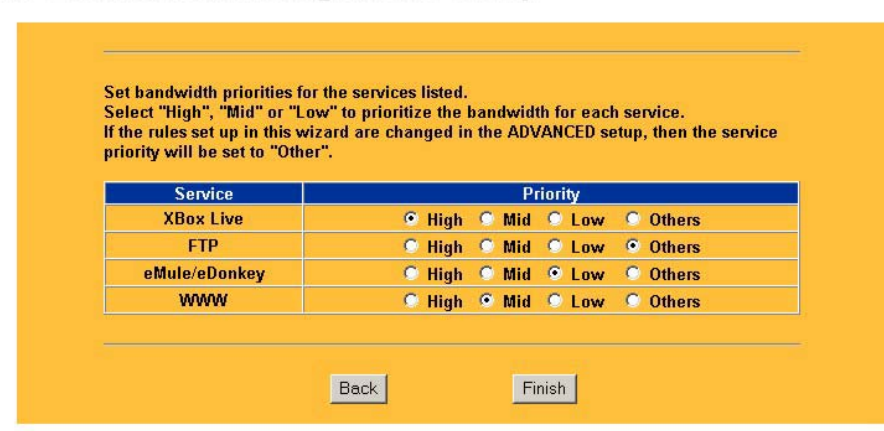

#### **Figure 4-3 Media Bandwidth Management Setup 3: Service Priority**

The following table describes the fields in this screen.

| <b>LABEL</b> | <b>DESCRIPTION</b>                                                                                                    |
|--------------|----------------------------------------------------------------------------------------------------|
| Service      | These fields display the services selected in the previous screen.                                                                                     |
| Priority     | Select High, Mid or Low priority for each service to have your Prestige use a priority<br>for traffic that matches that service.                       |
|              | If the rules set up in this wizard are changed in ADVANCED - BW MGMT -<br>Configuration, then the service priority radio button will be set to Others. |
|              | The ADVANCED - BW MGMT - Configuration - Edit configuration screens allow you<br>to edit these rule configurations.                                    |
| <b>Back</b>  | Click <b>Back</b> to return to the previous screen.                                                                                                    |
| Finish       | Click Finish to complete and save the bandwidth management setup.                                                                                      |

**Table 4-3 Media Bandwidth Management Setup 3: Service Priority** 

### **4.5 Media Bandwidth Management Setup Complete**

Well done! You have finished configuration of Media Bandwidth Management. You may now continue configuring your device.

**Media Bandwidth Management Setup** 

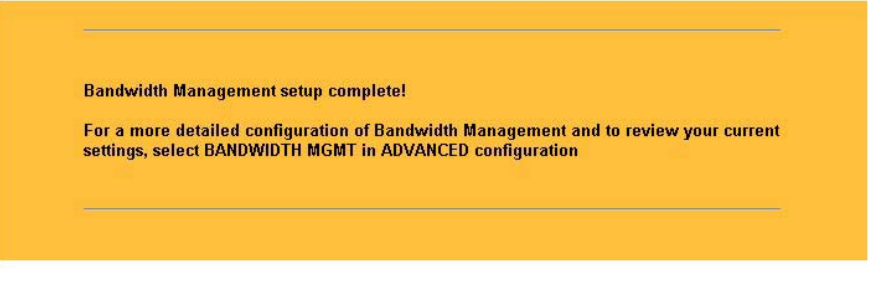

**Figure 4-4 Media Bandwidth Management Setup 4: Finish** 

# Part II:

## System, LAN, WLAN and WAN

This part covers configuration of the system, LAN, WLAN and WAN screens.

# **Chapter 5 System Screens**

*This chapter provides information on the System screens.* 

### **5.1 System Overview**

See the *Wizard Setup* chapter for more information on the next few screens.

### **5.2 Configuring General Setup**

Click **SYSTEM** to open the **General** screen.

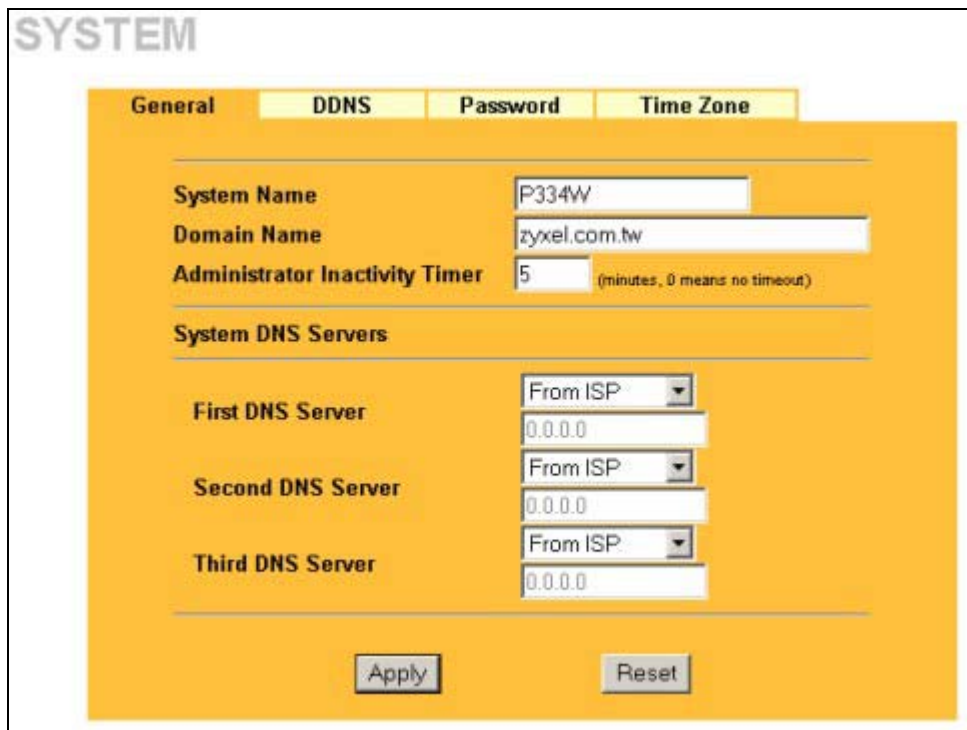

**Figure 5-1 System General Setup** 

The following table describes the labels in this screen.

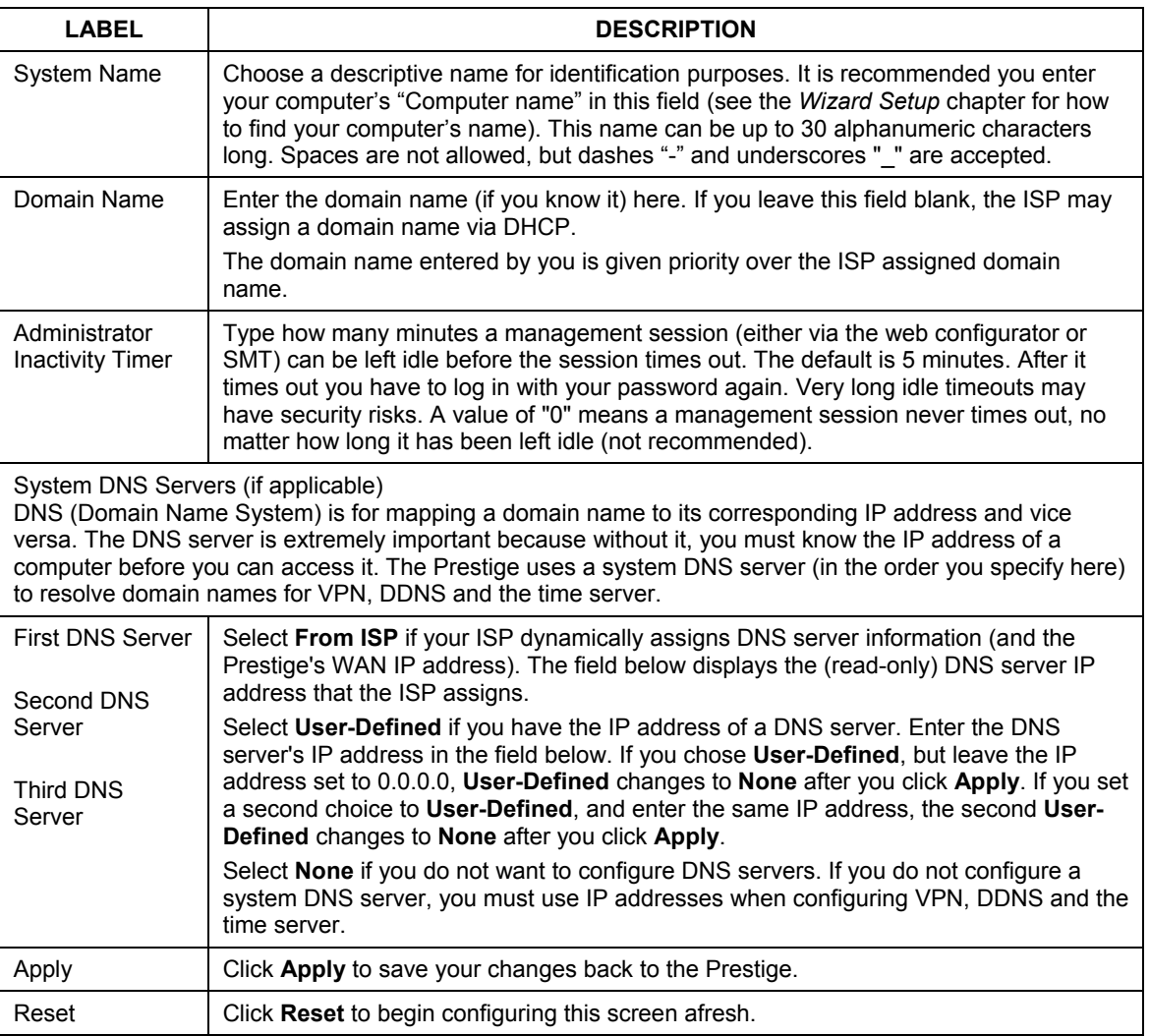

#### **Table 5-1 System General Setup**
# **5.3 Dynamic DNS**

Dynamic DNS allows you to update your current dynamic IP address with one or many dynamic DNS services so that anyone can contact you (in NetMeeting, CU-SeeMe, etc.). You can also access your FTP server or Web site on your own computer using a domain name (for instance myhost.dhs.org, where myhost is a name of your choice) that will never change instead of using an IP address that changes each time you reconnect. Your friends or relatives will always be able to call you even if they don't know your IP address.

First of all, you need to have registered a dynamic DNS account with www.dyndns.org. This is for people with a dynamic IP from their ISP or DHCP server that would still like to have a domain name. The Dynamic DNS service provider will give you a password or key.

## **5.3.1 DynDNS Wildcard**

Enabling the wildcard feature for your host causes \*.yourhost.dyndns.org to be aliased to the same IP address as yourhost.dyndns.org. This feature is useful if you want to be able to use, for example, www.yourhost.dyndns.org and still reach your hostname.

#### **If you have a private WAN IP address, then you cannot use Dynamic DNS.**

# **5.4 Configuring Dynamic DNS**

To change your Prestige's DDNS, click **SYSTEM**, then the **DDNS** tab. The screen appears as shown.

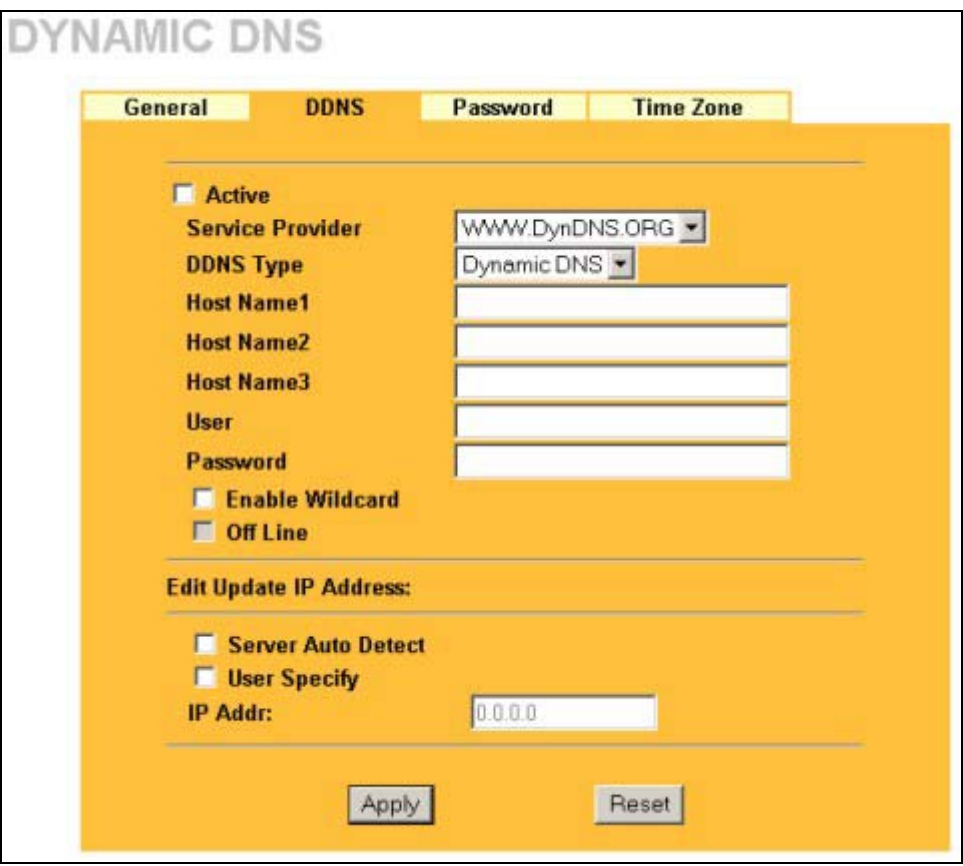

#### **Figure 5-2 DDNS**

The following table describes the labels in this screen.

#### **Table 5-2 DDNS**

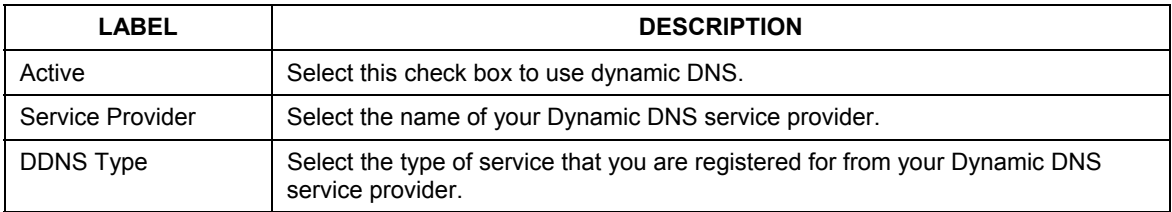

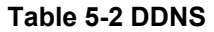

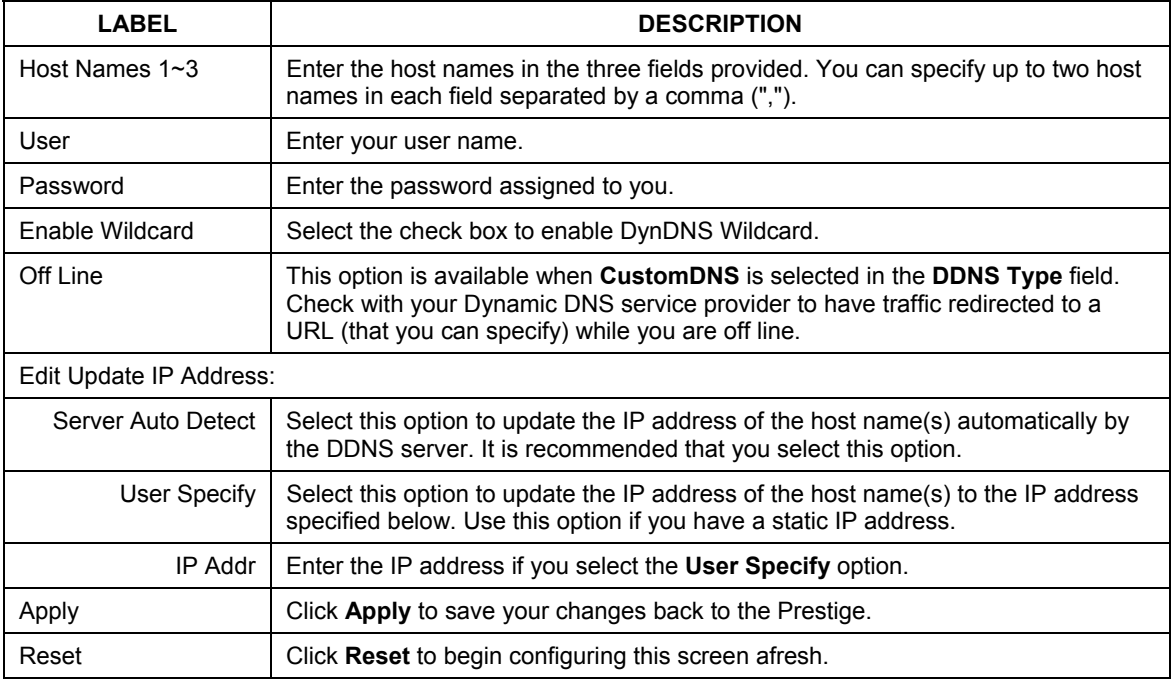

# **5.5 Configuring Password**

To change your Prestige's password (recommended), click **SYSTEM**, then the **Password** tab. The screen appears as shown. This screen allows you to change the Prestige's password.

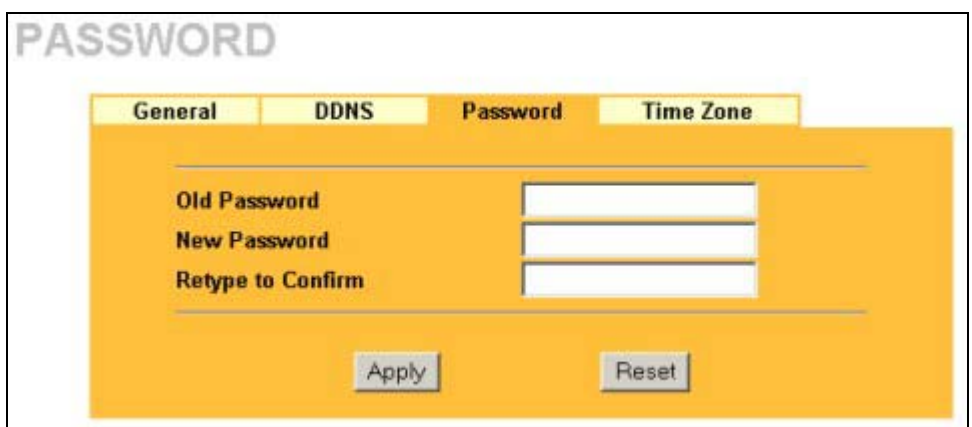

**Figure 5-3 Password** 

The following table describes the labels in this screen.

#### **Table 5-3 Password**

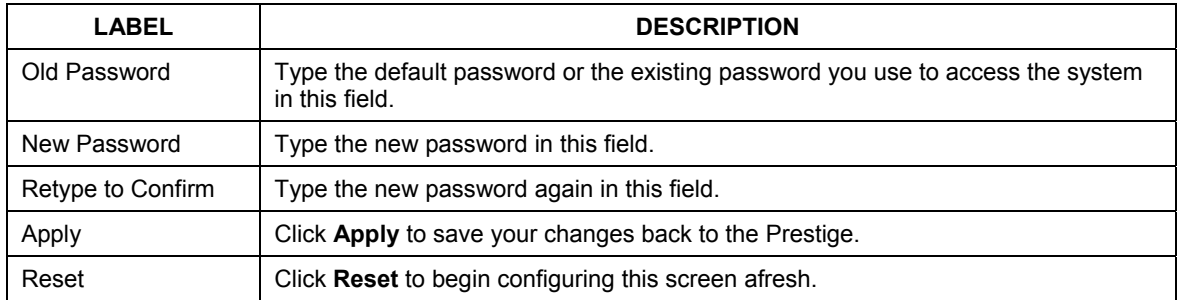

# **5.6 Configuring Time Zone**

To change your Prestige's time and date, click **SYSTEM**, then the **Time Zone** tab. The screen appears as shown. Use this screen to configure the Prestige's time based on your local time zone.

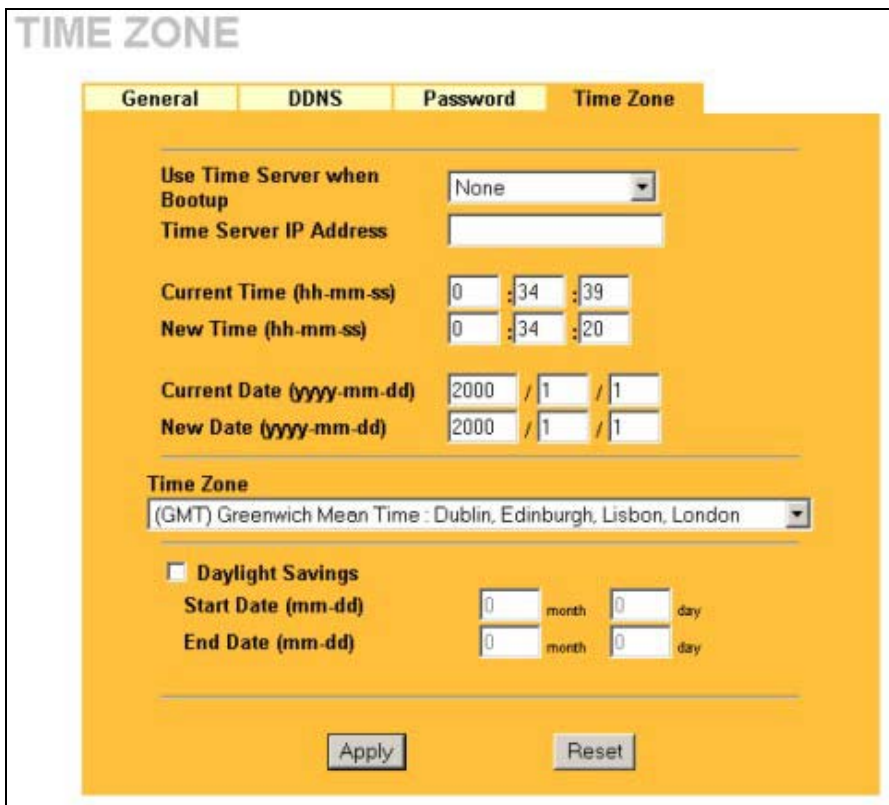

**Figure 5-4 Time Setting** 

The following table describes the labels in this screen.

#### **Table 5-4 Time Setting**

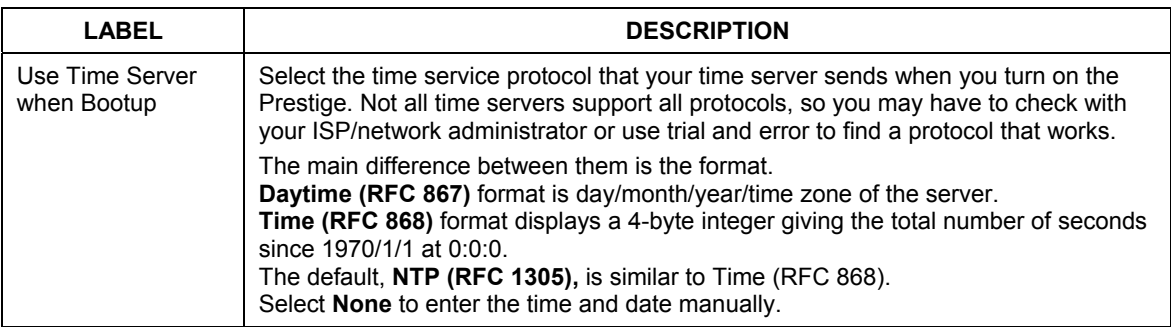

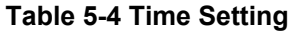

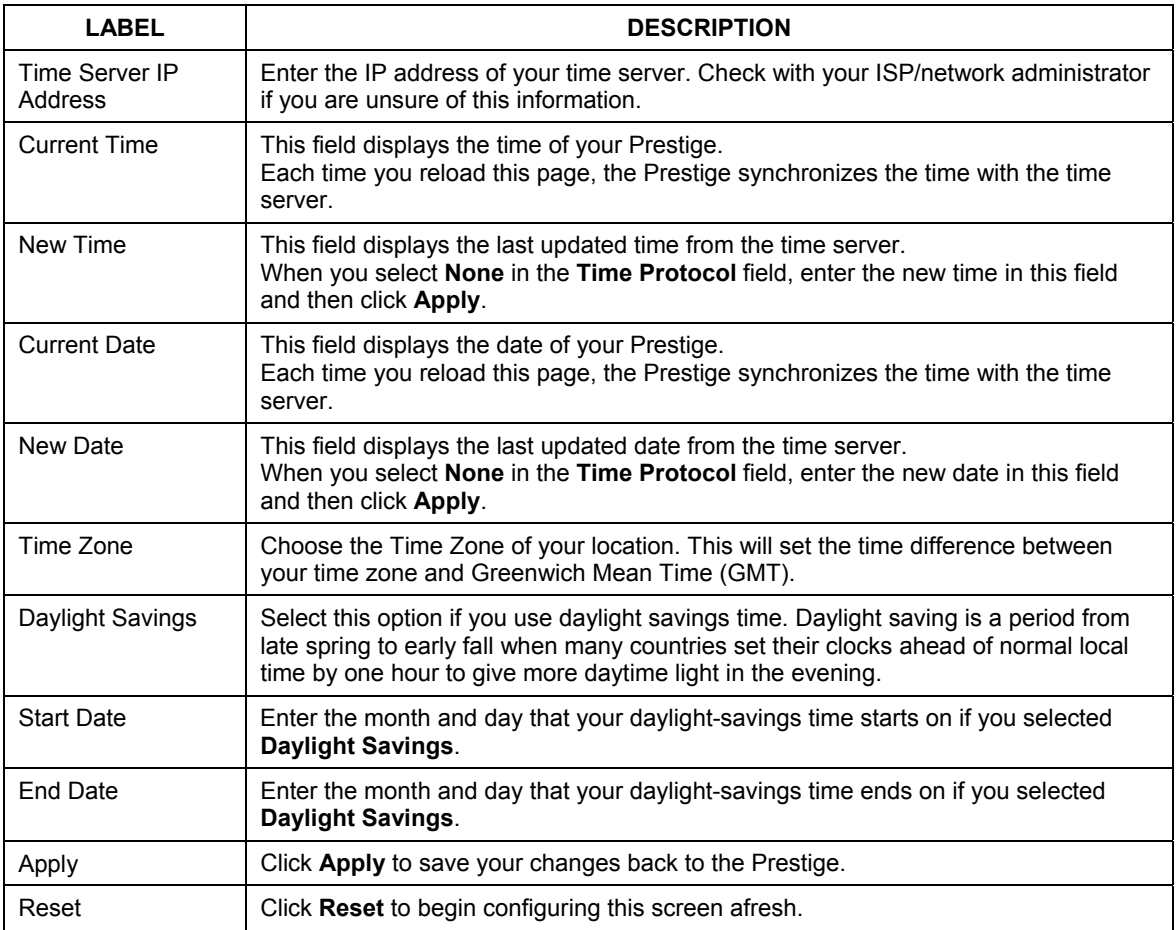

# **Chapter 6 LAN Screens**

*This chapter describes how to configure LAN settings.* 

# **6.1 LAN Overview**

Local Area Network (LAN) is a shared communication system to which many computers are attached. The LAN screens can help you configure a LAN DHCP server, manage IP addresses, and partition your physical network into logical networks.

# **6.2 DHCP Setup**

DHCP (Dynamic Host Configuration Protocol, RFC 2131 and RFC 2132) allows individual clients to obtain TCP/IP configuration at start-up from a server. You can configure the Prestige as a DHCP server or disable it. When configured as a server, the Prestige provides the TCP/IP configuration for the clients. If DHCP service is disabled, you must have another DHCP server on your LAN, or else the computer must be manually configured.

## **6.2.1 IP Pool Setup**

The Prestige is pre-configured with a pool of 32 IP addresses starting from 192.168.1.33 to 192.168.1.64. This configuration leaves 31 IP addresses (excluding the Prestige itself) in the lower range for other server computers, for instance, servers for mail, FTP, TFTP, web, etc., that you may have.

## **6.2.2 System DNS Servers**

Refer to the *IP Address and Subnet Mask* section in the **Wizard Setup** chapter.

# **6.3 LAN TCP/IP**

The Prestige has built-in DHCP server capability that assigns IP addresses and DNS servers to systems that support DHCP client capability.

## **6.3.1 Factory LAN Defaults**

The LAN parameters of the Prestige are preset in the factory with the following values:

- $\triangleright$  IP address of 192.168.1.1 with subnet mask of 255.255.255.0 (24 bits)
- $\triangleright$  DHCP server enabled with 32 client IP addresses starting from 192.168.1.33.

These parameters should work for the majority of installations. If your ISP gives you explicit DNS server address(es), read the embedded web configurator help regarding what fields need to be configured.

## **6.3.2 IP Address and Subnet Mask**

Refer to the *IP Address and Subnet Mask* section in the **Wizard Setup** chapter for this information.

## **6.3.3 RIP Setup**

RIP (Routing Information Protocol, RFC 1058 and RFC 1389) allows a router to exchange routing information with other routers. **RIP Direction** controls the sending and receiving of RIP packets. When set to **Both** or **Out Only**, the Prestige will broadcast its routing table periodically. When set to **Both** or **In Only**, it will incorporate the RIP information that it receives; when set to **None**, it will not send any RIP packets and will ignore any RIP packets received.

**RIP Version** controls the format and the broadcasting method of the RIP packets that the Prestige sends (it recognizes both formats when receiving). **RIP-1** is universally supported; but **RIP-2** carries more information. RIP-1 is probably adequate for most networks, unless you have an unusual network topology.

Both **RIP-2B** and **RIP-2M** send routing data in RIP-2 format; the difference being that **RIP-2B** uses subnet broadcasting while **RIP-2M** uses multicasting. Multicasting can reduce the load on non-router machines since they generally do not listen to the RIP multicast address and so will not receive the RIP packets. However, if one router uses multicasting, then all routers on your network must use multicasting, also.

By default, **RIP Direction** is set to **Both** and **RIP Version** to **RIP-1**.

### **6.3.4 Multicast**

Traditionally, IP packets are transmitted in one of either two ways - Unicast (1 sender - 1 recipient) or Broadcast (1 sender - everybody on the network). Multicast delivers IP packets to a group of hosts on the network - not everybody and not just 1.

IGMP (Internet Group Multicast Protocol) is a network-layer protocol used to establish membership in a Multicast group - it is not used to carry user data. IGMP version 2 (RFC 2236) is an improvement over version 1 (RFC 1112) but IGMP version 1 is still in wide use. If you would like to read more detailed information about interoperability between IGMP version 2 and version 1, please see sections 4 and 5 of RFC 2236. The class D IP address is used to identify host groups and can be in the range 224.0.0.0 to 239.255.255.255. The address 224.0.0.0 is not assigned to any group and is used by IP multicast computers. The address 224.0.0.1 is used for query messages and is assigned to the permanent group of all IP hosts (including gateways). All hosts must join the 224.0.0.1 group in order to participate in IGMP. The address 224.0.0.2 is assigned to the multicast routers group.

The Prestige supports both IGMP version 1 (**IGMP-v1**) and IGMP version 2 (**IGMP-v2**). At start up, the Prestige queries all directly connected networks to gather group membership. After that, the Prestige periodically updates this information. IP multicasting can be enabled/disabled on the Prestige LAN and/or WAN interfaces in the web configurator (**LAN**; **WAN**). Select **None** to disable IP multicasting on these interfaces.

# **6.4 Any IP**

Traditionally, you must set the IP addresses and the subnet masks of a computer and the Prestige to be in the same subnet to allow the computer to access the Internet (through the Prestige). In cases where your computer is required to use a static IP address in another network, you may need to manually configure the network settings of the computer every time you want to access the Internet via the Prestige.

With the Any IP feature and NAT enabled, the Prestige allows a computer to access the Internet without changing the network settings (such as IP address and subnet mask) of the computer, when the IP addresses of the computer and the Prestige are not in the same subnet. Whether a computer is set to use a dynamic or static (fixed) IP address, you can simply connect the computer to the Prestige and access the Internet.

The following figure depicts a scenario where a computer is set to use a static private IP address in the corporate environment. In a residential house where a Prestige is installed, you can still use the computer to access the Internet without changing the network settings, even when the IP addresses of the computer and the Prestige are not in the same subnet.

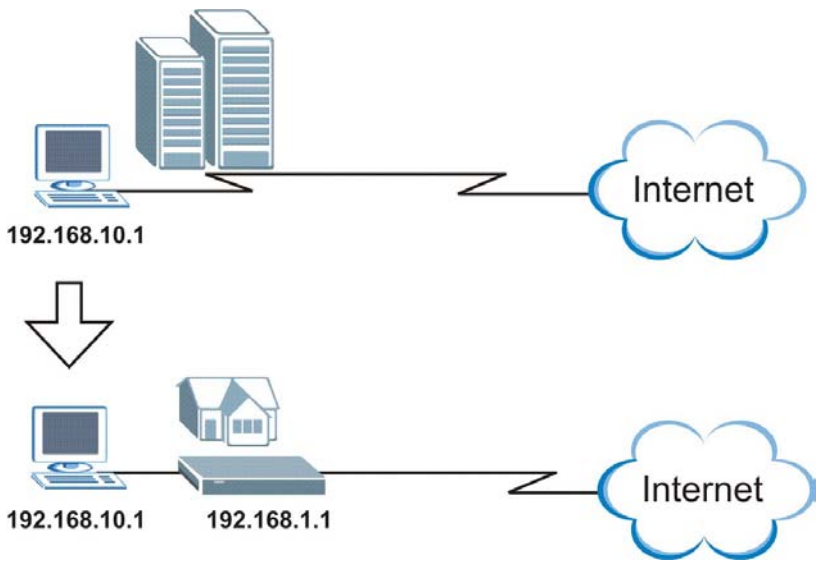

**Figure 6-1 Any IP Example Application** 

The Any IP feature does not apply to a computer using either a dynamic IP address or a static IP address that is in the same subnet as the Prestige's IP address.

#### **You** *must* **enable NAT/SUA to use the Any IP feature on the Prestige.**

### **6.4.1 How Any IP Works**

Address Resolution Protocol (ARP) is a protocol for mapping an Internet Protocol address (IP address) to a physical machine address, also known as a Media Access Control or MAC address, on the local area network. IP routing table is defined on IP Ethernet devices (the Prestige) to decide which hop to use, to help forward data along to its specified destination.

The following lists out the steps taken, when a computer tries to access the Internet for the first time through the Prestige.

- **Step 1.** When a computer (which is in a different subnet) first attempts to access the Internet, it sends packets to its default gateway (which is not the Prestige) by looking at the MAC address in its ARP table.
- **Step 2.** When the computer cannot locate the default gateway, an ARP request is broadcast on the LAN.
- **Step 3.** The Prestige receives the ARP request and replies to the computer with its own MAC address.
- **Step 4.** The computer updates the MAC address for the default gateway to the ARP table. Once the ARP table is updated, the computer is able to access the Internet through the Prestige.
- **Step 5.** When the Prestige receives packets from the computer, it creates an entry in the IP routing table so it can properly forward packets intended for the computer.

After all the routing information is updated, the computer can access the Prestige and the Internet as if it is in the same subnet as the Prestige.

# **6.5 Configuring IP**

Click **LAN** to open the **IP** screen.

```
LAN
```
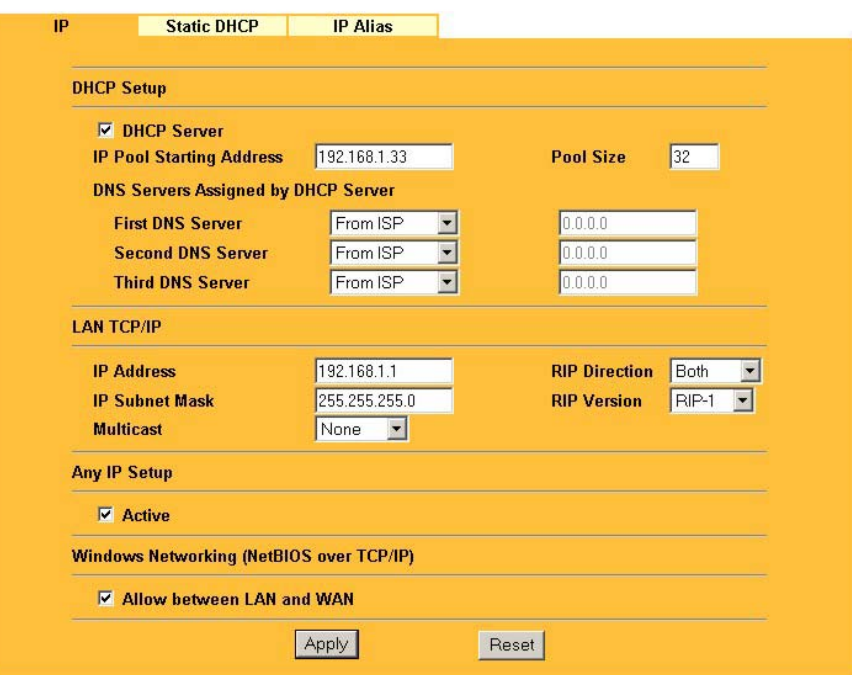

**Figure 6-2 IP** 

The following table describes the fields in this screen.

**Table 6-1 IP** 

| LABEL                       | <b>DESCRIPTION</b>                                                                                                    |
|-----------------------------|----------------------------------------------------------------------------------------------------|
| <b>DHCP Server</b>          | DHCP (Dynamic Host Configuration Protocol, RFC 2131 and RFC 2132) allows<br>individual clients (computers) to obtain TCP/IP configuration at startup from a server.<br>Leave the DHCP Server check box selected unless your ISP instructs you to do<br>otherwise. Clear it to disable the Prestige acting as a DHCP server. When<br>configured as a server, the Prestige provides TCP/IP configuration for the clients. If<br>not, DHCP service is disabled and you must have another DHCP server on your<br>LAN, or else the computers must be manually configured. When set as a server, fill<br>in the following four fields. |
| IP Pool Starting<br>Address | This field specifies the first of the contiguous addresses in the IP address pool.                                                                                                    |

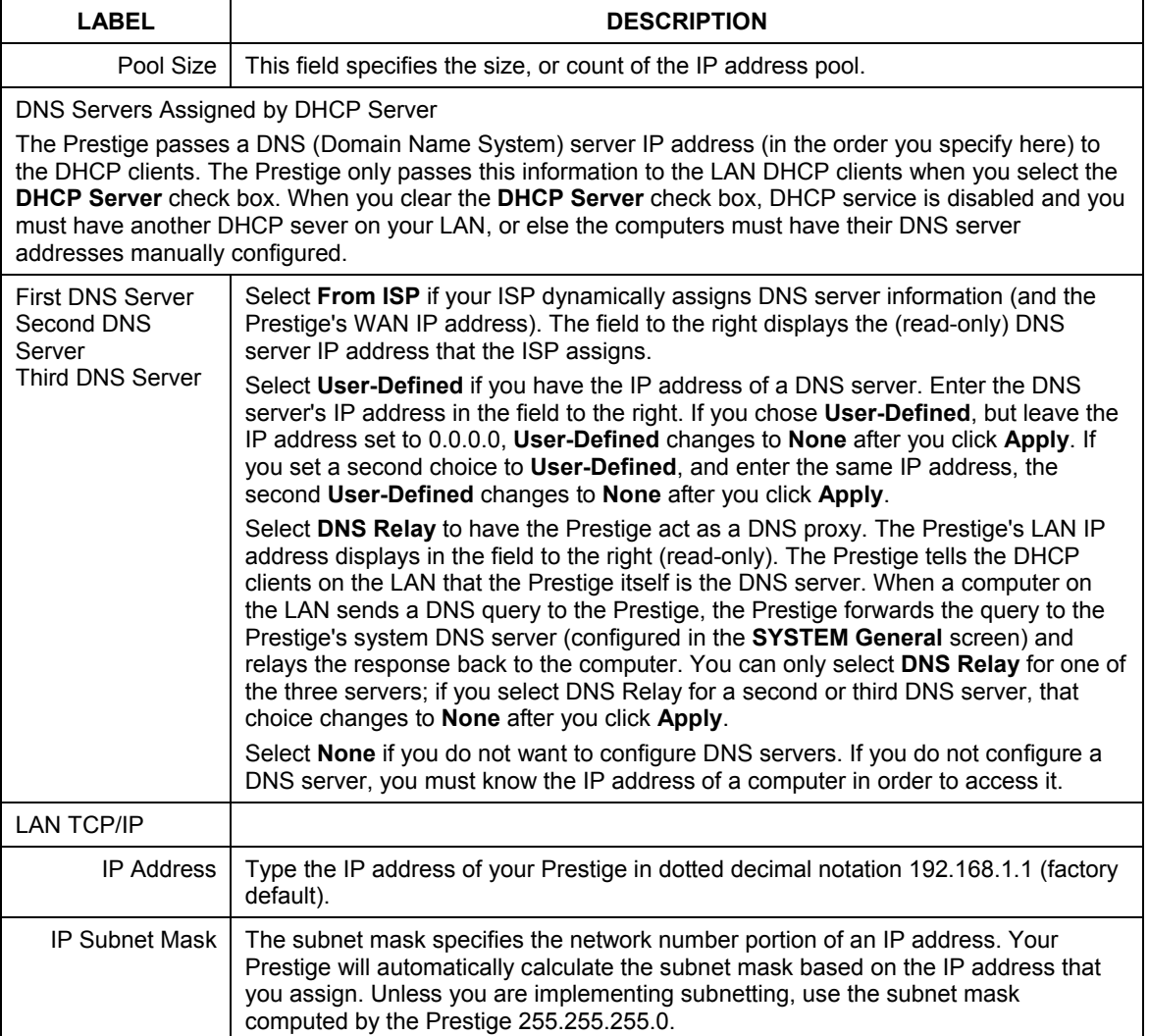

#### **Table 6-1 IP**

**Table 6-1 IP** 

| <b>LABEL</b>                                                                                                    | <b>DESCRIPTION</b>                                                                                                    |  |  |
|----------------------------------------------------------------------------------------------------|----------------------------------------------------------------------------------------------------|--|--|
| <b>RIP Direction</b>                                                                                                    | RIP (Routing Information Protocol, RFC1058 and RFC 1389) allows a router to<br>exchange routing information with other routers. The RIP Direction field controls the<br>sending and receiving of RIP packets. Select the RIP direction from Both/In<br>Only/Out Only/None. When set to Both or Out Only, the Prestige will broadcast its<br>routing table periodically. When set to Both or In Only, it will incorporate the RIP<br>information that it receives; when set to None, it will not send any RIP packets and<br>will ignore any RIP packets received. Both is the default.                                                                                                    |  |  |
| <b>RIP Version</b>                                                                                                    | The RIP Version field controls the format and the broadcasting method of the RIP<br>packets that the Prestige sends (it recognizes both formats when receiving). RIP-1 is<br>universally supported but RIP-2 carries more information. RIP-1 is probably<br>adequate for most networks, unless you have an unusual network topology. Both<br>RIP-2B and RIP-2M sends the routing data in RIP-2 format; the difference being that<br>RIP-2B uses subnet broadcasting while RIP-2M uses multicasting. Multicasting can<br>reduce the load on non-router machines since they generally do not listen to the RIP<br>multicast address and so will not receive the RIP packets. However, if one router<br>uses multicasting, then all routers on your network must use multicasting, also. By<br>default. RIP direction is set to <b>Both</b> and the Version set to RIP-1. |  |  |
| Multicast                                                                                                    | Select IGMP V-1 or IGMP V-2 or None. IGMP (Internet Group Multicast Protocol) is<br>a network-layer protocol used to establish membership in a Multicast group - it is not<br>used to carry user data. IGMP version 2 (RFC 2236) is an improvement over version<br>1 (RFC 1112) but IGMP version 1 is still in wide use. If you would like to read more<br>detailed information about interoperability between IGMP version 2 and version 1,<br>please see sections 4 and 5 of RFC 2236.                                                                                                    |  |  |
| Any IP Setup                                                                                                    |                                                                                                    |  |  |
| Active                                                                                                    | Select this option to activate the Any-IP feature. This allows a computer to access<br>the Internet without changing the network settings (such as IP address and subnet<br>mask) of the computer, even when the IP addresses of the computer and the<br>Prestige are not in the same subnet.<br>When you disable the Any-IP feature, only computers with dynamic IP addresses or                                                                                                    |  |  |
|                                                                                                    | static IP addresses in the same subnet as the Prestige's LAN IP address can<br>connect to the Prestige or access the Internet through the Prestige.                                                                                                    |  |  |
| Windows Networking (NetBIOS over TCP/IP): NetBIOS (Network Basic Input/Output System) are TCP or<br>UDP broadcast packets that enable a computer to connect to and communicate with a LAN. For some dial-<br>up services such as PPPoE or PPTP, NetBIOS packets cause unwanted calls. However it may sometimes<br>be necessary to allow NetBIOS packets to pass through to the WAN in order to find a computer on the<br>WAN. |                                                                                                    |  |  |

#### **Table 6-1 IP**

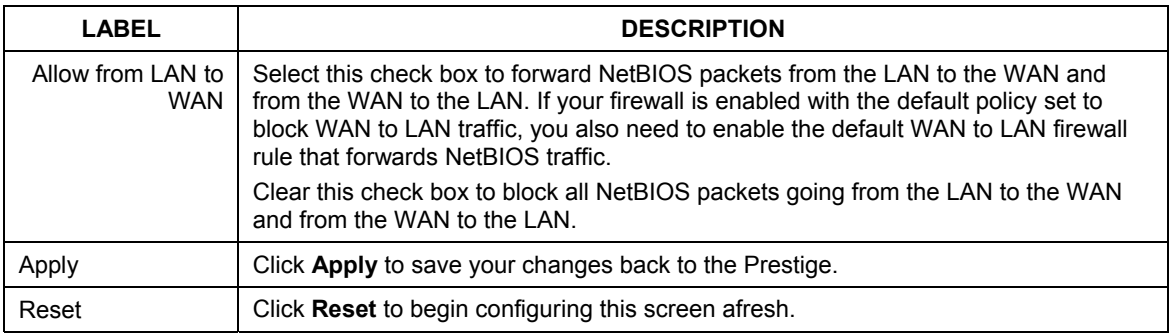

# **6.6 Configuring Static DHCP**

LAN

This table allows you to assign IP addresses on the LAN to specific individual computers based on their MAC Addresses.

Every Ethernet device has a unique MAC (Media Access Control) address. The MAC address is assigned at the factory and consists of six pairs of hexadecimal characters, for example, 00:A0:C5:00:00:02.

To change your Prestige's Static DHCP settings, click **LAN**, then the **Static DHCP** tab. The screen appears as shown.

| $\#$           | <b>MAC Address</b> | <b>IP Address</b> |
|----------------|--------------------|-------------------|
| $\mathbf{1}$   | 00:50:8D:48:59:1F  | 192.168.1.33      |
| $\overline{2}$ |                    | 0.0.0.0           |
| $\overline{3}$ |                    | 0.0.0.0           |
| $\overline{4}$ |                    | 0.0.0.0           |
| $\overline{5}$ |                    | 0.0.0.0           |
| $\bf{6}$       |                    | 0.0.0.0           |
| $\mathcal{I}$  |                    | 0.0.0.0           |
| $\pmb{8}$      |                    | 0.0.0.0           |

**Figure 6-3 Static DHCP** 

The following table describes the labels in this screen.

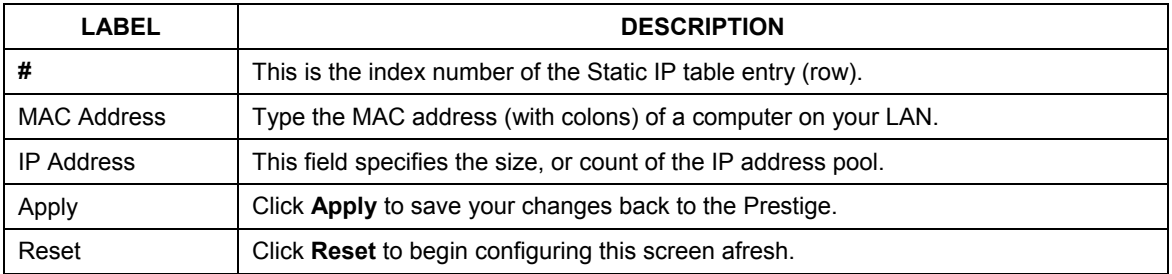

#### **Table 6-2 Static DHCP**

# **6.7 Configuring IP Alias**

IP Alias allows you to partition a physical network into different logical networks over the same Ethernet interface. The Prestige supports three logical LAN interfaces via its single physical Ethernet interface with the Prestige itself as the gateway for each LAN network.

To change your Prestige's IP Alias settings, click **LAN**, then the **IP Alias** tab. The screen appears as shown.

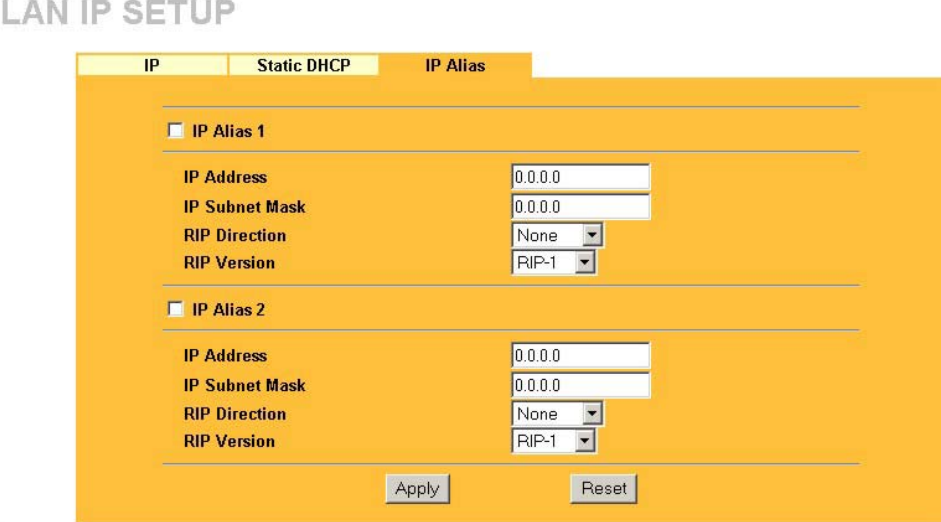

#### **Figure 6-4 IP Alias**

The following table describes the labels in this screen.

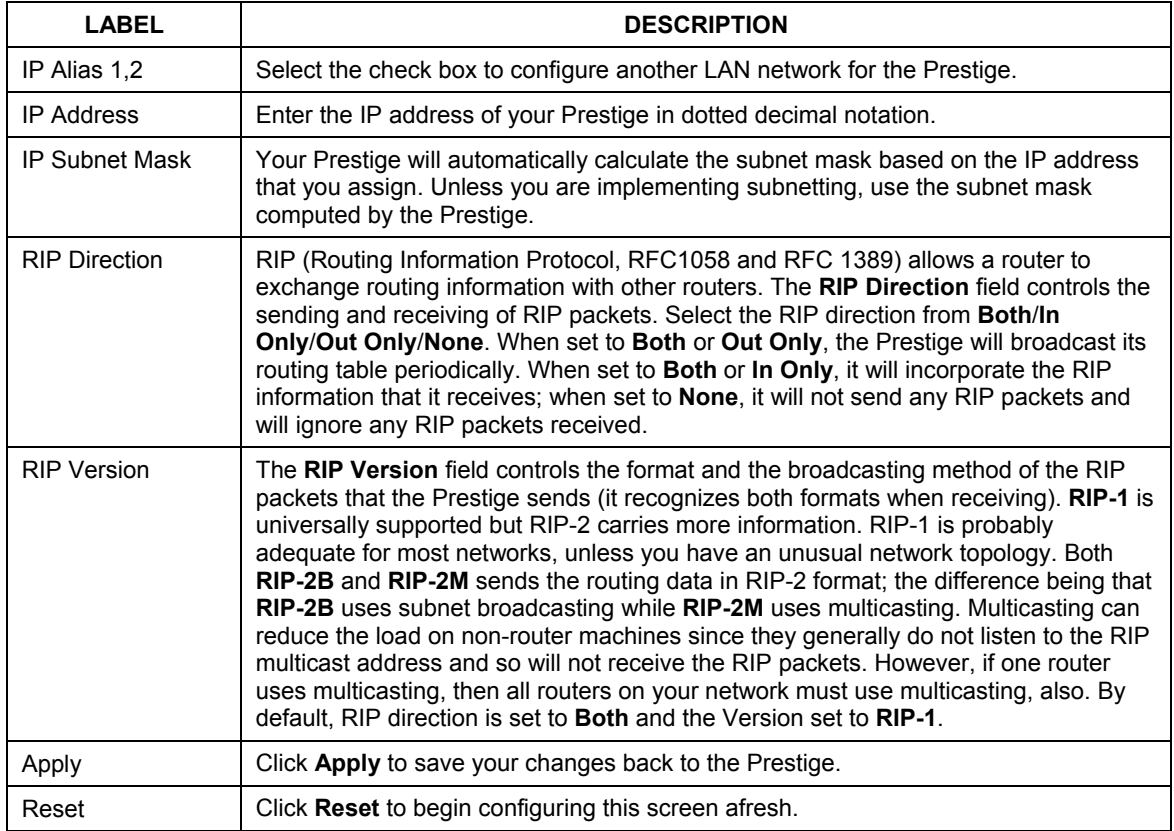

#### **Table 6-3 IP Alias**

# **Chapter 7 Wireless Configuration and Roaming**

*This chapter discusses how to configure* the *Wireless* and *Roaming* screen*s on the Prestige.* 

# **7.1 Wireless LAN Overview**

This section introduces the wireless LAN(WLAN) and some basic scenarios.

## **7.1.1 IBSS**

An Independent Basic Service Set (IBSS), also called an Ad-hoc network, is the simplest WLAN configuration. An IBSS is defined as two or more computers with wireless adapters within range of each other that from an independent (wireless) network without the need of an access point (AP).

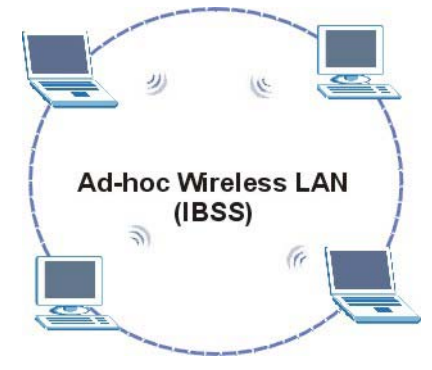

**Figure 7-1 IBSS (Ad-hoc) Wireless LAN** 

## **7.1.2 BSS**

A Basic Service Set (BSS) exists when all communications between wireless stations or between a wireless station and a wired network client go through one access point (AP).

Intra-BSS traffic is traffic between wireless stations in the BSS. When Intra-BSS is enabled, wireless station A and B can access the wired network and communicate with each other. When Intra-BSS is disabled, wireless station A and B can still access the wired network but cannot communicate with each other.

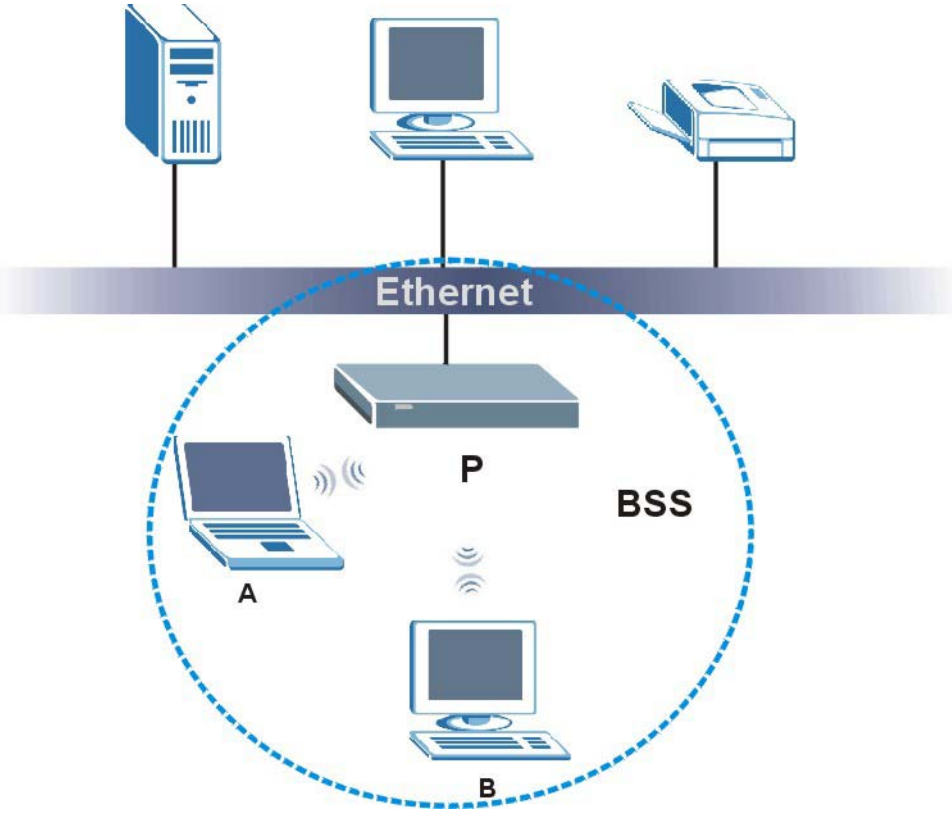

**Figure 7-2 Basic Service set** 

## **7.1.3 ESS**

An Extended Service Set (ESS) consists of a series of overlapping BSSs, each containing an access point, with each access point connected together by a wired network. This wired connection between APs is called a Distribution System (DS). An ESSID (ESS IDentification) uniquely identifies each ESS. All access points and their associated wireless stations within the same ESS must have the same ESSID in order to communicate.

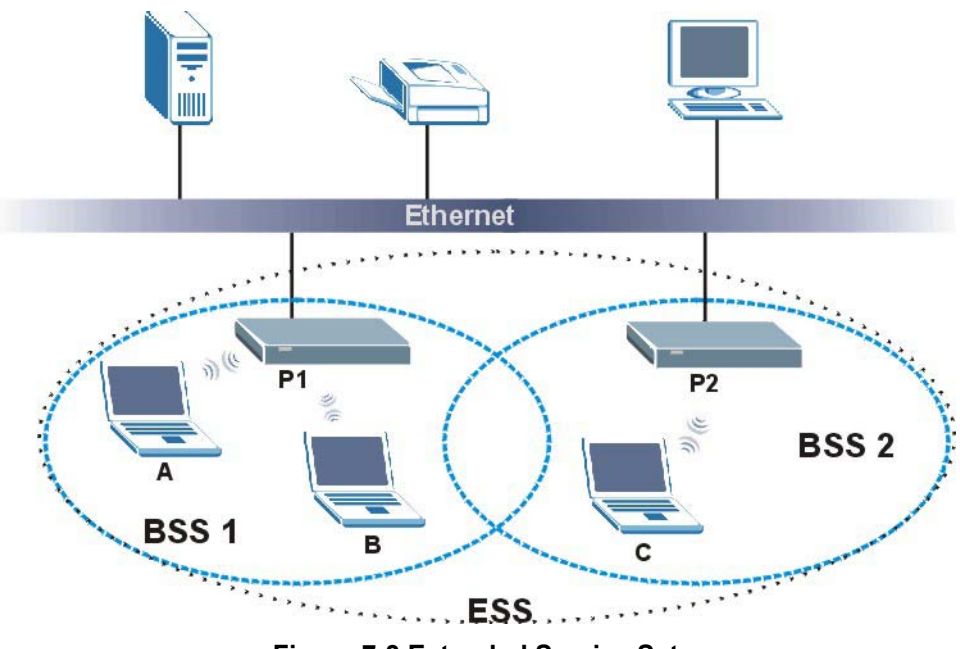

**Figure 7-3 Extended Service Set** 

# **7.2 Wireless LAN Basics**

Refer also to the *Wizard Setup* chapter for more background information on Wireless LAN features, such as channels.

## **7.2.1 RTS/CTS**

A hidden node occurs when two stations are within range of the same access point, but are not within range of each other. The following figure illustrates a hidden node. Both stations (STA) are within range of the access point (AP) or wireless gateway, but out-of-range of each other, so they cannot "hear" each other, that is they do not know if the channel is currently being used. Therefore, they are considered hidden from each other.

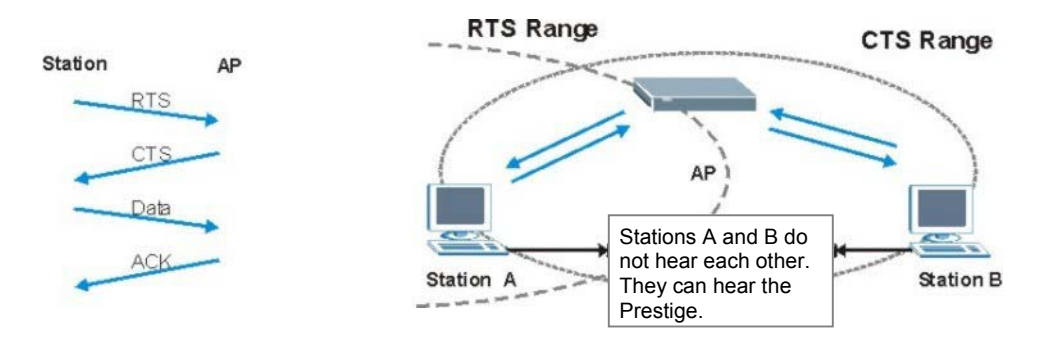

**Figure 7-4 RTS/CTS** 

When station A sends data to the Prestige, it might not know that station B is already using the channel. If these two stations send data at the same time, collisions may occur when both sets of data arrive at the AP at the same time, resulting in a loss of messages for both stations.

**RTS/CTS** is designed to prevent collisions due to hidden nodes. An **RTS/CTS** defines the biggest size data frame you can send before an RTS (Request To Send)/CTS (Clear to Send) handshake is invoked.

When a data frame exceeds the **RTS/CTS** value you set (between 0 to 2432 bytes), the station that wants to transmit this frame must first send an RTS (Request To Send) message to the AP for permission to send it. The AP then responds with a CTS (Clear to Send) message to all other stations within its range to notify them to defer their transmission. It also reserves and confirms with the requesting station the time frame for the requested transmission.

Stations can send frames smaller than the specified **RTS/CTS** directly to the AP without the RTS (Request To Send)/CTS (Clear to Send) handshake.

You should only configure **RTS/CTS** if the possibility of hidden nodes exists on your network and the "cost" of resending large frames is more than the extra network overhead involved in the RTS (Request To Send)/CTS (Clear to Send) handshake.

If the **RTS/CTS** value is greater than the **Fragmentation Threshold** value (see next), then the RTS (Request To Send)/CTS (Clear to Send) handshake will never occur as data frames will be fragmented before they reach **RTS/CTS** size.

**Enabling the RTS Threshold causes redundant network overhead that could negatively affect the throughput performance instead of providing a remedy.** 

## **7.2.2 Fragmentation Threshold**

A **Fragmentation Threshold** is the maximum data fragment size (between 256 and 2432 bytes) that can be sent in the wireless network before the Prestige will fragment the packet into smaller data frames.

A large **Fragmentation Threshold** is recommended for networks not prone to interference while you should set a smaller threshold for busy networks or networks that are prone to interference.

If the **Fragmentation Threshold** value is smaller than the **RTS/CTS** value (see previously) you set, then the RTS (Request To Send)/CTS (Clear to Send) handshake will never occur as data frames will be fragmented before they reach **RTS/CTS** size.

# **7.3 Configuring Wireless**

**If you are configuring the Prestige from a computer connected to the wireless LAN and you change the Prestige's ESSID or WEP settings, you will lose your wireless connection when you press Apply to confirm. You must then change the wireless settings of your computer to match the Prestige's new settings.** 

Click the **WIRELESS** link under **ADVANCED** to open the **Wireless** screen.

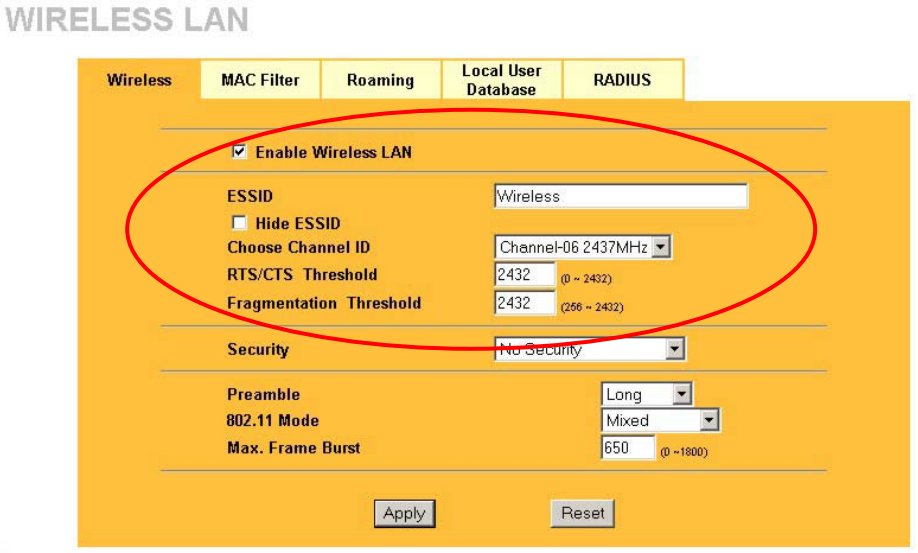

#### **Figure 7-5 Wireless**

The following table describes the general wireless LAN labels in this screen.

#### **Table 7-1 Wireless**

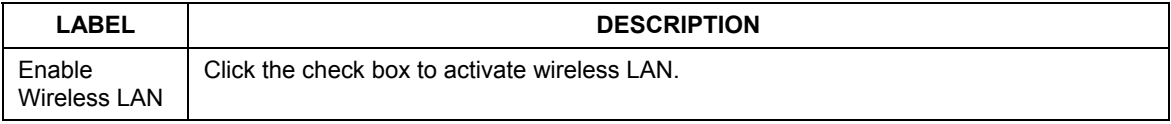

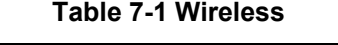

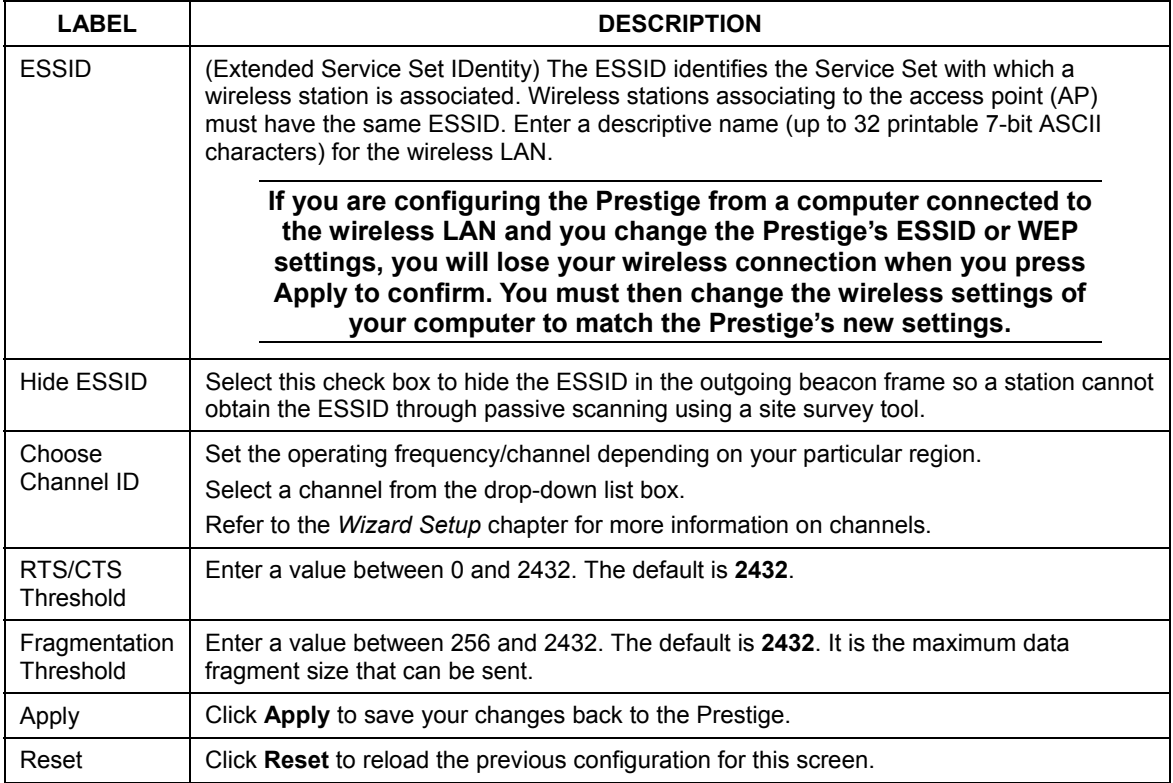

See the *Wireless Security* chapter for information on the other labels in this screen.

# **7.4 Configuring Roaming**

A wireless station is a device with an IEEE 802.11mode compliant wireless adapter. An access point (AP) acts as a bridge between the wireless and wired networks. An AP creates its own wireless coverage area. A wireless station can associate with a particular access point only if it is within the access point's coverage area.

In a network environment with multiple access points, wireless stations are able to switch from one access point to another as they move between the coverage areas. This is roaming. As the wireless station moves from place to place, it is responsible for choosing the most appropriate access point depending on the signal strength, network utilization or other factors.

The roaming feature on the access points allows the access points to relay information about the wireless stations to each other. When a wireless station moves from a coverage area to another, it scans and uses the channel of a new access point, which then informs the access points on the LAN about the change. The new information is then propagated to the other access points on the LAN. An example is shown in *Figure 7-6*.

If the roaming feature is not enabled on the access points, information is not communicated between the access points when a wireless station moves between coverage areas. The wireless station may not be able to communicate with other wireless stations on the network and vice versa.

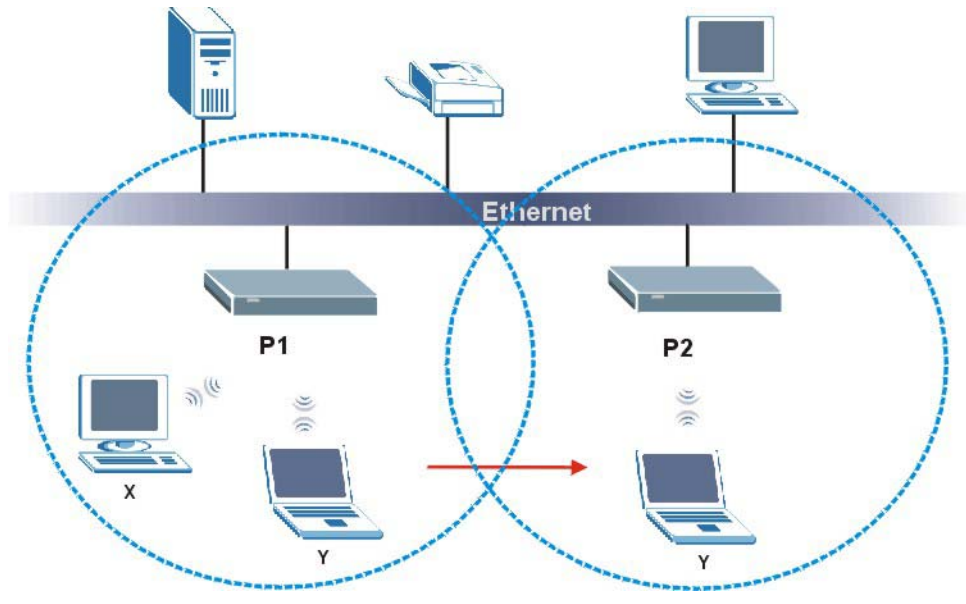

**Figure 7-6 Roaming Example** 

The steps below describe the roaming process.

- **Step 1.** As wireless station **Y** moves from the coverage area of access point **P1** to that of access point **P2**, it scans and uses the signal of access point **P2**.
- **Step 2.** Access point **P2** acknowledges the presence of wireless station **Y** and relays this information to access point **P1** through the wired LAN.
- **Step 3.** Access point **P1** updates the new position of wireless station.
- **Step 4.** Wireless station **Y** sends a request to access point **P2** for re-authentication.

## **7.4.1 Requirements for Roaming**

The following requirements must be met in order for wireless stations to roam between the coverage areas.

- 1. All the access points must be on the same subnet and configured with the same ESSID.
- 2. If IEEE 802.1x user authentication is enabled and to be done locally on the access point, the new access point must have the user profile for the wireless station.
- 3. The adjacent access points should use different radio channels when their coverage areas overlap.
- 4. All access points must use the same port number to relay roaming information.
- 5. The access points must be connected to the Ethernet and be able to get IP addresses from a DHCP server if using dynamic IP address assignment.

To enable roaming on your Prestige, click the **WIRELESS** link under **ADVANCED** and then the **Roaming**  tab. The screen appears as shown.

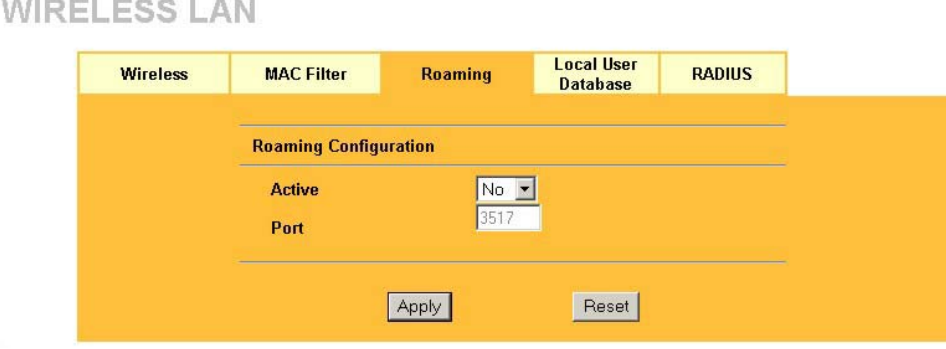

#### **Figure 7-7 Roaming**

The following table describes the labels in this screen.

#### **Table 7-2 Roaming**

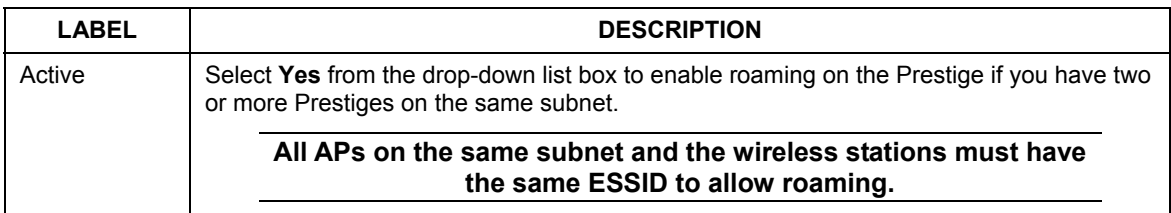

### **Table 7-2 Roaming**

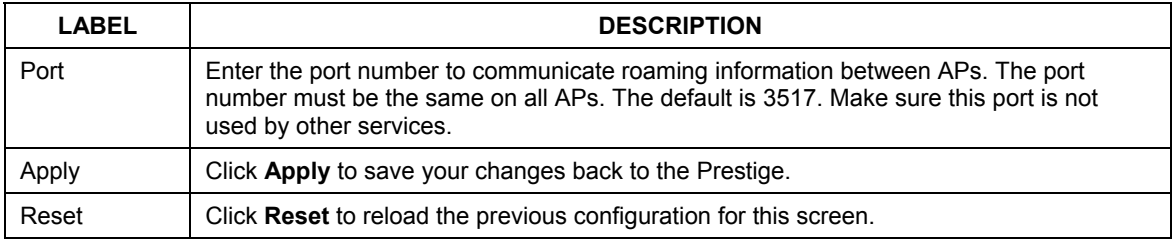

# **Chapter 8 Wireless Security**

*This Chapter describes how to use the MAC Filter, 802.1x, Local User Database and RADIUS to configure wireless security on your Prestige.* 

# **8.1 Wireless Security Overview**

Wireless security is vital to your network to protect wireless communication between wireless stations, access points and the wired network.

The figure below shows the possible wireless security levels on your Prestige. EAP (Extensible Authentication Protocol) is used for authentication and utilizes dynamic WEP key exchange. It requires interaction with a RADIUS (Remote Authentication Dial-In User Service) server either on the WAN or your LAN to provide authentication service for wireless stations.

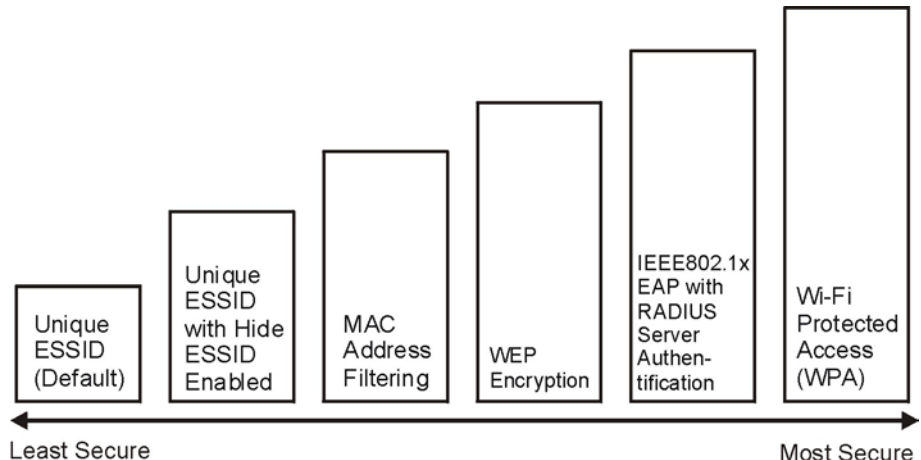

**Figure 8-1 Prestige Wireless Security Levels** 

If you do not enable any wireless security on your Prestige, your network is accessible to any wireless networking device that is within range.

Select **No Security** to allow wireless stations to communicate with the access points without any data encryption.

## **WIRELESS LAN**

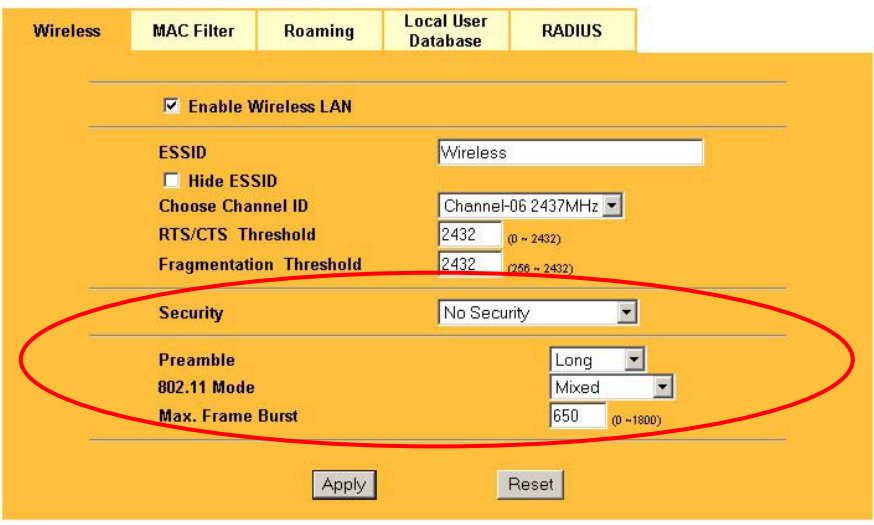

**Figure 8-2 Wireless: No Security** 

The following table describes the labels in this screen.

#### **Table 8-1 Wireless: No Security**

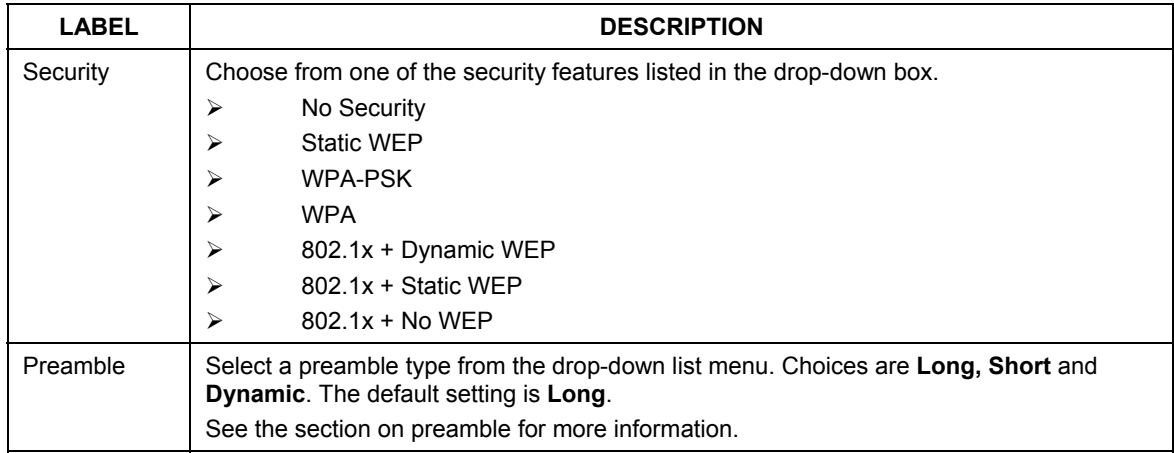

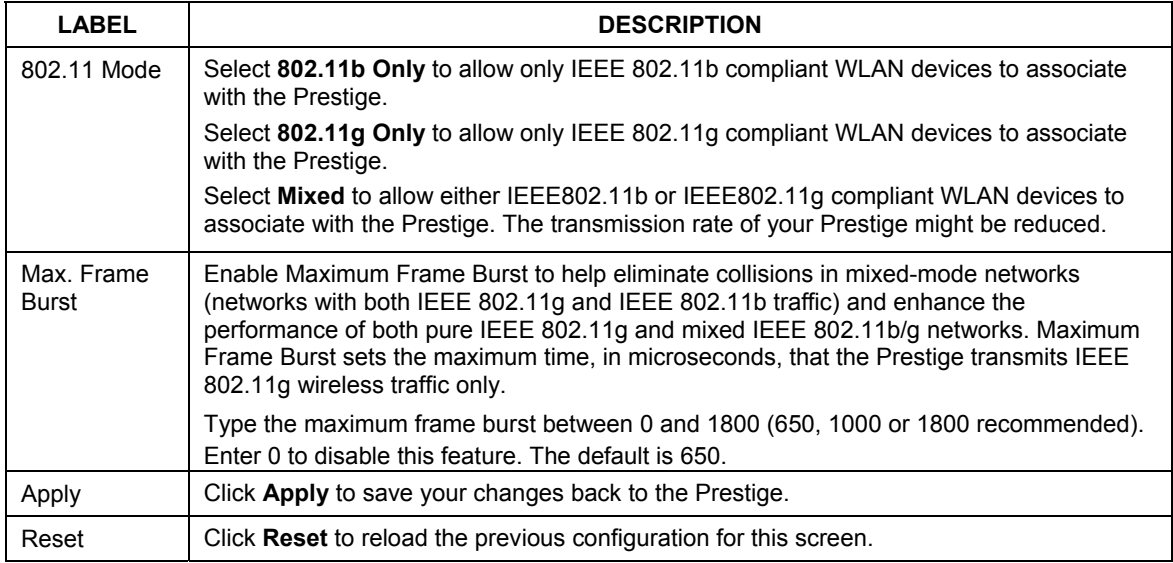

#### **Table 8-1 Wireless: No Security**

# **8.2 Security Parameters Summary**

Refer to this table to see what other security parameters you should configure for each Authentication Method/ key management protocol type. You enter manual keys by first selecting **64-bit WEP** or **128-bit WEP** from the **WEP Encryption** field and then typing the keys (in ASCII or hexadecimal format) in the key text boxes. MAC address filters are not dependent on how you configure these security features.

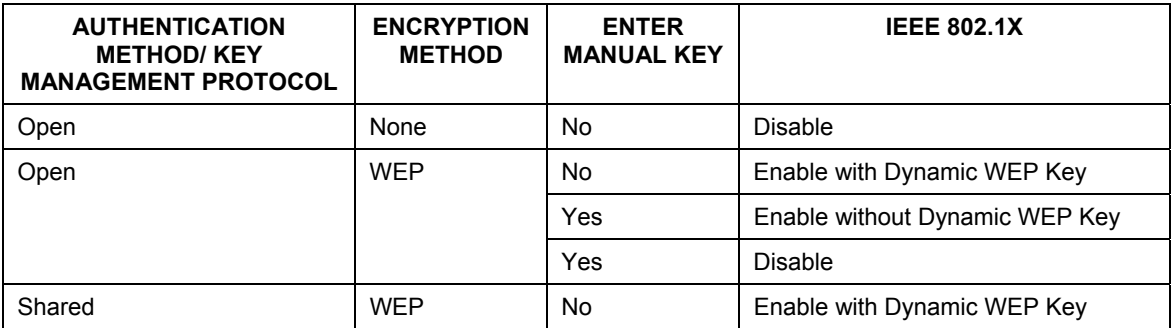

#### **Table 8-2 Wireless Security Relational Matrix**

| <b>AUTHENTICATION</b><br><b>METHOD/KEY</b><br><b>MANAGEMENT PROTOCOL</b> | <b>ENCRYPTION</b><br><b>METHOD</b> | <b>ENTER</b><br><b>MANUAL KEY</b> | <b>IEEE 802.1X</b>             |
|--------------------------------------------------------------------------|------------------------------------|-----------------------------------|--------------------------------|
|                                                                          |                                    | Yes                               | Enable without Dynamic WEP Key |
|                                                                          |                                    | Yes                               | <b>Disable</b>                 |
| <b>WPA</b>                                                               | <b>WFP</b>                         | No                                | Enable                         |
| <b>WPA</b>                                                               | <b>TKIP</b>                        | No                                | Enable                         |
| <b>WPA-PSK</b>                                                           | <b>WFP</b>                         | Yes                               | Enable                         |
| <b>WPA-PSK</b>                                                           | TKIP                               | Yes                               | Enable                         |

**Table 8-2 Wireless Security Relational Matrix** 

## **8.3 WEP Overview**

WEP (Wired Equivalent Privacy) as specified in the IEEE 802.11 standard provides methods for both data encryption and wireless station authentication.

## **8.3.1 Data Encryption**

WEP provides a mechanism for encrypting data using encryption keys. Both the AP and the wireless stations must use the same WEP key to encrypt and decrypt data. Your Prestige allows you to configure up to four 64-bit or 128-bit WEP keys, but only one key can be enabled at any one time.

## **8.3.2 Authentication**

Three different methods can be used to authenticate wireless stations to the network: **Open System**, **Shared Key**, and **Auto**. The following figure illustrates the steps involved.

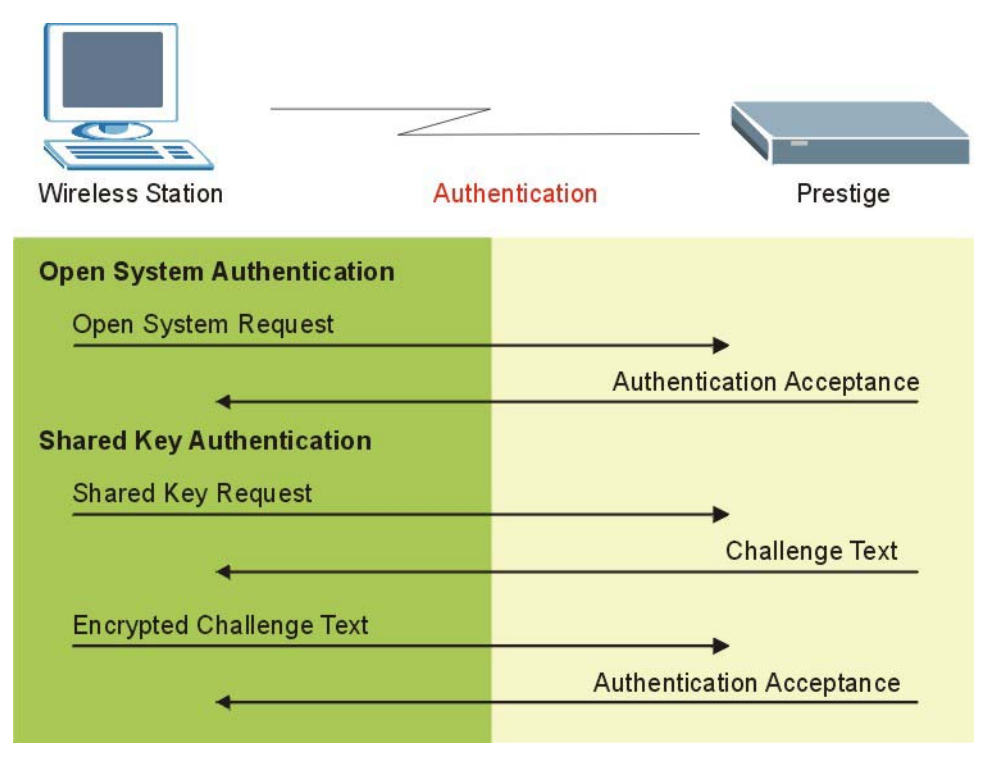

**Figure 8-3 WEP Authentication Steps** 

Open system authentication involves an unencrypted two-message procedure. A wireless station sends an open system authentication request to the AP, which will then automatically accept and connect the wireless station to the network. In effect, open system is not authentication at all as any station can gain access to the network.

Shared key authentication involves a four-message procedure. A wireless station sends a shared key authentication request to the AP, which will then reply with a challenge text message. The wireless station must then use the AP's default WEP key to encrypt the challenge text and return it to the AP, which attempts to decrypt the message using the AP's default WEP key. If the decrypted message matches the challenge text, the wireless station is authenticated.

When your Prestige's authentication method is set to open system, it will only accept open system authentication requests. The same is true for shared key authentication. However, when it is set to auto authentication, the Prestige will accept either type of authentication request and the Prestige will fall back to use open authentication if the shared key does not match.

## **8.3.3 Preamble Type**

A preamble is used to synchronize the transmission timing in your wireless network. There are two preamble modes: **Long** and **Short**.

Short preamble takes less time to process and minimizes overhead, so it should be used in a good wireless network environment when all wireless clients support it.

Select **Long** if you have a 'noisy' network or are unsure of what preamble mode your wireless clients support as all IEEE 802.11b compliant wireless adapters must support long preamble. However, not all wireless adapters support short preamble. Use long preamble if you are unsure what preamble mode the wireless adapters support, to ensure interpretability between the Prestige and the wireless stations and to provide more reliable communication in 'noisy' networks.

Select **Dynamic** to have the Prestige automatically use short preamble when all wireless clients support it, otherwise the Prestige uses long preamble.

#### **The Prestige and the wireless stations MUST use the same preamble mode in order to communicate.**

# **8.4 Configuring WEP Encryption**

In order to configure and enable WEP encryption; click the **WIRELESS** link under **ADVANCED** to display the **Wireless** screen. Select **Static WEP** from the **Security** list.

## **WIRELESS LAN**

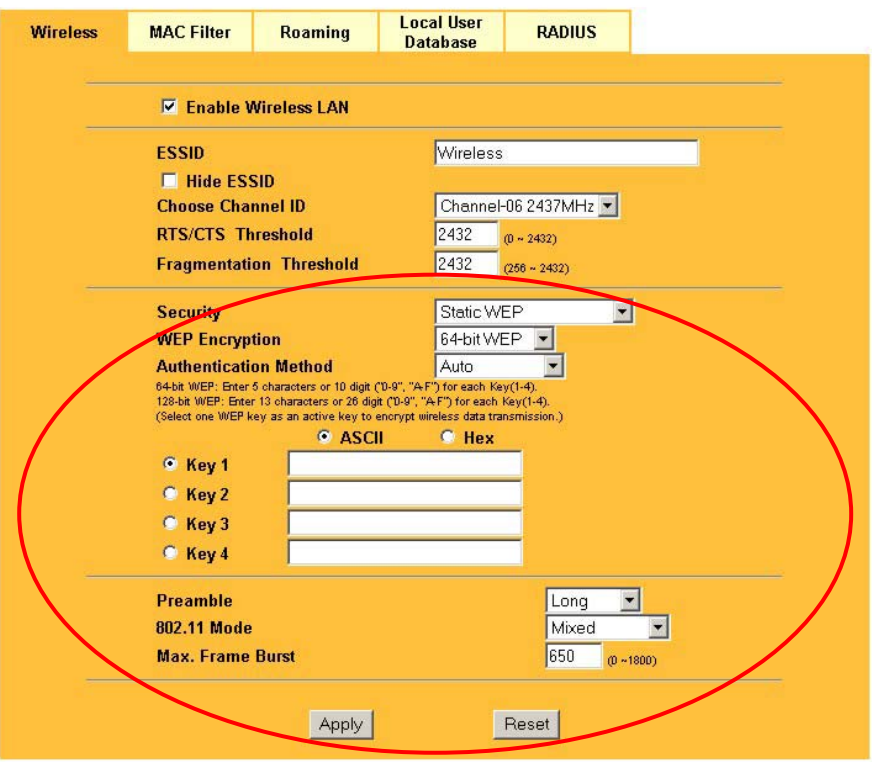

#### **Figure 8-4 Wireless: Static WEP Encryption**

The following table describes the wireless LAN security labels in this screen.

#### **Table 8-3 Wireless: Static WEP Encryption**

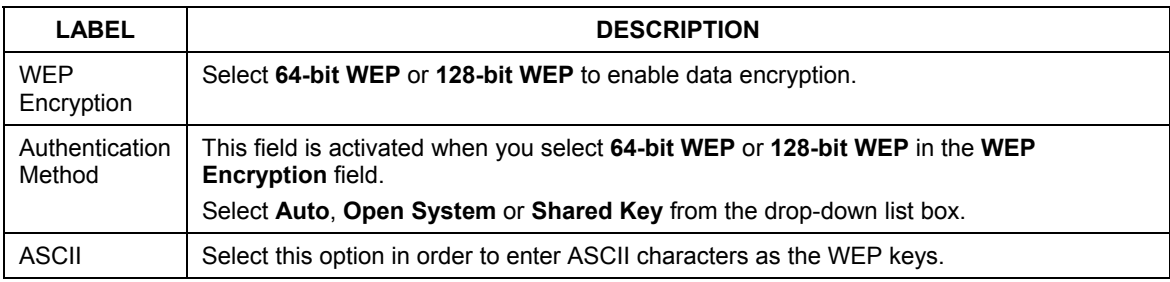

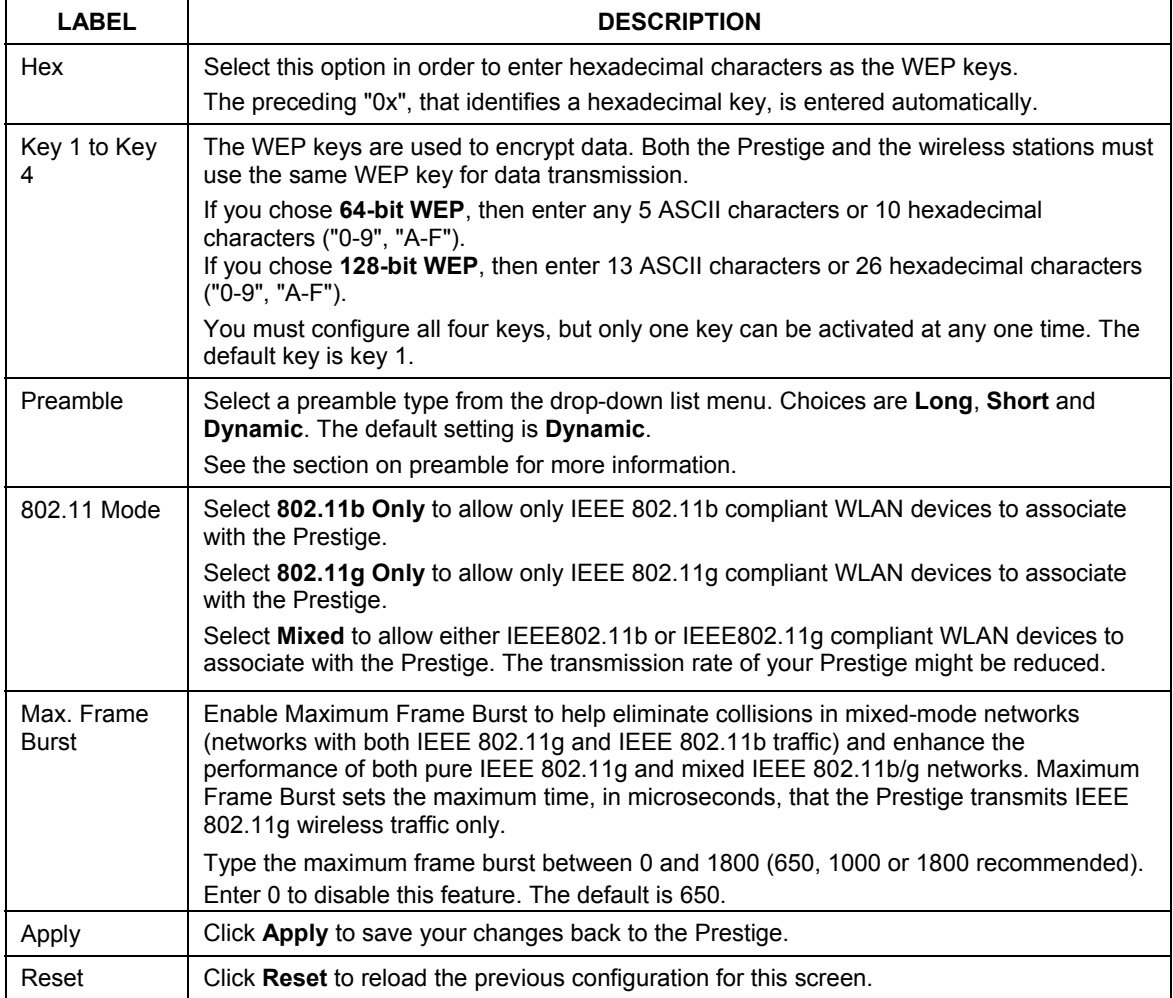

#### **Table 8-3 Wireless: Static WEP Encryption**

# **8.5 Introduction to WPA**

Wi-Fi Protected Access (WPA) is a subset of the IEEE 802.11i security specification draft. Key differences between WPA and WEP are user authentication and improved data encryption.

## **8.5.1 User Authentication**

WPA applies IEEE 802.1x and Extensible Authentication Protocol (EAP) to authenticate wireless clients using an external RADIUS database. You can't use the Prestige's Local User Database for WPA authentication purposes since the Local User Database uses EAP MD5, which cannot be used to generate keys. See later in this chapter and the appendices for more information on IEEE 802.1x, RADIUS and EAP.

Therefore, if you don't have an external RADIUS server you should use WPA-PSK (WPA -Pre-Shared Key) that only requires a single (identical) password entered into each access point, wireless gateway and wireless client. As long as the passwords match, a client will be granted access to a WLAN.

## **8.5.2 Encryption**

WPA improves data encryption by using Temporal Key Integrity Protocol (TKIP), Message Integrity Check (MIC) and IEEE 802.1x.

Temporal Key Integrity Protocol (TKIP) uses 128-bit keys that are dynamically generated and distributed by the authentication server. It includes a per-packet key mixing function, a Message Integrity Check (MIC) named Michael, an extended initialization vector (IV) with sequencing rules, and a re-keying mechanism.

TKIP regularly changes and rotates the encryption keys so that the same encryption key is never used twice. The RADIUS server distributes a Pairwise Master Key (PMK) key to the AP that then sets up a key hierarchy and management system, using the pair-wise key to dynamically generate unique data encryption keys to encrypt every data packet that is wirelessly communicated between the AP and the wireless clients. This all happens in the background automatically.

The Message Integrity Check (MIC) is designed to prevent an attacker from capturing data packets, altering them and resending them. The MIC provides a strong mathematical function in which the receiver and the transmitter each compute and then compare the MIC. If they do not match, it is assumed that the data has been tampered with and the packet is dropped.

By generating unique data encryption keys for every data packet and by creating an integrity checking mechanism (MIC), TKIP makes it much more difficult to decode data on a Wi-Fi network than WEP, making it difficult for an intruder to break into the network.

The encryption mechanisms used for WPA and WPA-PSK are the same. The only difference between the two is that WPA-PSK uses a simple common password, instead of user-specific credentials. The commonpassword approach makes WPA-PSK susceptible to brute-force password-guessing attacks but it's still an improvement over WEP as it employs an easier-to-use, consistent, single, alphanumeric password.

## **8.5.3 WPA-PSK Application Example**

A WPA-PSK application looks as follows.

- **Step 1.** First enter identical passwords into the AP and all wireless clients. The Pre-Shared Key (PSK) must consist of between 8 and 63 ASCII characters (including spaces and symbols).
- **Step 2.** The AP checks each client's password and (only) allows it to join the network if it matches its password.
- **Step 3.** The AP derives and distributes keys to the wireless clients.
- **Step 4.** The AP and wireless clients use the TKIP encryption process to encrypt data exchanged between them.

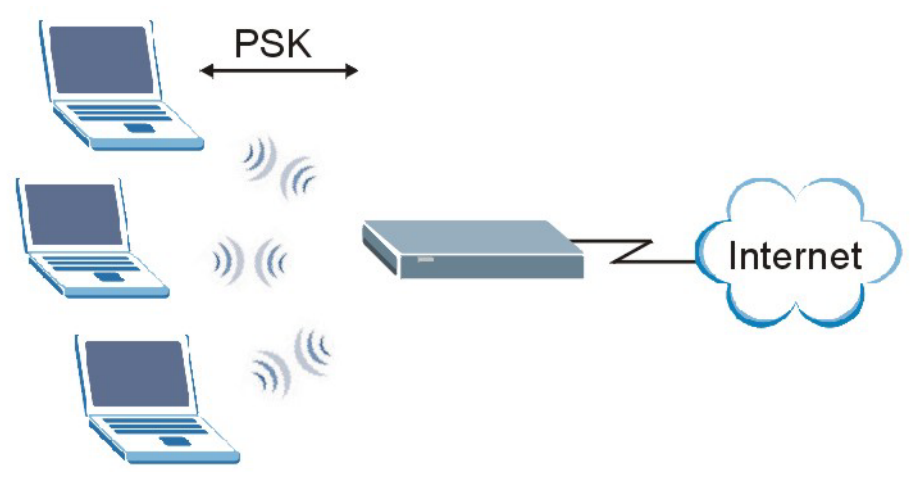

**Figure 8-5 WPA - PSK Authentication** 

# **8.6 Configuring WPA-PSK Authentication**

In order to configure and enable WPA-PSK Authentication; click the **WIRELESS** link under **ADVANCED**  to display the **Wireless** screen. Select **WPA-PSK** from the **Security** list.
## **WIRELESS LAN**

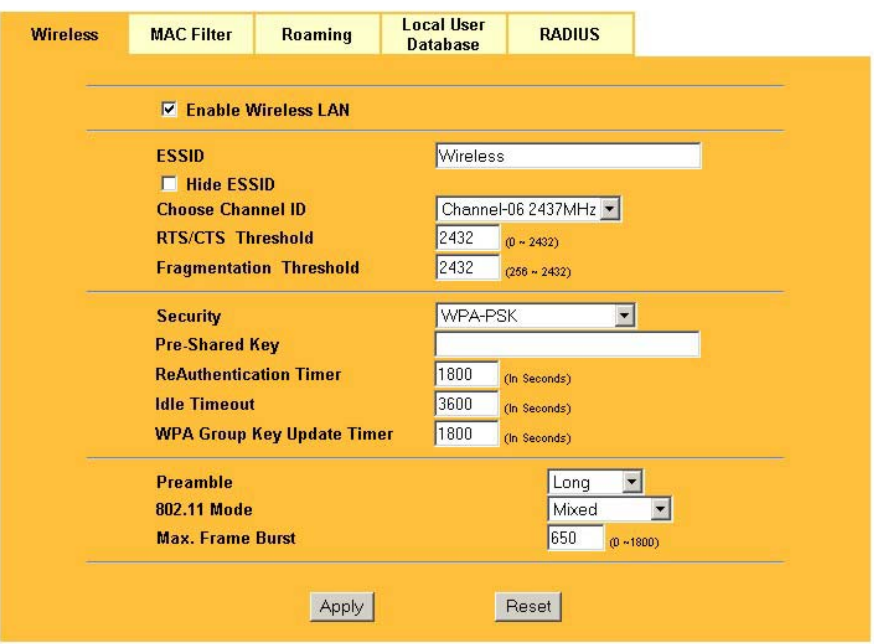

**Figure 8-6 Wireless: WPA-PSK** 

The following table describes the labels in this screen.

### **Table 8-4 Wireless: WPA-PSK**

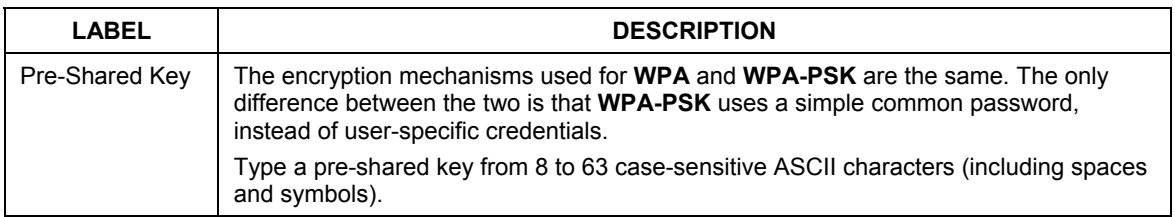

### **Table 8-4 Wireless: WPA-PSK**

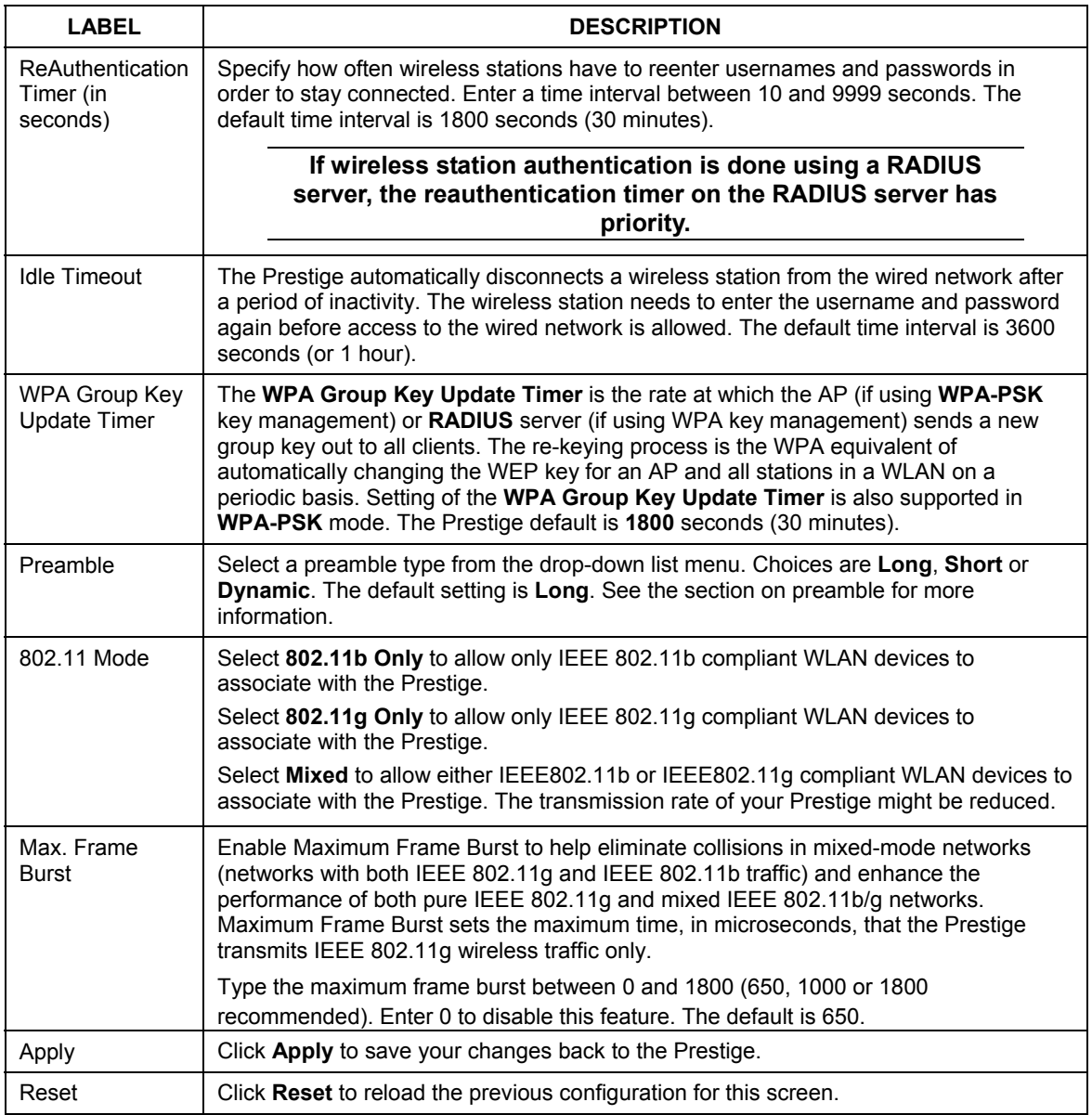

# **8.7 Wireless Client WPA Supplicants**

A wireless client supplicant is the software that runs on an operating system instructing the wireless client how to use WPA. At the time of writing, the most widely available supplicants are the WPA patch for Windows XP, Funk Software's Odyssey client, and Meetinghouse Data Communications' AEGIS client.

The AEGIS client is bundled free (at the time of writing) with the Prestige client adaptor(s). The XP patch is a free download that adds WPA capability to Windows XP's built-in "Zero Configuration" wireless client. However, you must run Windows XP to use it. Funk's client runs supports a wider variety of authentication protocols than the Windows XP patch, but you need to buy it.

## **8.7.1 WPA with RADIUS Application Example**

You need the IP address of the RADIUS server, its port number (default is 1812), and the RADIUS shared secret. A WPA application example with an external RADIUS server looks as follows. "A" is the RADIUS server. "DS" is the distribution system.

- **Step 1.** The AP passes the wireless client's authentication request to the RADIUS server.
- **Step 2.** The RADIUS server then checks the user's identification against its database and grants or denies network access accordingly.
- **Step 3.** The RADIUS server distributes a Pairwise Master Key (PMK) key to the AP that then sets up a key hierarchy and management system, using the pair-wise key to dynamically generate unique data encryption keys to encrypt every data packet that is wirelessly communicated between the AP and the wireless clients.

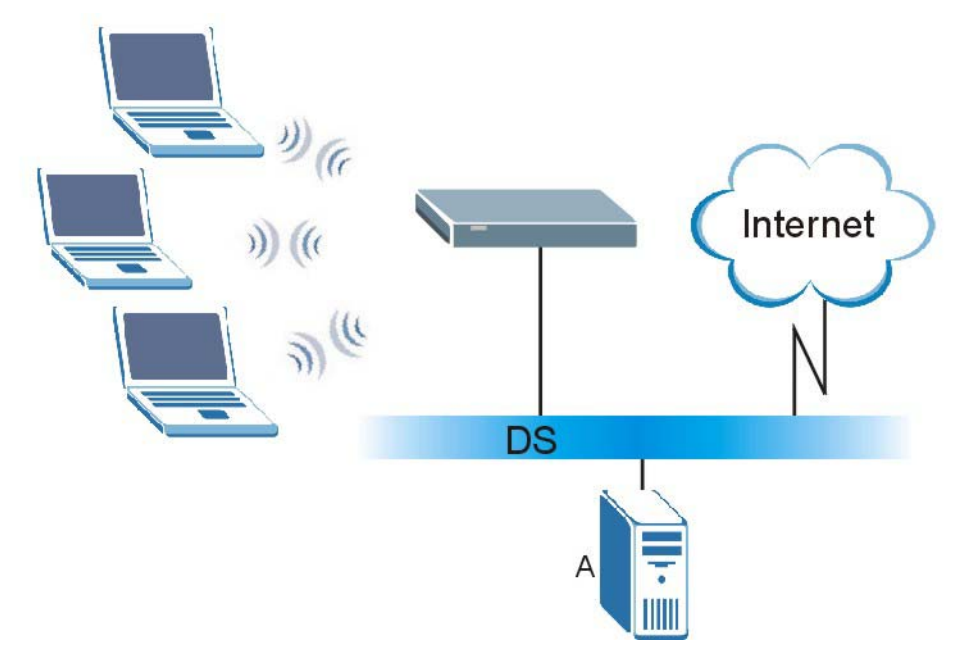

**Figure 8-7 WPA with RADIUS Application Example** 

# **8.8 Configuring WPA Authentication**

In order to configure and enable WPA Authentication; click the **WIRELESS** link under **ADVANCED** to display the **Wireless** screen. Select **WPA** from the **Security** list.

## **WIRELESS LAN**

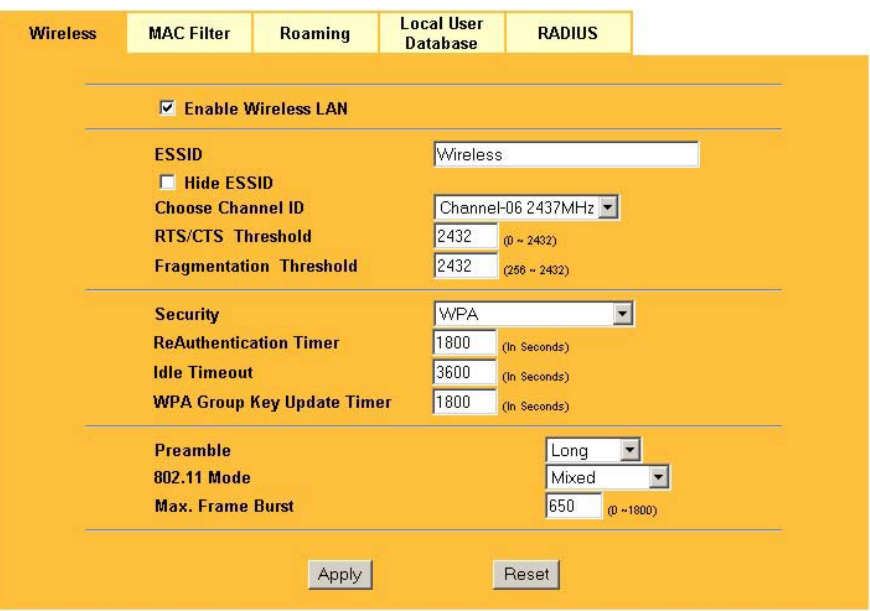

**Figure 8-8 Wireless: WPA** 

The following table describes the labels in this screen.

### **Table 8-5 Wireless: WPA**

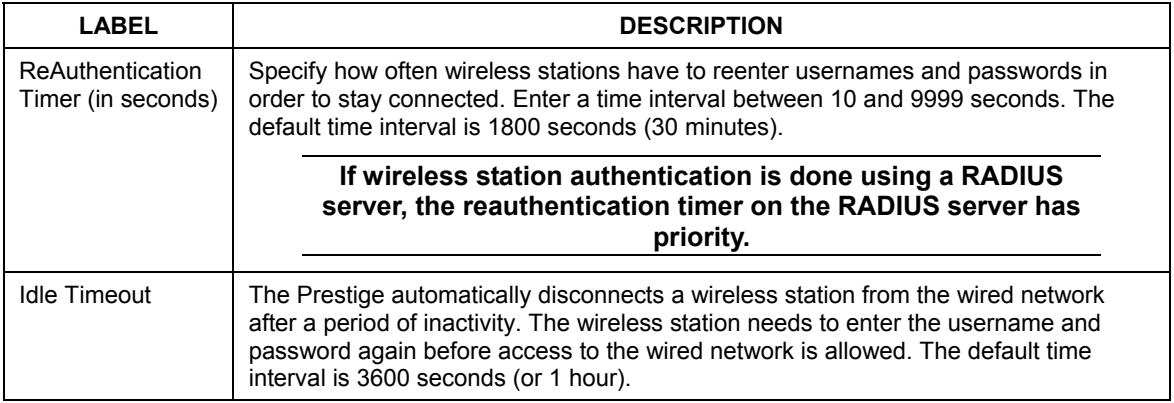

#### **Table 8-5 Wireless: WPA**

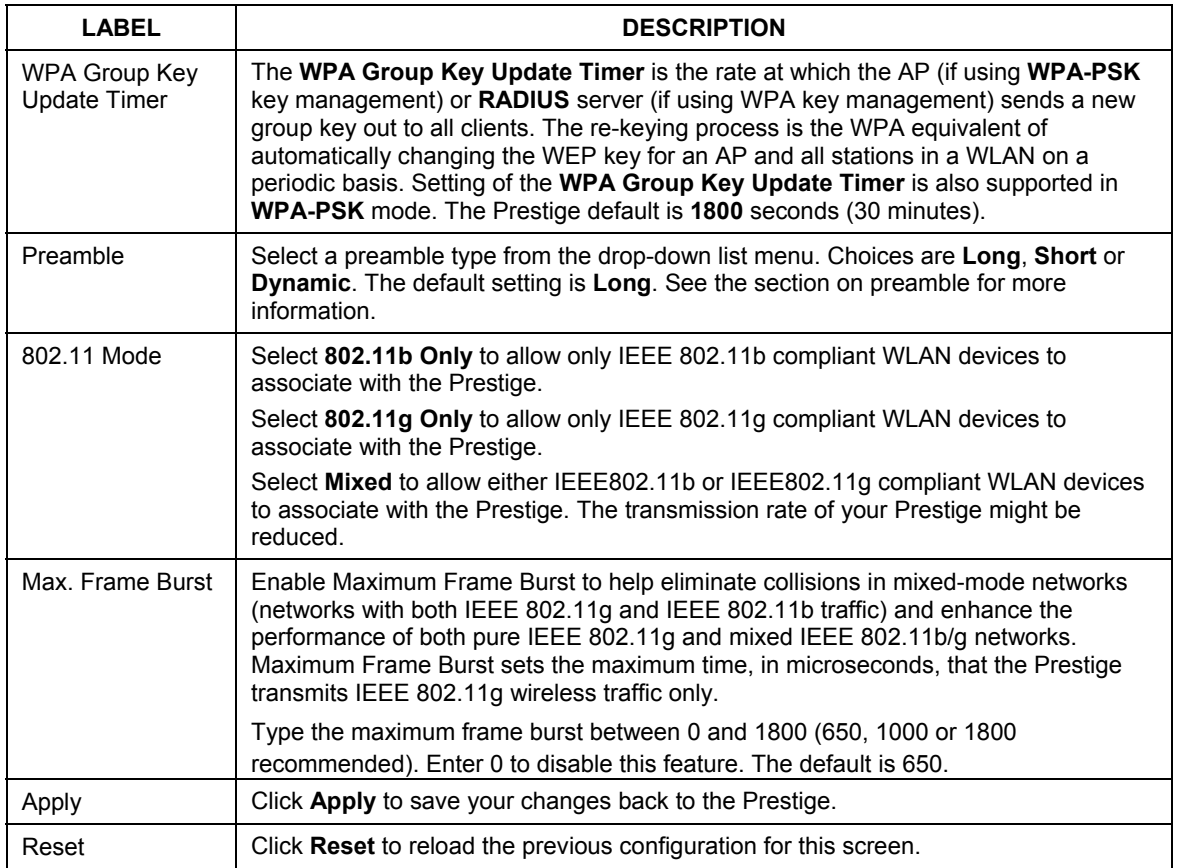

# **8.9 802.1x Overview**

The IEEE 802.1x standard outlines enhanced security methods for both the authentication of wireless stations and encryption key management. Authentication can be done using the local user database internal to the Prestige (authenticate up to 32 users) or an external RADIUS server for an unlimited number of users. See also the section on RADIUS in this *User's Guide*.

# **8.10 Dynamic WEP Key Exchange**

The AP maps a unique key that is generated with the RADIUS server. This key expires when the wireless connection times out, disconnects or reauthentication times out. A new WEP key is generated each time reauthentication is performed.

If this feature is enabled, it is not necessary to configure a default encryption key in the Wireless screen. You may still configure and store keys here, but they will not be used while Dynamic WEP is enabled.

To use Dynamic WEP, enable and configure the RADIUS server (see *section 8.17*) and enable Dynamic WEP Key Exchange in the Wireless screen. Ensure that the wireless station's EAP type is configured to one of the following:

- EAP-TLS
- EAP-TTLS
- PEAP

#### **EAP-MD5 cannot be used with Dynamic WEP Key Exchange.**

# **8.11 Configuring 802.1x and Dynamic WEP Key Exchange**

In order to configure and enable 802.1x and Dynamic WEP Key Exchange; click the **WIRELESS** link under **ADVANCED** to display the **Wireless** screen. Select **802.1x + Dynamic WEP** from the **Security** list.

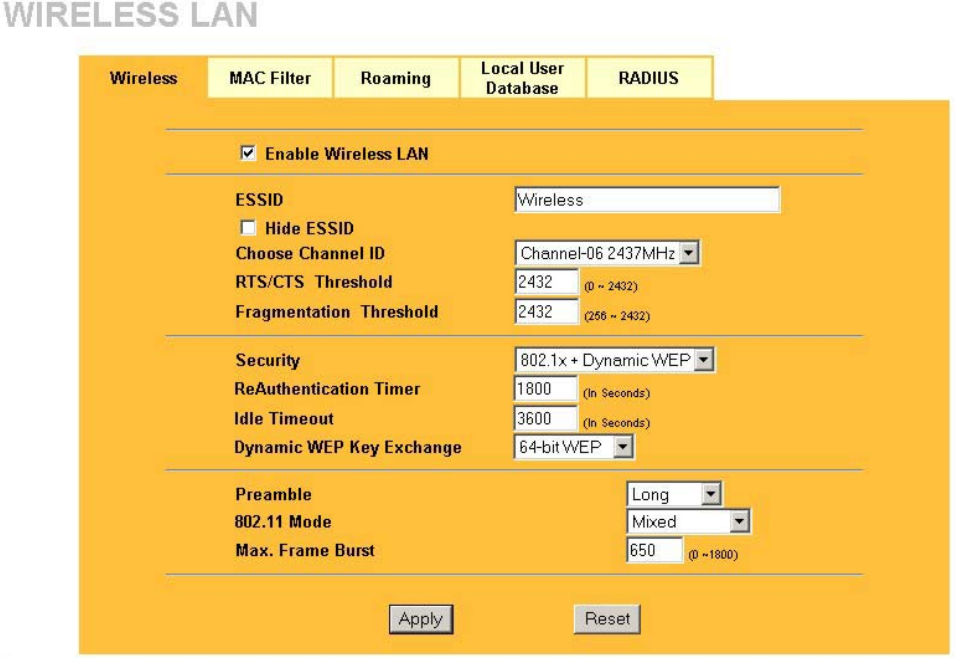

### **Figure 8-9 Wireless: 802.1x and Dynamic WEP**

The following table describes the labels in this screen.

### **Table 8-6 Wireless: 802.1x and Dynamic WEP**

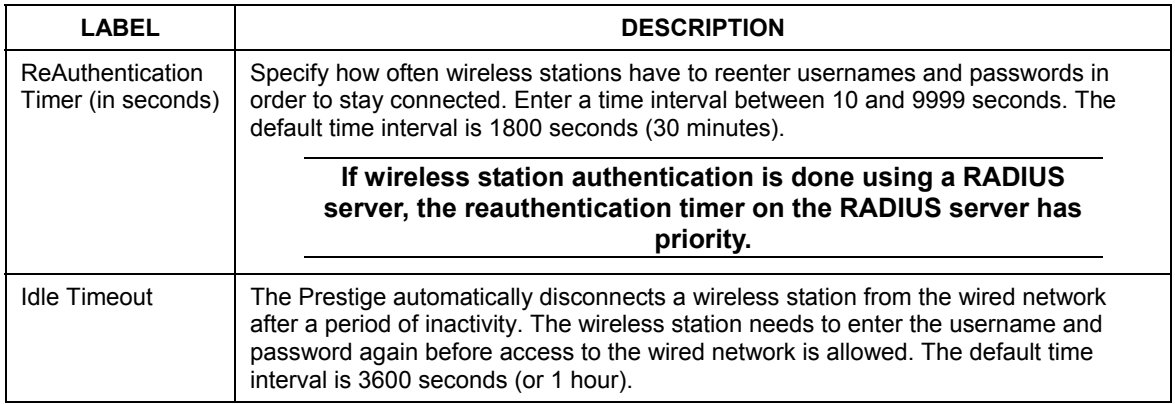

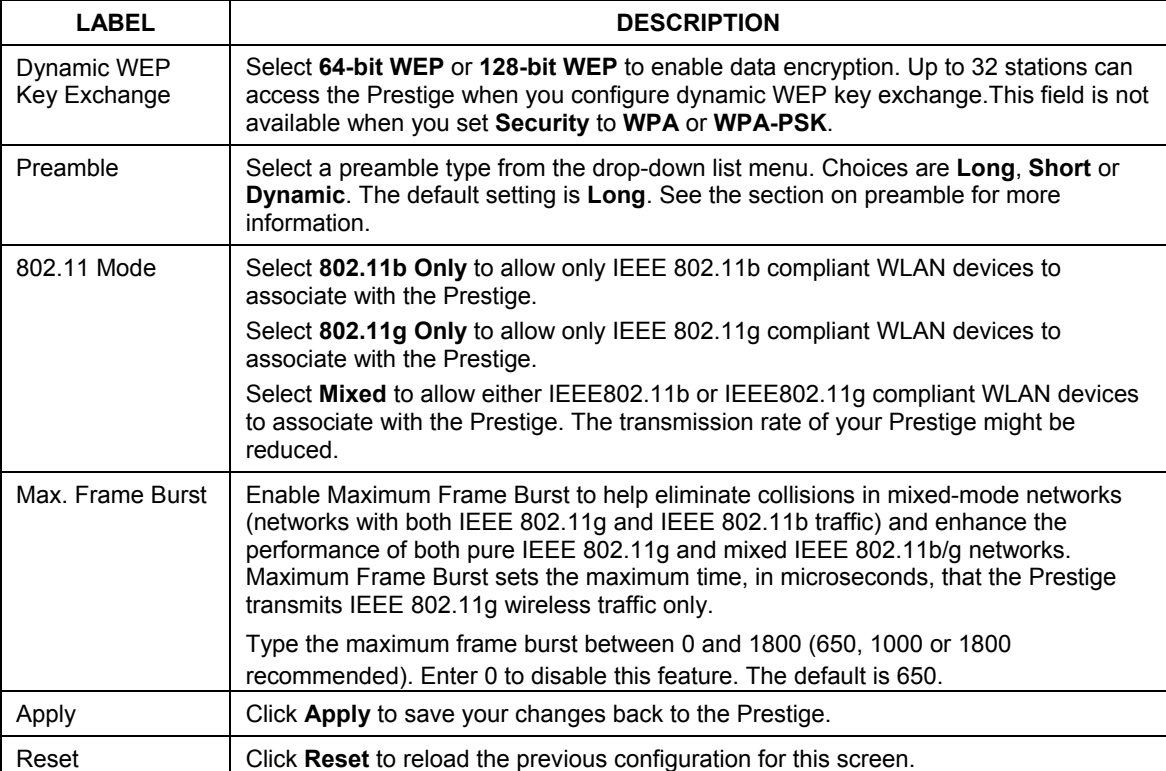

#### **Table 8-6 Wireless: 802.1x and Dynamic WEP**

# **8.12 Configuring 802.1x and Static WEP Key Exchange**

In order to configure and enable 802.1x and Static WEP Key Exchange; click the **WIRELESS** link under **ADVANCED** to display the **Wireless** screen. Select **802.1x + Static WEP** from the **Security** list.

### **WIRELESS LAN**

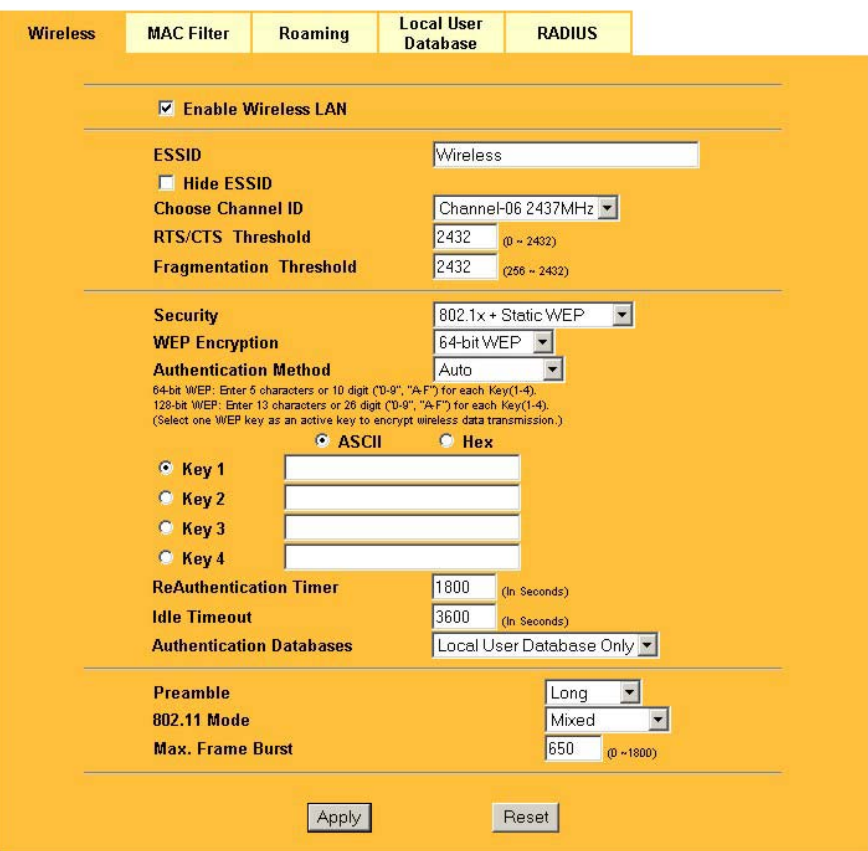

**Figure 8-10 Wireless: 802.1x and Static WEP** 

The following table describes the labels in this screen.

#### **Table 8-7 Wireless: 802.1x and Static WEP**

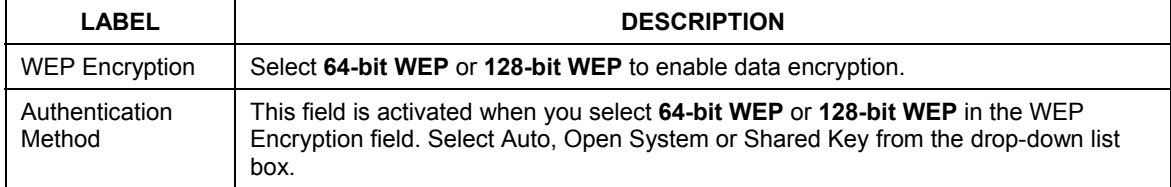

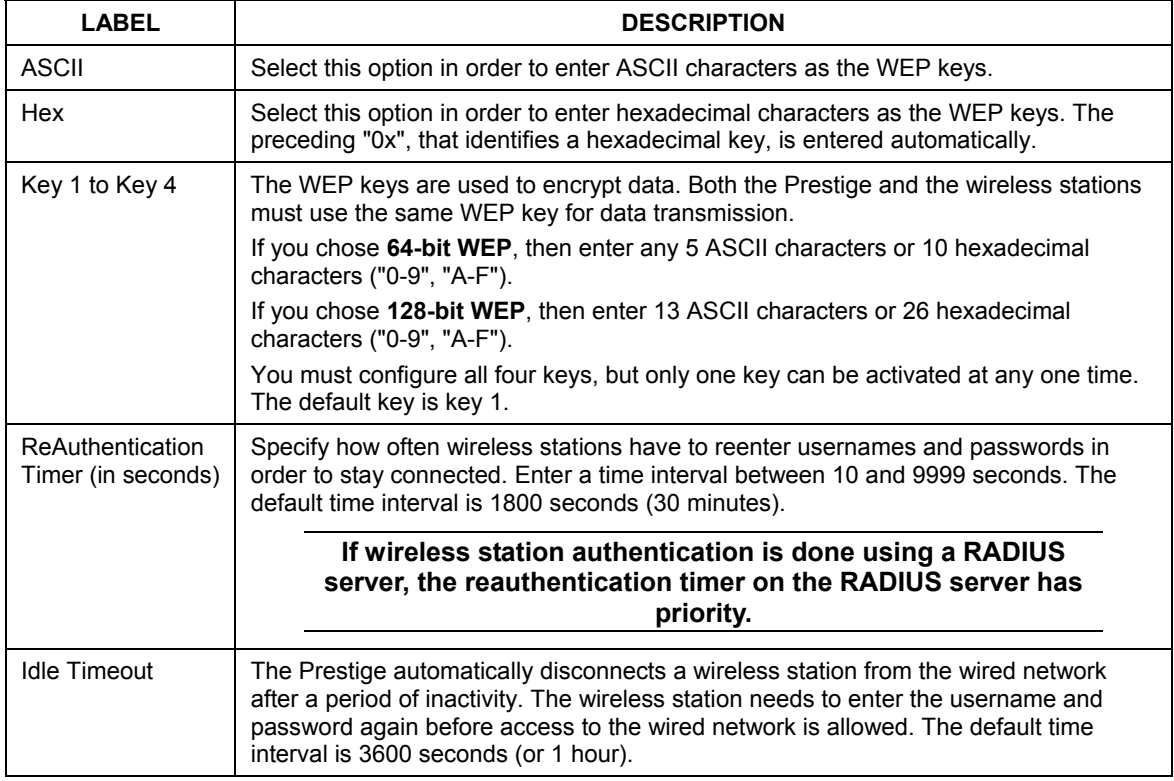

### **Table 8-7 Wireless: 802.1x and Static WEP**

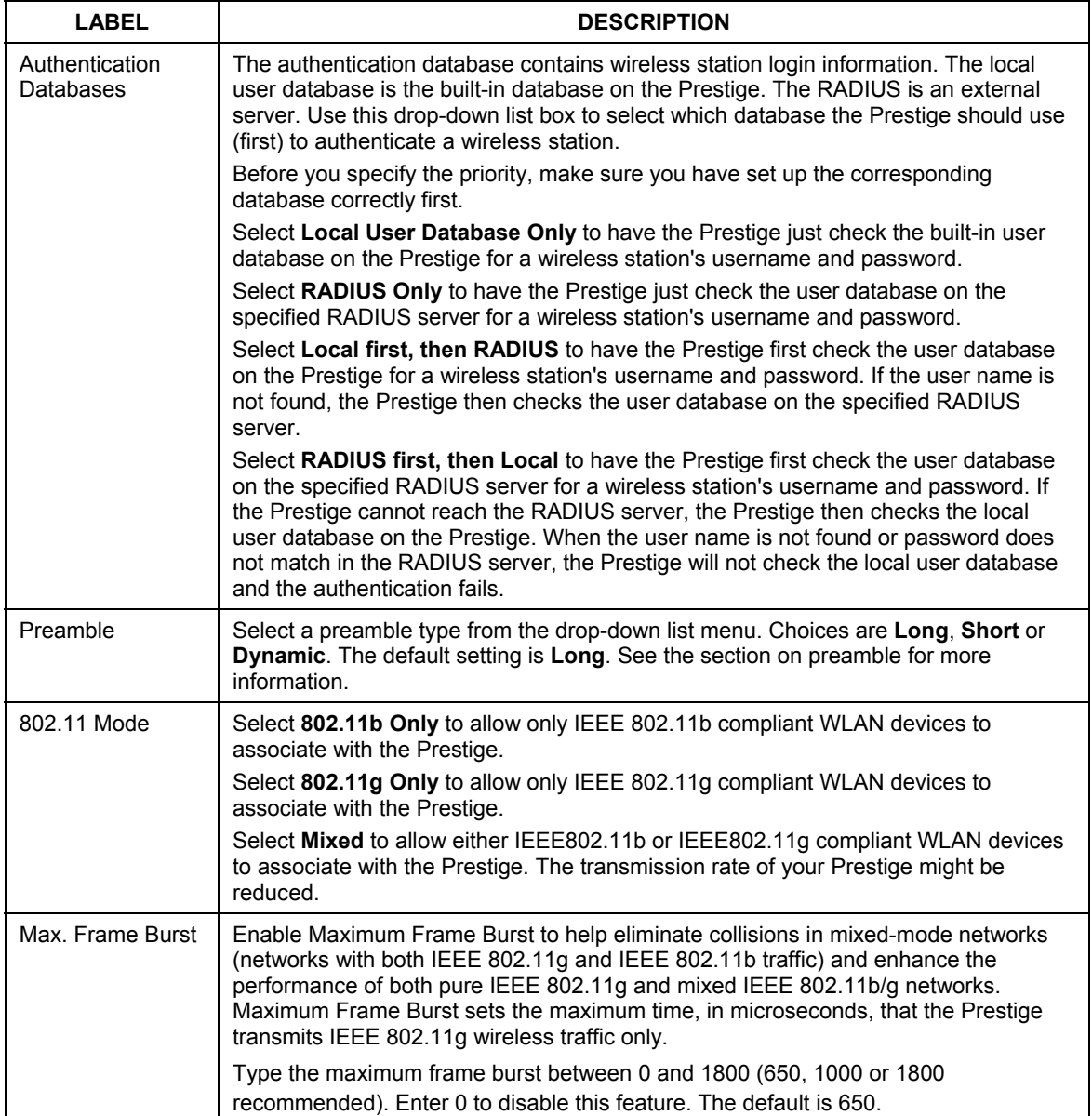

### **Table 8-7 Wireless: 802.1x and Static WEP**

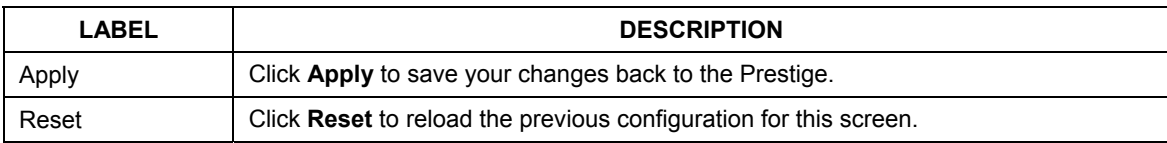

#### **Table 8-7 Wireless: 802.1x and Static WEP**

# **8.13 Configuring 802.1x**

In order to configure and enable 802.1x; click the **WIRELESS** link under **ADVANCED** to display the **Wireless** screen. Select **802.1x + No WEP** from the **Security** list.

### **WIRELESS LAN**

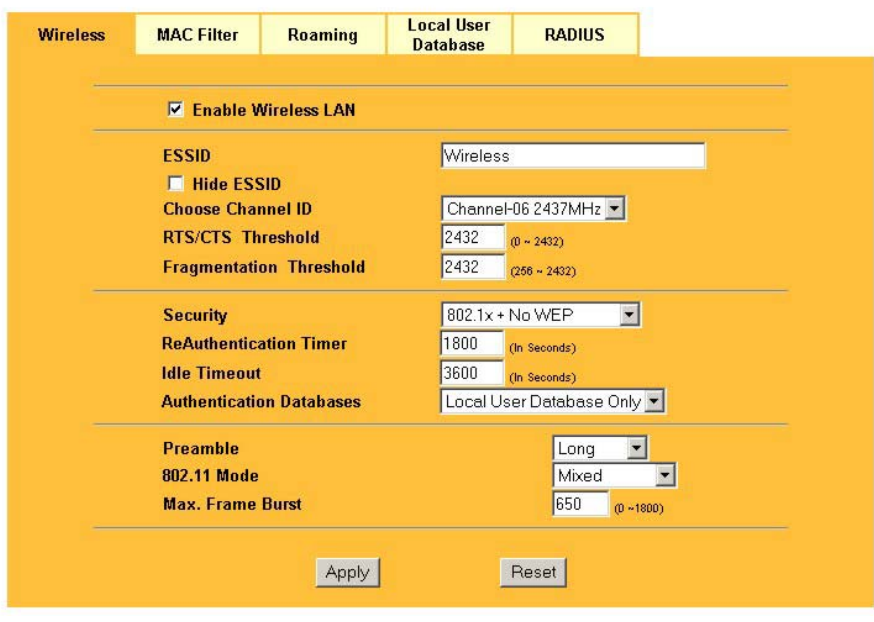

### **Figure 8-11 Wireless: 802.1x**

The following table describes the labels in this screen.

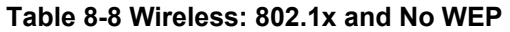

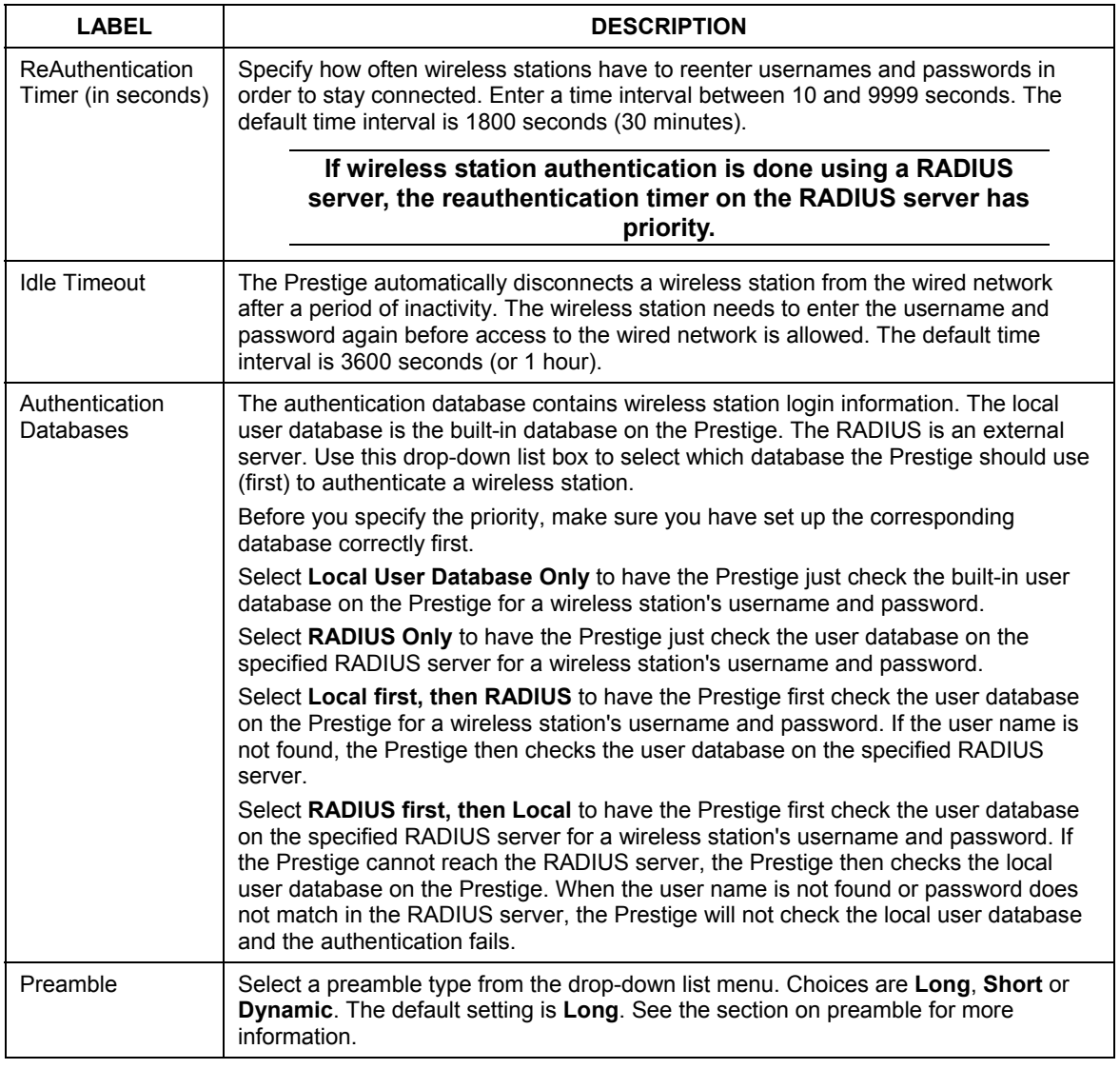

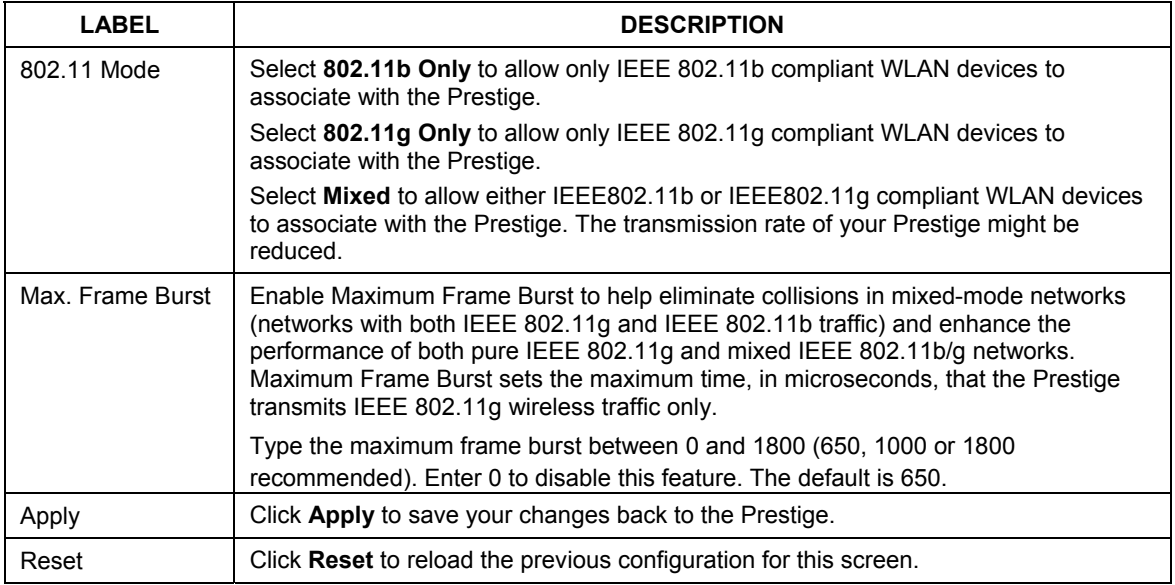

#### **Table 8-8 Wireless: 802.1x and No WEP**

# **8.14 MAC Filter**

The MAC filter screen allows you to configure the Prestige to give exclusive access to up to 32 devices (Allow Association) or exclude up to 32 devices from accessing the Prestige (Deny Association). Every Ethernet device has a unique MAC (Media Access Control) address. The MAC address is assigned at the factory and consists of six pairs of hexadecimal characters, for example, 00:A0:C5:00:00:02. You need to know the MAC address of the devices to configure this screen.

To change your Prestige's MAC filter settings, click the **WIRELESS** link under **ADVANCED** and then the **MAC Filter** tab. The screen appears as shown.

# **WIRELESS LAN**

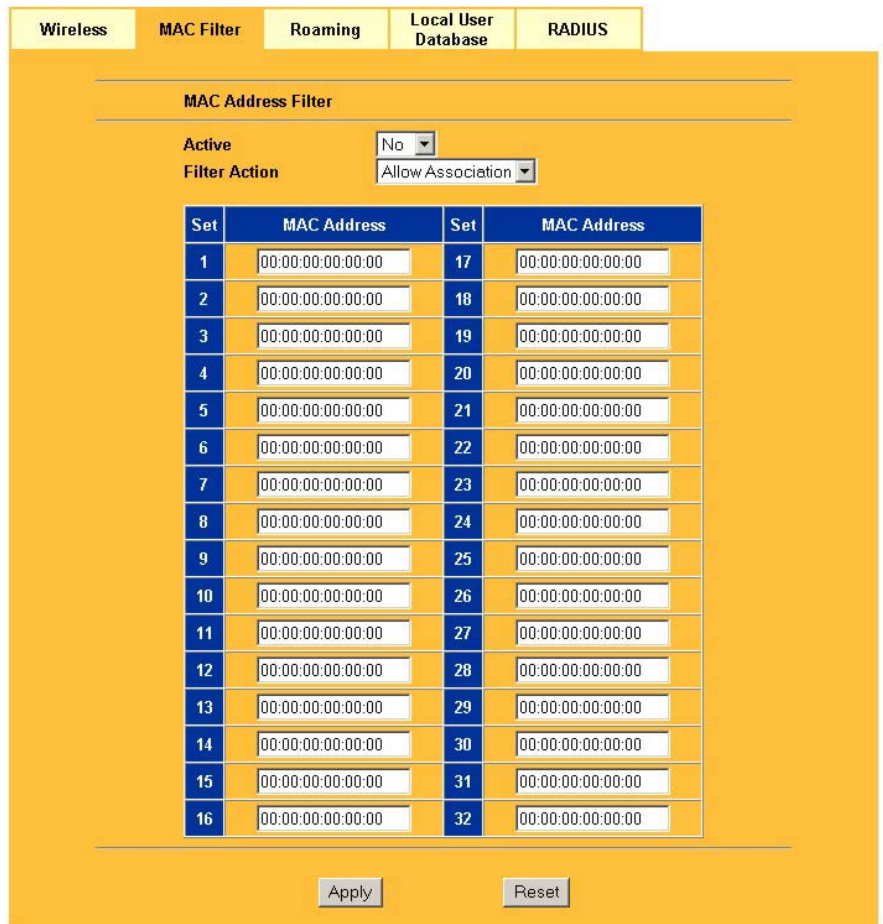

### **Figure 8-12 MAC Address Filter**

The following table describes the labels in this menu.

### **Table 8-9 MAC Address Filter**

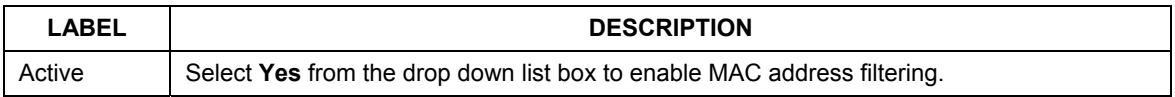

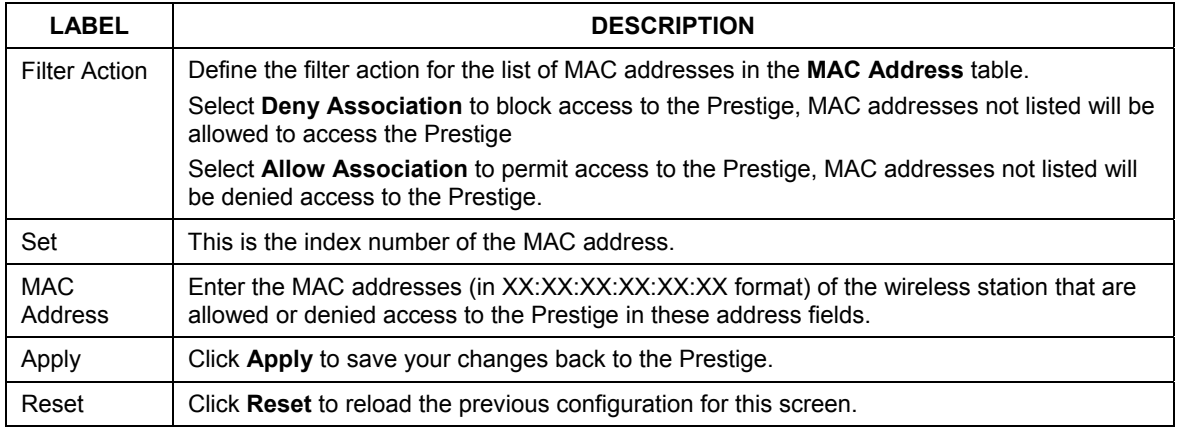

### **Table 8-9 MAC Address Filter**

# **8.15 Introduction to Local User Database**

By storing user profiles locally on the Prestige, your Prestige is able to authenticate wireless users without interacting with a network RADIUS server. However, there is a limit on the number of users you may authenticate in this way. You can only use **Local User Database** with 802.1x key management protocol.

# **8.16 Configuring Local User Database**

To change your Prestige's local user database, click the **WIRELESS** link under **ADVANCED** and then the **Local User Database** tab. The screen appears as shown.

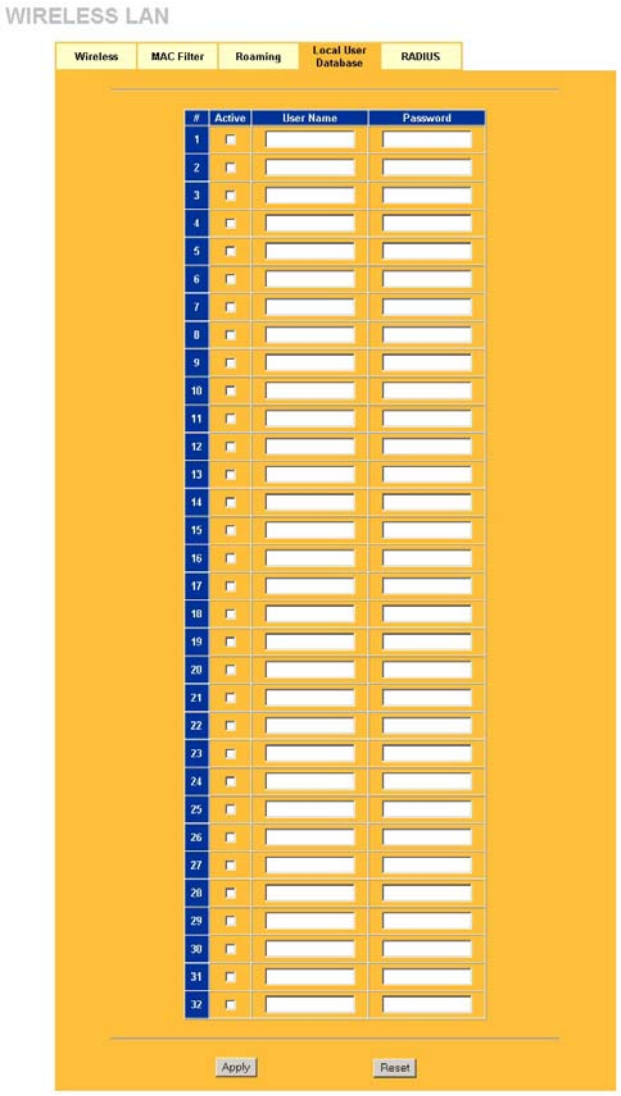

**Figure 8-13 Local User Database** 

The following table describes the labels in this screen.

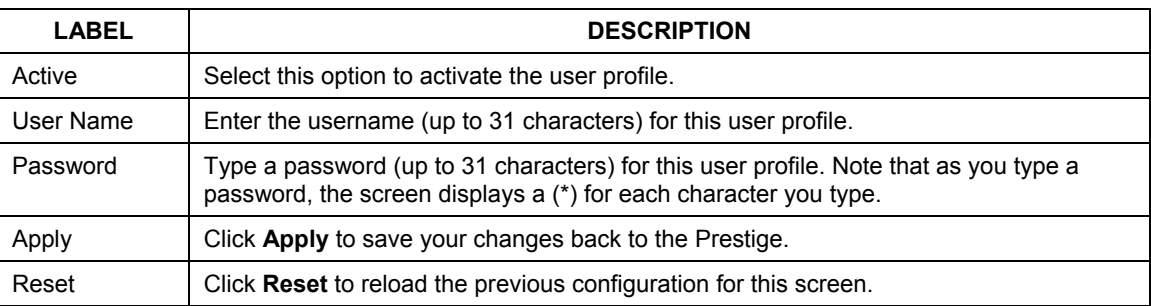

### **Table 8-10 Local User Database**

# **8.17 Introduction to RADIUS**

RADIUS is based on a client-sever model that supports authentication and accounting, where access point is the client and the server is the RADIUS server. The RADIUS server handles the following tasks among others:

### • **Authentication**

Determines the identity of the users.

• **Accounting** 

Keeps track of the client's network activity.

RADIUS user is a simple package exchange in which your Prestige acts as a message relay between the wireless station and the network RADIUS server.

### **Types of RADIUS Messages**

The following types of RADIUS messages are exchanged between the access point and the RADIUS server for user authentication:

### • **Access-Request**

Sent by an access point requesting authentication.

### • **Access-Reject**

Sent by a RADIUS server rejecting access.

### • **Access-Accept**

Sent by a RADIUS server allowing access.

### • **Access-Challenge**

Sent by a RADIUS server requesting more information in order to allow access. The access point sends a proper response from the user and then sends another Access-Request message.

The following types of RADIUS messages are exchanged between the access point and the RADIUS server for user accounting:

### • **Accounting-Request**

Sent by the access point requesting accounting.

### • **Accounting-Response**

Sent by the RADIUS server to indicate that it has started or stopped accounting.

In order to ensure network security, the access point and the RADIUS server use a shared secret key, which is a password, they both know. The key is not sent over the network. In addition to the shared key, password information exchanged is also encrypted to protect the wired network from unauthorized access.

### **8.17.1 EAP Authentication Overview**

EAP (Extensible Authentication Protocol) is an authentication protocol that runs on top of the IEEE802.1x transport mechanism in order to support multiple types of user authentication. By using EAP to interact with an EAP-compatible RADIUS server, the access point helps a wireless station and a RADIUS server perform authentication.

The type of authentication you use depends on the RADIUS server or the AP. The Prestige supports EAP-TLS, EAP-TTLS and DEAP with RADIUS. Refer to the *Types of EAP Authentication* appendix for descriptions on the four common types.

Your Prestige supports EAP-MD5 (Message-Digest Algorithm 5) with the local user database and RADIUS.

The following figure shows an overview of authentication when you specify a RADIUS server on your access point.

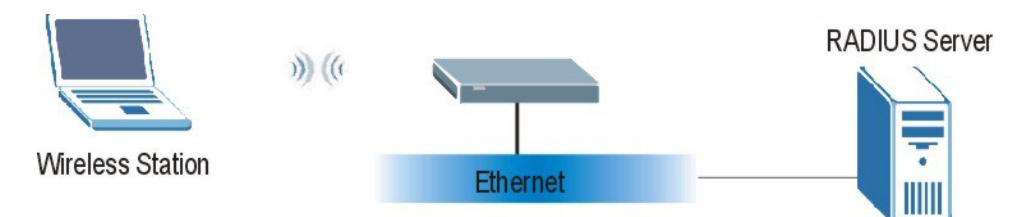

**Figure 8-14 EAP Authentication** 

The details below provide a general description of how IEEE 802.1x EAP authentication works. For an example list of EAP-MD5 authentication steps, see the IEEE 802.1x appendix.

- The wireless station sends a "start" message to the Prestige.
- The Prestige sends a "request identity" message to the wireless station for identity information.
- The wireless station replies with identity information, including username and password.
- The RADIUS server checks the user information against its user profile database and determines whether or not to authenticate the wireless station.

# **8.18 Configuring RADIUS**

Configure the RADIUS screen if you want to authenticate wireless users using an external server.

To specify a RADIUS server, click the **WIRELESS** link under **ADVANCED** and then the **RADIUS** tab. The screen appears as shown.

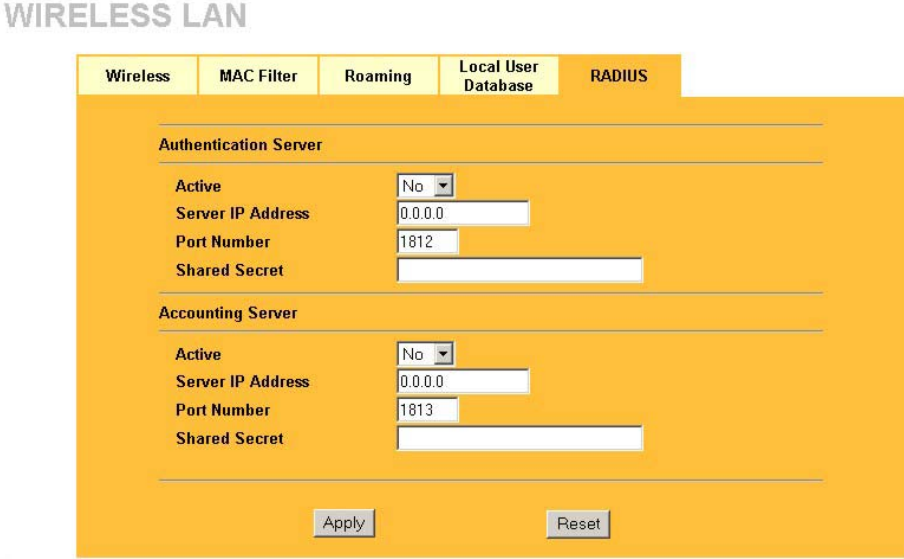

**Figure 8-15 RADIUS** 

The following table describes the labels in this screen.

#### **Table 8-11 RADIUS**

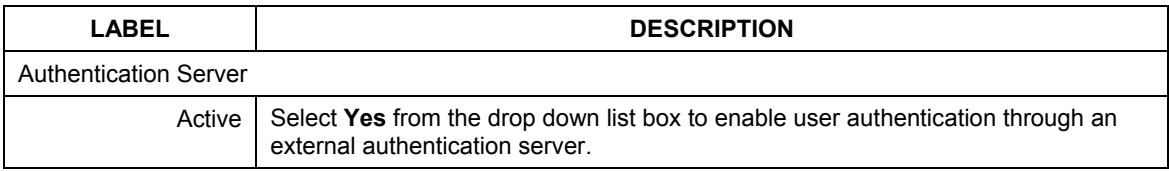

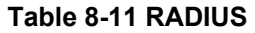

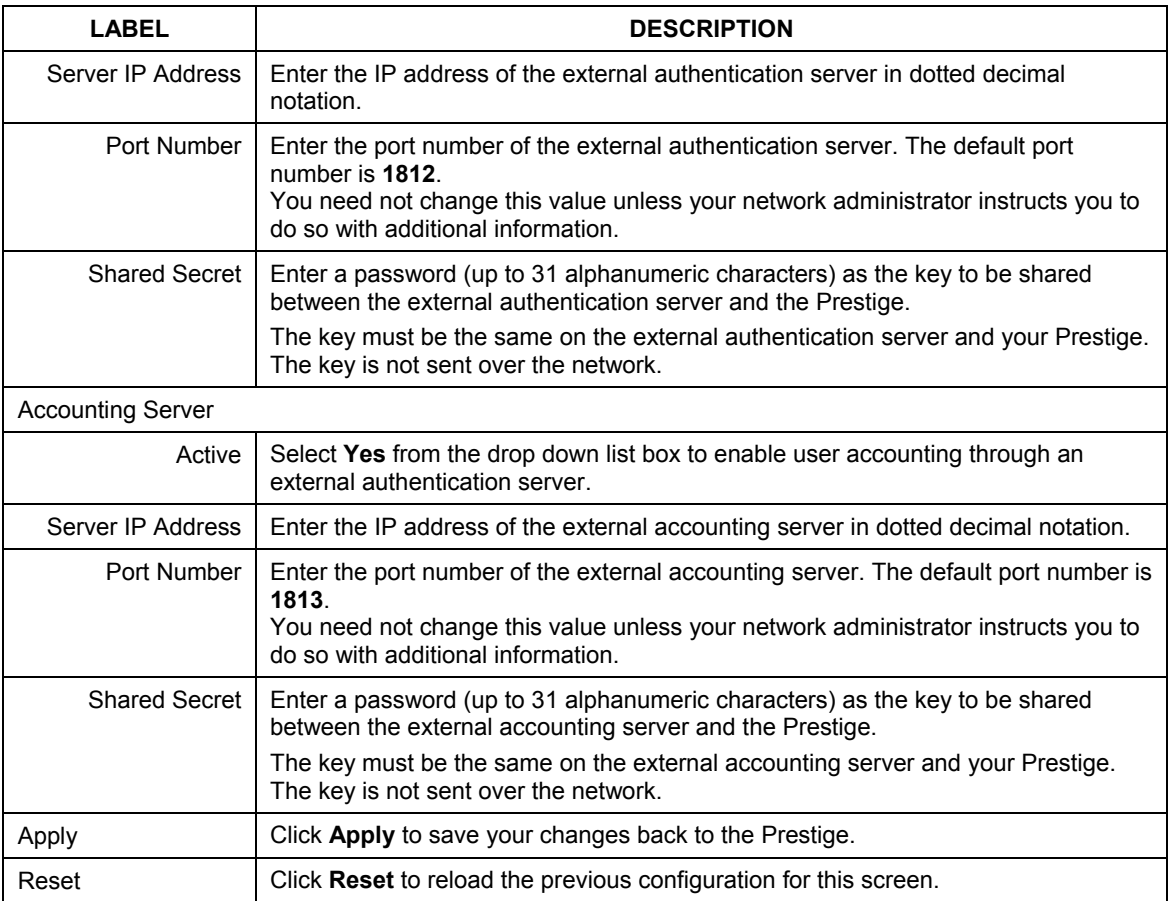

# **Chapter 9 WAN Screens**

*This chapter describes how to configure WAN settings.* 

# **9.1 WAN Overview**

See the *Wizard Setup* chapter for more information on the fields in the WAN screens.

# **9.2 TCP/IP Priority (Metric)**

The metric represents the "cost of transmission". A router determines the best route for transmission by choosing a path with the lowest "cost". RIP routing uses hop count as the measurement of cost, with a minimum of "1" for directly connected networks. The number must be between "1" and "15"; a number greater than "15" means the link is down. The smaller the number, the lower the "cost".

The metric sets the priority for the Prestige's routes to the Internet. If the routes have the same metric, the Prestige uses the following pre-defined priorities:

- 1. **WAN**: designated by the ISP (see *Section 9.5*) or a static route (see the IP Static Route Setup chapter)
- 2. **Traffic Redirect** (see *Section 9.8*)

For example, if **WAN** has a metric of "1" and **Traffic Redirect** has a metric of "2", the **WAN** connection acts as the primary default route. If the **WAN** route fails to connect to the Internet, the Prestige tries **Traffic Redirect** next.

# **9.3 Configuring Route**

Click **WAN** to open the **Route** screen.

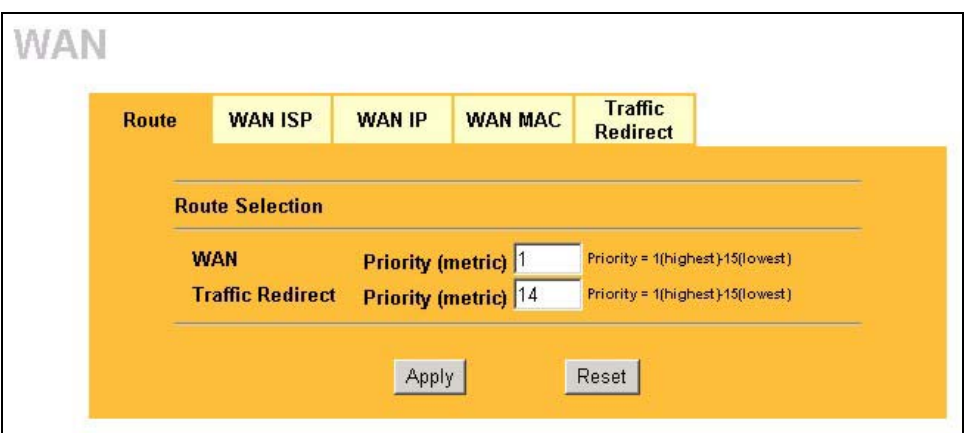

**Figure 9-1 WAN: Route** 

The following table describes the labels in this screen.

#### **Table 9-1 WAN: Route**

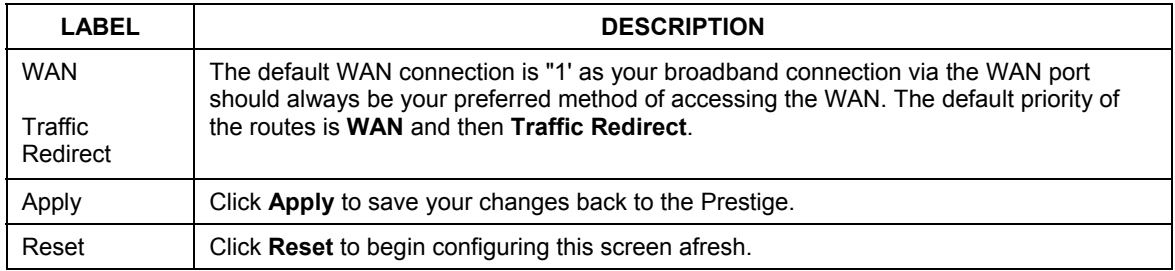

# **9.4 Configuring WAN ISP**

To change your Prestige's WAN ISP settings, click **WAN**, then the **WAN ISP** tab. The screen differs by the encapsulation.

### **9.4.1 Ethernet Encapsulation**

The screen shown next is for **Ethernet** encapsulation.

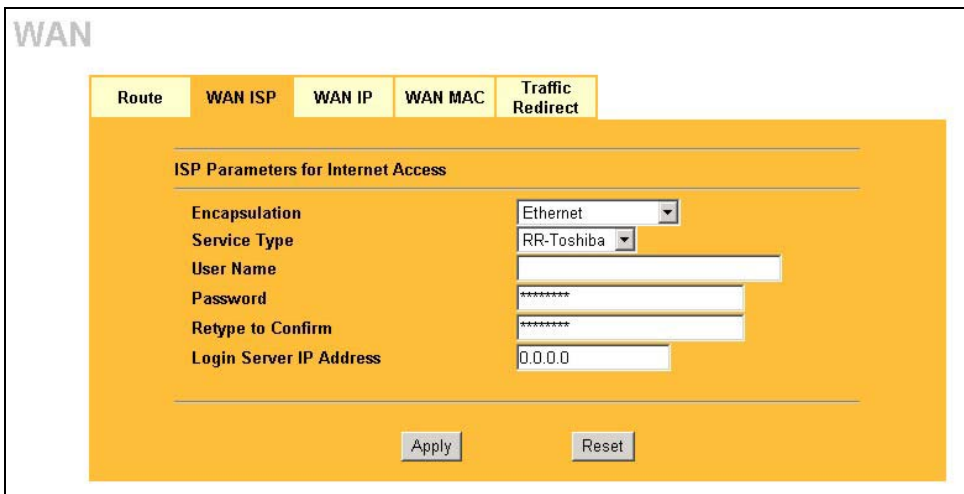

#### **Figure 9-2 Ethernet Encapsulation**

The following table describes the labels in this screen.

#### **Table 9-2 Ethernet Encapsulation**

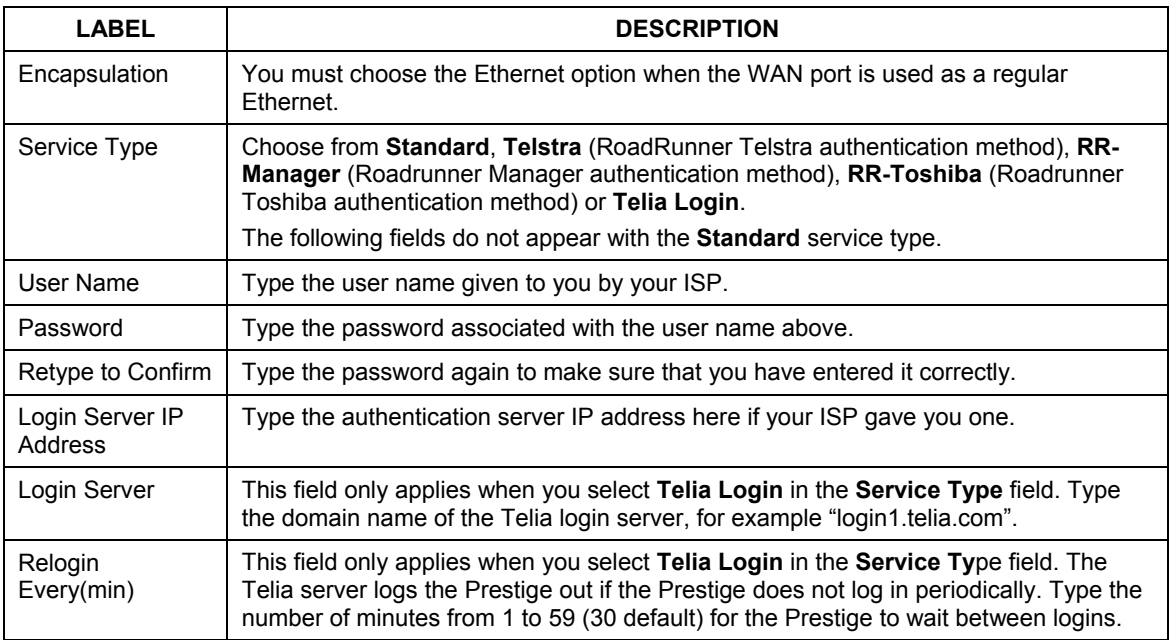

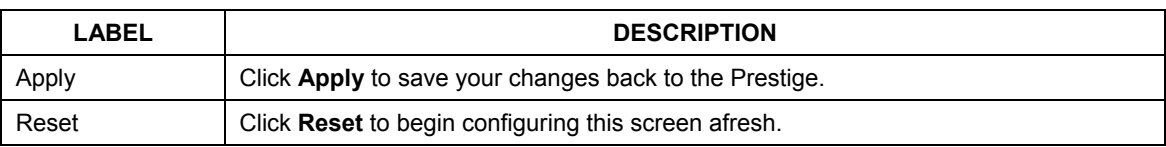

#### **Table 9-2 Ethernet Encapsulation**

### **9.4.2 PPPoE Encapsulation**

The Prestige supports PPPoE (Point-to-Point Protocol over Ethernet). PPPoE is an IETF Draft standard (RFC 2516) specifying how a personal computer (PC) interacts with a broadband modem (DSL, cable, wireless, etc.) connection. The **PPP over Ethernet** option is for a dial-up connection using PPPoE.

For the service provider, PPPoE offers an access and authentication method that works with existing access control systems (for example Radius). PPPoE provides a login and authentication method that the existing Microsoft Dial-Up Networking software can activate, and therefore requires no new learning or procedures for Windows users.

One of the benefits of PPPoE is the ability to let you access one of multiple network services, a function known as dynamic service selection. This enables the service provider to easily create and offer new IP services for individuals.

Operationally, PPPoE saves significant effort for both you and the ISP or carrier, as it requires no specific configuration of the broadband modem at the customer site.

By implementing PPPoE directly on the Prestige (rather than individual computers), the computers on the LAN do not need PPPoE software installed, since the Prestige does that part of the task. Furthermore, with NAT, all of the LANs' computers will have access.

The screen shown next is for **PPPoE** encapsulation.

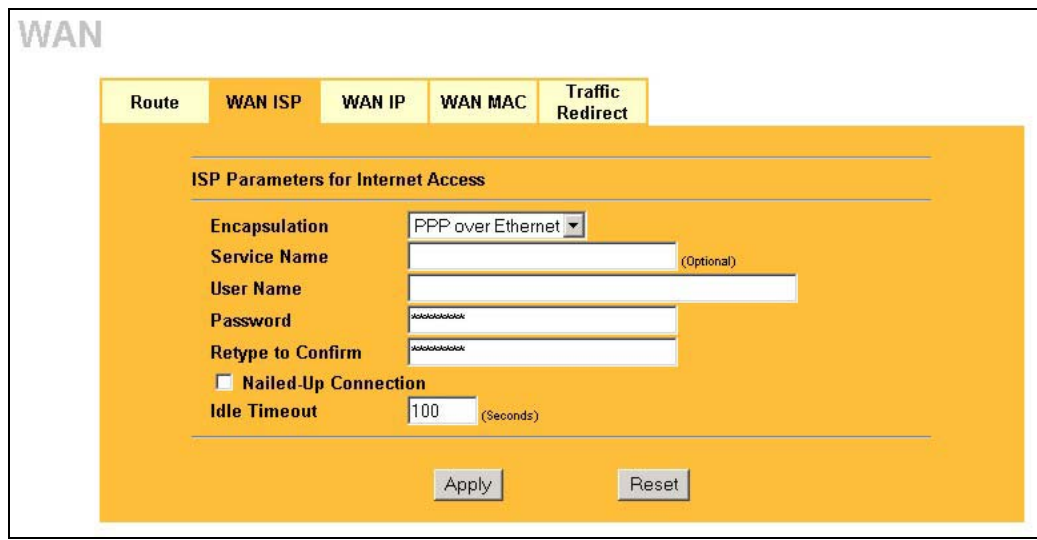

#### **Figure 9-3 PPPoE Encapsulation**

The following table describes the labels in this screen.

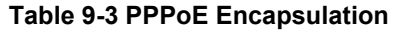

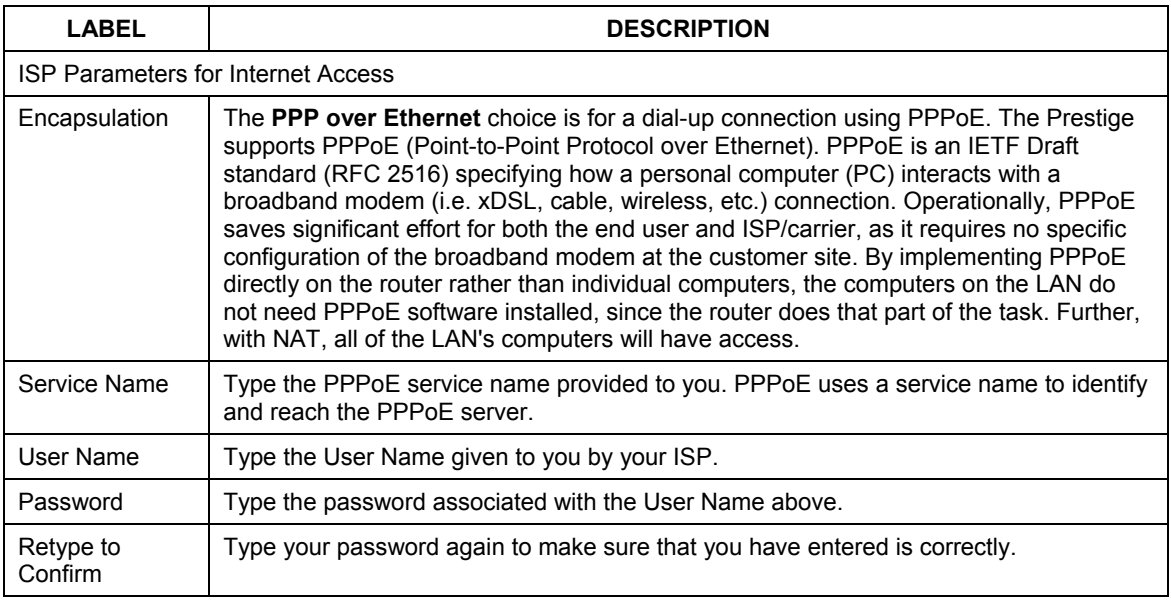

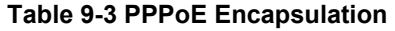

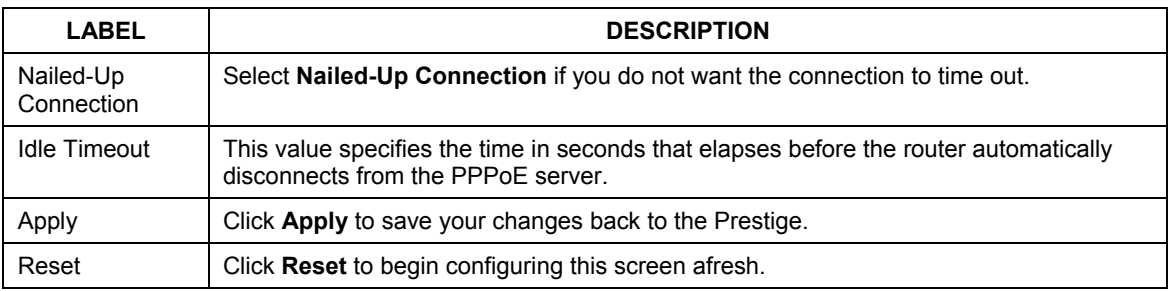

### **9.4.3 PPTP Encapsulation**

Point-to-Point Tunneling Protocol (PPTP) is a network protocol that enables secure transfer of data from a remote client to a private server, creating a Virtual Private Network (VPN) using TCP/IP-based networks.

PPTP supports on-demand, multi-protocol and virtual private networking over public networks, such as the Internet.

The screen shown next is for **PPTP** encapsulation.

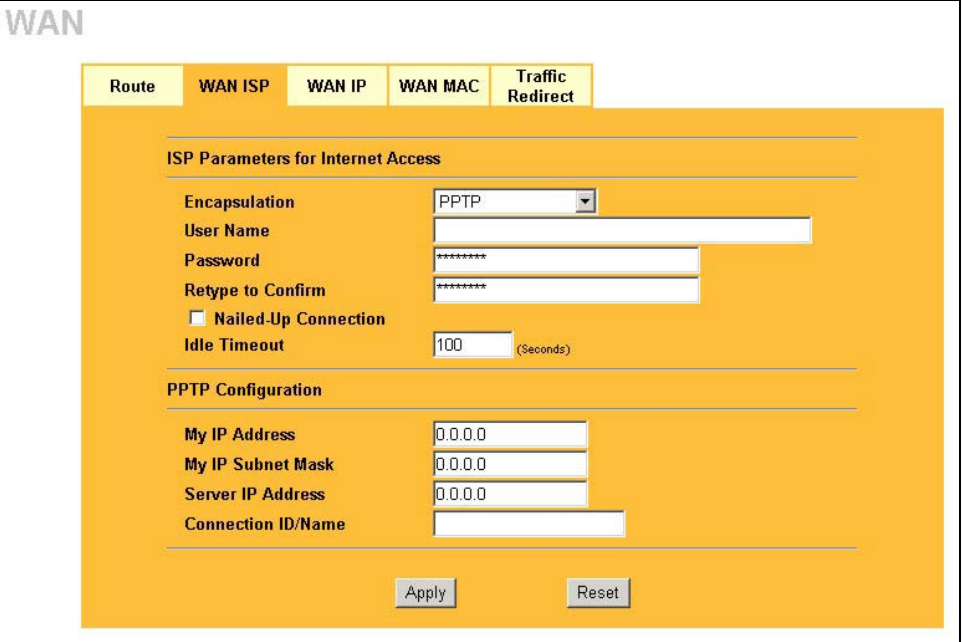

**Figure 9-4 PPTP Encapsulation** 

The following table describes the labels in this screen.

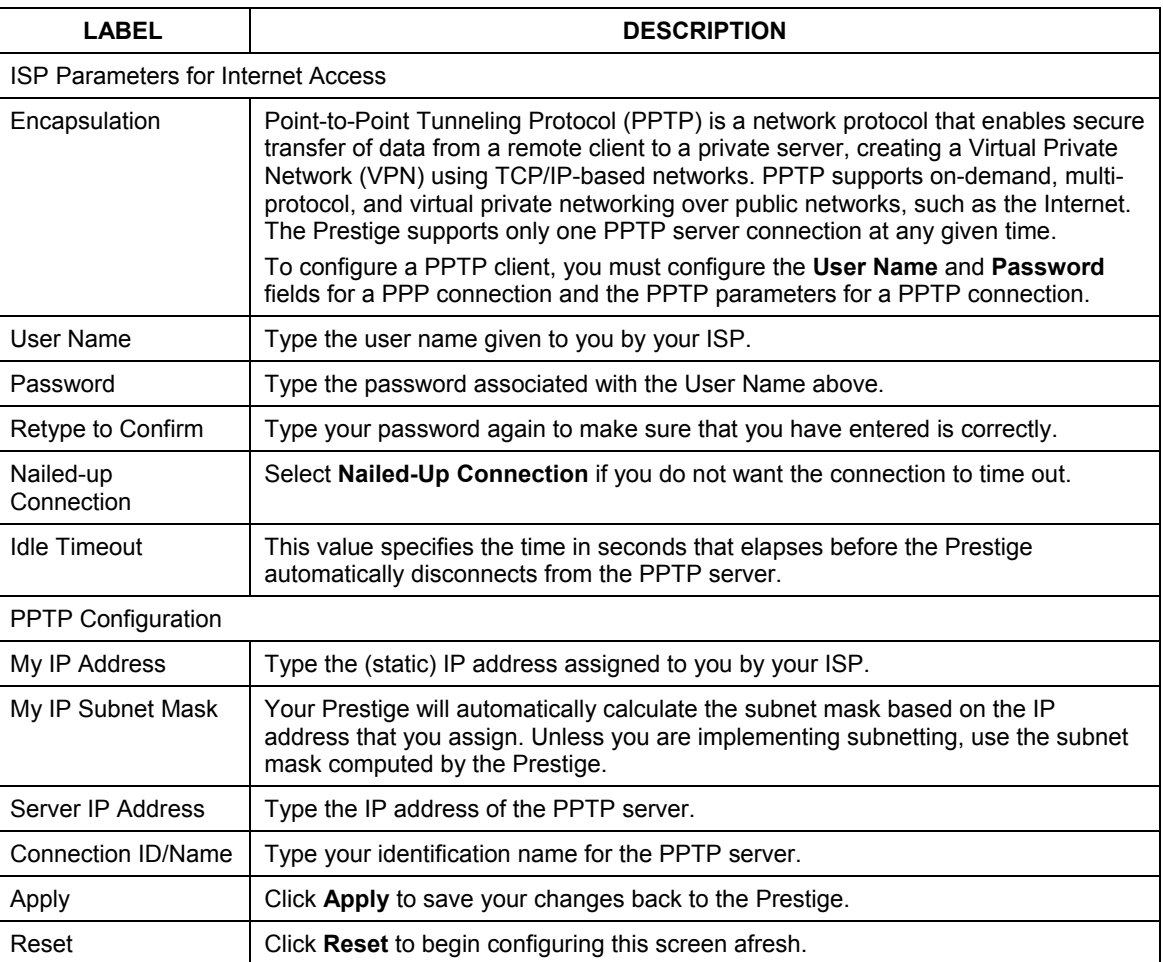

#### **Table 9-4 PPTP Encapsulation**

# **9.5 Configuring WAN IP**

To change your Prestige's WAN IP settings, click **WAN**, then the **WAN IP** tab. This screen varies according to the type of encapsulation you select.

If your ISP did *not* assign you a fixed IP address, click **Get automatically from ISP (Default**);otherwise click **Use fixed IP Address** and enter the IP address in the field provided.

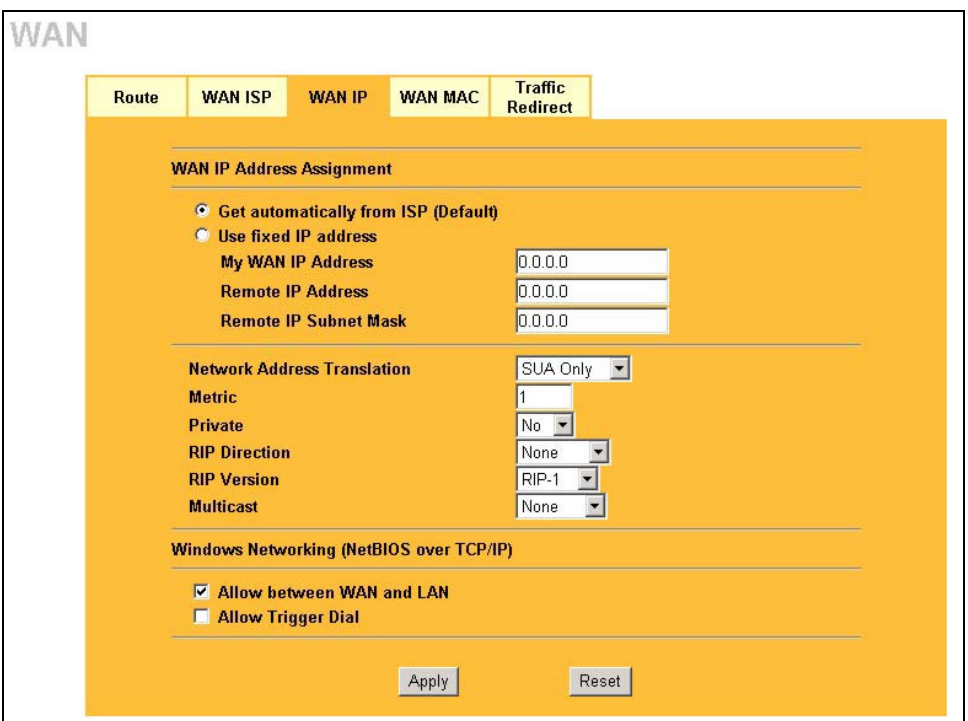

**Figure 9-5 WAN: IP** 

The following table describes the labels in this screen.

#### **Table 9-5 WAN: IP**

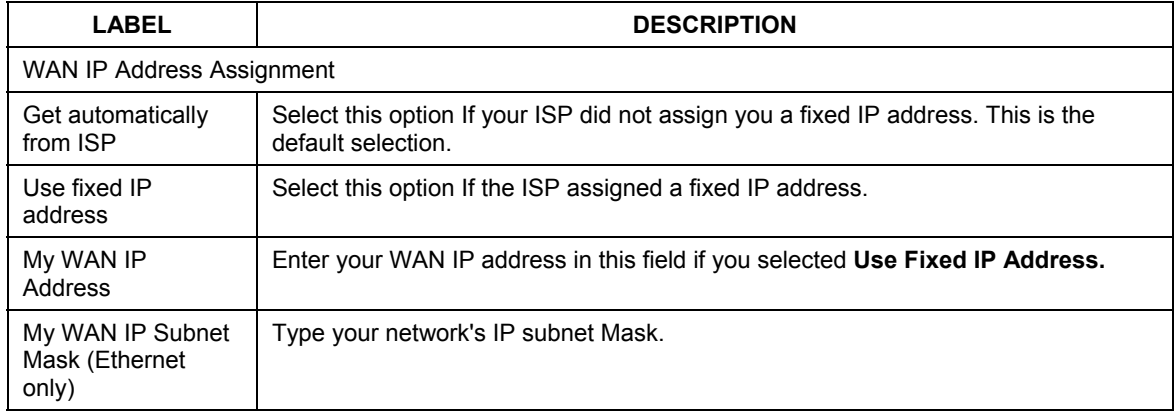

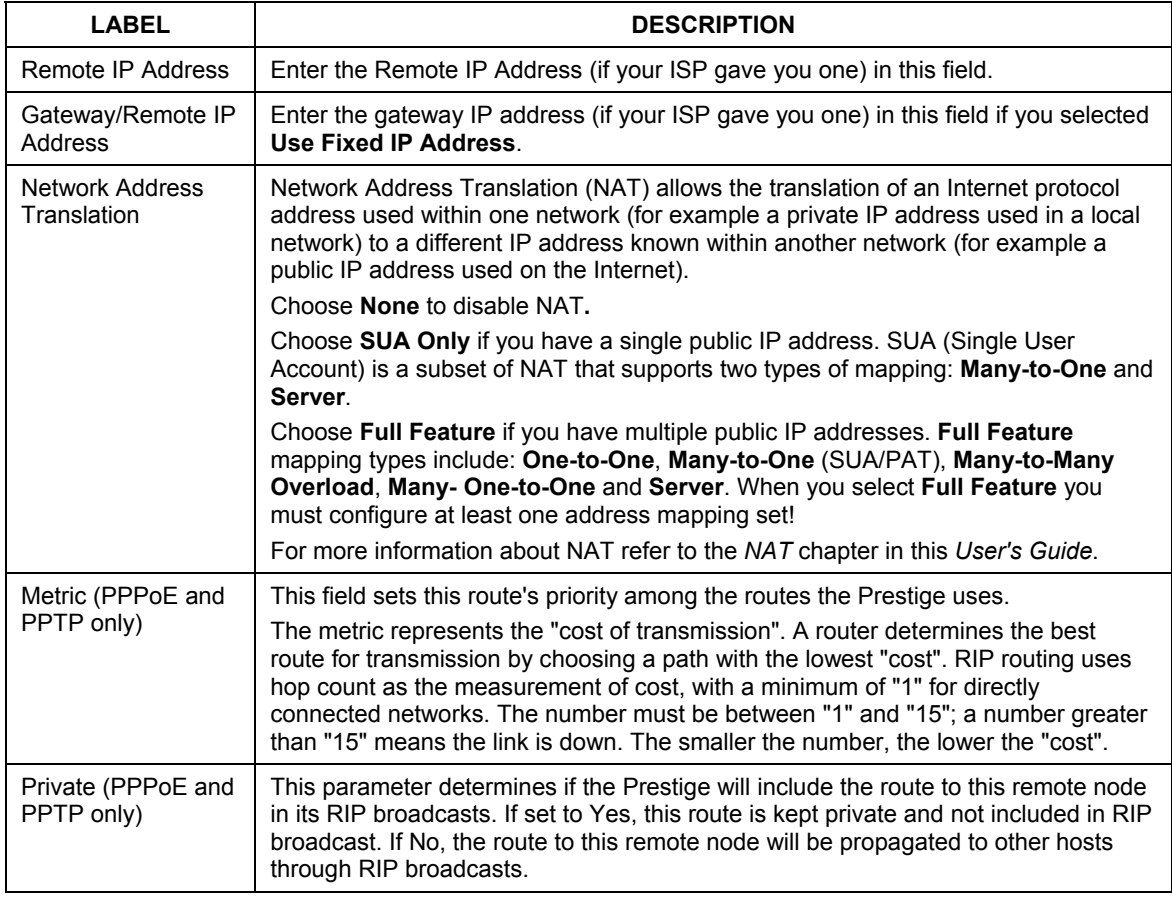

#### **Table 9-5 WAN: IP**

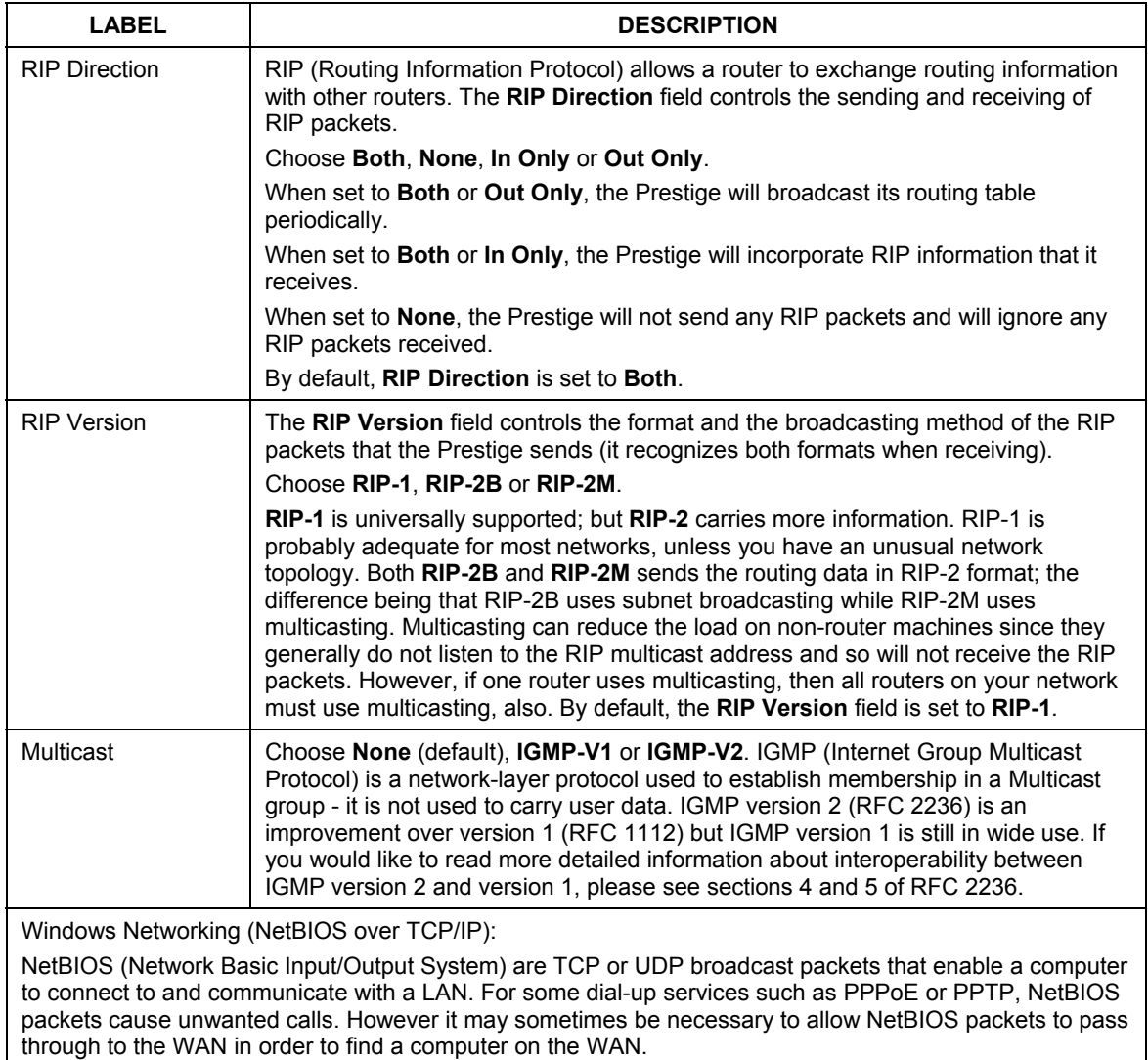

#### **Table 9-5 WAN: IP**

#### **Table 9-5 WAN: IP**

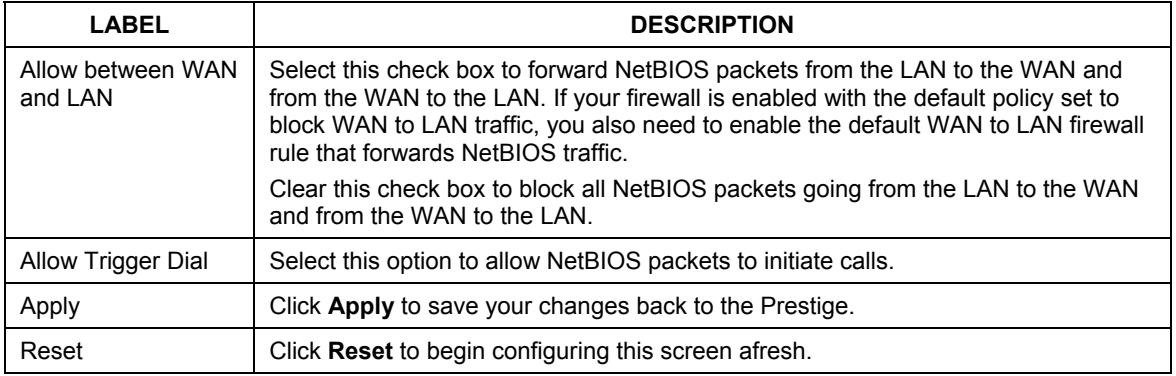

# **9.6 Configuring WAN MAC**

To change your Prestige's WAN MAC settings, click **WAN**, then the **WAN MAC** tab. The screen appears as shown.

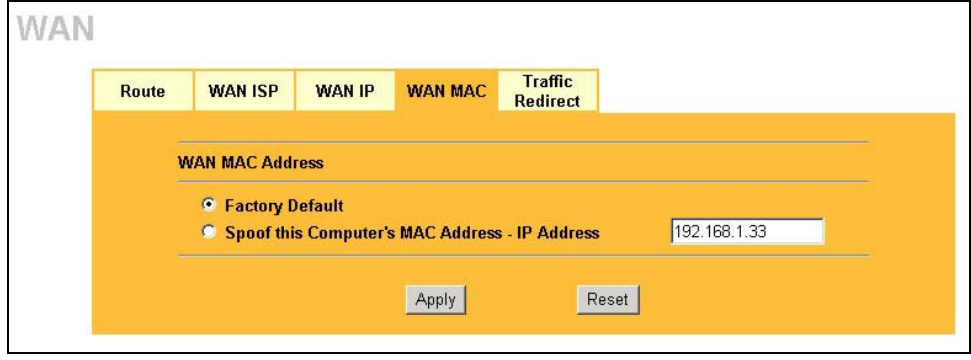

#### **Figure 9-6 MAC Setup**

The MAC address screen allows users to configure the WAN port's MAC address by either using the factory default or cloning the MAC address from a computer on your LAN. Choose **Factory Default** to select the factory assigned default MAC Address.

Otherwise, click **Spoof this computer's MAC address - IP Address** and enter the IP address of the computer on the LAN whose MAC you are cloning. Once it is successfully configured, the address will be copied to the rom file (ZyNOS configuration file). It will not change unless you change the setting or upload a different ROM file. It is recommended that you clone the MAC address prior to hooking up the WAN Port.

# **9.7 Traffic Redirect**

Traffic redirect forwards WAN traffic to a backup gateway when the Prestige cannot connect to the Internet through its normal gateway. Connect the backup gateway on the WAN so that the Prestige still provides firewall protection.

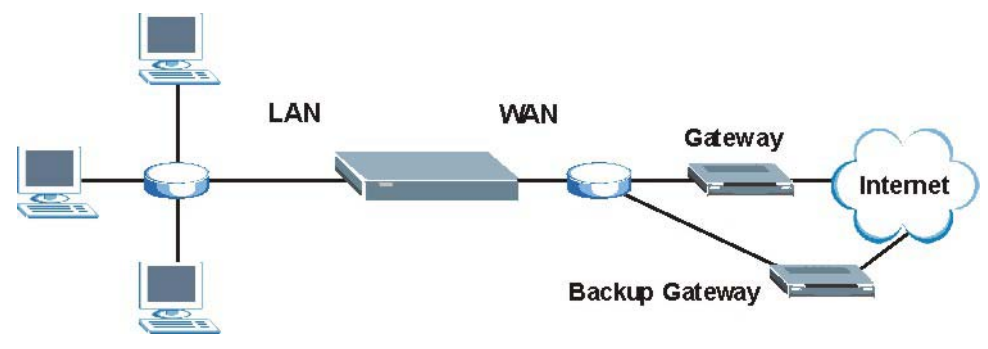

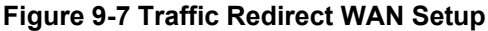

The following network topology allows you to avoid triangle route security issues (see the *Appendices*) when the backup gateway is connected to the LAN. Use IP alias to configure the LAN into two or three logical networks with the Prestige itself as the gateway for each LAN network. Put the protected LAN in one subnet (Subnet 1 in the following figure) and the backup gateway in another subnet (Subnet 2). Configure a LAN to LAN/Prestige firewall rule that forwards packets from the protected LAN (Subnet 1) to the backup gateway (Subnet 2).

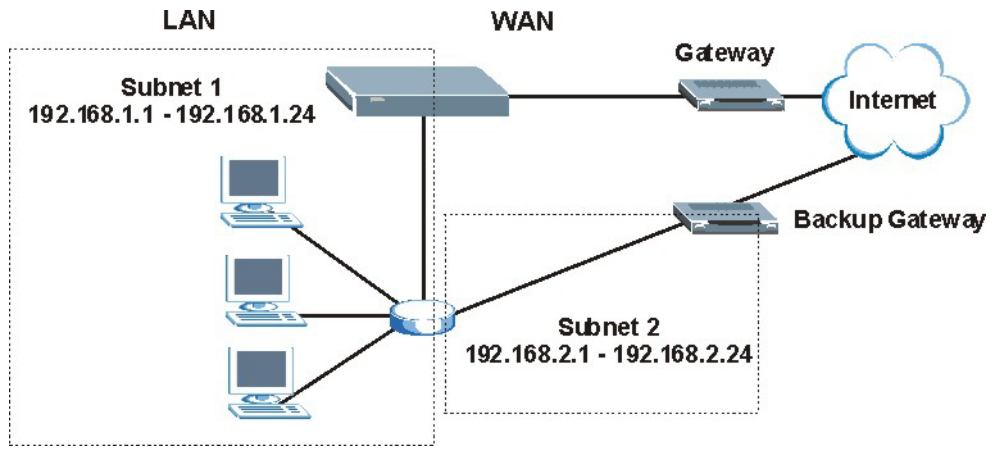

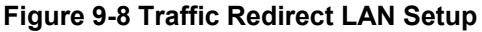

# **9.8 Configuring Traffic Redirect**

To change your Prestige's Traffic Redirect settings, click **WAN**, then the **Traffic Redirect** tab. The screen appears as shown.

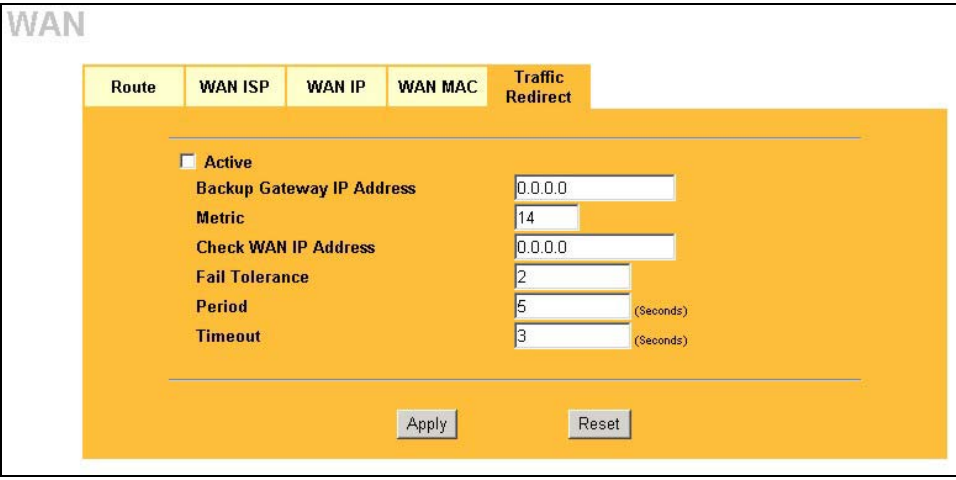

#### **Figure 9-9 WAN: Traffic Redirect**

The following table describes the labels in this screen.

#### **Table 9-6 WAN: Traffic Redirect**

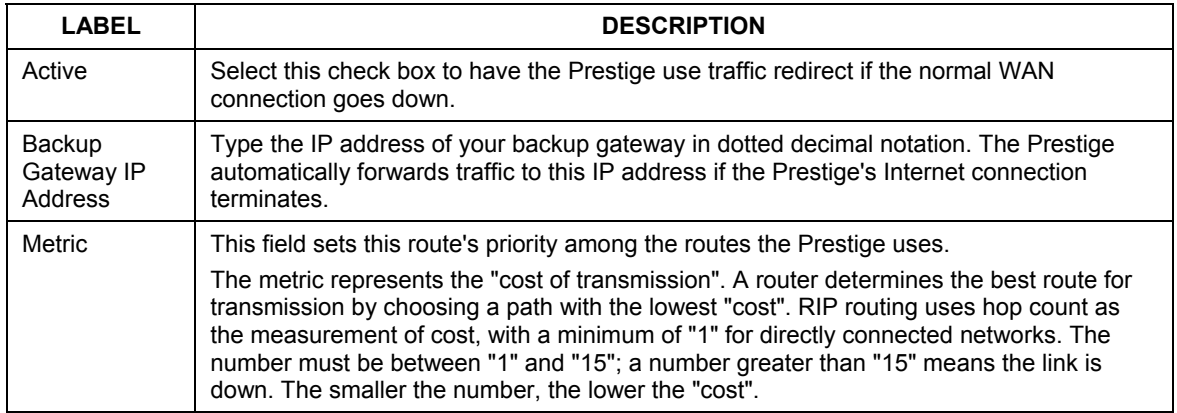

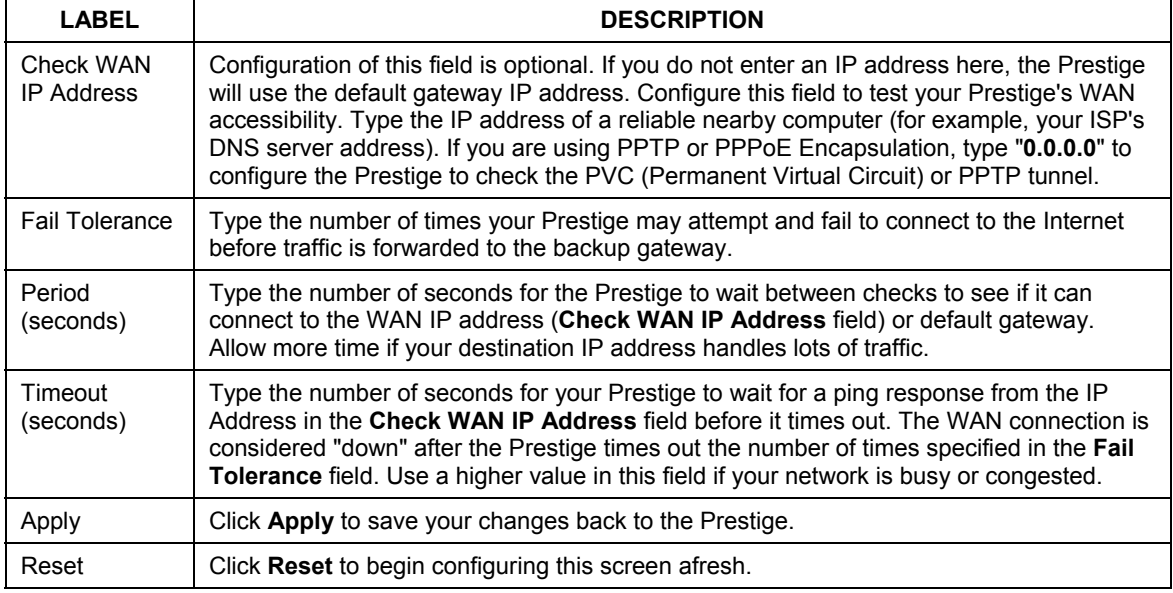

#### **Table 9-6 WAN: Traffic Redirect**
# Part III:

# SUA/NAT and Static Route

This part covers Network Address Translation and setting up static routes.

# **Chapter 10 Network Address Translation (NAT) Screens**

*This chapter discusses how to configure NAT on the Prestige.* 

# **10.1 NAT Overview**

NAT (Network Address Translation - NAT, RFC 1631) is the translation of the IP address of a host in a packet. For example, the source address of an outgoing packet, used within one network is changed to a different IP address known within another network.

### **10.1.1 NAT Definitions**

Inside/outside denotes where a host is located relative to the Prestige. For example, the computers of your subscribers are the inside hosts, while the web servers on the Internet are the outside hosts.

Global/local denotes the IP address of a host in a packet as the packet traverses a router. For example, the local address refers to the IP address of a host when the packet is in the local network, while the global address refers to the IP address of the host when the same packet is traveling in the WAN side.

Note that inside/outside refers to the location of a host, while global/local refers to the IP address of a host used in a packet. Thus, an inside local address (ILA) is the IP address of an inside host in a packet when the packet is still in the local network, while an inside global address (IGA) is the IP address of the same inside host when the packet is on the WAN side. The following table summarizes this information.

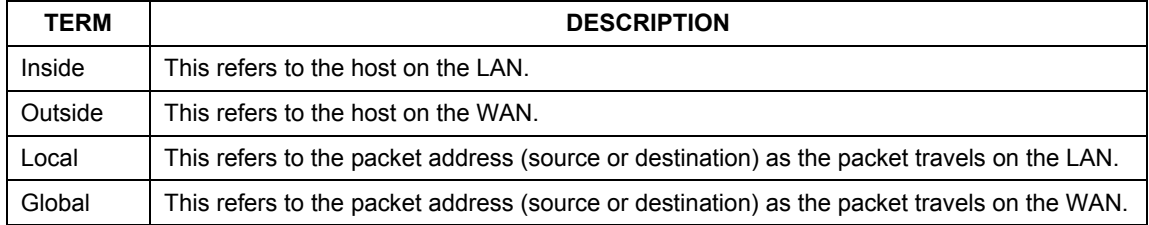

#### **Table 10-1 NAT Definitions**

### **NAT never changes the IP address (either local or global) of an outside host.**

### **10.1.2 What NAT Does**

In the simplest form, NAT changes the source IP address in a packet received from a subscriber (the inside local address) to another (the inside global address) before forwarding the packet to the WAN side. When the response comes back, NAT translates the destination address (the inside global address) back to the inside local address before forwarding it to the original inside host. Note that the IP address (either local or global) of an outside host is never changed.

The global IP addresses for the inside hosts can be either static or dynamically assigned by the ISP. In addition, you can designate servers (for example a web server and a telnet server) on your local network and make them accessible to the outside world. If you do not define any servers (for Many-to-One and Many-to-Many Overload mapping), NAT offers the additional benefit of firewall protection. With no servers defined, your Prestige filters out all incoming inquiries, thus preventing intruders from probing your network. For more information on IP address translation, refer to *RFC 1631*, *The IP Network Address Translator (NAT)*.

### **10.1.3 How NAT Works**

Each packet has two addresses – a source address and a destination address. For outgoing packets, the ILA (Inside Local Address) is the source address on the LAN, and the IGA (Inside Global Address) is the source address on the WAN. For incoming packets, the ILA is the destination address on the LAN, and the IGA is the destination address on the WAN. NAT maps private (local) IP addresses to globally unique ones required for communication with hosts on other networks. It replaces the original IP source address (and TCP or UDP source port numbers for Many-to-One and Many-to-Many Overload NAT mapping) in each packet and then forwards it to the Internet. The Prestige keeps track of the original addresses and port numbers so incoming reply packets can have their original values restored. The following figure illustrates this.

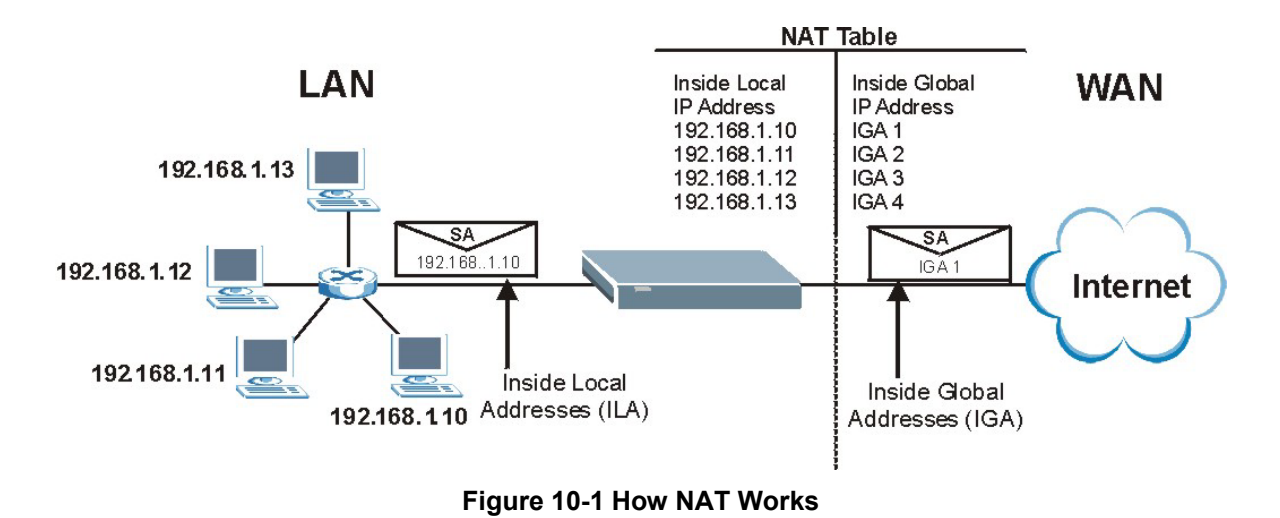

### **10.1.4 NAT Application**

The following figure illustrates a possible NAT application, where three inside LANs (logical LANs using IP Alias) behind the Prestige can communicate with three distinct WAN networks. More examples follow at the end of this chapter.

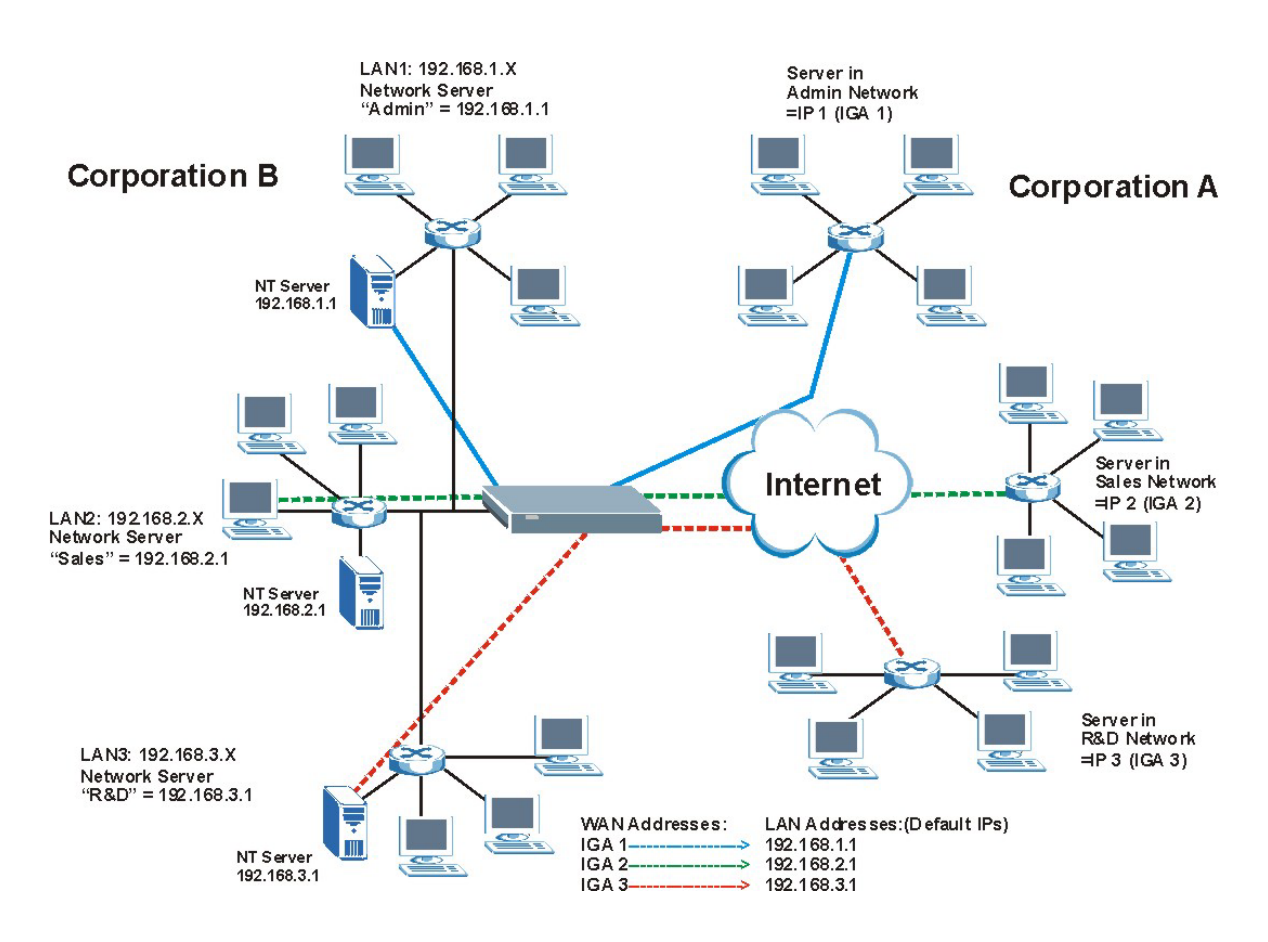

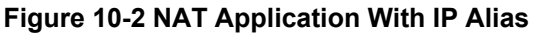

### **10.1.5 NAT Mapping Types**

NAT supports five types of IP/port mapping. They are:

- ¾ **One to One**: In One-to-One mode, the Prestige maps one local IP address to one global IP address.
- ¾ **Many to One**: In Many-to-One mode, the Prestige maps multiple local IP addresses to one global IP address. This is equivalent to SUA (i.e., PAT, port address translation), ZyXEL's Single User Account feature (the SUA Only option).
- ¾ **Many-to-Many Overload**: In Many-to-Many Overload mode, the Prestige maps the multiple local IP addresses to shared global IP addresses.
- ¾ **Many One-to-One**: In Many-One-to-One mode, the Prestige maps each local IP address to a unique global IP address.
- ¾ **Server**: This type allows you to specify inside servers of different services behind the NAT to be accessible to the outside world.

#### **Port numbers do** not **change for** One-to-One **and** Many One-to-One **NAT mapping types.**

The following table summarizes these types.

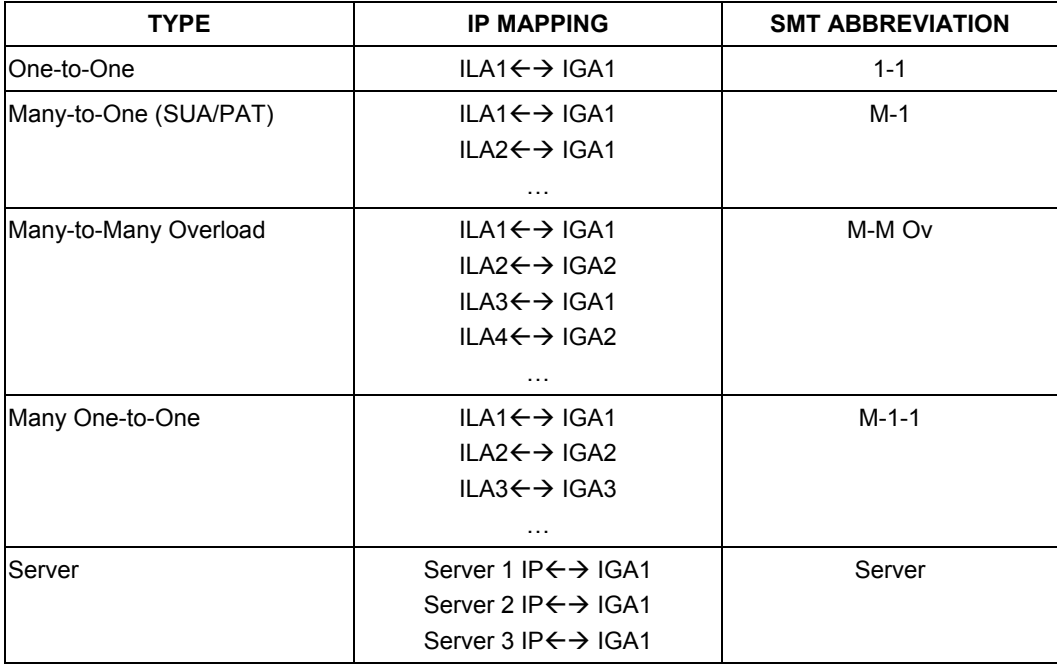

### **Table 10-2 NAT Mapping Types**

# **10.2 Using NAT**

**You must create a firewall rule in addition to setting up SUA/NAT, to allow traffic from the WAN to be forwarded through the Prestige.** 

### **10.2.1 SUA (Single User Account) Versus NAT**

SUA (Single User Account) is a ZyNOS implementation of a subset of NAT that supports two types of mapping, **Many-to-One** and **Server**. The Prestige also supports **Full Feature** NAT to map multiple global IP addresses to multiple private LAN IP addresses of clients or servers using mapping types. Select either **SUA Only** or **Full Feature** in the **WAN IP** screen.

# **10.3 SUA Server**

A SUA server set is a list of inside (behind NAT on the LAN) servers, for example, web or FTP, that you can make visible to the outside world even though SUA makes your whole inside network appear as a single computer to the outside world.

You may enter a single port number or a range of port numbers to be forwarded, and the local IP address of the desired server. The port number identifies a service; for example, web service is on port 80 and FTP on port 21. In some cases, such as for unknown services or where one server can support more than one service (for example both FTP and web service), it might be better to specify a range of port numbers. You can allocate a server IP address that corresponds to a port or a range of ports.

Many residential broadband ISP accounts do not allow you to run any server processes (such as a Web or FTP server) from your location. Your ISP may periodically check for servers and may suspend your account if it discovers any active services at your location. If you are unsure, refer to your ISP.

### **Default Server IP Address**

In addition to the servers for specified services, NAT supports a default server IP address. A default server receives packets from ports that are not specified in this screen.

**If you do not assign a** Default Server **IP Address, the Prestige discards all packets received for ports that are not specified in this screen or remote management.** 

### **10.3.1 Port Forwarding: Services and Port Numbers**

A NAT server set is a list of inside (behind NAT on the LAN) servers, for example, web or FTP, that you can make accessible to the outside world even though NAT makes your whole inside network appear as a single machine to the outside world.

Use the **SUA Server** page to forward incoming service requests to the server(s) on your local network. You may enter a single port number or a range of port numbers to be forwarded, and the local IP address of the desired server. The port number identifies a service; for example, web service is on port 80 and FTP on port 21. In some cases, such as for unknown services or where one server can support more than one service (for example both FTP and web service), it might be better to specify a range of port numbers.

In addition to the servers for specified services, NAT supports a default server. A service request that does not have a server explicitly designated for it is forwarded to the default server. If the default is not defined, the service request is simply discarded.

#### **Many residential broadband ISP accounts do not allow you to run any server processes (such as a Web or FTP server) from your location. Your ISP may periodically check for servers and may suspend your account if it discovers any active services at your location. If you are unsure, refer to your ISP.**

The most often used port numbers are shown in the following table. Please refer to RFC 1700 for further information about port numbers. Please also refer to the Supporting CD for more examples and details on SUA/NAT.

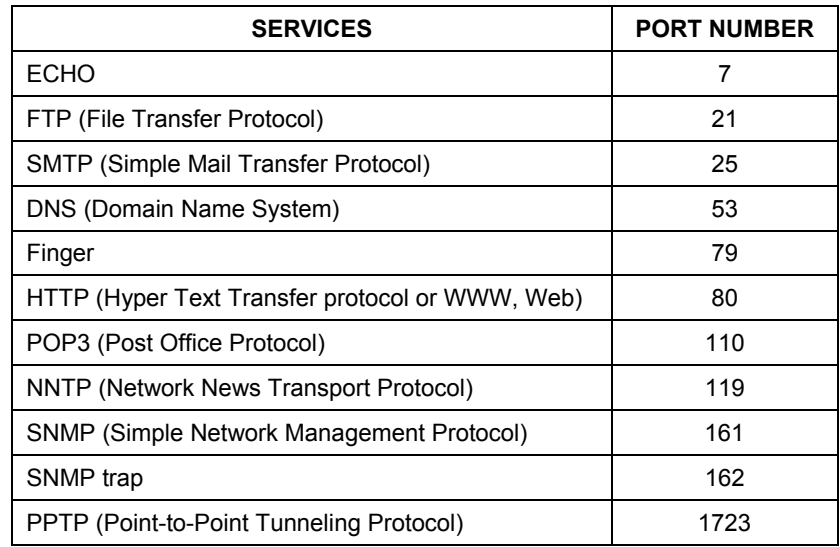

### **Table 10-3 Services and Port Numbers**

### **10.3.2 Configuring Servers Behind SUA (Example)**

Let's say you want to assign ports 21-25 to one FTP, Telnet and SMTP server (A in the example), port 80 to another (B in the example) and assign a default server IP address of 192.168.1.35 to a third (C in the example). You assign the LAN IP addresses and the ISP assigns the WAN IP address. The NAT network appears as a single host on the Internet.

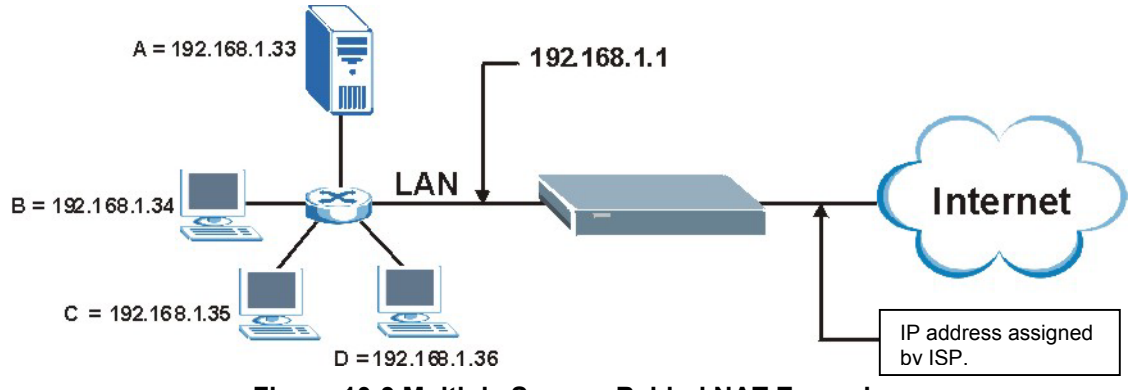

**Figure 10-3 Multiple Servers Behind NAT Example** 

# **10.4 Configuring SUA Server**

### **If you do not assign a** Default Server **IP Address, the Prestige discards all packets received for ports that are not specified in this screen or remote management.**

Click **SUA/NAT** to open the **SUA Server** screen.

Refer to *Table 10-3* for port numbers commonly used for particular services.

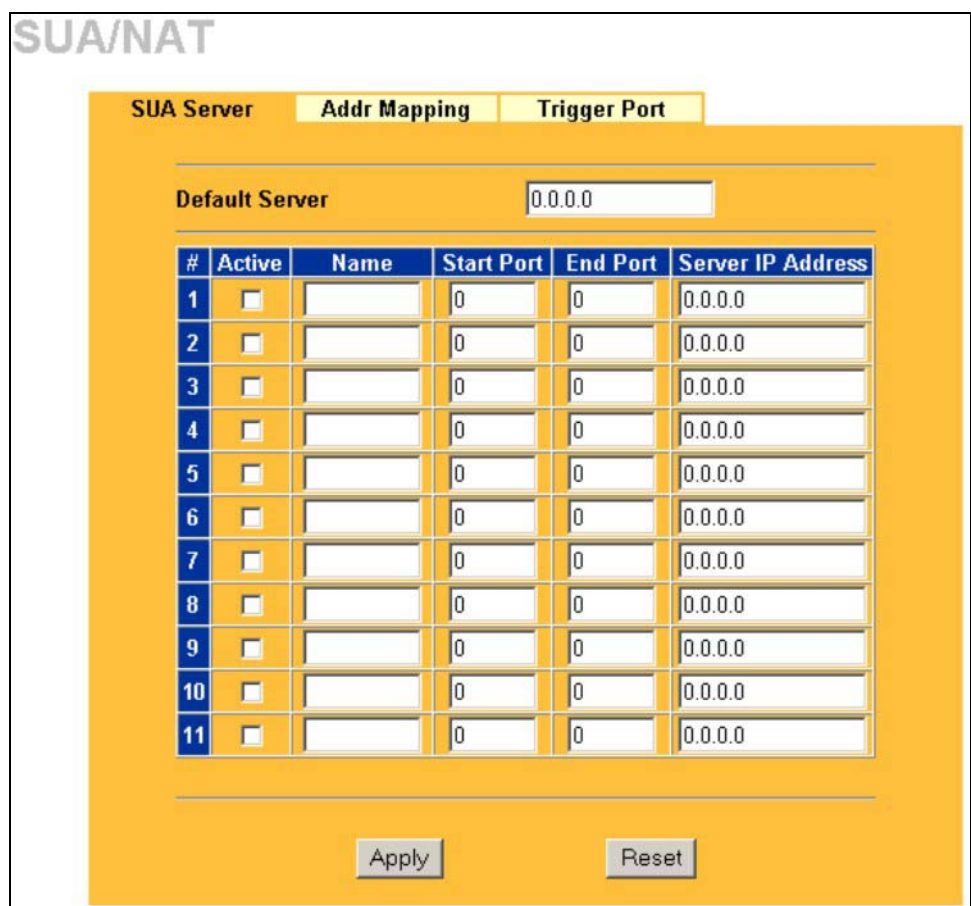

### **Figure 10-4 SUA/NAT Setup**

The following table describes the labels in this screen.

### **Table 10-4 SUA/NAT Setup**

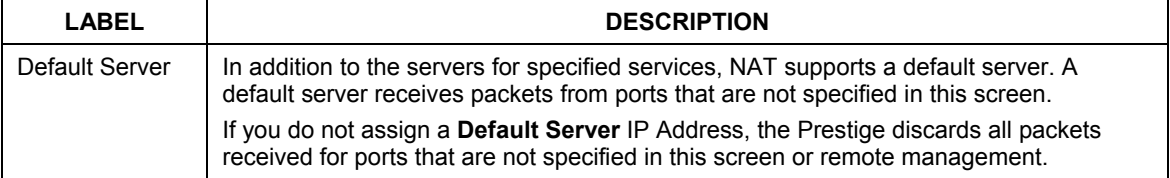

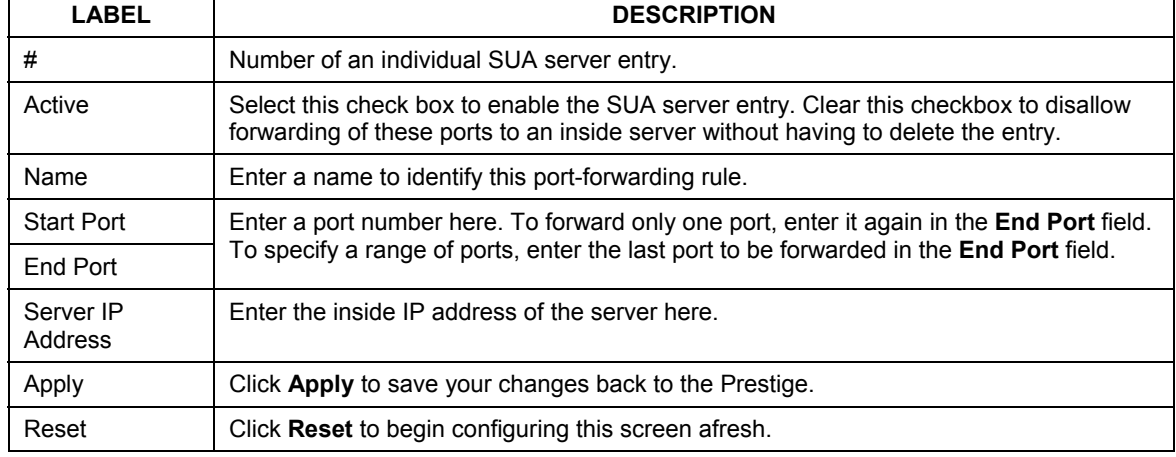

### **Table 10-4 SUA/NAT Setup**

### **10.5 Configuring Address Mapping**

Ordering your rules is important because the Prestige applies the rules in the order that you specify. When a rule matches the current packet, the Prestige takes the corresponding action and the remaining rules are ignored. If there are any empty rules before your new configured rule, your configured rule will be pushed up by that number of empty rules. For example, if you have already configured rules 1 to 6 in your current set and now you configure rule number 9. In the set summary screen, the new rule will be rule 7, not 9. Now if you delete rule 4, rules 5 to 7 will be pushed up by 1 rule, so old rules 5, 6 and 7 become new rules 4, 5 and 6.

To change your Prestige's Address Mapping settings, click **SUA/NAT**, then the **Address Mapping** tab. The screen appears as shown.

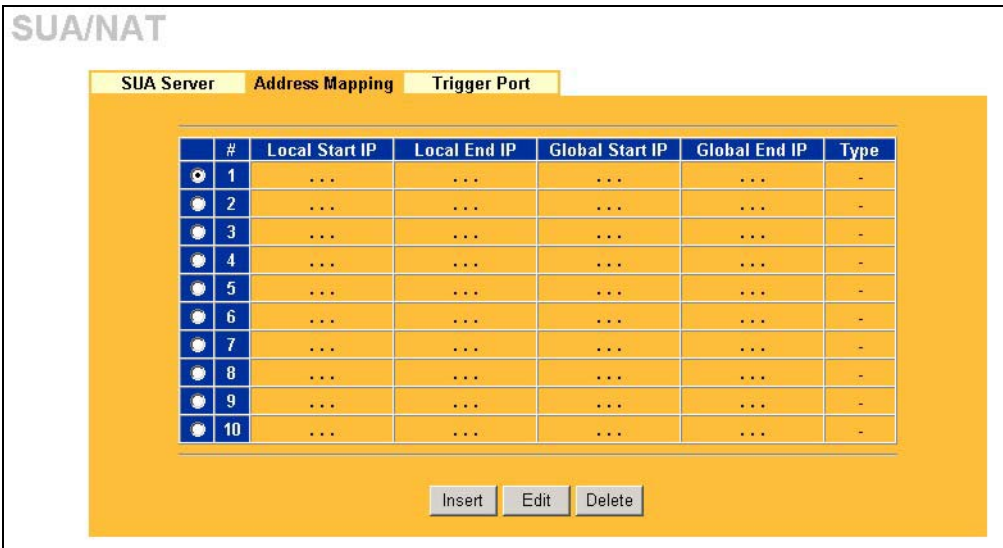

### **Figure 10-5 Address Mapping**

The following table describes the labels in this screen.

### **Table 10-5 Address Mapping**

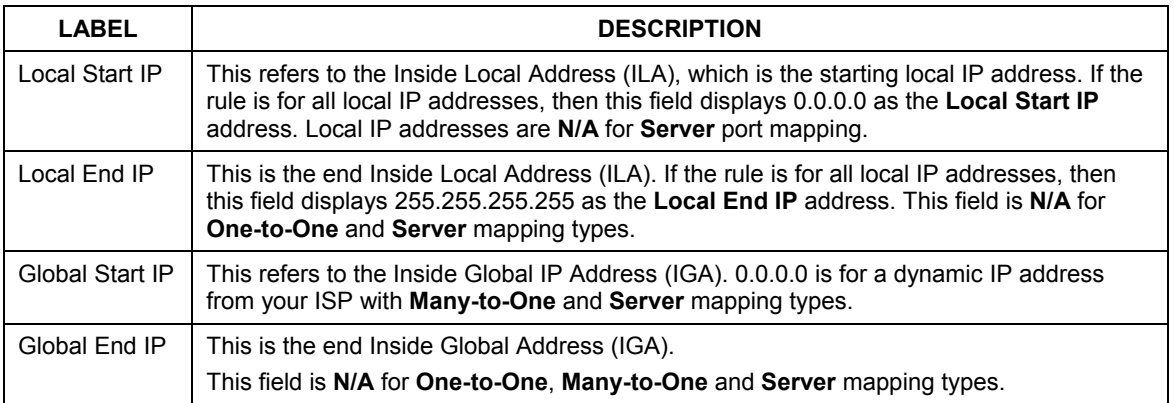

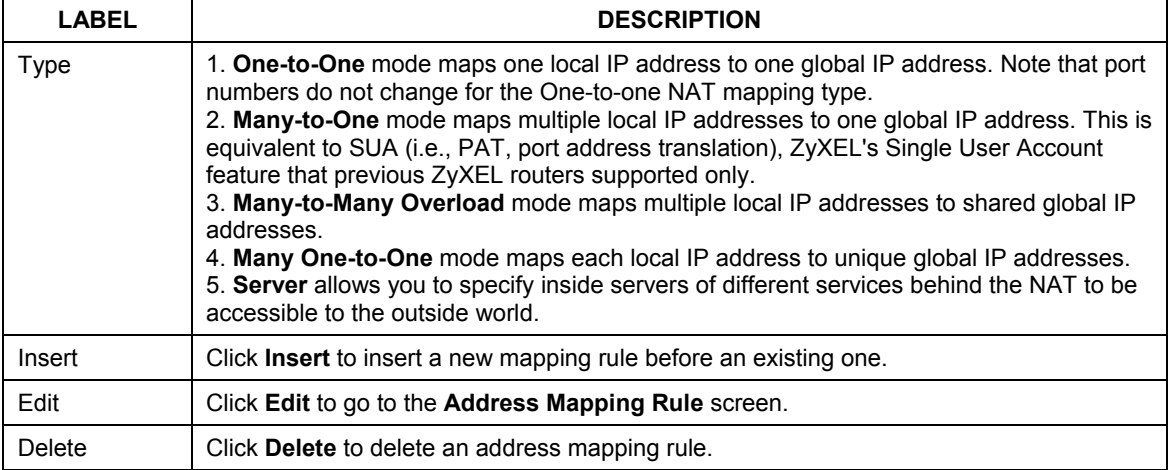

### **Table 10-5 Address Mapping**

### **Configuring Address Mapping**

To edit an address mapping rule, select the radio button of a rule and click the **Edit** button to display the screen shown next.

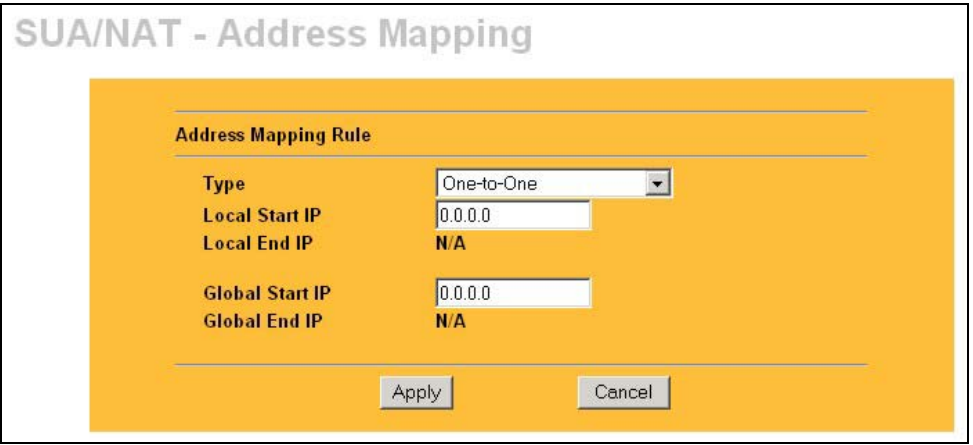

**Figure 10-6 Address Mapping Edit** 

The following table describes the labels in this screen.

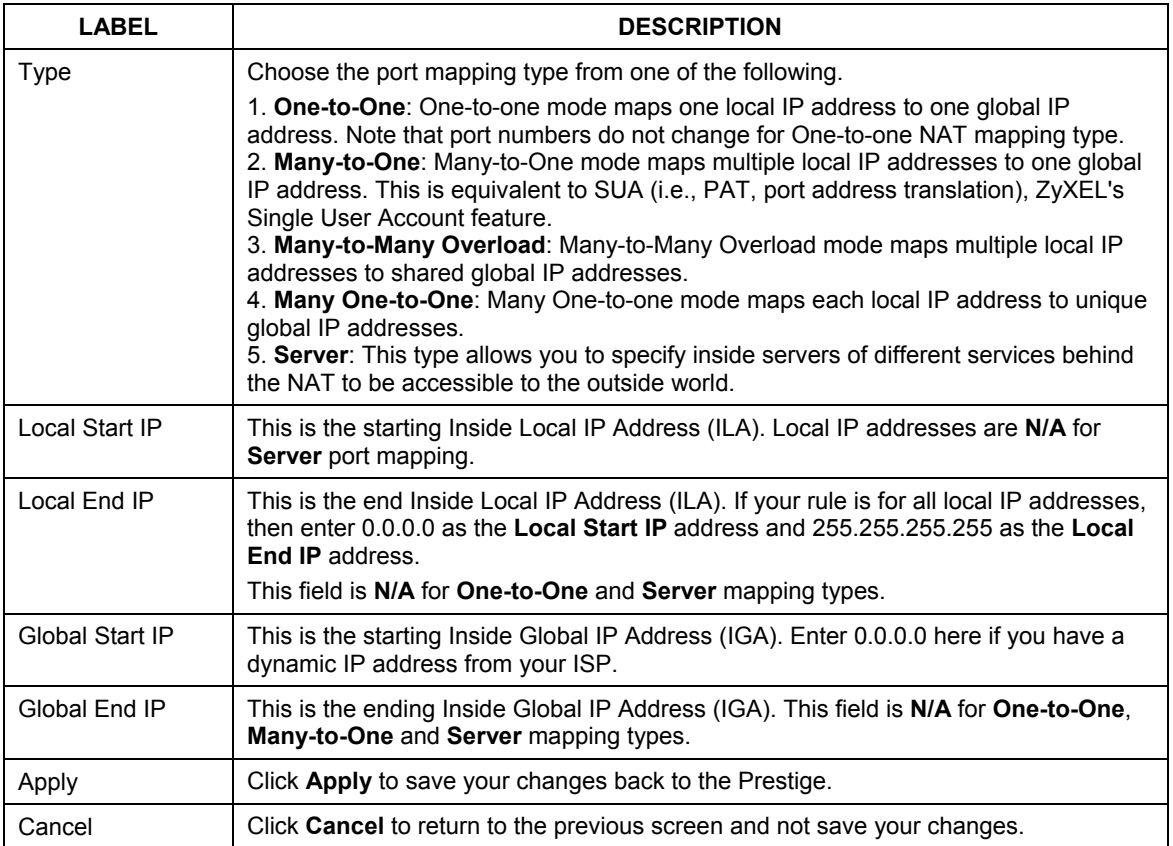

### **Table 10-6 Address Mapping Edit**

# **10.6 Trigger Port Forwarding**

Some services use a dedicated range of ports on the client side and a dedicated range of ports on the server side. With regular port forwarding you set a forwarding port in NAT to forward a service (coming in from the server on the WAN) to the IP address of a computer on the client side (LAN). The problem is that port forwarding only forwards a service to a single LAN IP address. In order to use the same service on a different LAN computer, you have to manually replace the LAN computer's IP address in the forwarding port with another LAN computer's IP address,

Trigger port forwarding solves this problem by allowing computers on the LAN to dynamically take turns using the service. The Prestige records the IP address of a LAN computer that sends traffic to the WAN to request a service with a specific port number and protocol (a "trigger" port). When the Prestige's WAN port receives a response with a specific port number and protocol ("incoming" port), the Prestige forwards the traffic to the LAN IP address of the computer that sent the request. After that computer's connection for that service closes, another computer on the LAN can use the service in the same manner. This way you do not need to configure a new IP address each time you want a different LAN computer to use the application.

### **10.6.1 Trigger Port Forwarding Example**

The following is an example of trigger port forwarding.

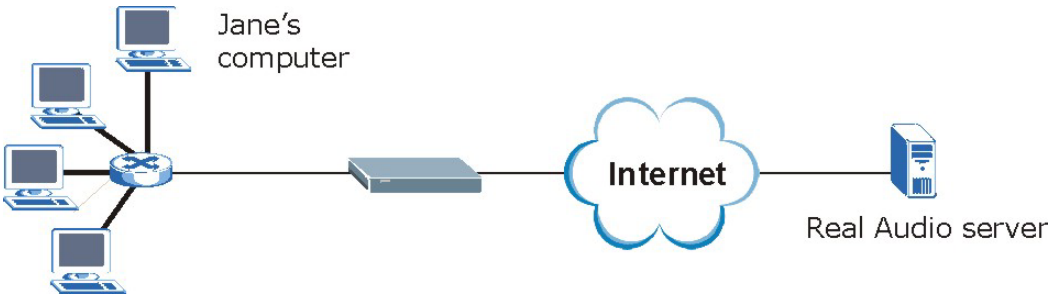

### **Figure 10-7 Trigger Port Forwarding Process: Example**

1. Jane requests a file from the Real Audio server (port 7070).

2. Port 7070 is a "trigger" port and causes the Prestige to record Jane's computer IP address. The Prestige associates Jane's computer IP address with the "incoming" port range of 6970-7170.

3. The Real Audio server responds using a port number ranging between 6970-7170.

4. The Prestige forwards the traffic to Jane's computer IP address.

5. Only Jane can connect to the Real Audio server until the connection is closed or times out. The Prestige times out in three minutes with UDP (User Datagram Protocol), or two hours with TCP/IP (Transfer Control Protocol/Internet Protocol).

### **10.6.2 Two Points To Remember About Trigger Ports**

- 1. Trigger events only happen on data that is going coming from inside the Prestige and going to the outside.
- 2. If an application needs a continuous data stream, that port (range) will be tied up so that another computer on the LAN can't trigger it.

# **10.7 Configuring Trigger Port Forwarding**

To change your Prestige's trigger port settings, click **SUA/NAT** and the **Trigger Port** tab. The screen appears as shown.

### **Only one LAN computer can use a trigger port (range) at a time.**

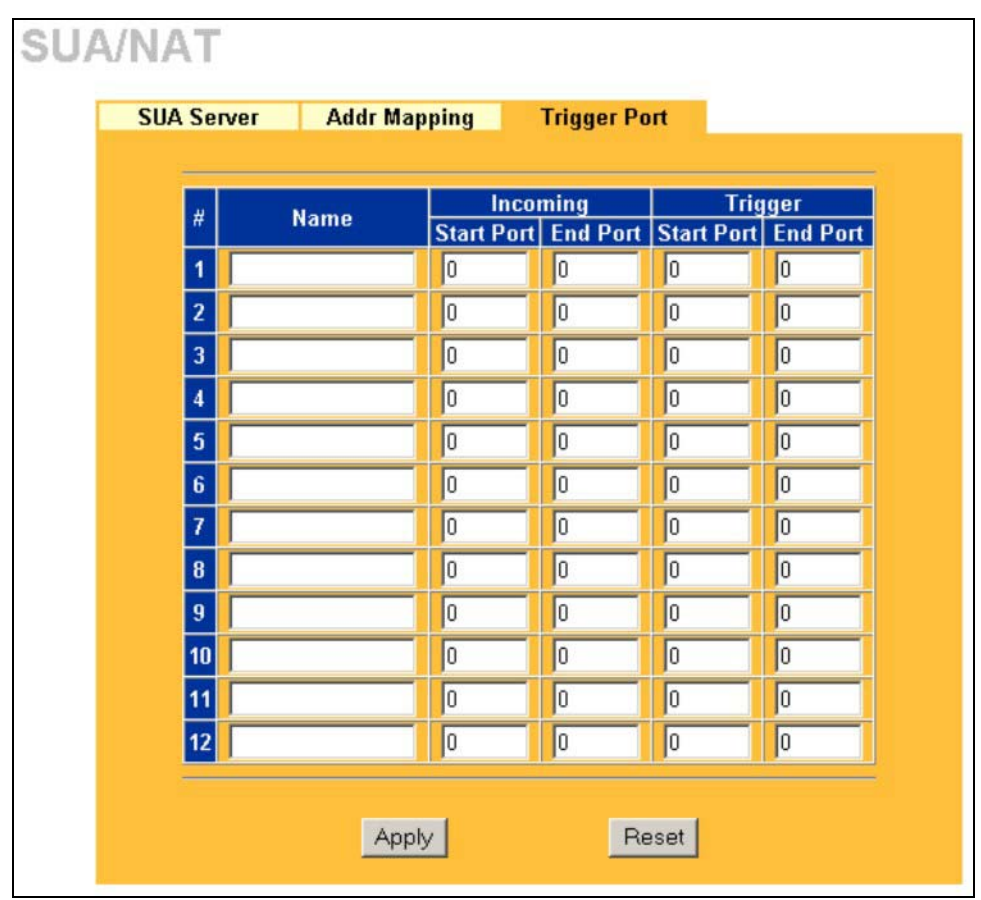

### **Figure 10-8 Trigger Port**

The following table describes the labels in this screen.

### **Table 10-7 Trigger Port**

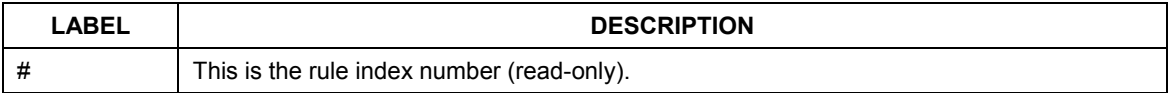

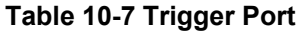

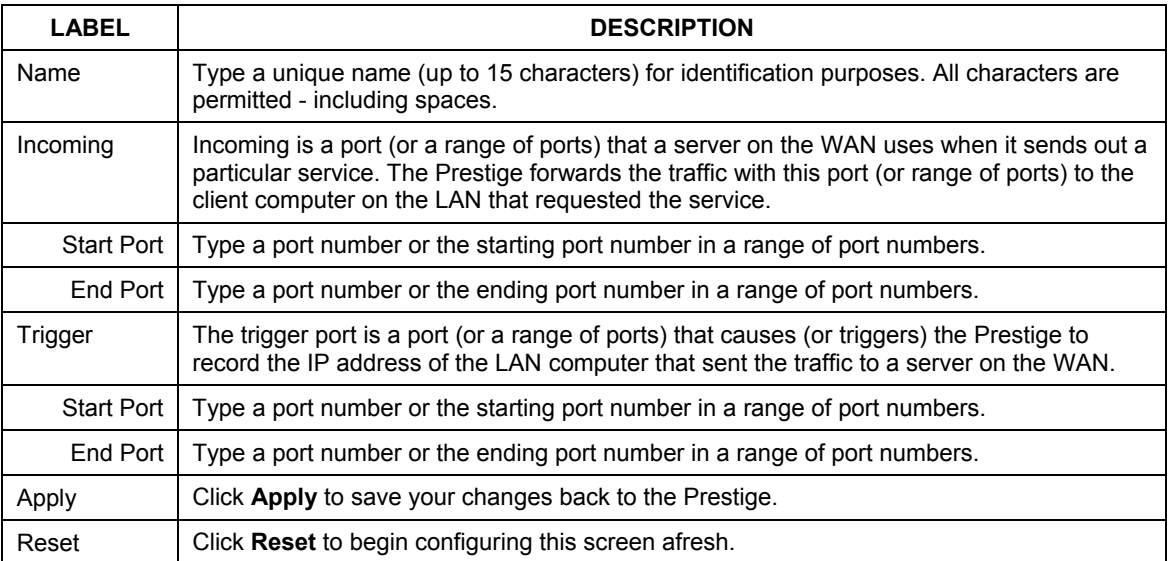

# **Chapter 11 Static Route Screens**

*This chapter shows you how to configure static routes for your Prestige.* 

# **11.1 Static Route Overview**

Each remote node specifies only the network to which the gateway is directly connected, and the Prestige has no knowledge of the networks beyond. For instance, the Prestige knows about network N2 in the following figure through remote node router R1. However, the Prestige is unable to route a packet to network N3 because it doesn't know that there is a route through the same remote node router R1 (via gateway router R2). The static routes are for you to tell the Prestige about the networks beyond the remote nodes.

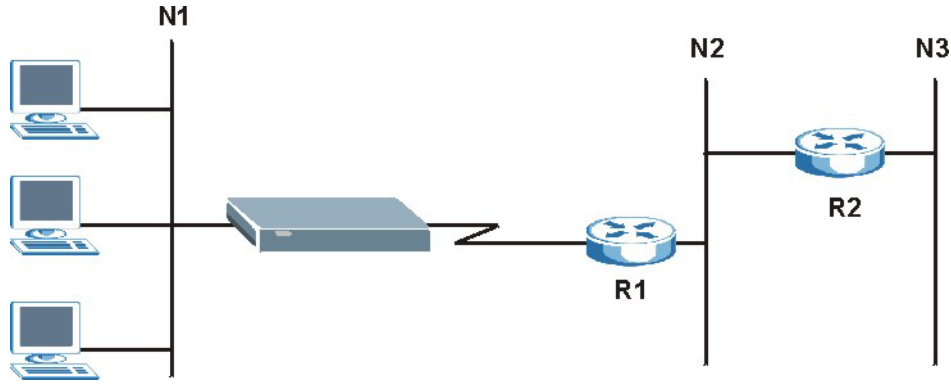

**Figure 11-1 Example of Static Routing Topology** 

# **11.2 Configuring IP Static Route**

Click **STATIC ROUTE** to open the screen as shown next.

| #                           | <b>Name</b>              | <b>Active</b> | <b>Destination</b>             | Gateway              |
|-----------------------------|--------------------------|---------------|--------------------------------|----------------------|
| $\bullet$<br>1              | $\omega$                 | ٠             | $\sim$ $\sim$ $\sim$           | $\sim$ $\sim$ $\sim$ |
| $\bullet$<br>$\overline{2}$ | ٠                        | ۰             | $\cdots$                       | $\cdots$             |
| $\bullet$<br>$\mathbf{3}$   | $\overline{\phantom{a}}$ | ٠             | $\cdots$                       | $\cdots$             |
| Ō<br>$\overline{4}$         | ٠                        | ٠             | $\alpha$ , $\alpha$            | $\sim$ $\sim$ $\sim$ |
| 5<br>$\bullet$              | u,                       | ÷             | $\mathbf{r}$ , $\mathbf{r}$    | 1.111                |
| 6 <sup>1</sup><br>$\bullet$ | ٠                        | ٠             | 1.1.1                          | $\cdots$             |
| $\bullet$<br>$\overline{I}$ | ÷.                       | $\sim$        | $\sim$ $\sim$ $\sim$           | $\cdots$             |
| $\bf{8}$                    | ٠                        | ٠             | $\alpha$ , $\alpha$ , $\alpha$ | $\sim$ $\sim$ $\sim$ |

**Figure 11-2 Static Route** 

The following table describes the labels in this screen.

### **Table 11-1 Static Route**

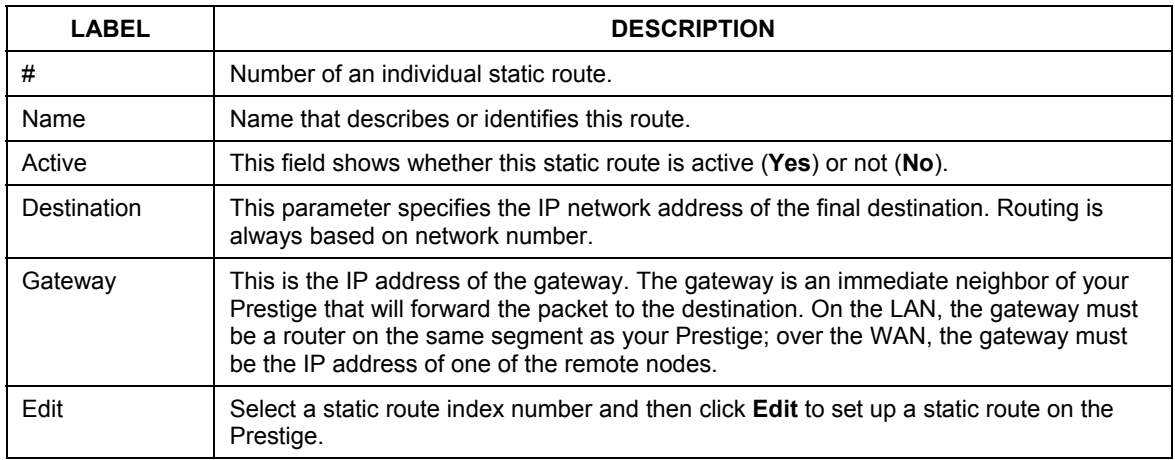

### **11.2.1 Configuring Route Entry**

Select a static route index number and click **Edit**. The screen shown next appears. Fill in the required information for each static route.

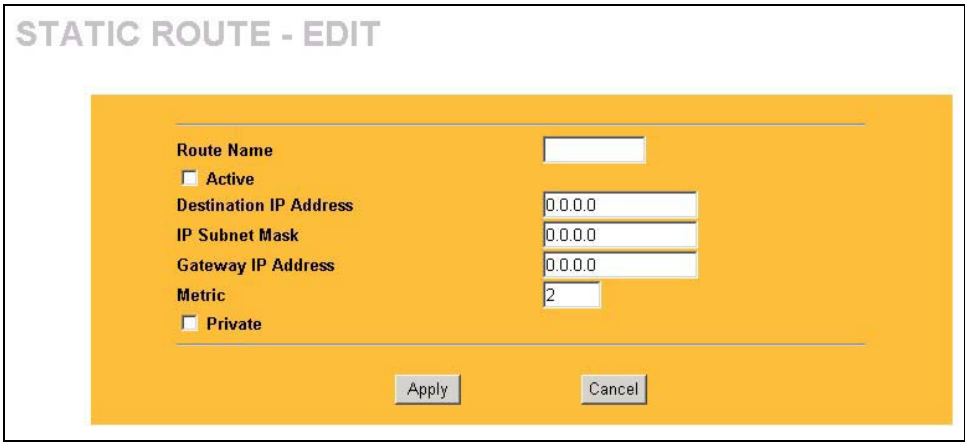

### **Figure 11-3 Static Route: Edit**

The following table describes the labels in this screen.

### **Table 11-2 Static Route: Edit**

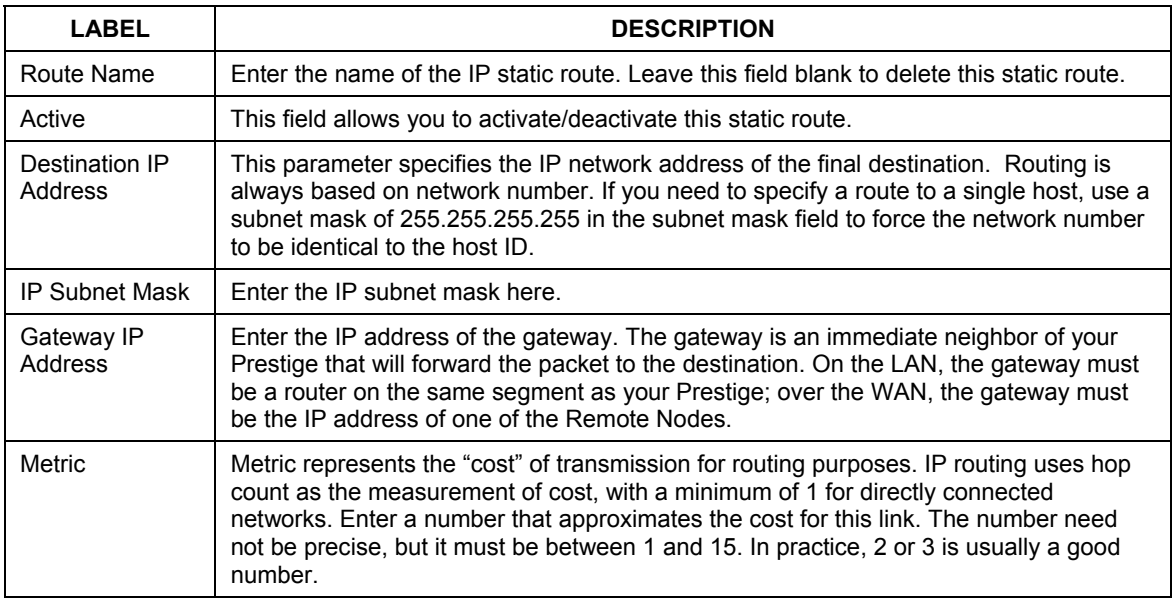

### **Table 11-2 Static Route: Edit**

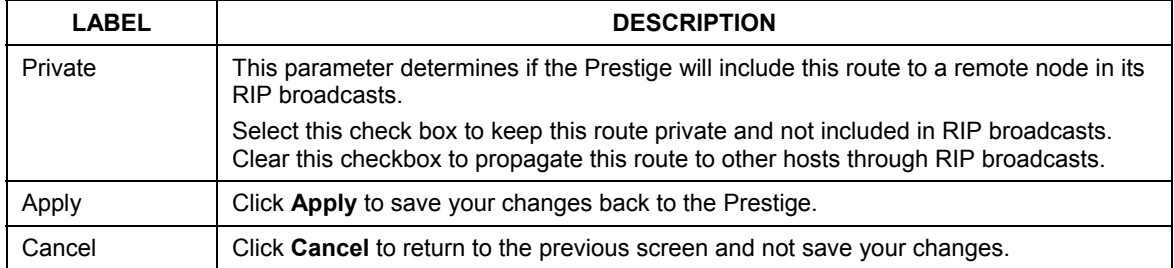

# Part IV:

# UPnP and Firewall

This part provides information and configuration instructions for configuration of Universal Plug and Play, firewall and content filtering.

# **Chapter 12 UPnP**

*This chapter introduces the Universal Plug and Play feature.* 

# **12.1 Universal Plug and Play Overview**

Universal Plug and Play (UPnP) is a distributed, open networking standard that uses TCP/IP for simple peer-to-peer network connectivity between devices. A UPnP device can dynamically join a network, obtain an IP address, convey its capabilities and learn about other devices on the network. In turn, a device can leave a network smoothly and automatically when it is no longer in use.

### **12.1.1 How Do I Know If I'm Using UPnP?**

UPnP hardware is identified as an icon in the Network Connections folder (Windows XP). Each UPnP compatible device installed on your network will appear as a separate icon. Selecting the icon of a UPnP device will allow you to access the information and properties of that device.

### **12.1.2 NAT Traversal**

UPnP NAT traversal automates the process of allowing an application to operate through NAT. UPnP network devices can automatically configure network addressing, announce their presence in the network to other UPnP devices and enable exchange of simple product and service descriptions. NAT traversal allows the following:

- $\triangleright$  Dynamic port mapping
- $\triangleright$  Learning public IP addresses
- $\triangleright$  Assigning lease times to mappings

Windows Messenger is an example of an application that supports NAT traversal and UPnP.

See the *SUA/NAT* chapter for further information about NAT.

### **12.1.3 Cautions with UPnP**

The automated nature of NAT traversal applications in establishing their own services and opening firewall ports may present network security issues. Network information and configuration may also be obtained and modified by users in some network environments.

All UPnP-enabled devices may communicate freely with each other without additional configuration. Disable UPnP if this is not your intention.

# **12.2 UPnP and ZyXEL**

ZyXEL has achieved UPnP certification from the Universal Plug and Play Forum Creates UPnP™ Implementers Corp. (UIC). ZyXEL's UPnP implementation supports IGD 1.0 (Internet Gateway Device). At the time of writing ZyXEL's UPnP implementation supports Windows Messenger 4.6 and 4.7 while Windows Messenger 5.0 and Xbox are still being tested.

UPnP broadcasts are only allowed on the LAN.

Please see later in this *User's Guide* for examples of installing UPnP in Windows XP and Windows Me as well as an example of using UPnP in Windows.

# **12.3 Configuring UPnP**

Click **UPnP** to display the screen shown next.

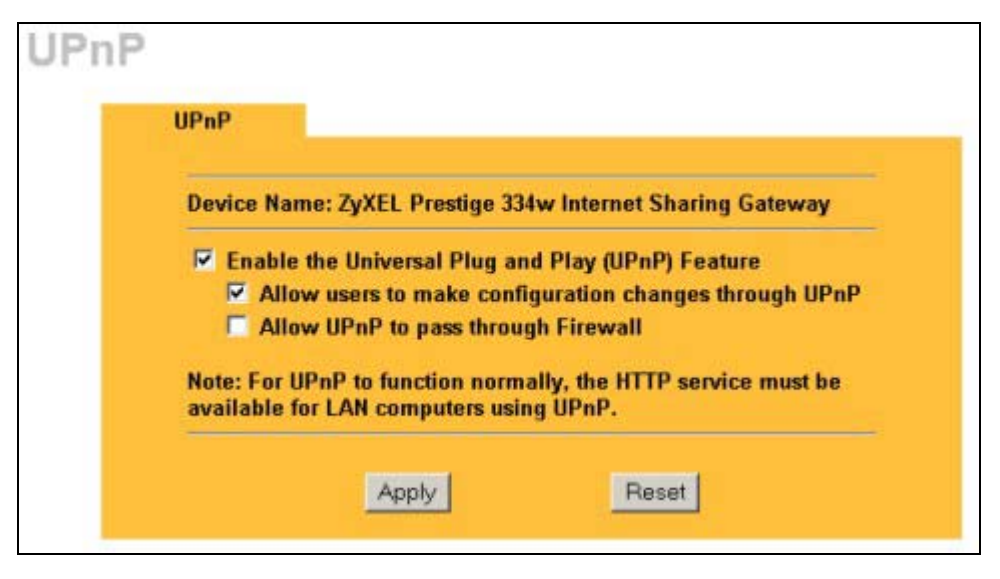

### **Figure 12-1 Configuring UPnP**

The following table describes the labels in this screen.

### **Table 12-1 Configuring UPnP**

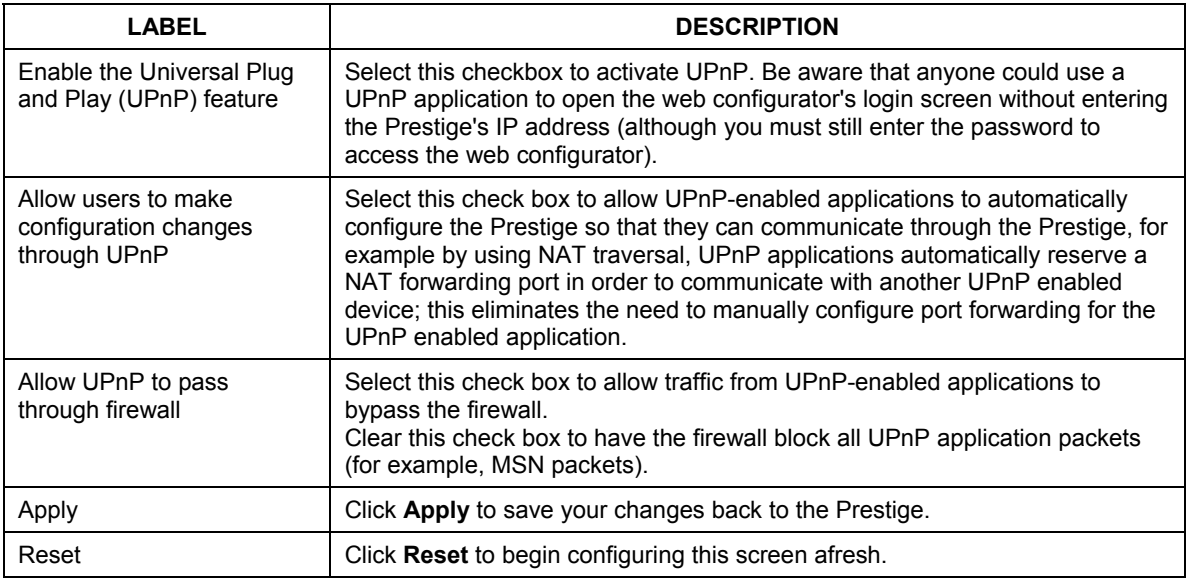

# **12.4 Installing UPnP in Windows Example**

This section shows how to install UPnP in Windows Me and Windows XP.

### **12.4.1 Installing UPnP in Windows Me**

Follow the steps below to install UPnP in Windows Me.

- **Step 1.** Click **Start** and **Control Panel**. Double-click **Add/Remove Programs**.
- **Step 2.** Click on the **Windows Setup** tab and select **Communication** in the **Components** selection box. Click **Details**.

- **Step 3.** In the **Communications** window, select the **Universal Plug and Play** check box in the **Components** selection box.
- **Step 4.** Click **OK** to go back to the **Add/Remove Programs Properties** window and click **Next**.
- **Step 5.** Restart the computer when prompted.

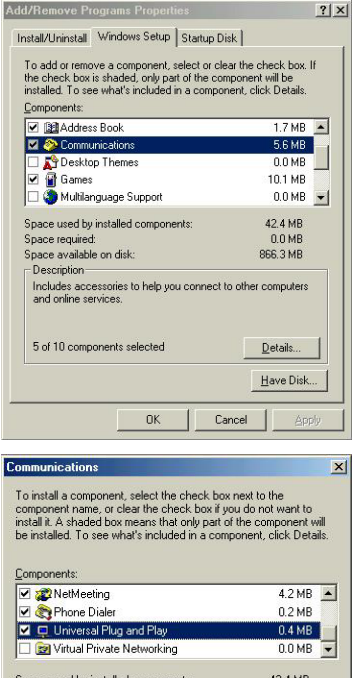

#### Space used by installed components: 42.4 MB  $0.0 M$ B Space required: **866.3 MB** Space available on disk Description Universal Plug and Play enables seamless connectivity and communication between Windows and intelligent appliances. Details  $\bigcap$ Cancel

### **12.4.2 Installing UPnP in Windows XP**

Follow the steps below to install UPnP in Windows XP.

- **Step 1.** Click **Start** and **Control Panel**.
- **Step 2.** Double-click **Network Connections**.
- **Step 3.** In the **Network Connections** window, click **Advanced** in the main menu and select **Optional Networking Components …**. The **Windows Optional Networking Components Wizard** window displays.
- **Step 4.** Select **Networking Service** in the **Components** selection box and click **Details**.

- **Step 5.** In the **Networking Services** window, select the **Universal Plug and Play** check box.
- **Step 6.** Click **OK** to go back to the **Windows Optional Networking Component Wizard** window and click **Next**.

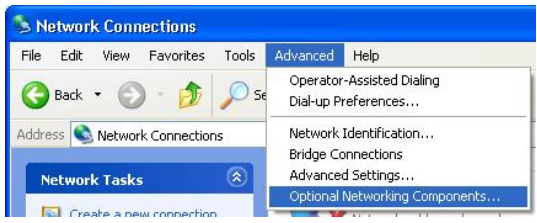

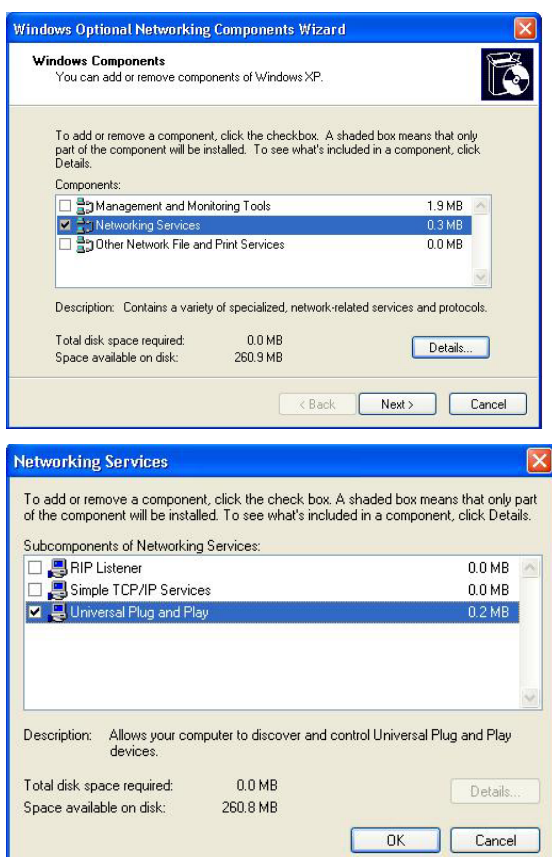

# **12.5 Using UPnP in Windows XP Example**

This section shows you how to use the UPnP feature in Windows XP. You must already have UPnP installed in Windows XP and UPnP activated on the ZyXEL device.

Make sure the computer is connected to a LAN port of the ZyXEL device. Turn on your computer and the ZyXEL device.

### **12.5.1 Auto-discover Your UPnP-enabled Network Device**

- **Step 1.** Click **Start** and **Control Panel**. Double-click **Network Connections**. An icon displays under Internet Gateway.
- **Step 2.** Right-click the icon and select **Properties**.

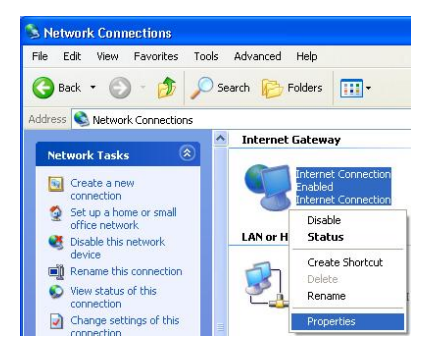

**Step 3.** In the **Internet Connection Properties**  window, click **Settings** to see the port mappings that were automatically created.

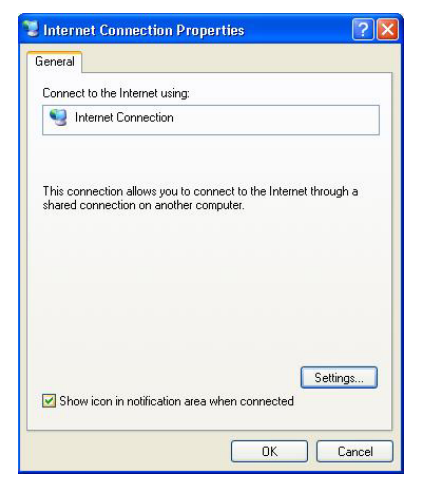

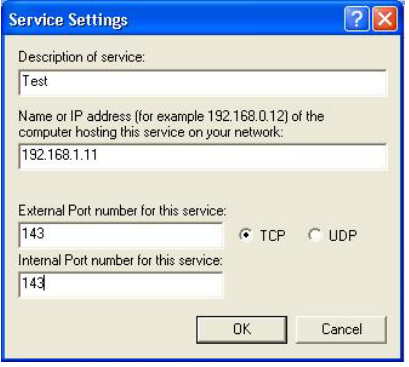

**Step 4.** You may edit or delete the port mappings or click **Add** to manually add port mappings.

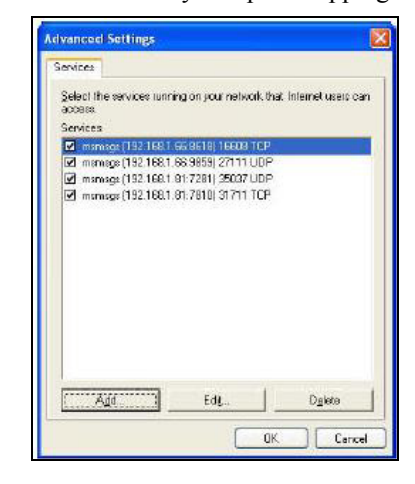

#### **When the UPnP-enabled device is disconnected from your computer, all port mappings will be deleted automatically.**

**Step 5.** Select the **Show icon in notification area when connected** check box and click **OK**. An icon displays in the system tray

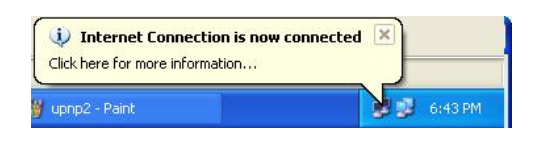

**Step 6.** Double-click the icon to display your current Internet connection status.

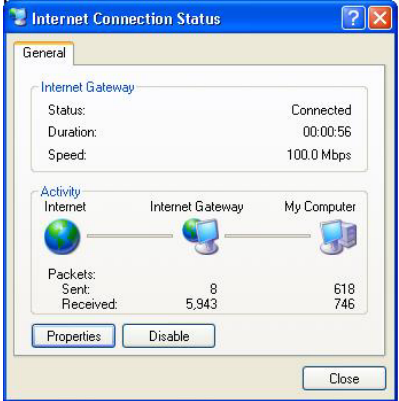

### **12.5.2 Web Configurator Easy Access**

With UPnP, you can access the web-based configurator on the ZyXEL device without finding out the IP address of the ZyXEL device first. This is helpful if you do not know the IP address of the ZyXEL device.

Follow the steps below to access the web configurator.

- **Step 1.** Click **Start** and then **Control Panel**.
- **Step 2.** Double-click **Network Connections**.
- **Step 3.** Select **My Network Places** under **Other Places**.

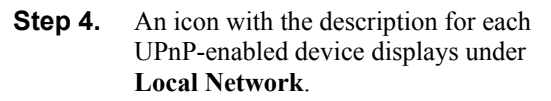

**Step 5.** Right-click the icon for your ZyXEL device and select **Invoke**. The web configurator login screen displays.

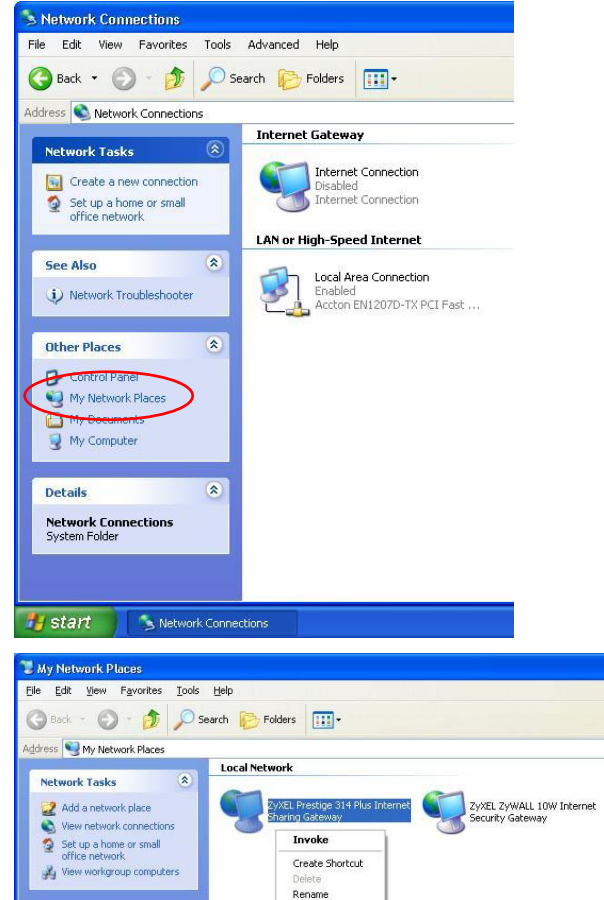

Properties

Other Places

 $\hat{\mathbf{z}}$ 

**Step 6.** Right-click the icon for your ZyXEL device and select **Properties**. A properties window displays with basic information about the ZyXEL device.

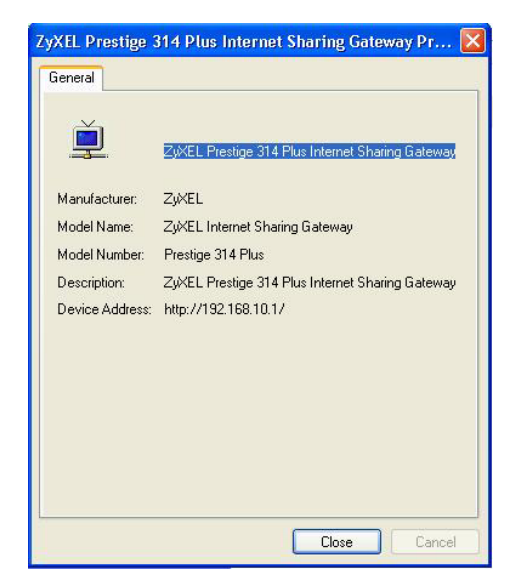

# **Chapter 13 Firewall**

*This chapter gives some background information on firewalls and explains how to get started with the Prestige firewall.* 

# **13.1 Introduction**

### **What is a Firewall?**

Originally, the term *firewall* referred to a construction technique designed to prevent the spread of fire from one room to another. The networking term "firewall" is a system or group of systems that enforces an access-control policy between two networks. It may also be defined as a mechanism used to protect a trusted network from an untrusted network. Of course, firewalls cannot solve every security problem. A firewall is one of the mechanisms used to establish a network security perimeter in support of a network security policy. It should never be the only mechanism or method employed. For a firewall to guard effectively, you must design and deploy it appropriately. This requires integrating the firewall into a broad information-security policy. In addition, specific policies must be implemented within the firewall itself.

### **Stateful Inspection Firewall**.

Stateful inspection firewalls restrict access by screening data packets against defined access rules. They make access control decisions based on IP address and protocol. They also "inspect" the session data to assure the integrity of the connection and to adapt to dynamic protocols. These firewalls generally provide the best speed and transparency; however, they may lack the granular application level access control or caching that some proxies support. Firewalls, of one type or another, have become an integral part of standard security solutions for enterprises.

### **About the Prestige Firewall**

The Prestige firewall is a stateful inspection firewall and is designed to protect against Denial of Service attacks when activated (click **FIREWALL** and then click the **Enable Firewall** check box). The Prestige's purpose is to allow a private Local Area Network (LAN) to be securely connected to the Internet. The

Prestige can be used to prevent theft, destruction and modification of data, as well as log events, which may be important to the security of your network.

The Prestige is installed between the LAN and a broadband modem connecting to the Internet. This allows it to act as a secure gateway for all data passing between the Internet and the LAN.

The Prestige has one Ethernet WAN port and four Ethernet LAN ports, which are used to physically separate the network into two areas.

The WAN (Wide Area Network) port attaches to the broadband (cable or DSL) modem to the Internet.

The LAN (Local Area Network) port attaches to a network of computers, which needs security from the outside world. These computers will have access to Internet services such as e-mail, FTP and the World Wide Web. However, "inbound access" is not allowed (by default) unless the remote host is authorized to use a specific service.

### **13.1.1 Guidelines For Enhancing Security With Your Firewall**

- 1. Change the default password via web configurator.
- 2. Think about access control before you connect to the network in any way, including attaching a modem to the port.
- 3. Limit who can access your router.
- 4. Don't enable any local service (such as SNMP or NTP) that you don't use. Any enabled service could present a potential security risk. A determined hacker might be able to find creative ways to misuse the enabled services to access the firewall or the network.
- 5. For local services that are enabled, protect against misuse. Protect by configuring the services to communicate only with specific peers, and protect by configuring rules to block packets for the services at specific interfaces.
- 6. Protect against IP spoofing by making sure the firewall is active.
- 7. Keep the firewall in a secured (locked) room.
# **13.2 Firewall Settings Screen**

From the **MAIN MENU**, click **FIREWALL** to open the **Settings** screen.

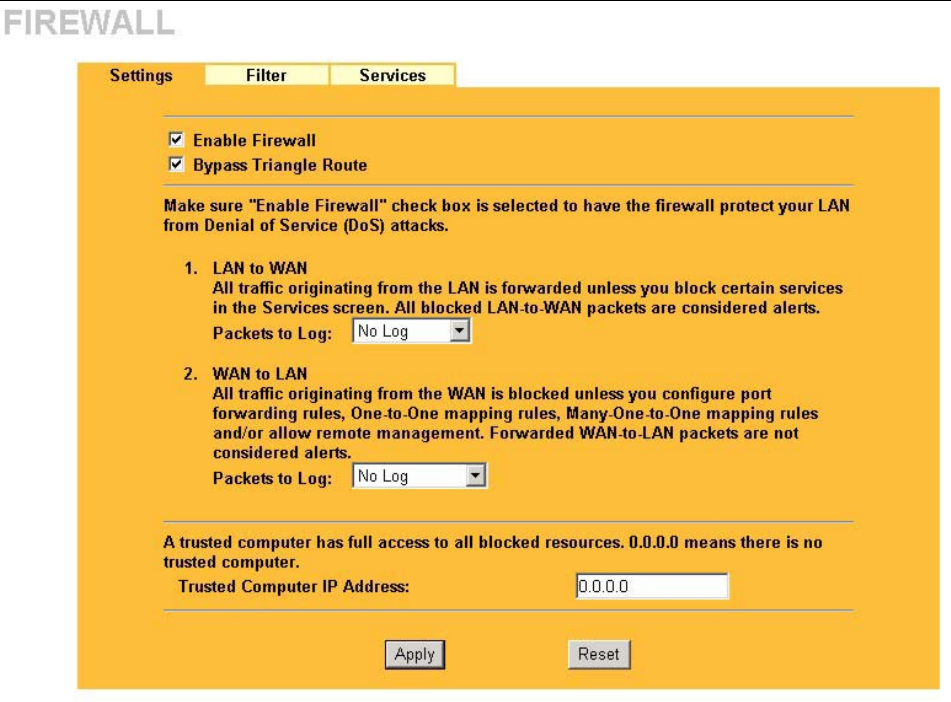

#### **Figure 13-1 Firewall: Settings**

The following table describes the labels in this screen.

#### **Table 13-1 Firewall: Settings**

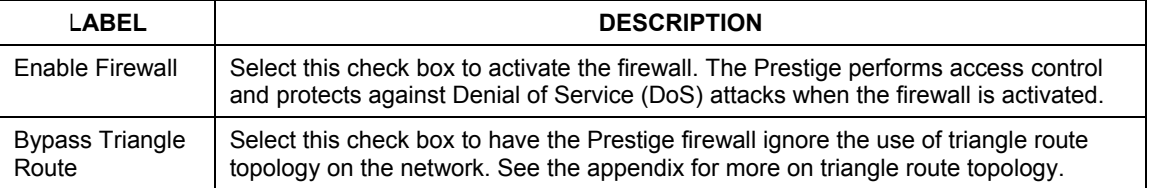

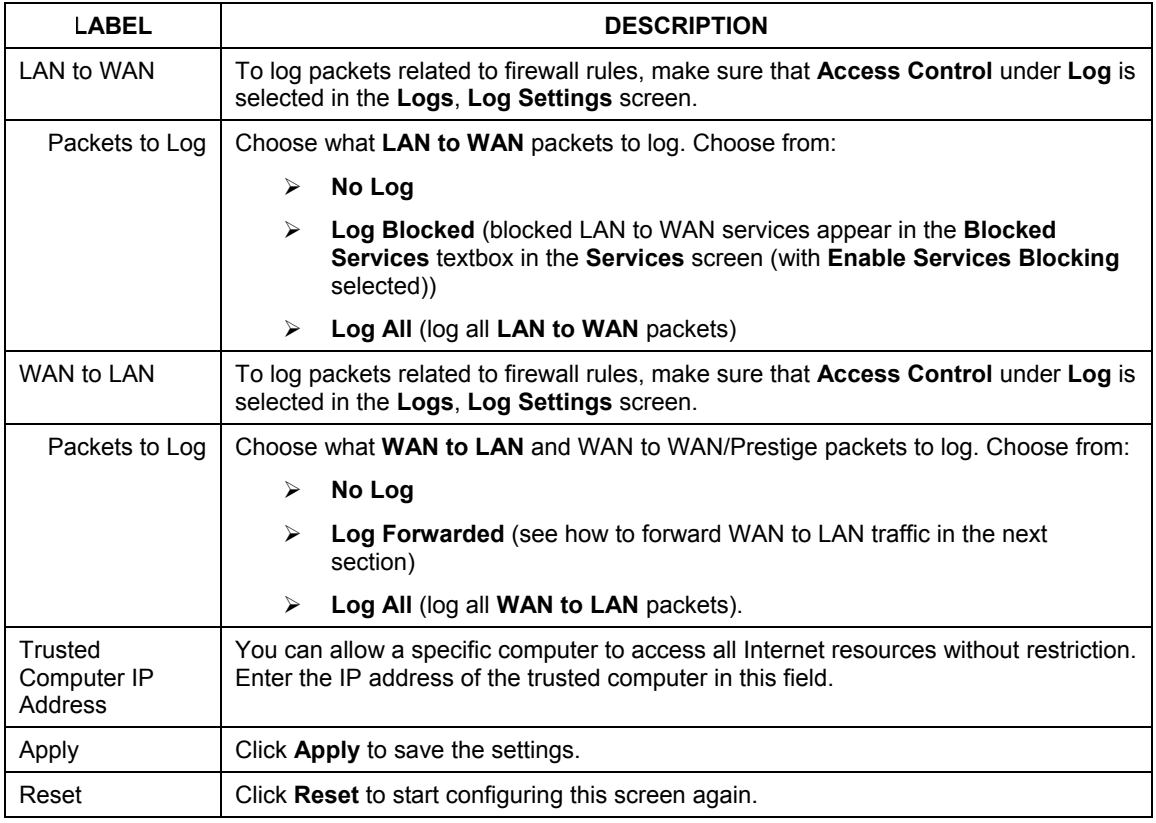

### **Table 13-1 Firewall: Settings**

# **13.3 The Firewall, NAT and Remote Management**

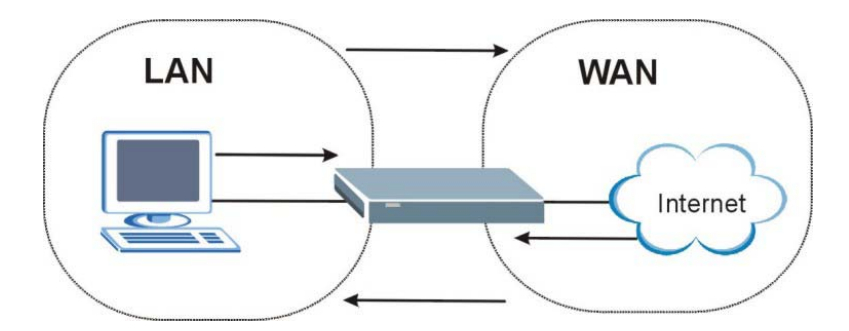

**Figure 13-2 Firewall Rule Directions** 

## **13.3.1 LAN-to-WAN rules**

**LAN-to-WAN** rules are local network to Internet firewall rules. The default is to forward all traffic from your local network to the Internet.

How can you block certain LAN to WAN traffic?

You may choose to block certain **LAN-to-WAN** traffic in the **Services** screen (click the **Services** tab). All services displayed in the **Blocked Services** list box are **LAN-to-WAN** firewall rules that block those services originating from the LAN.

Blocked **LAN-to-WAN** packets are considered alerts. Alerts are "higher priority logs" that include system errors, attacks and attempted access to blocked web sites. Alerts appear in red in the **View Log** screen. You may choose to have alerts e-mailed immediately in the **Log Settings** screen.

LAN-to-LAN/Prestige means the LAN to the Prestige LAN interface. This is always allowed, as this is how you manage the Prestige from your local computer.

## **13.3.2 WAN-to-LAN rules**

**WAN-to-LAN** rules are Internet to your local network firewall rules. The default is to block all traffic from the Internet to your local network.

How can you forward certain WAN to LAN traffic? You may allow traffic originating from the WAN to be forwarded to the LAN by:

- ¾ Configuring NAT port forwarding rules in the web configurator **SUA Server** screen or SMT NAT menus.
- ¾ Configuring **One-to-One** and **Many-One-to-One** NAT mapping rules in the web configurator **Address Mapping** screen or SMT NAT menus.
- ¾ Configuring **WAN** or **LAN & WAN** access for services in the **Remote Management** screens or SMT menus. When you allow remote management from the WAN, you are actually configuring WAN-to-WAN/Prestige firewall rules. WAN-to-WAN/Prestige firewall rules are Internet to the Prestige WAN interface firewall rules. The default is to block all such traffic. When you decide what WAN-to-LAN packets to log, you are in fact deciding what **WAN-to-LAN** and WAN-to-WAN/Prestige packets to log.
- ¾ Allow NetBIOS traffic from the WAN to the LAN using the **WAN IP** web screen or SMT menu 24.8 commands.

Forwarded **WAN-to-LAN** packets are not considered alerts.

# **13.4 Configuring Content Filtering**

Content filtering allows you to block web sites by URL keywords that you specify, for example, you can block access to all web sites with the word "bad" in the URL by specifying "bad' as a keyword. You can also block access to web proxies and pages containing Active X components, Java applets and cookies. Finally you can schedule when the Prestige performs content filtering by day and time.

Click on the **Filter** tab. The screen appears as shown next. Use this screen to restrict web features (Active X, Java, Cookies, Web Proxy), enable URL keyword blocking, enter/delete/modify keywords you want to block and the date/time you want to block them.

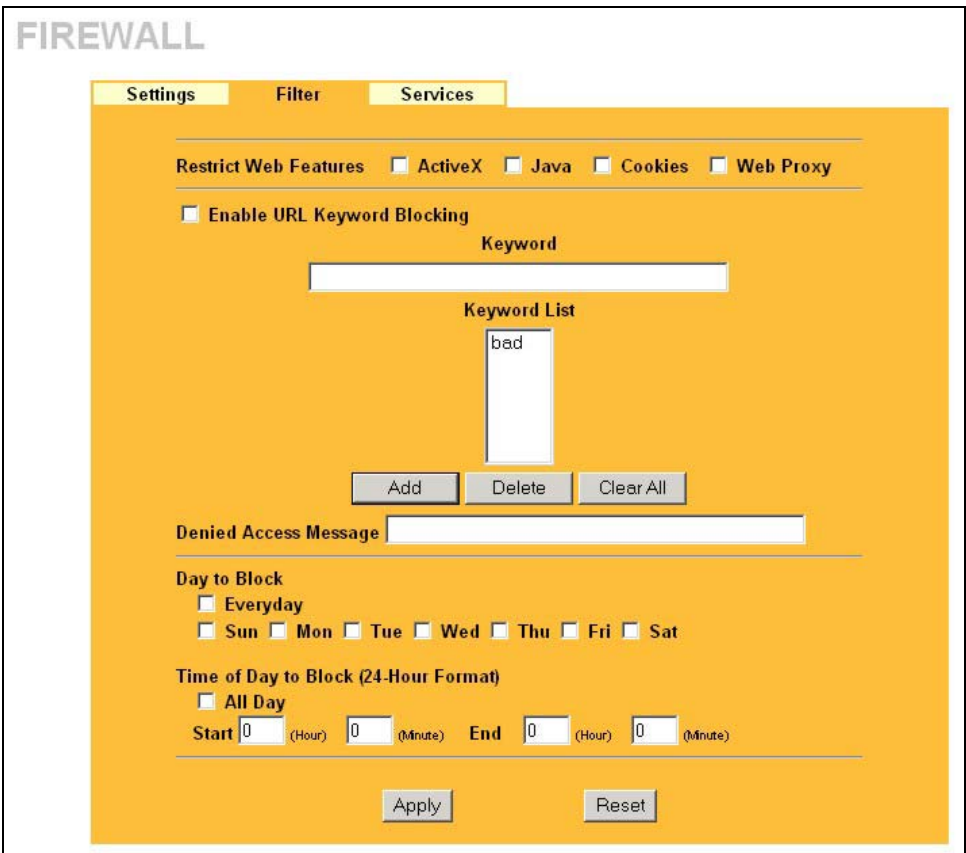

**Figure 13-3 Firewall: Filter** 

The following table describes the labels in this screen.

#### **Table 13-2 Firewall: Filter**

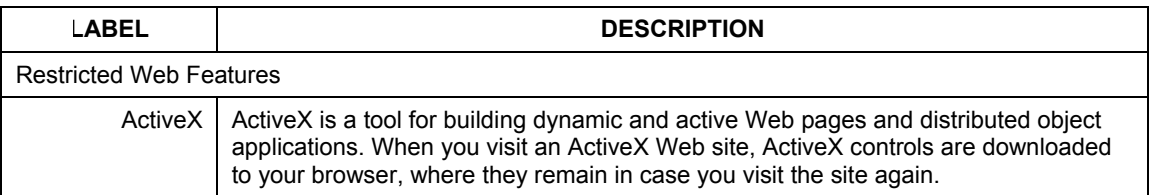

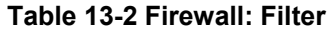

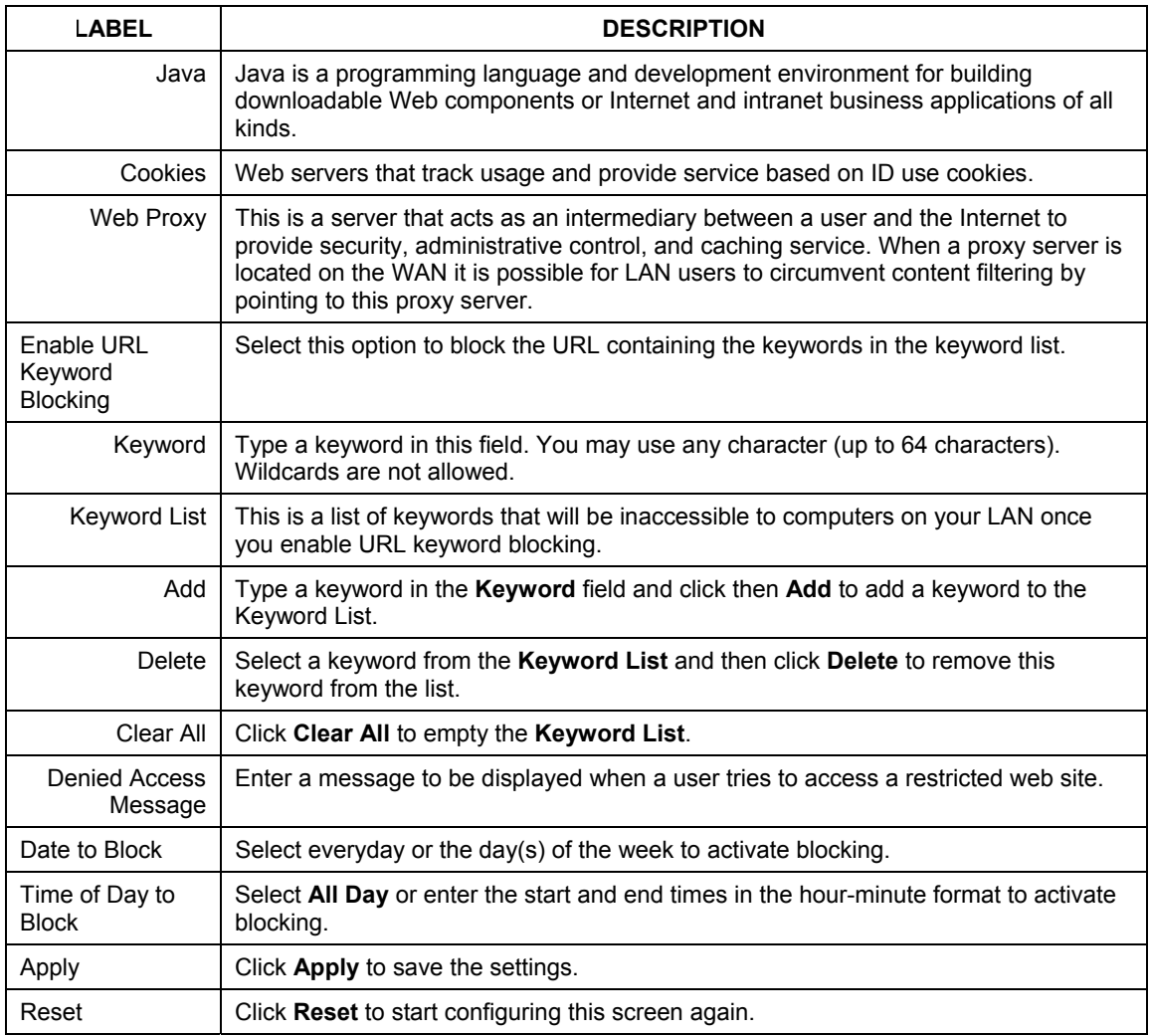

# **13.5 Services**

Click on the **Service** tab. The screen appears as shown next. Use this screen to enable service blocking, enter/delete/modify the services you want to block and the date/time you want to block them.

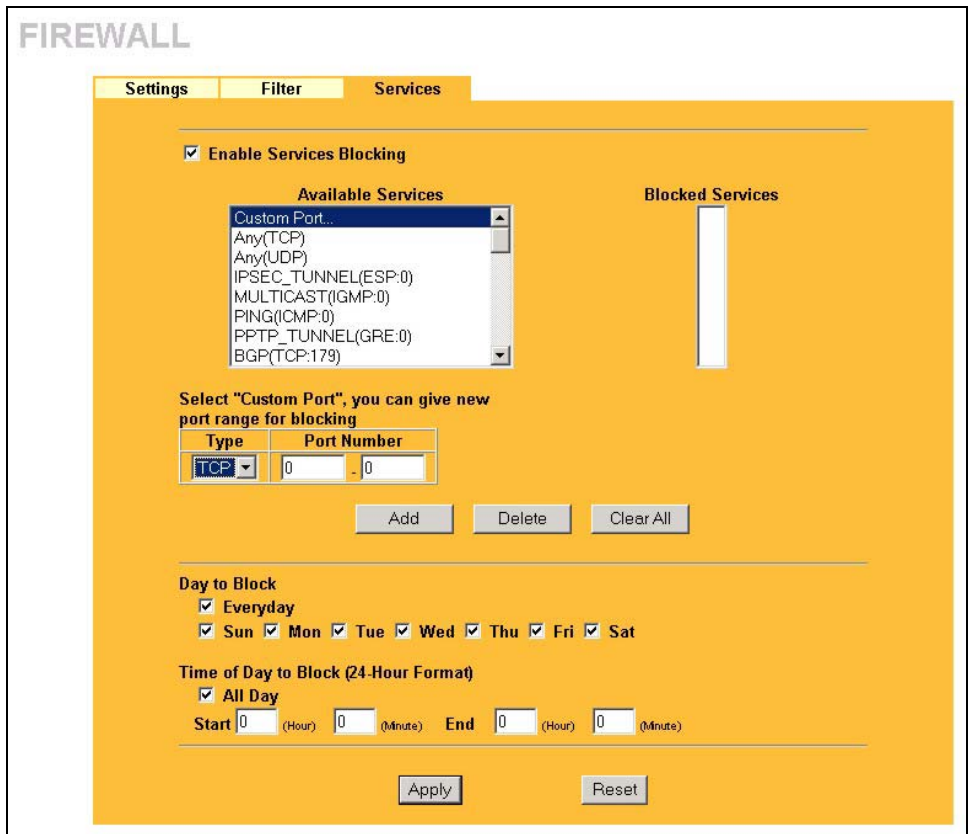

#### **Figure 13-4 Firewall: Service**

The following table describes the labels in this screen.

**Table 13-3 Firewall: Service** 

| <b>ABEL</b>                        | <b>DESCRIPTION</b>                                                                                                    |  |
|------------------------------------|----------------------------------------------------------------------------------------------------|--|
| Enable Services<br><b>Blocking</b> | Select this check box to enable this feature.                                                                                                    |  |
|                                    | Available Service   This is a list of pre-defined services (ports) you may prohibit your LAN computers<br>from using. Select the port you want to block using the drop-down list and click<br>Add to add the port to the Blocked Service field. |  |

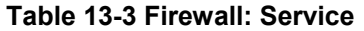

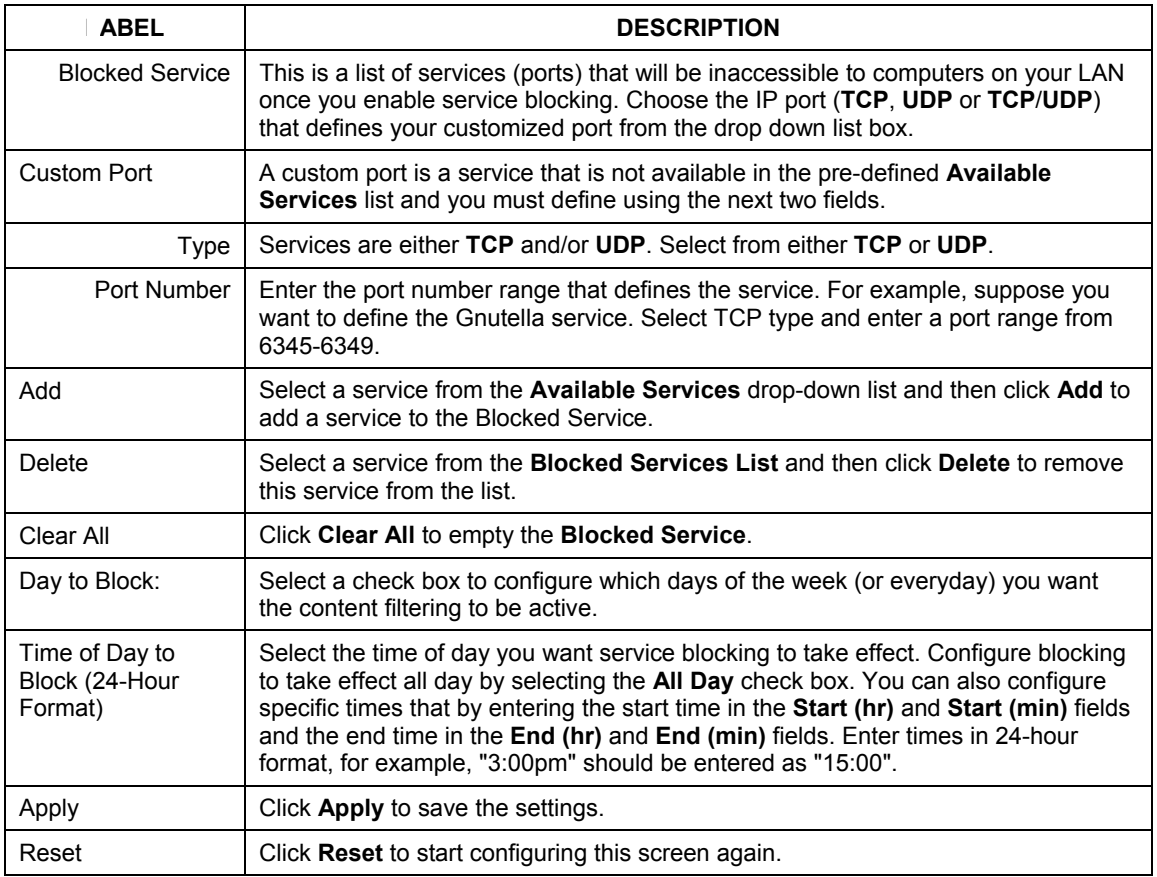

# Part V:

# Remote Management and VPN/IPSec

This part provides information and configuration instructions for configuration of remote management and VPN/IPSec.

# **Chapter 14 Remote Management Screens**

*This chapter provides information on the Remote Management screens.* 

## **14.1 Remote Management Overview**

Remote management allows you to determine which services/protocols can access which Prestige interface (if any) from which computers.

**When you configure remote management to allow management from the WAN, you still need to configure a firewall rule to allow access. See the firewall chapters for details on configuring firewall rules.** 

You may manage your Prestige from a remote location via:

- $\triangleright$  Internet (WAN only)  $\triangleright$  ALL (LAN and WAN)
- $\triangleright$  LAN only,  $\triangleright$  Neither (Disable).

#### **When you Choose** WAN only **or** ALL **(LAN & WAN), you still need to configure a firewall rule to allow access.**

To disable remote management of a service, select **Disable** in the corresponding **Server Access** field.

You may only have one remote management session running at a time. The Prestige automatically disconnects a remote management session of lower priority when another remote management session of higher priority starts. The priorities for the different types of remote management sessions are as follows.

- 1. Console port
- 2. Telnet
- 3. HTTP

## **14.1.1 Remote Management Limitations**

Remote management over LAN or WAN will not work when:

- 1. A filter in SMT menu 3.1 (LAN) or in menu 11.5 (WAN) is applied to block a Telnet, FTP or Web service.
- 2. You have disabled that service in one of the remote management screens.
- 3. The IP address in the **Secured Client IP** field does not match the client IP address. If it does not match, the Prestige will disconnect the session immediately.
- 4. There is already another remote management session with an equal or higher priority running. You may only have one remote management session running at one time.
- 5. There is a firewall rule that blocks it.

## **14.1.2 Remote Management and NAT**

When NAT is enabled:

- $\triangleright$  Use the Prestige's WAN IP address when configuring from the WAN.
- $\triangleright$  Use the Prestige's LAN IP address when configuring from the LAN.

## **14.1.3 System Timeout**

There is a default system management idle timeout of five minutes (three hundred seconds). The Prestige automatically logs you out if the management session remains idle for longer than this timeout period. The management session does not time out when a statistics screen is polling. You can change the timeout period in the **System** screen

# **14.2 Configuring WWW**

To change your Prestige's World Wide Web settings, click **REMOTE MGMT** to display the **WWW** screen.

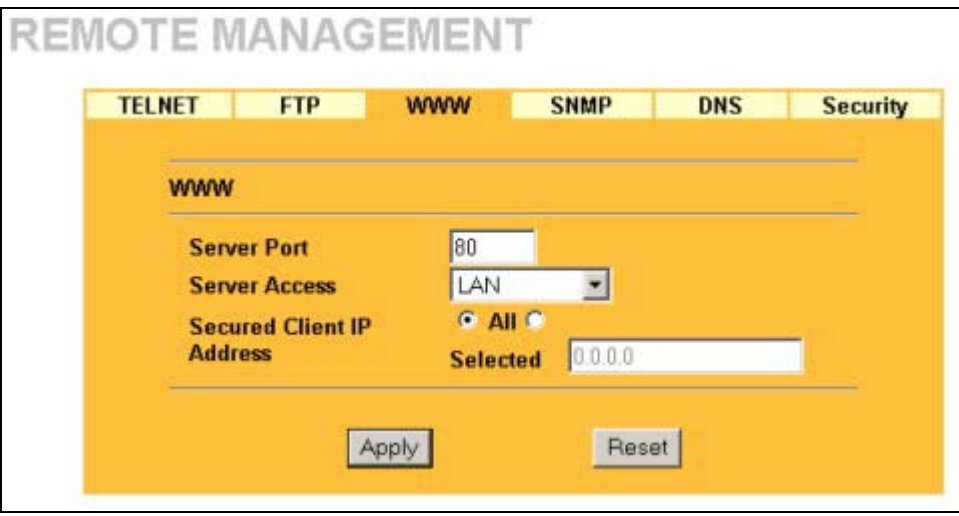

#### **Figure 14-1 Remote Management: WWW**

The following table describes the labels in this screen.

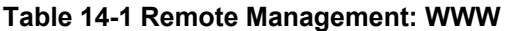

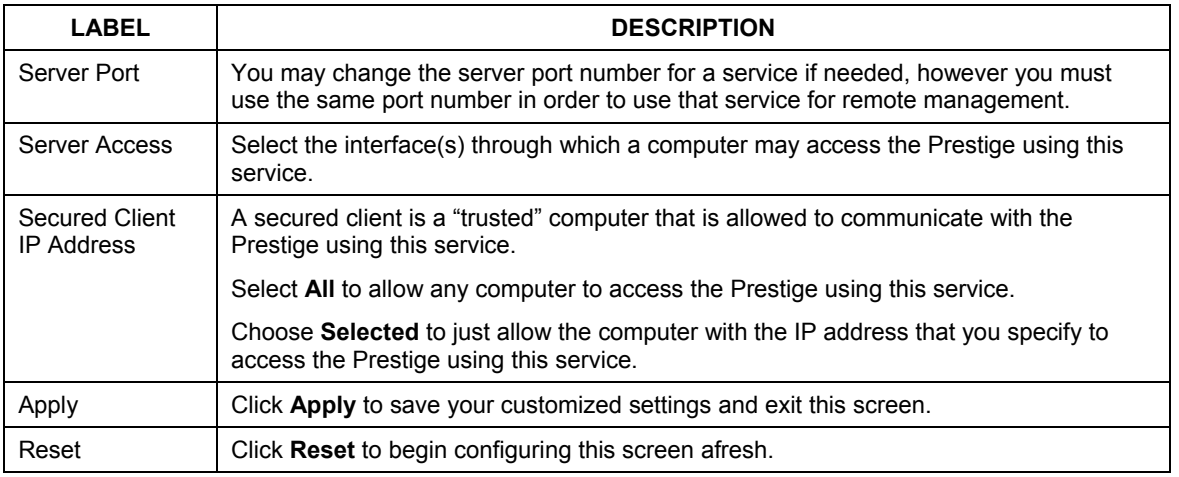

# **14.3 Configuring Telnet**

You can configure your Prestige for remote Telnet access as shown next. The administrator uses Telnet from a computer on a remote network to access the Prestige.

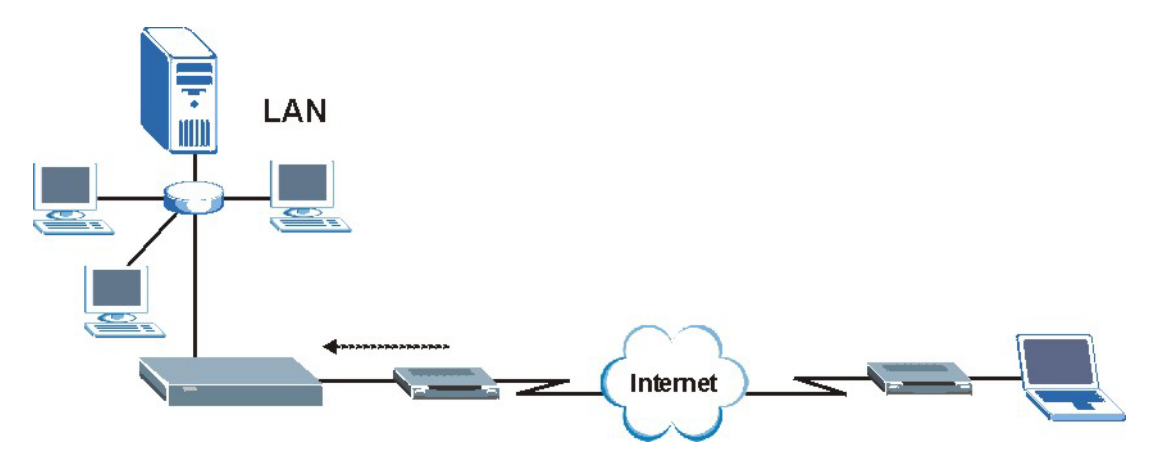

**Figure 14-2 Telnet Configuration on a TCP/IP Network** 

# **14.4 Configuring TELNET**

Click **REMOTE MGMT** and the **TELNET** tab to display the screen as shown.

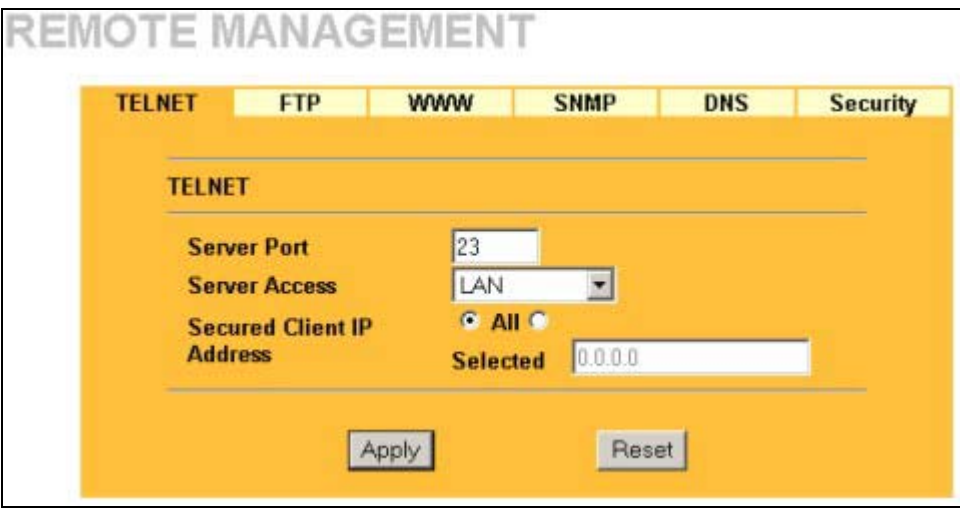

#### **Figure 14-3 Remote Management: Telnet**

The following table describes the labels in this screen.

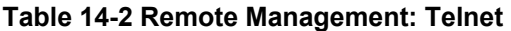

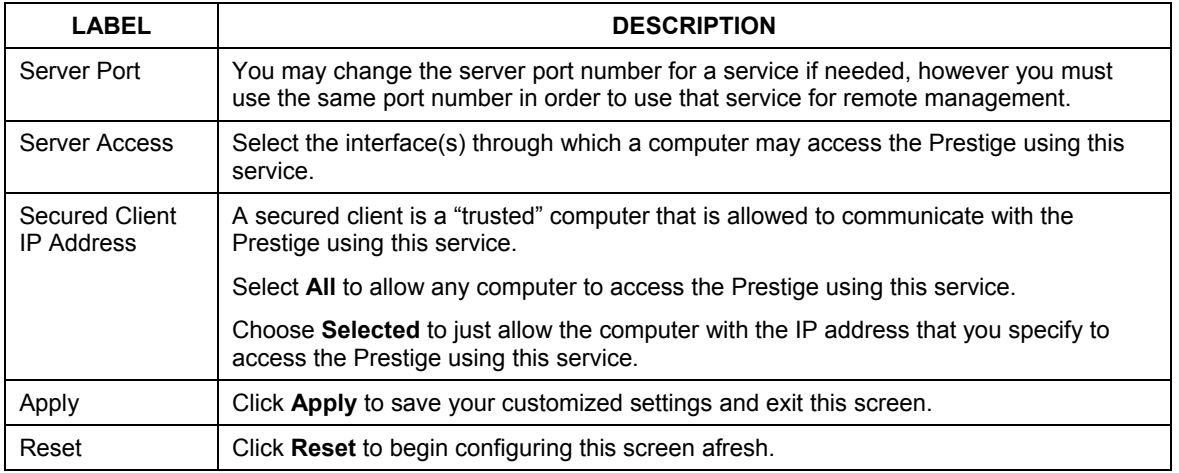

# **14.5 Configuring FTP**

You can upload and download the Prestige's firmware and configuration files using FTP, please see the chapter on firmware and configuration file maintenance for details. To use this feature, your computer must have an FTP client.

To change your Prestige's FTP settings, click **REMOTE MGMT**, then the **FTP** tab. The screen appears as shown.

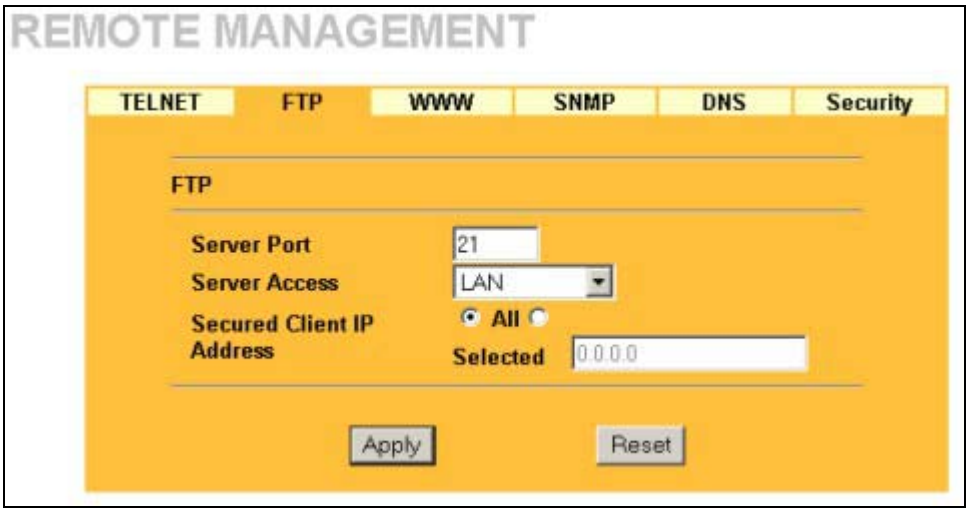

**Figure 14-4 Remote Management: FTP** 

The following table describes the labels in this screen.

**Table 14-3 Remote Management: FTP** 

| <b>LABEL</b>  | <b>DESCRIPTION</b>                                                                                                    |
|---------------|----------------------------------------------------------------------------------------------------|
| Server Port   | You may change the server port number for a service if needed, however you must<br>use the same port number in order to use that service for remote management. |
| Server Access | Select the interface(s) through which a computer may access the Prestige using this<br>service.                                                                 |

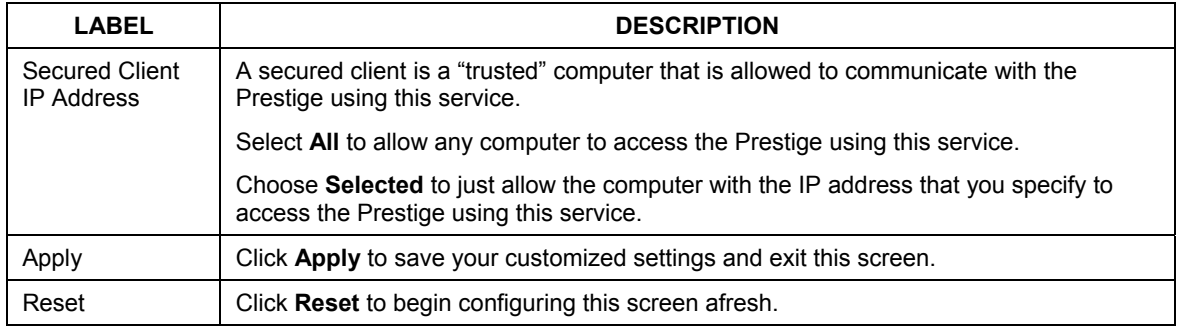

#### **Table 14-3 Remote Management: FTP**

## **14.6 SNMP**

Simple Network Management Protocol (SNMP) is a protocol used for exchanging management information between network devices. SNMP is a member of the TCP/IP protocol suite. Your Prestige supports SNMP agent functionality, which allows a manager station to manage and monitor the Prestige through the network. The Prestige supports SNMP version one (SNMPv1) and version two (SNMPv2). The next figure illustrates an SNMP management operation. SNMP is only available if TCP/IP is configured.

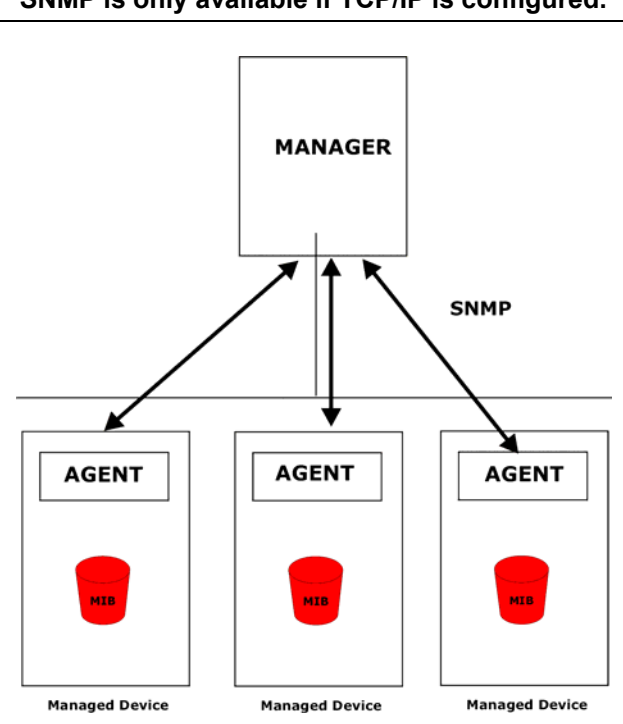

#### **SNMP is only available if TCP/IP is configured.**

**Figure 14-5 SNMP Management Model** 

An SNMP managed network consists of two main types of component: agents and a manager.

An agent is a management software module that resides in a managed device (the Prestige). An agent translates the local management information from the managed device into a form compatible with SNMP. The manager is the console through which network administrators perform network management functions. It executes applications that control and monitor managed devices.

The managed devices contain object variables/managed objects that define each piece of information to be collected about a device. Examples of variables include such as number of packets received, node port status etc. A Management Information Base (MIB) is a collection of managed objects. SNMP allows a manager and agents to communicate for the purpose of accessing these objects.

SNMP itself is a simple request/response protocol based on the manager/agent model. The manager issues a request and the agent returns responses using the following protocol operations:

- Get Allows the manager to retrieve an object variable from the agent.
- GetNext Allows the manager to retrieve the next object variable from a table or list within an agent. In SNMPv1, when a manager wants to retrieve all elements of a table from an agent, it initiates a Get operation, followed by a series of GetNext operations.
- Set Allows the manager to set values for object variables within an agent.
- Trap Used by the agent to inform the manager of some events.

## **14.6.1 Supported MIBs**

The Prestige supports MIB II that is defined in RFC-1213 and RFC-1215. The focus of the MIBs is to let administrators collect statistical data and monitor status and performance.

## **14.6.2 SNMP Traps**

The Prestige will send traps to the SNMP manager when any one of the following events occurs:

| TRAP# | <b>TRAP NAME</b>                                | <b>DESCRIPTION</b>                                                                                                    |
|-------|-------------------------------------------------|----------------------------------------------------------------------------------------------------|
| Ω     | coldStart (defined in RFC-1215)                 | A trap is sent after booting (power on).                                                                                                    |
|       | warmStart (defined in RFC-1215)                 | A trap is sent after booting (software reboot).                                                                                                    |
| 4     | authentication Failure (defined in<br>RFC-1215) | A trap is sent to the manager when receiving any SNMP<br>get or set requirements with the wrong community<br>(password).                                          |
| 6     | whyReboot (defined in ZYXEL-<br>MIB)            | A trap is sent with the reason of restart before rebooting<br>when the system is going to restart (warm start).                                                   |
| 6а    | For intentional reboot:                         | A trap is sent with the message "System reboot by user!"<br>if reboot is done intentionally, (for example, download new<br>files, CI command "sys reboot", etc.). |
| 6b.   | For fatal error:                                | A trap is sent with the message of the fatal code if the<br>system reboots because of fatal errors.                                                               |

**Table 14-4 SNMP Traps** 

## **14.6.3 Configuring SNMP**

To change your Prestige's SNMP settings, click **REMOTE MGMT**, then the **SNMP** tab. The screen appears as shown.

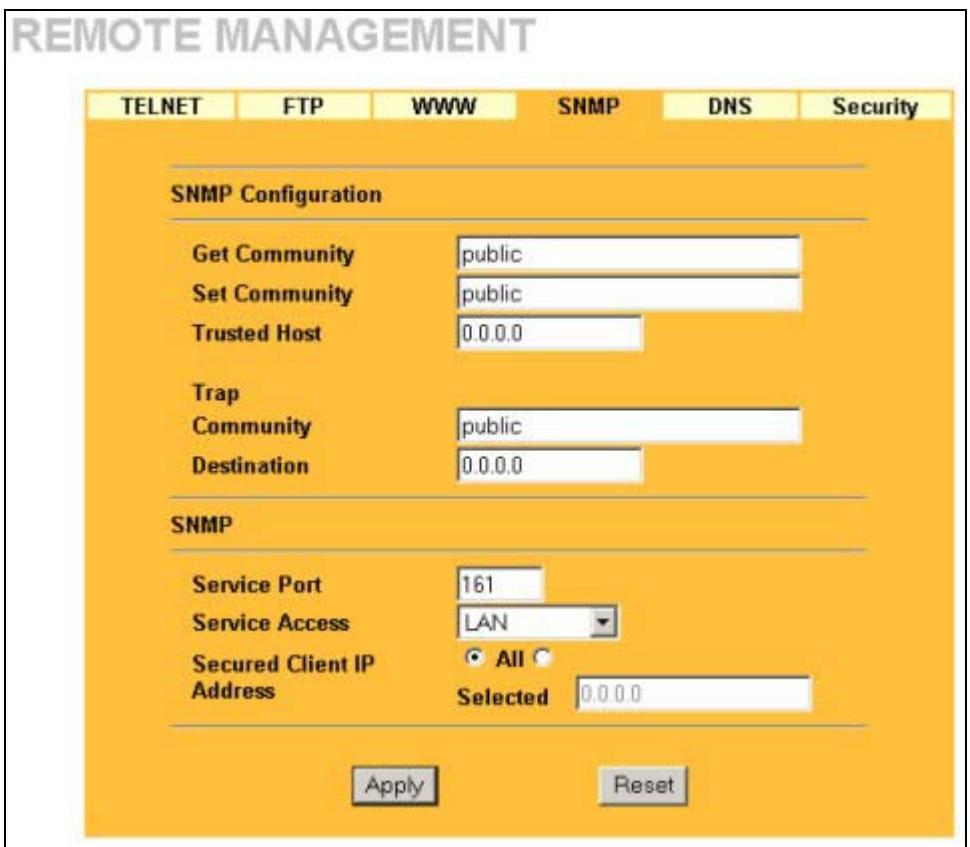

#### **Figure 14-6 Remote Management: SNMP**

The following table describes the labels in this screen.

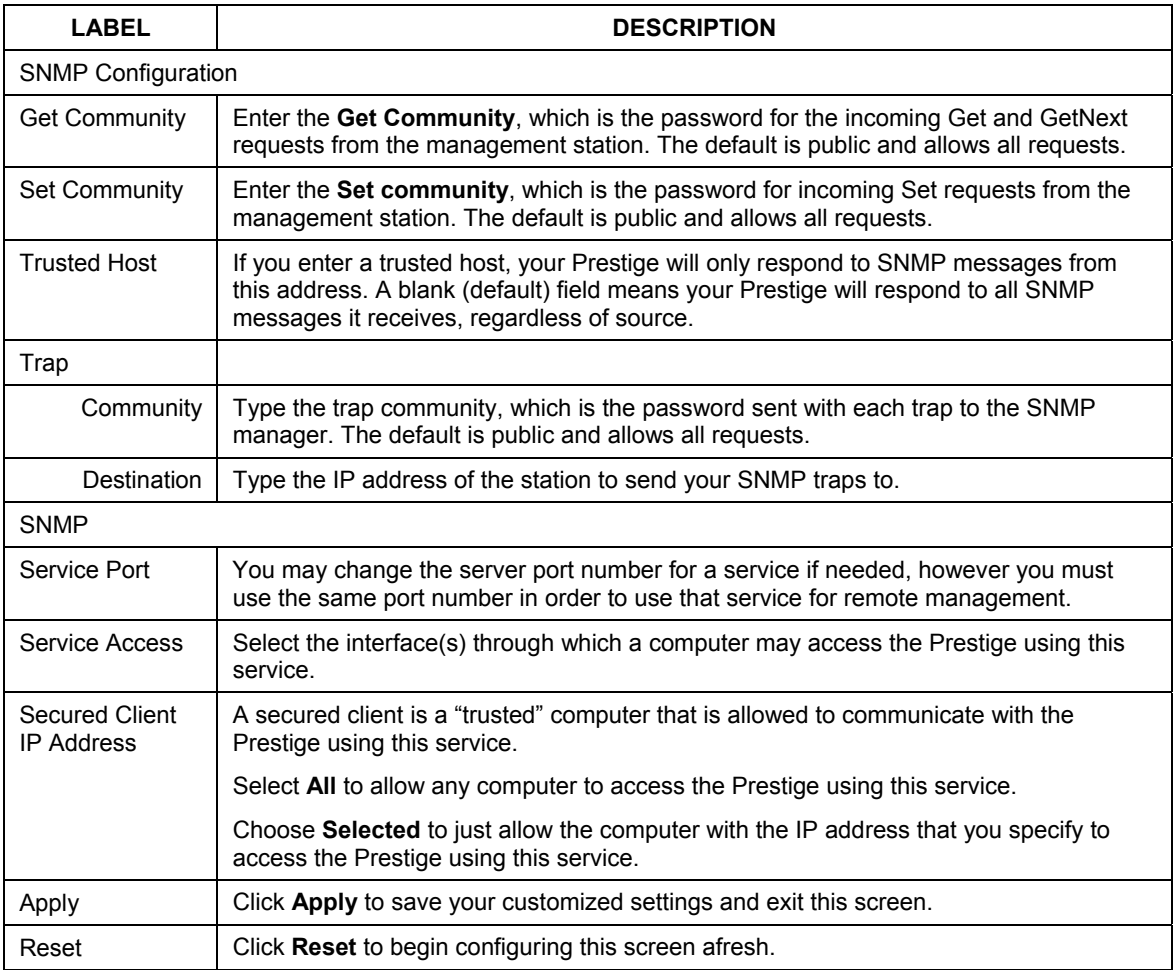

#### **Table 14-5 Remote Management: SNMP**

# **14.7 Configuring DNS**

Use DNS (Domain Name System) to map a domain name to its corresponding IP address and vice versa. Refer to the chapter on Wizard Setup for background information.

To change your Prestige's DNS settings, click **REMOTE MGMT**, then the **DNS** tab. The screen appears as shown.

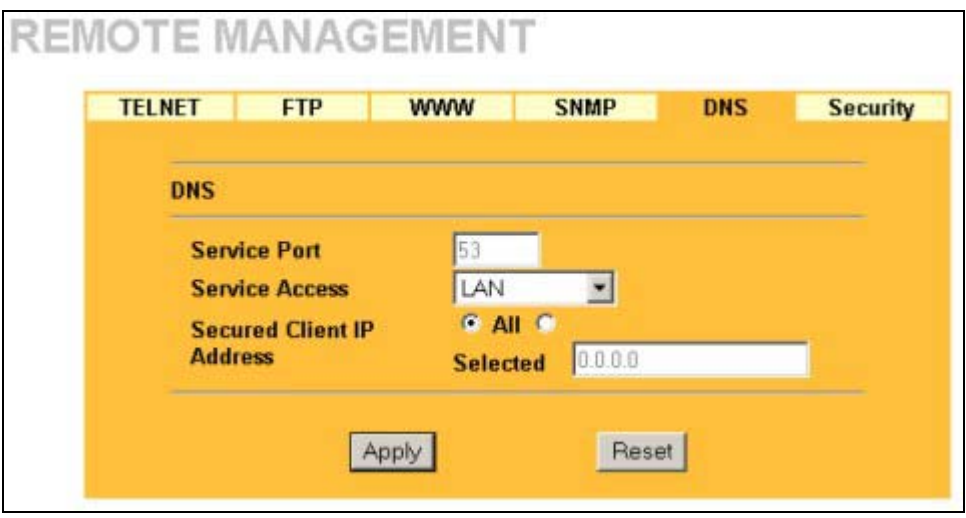

**Figure 14-7 Remote Management: DNS** 

The following table describes the labels in this screen.

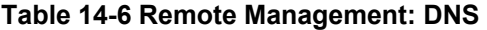

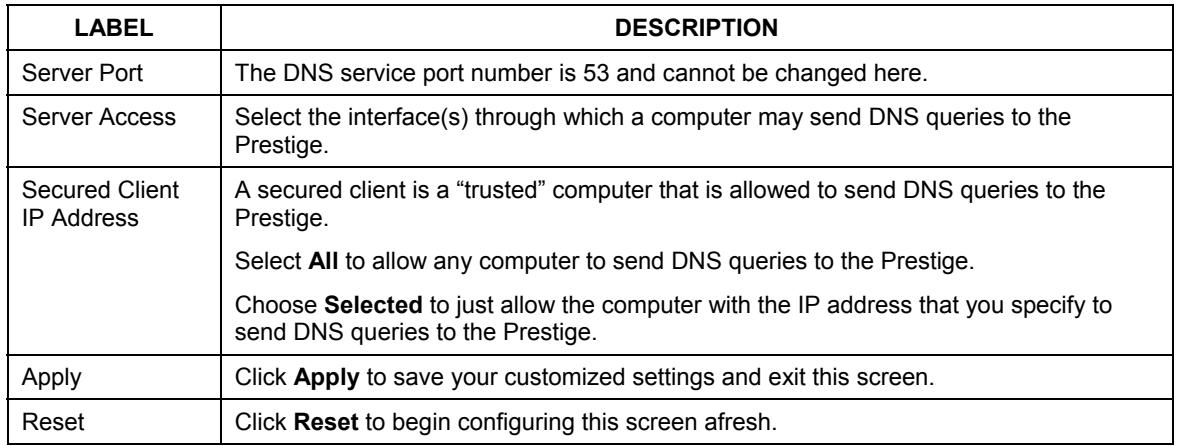

# **14.8 Configuring Security**

To change your Prestige's security settings, click **REMOTE MGMT**, then the **Security** tab. The screen appears as shown.

If an outside user attempts to probe an unsupported port on your Prestige, an ICMP response packet is automatically returned. This allows the outside user to know the Prestige exists. Your Prestige supports antiprobing, which prevents the ICMP response packet from being sent. This keeps outsiders from discovering your Prestige when unsupported ports are probed.

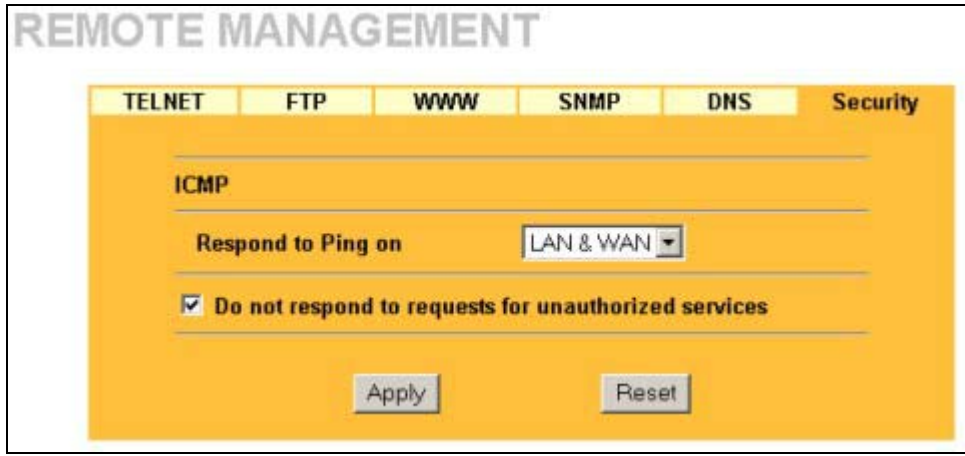

#### **Figure 14-8 Security**

The following table describes the labels in this screen.

#### **Table 14-7 Security**

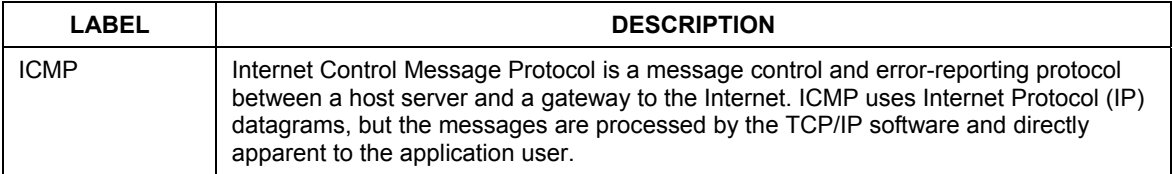

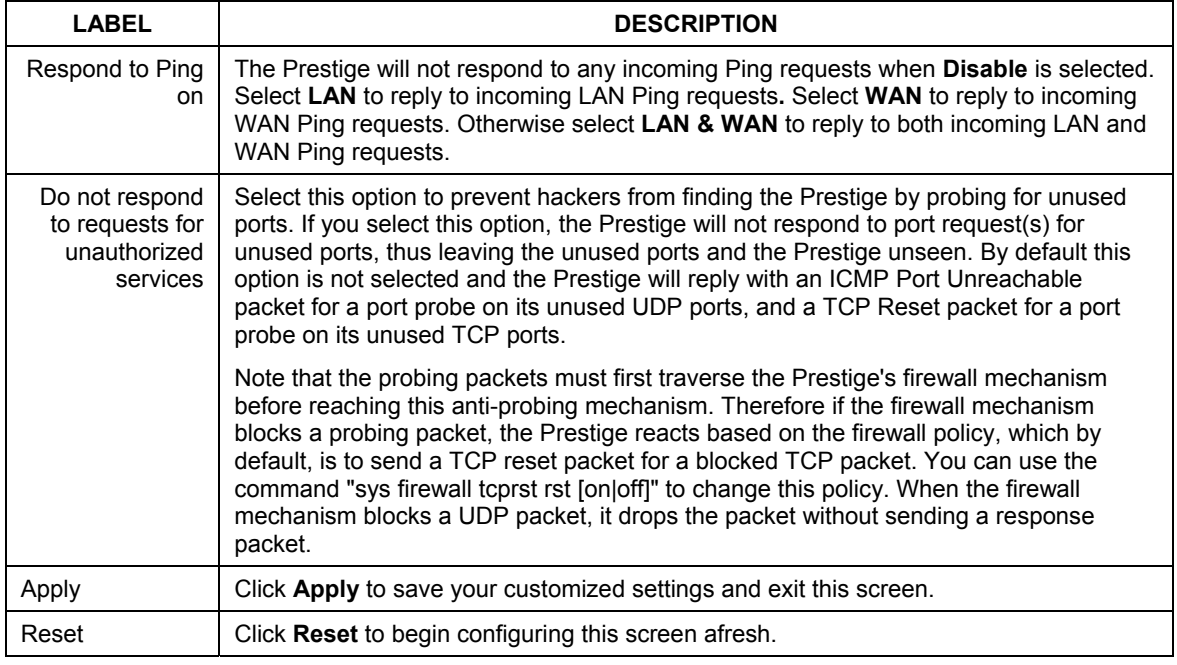

### **Table 14-7 Security**

# **Chapter 15 Introduction to IPSec**

*This chapter introduces the basics of IPSec VPNs* 

# **15.1 VPN Overview**

A VPN (Virtual Private Network) provides secure communications between sites without the expense of leased site-to-site lines. A secure VPN is a combination of tunneling, encryption, authentication, access control and auditing technologies/services used to transport traffic over the Internet or any insecure network that uses the TCP/IP protocol suite for communication.

## **15.1.1 IPSec**

Internet Protocol Security (IPSec) is a standards-based VPN that offers flexible solutions for secure data communications across a public network like the Internet. IPSec is built around a number of standardized cryptographic techniques to provide confidentiality, data integrity and authentication at the IP layer.

## **15.1.2 Security Association**

A Security Association (SA) is a contract between two parties indicating what security parameters, such as keys and algorithms they will use.

## **15.1.3 Other Terminology**

## ¾ **Encryption**

Encryption is a mathematical operation that transforms data from "plaintext" (readable) to "ciphertext" (scrambled text) using a "key". The key and clear text are processed by the encryption operation, which leads to the data scrambling that makes encryption secure. Decryption is the opposite of encryption: it is a mathematical operation that transforms "ciphertext" to plaintext. Decryption also requires a key.

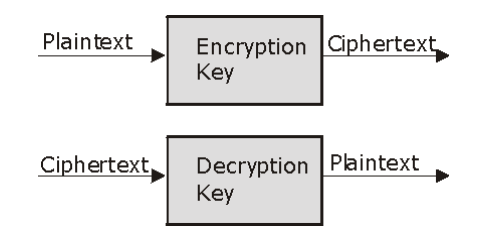

#### **Figure 15-1 Encryption and Decryption**

### ¾ **Data Confidentiality**

The IPSec sender can encrypt packets before transmitting them across a network.

## ¾ **Data Integrity**

The IPSec receiver can validate packets sent by the IPSec sender to ensure that the data has not been altered during transmission.

## ¾ **Data Origin Authentication**

The IPSec receiver can verify the source of IPSec packets. This service depends on the data integrity service.

## **15.1.4 VPN Applications**

The Prestige supports the following VPN applications.

#### ¾ **Linking Two or More Private Networks Together**

Connect branch offices and business partners over the Internet with significant cost savings and improved performance when compared to leased lines between sites.

#### ¾ **Accessing Network Resources When NAT Is Enabled**

When NAT is enabled, remote users are not able to access hosts on the LAN unless the host is designated a public LAN server for that specific protocol. Since the VPN tunnel terminates inside the LAN, remote users will be able to access all computers that use private IP addresses on the LAN.

#### ¾ **Unsupported IP Applications**

A VPN tunnel may be created to add support for unsupported emerging IP applications. See the chapter on *Getting to Know Your Prestige* for an example of a VPN application.

# **15.2 IPSec Architecture**

The overall IPSec architecture is shown as follows.

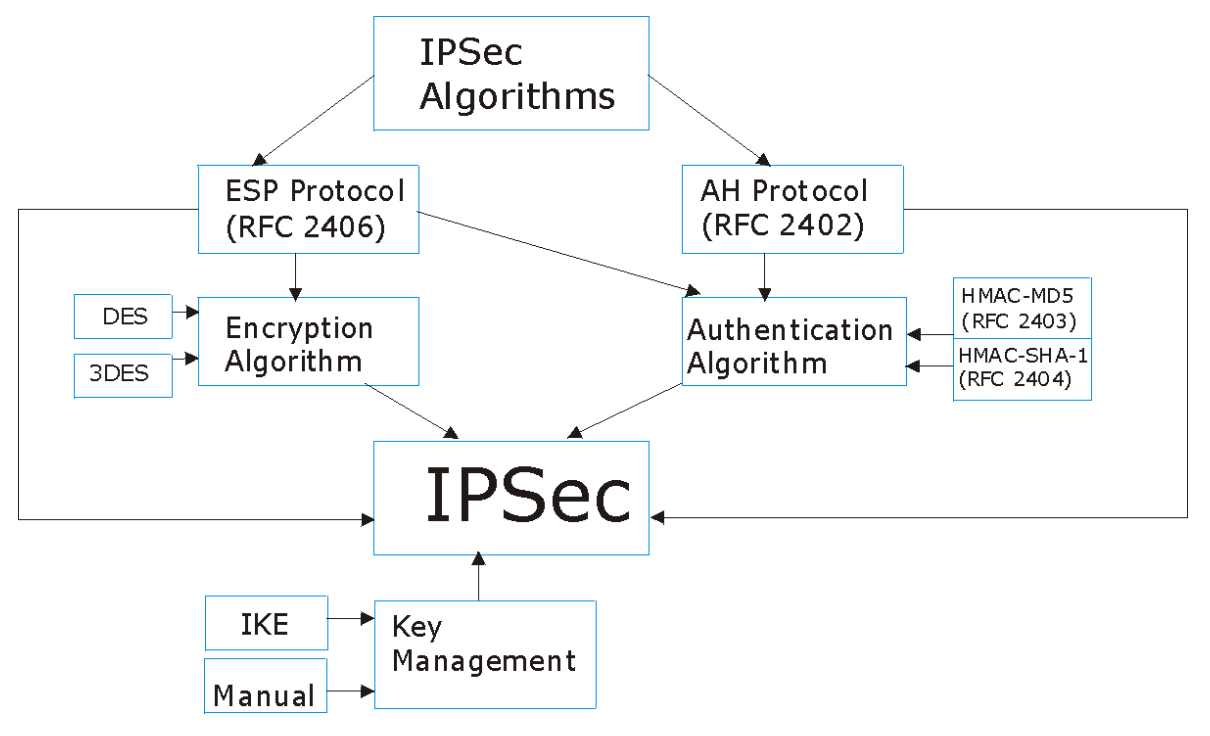

**Figure 15-2 IPSec Architecture** 

## **15.2.1 IPSec Algorithms**

The **ESP** (Encapsulating Security Payload) Protocol (RFC 2406) and **AH** (Authentication Header) protocol (RFC 2402) describe the packet formats and the default standards for packet structure (including implementation algorithms).

The Encryption Algorithm describes the use of encryption techniques such as DES (Data Encryption Standard) and Triple DES algorithms.

The Authentication Algorithms, HMAC-MD5 (RFC 2403) and HMAC-SHA-1 (RFC 2404, provide an authentication mechanism for the **AH** and **ESP** protocols. Please see *Section 16.2* for more information.

## **15.2.2 Key Management**

Key management allows you to determine whether to use IKE (ISAKMP) or manual key configuration in order to set up a VPN.

# **15.3 Encapsulation**

The two modes of operation for IPSec VPNs are **Transport** mode and **Tunnel** mode.

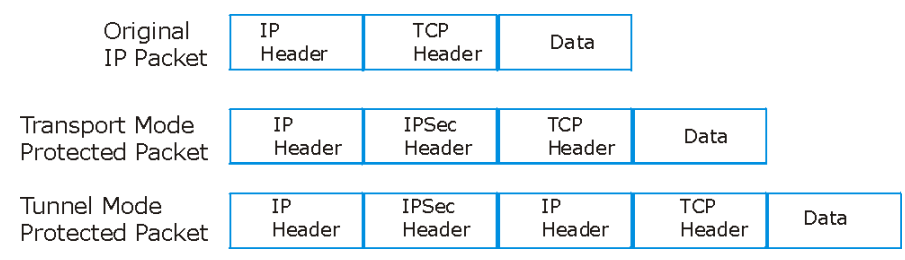

**Figure 15-3 Transport and Tunnel Mode IPSec Encapsulation** 

## **15.3.1 Transport Mode**

**Transport** mode is used to protect upper layer protocols and only affects the data in the IP packet. In **Transport** mode, the IP packet contains the security protocol (**AH** or **ESP**) located after the original IP header and options, but before any upper layer protocols contained in the packet (such as TCP and UDP).

With **ESP,** protection is applied only to the upper layer protocols contained in the packet. The IP header information and options are not used in the authentication process. Therefore, the originating IP address cannot be verified for integrity against the data.

With the use of **AH** as the security protocol, protection is extended forward into the IP header to verify the integrity of the entire packet by use of portions of the original IP header in the hashing process.

## **15.3.2 Tunnel Mode**

**Tunnel** mode encapsulates the entire IP packet to transmit it securely. A **Tunnel** mode is required for gateway services to provide access to internal systems. **Tunnel** mode is fundamentally an IP tunnel with authentication and encryption. This is the most common mode of operation. **Tunnel** mode is required for gateway to gateway and host to gateway communications. **Tunnel** mode communications have two sets of IP headers:

¾ **Outside header**: The outside IP header contains the destination IP address of the VPN gateway.

¾ **Inside header**: The inside IP header contains the destination IP address of the final system behind the VPN gateway. The security protocol appears after the outer IP header and before the inside IP header.

# **15.4 IPSec and NAT**

Read this section if you are running IPSec on a host computer behind the Prestige.

NAT is incompatible with the **AH** protocol in both **Transport** and **Tunnel** mode. An IPSec VPN using the **AH** protocol digitally signs the outbound packet, both data payload and headers, with a hash value appended to the packet. When using **AH** protocol, packet contents (the data payload) are not encrypted.

A NAT device in between the IPSec endpoints will rewrite either the source or destination address with one of its own choosing. The VPN device at the receiving end will verify the integrity of the incoming packet by computing its own hash value, and complain that the hash value appended to the received packet doesn't match. The VPN device at the receiving end doesn't know about the NAT in the middle, so it assumes that the data has been maliciously altered.

IPSec using **ESP** in **Tunnel** mode encapsulates the entire original packet (including headers) in a new IP packet. The new IP packet's source address is the outbound address of the sending VPN gateway, and its destination address is the inbound address of the VPN device at the receiving end. When using **ESP** protocol with authentication, the packet contents (in this case, the entire original packet) are encrypted. The encrypted contents, but not the new headers, are signed with a hash value appended to the packet.

**Tunnel** mode **ESP** with authentication is compatible with NAT because integrity checks are performed over the combination of the "original header plus original payload," which is unchanged by a NAT device. **Transport** mode **ESP** with authentication is not compatible with NAT, although NAT traversal provides a way to use **Transport** mode **ESP** when there is a NAT router between the IPSec endpoints (see *section 16.7*  for details).

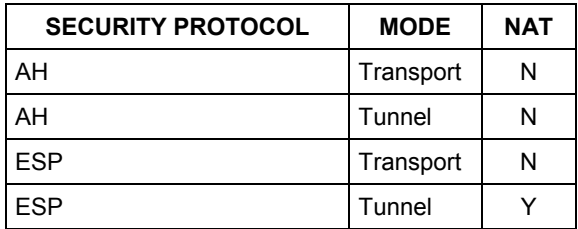

#### **Table 15-1 VPN and NAT**

# **Chapter 16 VPN Screens**

*This chapter introduces the VPN Web Configurator. See the Logs chapter for information on viewing logs and the Appendices for IPSec log descriptions.* 

# **16.1 VPN/IPSec Overview**

Use the screens documented in this chapter to configure rules for VPN connections and manage VPN connections.

# **16.2 IPSec Algorithms**

The **ESP** and **AH** protocols are necessary to create a Security Association (SA), the foundation of an IPSec VPN. An SA is built from the authentication provided by the **AH** and **ESP** protocols. The primary function of key management is to establish and maintain the SA between systems. Once the SA is established, the transport of data may commence.

## **16.2.1 AH (Authentication Header) Protocol**

**AH** protocol (RFC 2402) was designed for integrity, authentication, sequence integrity (replay resistance), and non-repudiation but not for confidentiality, for which the **ESP** was designed.

In applications where confidentiality is not required or not sanctioned by government encryption restrictions, an **AH** can be employed to ensure integrity. This type of implementation does not protect the information from dissemination but will allow for verification of the integrity of the information and authentication of the originator.

## **16.2.2 ESP (Encapsulating Security Payload) Protocol**

The **ESP** protocol (RFC 2406) provides encryption as well as some of the services offered by **AH**. **ESP** authenticating properties are limited compared to the **AH** due to the non-inclusion of the IP header information during the authentication process. However, **ESP** is sufficient if only the upper layer protocols need to be authenticated.

An added feature of the **ESP** is payload padding, which further protects communications by concealing the size of the packet being transmitted.

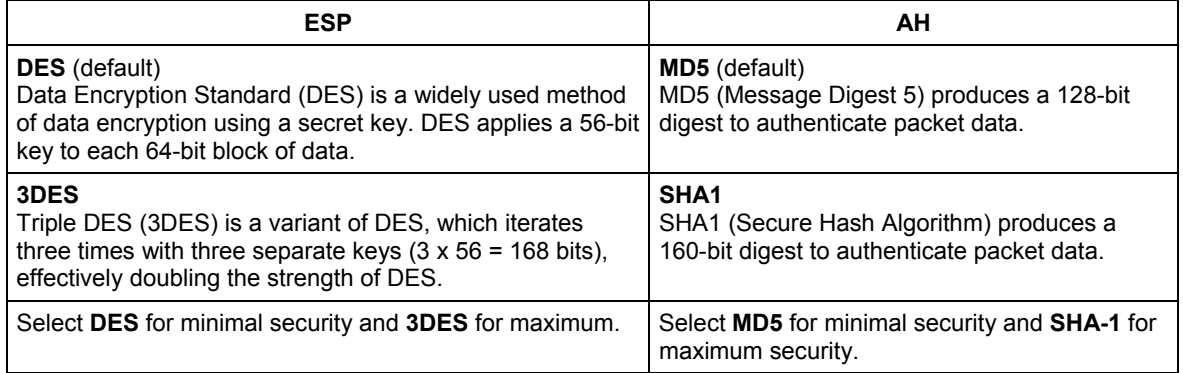

#### **Table 16-1 AH and ESP**

# **16.3 My IP Address**

**My IP Address** is the WAN IP address of the Prestige. If this field is configured as 0.0.0.0, then the Prestige will use the current Prestige WAN IP address (static or dynamic) to set up the VPN tunnel. The Prestige has to rebuild the VPN tunnel if the **My IP Address** changes after setup.

# **16.4 Secure Gateway Address**

**Secure Gateway Address** is the WAN IP address or domain name of the remote IPSec router (secure gateway).

If the remote secure gateway has a static WAN IP address, enter it in the **Secure Gateway Address** field. You may alternatively enter the remote secure gateway's domain name (if it has one) in the **Secure Gateway Address** field.

You can also enter a remote secure gateway's domain name in the **Secure Gateway Address** field if the remote secure gateway has a dynamic WAN IP address and is using DDNS. The Prestige has to rebuild the VPN tunnel each time the remote secure gateway's WAN IP address changes (there may be a delay until the DDNS servers are updated with the remote gateway's new WAN IP address).

## **16.4.1 Dynamic Secure Gateway Address**

If the remote secure gateway has a dynamic WAN IP address and does not use DDNS, enter 0.0.0.0 as the secure gateway's address. In this case only the remote secure gateway can initiate SAs. This may be useful for telecommuters initiating a VPN tunnel to the company network. See *section 16.17* for configuration examples.

**The Secure Gateway IP Address may be configured as 0.0.0.0 only when using**  IKE **key management and not** Manual **key management.** 

# **16.5 Summary Screen**

The following figure helps explain the main fields in the web configurator.

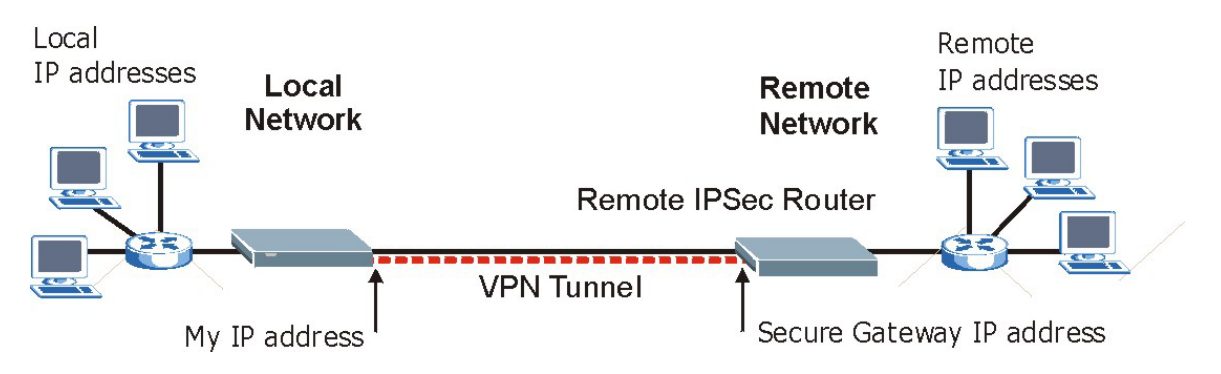

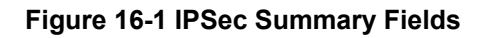

Local and remote IP addresses must be static.

Click **VPN** to open the **Summary** screen. This is a read-only menu of your IPSec rules (tunnels). Edit or create an IPSec rule by selecting an index number and then clicking **Edit** to configure the associated submenus.

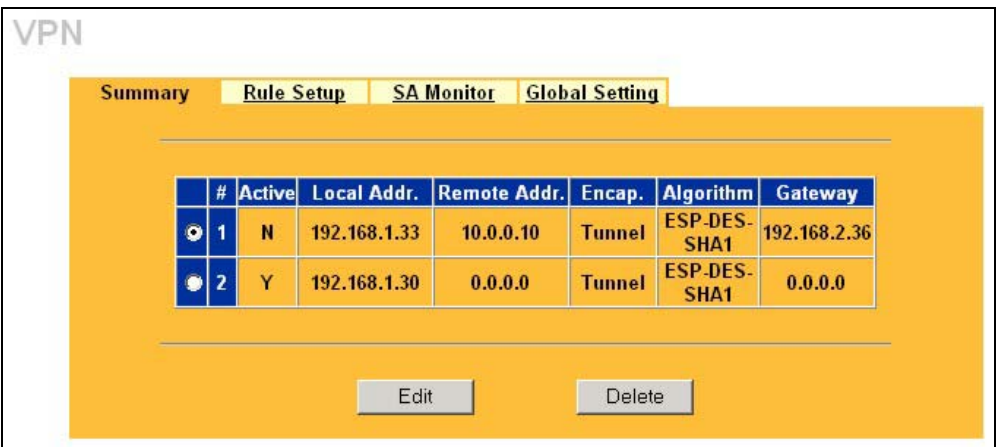

**Figure 16-2 VPN: Summary** 

The following table describes the labels in this screen.

#### **Table 16-2 VPN: Summary**

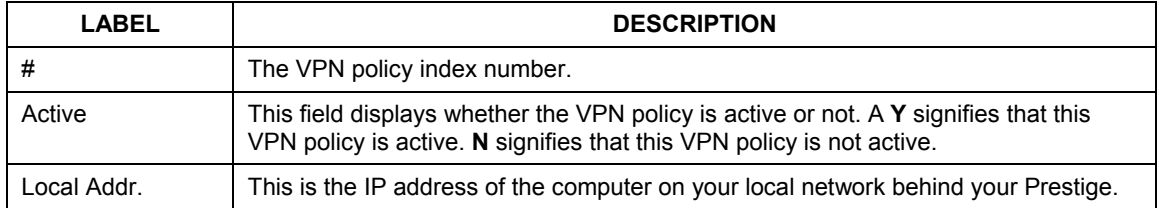

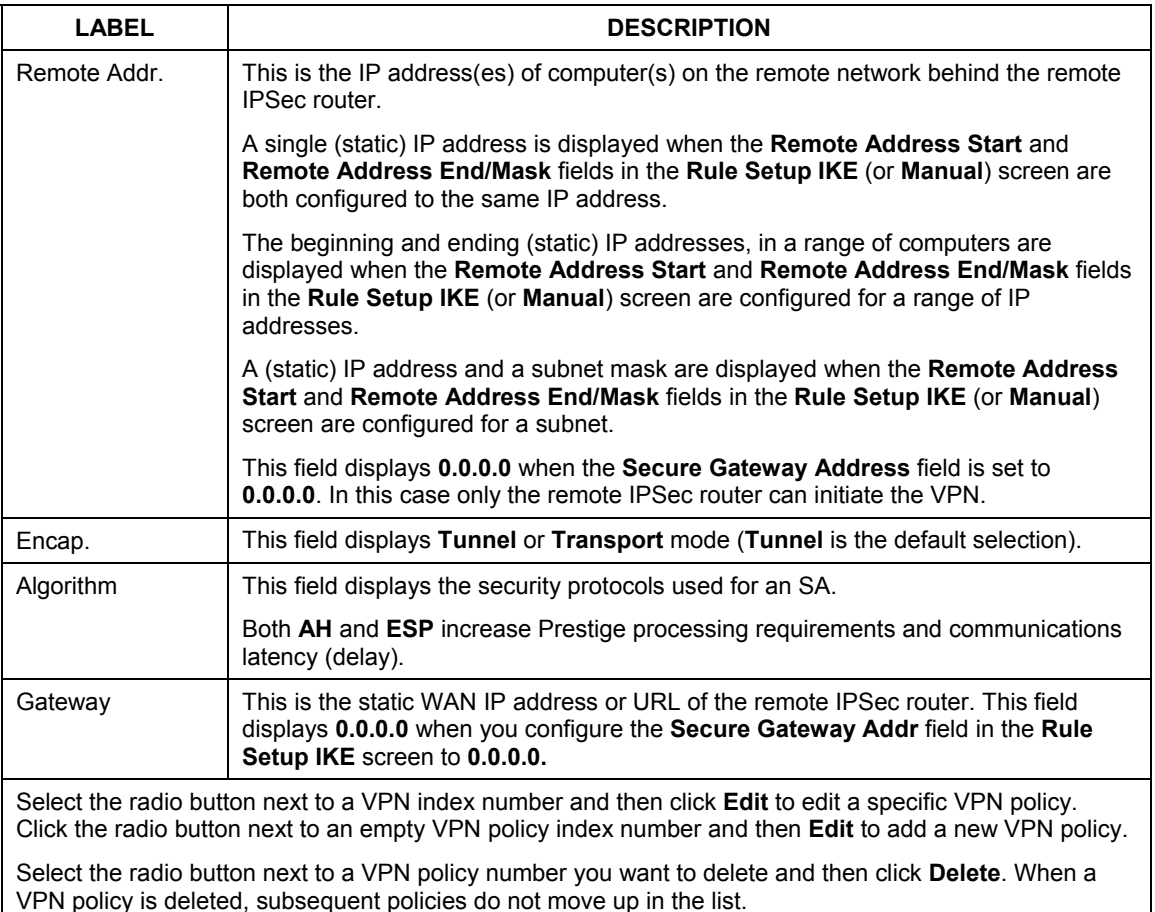

#### **Table 16-2 VPN: Summary**

# **16.6 Keep Alive**

When you initiate an IPSec tunnel with keep alive enabled, the Prestige automatically renegotiates the tunnel when the IPSec SA lifetime period expires (see *Section 16.11* for more on the IPSec SA lifetime). In effect, the IPSec tunnel becomes an "always on" connection after you initiate it. Both IPSec routers must have a Prestige-compatible keep alive feature enabled in order for this feature to work.

If the Prestige has its maximum number of simultaneous IPSec tunnels connected to it and they all have keep alive enabled, then no other tunnels can take a turn connecting to the Prestige because the Prestige never drops the tunnels that are already connected.

## **When there is outbound traffic with no inbound traffic, the Prestige automatically drops the tunnel after two minutes.**

## **16.7 NAT Traversal**

NAT traversal allows you to set up a VPN connection when there are NAT routers between IPSec routers A and B.

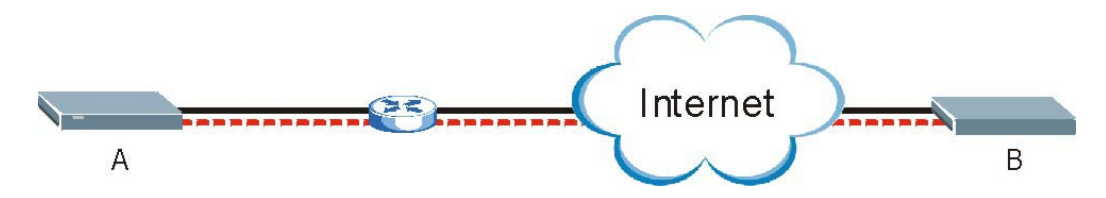

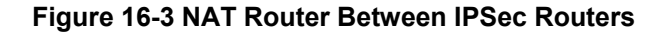

Normally you cannot set up a VPN connection with a NAT router between the two IPSec routers because the NAT router changes the header of the IPSec packet. In the previous figure, IPSec router A sends an IPSec packet in an attempt to initiate a VPN. The NAT router changes the IPSec packet's header so it does not match the header for which IPSec router B is checking. Therefore, IPSec router B does not respond and the VPN connection cannot be built.

NAT traversal solves the problem by adding a UDP port 500 header to the IPSec packet. The NAT router forwards the IPSec packet with the UDP port 500 header unchanged. IPSec router B checks the UDP port 500 header and responds. IPSec routers A and B build a VPN connection.

## **16.7.1 NAT Traversal Configuration**

For NAT traversal to work you must:
- $\triangleright$  Use ESP security protocol (in either transport or tunnel mode).
- $\triangleright$  Use IKE keying mode.
- ¾ Enable NAT traversal on both IPSec endpoints.

In order for IPSec router A (see the figure) to receive an initiating IPSec packet from IPSec router B, set the NAT router to forward UDP port 500 to IPSec router A.

## **16.7.2 Remote DNS Server**

In cases where you want to use domain names to access Intranet servers on a remote network that has a DNS server, you must identify that DNS server. You cannot use DNS servers on the LAN or from the ISP since these DNS servers cannot resolve domain names to private IP addresses on the remote network

The following figure depicts an example where three VPN tunnels are created from Prestige A; one to branch office 2, one to branch office 3 and another to headquarters. In order to access computers that use private domain names on the headquarters (HQ) network, the Prestige at branch office 1 uses the Intranet DNS server in headquarters. The DNS server feature for VPN does not work with Windows 2000 or Windows XP.

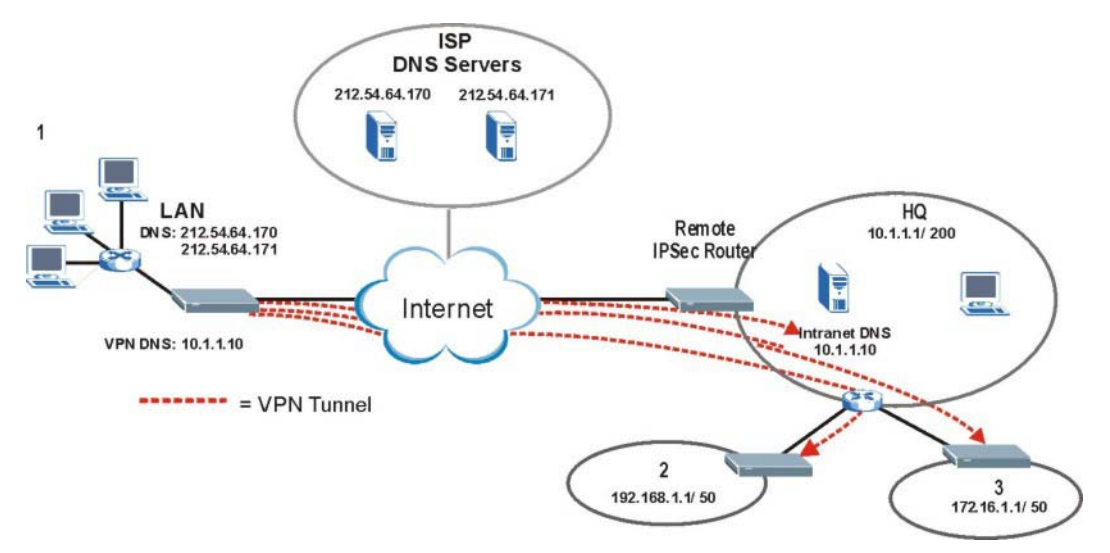

### **Figure 16-4 VPN Host using Intranet DNS Server Example**

**If you do not specify an Intranet DNS server on the remote network, then the VPN host must use IP addresses to access the computers on the remote network.** 

# **16.8 ID Type and Content**

With aggressive negotiation mode (see *Section 16.11.1*), the Prestige identifies incoming SAs by ID type and content since this identifying information is not encrypted. This enables the Prestige to distinguish between multiple rules for SAs that connect from remote IPSec routers that have dynamic WAN IP addresses. Telecommuters can use separate passwords to simultaneously connect to the Prestige from IPSec routers with dynamic IP addresses (see *Section 16.17.2* for a telecommuter configuration example).

## **Regardless of the ID type and content configuration, the Prestige does not allow you to save multiple active rules with overlapping local and remote IP addresses.**

With main mode (see *Section 16.11.1*), the ID type and content are encrypted to provide identity protection. In this case the Prestige can only distinguish between up to eight different incoming SAs that connect from remote IPSec routers that have dynamic WAN IP addresses. The Prestige can distinguish up to eight incoming SAs because you can select between three encryption algorithms (DES and 3DES), two authentication algorithms (MD5 and SHA1) and two key groups (DH1 and DH2) when you configure a VPN rule (see *Section 16.12*). The ID type and content act as an extra level of identification for incoming SAs.

The type of ID can be a domain name, an IP address or an e-mail address. The content is the IP address, domain name, or e-mail address.

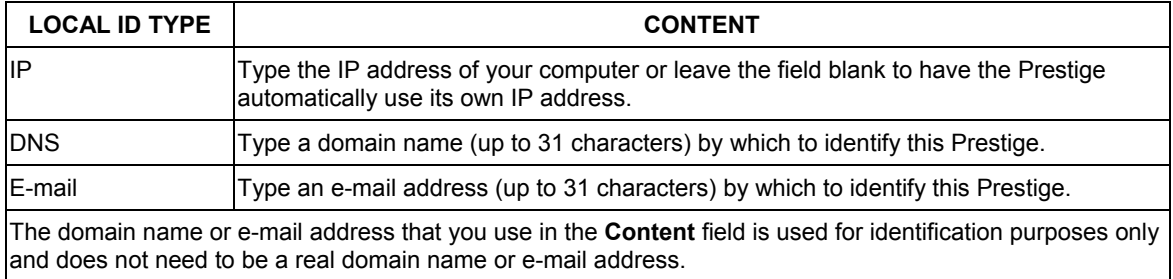

#### **Table 16-3 Local ID Type and Content Fields**

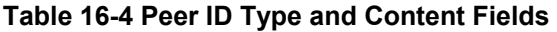

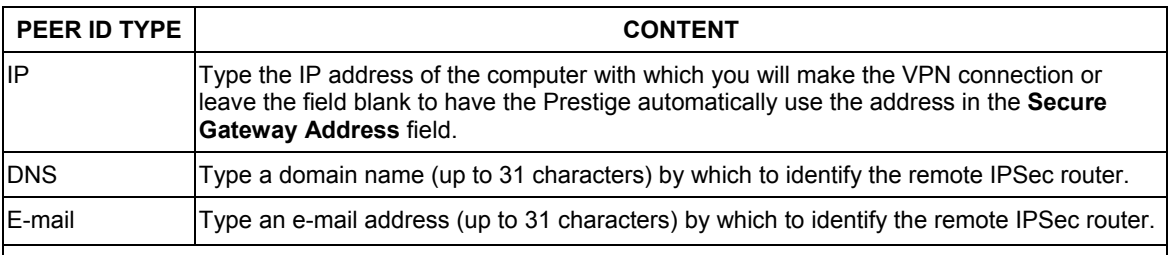

The domain name or e-mail address that you use in the **Content** field is used for identification purposes only and does not need to be a real domain name or e-mail address. The domain name also does not have to match the remote router's IP address or what you configure in the **Secure Gateway Address** field below.

## **16.8.1 ID Type and Content Examples**

Two IPSec routers must have matching ID type and content configuration in order to set up a VPN tunnel.

The two Prestiges in this example can complete negotiation and establish a VPN tunnel.

**Table 16-5 Matching ID Type and Content Configuration Example** 

| <b>PRESTIGE A</b>                     | <b>PRESTIGE B</b>                    |
|---------------------------------------|--------------------------------------|
| Local ID type: E-mail                 | Local ID type: IP                    |
| Local ID content: tom@yourcompany.com | Local ID content: 1.1.1.2            |
| Peer ID type: IP                      | Peer ID type: E-mail                 |
| Peer ID content: 1.1.1.2              | Peer ID content: tom@yourcompany.com |

The two Prestiges in this example cannot complete their negotiation because Prestige B's **Local ID type** is **IP**, but Prestige A's **Peer ID type** is set to **E-mail**. An "ID mismatched" message displays in the IPSEC LOG.

**Table 16-6 Mismatching ID Type and Content Configuration Example** 

| <b>PRESTIGE A</b>            | <b>PRESTIGE B</b>          |
|------------------------------|----------------------------|
| Local ID type: IP            | Local ID type: IP          |
| Local ID content: $1.1.1.10$ | Local ID content: 1.1.1.10 |
| Peer ID type: E-mail         | Peer ID type: IP           |

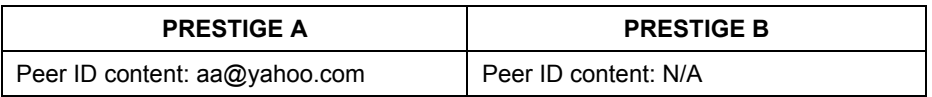

#### **Table 16-6 Mismatching ID Type and Content Configuration Example**

## **16.9 Pre-Shared Key**

A pre-shared key identifies a communicating party during a phase 1 IKE negotiation (see *Section 16.11* for more on IKE phases). It is called "pre-shared" because you have to share it with another party before you can communicate with them over a secure connection.

# **16.10 Editing VPN Rules**

Click **Edit** on the **Summary** screen or click the **Rule Setup** tab to edit VPN rules.

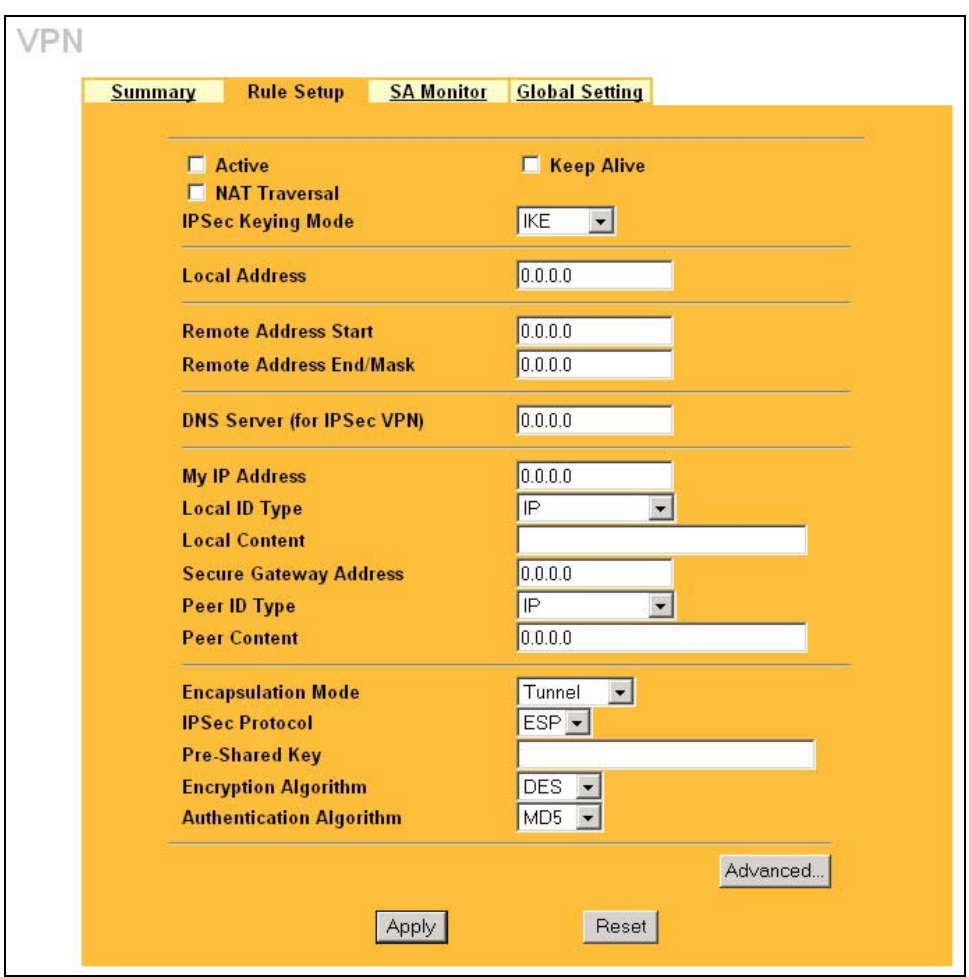

## **Figure 16-5 VPN: Rule Setup (Basic)**

The following table describes the labels in this screen.

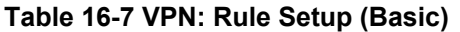

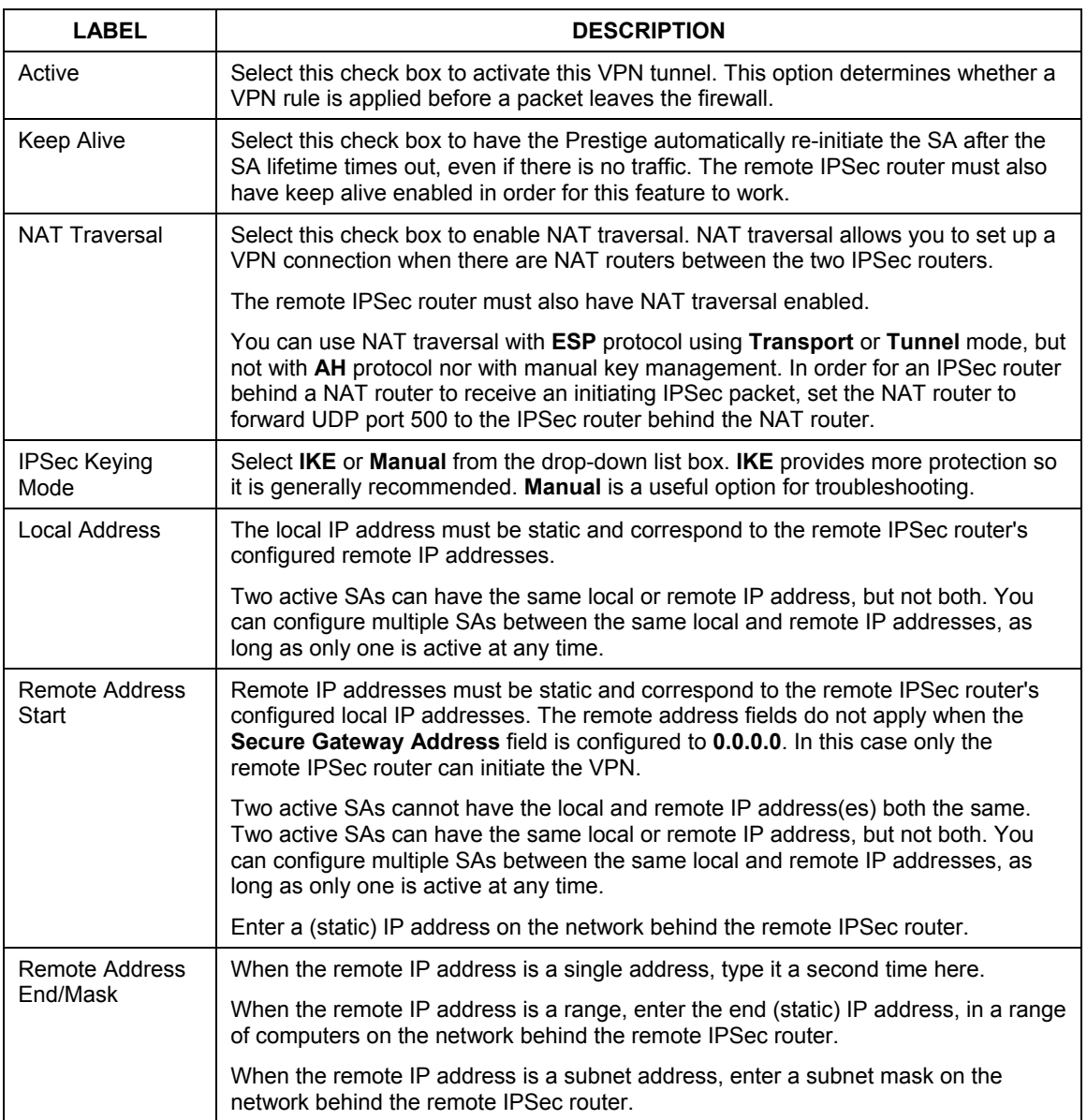

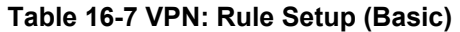

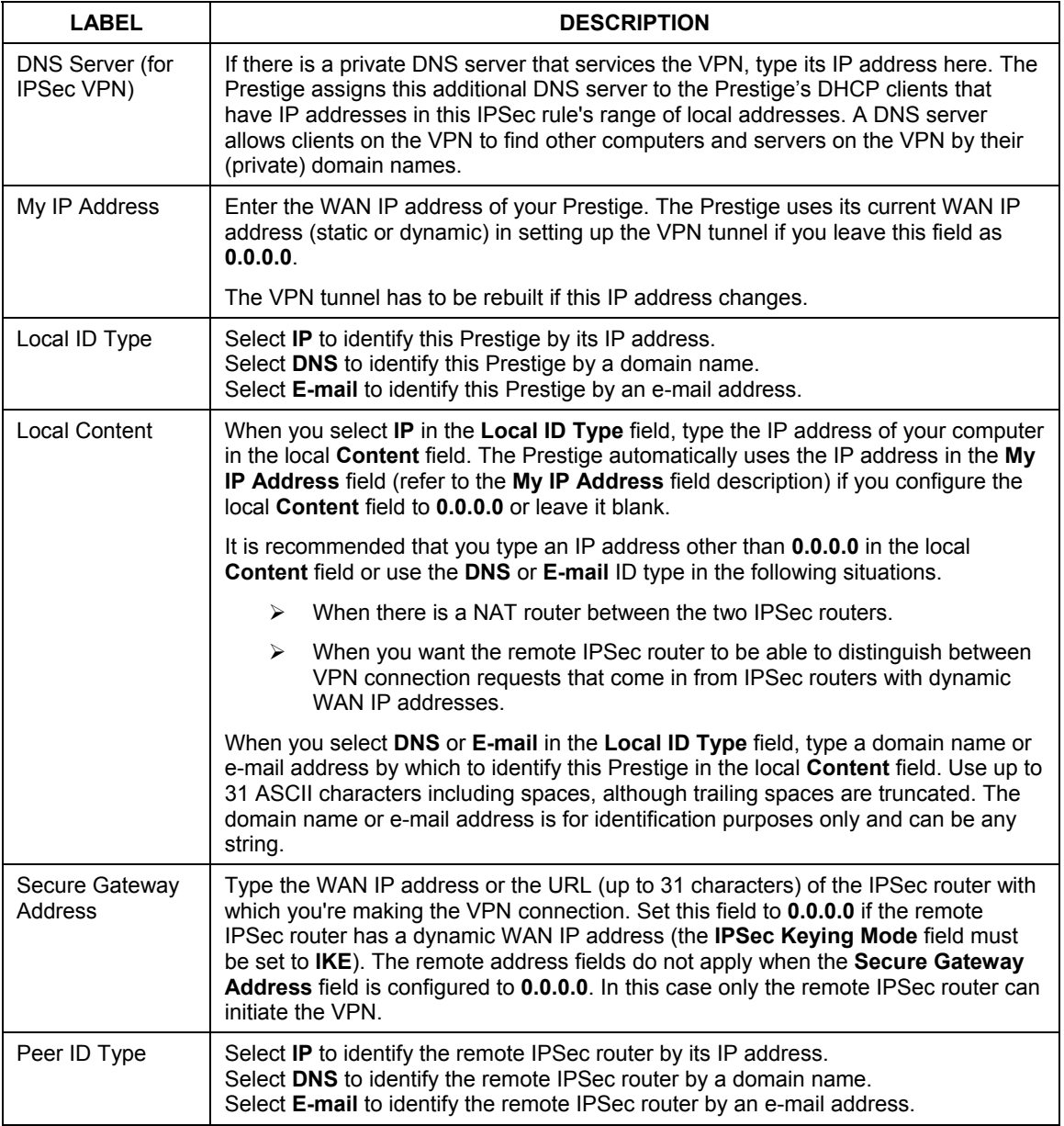

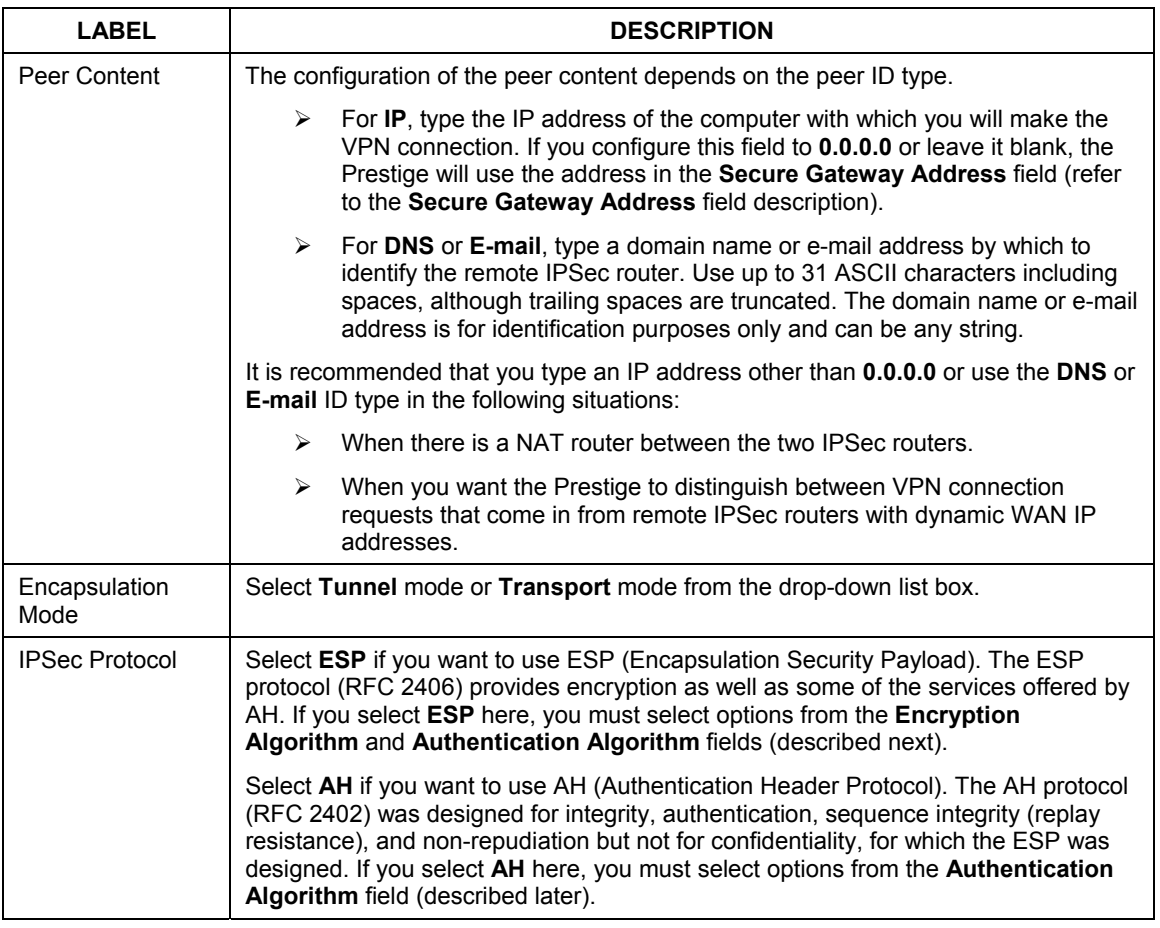

## **Table 16-7 VPN: Rule Setup (Basic)**

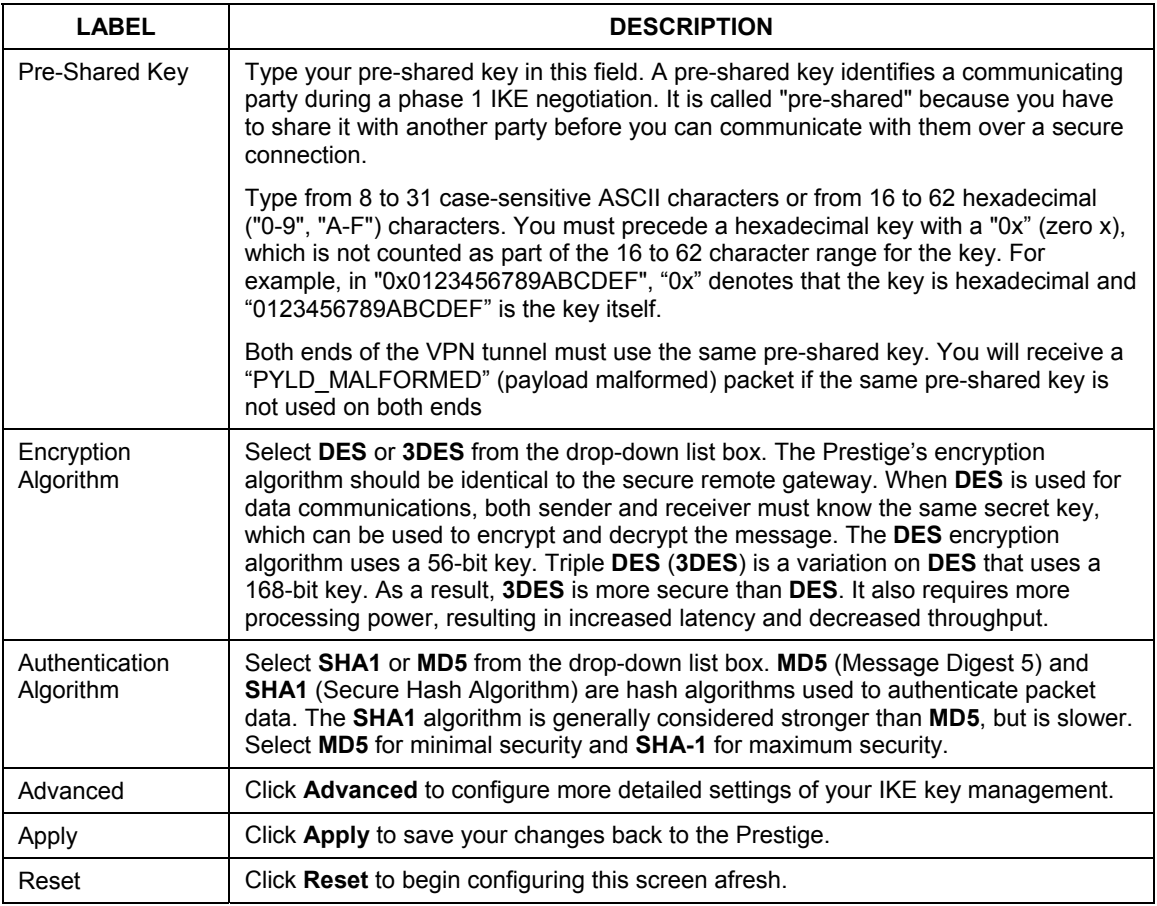

#### **Table 16-7 VPN: Rule Setup (Basic)**

# **16.11 IKE Phases**

There are two phases to every IKE (Internet Key Exchange) negotiation – phase 1 (Authentication) and phase 2 (Key Exchange). A phase 1 exchange establishes an IKE SA and the second one uses that SA to negotiate SAs for IPSec.

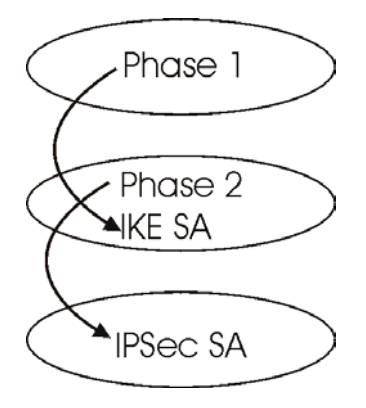

**Figure 16-6 Two Phases to Set Up the IPSec SA** 

In phase 1 you must:

- $\triangleright$  Choose a negotiation mode.
- $\triangleright$  Authenticate the connection by entering a pre-shared key.
- $\triangleright$  Choose an encryption algorithm.
- $\triangleright$  Choose an authentication algorithm.
- ¾ Choose a Diffie-Hellman public-key cryptography key group (**DH1** or **DH2**)*.*
- $\triangleright$  Set the IKE SA lifetime. This field allows you to determine how long an IKE SA should stay up before it times out. An IKE SA times out when the IKE SA lifetime period expires. If an IKE SA times out when an IPSec SA is already established, the IPSec SA stays connected.

In phase 2 you must:

- ¾ Choose which protocol to use (**ESP** or **AH**) for the IKE key exchange.
- $\triangleright$  Choose an encryption algorithm.
- $\triangleright$  Choose an authentication algorithm
- ¾ Choose whether to enable Perfect Forward Secrecy (PFS) using Diffie-Hellman public-key cryptography – see *Section 16.11.3*. Select **None** (the default) to disable PFS.
- ¾ Choose **Tunnel** mode or **Transport** mode.
- $\triangleright$  Set the IPSec SA lifetime. This field allows you to determine how long the IPSec SA should stay up before it times out. The Prestige automatically renegotiates the IPSec SA if there is traffic when the IPSec SA lifetime period expires. The Prestige also automatically renegotiates the IPSec SA if both IPSec routers have keep alive enabled, even if there is no traffic. If an IPSec SA times out, then the IPSec router must renegotiate the SA the next time someone attempts to send traffic.

## **16.11.1 Negotiation Mode**

The phase 1 **Negotiation Mode** you select determines how the Security Association (SA) will be established for each connection through IKE negotiations.

- ¾ **Main Mode** ensures the highest level of security when the communicating parties are negotiating authentication (phase 1). It uses 6 messages in three round trips: SA negotiation, Diffie-Hellman exchange and an exchange of nonces (a nonce is a random number). This mode features identity protection (your identity is not revealed in the negotiation).
- ¾ **Aggressive Mode** is quicker than **Main Mode** because it eliminates several steps when the communicating parties are negotiating authentication (phase 1). However the trade-off is that faster speed limits its negotiating power and it also does not provide identity protection. It is useful in remote access situations where the address of the initiator is not know by the responder and both parties want to use pre-shared key authentication.

## **16.11.2 Diffie-Hellman (DH) Key Groups**

Diffie-Hellman (DH) is a public-key cryptography protocol that allows two parties to establish a shared secret over an unsecured communications channel. Diffie-Hellman is used within IKE SA setup to establish session keys. 768-bit (Group 1 - **DH1**) and 1024-bit (Group 2 – **DH2**) Diffie-Hellman groups are supported. Upon completion of the Diffie-Hellman exchange, the two peers have a shared secret, but the IKE SA is not authenticated. For authentication, use pre-shared keys.

## **16.11.3 Perfect Forward Secrecy (PFS)**

Enabling PFS means that the key is transient. The key is thrown away and replaced by a brand new key using a new Diffie-Hellman exchange for each new IPSec SA setup. With PFS enabled, if one key is compromised, previous and subsequent keys are not compromised, because subsequent keys are not derived from previous keys. The (time-consuming) Diffie-Hellman exchange is the trade-off for this extra security.

This may be unnecessary for data that does not require such security, so PFS is disabled (**None**) by default in the Prestige. Disabling PFS means new authentication and encryption keys are derived from the same root secret (which may have security implications in the long run) but allows faster SA setup (by bypassing the Diffie-Hellman key exchange).

# **16.12 Configuring Advanced IKE Settings**

Select **Advanced** at the bottom of the **Rule Setup IKE** screen. This is the **Rule Setup IKE- Advanced** screen as shown next.

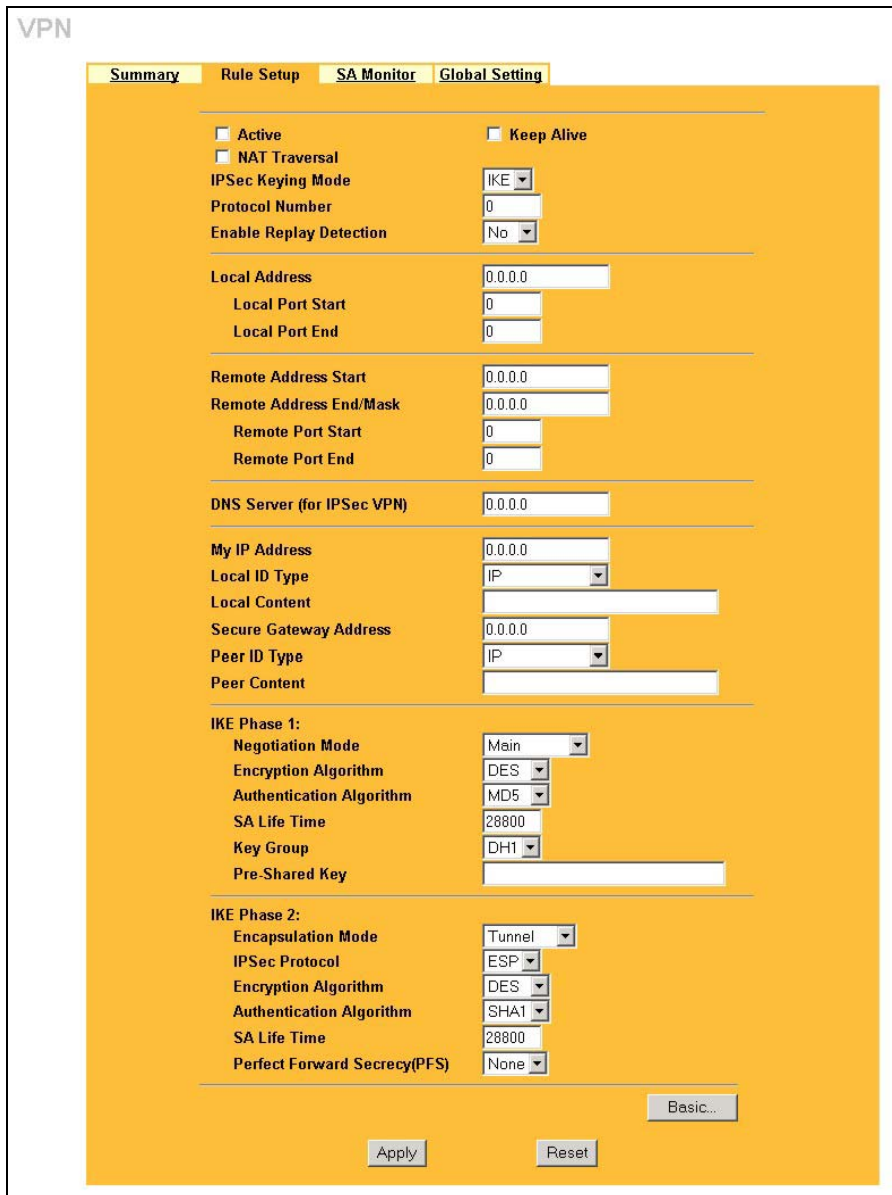

**Figure 16-7 VPN IKE: Advanced** 

The following table describes the labels in this screen.

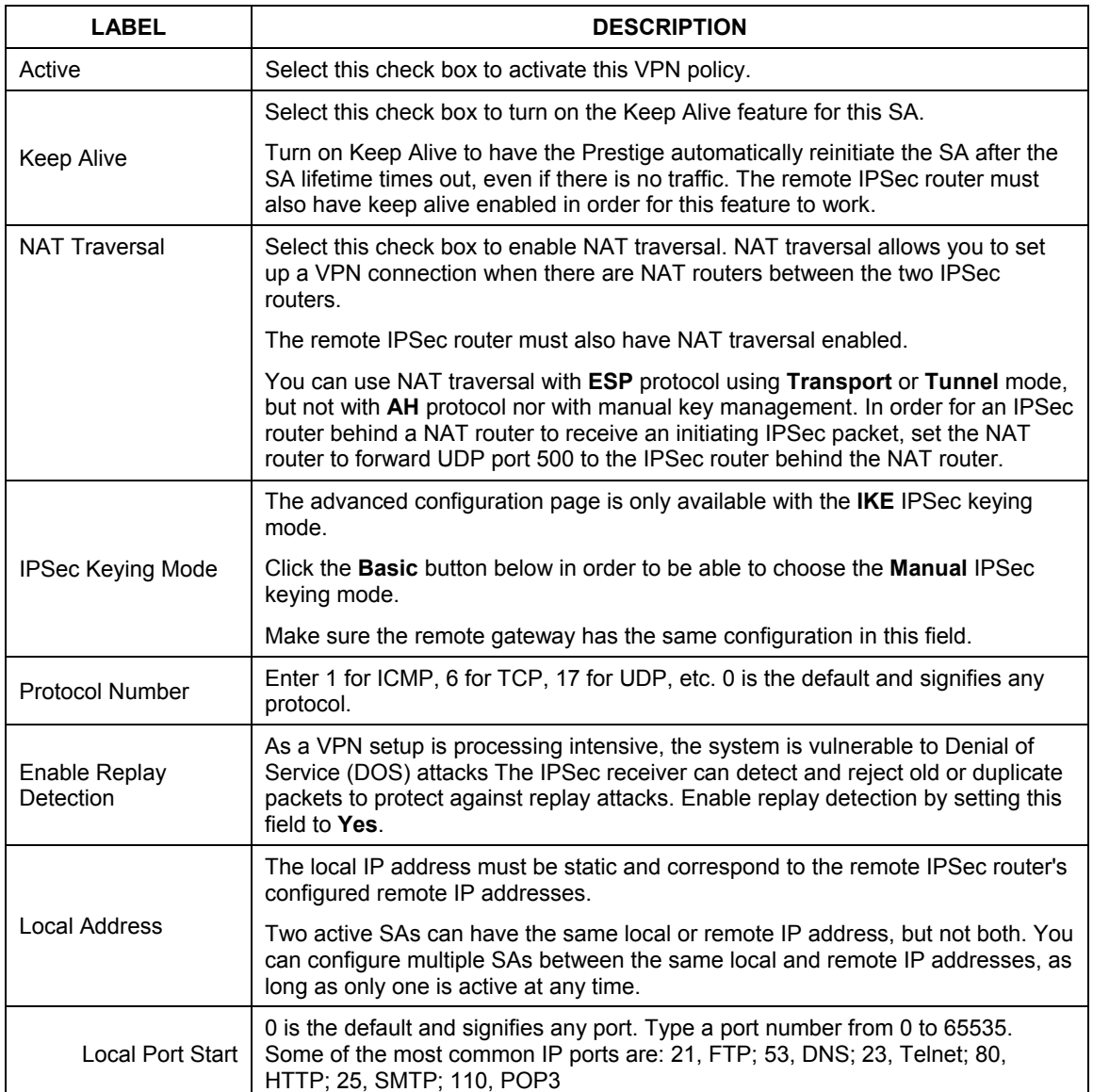

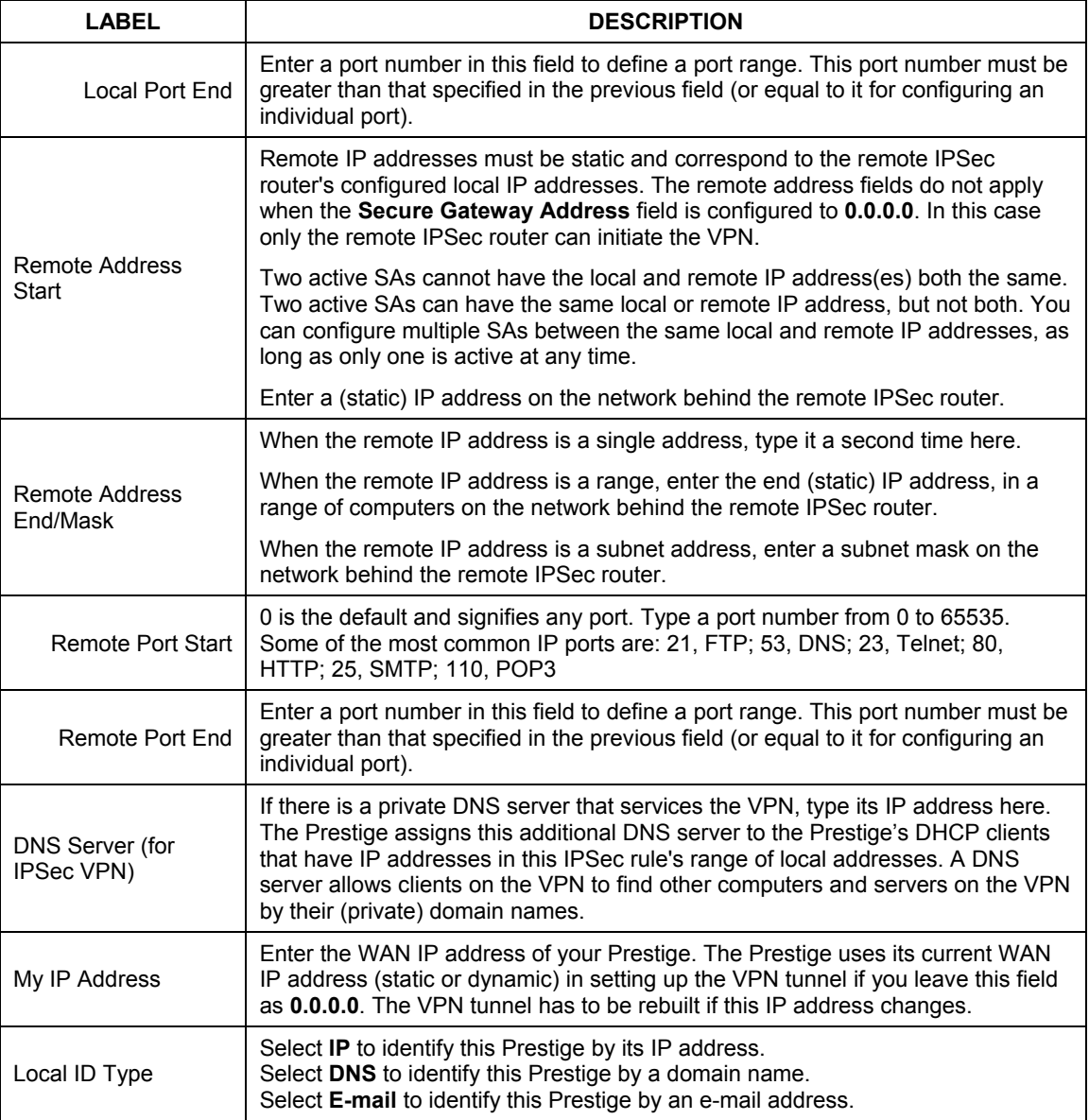

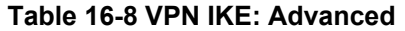

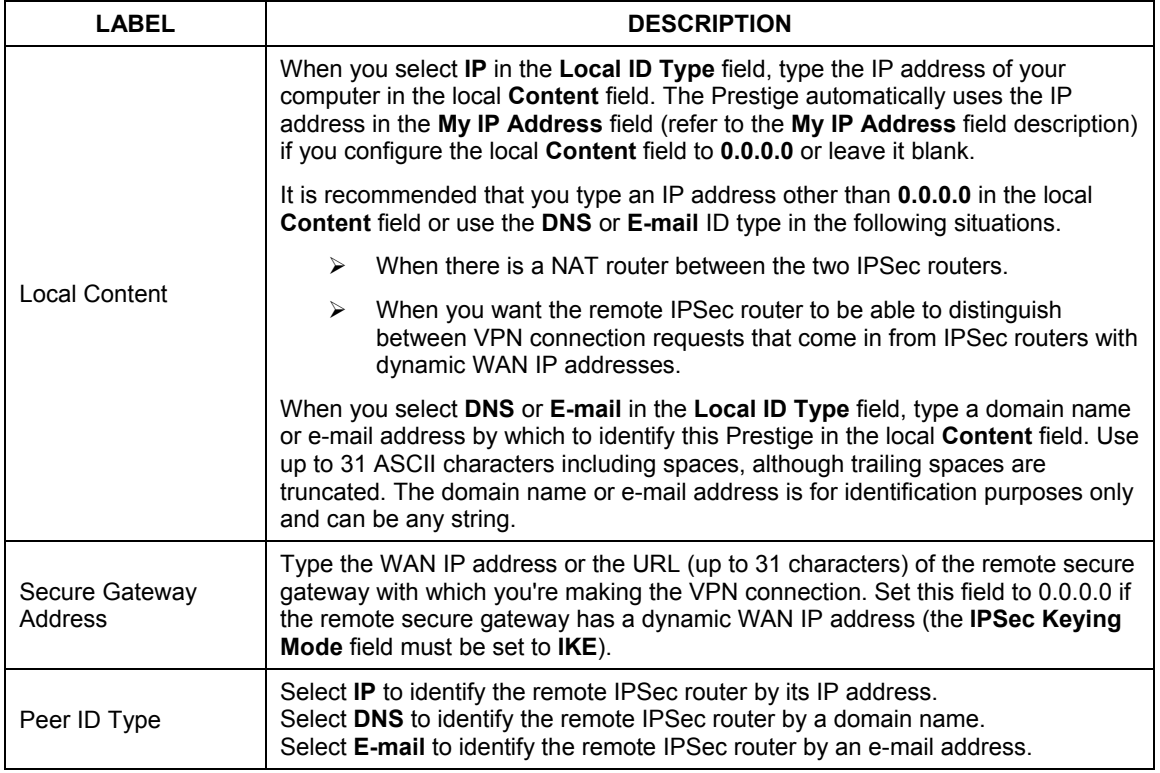

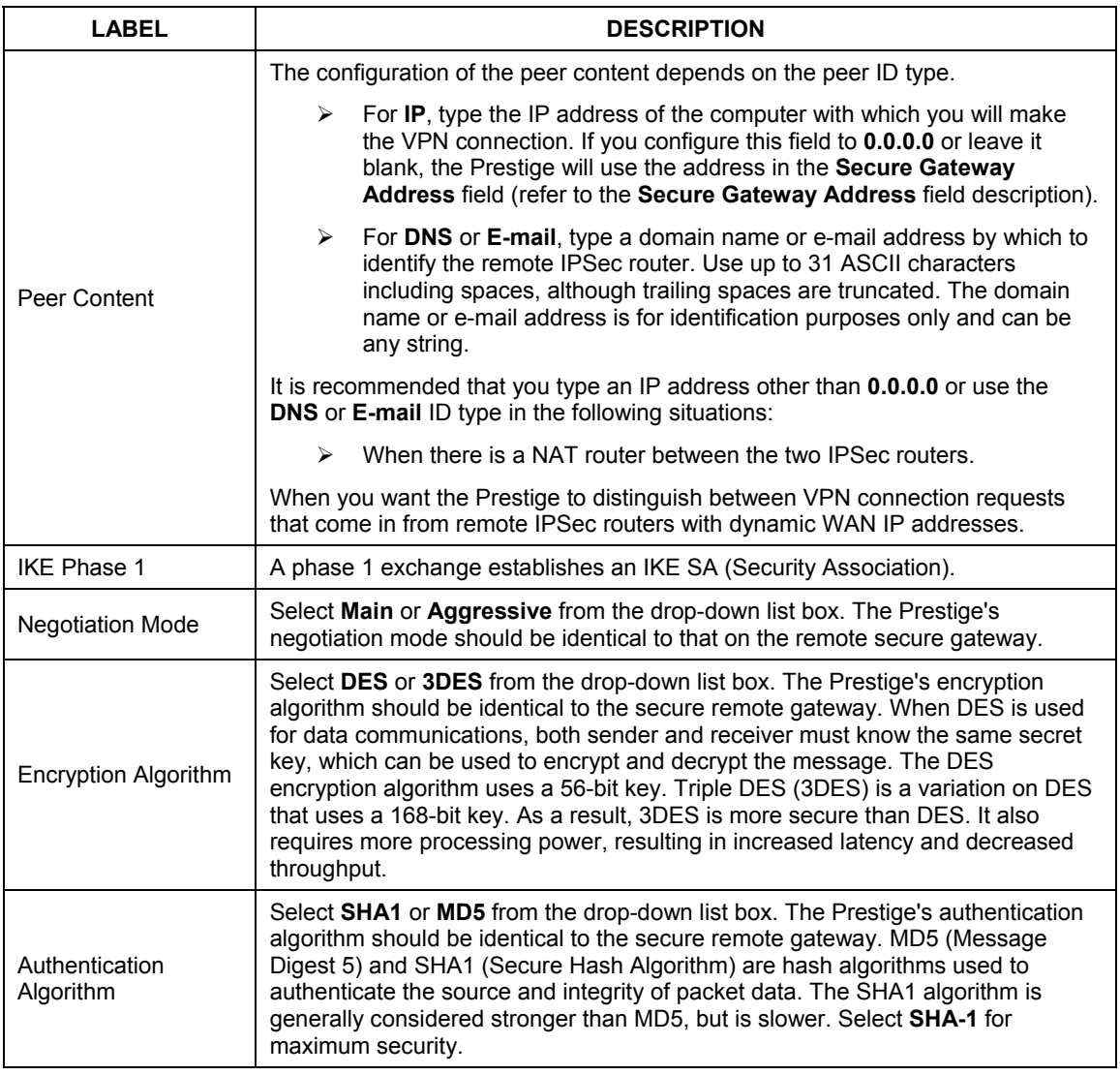

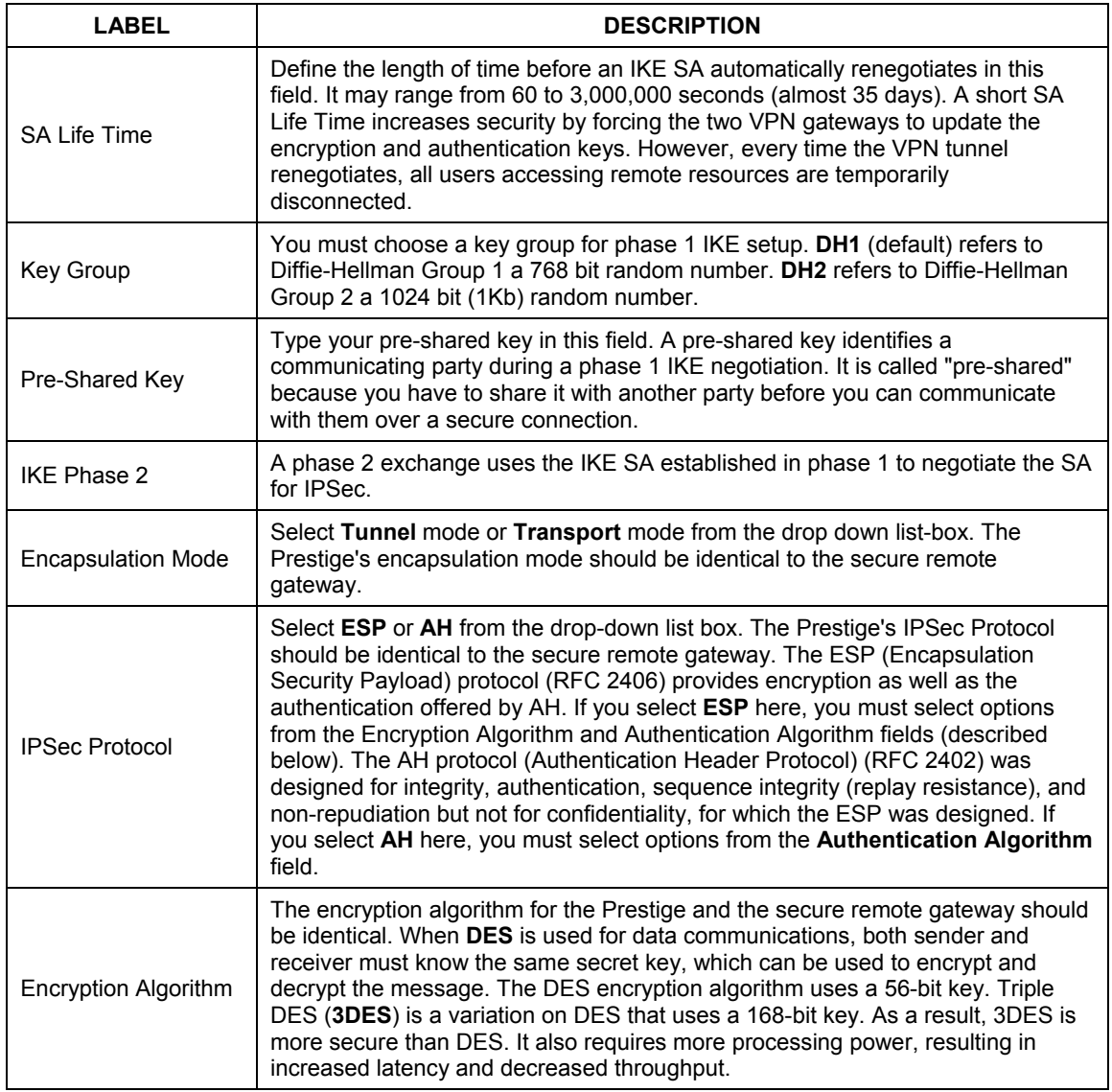

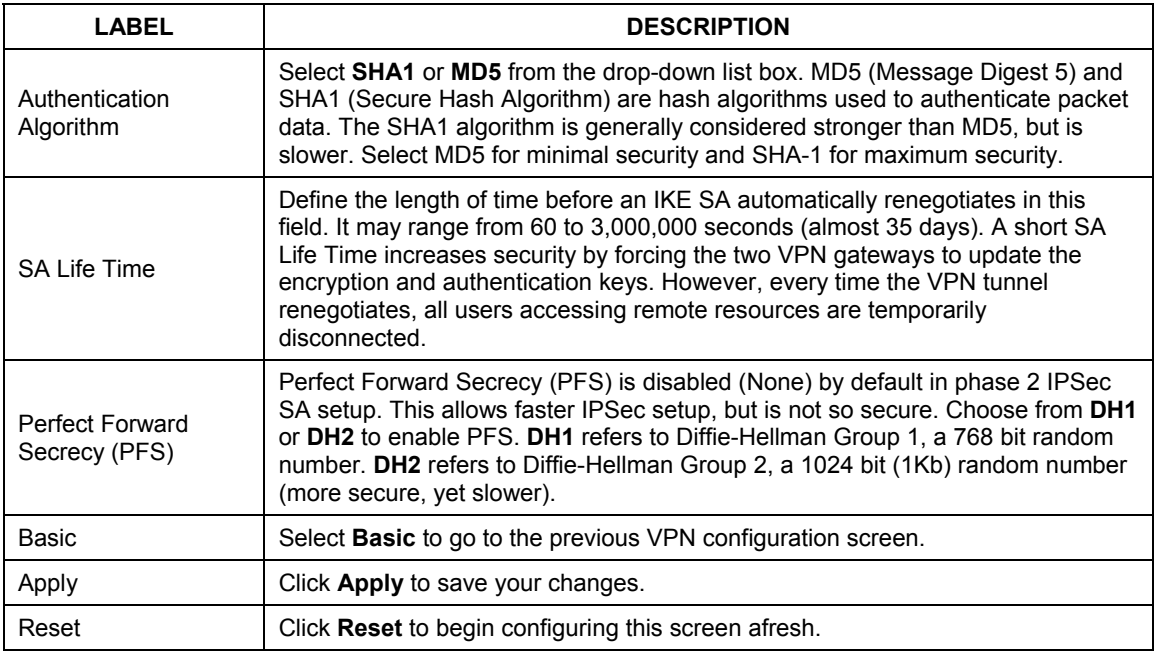

# **16.13 Manual Key Setup**

Manual key management is useful if you have problems with **IKE** key management.

## **16.13.1 Security Parameter Index (SPI)**

An SPI is used to distinguish different SAs terminating at the same destination and using the same IPSec protocol. This data allows for the multiplexing of SAs to a single gateway. The **SPI** (Security Parameter Index) along with a destination IP address uniquely identify a particular Security Association (SA). The **SPI** is transmitted from the remote VPN gateway to the local VPN gateway. The local VPN gateway then uses the network, encryption and key values that the administrator associated with the SPI to establish the tunnel.

**Current ZyXEL implementation assumes identical outgoing and incoming SPIs.** 

# **16.14 Configuring Manual Key**

You only configure **VPN Manual Key** when you select **Manual** in the **IPSec Keying Mode** field on the **Rule Setup IKE** screen. This is the **Rule Setup Manual** screen as shown next.

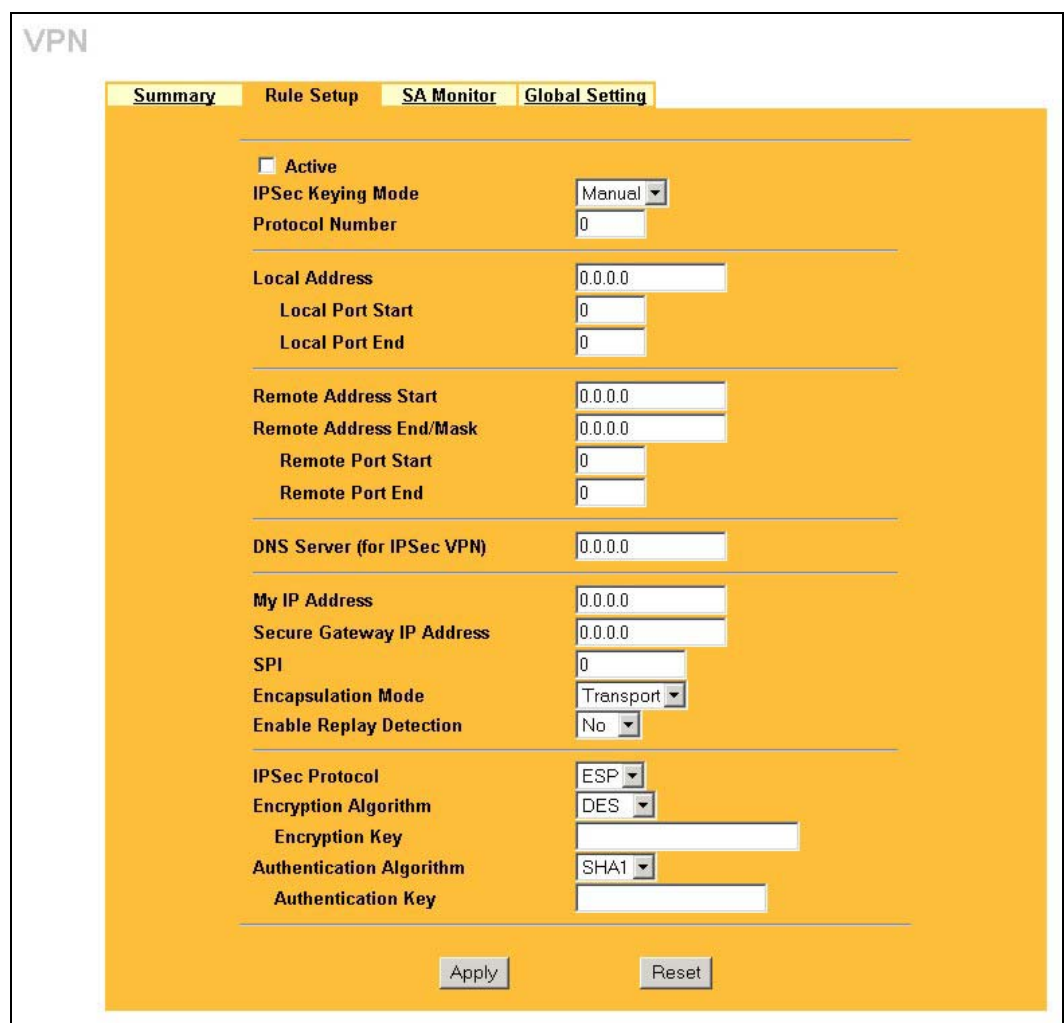

## **Figure 16-8 Rule Setup: Manual**

The following table describes the labels in this screen.

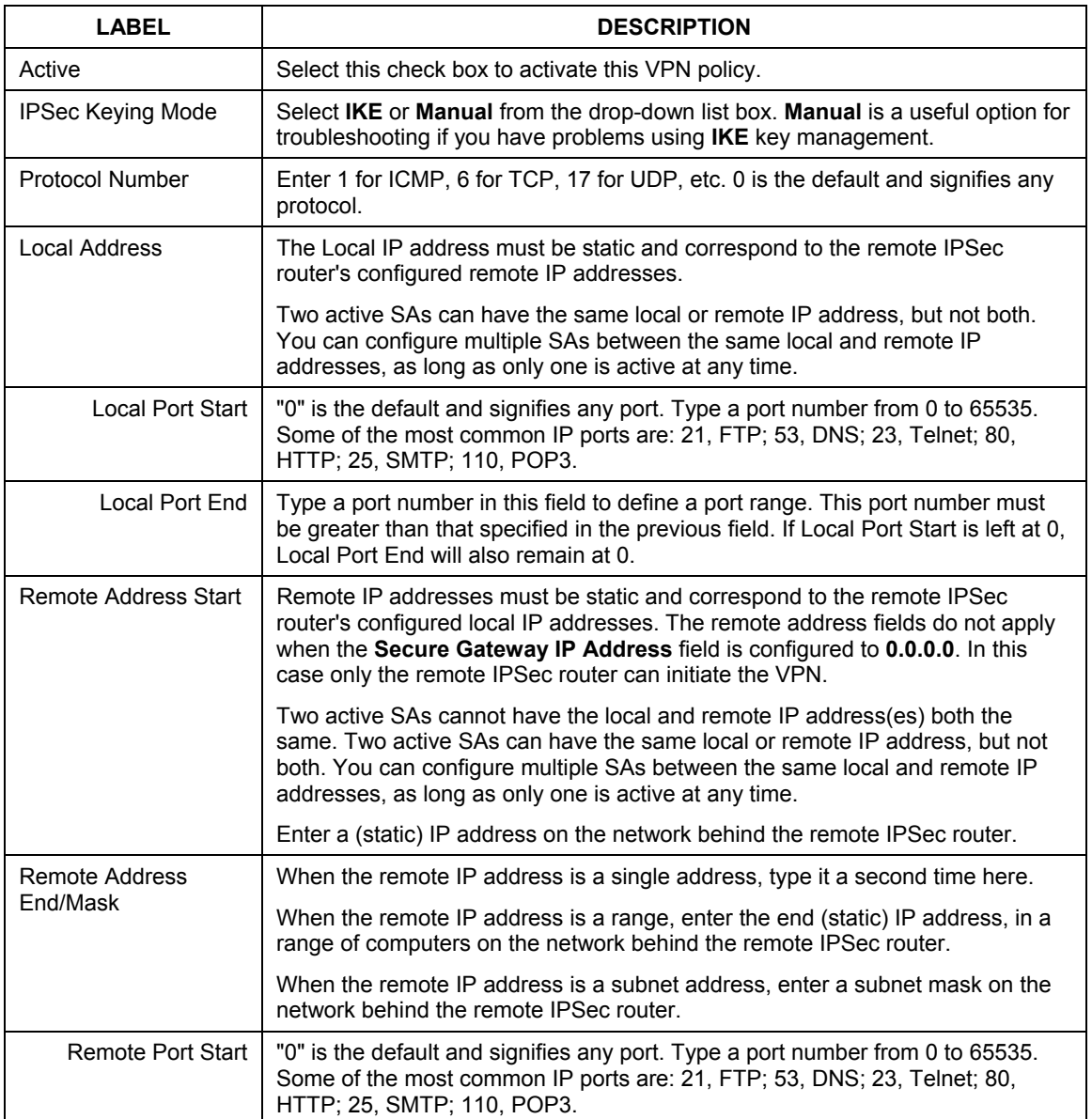

## **Table 16-9 Rule Setup: Manual**

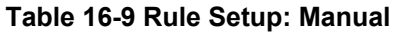

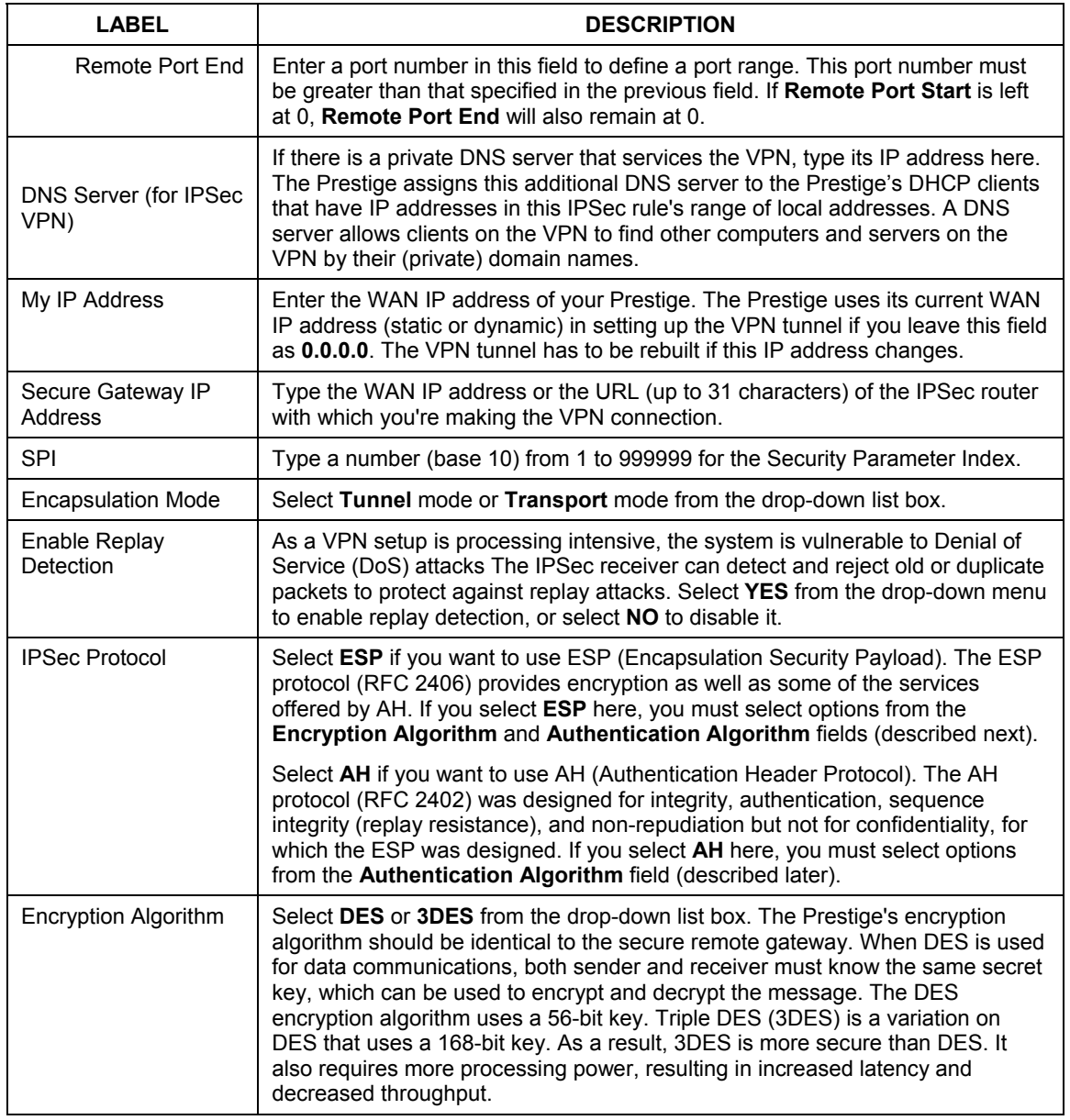

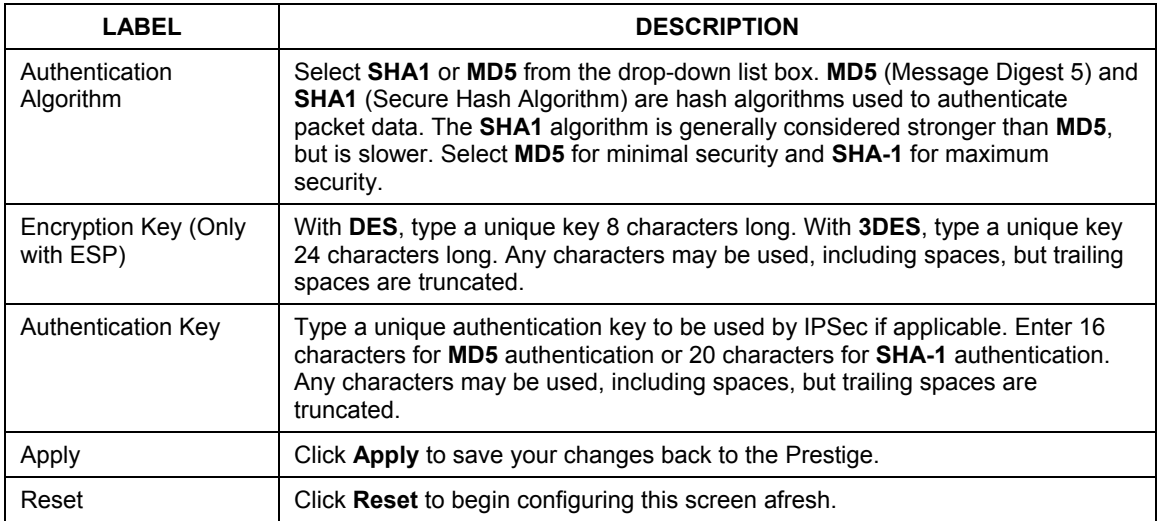

#### **Table 16-9 Rule Setup: Manual**

# **16.15 Viewing SA Monitor**

In the web configurator, click **VPN** and the **SA Monitor** tab. Use this screen to display and manage active VPN connections.

A Security Association (SA) is the group of security settings related to a specific VPN tunnel. This screen displays active VPN connections. Use **Refresh** to display active VPN connections. This screen is read-only. The following table describes the labels in this tab.

**When there is outbound traffic but no inbound traffic, the SA times out automatically after two minutes. A tunnel with no outbound or inbound traffic is "idle" and does not timeout until the SA lifetime period expires. See** *section 16.6* **on keep alive to have the Prestige renegotiate an IPSec SA when the SA lifetime expires, even if there is no traffic.** 

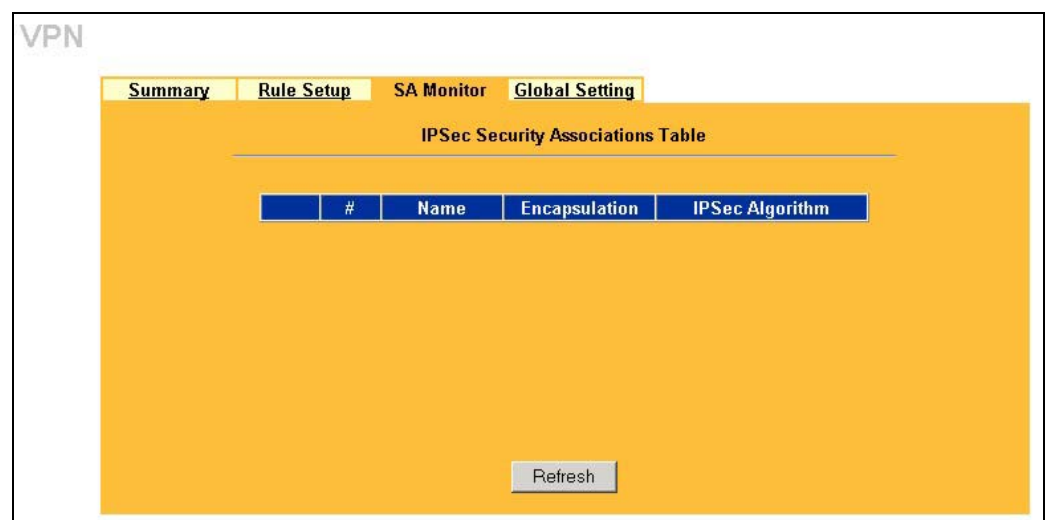

**Figure 16-9 SA Monitor** 

The following table describes the labels in this screen.

#### **Table 16-10 SA Monitor**

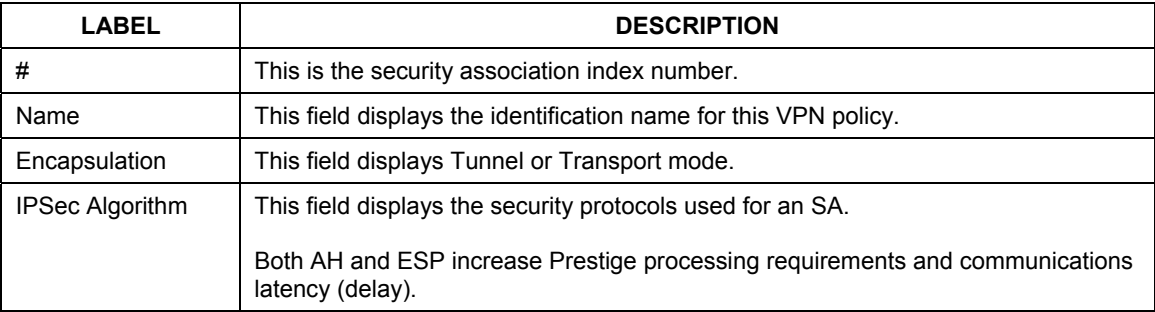

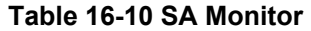

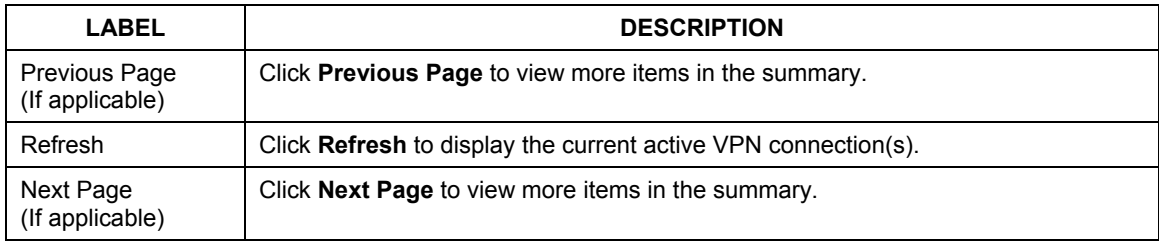

# **16.16 Configuring Global Setting**

To change your Prestige's Global Settings, click **VPN**, then the **Global Setting** tab. The screen appears as shown.

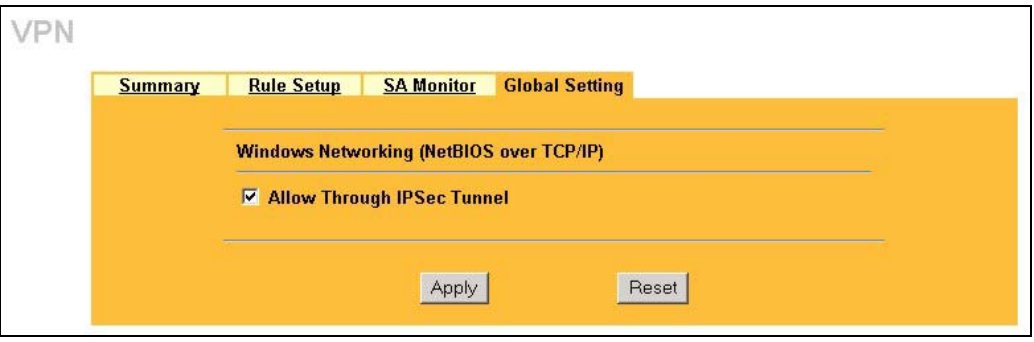

**Figure 16-10 VPN: Global Setting** 

The following table describes the labels in this screen.

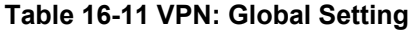

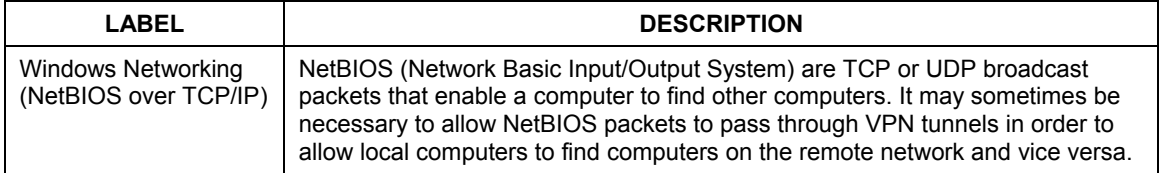

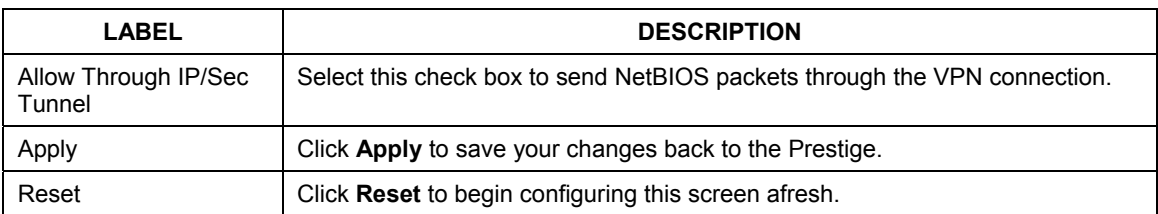

## **Table 16-11 VPN: Global Setting**

# **16.17 Telecommuter VPN/IPSec Examples**

The following examples show how multiple telecommuters can make VPN connections to a single Prestige at headquarters from remote IPSec routers that use dynamic WAN IP addresses.

## **16.17.1 Telecommuters Sharing One VPN Rule Example**

Multiple telecommuters can use one VPN rule to simultaneously access a Prestige at headquarters. They must all use the same IPSec parameters (including the pre-shared key) but the local IP addresses (or ranges of addresses) cannot overlap. See the following table and figure for an example.

Having everyone use the same pre-shared key may create a vulnerability. If the pre-shared key is compromised, all of the VPN connections using that VPN rule are at risk. A recommended alternative is to use a different VPN rule for each telecommuter and identify them by unique IDs (see *section 16.17.2* for an example).

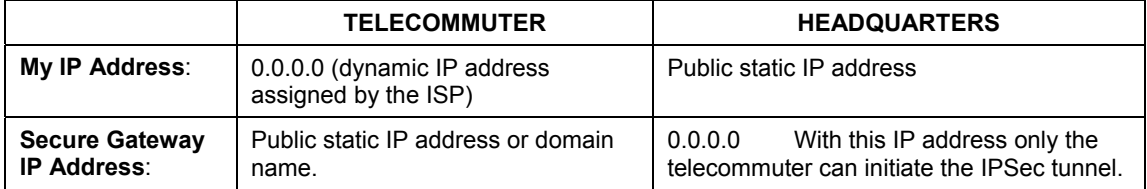

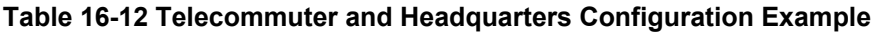

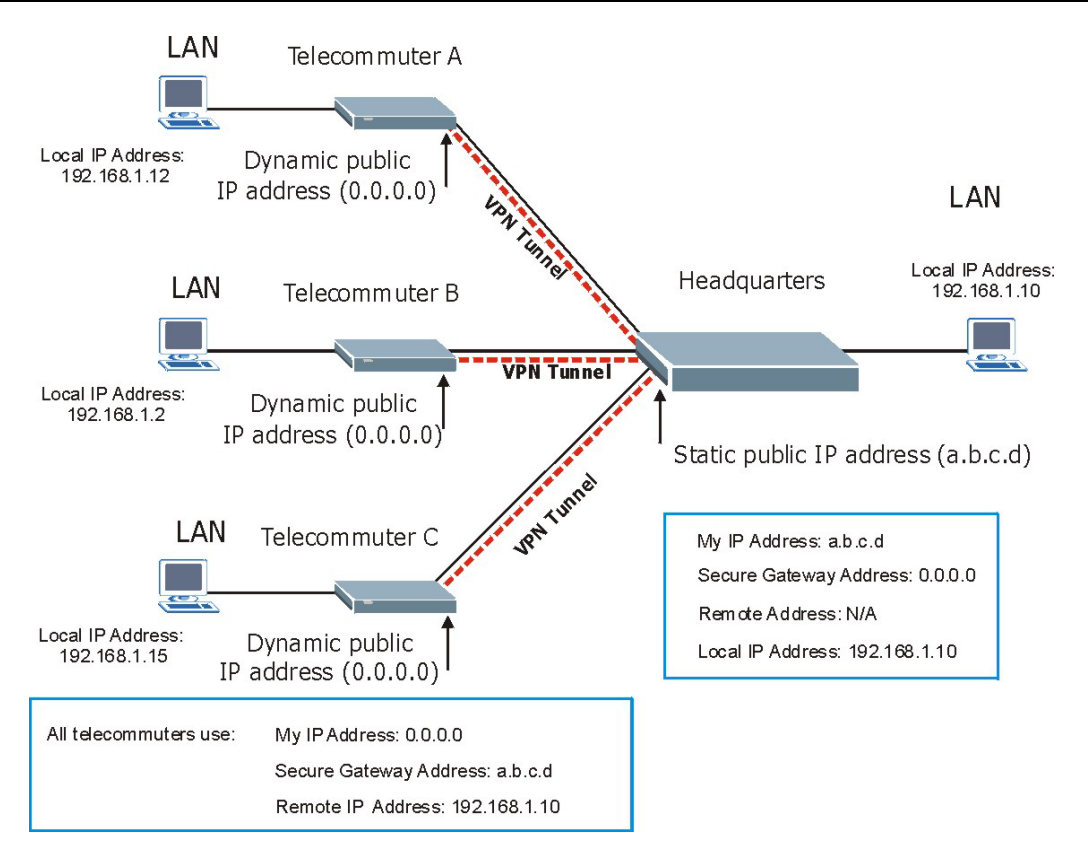

**Figure 16-11 Telecommuters Sharing One VPN Rule Example** 

## **16.17.2 Telecommuters Using Unique VPN Rules Example**

With aggressive negotiation mode (see *section 16.11.1*), the Prestige can use the ID types and contents to distinguish between VPN rules. Telecommuters can each use a separate VPN rule to simultaneously access a Prestige at headquarters. They can use different IPSec parameters (including the pre-shared key) and the local IP addresses (or ranges of addresses) can overlap.

See the following graphic for an example where three telecommuters each use a different VPN rule to initiate a VPN connection to a Prestige located at headquarters. The Prestige at headquarters identifies each by its secure gateway address (a dynamic domain name) and uses the appropriate VPN rule to establish the VPN connection.

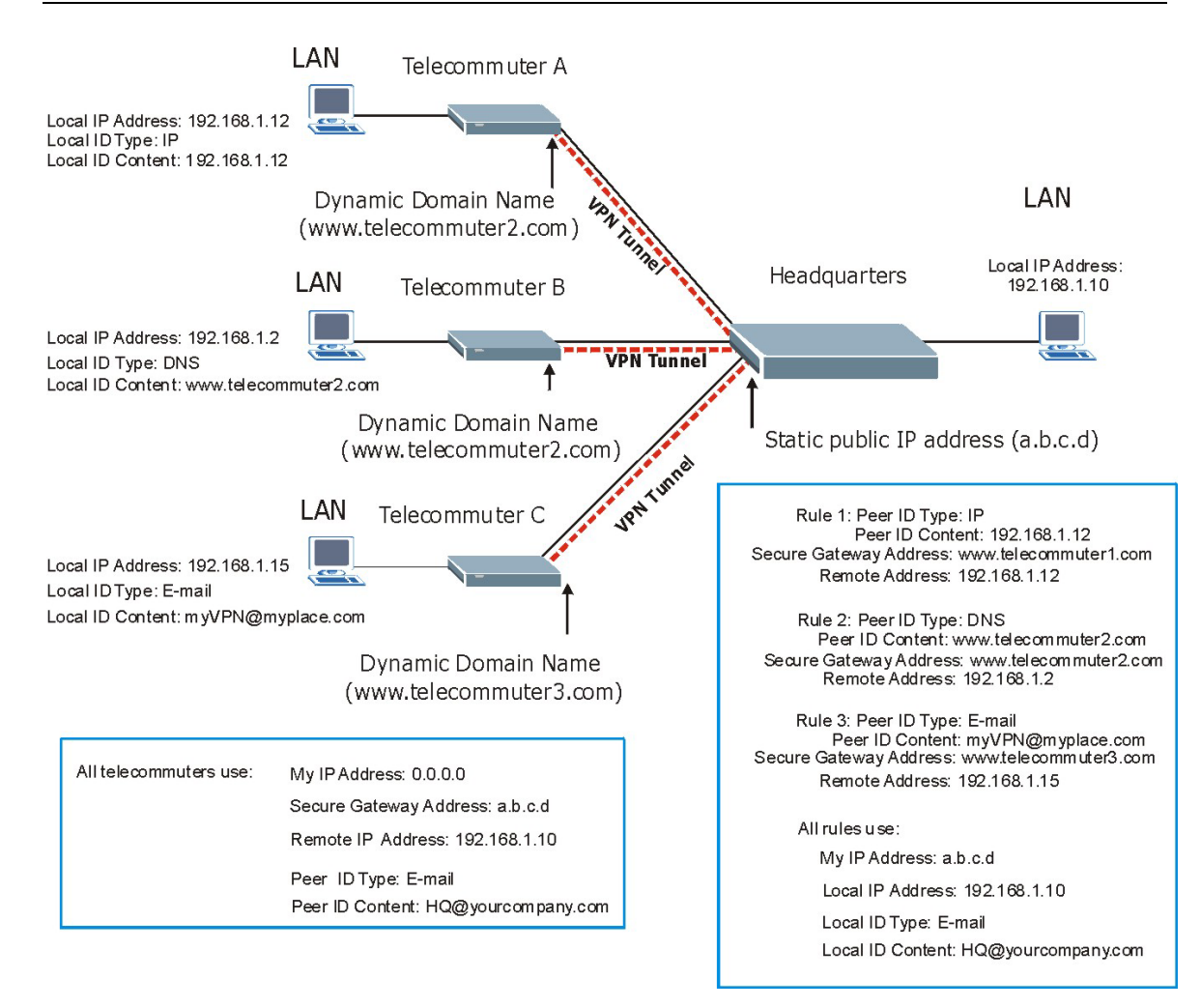

**Figure 16-12 Telecommuters Using Unique VPN Rules Example** 

# **16.18 VPN and Remote Management**

If a VPN tunnel uses a remote management service port (Telnet, FTP, WWW SNMP, DNS or ICMP) and terminates at the Prestige's LAN or WAN port, configure remote management (**REMOTE MGNT**) to allow access for that service.

If the VPN tunnel terminates at the Prestige's LAN IP address, configure remote management for **LAN**, **WAN** server access or **LAN & WAN**.

If the VPN tunnel terminates at the Prestige's WAN IP address, configure remote management for **WAN** server access or **LAN & WAN**.

# Part VI:

# Logs, Media Bandwidth Management and Maintenance

This part covers the centralized logs, media bandwidth management and maintenance screens.

# **Chapter 17 Centralized Logs**

*This chapter contains information about configuring general log settings and viewing the Prestige's logs. Refer to the appendices for example log message explanations.* 

# **17.1 View Log**

The web configurator allows you to look at all of the Prestige's logs in one location.

Click the **LOGS** in the navigation panel to open the **View Log** screen.

Use the **View Log** screen to see the logs for the categories that you selected in the **Log Settings** screen (see *section 17.2*). Options include logs about system maintenance, system errors, access control, allowed or blocked web sites, blocked web features (such as ActiveX controls, java and cookies), attacks (such as DoS) and IPSec.

Log entries in red indicate system error logs. The log wraps around and deletes the old entries after it fills. Click a column heading to sort the entries. A triangle indicates ascending or descending sort order.

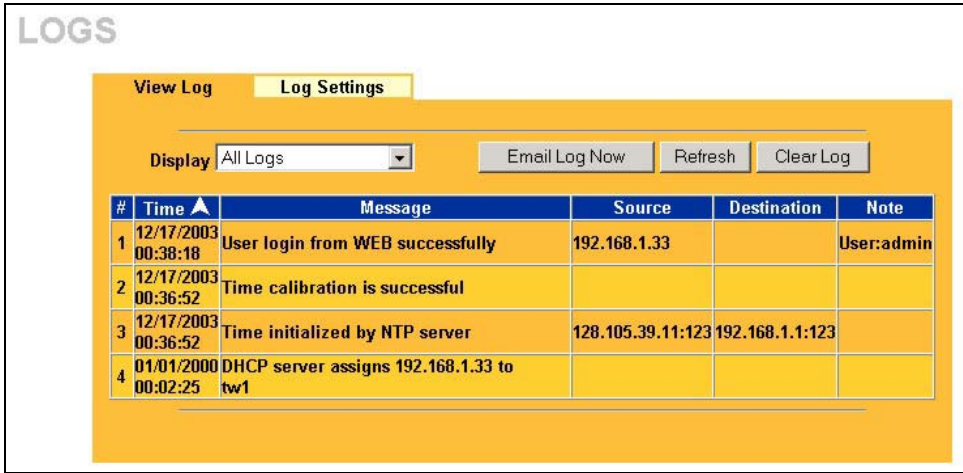

**Figure 17-1 View Logs** 

The following table describes the labels in this screen.

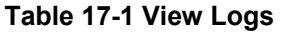

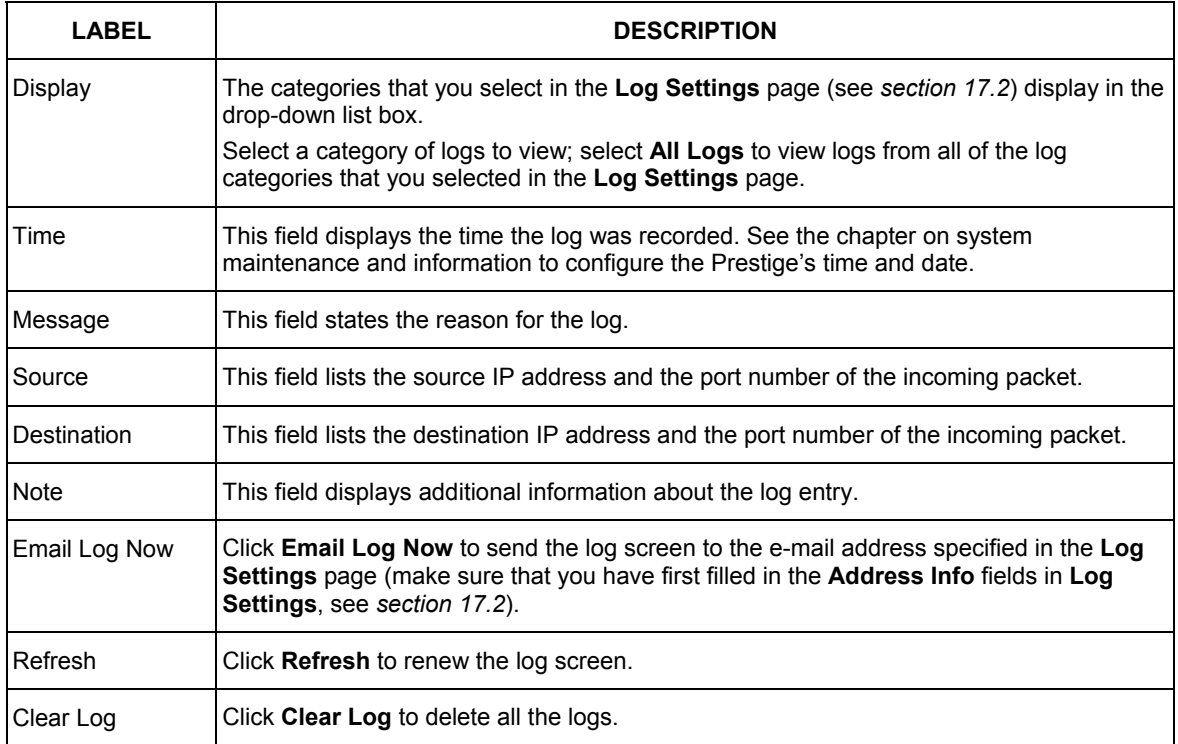

# **17.2 Log Settings**

You can configure the Prestige's general log settings in one location.

Click the **LOGS** in the navigation panel and then the **Log Settings** tab to open the **Log Settings** screen.

Use the **Log Settings** screen to configure to where the Prestige is to send logs; the schedule for when the Prestige is to send the logs and which logs and/or immediate alerts the Prestige to send.

An alert is a type of log that warrants more serious attention. They include system errors, attacks (access control) and attempted access to blocked web sites or web sites with restricted web features such as cookies, active X and so on. Some categories such as **System Errors** consist of both logs and alerts. You may differentiate them by their color in the **View Log** screen. Alerts display in red and logs display in black.

Alerts are e-mailed as soon as they happen. Logs may be e-mailed as soon as the log is full (see **Log Schedule**). Selecting many alert and/or log categories (especially **Access Control**) may result in many emails being sent

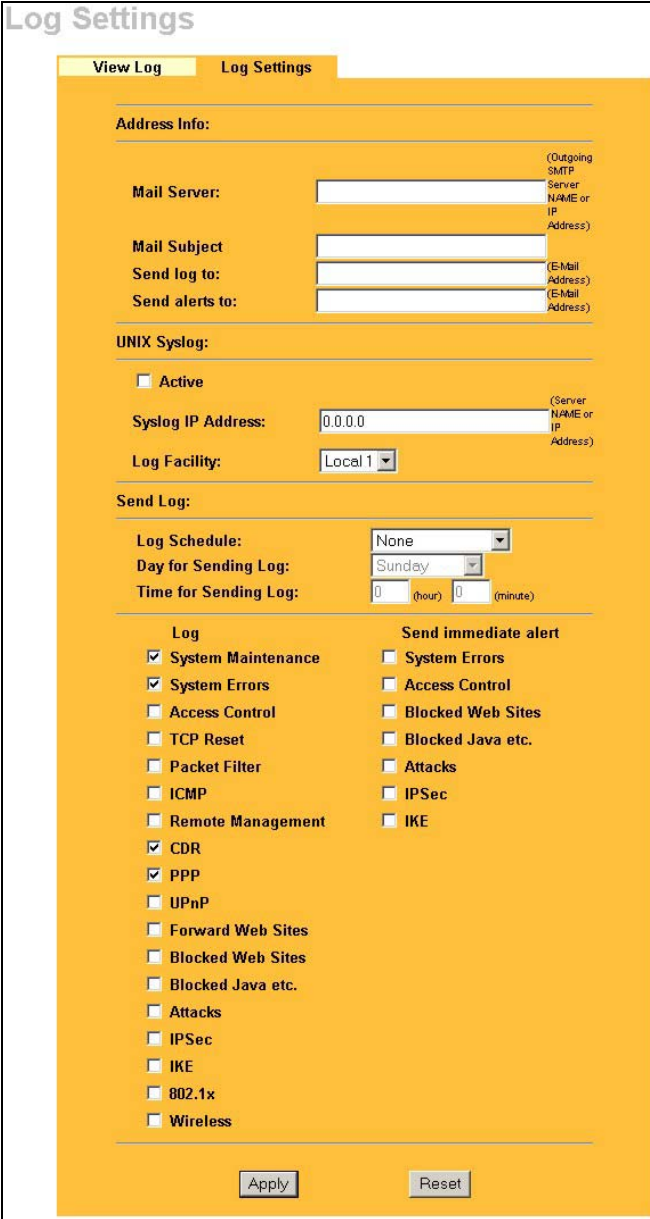

**Figure 17-2 Log Settings** 

The following table describes the labels in this screen.

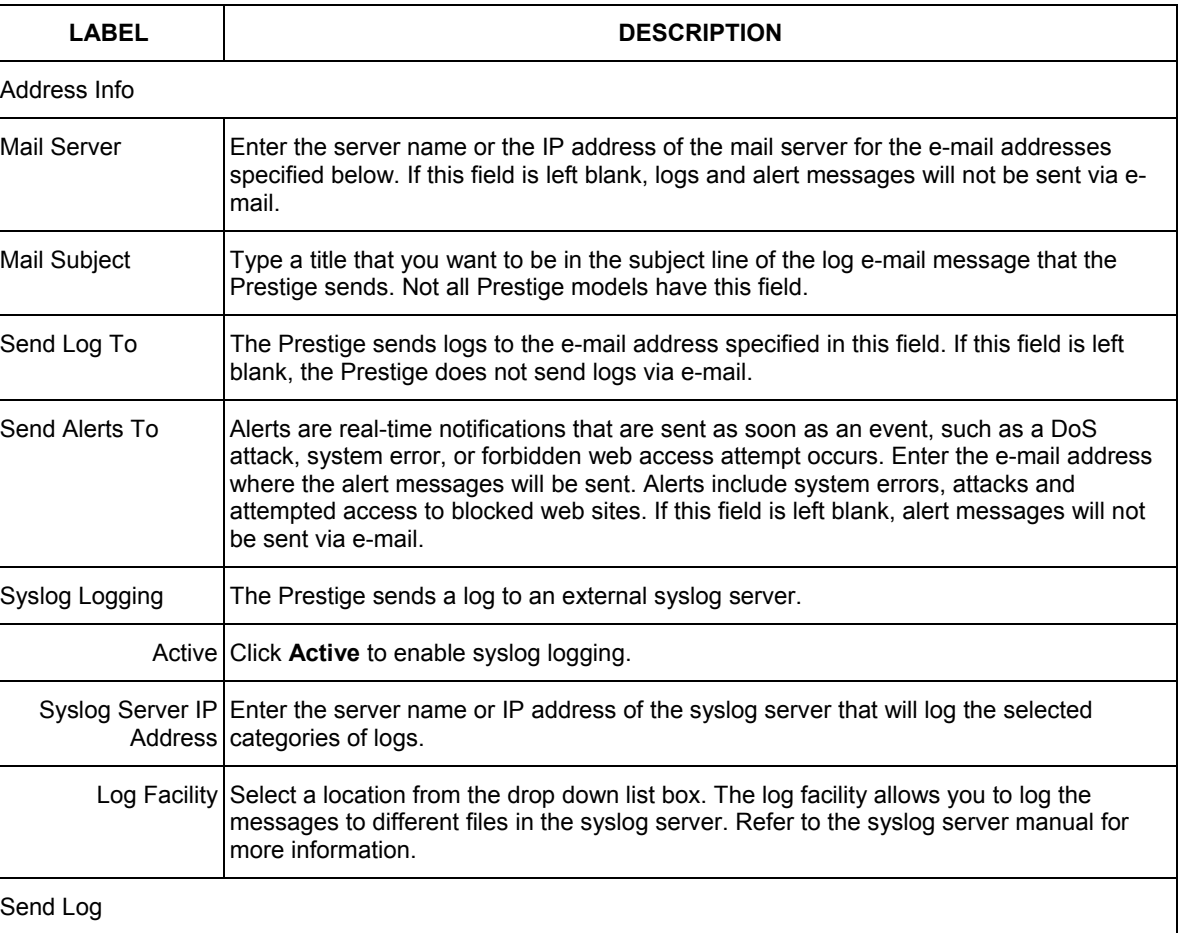

## **Table 17-2 log Settings**
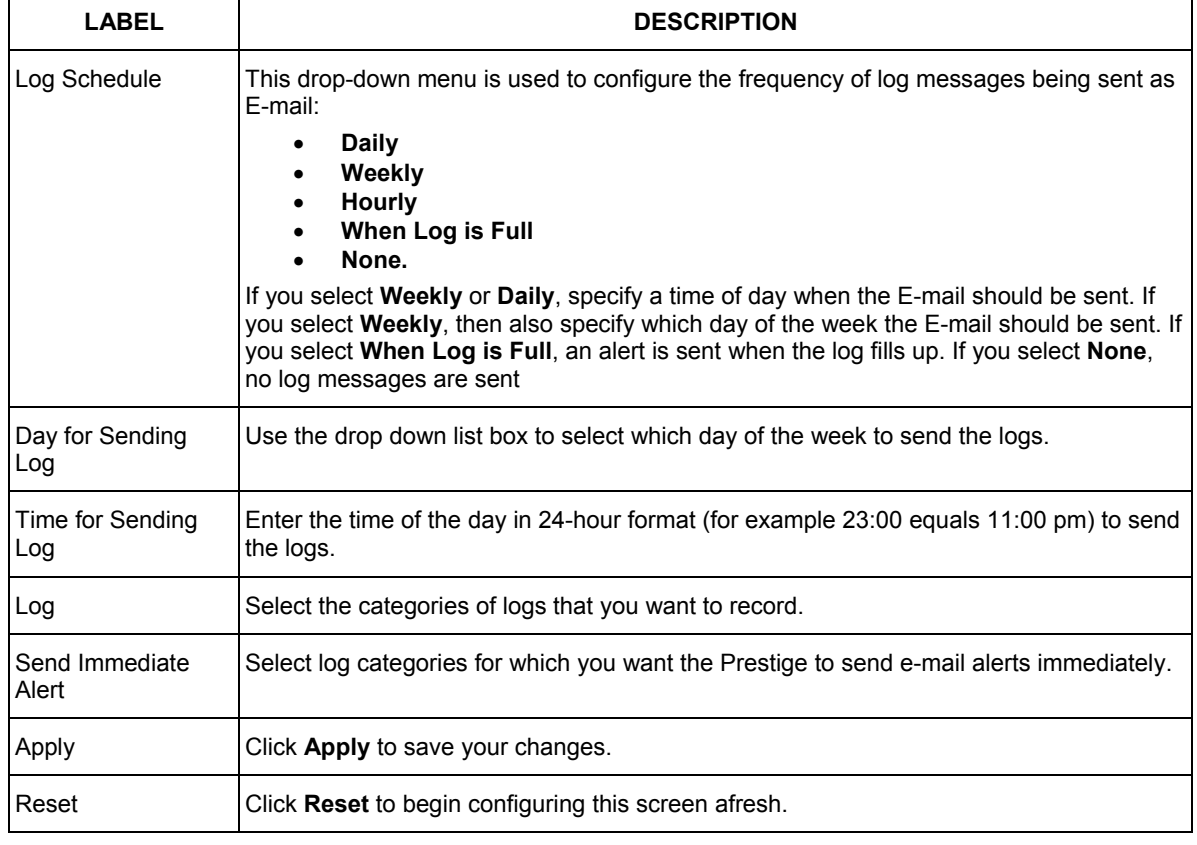

#### **Table 17-2 log Settings**

# **Chapter 18 Media Bandwidth Management**

*This chapter contains information about configuring media bandwidth management, editing rules and viewing the Prestige's media bandwidth management logs.* 

## **18.1 Bandwidth Management Overview**

ZyXEL's Media Bandwidth Management allows you to specify bandwidth management rules based on an application and/or subnet. You can allocate specific amounts of bandwidth capacity (bandwidth budgets) to different bandwidth rules.

The Prestige applies bandwidth management to traffic that it forwards out through an interface. The Prestige does not control the bandwidth of traffic that comes into an interface.

Bandwidth management applies to all traffic flowing out of the router, regardless of the traffic's source.

Traffic redirect or IP alias may cause LAN-to-LAN traffic to pass through the Prestige and be managed by bandwidth management.

- ¾ The sum of the bandwidth allotments that apply to the WAN interface (WAN to LAN, LAN to WAN, WAN to WAN / Prestige) must be less than or equal to the **WAN BW Budget** that you configure in the **Media Bandwidth Management Configuration** screen.
- $\triangleright$  The sum of the bandwidth allotments that apply to the LAN port (LAN to WAN, WAN to LAN, LAN to LAN / Prestige) must be less than or equal to 100,000 kbps (you cannot configure the bandwidth budget for the LAN port).
- $\triangleright$  The sum of the bandwidth allotments that apply to the WLAN port (WLAN to WAN, WAN to WLAN, WLAN to WLAN / Prestige) must be less than or equal to 54,000 kbps (you cannot configure the bandwidth budget for the WLAN port).

## **18.1.1 Application-based Bandwidth Management Example**

The bandwidth rules in the following example are based solely on application. Each bandwidth rule (VoIP, Web, FTP, E-mail and Video) is allotted 128 Kbps.

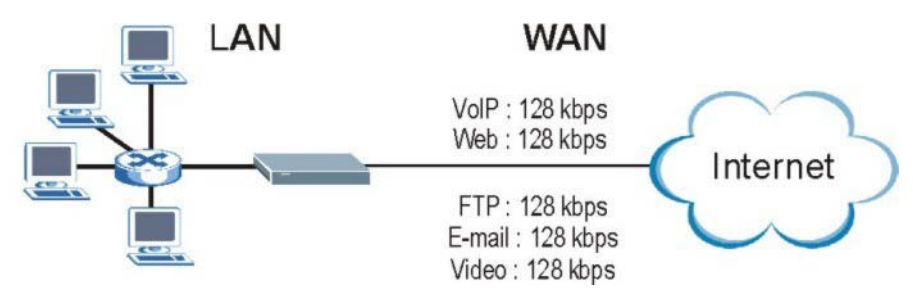

**Figure 18-1 Application-based Bandwidth Management Example** 

## **18.1.2 Subnet-based Bandwidth Management Example**

The following example uses bandwidth rules based solely on LAN subnets. Each bandwidth rule (Subnet A and Subnet B) is allotted 320 Kbps.

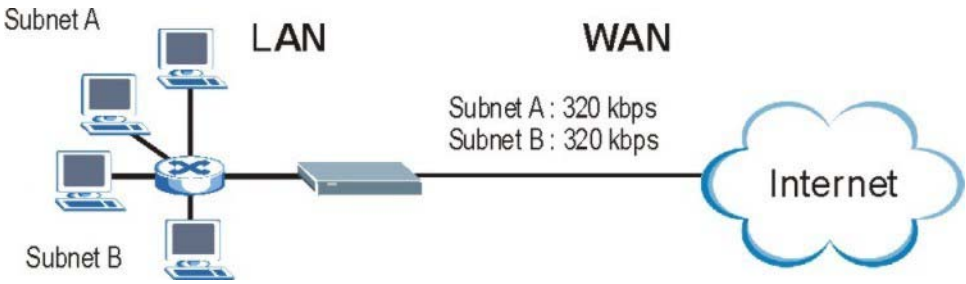

 **Figure 18-2 Subnet-based Bandwidth Management Example** 

## **18.1.3 Application and Subnet-based Bandwidth Management Example**

The following example uses bandwidth rules based on LAN subnets and applications (specific applications in each subnet are allotted bandwidth).

**Table 18-1 Application and Subnet-based Bandwidth Management Example** 

| <b>TRAFFIC TYPE</b> | <b>FROM SUBNET A</b> | <b>FROM SUBNET B</b> |  |  |
|---------------------|----------------------|----------------------|--|--|
| VoIP                | 64 Kbps              | 64 Kbps              |  |  |
| Web                 | 64 Kbps              | 64 Kbps              |  |  |
| <b>FTP</b>          | 64 Kbps              | 64 Kbps              |  |  |
| E-mail              | 64 Kbps              | 64 Kbps              |  |  |
| Video               | 64 Kbps              | 64 Kbps              |  |  |

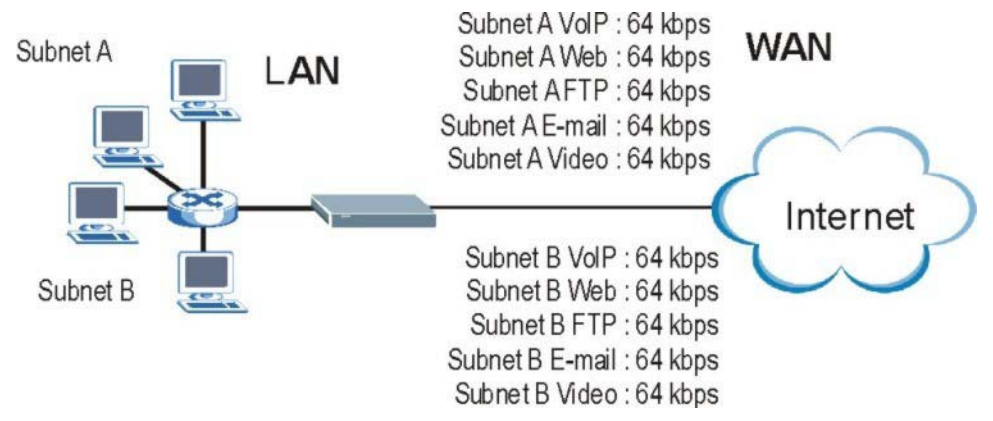

**Figure 18-3 Application and Subnet-based Bandwidth Management Example** 

## **18.1.4 Bandwidth Usage Example**

Here is an example of a Prestige that has bandwidth usage enabled on an interface. The first figure shows each bandwidth rule's bandwidth budget. The rules are set up based on subnets. The interface is set to 320 Kbps. Each subnet is allocated 64 Kbps. The unbudgeted 64 Kbps allows traffic not defined to go out when you do not select the **Use All Managed Bandwidth** option.

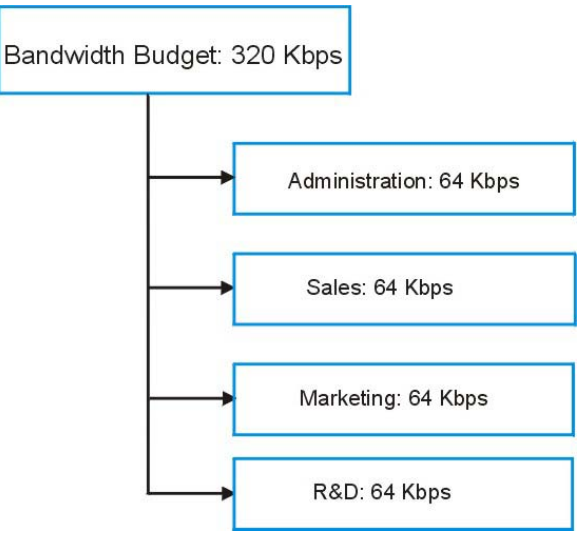

**Figure 18-4 Bandwidth Usage Example** 

The following figure shows the bandwidth usage with the maximize bandwidth usage option enabled. The Prestige divides up the unbudgeted 64 Kbps among the rules that require more bandwidth. If the administration department only uses 32 Kbps of the budgeted 64 Kbps, the Prestige also divides the remaining 32 Kbps among the rules that require more bandwidth. Therefore, the Prestige divides a total of 96 Kbps total of unbudgeted and unused bandwidth among the rules that require more bandwidth.

In this case, suppose that all of the rules except for the administration rule need more bandwidth.

- $\triangleright$  Each rule gets up to its budgeted bandwidth. The administration rule only uses 32 Kbps of its budgeted 64 Kbps.
- $\triangleright$  Sales and Marketing are first to get extra bandwidth because they have the highest priority. If they each require 48 Kbps or more of extra bandwidth, the Prestige divides the total 96 Kbps total of unbudgeted and unused bandwidth equally between the sales and marketing departments (48 Kbps extra to each for a total of 112 Kbps for each) because they both have the highest priority level.
- $\triangleright$  R&D requires more bandwidth but only gets its budgeted 64 Kbps because all of the unbudgeted and unused bandwidth goes to the higher priority sales and marketing rules.
- $\triangleright$  The Prestige does not send any traffic that is not defined in the bandwidth filters because all of the unbudgeted bandwidth goes to the rules that need it.

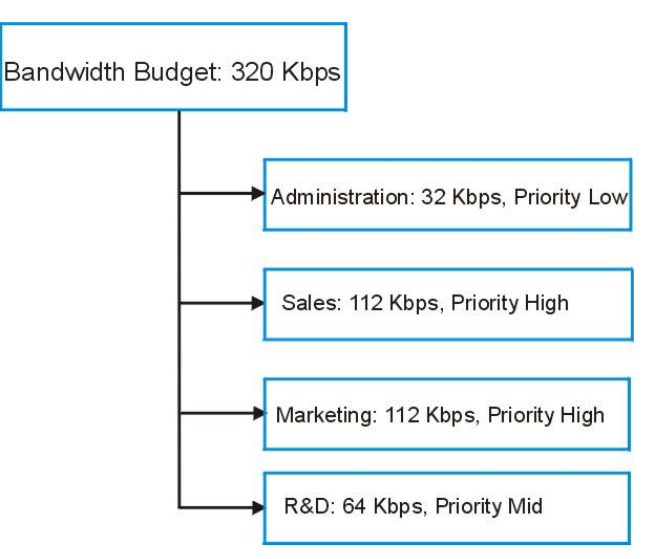

**Figure 18-5 Maximize Bandwidth Usage Example** 

## **18.1.5 Bandwidth Management Priorities**

The following is a table describing the priorities that you can apply to traffic that the Prestige forwards out through an interface.

#### **Table 18-2 Media Bandwidth Management Priorities**

Priority Levels: Traffic with a higher priority gets through faster while traffic with a lower priority is dropped if the network is congested. High Typically used for voice traffic or video that is especially sensitive to jitter (jitter is the High variations in delay). Mid Typically used for "excellent effort" or better than best effort and would include important business traffic that can tolerate some delay. Low This is typically used for non-critical "background" traffic such as bulk transfers that are allowed but that should not affect other applications and users.

#### **18.1.6 Bandwidth Management Services**

The following is a description of the services that you can select and apply media bandwidth management to in **BW Setup**.

#### ¾ **Xbox Live**

This is Microsoft's online gaming service that lets you play multiplayer Xbox games on the Internet via broadband technology. Xbox Live uses port 3074.

#### ¾ **VoIP (SIP)**

Sending voice signals over the Internet is called Voice over IP or VoIP. Session Initiated Protocol (SIP) is an internationally recognized standard for implementing VoIP. SIP is an application-layer control (signaling) protocol that handles the setting up, altering and tearing down of voice and multimedia sessions over the Internet.

SIP is transported primarily over UDP but can also be transported over TCP, using the default port number 5060.

#### ¾ **FTP**

File Transfer Program enables fast transfer of files, including large files that may not be possible by e-mail. FTP uses port number 21.

#### ¾ **E-Mail**

Electronic mail consists of messages sent through a computer network to specific groups or individuals. Here are some default ports for e-mail:

POP3 - port 110 IMAP - port 143 SMTP - port 25 HTTP - port 80

#### ¾ **eMule/eDonkey**

These programs use advanced file sharing applications relying on central servers to search for files. They use default port 4662.

#### ¾ **WWW**

The World Wide Web is an Internet system to distribute graphical, hyper-linked information, based on Hyper Text Transfer Protocol (HTTP) - a client/server protocol for the World Wide Web. The Web is not synonymous with the Internet; rather, it is just one service on the Internet. Other services on the Internet include Internet Relay Chat and Newsgroups. The Web is accessed through use of a browser.

#### **18.1.7 Services**

The commonly used services and port numbers are shown in the following table. Please refer to RFC 1700 for further information about port numbers. Next to the name of the service, two fields appear in brackets. The first field indicates the IP protocol type (TCP, UDP, or ICMP). The second field indicates the IP port number that defines the service. (Note that there may be more than one IP protocol type. For example, look at the **DNS** service. **(UDP/TCP:53)** means UDP port 53 and TCP port 53.

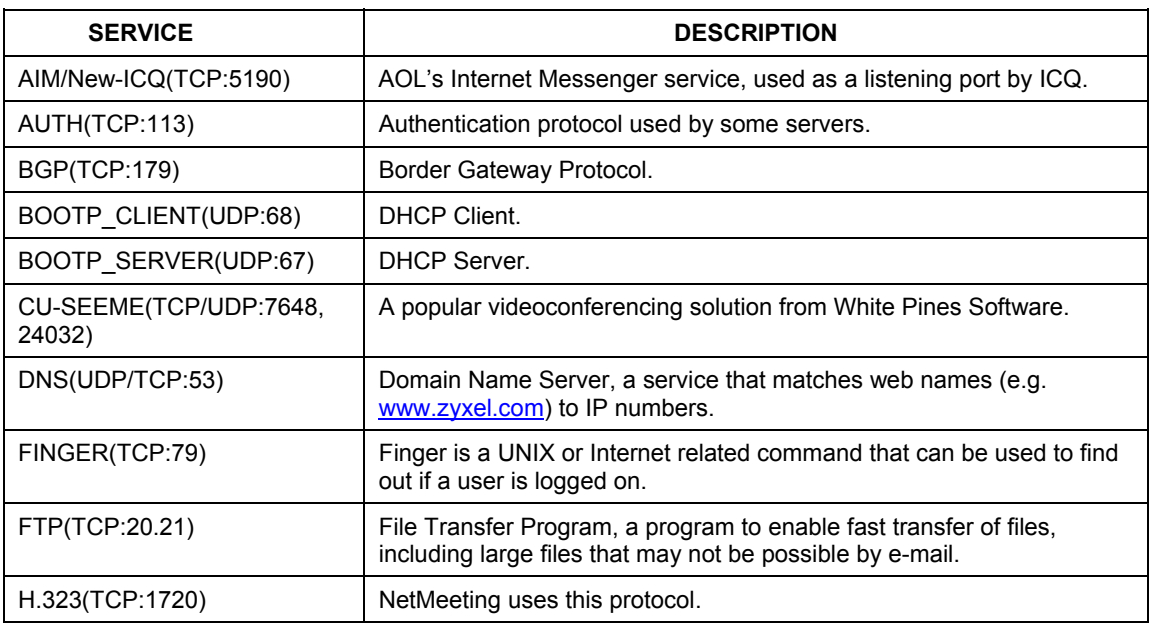

#### **Table 18-3 Commonly Used Services**

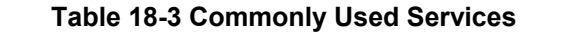

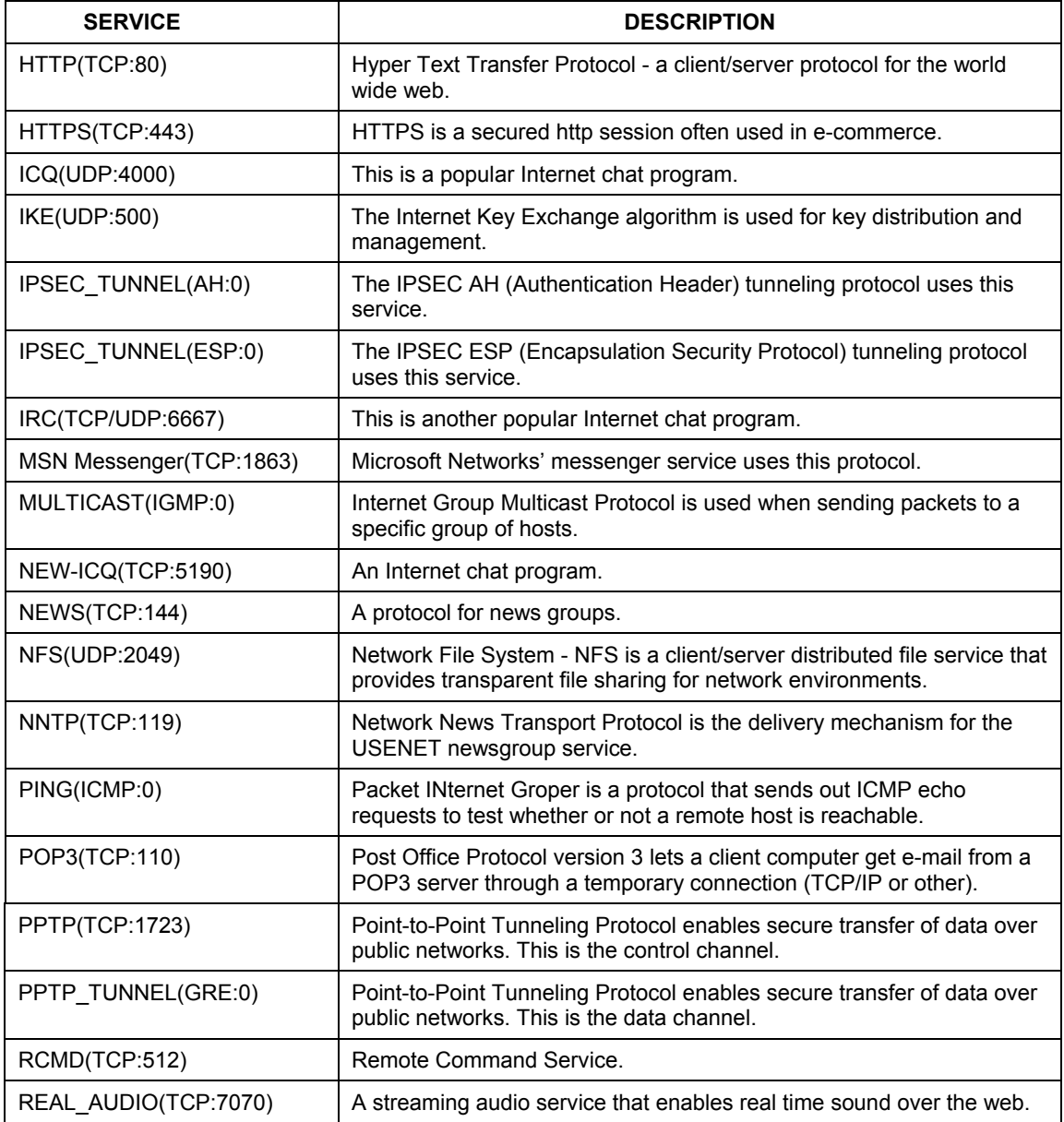

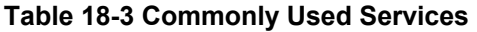

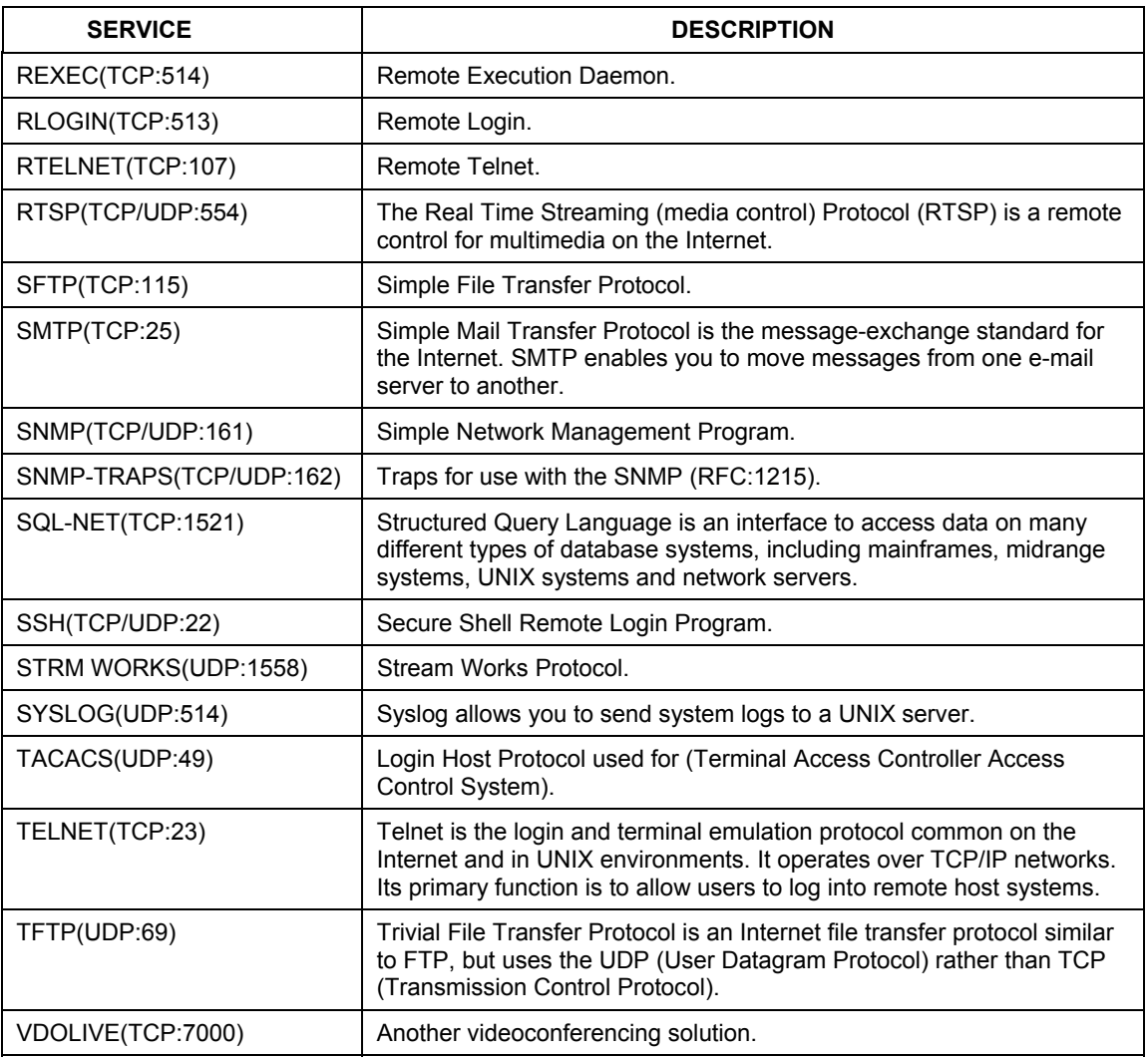

## **18.2 Configuration Screen**

Click **ADVANCED** and then **BW MGMT** to open the media bandwidth management **Configuration** screen, where you can configure your Prestige.

| <b>Configuration</b>                                    |                         | <b>Monitor</b>                     |                 |                                        |                 |                             |  |
|---------------------------------------------------------|-------------------------|------------------------------------|-----------------|----------------------------------------|-----------------|-----------------------------|--|
| $\nabla$ Active<br>100000<br><b>WAN BW Budget(kbps)</b> |                         |                                    |                 |                                        |                 |                             |  |
|                                                         | #                       | <b>Direction</b>                   | <b>Name</b>     | Service                                | Dest Port       | <b>Priority</b>             |  |
| $\bullet$                                               | $\mathbf{1}$            | $\overline{\phantom{a}}$<br>To LAN | LAN-XBox Live   | User defined •                         | 3074            | $High -$                    |  |
| $\bullet$                                               | $\overline{2}$          | To LAN<br>$\vert$                  | LAN-XBox Live   | User defined *                         | 3074            | High -                      |  |
| $\bullet$                                               | $\overline{\mathbf{3}}$ | $\vert \cdot \vert$<br>To LAN      | LAN-FTP         | <b>FTP</b><br>$\overline{\phantom{a}}$ | <b>l</b> o      | Mid $\blacktriangleright$   |  |
| $\bullet$                                               | $\overline{4}$          | $\blacksquare$<br>To LAN           | LAN-eMule/eD    | User defined •                         | 4662            | $Low -$                     |  |
| $\bullet$                                               | 5                       | $\blacktriangledown$<br>To LAN     | LAN-WWW         | User defined *                         | $\vert 0 \vert$ | Mid $\blacktriangleright$   |  |
| $\bullet$                                               | 6                       | To WAN<br>$\vert \cdot \vert$      | WAN-XBox Live   | User defined v                         | 3074            | High -                      |  |
| $\bullet$                                               | 7                       | To WAN<br>$\blacktriangledown$     | WAN-XBox Live   | User defined •                         | 3074            | High -                      |  |
| $\bullet$                                               | 8                       | To WAN<br>$\blacktriangledown$     | WAN-FTP         | <b>FTP</b><br>$\overline{\phantom{a}}$ | <b>O</b>        | $Mid \nightharpoondown$     |  |
| $\bullet$                                               | 9                       | To WAN<br>$\overline{\phantom{a}}$ | WAN-eMule/eD    | User defined <b>v</b>                  | 4662            | $Low -$                     |  |
| $\bullet$                                               | 10                      | To WLAN -                          | WLAN-XBox Liv   | User defined •                         | 3074            | High $\blacktriangledown$   |  |
| $\bullet$                                               | 11                      | To WLAN .                          | WLAN-XBox Liv   | User defined v                         | 3074            | High -                      |  |
| $\bullet$                                               | 12                      | To WLAN -                          | <b>WLAN-FTP</b> | <b>FTP</b><br>$\blacksquare$           | $\vert$ 0       | $\blacktriangledown$<br>Mid |  |
| $\bullet$                                               | 13                      | To WLAN -                          | WLAN-eMule/e    | User defined *                         | 4662            | $Low -$                     |  |
| $\bullet$                                               | 14                      | To WLAN -                          | WLAN-WWW        | User defined •                         | $\vert$ 0       | Mid -                       |  |
| $\bullet$                                               | 15                      | $\overline{\phantom{a}}$<br>To LAN |                 | User defined v                         | o               | High -                      |  |
| ۰                                                       | 16                      | To LAN<br>$\vert \cdot \vert$      |                 | User defined $\blacktriangledown$      | 0               | High -                      |  |
| ۰                                                       | 17                      | $\overline{z}$<br>To LAN           |                 | User defined $\blacktriangledown$      | 0               | High -                      |  |
| ۰                                                       | 18                      | To LAN<br>ᅬ                        |                 | User defined $\blacktriangledown$      | 0               | High -                      |  |
| $\bullet$                                               | 19                      | $\vert$<br>To LAN                  |                 | User defined •                         | 0               | High -                      |  |
| ۰                                                       | 20                      | To LAN<br>$\vert \mathbf{r} \vert$ |                 | User defined $\blacktriangledown$      | 0               | High -                      |  |
| $\bullet$                                               | 21                      | $\vert$<br>To LAN                  |                 | User defined v                         | $\vert$ 0       | High -                      |  |
| ۰                                                       | 22                      | To LAN<br>ᅬ                        |                 | User defined v                         | $\vert$ 0       | High v                      |  |
| $\bullet$                                               | 23                      | To LAN<br>$\overline{ }$           |                 | User defined v                         | 0               | High -                      |  |
| ۰                                                       | 24                      | To LAN<br>圖                        |                 | User defined $\blacktriangledown$      | $\vert$ 0       | High -                      |  |
| $\bullet$                                               | 25                      | To LAN<br>$\vert$                  |                 | User defined v                         | 0               | High -                      |  |
| $\bullet$                                               | 26                      | To LAN<br>회                        |                 | User defined $\blacktriangledown$      | $\vert$ 0       | High -                      |  |
| $\bullet$                                               | 27                      | To LAN<br>$\vert \mathbf{r} \vert$ |                 | User defined v                         | $ 0\rangle$     | High -                      |  |
| $\bullet$                                               | 28                      | To LAN<br>$\vert \cdot \vert$      |                 | User defined •                         | 0               | High -                      |  |
| ۰                                                       | 29                      | To LAN<br>$\vert$                  |                 | User defined v                         | 0               | High -                      |  |
|                                                         | 30                      | To LAN<br>▼                        |                 | User defined v                         | 0               | High v                      |  |
|                                                         |                         |                                    |                 | Edit                                   |                 |                             |  |
|                                                         |                         |                                    | Apply           | Reset                                  |                 |                             |  |

**Figure 18-6 Bandwidth Management Configuration** 

The following table describes the labels in this screen.

#### **Table 18-4 Bandwidth Management Configuration**

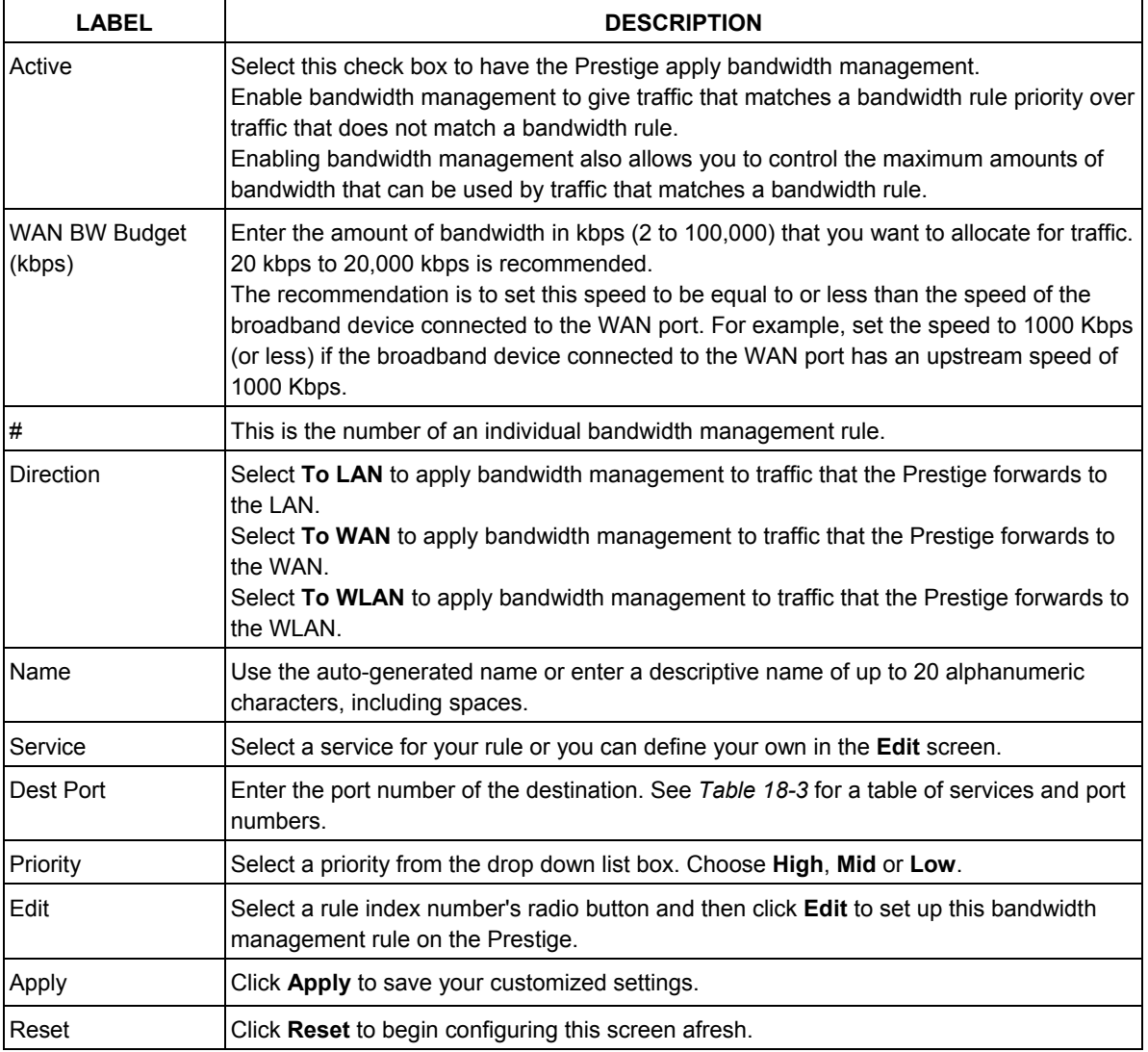

## **18.3 Editing Bandwidth Management Rules**

Use the **Bandwidth Management Configuration Edit** screen to configure a bandwidth management rule. Use bandwidth rules to allocate specific amounts of bandwidth capacity (bandwidth budgets) to specific applications and/or subnets.

#### **18.3.1 Bandwidth Borrowing**

 Enable bandwidth borrowing by selecting **Use All Managed Bandwidth** on a rule to allow the rule to use any unused bandwidth. Unused bandwidth is given to the highest priority rule first.

## **18.4 Configuring Bandwidth Management Rules and Services**

Select a radio button for a rule and then click **Edit** to open the **Bandwidth Management Configuration Edit** screen.

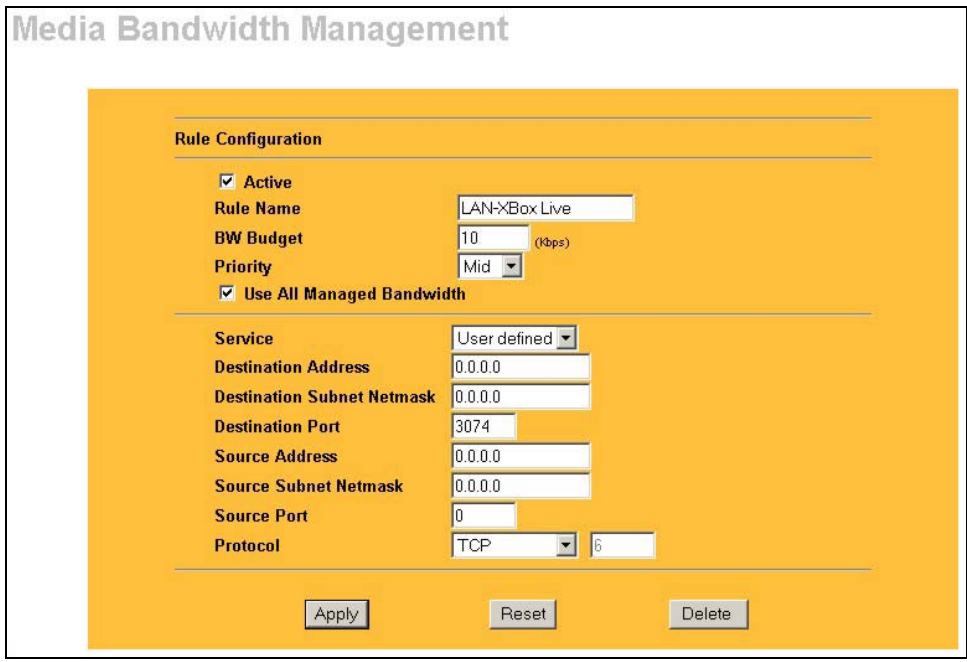

#### **Figure 18-7 Bandwidth Management Edit**

The following table describes the labels in this screen.

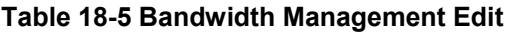

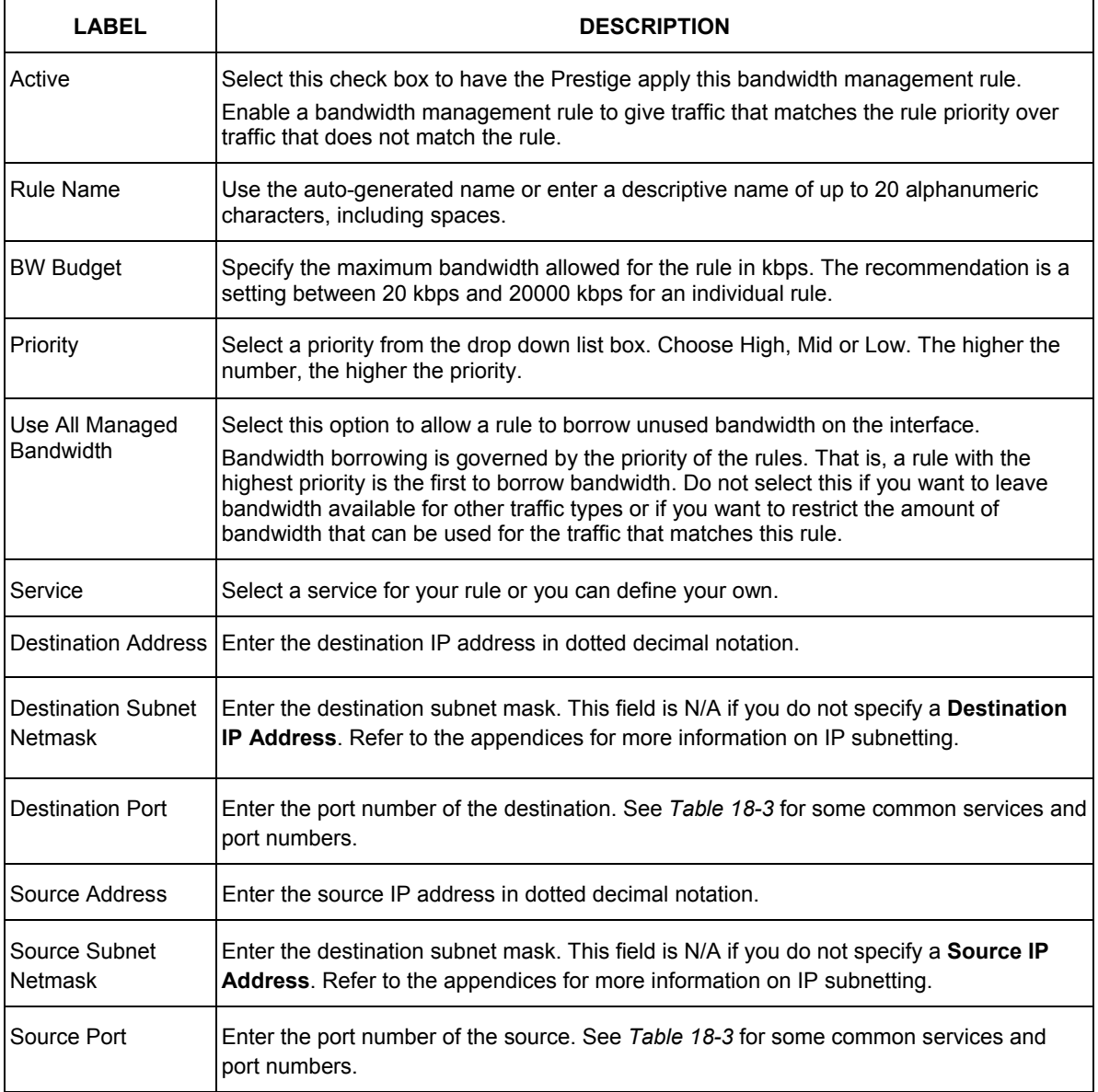

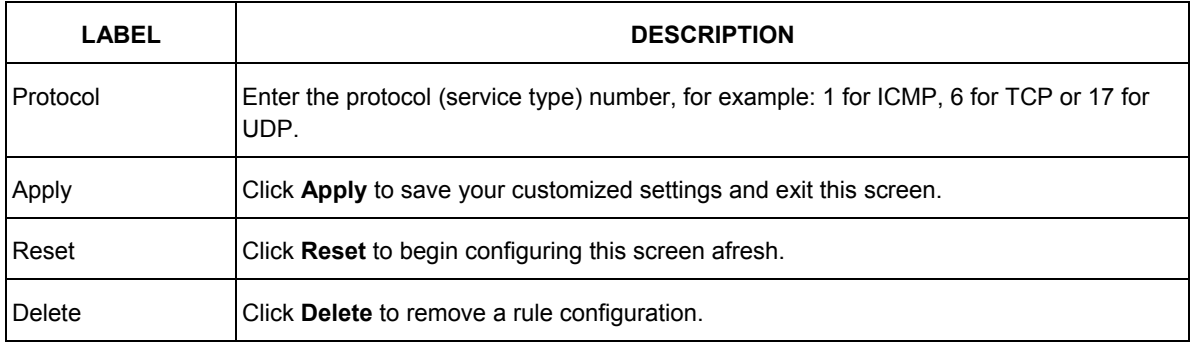

#### **Table 18-5 Bandwidth Management Edit**

## **18.5 Monitor Screen**

Select Monitor tab in **BW MGMT** to view the bandwidth usage of the LAN, WAN and WLAN configured bandwidth rules. This is also shown as bandwidth usage over the bandwidth budget for each rule. The gray section of the bar represents the percentage of unused bandwidth and the orange color represents the percentage of bandwidth in use.

| <b>Configuration</b>  | <b>Monitor</b> |       |                 |
|-----------------------|----------------|-------|-----------------|
|                       |                |       |                 |
| <b>LAN-XBox Live</b>  |                | 0%    | 0 / 100000 kbps |
| <b>LAN-XBox Live</b>  |                | 0%    | 0 / 100000 kbps |
| <b>LAN-VoIP</b>       |                | 0%    | 0 / 100000 kbps |
| <b>LAN-FTP</b>        |                | $0\%$ | 0 / 100000 kbps |
| <b>LAN-E-Mail</b>     |                | 0%    | 0 / 100000 kbps |
| <b>LAN-eMule</b>      |                | 0%    | 0 / 100000 kbps |
| <b>LAN-WWW</b>        |                | $0\%$ | 0 / 100000 kbps |
| <b>WAN-XBox Live</b>  |                | 0%    | $0/1000$ kbps   |
| <b>WAN-XBox Live</b>  |                | $0\%$ | $0/1000$ kbps   |
| <b>WAN-VoIP</b>       |                | 0%    | $0/1000$ kbps   |
| <b>WAN-FTP</b>        |                | 0%    | $0/1000$ kbps   |
| <b>WAN-E-Mail</b>     |                | $0\%$ | 0 / 1000 kbps   |
| <b>WAN-eMule</b>      |                | $0\%$ | 0 / 1000 kbps   |
| <b>WLAN-XBox Live</b> |                | 0%    | 0 / 54000 kbps  |
| <b>WLAN-XBox Live</b> |                | 0%    | 0 / 54000 kbps  |
| <b>WLAN-VoIP</b>      |                | 0%    | 0 / 54000 kbps  |
| <b>WLAN-FTP</b>       |                | 0%    | 0 / 54000 kbps  |
| <b>WLAN-E-Mail</b>    |                | 0%    | 0 / 54000 kbps  |
| <b>WLAN-eMule</b>     |                | 0%    | 0 / 54000 kbps  |
| WLAN-WWW              |                | $0\%$ | 0 / 54000 kbps  |
|                       |                |       |                 |

**Figure 18-8 Bandwidth Management Monitor** 

## **Chapter 19 Maintenance**

*This chapter displays system information such as ZyNOS firmware, port IP addresses and port traffic statistics.* 

## **19.1 Maintenance Overview**

The maintenance screens can help you view system information, upload new firmware, manage configuration and restart your Prestige.

## **19.2 Status Screen**

Click **MAINTENANCE** to open the **Status** screen, which you can use to monitor your Prestige. Note that these fields are READ-ONLY and only for diagnostic purposes.

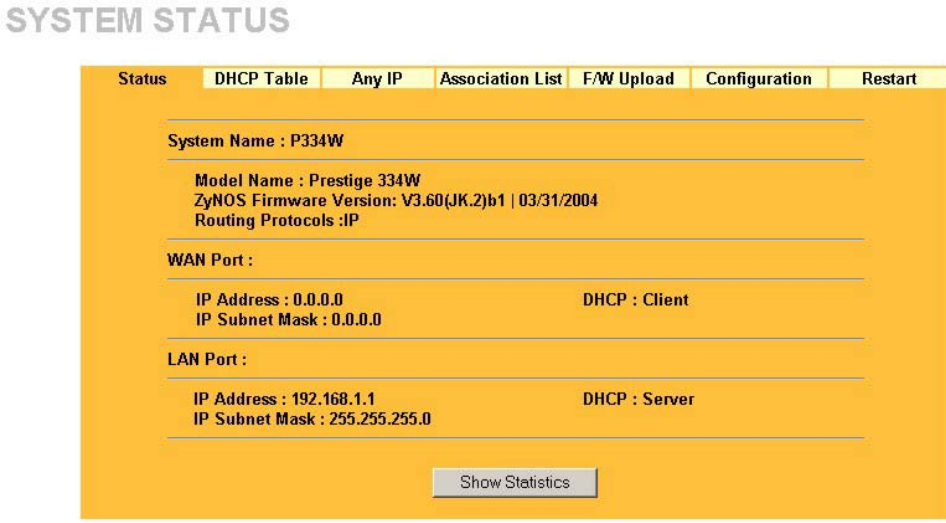

#### **Figure 19-1 Maintenance Status**

The following table describes the labels in this screen.

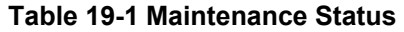

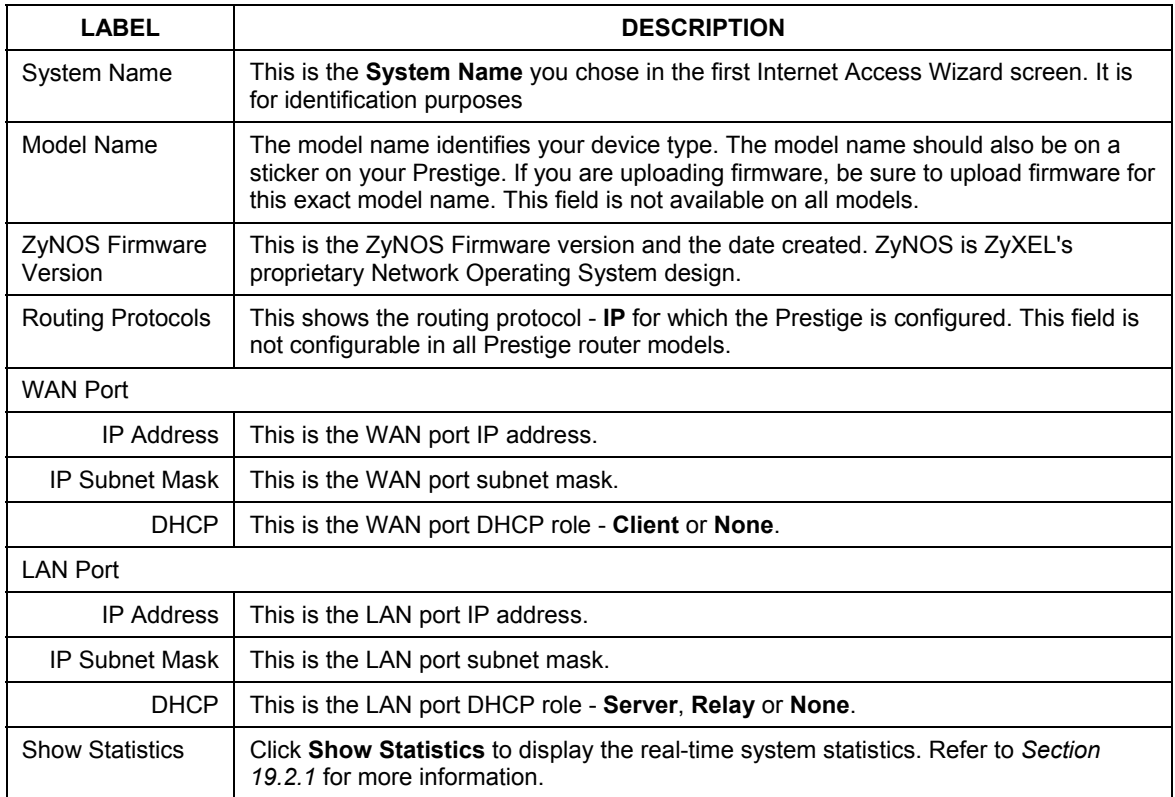

## **19.2.1 System Statistics**

Read-only information here includes port status and packet specific statistics. Also provided are "system up time" and "poll interval(s)". The **Poll Interval(s)** field is configurable.

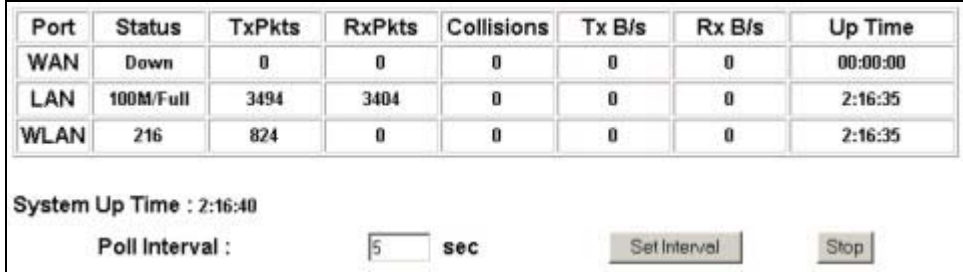

#### **Figure 19-2 Maintenance System Statistics**

The following table describes the labels in this screen.

#### **Table 19-2 Maintenance System Statistics**

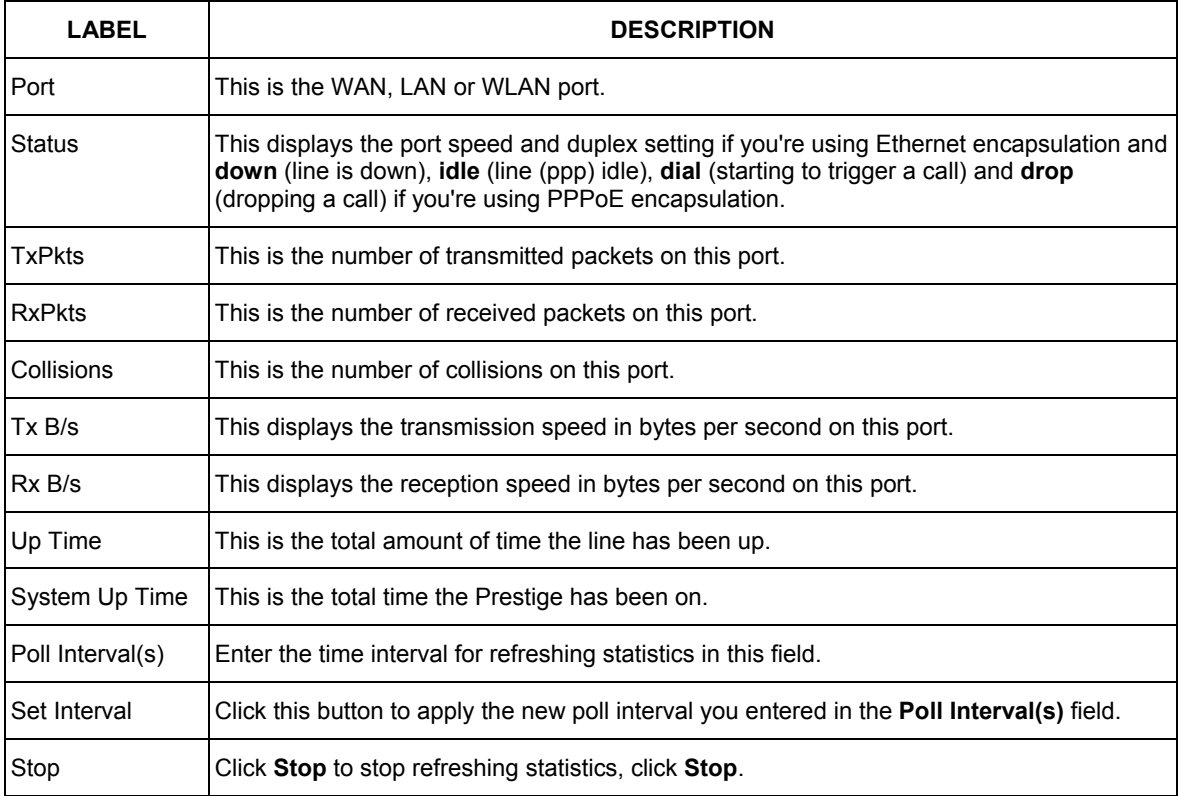

## **19.3 DHCP Table Screen**

DHCP (Dynamic Host Configuration Protocol, RFC 2131 and RFC 2132) allows individual clients to obtain TCP/IP configuration at start-up from a server. You can configure the Prestige as a DHCP server or disable it. When configured as a server, the Prestige provides the TCP/IP configuration for the clients. If set to **None**, DHCP service will be disabled and you must have another DHCP server on your LAN, or else the computer must be manually configured.

Click **MAINTENANCE**, and then the **DHCP Table** tab. Read-only information here relates to your DHCP status. The DHCP table shows current DHCP Client information (including **IP Address**, **Host Name** and **MAC Address**) of all network clients using the DHCP server.

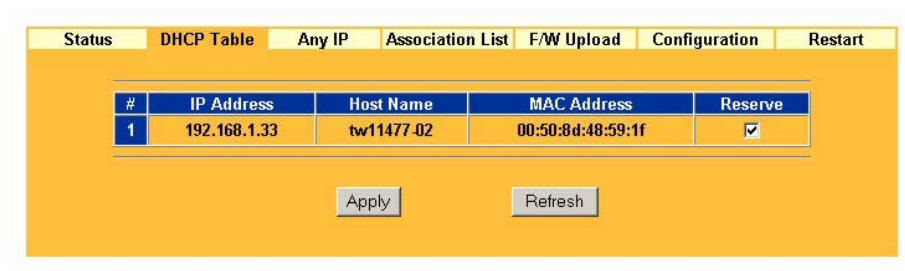

#### **DHCP TABLE**

#### **Figure 19-3 Maintenance DHCP Table**

The following table describes the labels in this screen.

#### **Table 19-3 Maintenance DHCP Table**

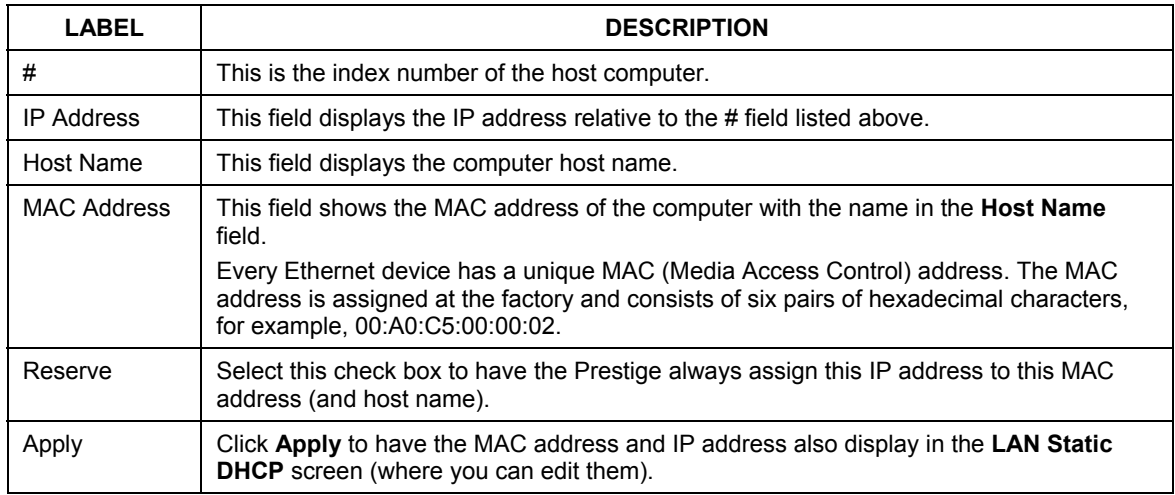

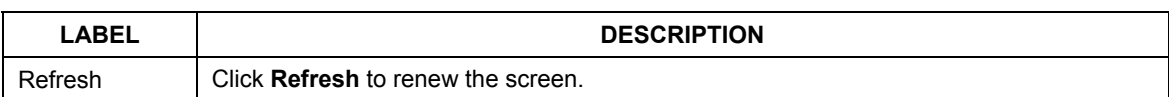

#### **Table 19-3 Maintenance DHCP Table**

## **19.4 Any IP Table**

Click **MAINTENANCE**, **Any IP Table**. The Any IP table shows current read-only information (including the IP address and the MAC address) of all network devices that use the Any IP feature to communicate with the Prestige.

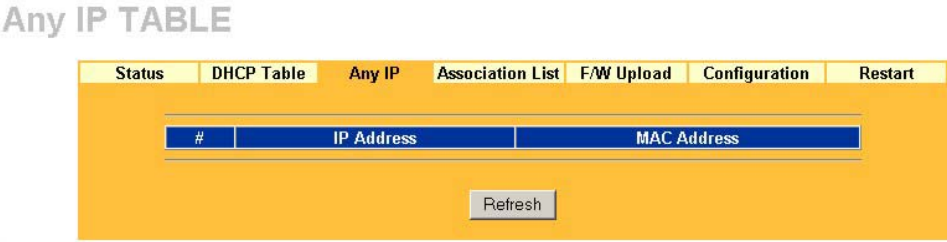

**Figure 19-4 Maintenance Any IP** 

The following table describes the labels in this screen.

#### **Table 19-4 Maintenance Any IP**

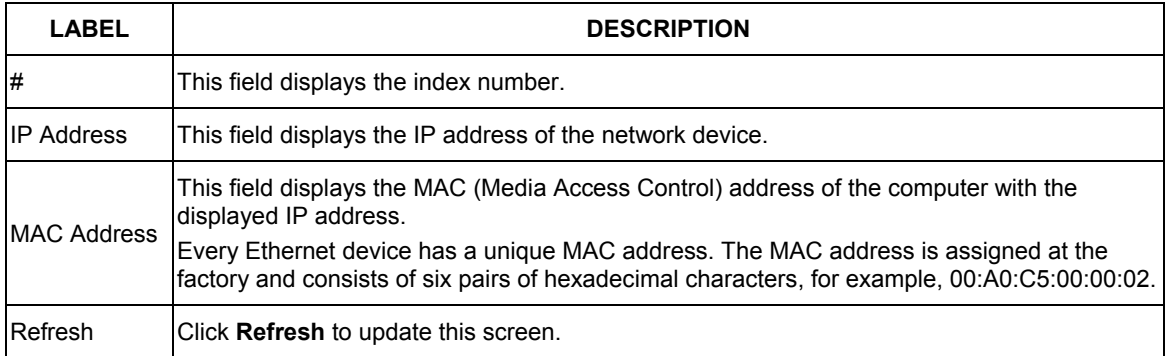

## **19.5 Association List**

View the wireless stations that are currently associated to the Prestige in the **Association List** screen.

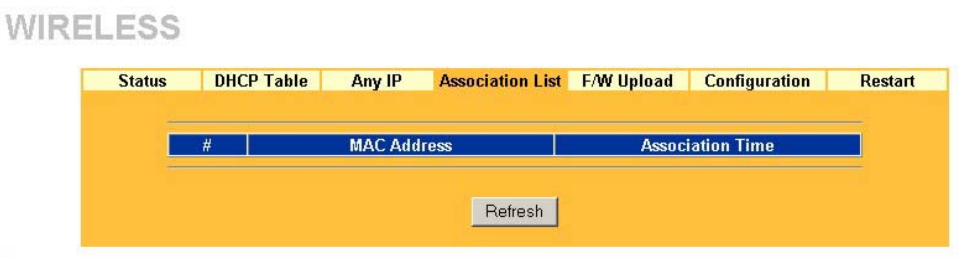

**Figure 19-5 Maintenance Association List** 

The following table describes the labels in this screen.

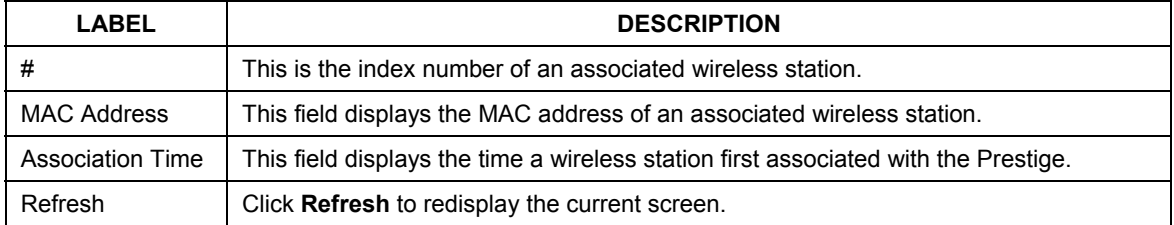

#### **Table 19-5 Maintenance Association List**

## **19.6 F/W Upload Screen**

Find firmware at www.zyxel.com in a file that (usually) uses the system model name with a "\*.bin" extension, e.g., "Prestige.bin". The upload process uses HTTP (Hypertext Transfer Protocol) and may take up to two minutes. After a successful upload, the system will reboot. See the *Firmware and Configuration File Maintenance* chapter for upgrading firmware using FTP/TFTP commands.

Click **MAINTENANCE**, and then the **F/W Upload** tab. Follow the instructions in this screen to upload firmware to your Prestige.

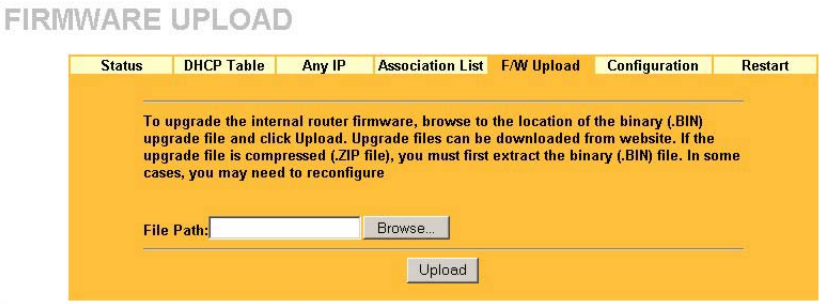

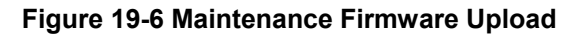

The following table describes the labels in this screen.

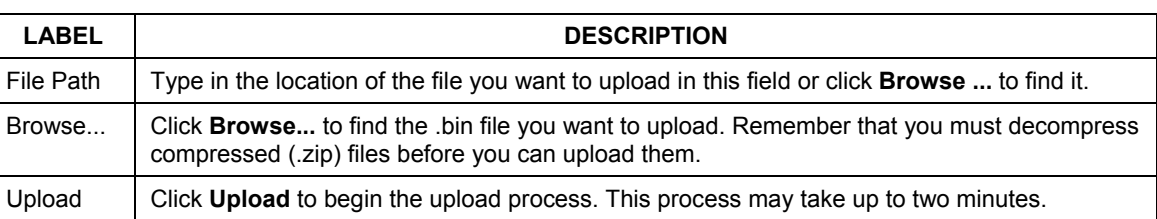

#### **Table 19-6 Maintenance Firmware Upload**

#### **Do not turn off the Prestige while firmware upload is in progress!**

After you see the **Firmware Upload in Process** screen, wait two minutes before logging into the Prestige again.

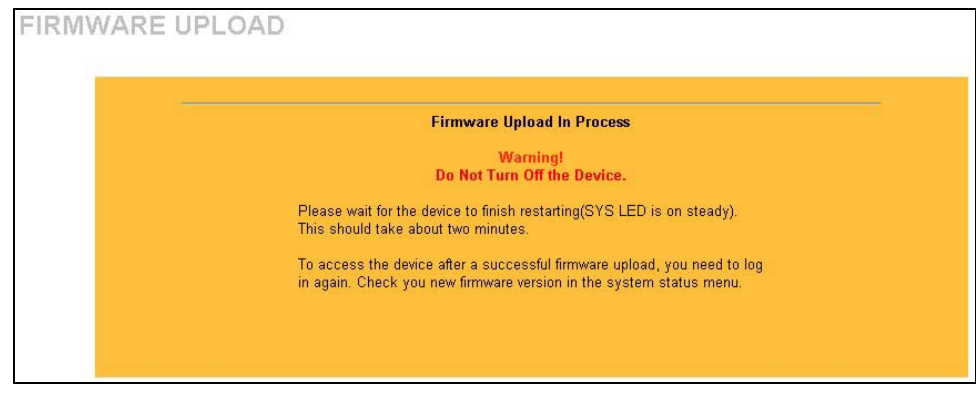

#### **Figure 19-7 Upload Warning**

The Prestige automatically restarts in this time causing a temporary network disconnect. In some operating systems, you may see the following icon on your desktop.

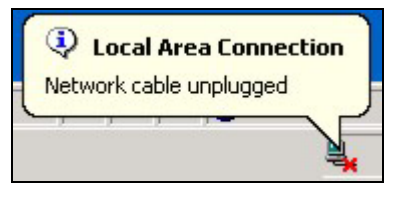

**Figure 19-8 Network Temporarily Disconnected** 

After two minutes, log in again and check your new firmware version in the **System Status** screen.

If the upload was not successful, the following screen will appear. Click **Return** to go back to the **F/W Upload** screen.

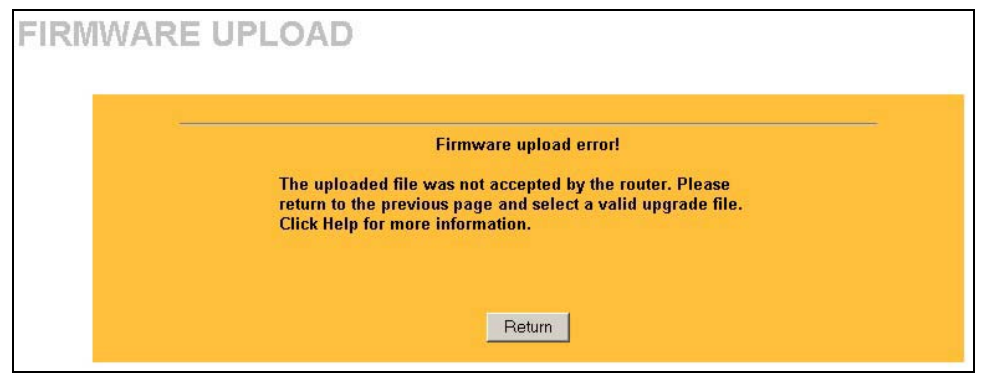

**Figure 19-9 Upload Error Message** 

## **19.7 Configuration Screen**

See the *Firmware and Configuration File Maintenance* chapter for transferring configuration files using FTP/TFTP commands.

Click **MAINTENANCE**, and then the **Configuration** tab. Information related to factory defaults, backup configuration, and restoring configuration appears as shown next.

#### **MAINTENANCE**

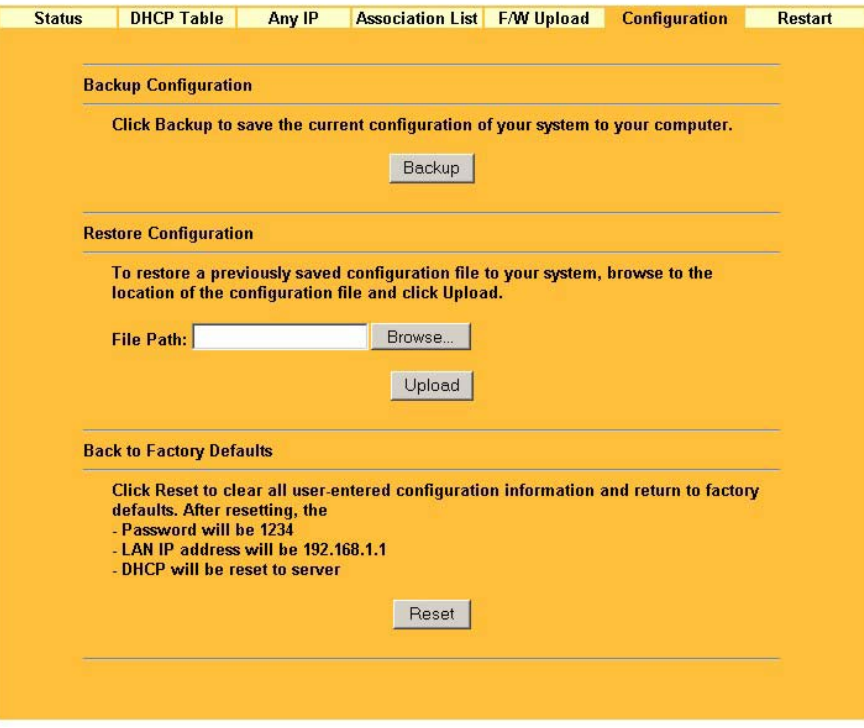

**Figure 19-10 Maintenance Configuration** 

## **19.7.1 Backup Configuration**

Backup configuration allows you to back up (save) the Prestige's current configuration to a file on your computer. Once your Prestige is configured and functioning properly, it is highly recommended that you back up your configuration file before making configuration changes. The backup configuration file will be useful in case you need to return to your previous settings.

Click **Backup** to save the Prestige's current configuration to your computer

## **19.7.2 Restore Configuration**

Restore configuration allows you to upload a new or previously saved configuration file from your computer to your Prestige.

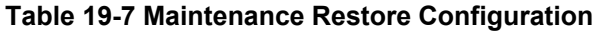

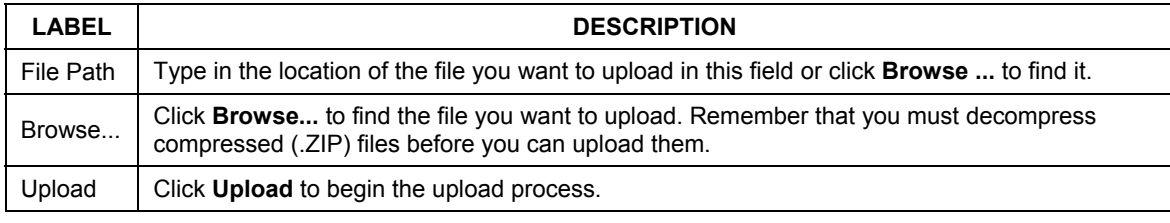

#### **Do not turn off the Prestige while configuration file upload is in progress.**

After you see a "configuration upload successful" screen, you must then wait one minute before logging into the Prestige again.

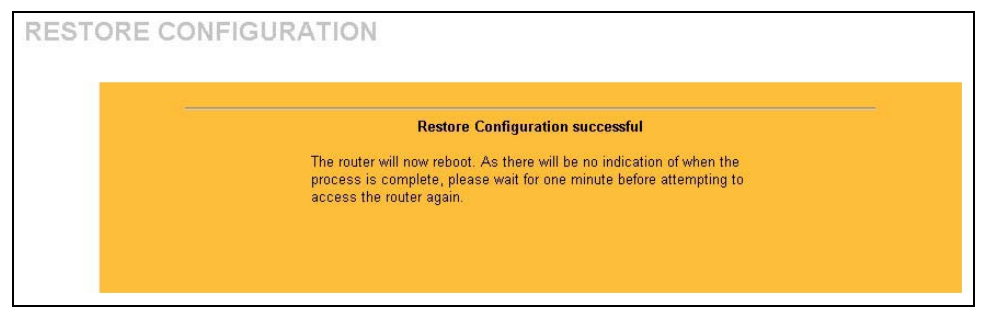

**Figure 19-11 Configuration Restore Successful** 

The Prestige automatically restarts in this time causing a temporary network disconnect. In some operating systems, you may see the following icon on your desktop.

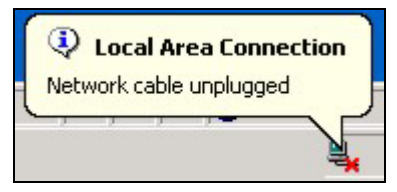

**Figure 19-12 Temporarily Disconnected** 

If you uploaded the default configuration file you may need to change the IP address of your computer to be in the same subnet as that of the default Prestige IP address (192.168.1.1). See your *Quick Start Guide* for details on how to set up your computer's IP address.

If the upload was not successful, the following screen will appear. Click **Return** to go back to the **Configuration** screen.

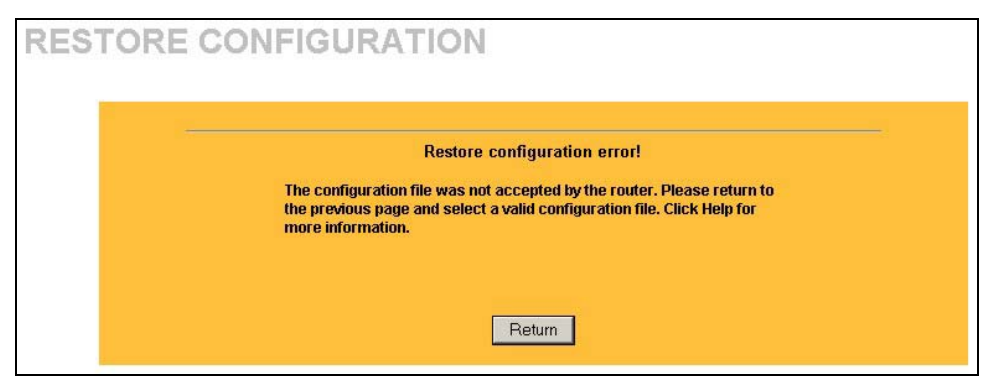

**Figure 19-13 Configuration Restore Error** 

## **19.7.3 Back to Factory Defaults**

Pressing the **Reset** button in this section clears all user-entered configuration information and returns the Prestige to its factory defaults as shown on the screen. The following warning screen will appear.

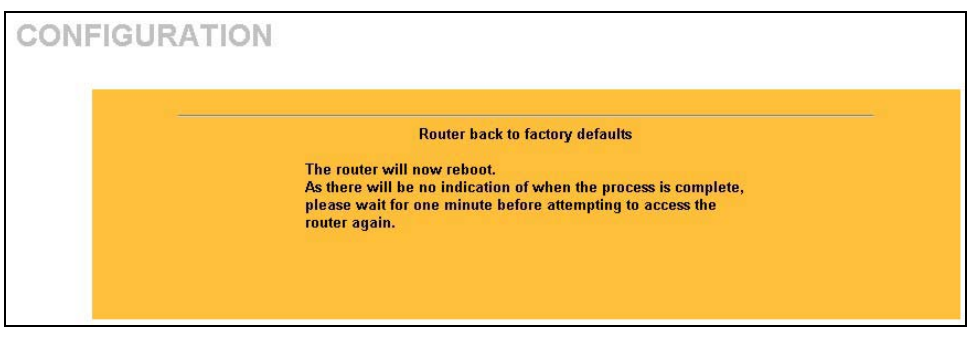

**Figure 19-14 Factory Defaults** 

You can also press the **RESET** button on the rear panel to reset the factory defaults of your Prestige. Refer to the *Hardware Installation* chapter for more information on the **RESET** button.

## **19.8 Restart Screen**

System restart allows you to reboot the Prestige without turning the power off.

Click **MAINTENANCE**, and then **Restart**. Click **Restart** to have the Prestige reboot. This does not affect the Prestige's configuration.

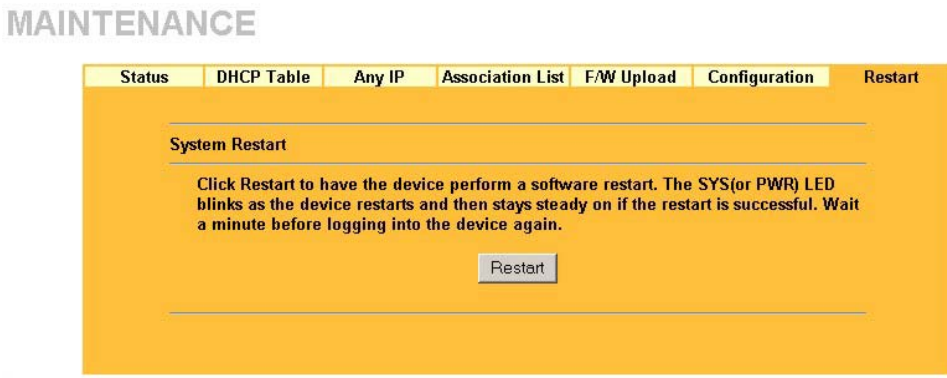

**Figure 19-15 System Restart** 

# Part VII:

## SMT General Configuration

This part covers System Management Terminal configuration for general setup, WAN setup, LAN setup, WLAN setup, Internet access, remote node, static route, NAT and enabling the firewall.

**See the web configurator parts of this guide for background information on features configurable by web configurator and SMT.**

# **Chapter 20 Introducing the SMT**

*This chapter explains how to access and navigate the System Management Terminal and gives an overview of its menus.* 

## **20.1 SMT Introduction**

The Prestige's SMT (System Management Terminal) is a menu-driven interface that you can access from a terminal emulator through the console port or over a telnet connection. This chapter shows you how to access the SMT (System Management Terminal) menus via console port, how to navigate the SMT and how to configure SMT menus.

## **20.1.1 Procedure for SMT Configuration via Console Port**

Follow the steps below to access your Prestige via the console port.

Configure a terminal emulation communications program as follows: VT100 terminal emulation, no parity, 8 data bits, 1 stop bit, data flow set to none, 9600 bps port speed.

Press [ENTER] to display the SMT password screen. The default password is "1234".

## **20.1.2 Procedure for SMT Configuration via Telnet**

The following procedure details how to telnet into your Prestige.

- **Step 1.** In Windows, click **Start** (usually in the bottom left corner), **Run** and then type "telnet 192.168.1.1" (the default IP address) and click **OK**.
- **Step 2.** Enter "1234" in the **Password** field.
- **Step 3.** After entering the password you will see the main menu.

Please note that if there is no activity for longer than five minutes (default timeout period) after you log in, your Prestige will automatically log you out. You will then have to telnet into the Prestige again.

## **20.1.3 Entering Password**

The login screen appears after you press [ENTER], prompting you to enter the password, as shown next.

For your first login, enter the default password "1234". As you type the password, the screen displays an asterisk "\*" for each character you type.

Please note that if there is no activity for longer than five minutes after you log in, your Prestige will automatically log you out.

Enter Password : \*\*\*\*

#### **Figure 20-1 Login Screen**

## **20.1.4 Prestige SMT Menu Overview**

The following figure gives you an overview of the various SMT menu screens of your Prestige.

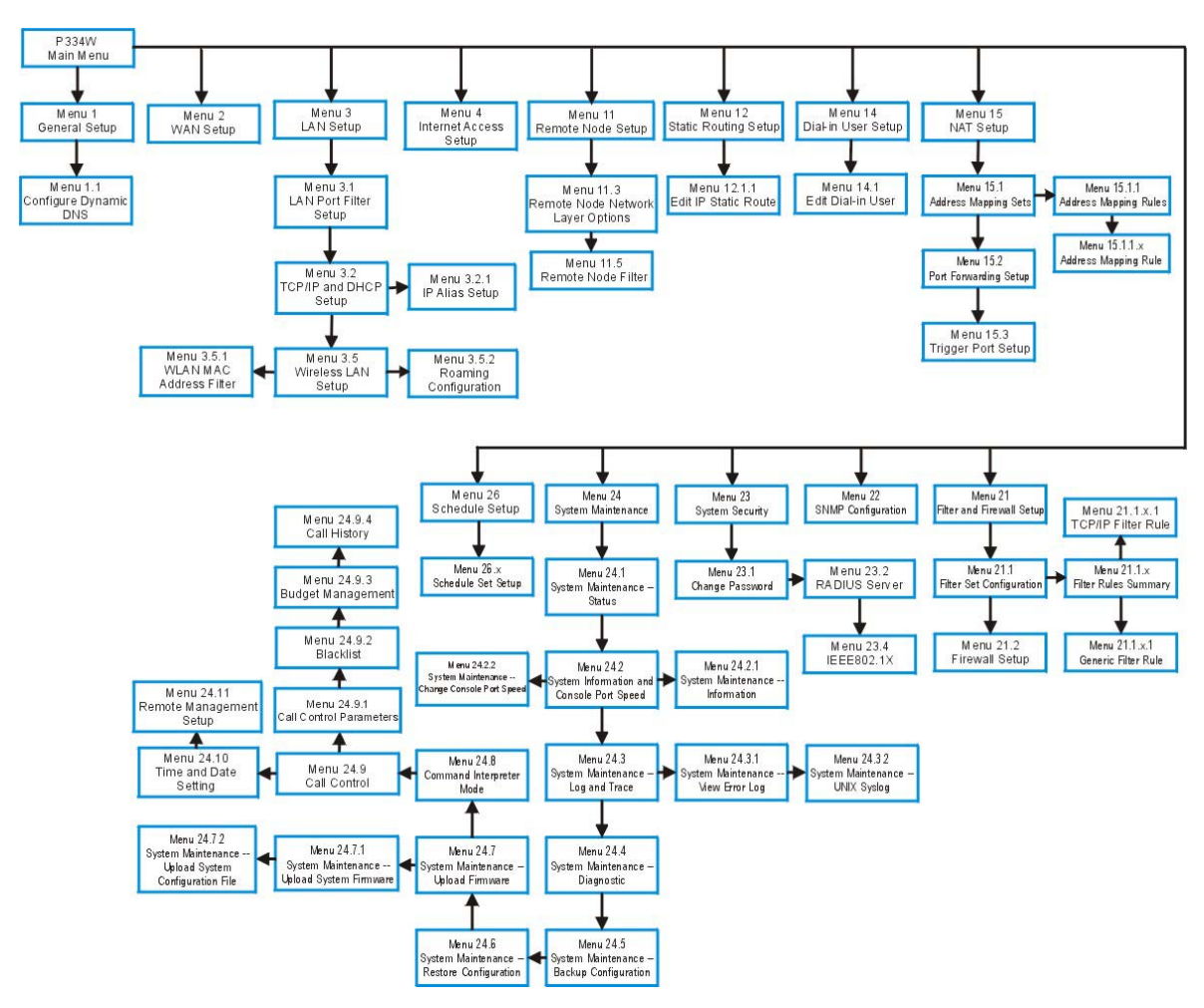

**Figure 20-2 SMT Menu Overview** 

## **20.2 Navigating the SMT Interface**

The SMT (System Management Terminal) is the interface that you use to configure your Prestige.

Several operations that you should be familiar with before you attempt to modify the configuration are listed in the table below.

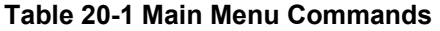

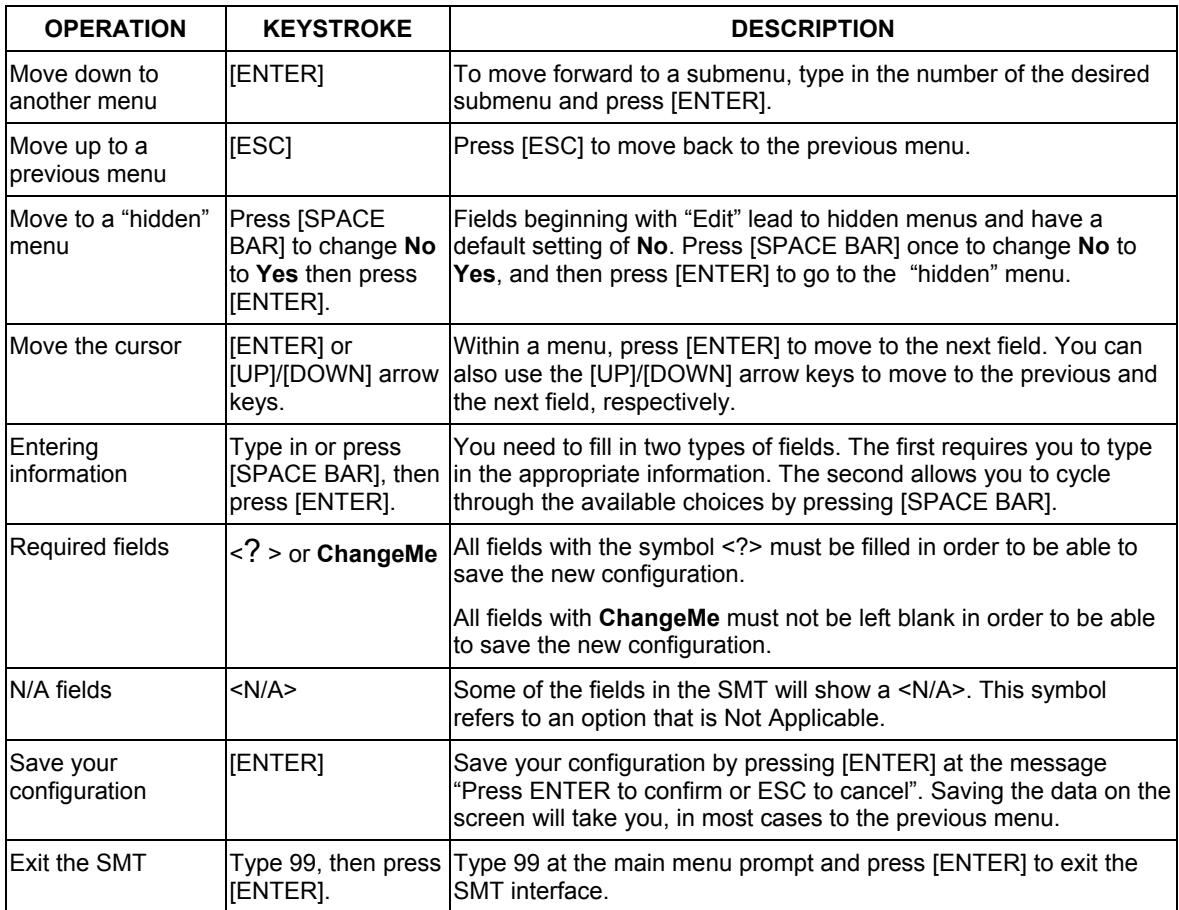

After you enter the password, the SMT displays the main menu, as shown next.

```
 Copyright (c) 1994 - 2004 ZyXEL Communications Corp. 
                         Prestige 334W Main Menu 
Getting Started Advanced Management
  1. General Setup 21. Filter and Firewall Setup 
 2. WAN Setup 22. SNMP Configuration<br>3. LAN Setup 23. System Password
                                     23. System Password
  4. Internet Access Setup 24. System Maintenance 
                                      26. Schedule Setup 
                                      27. VPN/IPSec Setup 
 Advanced Applications 
  11. Remote Node Setup 
  12. Static Routing Setup 
  14. Dial-in User Setup 
  15. NAT Setup 
                                       99. Exit 
                     Enter Menu Selection Number:
```
**Figure 20-3 SMT Main Menu** 

## **20.2.1 System Management Terminal Interface Summary**

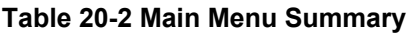

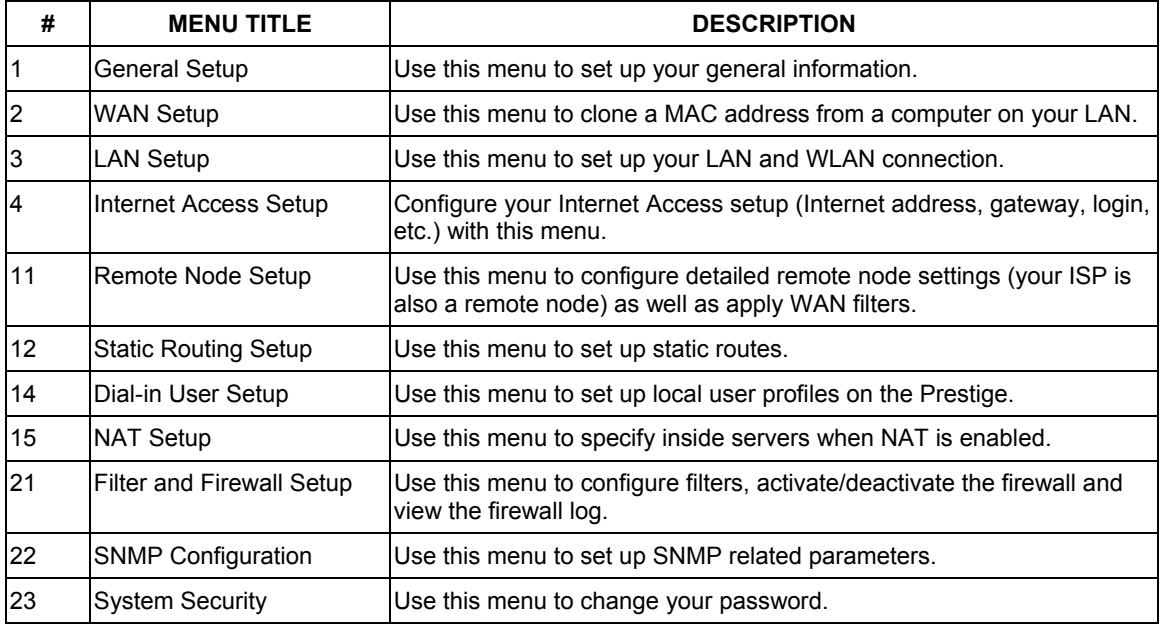

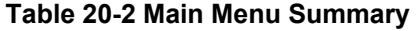

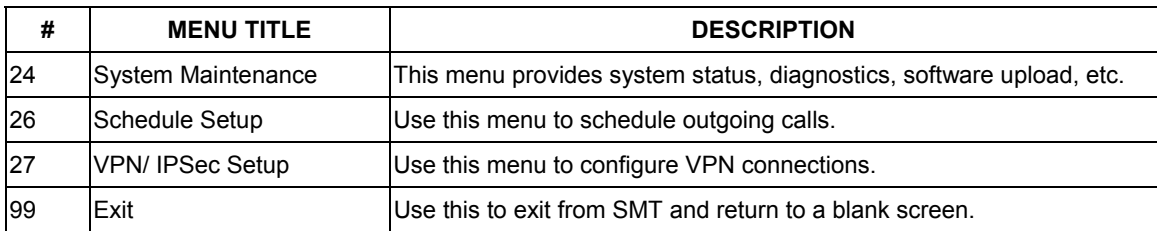

## **20.3 Changing the System Password**

Change the Prestige default password by following the steps shown next.

**Step 1.** Enter 23 in the main menu to display **Menu 23 - System Security** as shown next.

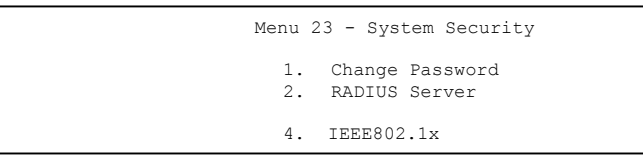

- **Step 2.** Enter 23.1 in the main menu to display **Menu 23.1 System Security Change Password.**
- **Step 3.** Type your existing system password in the **Old Password** field, for example "1234", and press [ENTER].

```
Menu 23.1 - System Security - Change Password 
 Old Password= ? 
 New Password= ? 
 Retype to confirm= ? 
          Enter here to CONFIRM or ESC to CANCEL:
```
#### **Figure 20-4 Menu 23 System Password**

- **Step 4.** Type your new system password in the **New Password** field (up to 30 characters), and press [ENTER].
- **Step 5.** Re-type your new system password in the **Retype to confirm** field for confirmation and press [ENTER].

Note that as you type a password, the screen displays an "\*" for each character you type.
# **Chapter 21 Menu 1 General Setup**

*Menu 1 - General Setup contains administrative and system-related information.* 

# **21.1 General Setup**

**Menu 1 — General Setup** contains administrative and system-related information (shown next). The **System Name** field is for identification purposes. However, because some ISPs check this name you should enter your computer's "Computer Name".

- In Windows 95/98 click **Start**, **Settings**, **Control Panel**, **Network**. Click the **Identification** tab, note the entry for the **Computer name** field and enter it as the Prestige **System Name**.
- In Windows 2000 click **Start**, **Settings**, **Control Panel** and then double-click **System**. Click the **Network Identification** tab and then the **Properties** button. Note the entry for the **Computer name** field and enter it as the Prestige **System Name**.
- In Windows XP, click **start**, **My Computer**, **View system information** and then click the **Computer Name** tab. Note the entry in the **Full computer name** field and enter it as the Prestige **System Name**.

The **Domain Name** entry is what is propagated to the DHCP clients on the LAN. If you leave this blank, the domain name obtained by DHCP from the ISP is used. While you must enter the host name (System Name) on each individual computer, the domain name can be assigned from the Prestige via DHCP.

# **21.2 Procedure To Configure Menu 1**

**Step 1.** Enter 1 in the Main Menu to open **Menu 1** — **General Setup** (shown next).

```
Menu 1 - General Setup 
 System Name= 
 Domain Name= zyxel.com.tw 
 First System DNS Server= From ISP 
  IP Address= N/A 
 Second System DNS Server= From ISP 
  IP Address= N/A 
 Third System DNS Server= From ISP 
  IP Address= N/A 
 Edit Dynamic DNS= No 
 Press ENTER to Confirm or ESC to Cancel:
```
## **Figure 21-1 Menu 1 General Setup**

**Step 2.** Fill in the required fields. Refer to the table shown next for more information about these fields.

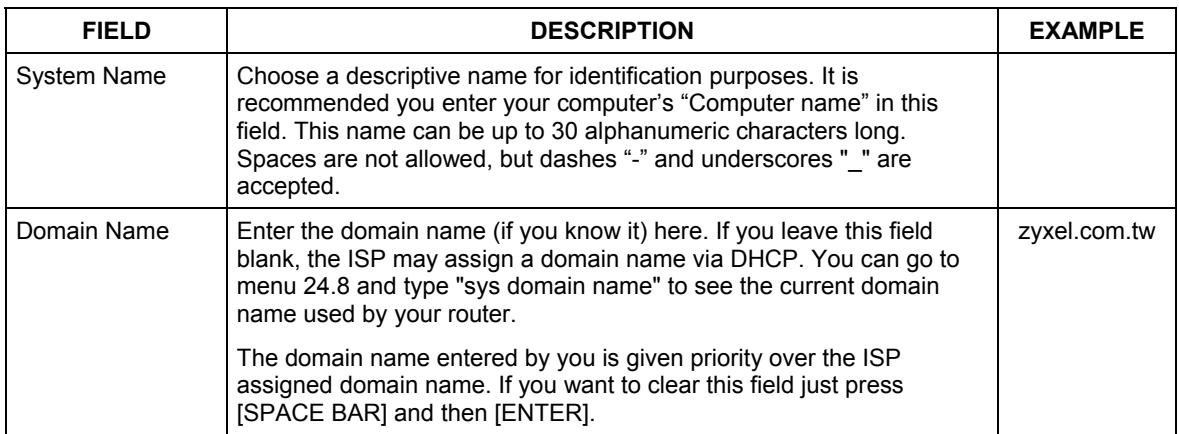

## **Table 21-1 Menu 1 General Setup**

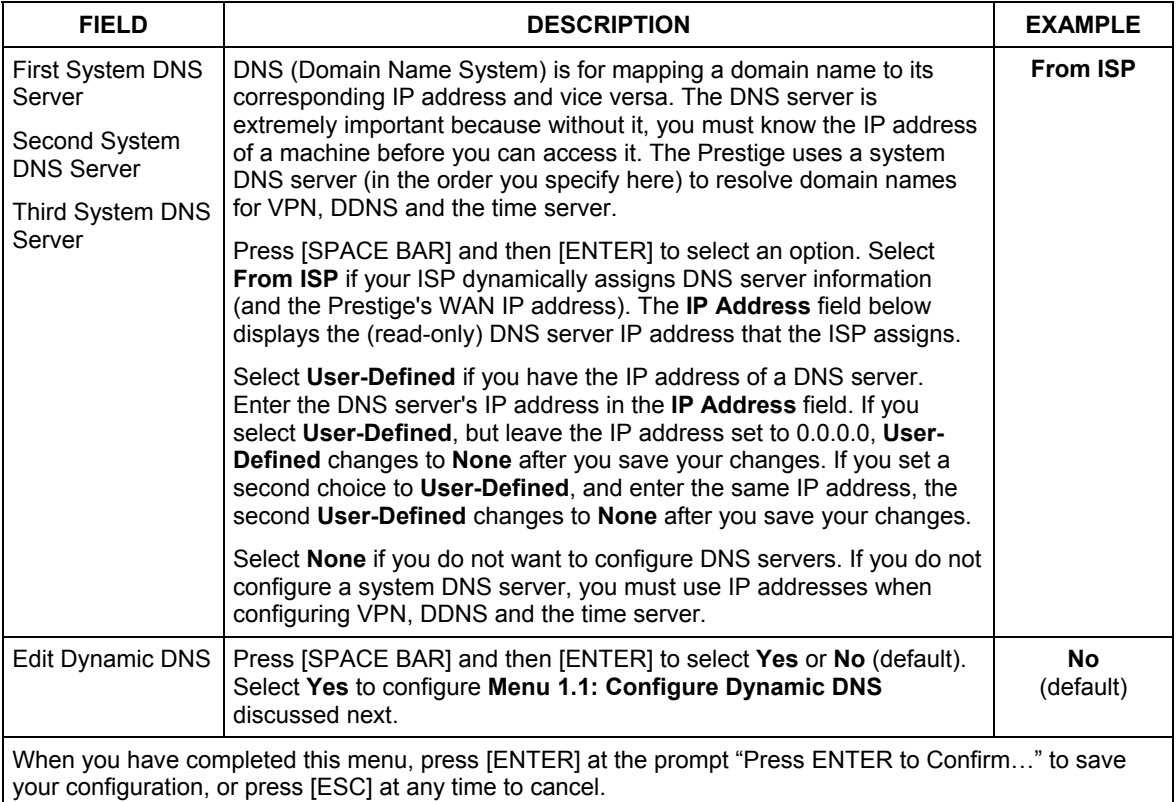

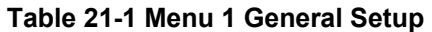

## **21.2.1 Procedure to Configure Dynamic DNS**

## **If you have a private WAN IP address, then you cannot use Dynamic DNS.**

**Step 1.** To configure Dynamic DNS, go to **Menu 1 — General Setup** and select **Yes** in the **Edit Dynamic DNS** field. Press [ENTER] to display **Menu 1.1— Configure Dynamic DNS** as shown next.

```
Menu 1.1 - Configure Dynamic DNS 
 Service Provider= WWW.DynDNS.ORG 
 Active= No 
 DDNSType= DynamicDNS 
 Host1= 
 Host2= 
 Host3= 
 USER= 
Password= ********
 Enable Wildcard= No 
 Offline= N/A 
 Edit Update IP Address: 
   Use Server Detected IP= No 
   User Specified IP Address= No 
   IP Address= N/A 
                 Press ENTER to Confirm or ESC to Cancel:
```
## **Figure 21-2 Menu 1.1 Configure Dynamic DNS**

Follow the instructions in the next table to configure Dynamic DNS parameters.

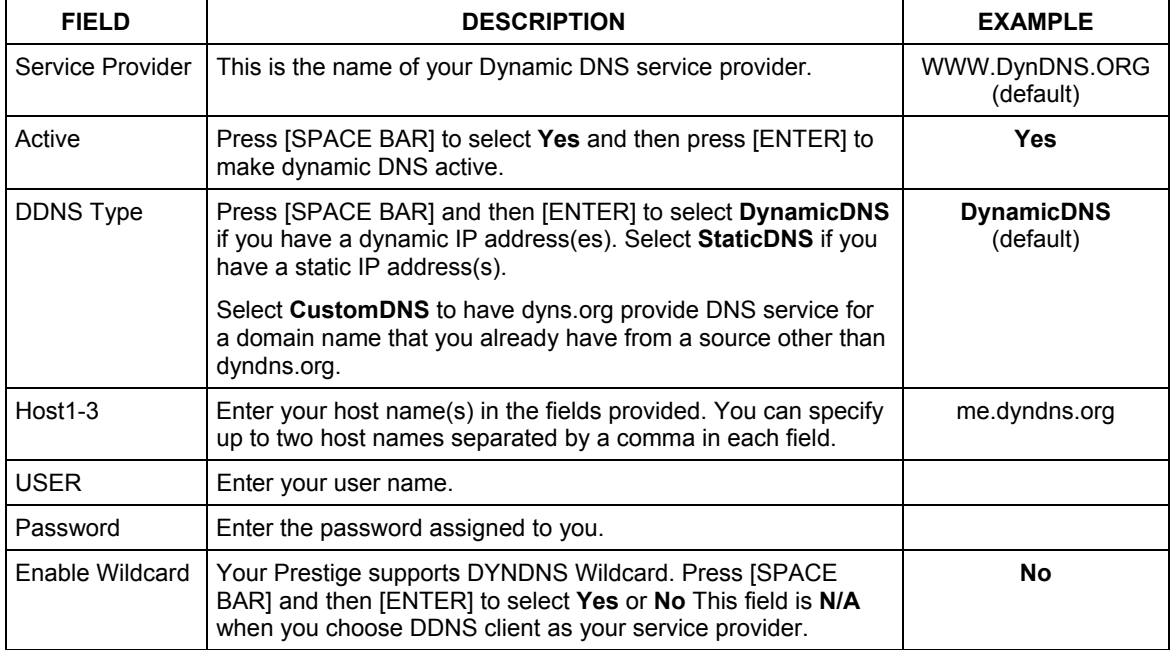

## **Table 21-2 Menu 1.1 Configure Dynamic DNS**

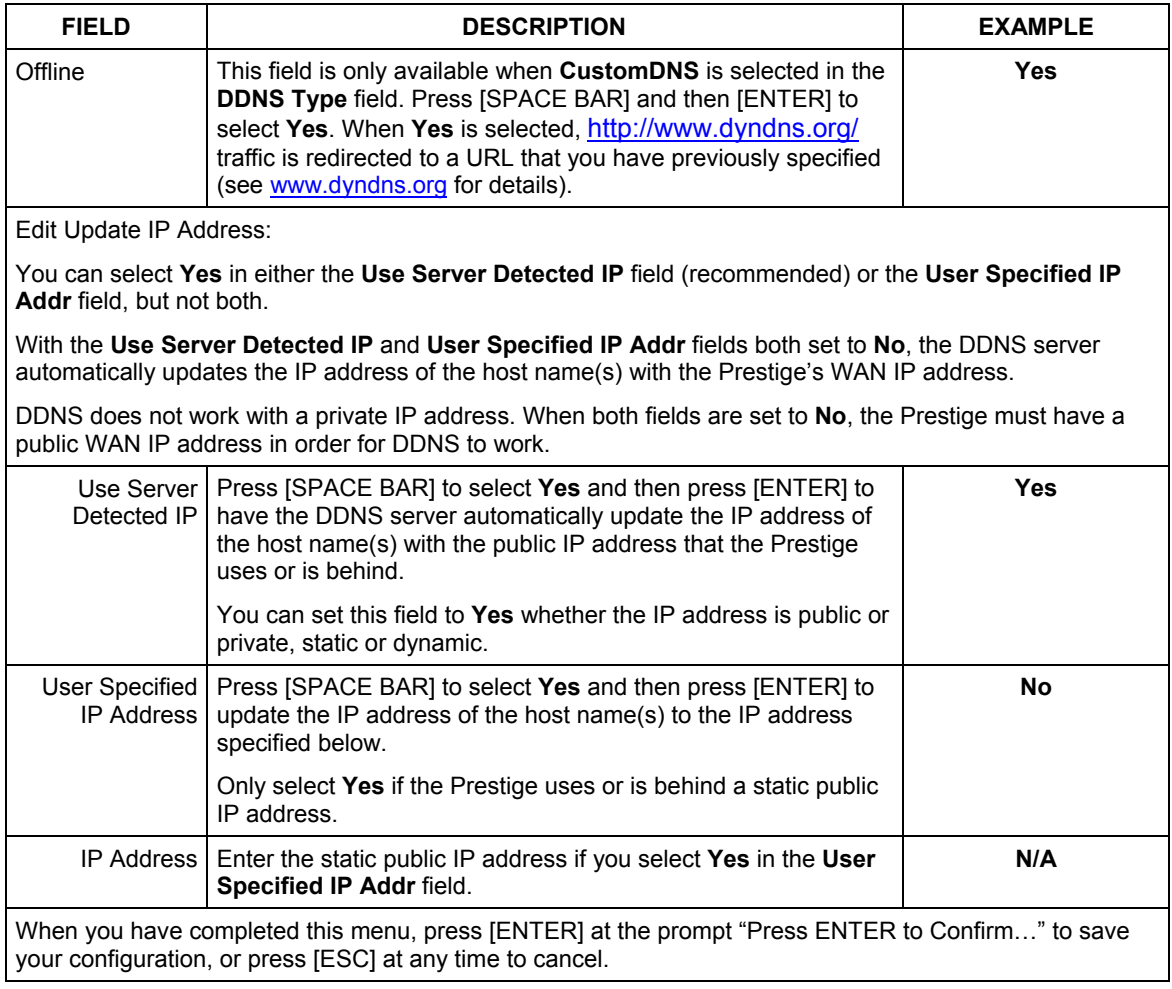

## **Table 21-2 Menu 1.1 Configure Dynamic DNS**

The IP address updates when you reconfigure menu 1 or perform DHCP client renewal.

# **Chapter 22 Menu 2 WAN Setup**

*This chapter describes how to configure the WAN using menu 2.* 

## **22.1 Introduction to WAN**

This chapter explains how to configure settings for your WAN port.

# **22.2 WAN Setup**

From the main menu, enter 2 to open menu 2.

 Menu 2 - WAN Setup MAC Address: Assigned By= Factory default IP Address= N/A Press ENTER to Confirm or ESC to Cancel:

## **Figure 22-1 Menu 2 WAN Setup**

The following table describes the fields in this menu.

#### **Table 22-1 Menu 2 WAN Setup**

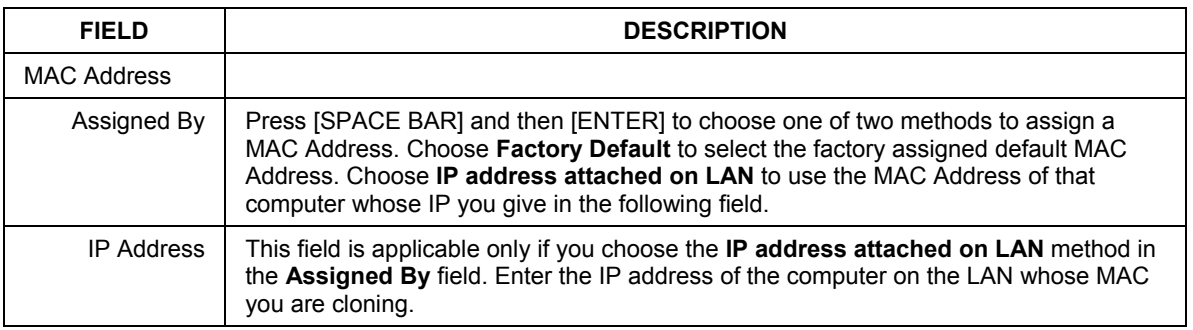

## **Table 22-1 Menu 2 WAN Setup**

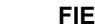

#### **FIELD DESCRIPTION**

When you have completed this menu, press [ENTER] at the prompt "Press ENTER to Confirm…" to save your configuration, or press [ESC] at any time to cancel.

# **Chapter 23 Menu 3 LAN Setup**

*This chapter covers how to configure your wired Local Area Network (LAN) settings.* 

# **23.1 LAN Setup**

This section describes how to configure the Ethernet using **Menu 3** — **LAN Setup**. From the main menu, enter 3 to display menu 3.

```
 Menu 3 - LAN Setup 
 1. LAN Port Filter Setup 
 2. TCP/IP and DHCP Setup 
 5. Wireless LAN Setup 
       Enter Menu Selection Number:
```
**Figure 23-1 Menu 3 LAN Setup** 

## **23.1.1 General Ethernet Setup**

This menu allows you to specify filter set(s) that you wish to apply to the Ethernet traffic. You seldom need to filter Ethernet traffic; however, the filter sets may be useful to block certain packets, reduce traffic and prevent security breaches.

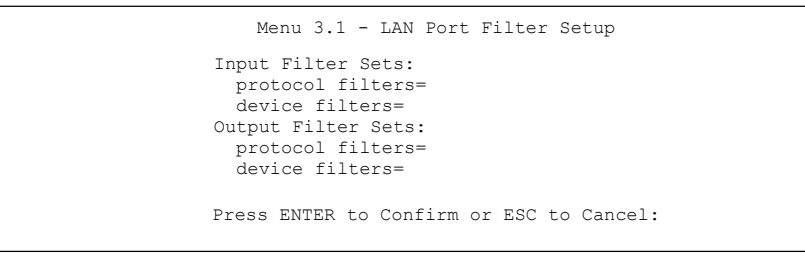

## **Figure 23-2 Menu 3.1 LAN Port Filter Setup**

If you need to define filters, please read the *Filter Set Configuration* chapter first, then return to this menu to define the filter sets.

# **23.2 Protocol Dependent Ethernet Setup**

Depending on the protocols for your applications, you need to configure the respective Ethernet Setup, as outlined below.

- For TCP/IP Ethernet setup refer to the *Internet Access Application* chapter.
- z For bridging Ethernet setup refer to the *Bridging Setup* chapter*.*

# **23.3 TCP/IP Ethernet Setup and DHCP**

Use menu 3.2 to configure your Prestige for TCP/IP.

To edit menu 3.2, enter 3 from the main menu to display **Menu 3 — LAN Setup**. When menu 3 appears, press 2 and press [ENTER] to display **Menu 3.2 — TCP/IP and DHCP Ethernet Setup**, as shown next:

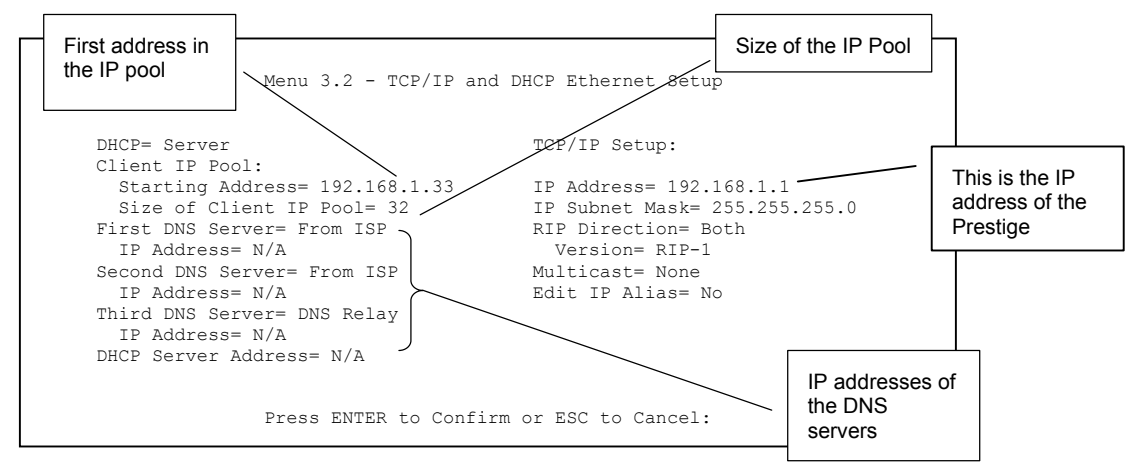

## **Figure 23-3 Menu 3.2 TCP/IP and DHCP Ethernet Setup**

Follow the instructions in the next table on how to configure the DHCP fields.

## **Table 23-1 Menu 3.2: DHCP Ethernet Setup Fields**

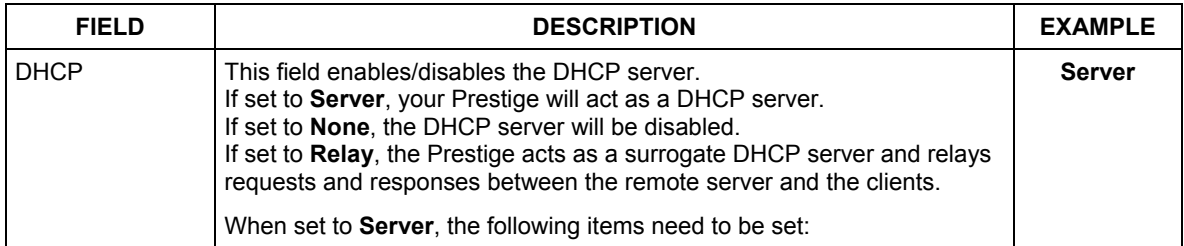

| <b>FIELD</b>                                                               | <b>DESCRIPTION</b>                                                                                                    | <b>EXAMPLE</b>  |
|----------------------------------------------------------------------------|----------------------------------------------------------------------------------------------------|-----------------|
| Client IP Pool:                                                            |                                                                                                    |                 |
| <b>Starting Address</b>                                                    | This field specifies the first of the contiguous addresses in the IP address<br>pool.                                                                                                    | 192.168.1.33    |
| Size of Client IP<br>Pool                                                  | This field specifies the size, or count of the IP address pool.                                                                                                    | 128             |
| <b>First DNS Server</b><br>Second DNS<br>Server<br><b>Third DNS Server</b> | The Prestige passes a DNS (Domain Name System) server IP address<br>(in the order you specify here) to the DHCP clients.                                                                                                    | <b>From ISP</b> |
|                                                                            | Select From ISP if your ISP dynamically assigns DNS server information<br>(and the Prestige's WAN IP address). The IP Address field below<br>displays the (read-only) DNS server IP address that the ISP assigns.                                                                                                    |                 |
|                                                                            | Select User-Defined if you have the IP address of a DNS server. Enter<br>the DNS server's IP address in the IP Address field below. If you chose<br>User-Defined, but leave the IP address set to 0.0.0.0, User-Defined<br>changes to <b>None</b> after you save your changes. If you set a second<br>choice to User-Defined, and enter the same IP address, the second<br>User-Defined changes to None after you save your changes.                                                                                                    |                 |
|                                                                            | Select DNS Relay to have the Prestige act as a DNS proxy. The<br>Prestige's LAN IP address displays in the IP Address field below (read-<br>only). The Prestige tells the DHCP clients on the LAN that the Prestige<br>itself is the DNS server. When a computer on the LAN sends a DNS<br>query to the Prestige, the Prestige forwards the query to the Prestige's<br>system DNS server (configured in menu 1) and relays the response back<br>to the computer. You can only select DNS Relay for one of the three<br>servers; if you select DNS Relay for a second or third DNS server, that<br>choice changes to <b>None</b> after you save your changes. |                 |
|                                                                            | Select None if you do not want to configure DNS servers. If you do not<br>configure a DNS server, you must know the IP address of a machine in<br>order to access it.                                                                                                    |                 |
| <b>DHCP Server</b><br>Address                                              | If Relay is selected in the DHCP field above, then type the IP address of<br>the actual, remote DHCP server here.                                                                                                    |                 |

**Table 23-1 Menu 3.2: DHCP Ethernet Setup Fields** 

Use the instructions in the following table to configure TCP/IP parameters for the LAN port.

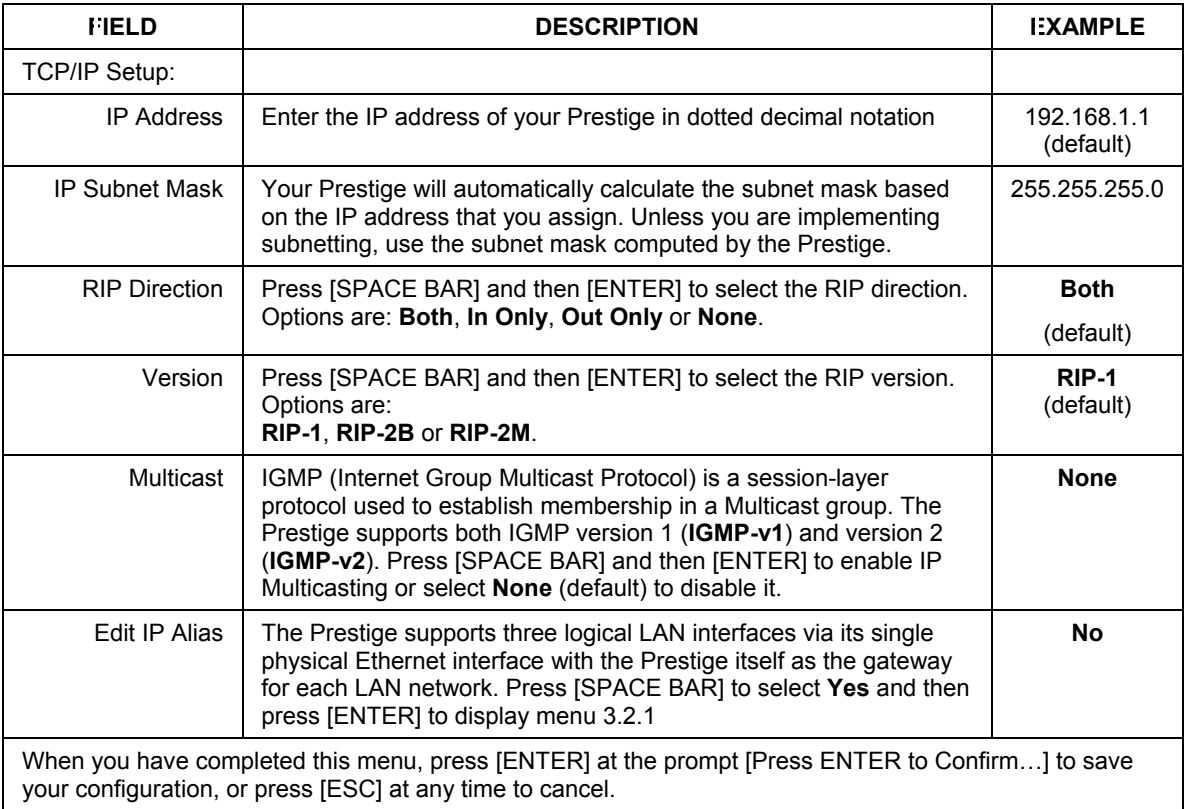

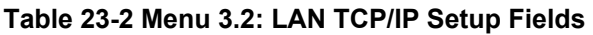

## **23.3.1 IP Alias Setup**

IP alias allows you to partition a physical network into different logical networks over the same Ethernet interface. The Prestige supports three logical LAN interfaces via its single physical Ethernet interface with the Prestige itself as the gateway for each LAN network.

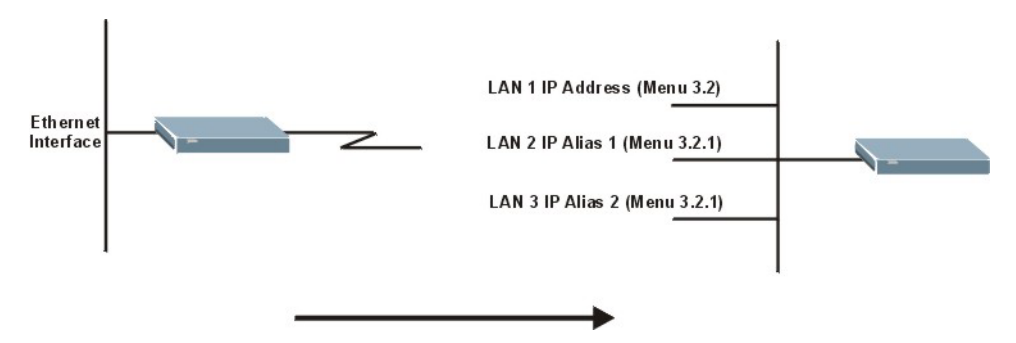

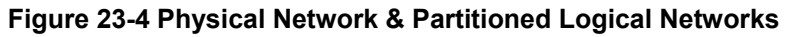

You must use menu 3.2 to configure the first network. Move the cursor to the **Edit IP Alias** field, press [SPACE BAR] to choose **Yes** and press [ENTER] to configure the second and third network.

Press [ENTER] to open **Menu 3.2.1 - IP Alias Setup**, as shown next.

```
 Menu 3.2.1 - IP Alias Setup 
 IP Alias 1= Yes 
   IP Address= 
   IP Subnet Mask= 0.0.0.0 
   RIP Direction= None 
      Version= RIP-1 
   Incoming protocol filters= 
   Outgoing protocol filters= 
 IP Alias 2= No 
   IP Address= N/A 
   IP Subnet Mask= N/A 
   RIP Direction= N/A 
      Version= N/A 
   Incoming protocol filters= N/A 
   Outgoing protocol filters= N/A 
      Enter here to CONFIRM or ESC to CANCEL:
```
## **Figure 23-5 Menu 3.2.1: IP Alias Setup**

Use the instructions in the following table to configure IP alias parameters.

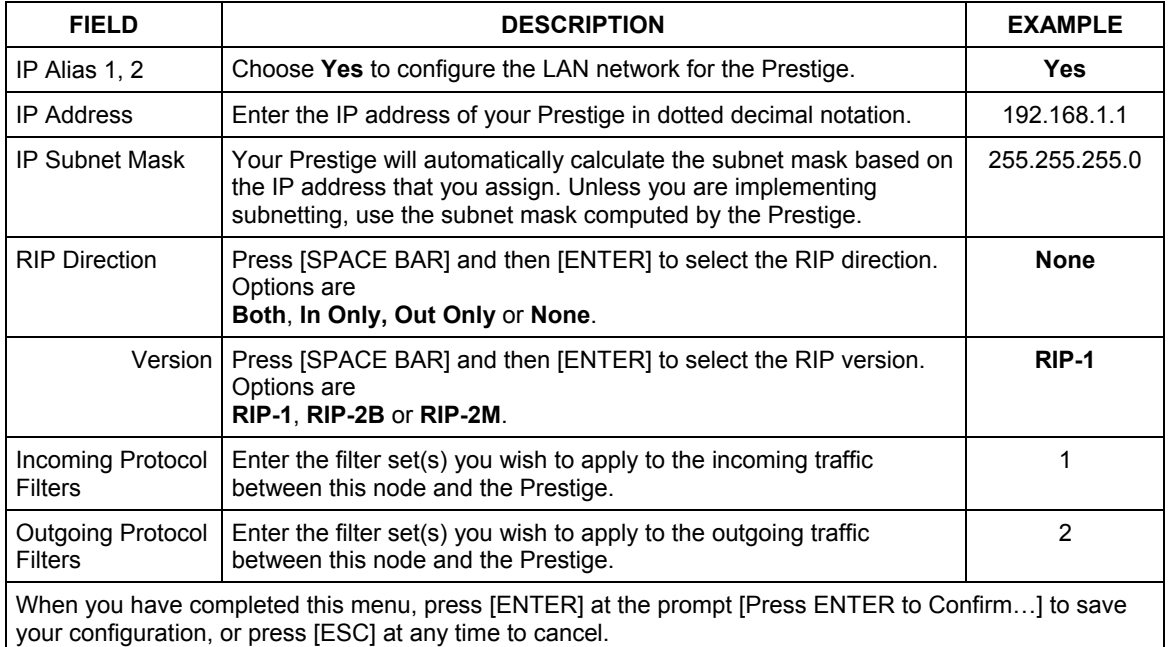

## **Table 23-3 Menu 3.2.1: IP Alias Setup**

# **23.4 Wireless LAN Setup**

Use menu 3.5 to set up your Prestige as the wireless access point. To edit menu 3.5, enter 3 from the main menu to display **Menu 3 – LAN Setup**. When menu 3 appears, press 5 and then press [ENTER] to display **Menu 3.5 – Wireless LAN Setup** as shown next.

```
 Menu 3.5 - Wireless LAN Setup 
 ESSID= Wireless 
 Hide ESSID= No 
 Channel ID= CH06 2437MHz 
 RTS Threshold= 2432 
 Frag. Threshold= 2432 
 WEP Encryption= Disable 
  Default Key= N/A 
  Key1= N/A 
 Key2 = N/A Key3= N/A 
  Key4= N/A 
  Authen. Method= N/A 
 Edit MAC Address Filter= No 
 Edit Roaming Configuration= No 
 Preamble= Long 
 802.11 Mode= Mixed 
 Press ENTER to Confirm or ESC to Cancel:
```
## **Figure 23-6 Menu 3.5 Wireless LAN Setup**

The following table describes the fields in this menu.

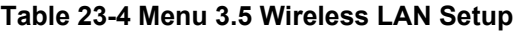

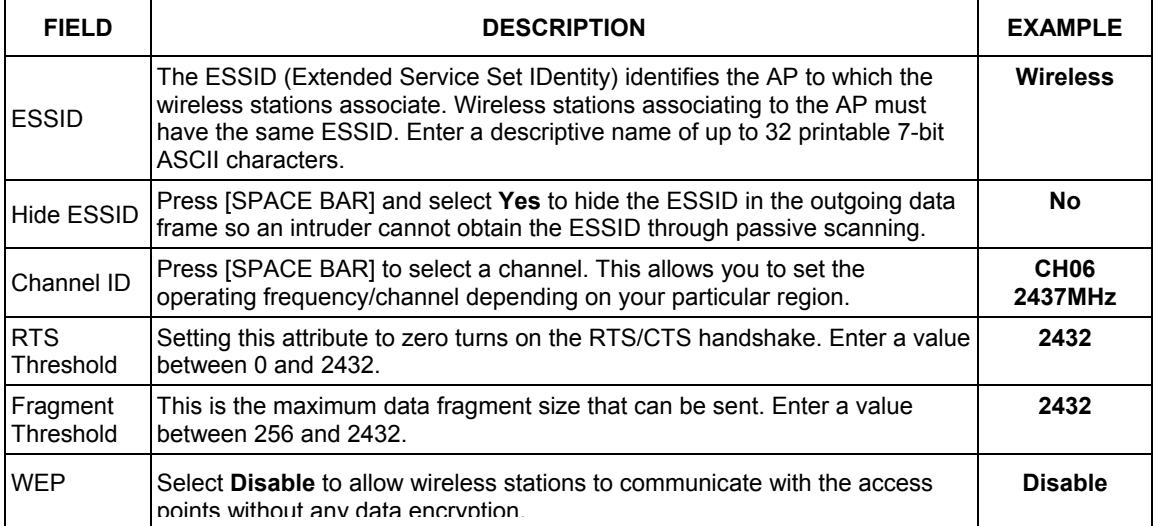

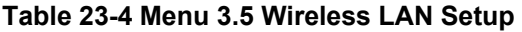

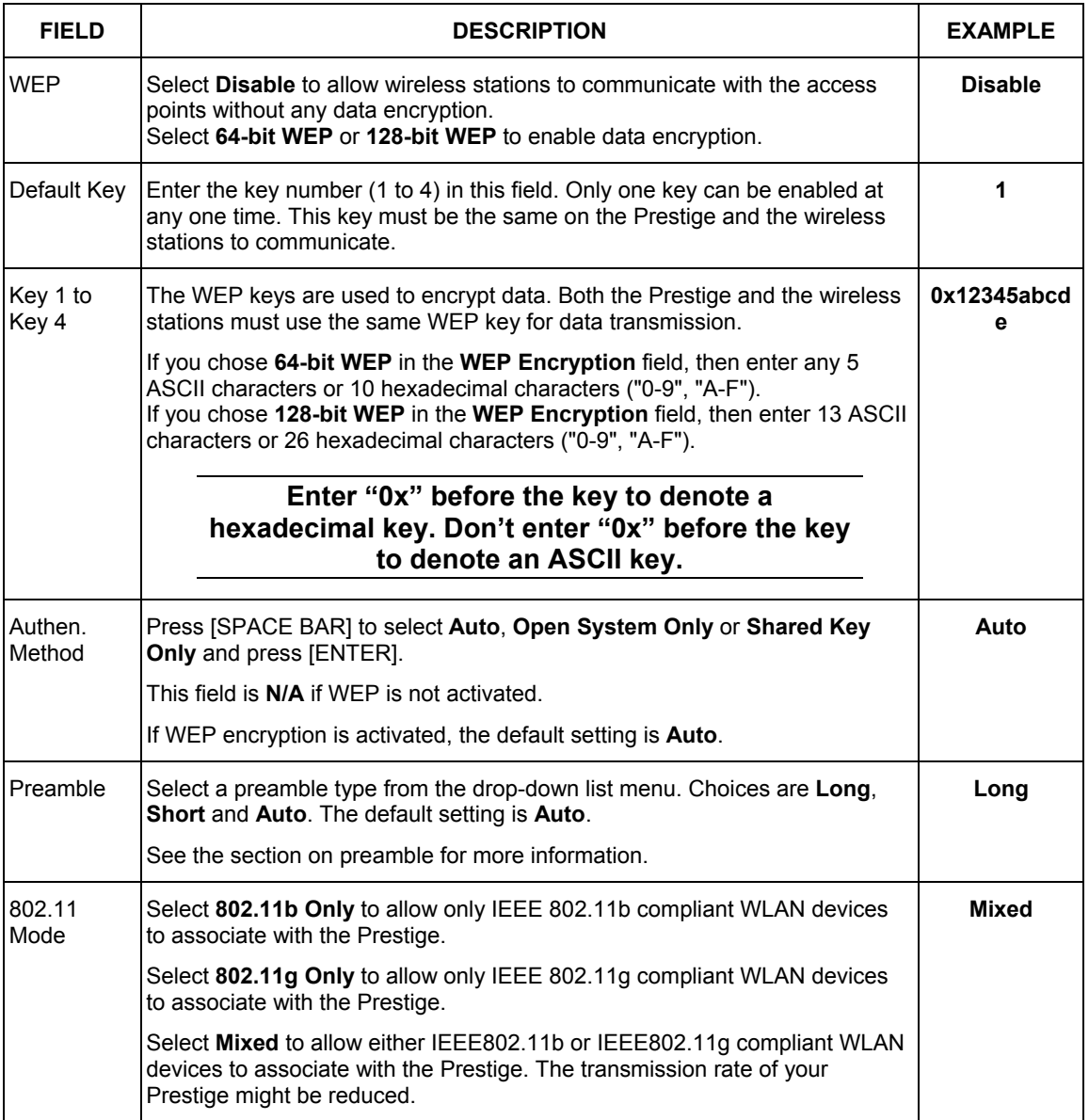

#### **Table 23-4 Menu 3.5 Wireless LAN Setup**

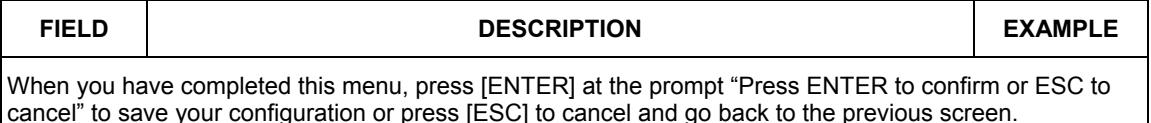

## **23.4.1 Configuring MAC Address Filter**

Your Prestige checks the MAC address of the wireless station device against a list of allowed or denied MAC addresses. However, intruders could fake allowed MAC addresses so MAC-based authentication is less secure than EAP authentication.

Follow the steps below to create the MAC address table on your Prestige.

- **Step 1.** From the main menu, enter 3 to open **Menu 3 LAN Setup**.
- **Step 2.** Enter 5 to display **Menu 3.5 Wireless LAN Setup**.

```
 Menu 3.5 - Wireless LAN Setup 
   ESSID= Wireless 
   Hide ESSID= No 
   Channel ID= CH06 2437MHz 
   RTS Threshold= 2432 
   Frag. Threshold= 2432 
   WEP Encryption= Disable 
     Default Key= N/A 
     Key1= N/A 
    Key2 = N/A Key3= N/A 
    Key4 = N/A Authen. Method= N/A 
   Edit MAC Address Filter= No 
   Edit Roaming Configuration= No 
   Preamble= Long 
   802.11 Mode= Mixed 
 Press ENTER to Confirm or ESC to Cancel:
```
## **Figure 23-7 Menu 3.5 Wireless LAN Setup**

**Step 3.** In the **Edit MAC Address Filtering** field, press [SPACE BAR] to select **Yes** and press [ENTER]. **Menu 3.5.1 – WLAN MAC Address Filter** displays as shown next.

```
 Menu 3.5.1 - WLAN MAC Address Filter 
                   Active= No 
                   Filter Action= Allowed Association 
                   ------------------------------------------------------------------------------ 
 1= 00:00:00:00:00:00 13= 00:00:00:00:00:00 25= 00:00:00:00:00:00 
 2= 00:00:00:00:00:00 14= 00:00:00:00:00:00 26= 00:00:00:00:00:00 
 3= 00:00:00:00:00:00 15= 00:00:00:00:00:00 27= 00:00:00:00:00:00 
  4= 00:00:00:00:00:00 16= 00:00:00:00:00:00 28= 00:00:00:00:00:00 
  5= 00:00:00:00:00:00 17= 00:00:00:00:00:00 29= 00:00:00:00:00:00 
  6= 00:00:00:00:00:00 18= 00:00:00:00:00:00 30= 00:00:00:00:00:00 
 7= 00:00:00:00:00:00 19= 00:00:00:00:00:00 31= 00:00:00:00:00:00 
  8= 00:00:00:00:00:00 20= 00:00:00:00:00:00 32= 00:00:00:00:00:00 
 9= 00:00:00:00:00:00 21= 00:00:00:00:00:00 
 10= 00:00:00:00:00:00 22= 00:00:00:00:00:00 
 11= 00:00:00:00:00:00 23= 00:00:00:00:00:00 
 12= 00:00:00:00:00:00 24= 00:00:00:00:00:00 
           ------------------------------------------------------------------------------ 
                    Enter here to CONFIRM or ESC to CANCEL:
```
## **Figure 23-8 Menu 3.5.1 WLAN MAC Address Filter**

The following table describes the fields in this menu.

#### **Table 23-5 Menu 3.5.1 WLAN MAC Address Filter**

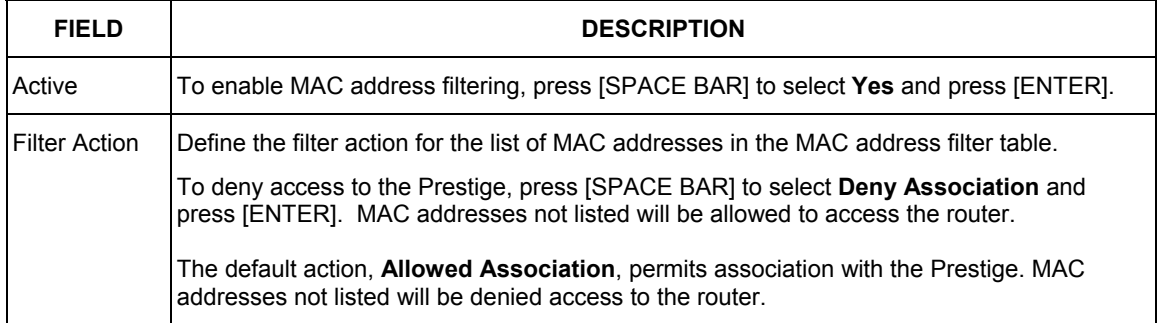

#### **Table 23-5 Menu 3.5.1 WLAN MAC Address Filter**

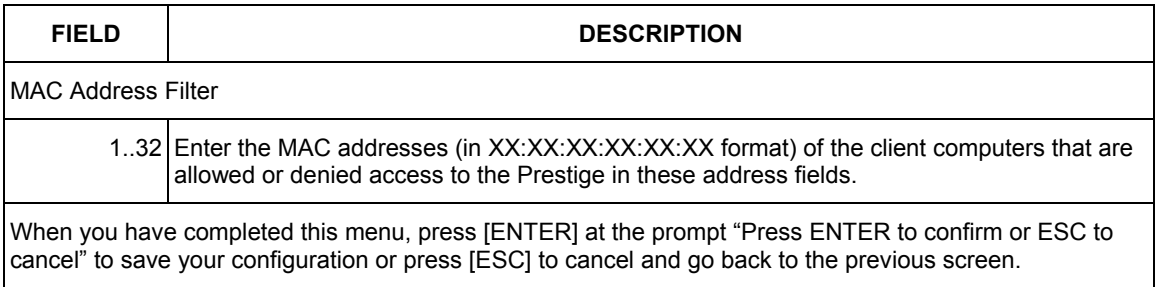

## **23.4.2 Configuring Roaming on the Prestige**

Enable the roaming feature if you have two or more Prestige's on the same subnet. Follow the steps below to allow roaming on your Prestige.

- **Step 1.** From the main menu, enter 3 to display **Menu 3 LAN Setup**.
- **Step 2.** Enter 5 to display **Menu 3.5 Wireless LAN Setup**.

```
 Menu 3.5 - Wireless LAN Setup 
 ESSID= Wireless 
 Hide ESSID= No 
 Channel ID= CH06 2437MHz 
 RTS Threshold= 2432 
 Frag. Threshold= 2432 
 WEP Encryption= Disable 
  Default Key= N/A 
  Key1= N/A 
  Key2= N/A 
  Key3= N/A 
  Key4= N/A 
  Authen. Method= N/A 
 Edit MAC Address Filter= No 
 Edit Roaming Configuration= No 
 Preamble= Long 
 Press ENTER to Confirm or ESC to Cancel:
```
## **Figure 23-9 Menu 3.5 Wireless LAN Setup**

**Step 3.** Move the cursor to the **Edit Roaming Configuration** field. Press [SPACE BAR] to select **Yes** and then press [ENTER]. **Menu 3.5.2 – Roaming Configuration** displays as shown next.

```
Menu 3.5.2 - Roaming Configuration 
 Active= Yes 
 Port #= 3517 
Press ENTER to Confirm or ESC to Cancel:
```
## **Figure 23-10 Menu 3.5.2 Roaming Configuration**

The following table describes the fields in this menu.

## **Table 23-6 Menu 3.5.2 Roaming Configuration**

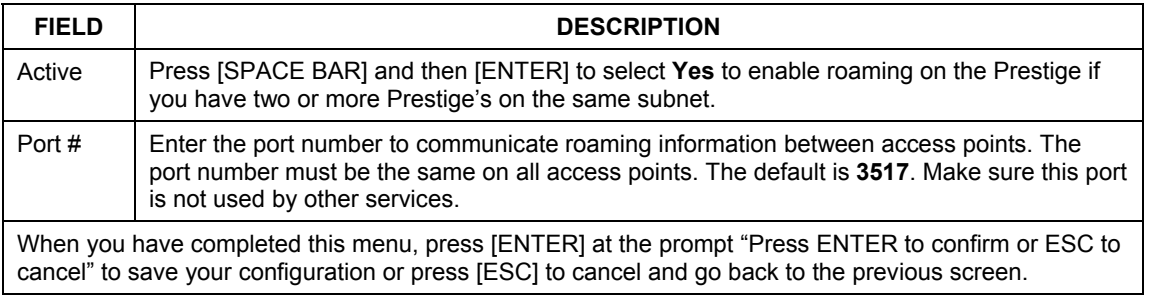

# **Chapter 24 Internet Access**

*This chapter shows you how to configure your Prestige for Internet access .*

## **24.1 Introduction to Internet Access Setup**

Use information from your ISP along with the instructions in this chapter to set up your Prestige to access the Internet. There are three different menu 4 screens depending on whether you chose **Ethernet, PPTP** or **PPPoE** Encapsulation. Contact your ISP to determine what encapsulation type you should use.

## **24.2 Ethernet Encapsulation**

From the main menu, type 4 to display **Menu 4 - Internet Access Setup.**

If you choose **Ethernet** in menu 4 you will see the next menu.

```
Menu 4 - Internet Access Setup 
 ISP's Name= MyISP 
 Encapsulation= Ethernet 
  Service Type= Standard 
   My Login= N/A 
  My Password= N/A 
  Retype to Confirm= N/A 
  Login Server= N/A 
  Relogin Every (min)= N/A 
 IP Address Assignment= Dynamic 
  IP Address= N/A 
  IP Subnet Mask= N/A 
  Gateway IP Address= N/A 
 Network Address Translation= SUA Only 
 Press ENTER to Confirm or ESC to Cancel:
```
## **Figure 24-1 Menu 4 Internet Access Setup**

The following table describes the fields in this menu.

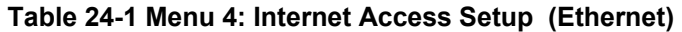

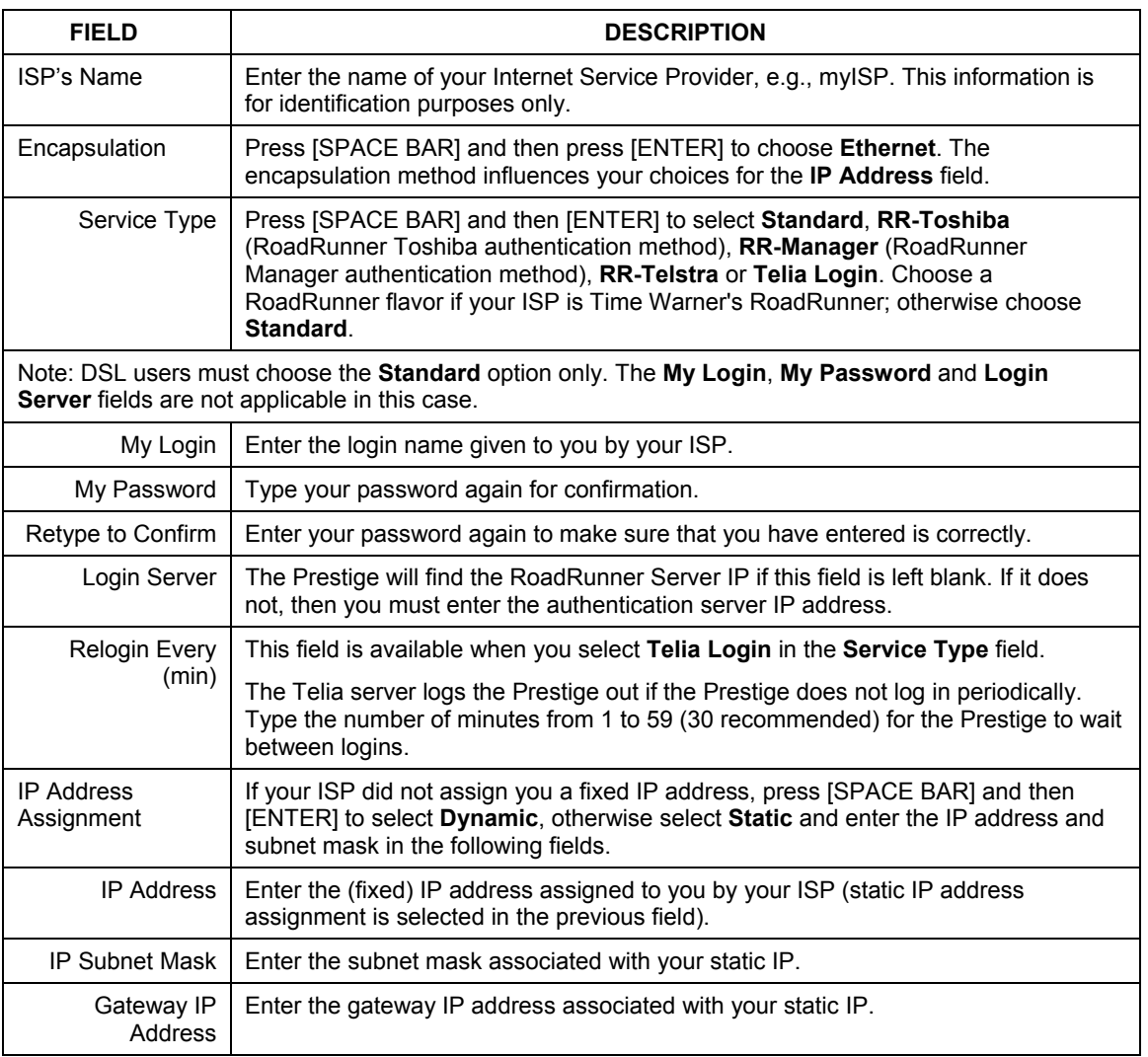

| <b>FIELD</b>                                                                                                    | <b>DESCRIPTION</b>                                                                                                    |  |
|----------------------------------------------------------------------------------------------------|----------------------------------------------------------------------------------------------------|--|
| Network Address<br>Translation                                                                                                    | Network Address Translation (NAT) allows the translation of an Internet protocol<br>address used within one network (for example a private IP address used in a local<br>network) to a different IP address known within another network (for example a<br>public IP address used on the Internet). |  |
|                                                                                                    | Choose <b>None</b> to disable NAT.                                                                                                    |  |
|                                                                                                    | Choose SUA Only if you have a single public IP address. SUA (Single User<br>Account) is a subset of NAT that supports two types of mapping: <b>Many-to-One</b> and<br>Server.                                                                                                    |  |
|                                                                                                    | Choose Full Feature if you have multiple public IP addresses. Full Feature<br>mapping types include: One-to-One, Many-to-One (SUA/PAT), Many-to-Many<br>Overload, Many- One-to-One and Server. When you select Full Feature you must<br>configure at least one address mapping set!                 |  |
|                                                                                                    | Please see the NAT chapter for a more detailed discussion on the Network Address<br>Translation feature.                                                                                                    |  |
| When you have completed this menu, press [ENTER] at the prompt "Press ENTER to Confirm" to save<br>your configuration, or press [ESC] at any time to cancel. |                                                                                                    |  |

**Table 24-1 Menu 4: Internet Access Setup (Ethernet)** 

# **24.3 Configuring the PPTP Client**

## **The Prestige supports only one PPTP server connection at any given time.**

To configure a PPTP client, you must configure the **My Login** and **Password** fields for a PPP connection and the PPTP parameters for a PPTP connection.

After configuring **My Login** and **Password** for PPP connection, press [SPACE BAR] and then [ENTER] in the **Encapsulation** field in **Menu 4 -Internet Access Setup** to choose **PPTP** as your encapsulation option. This brings up the following screen.

```
 Menu 4 - Internet Access Setup 
 ISP's Name= MyISP 
 Encapsulation= PPTP 
   Service Type= N/A 
   My Login= 
   My Password= ******** 
   Retype to Confirm= ******** 
   Idle Timeout= 100 
 IP Address Assignment= Dynamic 
  IP Address= N/A 
   IP Subnet Mask= N/A 
   Gateway IP Address= N/A 
 Network Address Translation= SUA Only 
 Press ENTER to Confirm or ESC to Cancel:
```
## **Figure 24-2 Internet Access Setup (PPTP)**

The following table contains instructions about the new fields when you choose **PPTP** in the **Encapsulation** field in menu 4.

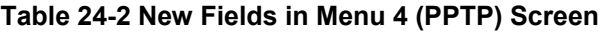

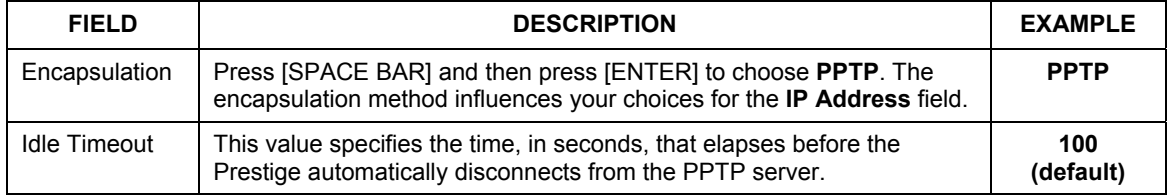

# **24.4 Configuring the PPPoE Client**

If you enable PPPoE in menu 4, you will see the next screen. For more information on PPPoE, please see the appendix.

```
 Menu 4 - Internet Access Setup 
 ISP's Name= MyISP 
 Encapsulation= PPPoE 
  Service Type= N/A 
  My Login= 
  My Password= ******** 
  Retype to Confirm= ******** 
  Idle Timeout= 100 
 IP Address Assignment= Dynamic 
 IP Address= N/A 
  IP Subnet Mask= N/A 
  Gateway IP Address= N/A 
 Network Address Translation= SUA Only 
 Press ENTER to Confirm or ESC to Cancel:
```
**Figure 24-3 Internet Access Setup (PPPoE)** 

The following table contains instructions about the new fields when you choose **PPPoE** in the **Encapsulation** field in menu 4.

#### **Table 24-3 New Fields in Menu 4 (PPPoE) screen**

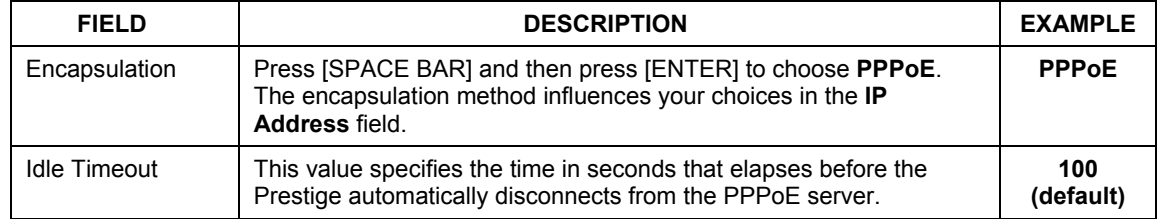

If you need a PPPoE service name to identify and reach the PPPoE server, please go to menu 11 and enter the PPPoE service name provided to you in the **Service Name** field.

# **24.5 Basic Setup Complete**

Well done! You have successfully connected, installed and set up your Prestige to operate on your network as well as access the Internet.

## **When the firewall is activated, the default policy allows all communications to the Internet that originate from the LAN, and blocks all traffic to the LAN that originates from the Internet.**

You may deactivate the firewall in menu 21.2 or via the Prestige embedded web configurator. You may also define additional firewall rules or modify existing ones but please exercise extreme caution in doing so. See the chapters on firewall for more information on the firewall.

# **Chapter 25 Remote Node Configuration**

*This chapter covers remote node configuration.* 

## **25.1 Introduction to Remote Node Setup**

A remote node is required for placing calls to a remote gateway. A remote node represents both the remote gateway and the network behind it across a WAN connection. Note that when you use menu 4 to set up Internet access, you are actually configuring a remote node. The following describes how to configure **Menu 11.1 Remote Node Profile**, **Menu 11.3 - Remote Node Network Layer Options**, **Menu 11.5 - Remote Node Filter** and **Menu 11.6 - Traffic Redirect Setup**.

## **25.2 Remote Node Profile Setup**

From the main menu, select menu option 11 to open **Menu 11 Remote Node Profile** (shown below).

The following explains how to configure the remote node profile menu.

## **25.2.1 Ethernet Encapsulation**

There are two variations of menu 11 depending on whether you choose **Ethernet Encapsulation** or **PPPoE Encapsulation.** You must choose the **Ethernet** option when the WAN port is used as a regular Ethernet. The first menu 11.1 screen you see is for Ethernet encapsulation shown next.

```
 Menu 11.1 - Remote Node Profile 
  Rem Node Name= MyISP Route= IP
   Active= Yes 
 Encapsulation= Ethernet Edit IP= No 
 Service Type= Standard Session Options: 
  Service Name= N/A Bold Edit Filter Sets= No
   Outgoing: 
    My Login= N/A<br>My Password= N/A
                                       Edit Traffic Redirect= No
     Retype to Confirm= N/A 
     Server= N/A 
     Relogin Every (min)= N/A 
                   Press ENTER to Confirm or ESC to Cancel:
```
**Figure 25-1 Menu 11.1 Remote Node Profile for Ethernet Encapsulation** 

The following table describes the fields in this menu.

| <b>FIELD</b>  | <b>DESCRIPTION</b>                                                                                                    | <b>EXAMPLE</b>  |
|---------------|----------------------------------------------------------------------------------------------------|-----------------|
| Rem Node Name | Enter a descriptive name for the remote node. This field can be up to<br>eight characters.                                                                                                    | LAoffice        |
| Active        | Press [SPACE BAR] and then [ENTER] to select Yes (activate remote<br>node) or <b>No</b> (deactivate remote node).                                                                                                    | Yes.            |
| Encapsulation | <b>Ethernet</b> is the default encapsulation. Press [SPACE BAR] and then<br>[ENTER] to change to PPPoE or PPTP encapsulation.                                                                                                    | <b>Ethernet</b> |
| Service Type  | Press (SPACE BAR) and then (ENTER) to select from <b>Standard, RR-</b><br>Toshiba (RoadRunner Toshiba authentication method), RR-Manager<br>(RoadRunner Manager authentication method), <b>RR-Telstra</b> or Telia<br>Login. Choose one of the RoadRunner methods if your ISP is Time<br>Warner's RoadRunner; otherwise choose Standard. | <b>Standard</b> |
| Outgoing      |                                                                                                    |                 |
| My Login      | This field is applicable for <b>PPPOE</b> encapsulation only. Enter the login<br>name assigned by your ISP when the Prestige calls this remote node.<br>Some ISPs append this field to the Service Name field above (e.g.,<br>jim@poellc) to access the PPPoE server.                                                                    | jim             |

**Table 25-1 Menu 11.1 Remote Node Profile for Ethernet Encapsulation** 

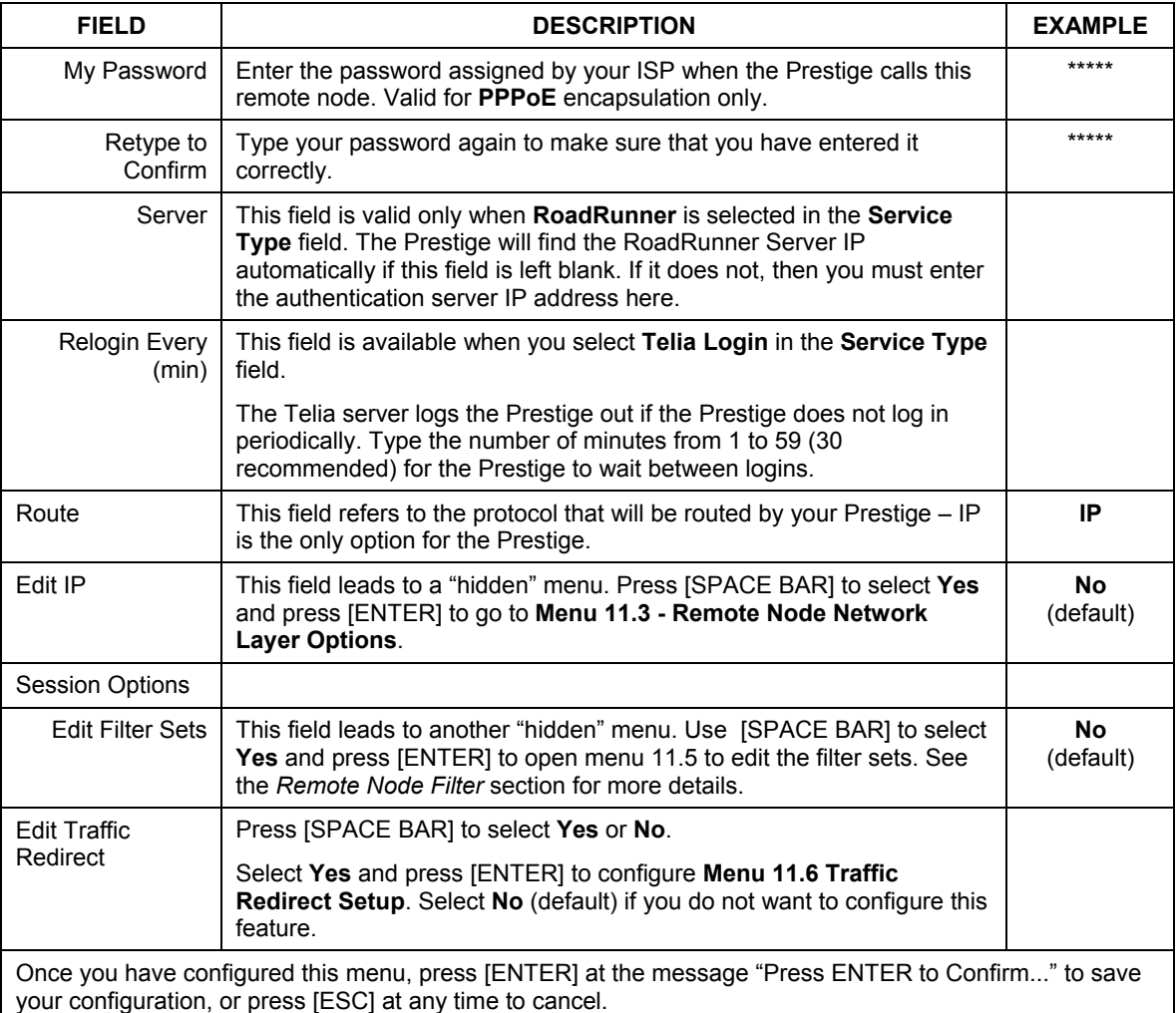

## **Table 25-1 Menu 11.1 Remote Node Profile for Ethernet Encapsulation**

## **25.2.2 PPPoE Encapsulation**

The Prestige supports PPPoE (Point-to-Point Protocol over Ethernet). You can only use PPPoE encapsulation when you're using the Prestige with a DSL modem as the WAN device. If you change the Encapsulation to **PPPoE,** then you will see the next screen. Please see the appendix for more information on PPPoE.

```
 Menu 11.1 - Remote Node Profile 
Rem Node Name= MyISP Route= IP
 Active= Yes 
Encapsulation= PPPoE Fig. Edit IP= No
Service Type= Standard Telco Option:<br>Service Name= 1990 Allocated B
                                        \text{Allocated Budget(min)} = 0Outgoing: Period(hr)= 0<br>My Login= 0<br>Schedules=
 My Login= Schedules=<br>
My Password= ******** Nailed-Up (Nailed-Up)
                                        Nailed-Up Connection= No
  Retype to Confirm= ******** 
   Authen= CHAP/PAP 
                                        Session Options: 
                                         Edit Filter Sets= No 
                                          Idle Timeout(sec)= 100 
                                        Edit Traffic Redirect= No 
                 Press ENTER to Confirm or ESC to Cancel:
```
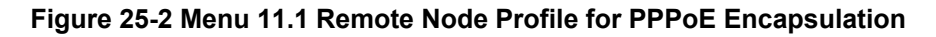

## **Outgoing Authentication Protocol**

Generally speaking, you should employ the strongest authentication protocol possible, for obvious reasons. However, some vendor's implementation includes a specific authentication protocol in the user profile. It will disconnect if the negotiated protocol is different from that in the user profile, even when the negotiated protocol is stronger than specified. If you encounter a case where the peer disconnects right after a successful authentication, please make sure that you specify the correct authentication protocol when connecting to such an implementation.

## **Nailed-Up Connection**

A nailed-up connection is a dial-up line where the connection is always up regardless of traffic demand. The Prestige does two things when you specify a nailed-up connection. The first is that idle timeout is disabled.

The second is that the Prestige will try to bring up the connection when turned on and whenever the connection is down. A nailed-up connection can be very expensive for obvious reasons.

Do not specify a nailed-up connection unless your telephone company offers flat-rate service or you need a constant connection and the cost is of no concern.

The following table describes the fields not already described in *Table 25-1*.

| <b>FIELD</b>            | <b>DESCRIPTION</b>                                                                                                    | <b>EXAMPLE</b>           |
|-------------------------|----------------------------------------------------------------------------------------------------|--------------------------|
| Service Name            | If you are using <b>PPPoE</b> encapsulation, then type the name of your<br>PPPoE service here. Only valid with <b>PPPoE</b> encapsulation.                                                                                                    | poellc                   |
| Authen                  | This field sets the authentication protocol used for outgoing calls.<br>Options for this field are:<br><b>CHAP/PAP</b> - Your Prestige will accept either CHAP or PAP when<br>requested by this remote node.<br><b>CHAP</b> - accept CHAP only.<br><b>PAP</b> - accept PAP only. | <b>CHAP/PAP</b>          |
| <b>Telco Option</b>     |                                                                                                    |                          |
| Allocated<br>Budget     | The field sets a ceiling for outgoing call time for this remote node. The<br>default for this field is 0 meaning no budget control.                                                                                                    | $\Omega$<br>(default)    |
| Period(hr)              | This field is the time period that the budget should be reset. For<br>example, if we are allowed to call this remote node for a maximum of 10<br>minutes every hour, then the Allocated Budget is (10 minutes) and the<br>Period(hr) is 1 (hour).                                | $\Omega$<br>(default)    |
| <b>Schedules</b>        | You can apply up to four schedule sets here. For more details please<br>refer to the Call Schedule Setup chapter.                                                                                                    |                          |
| Nailed-Up<br>Connection | This field specifies if you want to make the connection to this remote<br>node a nailed-up connection. More details are given earlier in this<br>section.                                                                                                    | <b>No</b><br>(default)   |
| Session Options         |                                                                                                    |                          |
| <b>Idle Timeout</b>     | Type the length of idle time (when there is no traffic from the Prestige to<br>the remote node) in seconds that can elapse before the Prestige<br>automatically disconnects the PPPoE connection. This option only<br>applies when the Prestige initiates the call.              | 100 seconds<br>(default) |

**Table 25-2 Fields in Menu 11.1 (PPPoE Encapsulation Specific)** 

## **25.2.3 PPTP Encapsulation**

If you change the Encapsulation to **PPTP** in menu 11.1, then you will see the next screen. Please see the appendix for information on PPTP.

```
 Menu 11.1 - Remote Node Profile 
Rem Node Name= MyISP Route= IP
 Active= Yes 
Encapsulation= PPTP Edit IP= No
Service Type= Standard Telco Option:<br>Service Name= N/A Allocated B
                                  \text{Allocated Budget}(\text{min})= 0Outgoing: Period(hr) = 0
  My Login= Schedules= 
                                  Nailed-Up Connection= No
  Retype to Confirm= ******** 
Authen= CHAP/PAP<br>PPTP:
 PTP:<br>
My IP Addr=<br>
My IP Addr=<br>
Bait Filter Sext
 My IP Addr=<br>
My IP Mask= Talle Timeout (sec) = 1
                                  Idle Timeout(sec)= 100
  Server IP Addr= 
 Connection ID/Name= Edit Traffic Redirect= No
              Press ENTER to Confirm or ESC to Cancel:
```
## **Figure 25-3 Menu 11.1 Remote Node Profile for PPTP Encapsulation**

The next table shows how to configure fields in menu 11.1 not previously discussed.

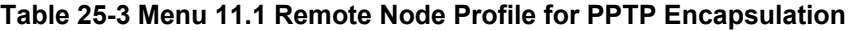

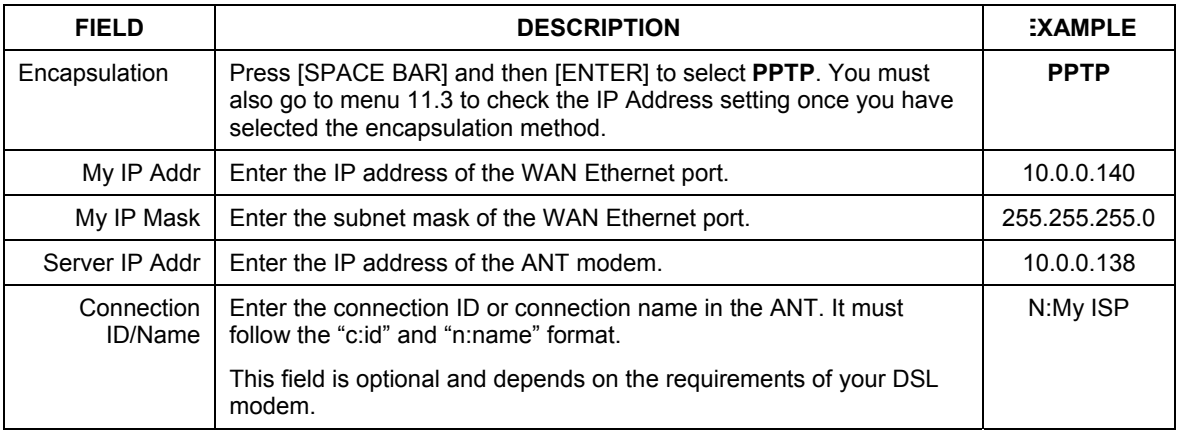

# **25.3 Edit IP**

Move the cursor to the **Edit IP** field in menu 11.1, then press [SPACE BAR] to select **Yes**. Press [ENTER] to open **Menu 11.3 - Remote Node Network Layer Options**.

```
 Menu 11.3 - Remote Node Network Layer Options 
  IP Address Assignment= Dynamic 
  IP Address= N/A 
  IP Subnet Mask= N/A 
  Gateway IP Addr= N/A 
  Network Address Translation= SUA Only 
  Metric= 1 
  Private= N/A 
  RIP Direction= None 
    Version= N/A 
  Multicast= None 
    Enter here to CONFIRM or ESC to CANCEL:
```
**Figure 25-4 Menu 11.3 Remote Node Network Layer Options for Ethernet Encapsulation** 

This menu displays the **My WAN Addr** field for **PPPoE** and **PPTP** encapsulations and **Gateway IP Addr** field for **Ethernet** encapsulation. The following table describes the fields in this menu.

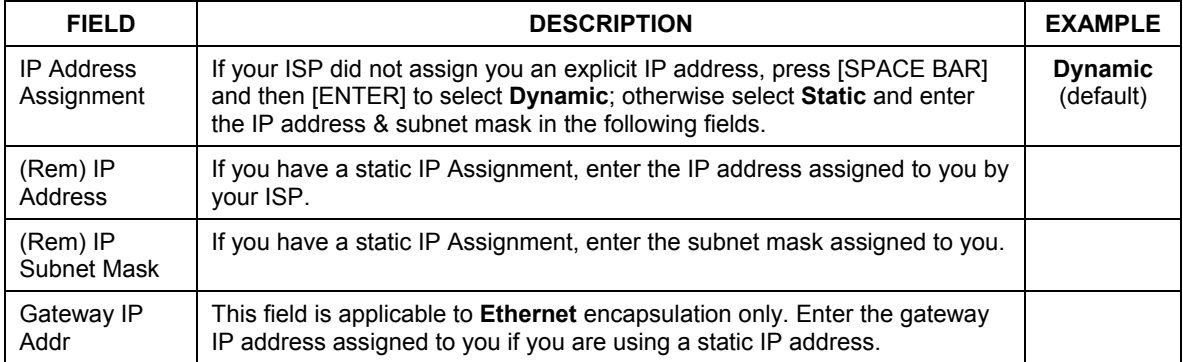

## **Table 25-4 Remote Node Network Layer Options**

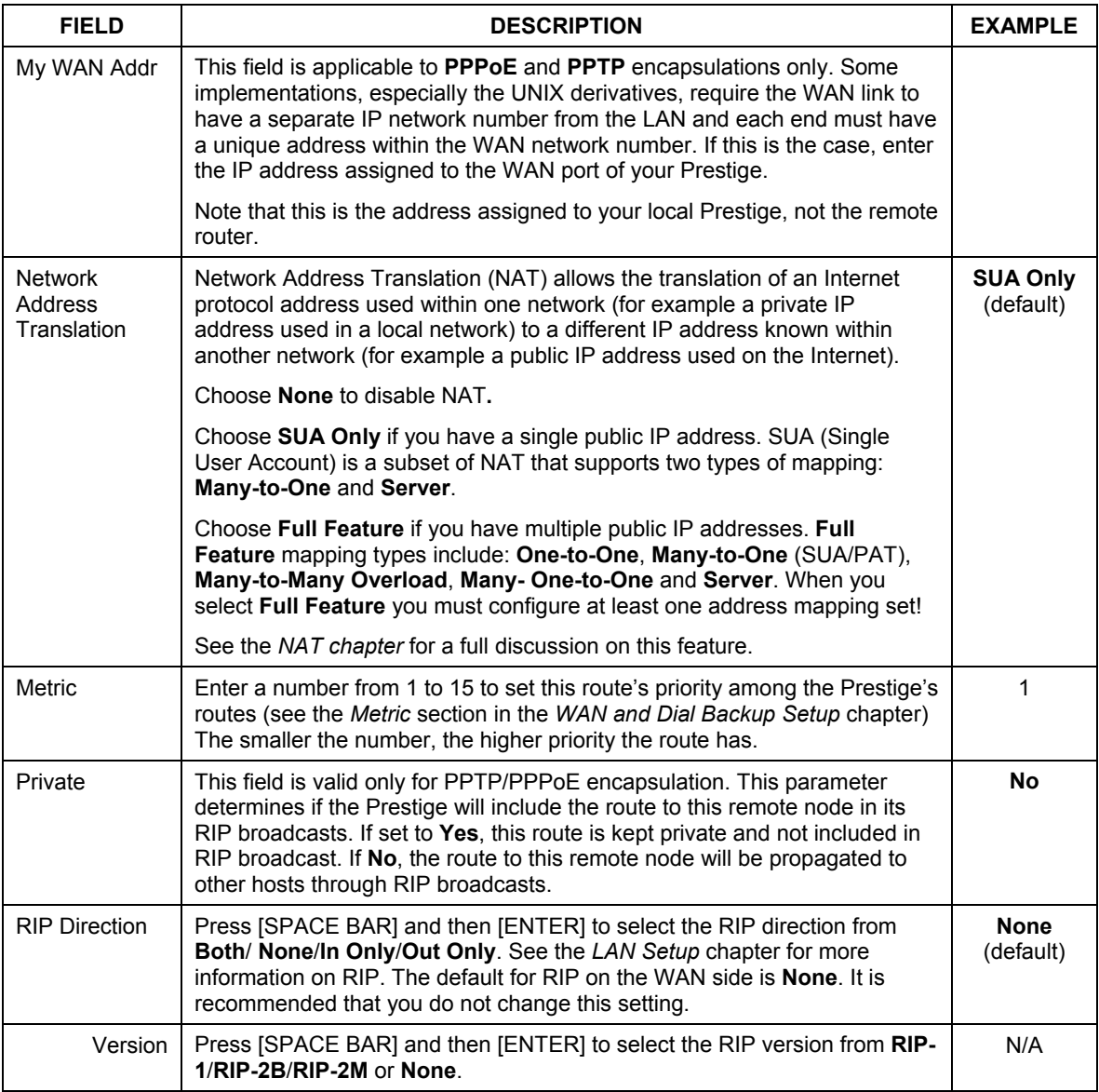

## **Table 25-4 Remote Node Network Layer Options**

| <b>FIELD</b>                                                                                                    | <b>DESCRIPTION</b>                                                                                                    | <b>EXAMPLE</b>           |  |
|----------------------------------------------------------------------------------------------------|----------------------------------------------------------------------------------------------------|--------------------------|--|
| Multicast                                                                                                    | IGMP (Internet Group Multicast Protocol) is a network-layer protocol used<br>to establish membership in a Multicast group. The Prestige supports both<br>IGMP version 1 (IGMP-v1) and version 2 (IGMP-v2). Press [SPACE BAR]<br>to enable IP Multicasting or select <b>None</b> to disable it. See the LAN Setup<br>chapter for more information on this feature. | <b>None</b><br>(default) |  |
| Once you have completed filling in Menu 11.3 Remote Node Network Layer Options, press [ENTER] at<br>the message "Press ENTER to Confirm" to save your configuration and return to menu 11, or press [ESC]<br>at any time to cancel. |                                                                                                    |                          |  |

**Table 25-4 Remote Node Network Layer Options** 

## **25.4 Remote Node Filter**

Move the cursor to the field **Edit Filter Sets** in menu 11.1, and then press [SPACE BAR] to set the value to **Yes**. Press [ENTER] to open **Menu 11.5 - Remote Node Filter**.

Use menu 11.5 to specify the filter set(s) to apply to the incoming and outgoing traffic between this remote node and the Prestige to prevent certain packets from triggering calls. You can specify up to 4 filter sets separated by commas, for example, 1, 5, 9, 12, in each filter field. Note that spaces are accepted in this field. For more information on defining the filters, please refer to the Filters chapter. For PPPoE or PPTP encapsulation, you have the additional option of specifying remote node call filter sets.

```
 Menu 11.5 - Remote Node Filter 
 Input Filter Sets: 
  protocol filters= 
    device filters= 
 Output Filter Sets: 
  protocol filters= 
     device filters= 
 Enter here to CONFIRM or ESC to CANCEL:
```
**Figure 25-5 Menu 11.5: Remote Node Filter (Ethernet Encapsulation)** 

```
 Menu 11.5 - Remote Node Filter 
 Input Filter Sets: 
   protocol filters= 
     device filters= 
 Output Filter Sets: 
   protocol filters= 
     device filters= 
 Call Filter Sets: 
   protocol filters= 
     device filters= 
  Enter here to CONFIRM or ESC to CANCEL:
```
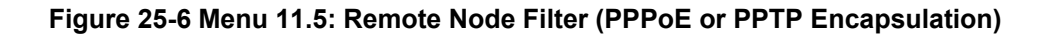

## **25.4.1 Traffic Redirect Setup**

Configure parameters that determine when the Prestige will forward WAN traffic to the backup gateway using **Menu 11.6 — Traffic Redirect Setup**.

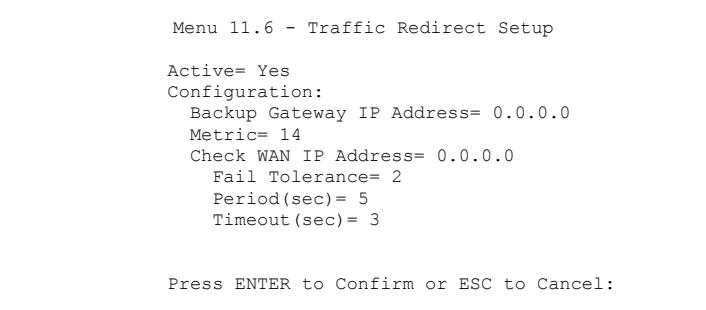

**Figure 25-7 Menu 11.6: Traffic Redirect Setup** 

The following table describes the fields in this screen.

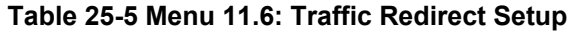

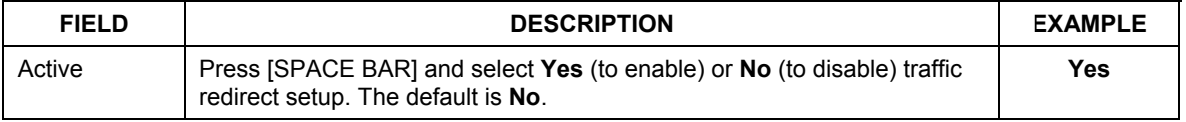
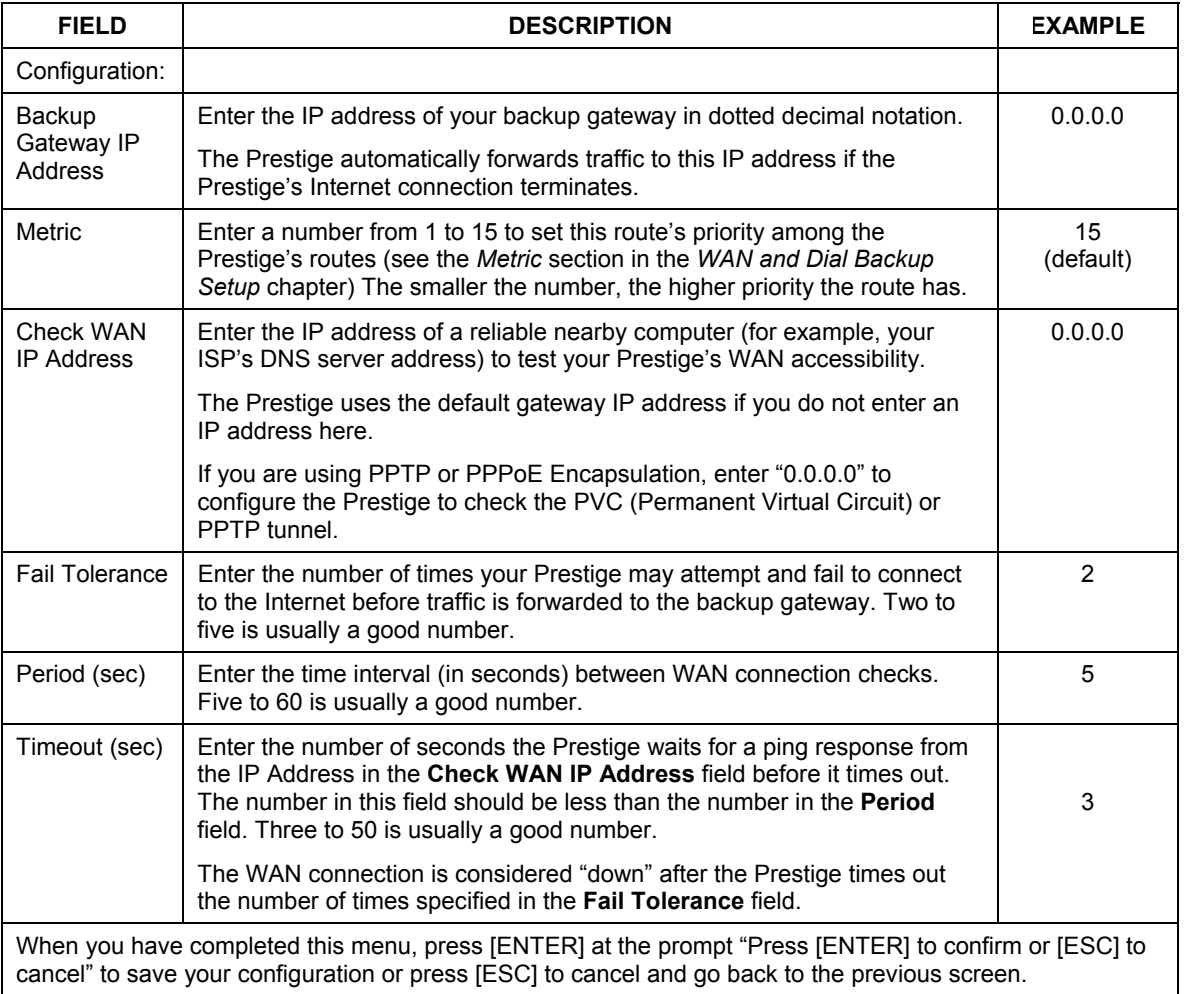

#### **Table 25-5 Menu 11.6: Traffic Redirect Setup**

# **Chapter 26 Static Route Setup**

*This chapter shows how to setup IP static routes.* 

## **26.1 IP Static Route Setup**

**Step 1.** To configure an IP static route, use **Menu 12 – Static Routing Setup** (shown next).

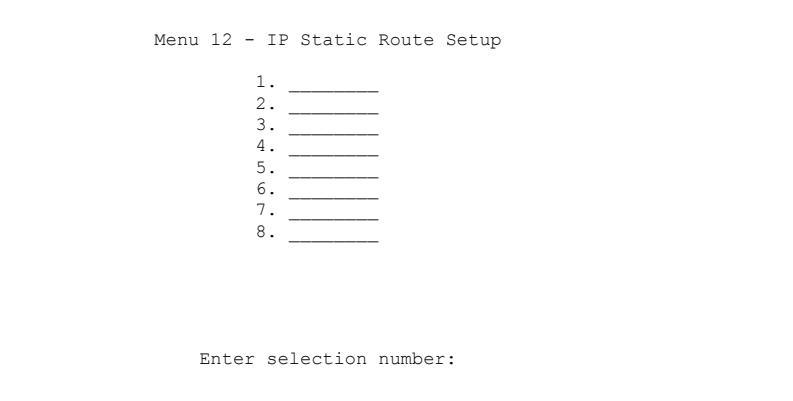

#### **Figure 26-1 Menu 12 IP Static Route Setup**

**Step 2.** Now, type the route number of a static route you want to configure.

```
Menu 12.1 - Edit IP Static Route 
         Route #: 1 
         Route Name= ? 
         Active= No 
         Destination IP Address= ? 
         IP Subnet Mask= ? 
         Gateway IP Address= ? 
         Metric= 2 
         Private= No 
 Press ENTER to Confirm or ESC to Cancel:
```
#### **Figure 26-2 Menu12.1 Edit IP Static Route**

The following table describes the fields for **Menu 12.1 – Edit IP Static Route Setup**.

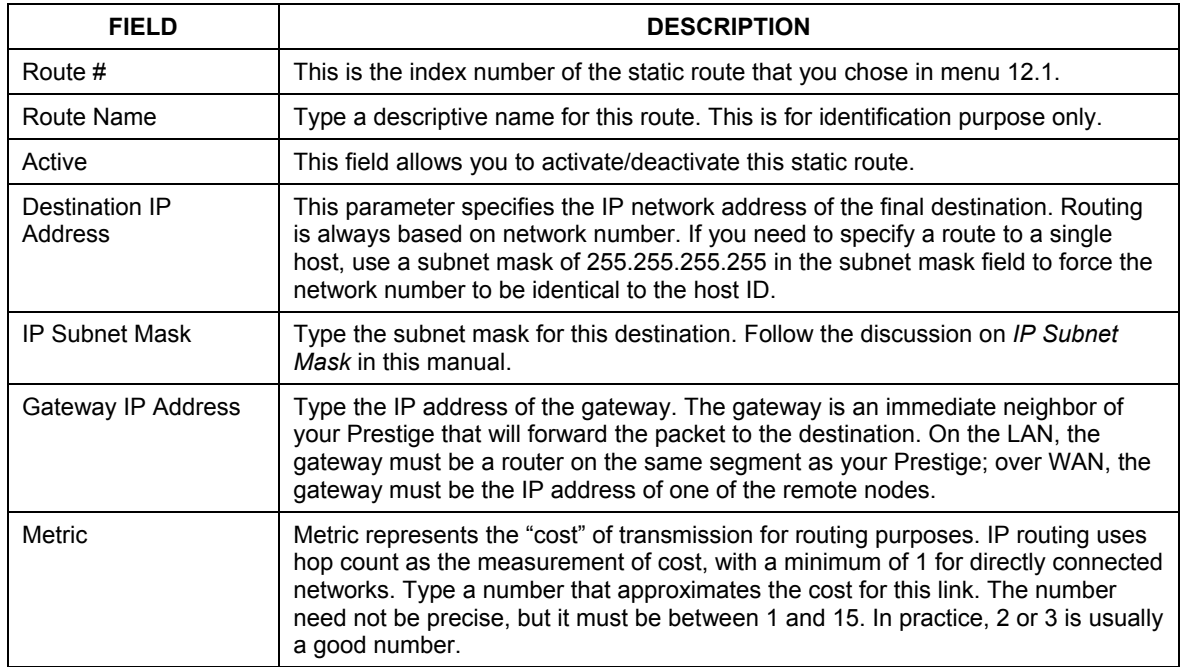

#### **Table 26-1 Menu12.1 Edit IP Static Route**

#### **Table 26-1 Menu12.1 Edit IP Static Route**

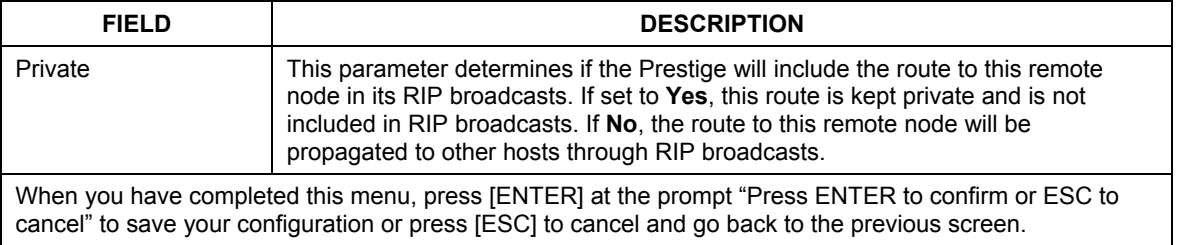

# **Chapter 27 Dial-in User Setup**

*This chapter shows you how to create user accounts on the ZyAIR.* 

## **27.1 Dial-in User Setup**

By storing user profiles locally, your ZyAIR is able to authenticate wireless users without interacting with a network RADIUS server.

Follow the steps below to set up user profiles on your ZyAIR.

**Step 1.** From the main menu, enter 14 to display **Menu 14 - Dial-in User Setup**.

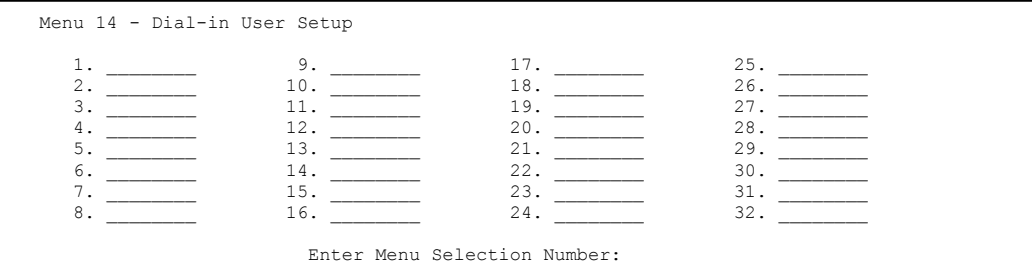

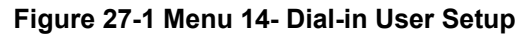

**Step 2.** Type a number and press [ENTER] to edit the user profile.

```
Menu 14.1 - Edit Dial-in User 
                      User Name= test 
                      Active= Yes 
                     Password= ********
                      Press ENTER to Confirm or ESC to Cancel: 
Leave name field blank to delete profile
```
#### **Figure 27-2 Menu 14.1- Edit Dial-in User**

The following table describes the fields in this screen.

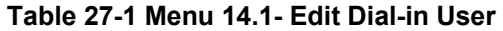

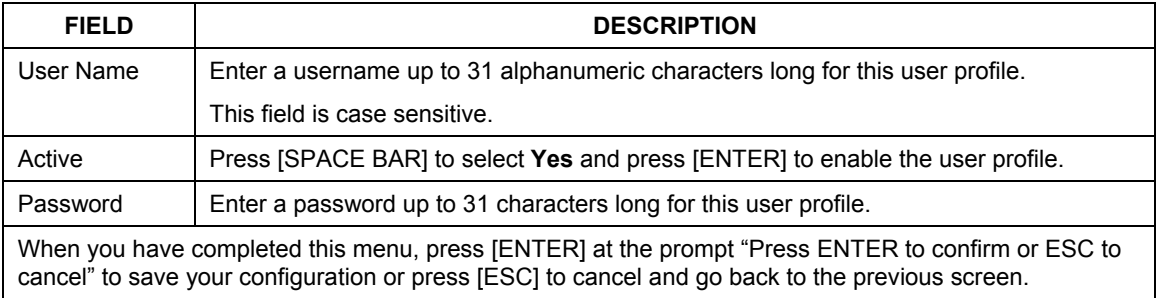

## **Chapter 28 Network Address Translation (NAT)**

*This chapter discusses how to configure NAT on the Prestige.* 

## **28.1 Using NAT**

**You must create a firewall rule in addition to setting up SUA/NAT, to allow traffic from the WAN to be forwarded through the Prestige.**

#### **28.1.1 SUA (Single User Account) Versus NAT**

SUA (Single User Account) is a ZyNOS implementation of a subset of NAT that supports two types of mapping, **Many-to-One** and **Server**. See *section 28.3.1* for a detailed description of the NAT set for SUA. The Prestige also supports **Full Feature** NAT to map multiple global IP addresses to multiple private LAN IP addresses of clients or servers using mapping types*.*

**Choose** SUA Only **if you have just one public WAN IP address for your Prestige.**

#### **Choose** Full Feature **if you have multiple public WAN IP addresses for your Prestige.**

## **28.2 Applying NAT**

You apply NAT via menus 4 or 11.3 as displayed next. The next figure shows you how to apply NAT for Internet access in menu 4. Enter 4 from the main menu to go to **Menu 4 - Internet Access Setup**.

```
 Menu 4 - Internet Access Setup 
 ISP's Name= MyISP 
 Encapsulation= Ethernet 
   Service Type= Standard 
  My Login= N/A 
  My Password= N/A 
  Retype to Confirm= N/A 
  Login Server= N/A 
   Relogin Every (min)= N/A 
 IP Address Assignment= Dynamic 
   IP Address= N/A 
   IP Subnet Mask= N/A 
   Gateway IP Address= N/A 
 Network Address Translation= SUA Only 
 Press ENTER to Confirm or ESC to Cancel:
```
#### **Figure 28-1 Menu 4 Applying NAT for Internet Access**

The following figure shows how you apply NAT to the remote node in menu 11.1.

- **Step 1.** Enter 11 from the main menu.
- **Step 2.** When menu 11 appears, as shown in the following figure, type the number of the remote node that you want to configure.
- **Step 3.** Move the cursor to the **Edit IP** field, press [SPACE BAR] to select **Yes** and then press [ENTER] to bring up **Menu 11.3 - Remote Node Network Layer Options.**

```
 Menu 11.3 - Remote Node Network Layer Options 
  IP Address Assignment= Dynamic 
  IP Address= N/A 
  IP Subnet Mask= N/A 
  Gateway IP Addr= N/A 
  Network Address Translation= SUA Only 
   Metric= 1 
  Private= N/A 
   RIP Direction= None 
    Version= N/A 
   Multicast= None 
    Enter here to CONFIRM or ESC to CANCEL:
```
#### **Figure 28-2 Menu 11.3 Applying NAT to the Remote Node**

The following table describes the options for Network Address Translation.

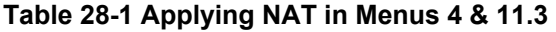

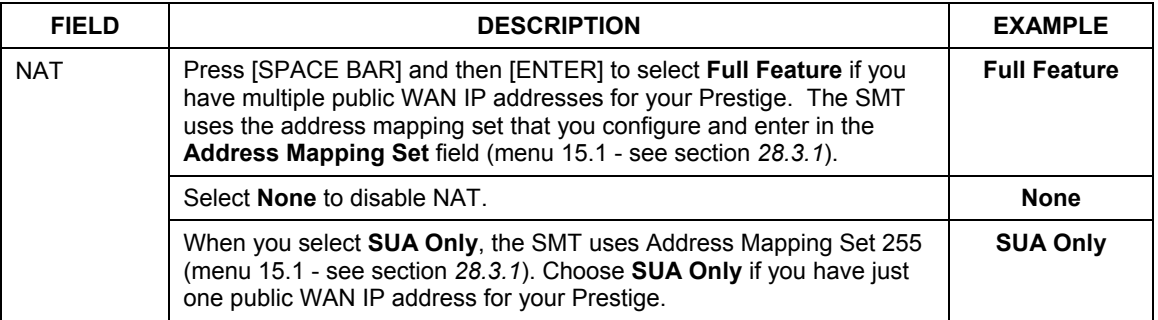

## **28.3 NAT Setup**

Use the address mapping sets menus and submenus to create the mapping table used to assign global addresses to computers on the LAN. **Set 255** is used for SUA. When you select **Full Feature** in menu 4 or 11.3, the SMT will use **Set 1**. When you select **SUA Only**, the SMT will use the pre-configured **Set 255** (read only).

The server set is a list of LAN servers mapped to external ports. To use this set, a server rule must be set up inside the NAT address mapping set. Please see the section on port forwarding in the chapter on NAT web

configurator screens for further information on these menus. To configure NAT, enter 15 from the main menu to bring up the following screen.

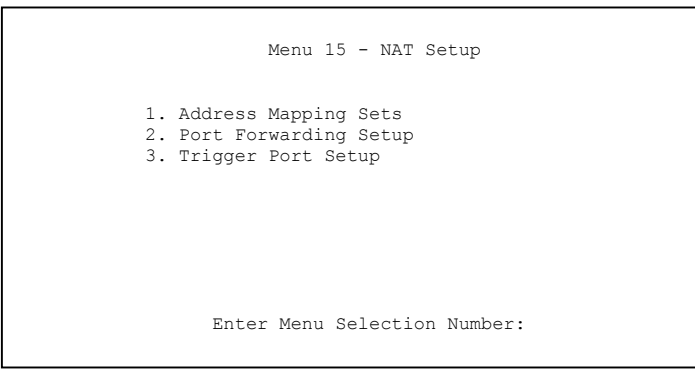

**Figure 28-3 Menu 15 NAT Setup** 

#### **28.3.1 Address Mapping Sets**

Enter 1 to bring up **Menu 15.1 — Address Mapping Sets**.

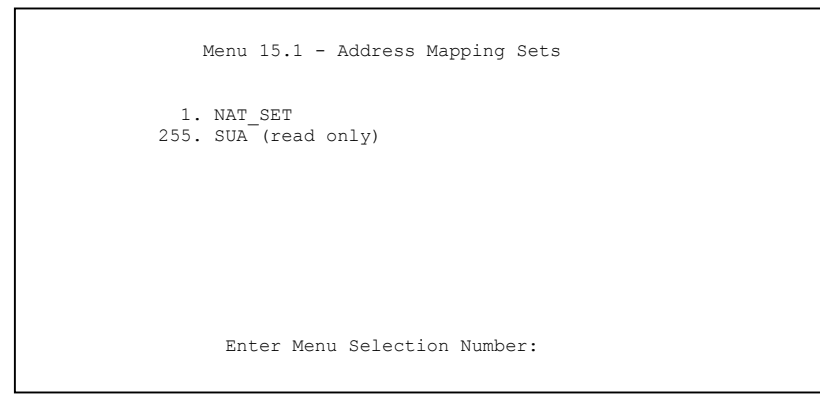

#### **Figure 28-4 Menu 15.1 Address Mapping Sets**

#### **SUA Address Mapping Set**

Enter 255 to display the next screen (see also *section 28.1.1)*. The fields in this menu cannot be changed.

```
Menu 15.1.255 - Address Mapping Rules 
  Set Name= SUA 
 Idx Local Start IP Local End IP Global Start IP Global End IP Type 
 --- --------------- --------------- --------------- --------------- ------ 
 1.  0.0.0.0  255.255.255.255  0.0.0.0<br>2.  0.0.0.0
 2. 0.0.0.0 Server 
  3. 
  4. 
  5. 
  6. 
  7. 
  8. 
  9. 
 10. 
                  Press ENTER to Confirm or ESC to Cancel:
```
#### **Figure 28-5 Menu 15.1.255 SUA Address Mapping Rules**

The following table explains the fields in this menu.

#### **Menu 15.1.255 is read-only.**

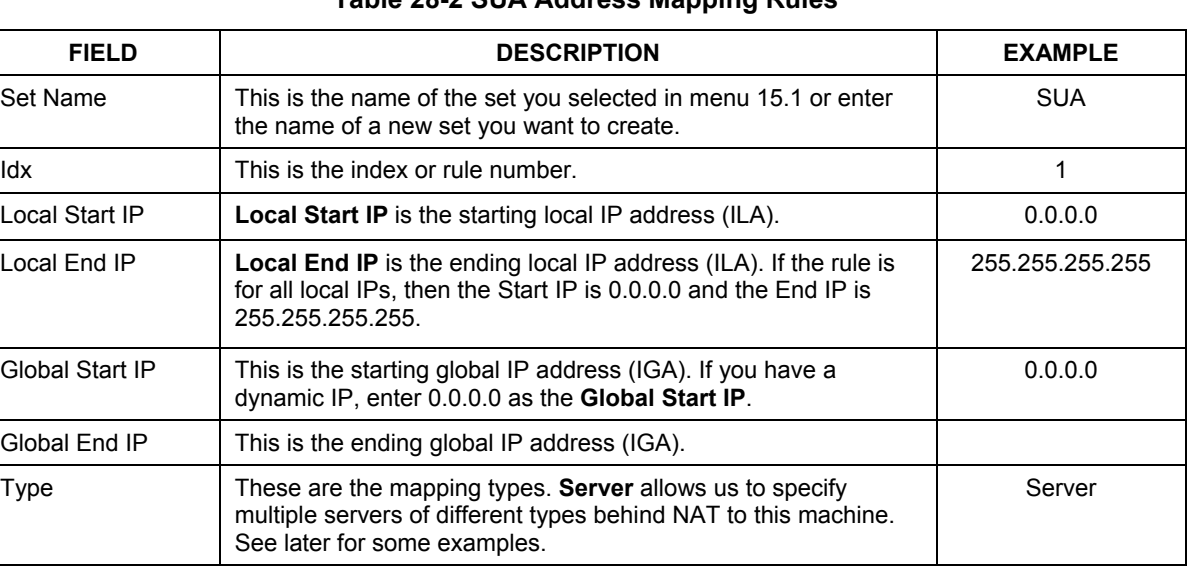

#### **Table 28-2 SUA Address Mapping Rules**

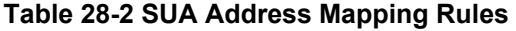

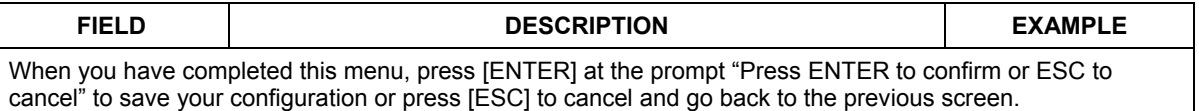

#### **User-Defined Address Mapping Sets**

Now let's look at option 1 in menu 15.1. Enter 1 to bring up this menu. We'll just look at the differences from the previous menu. Note the extra **Action** and **Select Rule** fields mean you can configure rules in this screen. Note also that the [?] in the **Set Name** field means that this is a required field and you must enter a name for the set.

```
Menu 15.1.1 - Address Mapping Rules 
  Set Name= NAT_SET 
 Idx Local Start IP Local End IP Global Start IP Global End IP Type 
 --- --------------- --------------- --------------- --------------- ------ 
  1. 
  2 
  3. 
  4. 
  5. 
  6. 
  7. 
  8. 
  9. 
 10. 
                   Action= Edit Select Rule=
                    Press ENTER to Confirm or ESC to Cancel:
```
#### **Figure 28-6 Menu 15.1.1 First Set**

#### **If the** Set Name **field is left blank, the entire set will be deleted.**

#### **The Type, Local and Global Start/End IPs are configured in menu 15.1.1.1 (described later) and the values are displayed here.**

#### **Ordering Your Rules**

Ordering your rules is important because the Prestige applies the rules in the order that you specify. When a rule matches the current packet, the Prestige takes the corresponding action and the remaining rules are

ignored. If there are any empty rules before your new configured rule, your configured rule will be pushed up by that number of empty rules. For example, if you have already configured rules 1 to 6 in your current set and now you configure rule number 9. In the set summary screen, the new rule will be rule 7, not 9.

Now if you delete rule 4, rules 5 to 7 will be pushed up by 1 rule, so as old rule 5 becomes rule 4, old rule 6 becomes rule 5 and old rule 7 becomes rule 6.

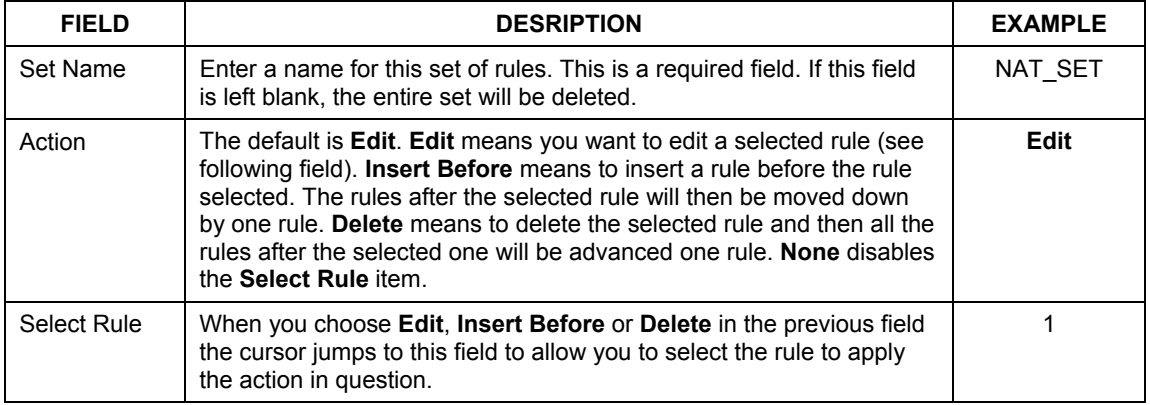

#### **Table 28-3 Menu 15.1.1 First Set**

**You must press** [ENTER] **at the bottom of the screen to save the whole set. You must do this again if you make any changes to the set – including deleting a rule. No changes to the set take place until this action is taken.** 

Selecting **Edit** in the **Action** field and then selecting a rule brings up the following menu, **Menu 15.1.1.1 - Address Mapping Rule** in which you can edit an individual rule and configure the **Type**, **Local** and **Global Start/End IPs**.

#### **An End IP address must be numerically greater than its corresponding IP Start address.**

```
 Menu 15.1.1.1 Address Mapping Rule 
 Type= One-to-One 
 Local IP: 
  Start= 0.0.0.0 
 End = N/A Global IP: 
  Start= 0.0.0.0 
  End = N/A Press ENTER to Confirm or ESC to Cancel:
```
#### **Figure 28-7 Menu 15.1.1.1 Editing/Configuring an Individual Rule in a Set**

The following table explains the fields in this menu.

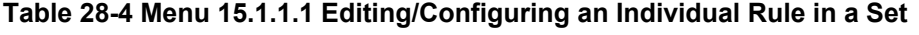

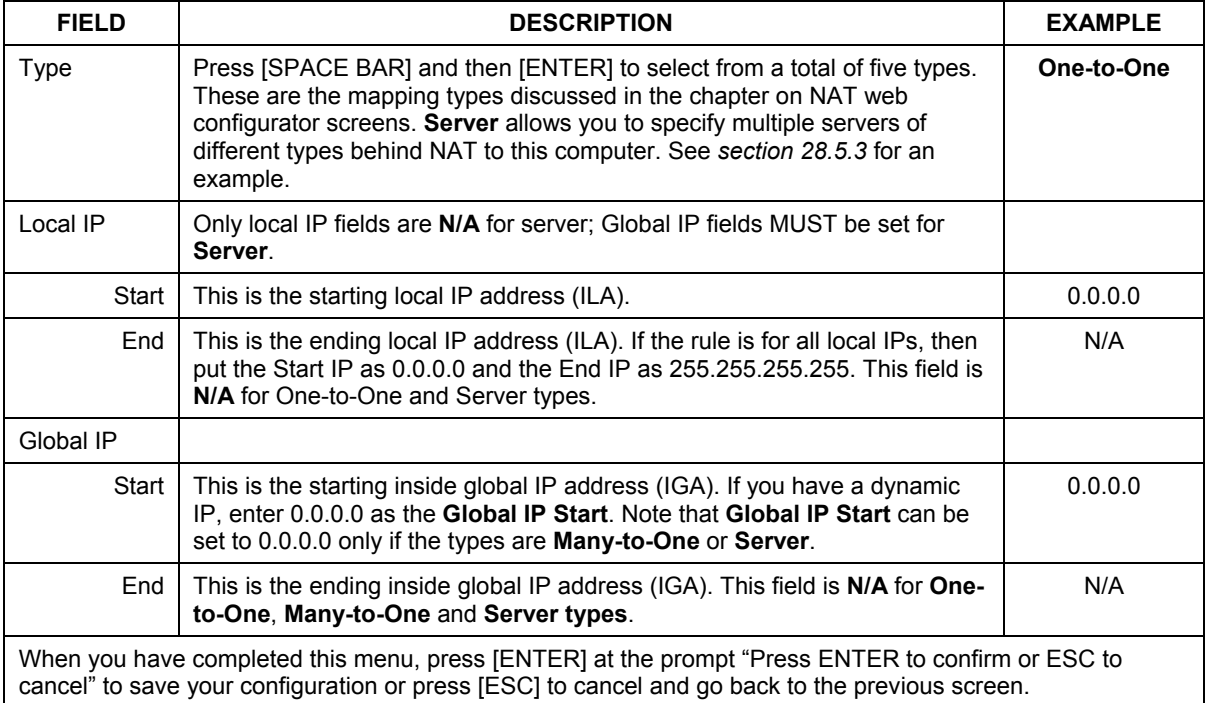

## **28.4 Configuring a Server behind NAT**

Follow these steps to configure a server behind NAT:

- **Step 1.** Enter 15 in the main menu to go to **Menu 15 NAT Setup.**
- **Step 2.** Enter 2 to display **Menu 15.2 NAT Server Setup** as shown next.

```
 Menu 15.2 - NAT Server Setup 
 Rule Start Port No. End Port No. IP Address 
   --------------------------------------------------- 
  1. Default 2.021 25 192.168.1.33<br>0 0 0.0.0.0
  \begin{matrix} 3 \cdot & \hspace{1.5cm} 0 \hspace{1.5cm} & \hspace{1.5cm} 0 \hspace{1.5cm} & \hspace{1.5cm} 0 \cdot 0 \cdot 0 \cdot 0 \cdot 0 \end{matrix}\begin{matrix} 4 & 0 & 0 & 0 & 0.0000 \\ 5 & 0 & 0 & 0 & 0.0000 \\ 0 & 0 & 0 & 0 & 0.0000 \\ 0 & 0 & 0 & 0 & 0.0000 \\ 0 & 0 & 0 & 0 & 0.0000 \\ 0 & 0 & 0 & 0 & 0.0000 \\ 0 & 0 & 0 & 0 & 0.0000 \\ 0 & 0 & 0 & 0 & 0.0000 \\ 0 & 0 & 0 & 0 & 0.0000 \\ 0 & 0 & 0 & 0 & 0.0000 \\ 0 & 0 & 0 & 0 & 0. 5. 0 0 0.0.0.0 
  \begin{matrix} 6. & 0 & 0 & 0 & 0.0.0.0 \\ 7. & 0 & 0 & 0.0.0.0 \end{matrix} 7. 0 0 0.0.0.0 
             8. 0 0 0.0.0.0 
  9. 0 0 0.0.0.0<br>10. 0 0 0.0.0.0
 \begin{matrix} 10. & 0 & 0 & 0 & 0.0.0.0 \\ 11. & 0 & 0 & 0 & 0.0.0.0 \end{matrix}\begin{array}{ccccccc} 0 & & & 0 & & & 0.0.0.0 \ 0 & & & & 0 & & & 0.0.0.0 \end{array}12. 0 0.0.0.0
        Press ENTER to Confirm or ESC to Cancel:
```
#### **Figure 28-8 Menu 15.2.1 NAT Server Setup**

- **Step 3.** Enter a port number in an unused **Start Port No** field. To forward only one port, enter it again in the **End Port No** field. To specify a range of ports, enter the last port to be forwarded in the **End Port No** field.
- **Step 4.** Enter the inside IP address of the server in the **IP Address** field. In the following figure, you have a computer acting as an FTP, Telnet and SMTP server (ports 21, 23 and 25) at 192.168.1.33.
- **Step 5.** Press [ENTER] at the "Press ENTER to confirm ..." prompt to save your configuration after your define all the servers or press [ESC] at any time to cancel.

You assign the private network IP addresses. The NAT network appears as a single host on the Internet. A is the FTP/Telnet/SMTP server.

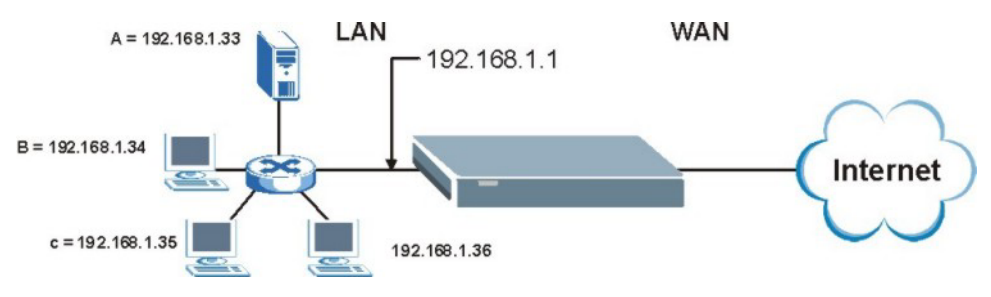

**Figure 28-9 Multiple Servers Behind NAT Example** 

## **28.5 General NAT Examples**

The following are some examples of NAT configuration.

#### **28.5.1 Example 1: Internet Access Only**

In the following Internet access example, you only need one rule where the ILAs (Inside Local Addresses) of computers A through D map to one dynamic IGA (Inside Global Address) assigned by your ISP.

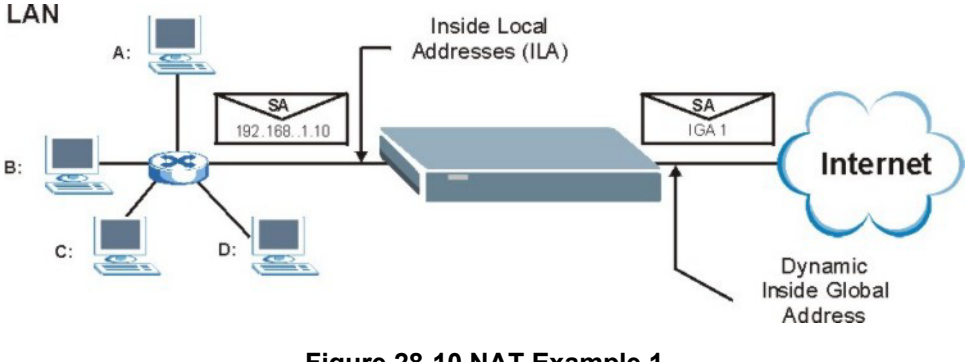

**Figure 28-10 NAT Example 1** 

```
 Menu 4 - Internet Access Setup 
 ISP's Name= MyISP 
 Encapsulation= Ethernet 
   Service Type= Standard 
   My Login= N/A 
   My Password= N/A 
   Retype to Confirm= N/A 
   Login Server= N/A 
   Relogin Every (min)= N/A 
 IP Address Assignment= Dynamic 
   IP Address= N/A 
   IP Subnet Mask= N/A 
   Gateway IP Address= N/A 
 Network Address Translation= SUA Only 
 Press ENTER to Confirm or ESC to Cancel:
```
**Figure 28-11 Menu 4 Internet Access & NAT Example** 

From menu 4, choose the **SUA Only** option from the **Network Address Translation** field. This is the Many-to-One mapping discussed in *section 28.5.* The **SUA Only** read-only option from the **Network Address Translation** field in menus 4 and 11.3 is specifically pre-configured to handle this case.

## **28.5.2 Example 2: Internet Access with an Inside Server**

The dynamic Inside Global Address is assigned by the ISP.

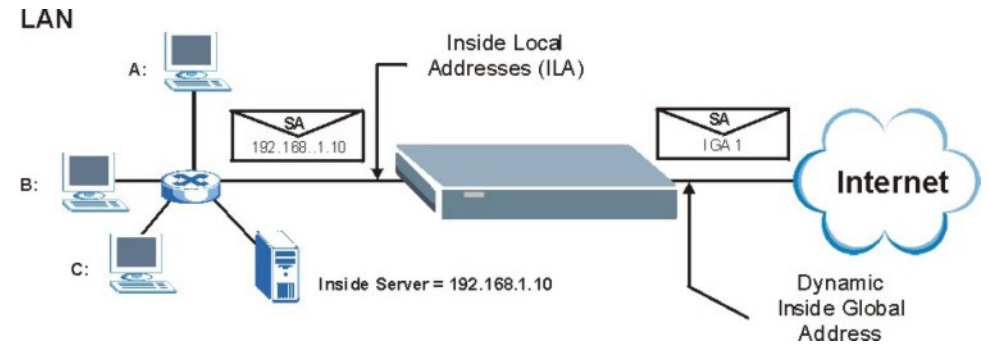

**Figure 28-12 NAT Example 2** 

In this case, you do exactly as above (use the convenient pre-configured **SUA Only** set) and also go to menu 15.2 to specify the Inside Server behind the NAT as shown in the next figure.

|     |          | Menu 15.2.1 - NAT Server Setup              |         |
|-----|----------|---------------------------------------------|---------|
|     |          | Rule Start Port No. End Port No. IP Address |         |
|     |          | 1. Default Default 192.168.1.10             |         |
| 2.  | 0        | $\Omega$                                    | 0.0.0.0 |
| 3.  | 0        | 0                                           | 0.0.0.0 |
| 4.  | 0        |                                             | 0.0.0.0 |
| 5.  | 0        | $\Omega$                                    | 0.0.0.0 |
| 6.  | 0        | 0                                           | 0.0.0.0 |
| 7.  | 0        | 0                                           | 0.0.0.0 |
| 8.  | 0        | 0                                           | 0.0.0.0 |
| 9.  | 0        | $\Omega$                                    | 0.0.0.0 |
| 10. | 0        | $\Omega$                                    | 0.0.0.0 |
| 11. | 0        | $\Omega$                                    | 0.0.0.0 |
| 12. | $\Omega$ | $\cap$                                      | 0.0.0.0 |
|     |          | Press ENTER to Confirm or ESC to Cancel:    |         |

**Figure 28-13 Menu 15.2.1 Specifying an Inside Server** 

#### **28.5.3 Example 3: Multiple Public IP Addresses With Inside Servers**

In this example, there are 3 IGAs from our ISP. There are many departments but two have their own FTP server. All departments share the same router. The example will reserve one IGA for each department with an FTP server and all departments use the other IGA. Map the FTP servers to the first two IGAs and the other LAN traffic to the remaining IGA. Map the third IGA to an inside web server and mail server. Four rules need to be configured, two bi-directional and two unidirectional as follows.

- **Rule 1.** Map the first IGA to the first inside FTP server for FTP traffic in both directions (**1 : 1** mapping, giving both local and global IP addresses).
- **Rule 2.** Map the second IGA to our second inside FTP server for FTP traffic in both directions (**1 : 1** mapping, giving both local and global IP addresses).
- **Rule 3.** Map the other outgoing LAN traffic to IGA3 (**Many : 1** mapping).
- **Rule 4.** You also map your third IGA to the web server and mail server on the LAN. Type **Server** allows you to specify multiple servers, of different types, to other computers behind NAT on the LAN.

The example situation looks somewhat like this:

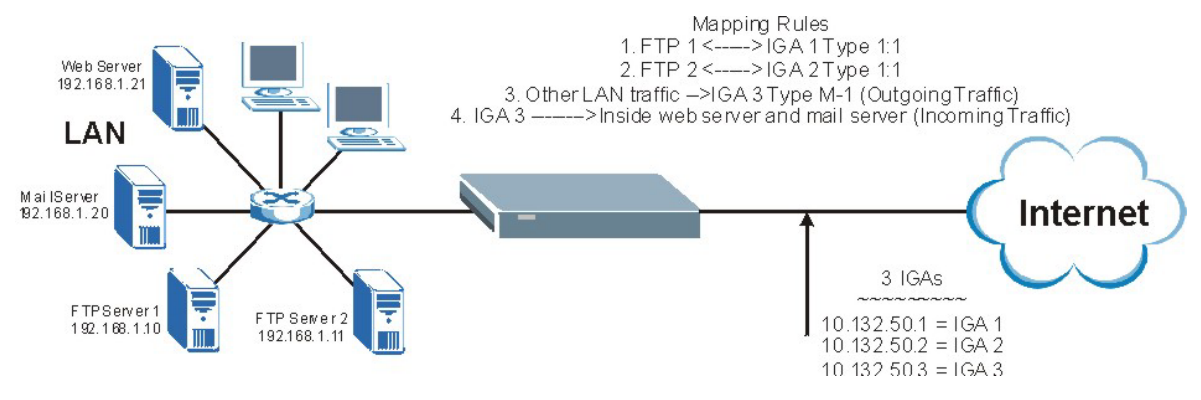

**Figure 28-14 NAT Example 3** 

- **Step 1.** In this case you need to configure Address Mapping Set 1 from **Menu 15.1 Address Mapping Sets.** Therefore you must choose the **Full Feature** option from the **Network Address Translation** field (in menu 4 or menu 11.3) in *Figure 28-15*.
- **Step 2.** Then enter 15 from the main menu.
- **Step 3.** Enter 1 to configure the Address Mapping Sets.
- **Step 4.** Enter 1 to begin configuring this new set. Enter a Set Name, choose the **Edit Action** and then enter 1 for the **Select Rule** field. Press [ENTER] to confirm.
- **Step 5.** Select **Type** as **One-to-One** (direct mapping for packets going both ways), and enter the local **Start IP** as 192.168.1.10 (the IP address of FTP Server 1), the global **Start IP** as 10.132.50.1 (our first IGA). (See *Figure 28-16).*
- **Step 6.** Repeat the previous step for rules 2 to 4 as outlined above.
- **Step 7.** When finished, menu 15.1.1.1 should look like as shown in *Figure 28-17.*

```
 Menu 11.3 - Remote Node Network Layer Options 
   IP Address Assignment= Dynamic 
   IP Address= N/A 
   IP Subnet Mask= N/A 
   Gateway IP Addr= N/A 
   Network Address Translation= Full Feature 
   Metric= 1 
   Private= N/A 
  RIP Direction= None 
    Version= N/A 
  Multicast= None 
    Enter here to CONFIRM or ESC to CANCEL:
```
#### **Figure 28-15 Example 3: Menu 11.3**

The following figures show how to configure the first rule.

```
Menu 15.1.1.1 Address Mapping Rule 
     Type= One-to-One 
     Local IP: 
        Start= 192.168.1.10 
       End = N/A Global IP: 
        Start= 10.132.50.1 
       End = N/A Press ENTER to Confirm or ESC to Cancel: 
Press Space Bar to Toggle.
```
**Figure 28-16 Example 3: Menu 15.1.1.1** 

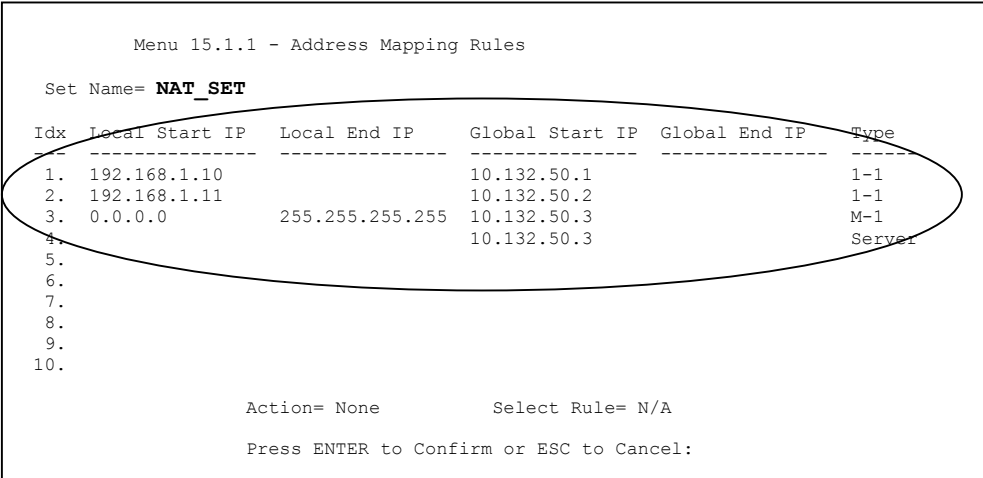

#### **Figure 28-17 Example 3: Final Menu 15.1.1**

Now configure the IGA3 to map to our web server and mail server on the LAN.

- **Step 8.** Enter 15 from the main menu.
- **Step 9.** Enter 2 in **Menu 15 NAT Setup**.
- **Step 10.** Enter 1 in **Menu 15.2 NAT Server Setup** to see the following menu. Configure it as shown.

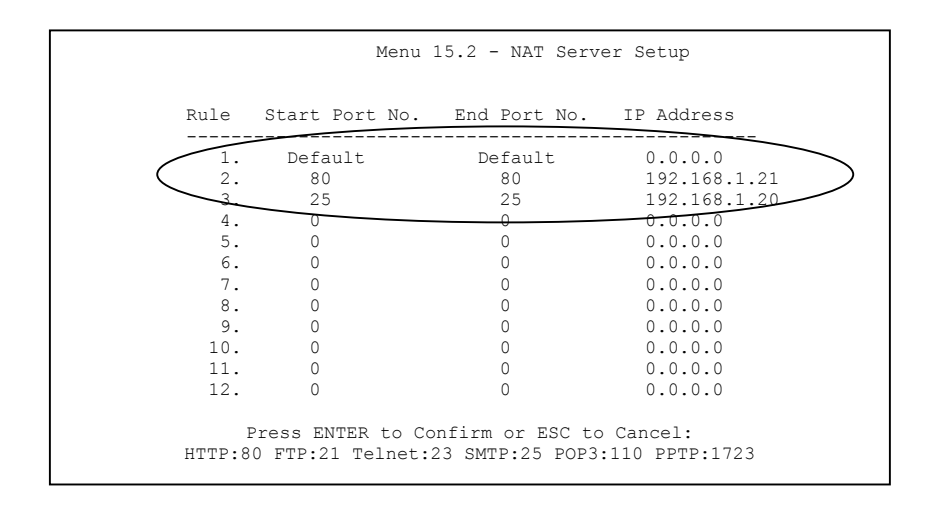

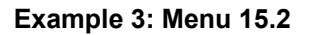

#### **28.5.4 Example 4: NAT Unfriendly Application Programs**

Some applications do not support NAT Mapping using TCP or UDP port address translation. In this case it is better to use **Many-to-Many No Overload** mapping as port numbers do *not* change for **Many-to-Many No Overload** (and **One-to-One**) NAT mapping types. The following figure illustrates this.

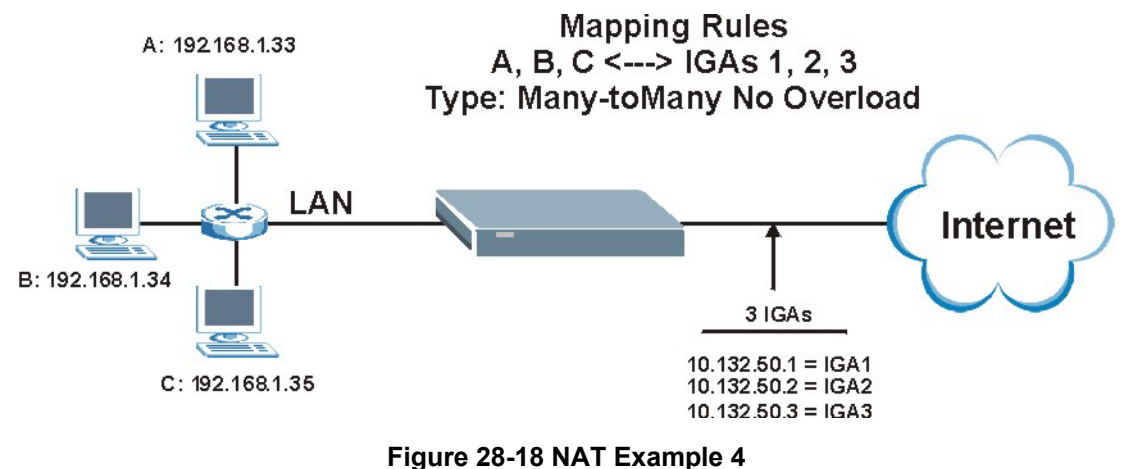

#### **Other applications such as some gaming programs are NAT unfriendly because they embed addressing information in the data stream. These applications won't work through NAT even when using** One-to-One **and** Many-to-Many No Overload **mapping types.**

Follow the steps outlined in example 3 to configure these two menus as follows.

```
Menu 15.1.1.1 Address Mapping Rule 
 Type= Many-One-to-One 
 Local IP: 
  Start= 192.168.1.10 
 End = 192.168.1.12 Global IP: 
  Start= 10.132.50.1 
  End = 10.132.50.3 Press ENTER to Confirm or ESC to Cancel:
```
**Figure 28-19 Example 4: Menu 15.1.1.1 Address Mapping Rule** 

After you've configured your rule, you should be able to check the settings in menu 15.1.1 as shown next.

```
Menu 15.1.1 - Address Mapping Rules 
 Set Name= Example4 
 Idx Local Start IP Local End IP Global Start IP Global End IP Type 
                         --- --------------- --------------- --------------- --------------- ------ 
 1. 192.168.1.10 192.168.1.12 10.132.50.1 10.132.50.3 M:M NO OV 
 2. 
 3. 
 4. 
 5. 
  6. 
 7. 
 8. 
 9. 
 10. 
                   Action= Edit Select Rule=
                     Press ENTER to Confirm or ESC to Cancel:
```
**Figure 28-20 Example 4: Menu 15.1.1 Address Mapping Rules** 

## **28.6 Configuring Trigger Port Forwarding**

#### **Only one LAN computer can use a trigger port (range) at a time.**

Enter 3 in menu 15 to display **Menu 15.3 — Trigger Port Setup**, shown next.

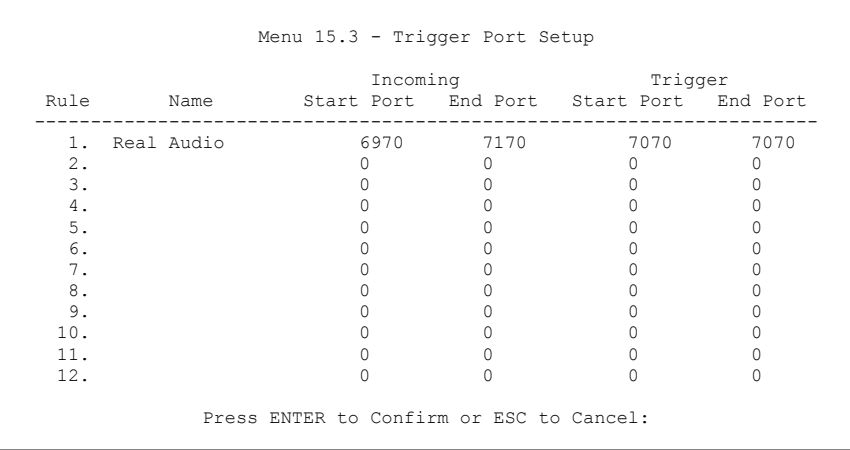

#### **Figure 28-21 Menu 15.3 Trigger Port Setup**

The following table describes the fields in this screen.

#### **Table 28-5 Menu 15.3 Trigger Port Setup**

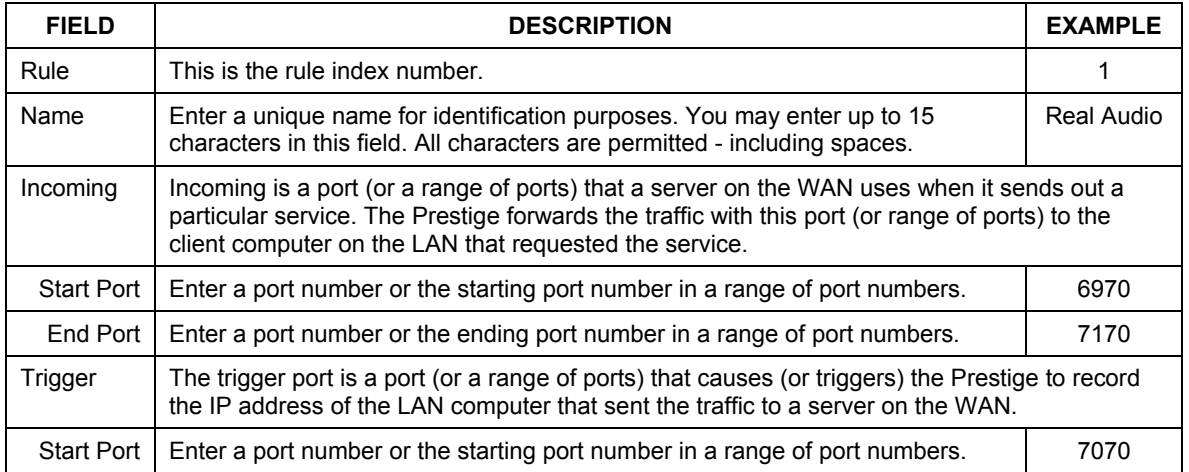

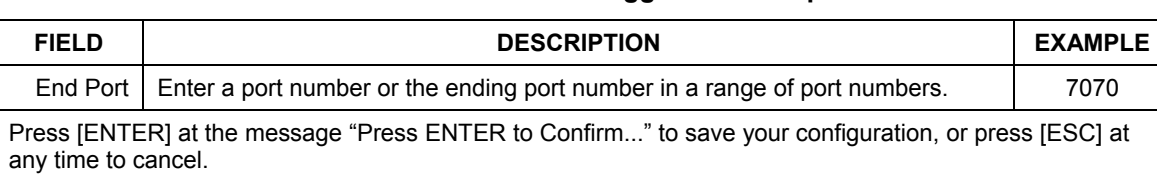

#### **Table 28-5 Menu 15.3 Trigger Port Setup**

# **Chapter 29 Enabling the Firewall**

*This chapter shows you how to get started with the Prestige firewall.* 

## **29.1 Remote Management and the Firewall**

When SMT menu 24.11 is configured to allow management (see the *Remote Management* chapter) and the firewall is enabled:

- The firewall blocks remote management from the WAN unless you configure a firewall rule to allow it.
- The firewall allows remote management from the LAN.

## **29.2 Access Methods**

The web configurator is, by far, the most comprehensive firewall configuration tool your Prestige has to offer. For this reason, it is recommended that you configure your firewall using the web configurator, see the following chapters for instructions. SMT screens allow you to activate the firewall and view firewall logs.

## **29.3 Enabling the Firewall**

From the main menu enter 21 to go to **Menu 21 - Filter and Firewall Setup** to display the screen shown next**.**

Enter option 2 in this menu to bring up the following screen. Press [SPACE BAR] and then [ENTER] to select **Yes** in the **Active** field to activate the firewall. The firewall must be active to protect against Denial of Service (DoS) attacks. Additional rules may be configured using the web configurator.

 Menu 21.2 - Firewall Setup The firewall protects against Denial of Service (DoS) attacks when it is active. Your network is vulnerable to attacks when the firewall is turned off. Refer to the User's Guide for details about the firewall default policies. You may define additional Policy rules or modify existing ones but please exercise extreme caution in doing so. Active: No You can use the Web Configurator to configure the firewall. Press ENTER to Confirm or ESC to Cancel:

**Figure 29-1 Menu 21.2 Firewall Setup** 

**Use the web configurator or the command interpreter to configure the firewall rules.**

# Part VIII:

## SMT Advanced Management

This part discusses filtering setup, SNMP, system security, system information and diagnosis, firmware and configuration file maintenance, system maintenance, remote management and call scheduling.

**See the web configurator parts of this guide for background information on features configurable by web configurator and SMT.**

# **Chapter 30 Filter Configuration**

*This chapter shows you how to create and apply filters.* 

## **30.1 Introduction to Filters**

Your Prestige uses filters to decide whether to allow passage of a data packet and/or to make a call. There are two types of filter applications: data filtering and call filtering. Filters are subdivided into device and protocol filters, which are discussed later.

Data filtering screens the data to determine if the packet should be allowed to pass. Data filters are divided into incoming and outgoing filters, depending on the direction of the packet relative to a port. Data filtering can be applied on either the WAN side or the LAN side. Call filtering is used to determine if a packet should be allowed to trigger a call. Remote node call filtering is only applicable when using PPPoE encapsulation. Outgoing packets must undergo data filtering before they encounter call filtering as shown in the following figure.

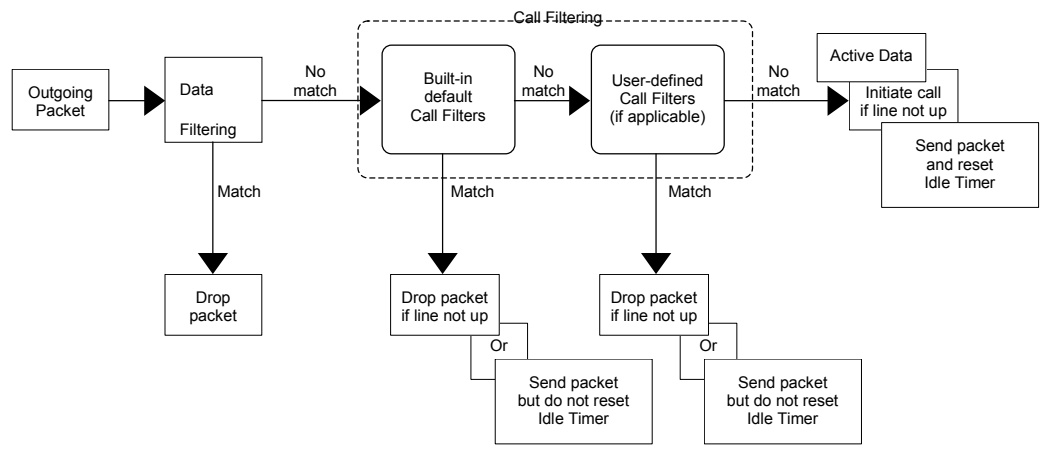

**Figure 30-1 Outgoing Packet Filtering Process** 

For incoming packets, your Prestige applies data filters only. Packets are processed depending upon whether a match is found. The following sections describe how to configure filter sets.

#### **30.1.1 The Filter Structure of the Prestige**

A filter set consists of one or more filter rules. Usually, you would group related rules, e.g., all the rules for NetBIOS, into a single set and give it a descriptive name. The Prestige allows you to configure up to twelve filter sets with six rules in each set, for a total of 72 filter rules in the system. You cannot mix device filter rules and protocol filter rules within the same set. You can apply up to four filter sets to a particular port to block multiple types of packets. With each filter set having up to six rules, you can have a maximum of 24 rules active for a single port.

Sets of factory default filter rules have been configured in menu 21 to prevent NetBIOS traffic from triggering calls and to prevent incoming telnet sessions. A summary of their filter rules is shown in the figures that follow.

The following figure illustrates the logic flow when executing a filter rule. See also *Figure 30-7* for the logic flow when executing an IP filter.

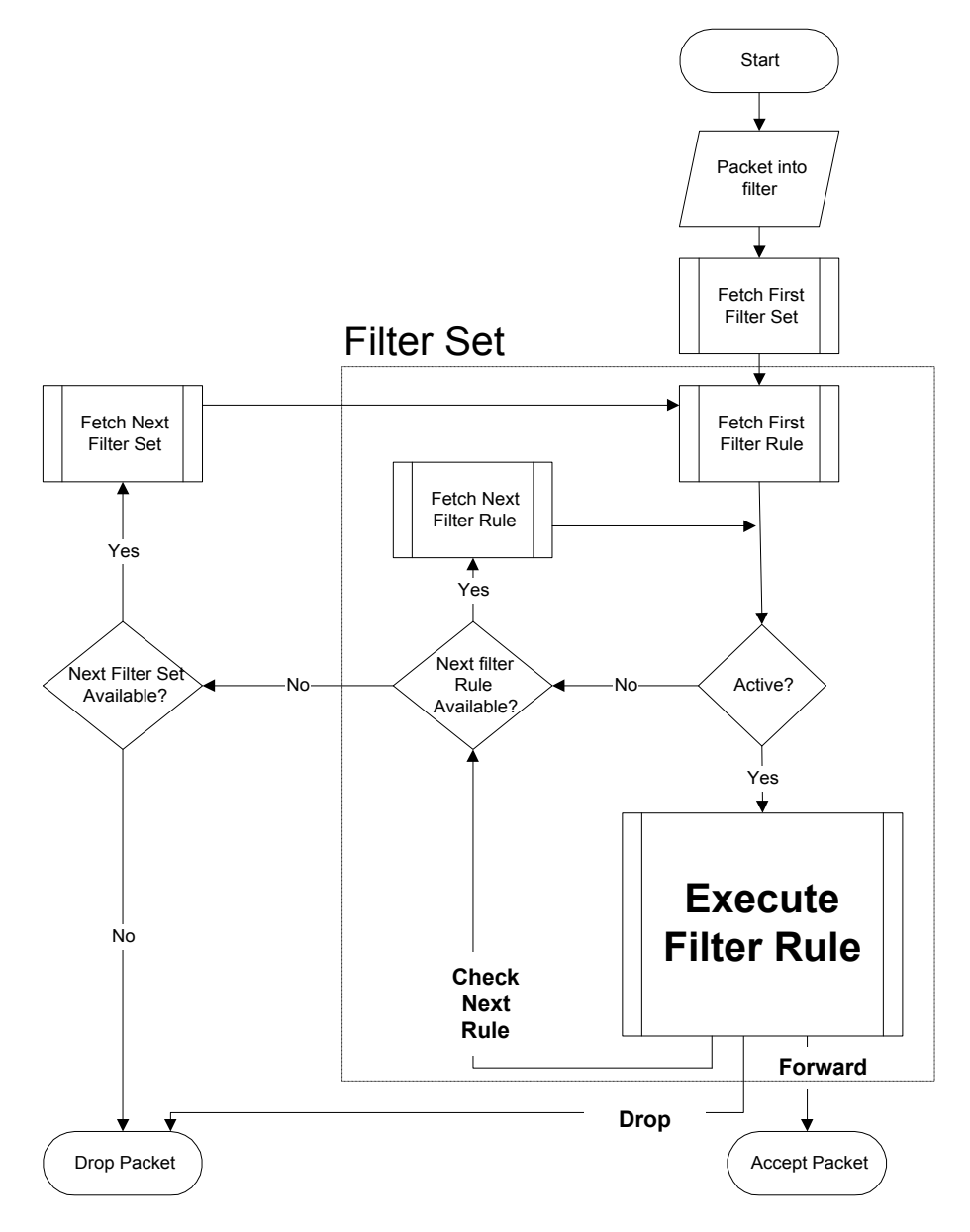

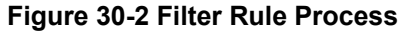

You can apply up to four filter sets to a particular port to block multiple types of packets. With each filter set having up to six rules, you can have a maximum of 24 rules active for a single port.

## **30.2 Configuring a Filter Set**

The Prestige includes filtering for NetBIOS over TCP/IP packets by default. To configure another filter set, follow the procedure below.

**Step 1.** Enter 21 in the main menu to open menu 21.

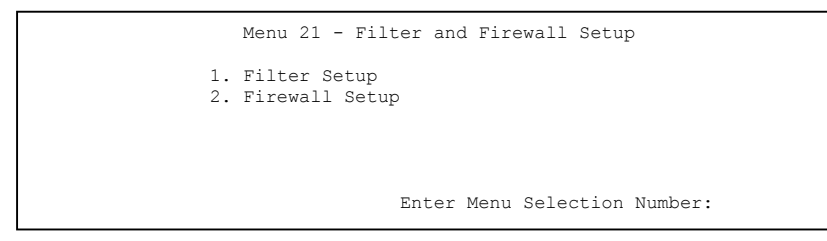

**Figure 30-4 Menu 21: Filter and Firewall Setup** 

**Step 2.** Enter 1 to bring up the following menu.

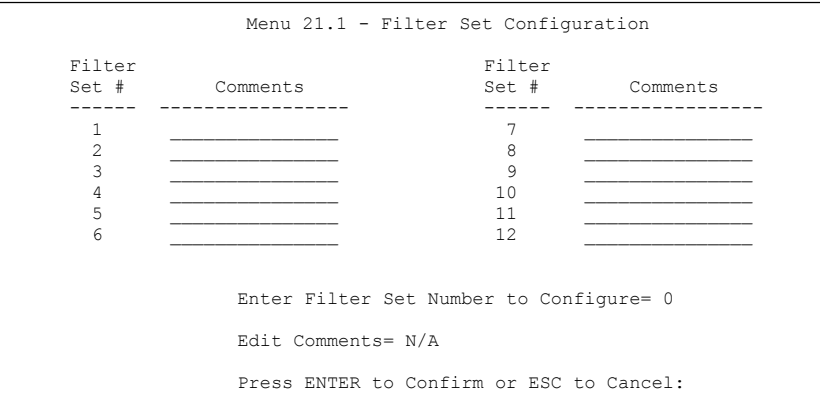

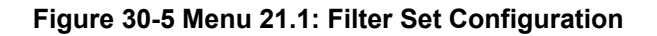
- **Step 3.** Select the filter set you wish to configure (1-12) and press [ENTER].
- **Step 4.** Enter a descriptive name or comment in the **Edit Comments** field and press [ENTER].
- **Step 5.** Press [ENTER] at the message [Press ENTER to confirm] to open **Menu 21.1.1 Filter Rules Summary**.

This screen shows the summary of the existing rules in the filter set. The following tables contain a brief description of the abbreviations used in the previous menus.

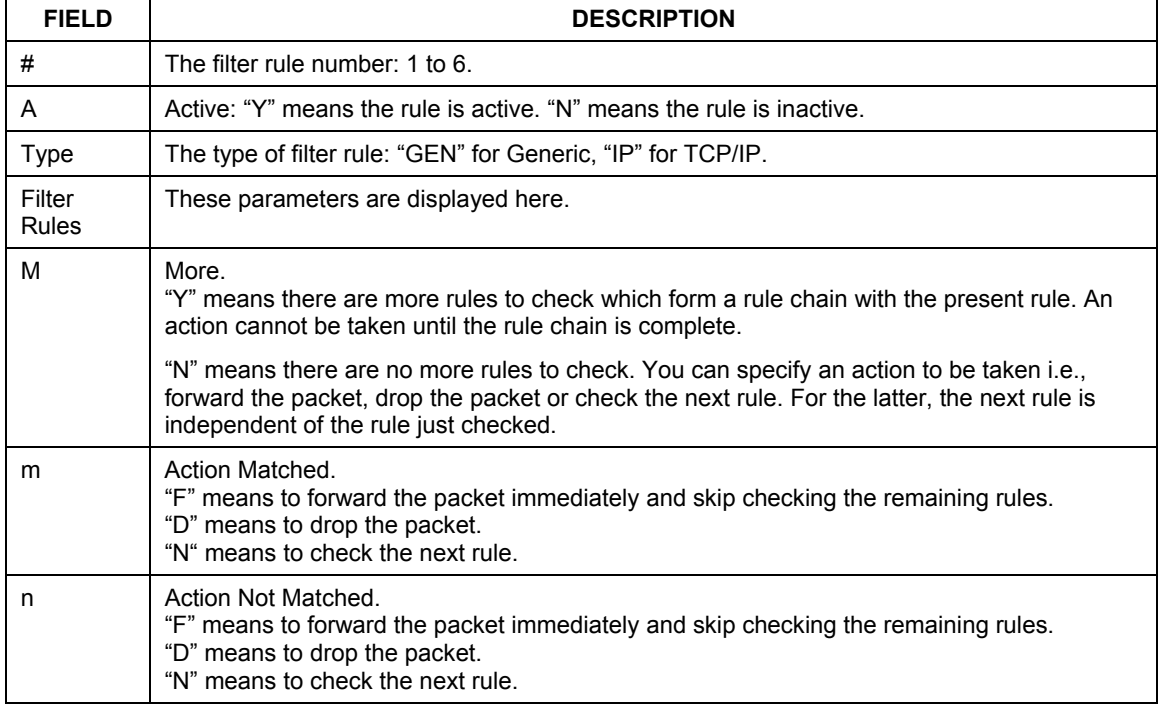

#### **Table 30-1 Abbreviations Used in the Filter Rules Summary Menu**

The protocol dependent filter rules abbreviation are listed as follows:

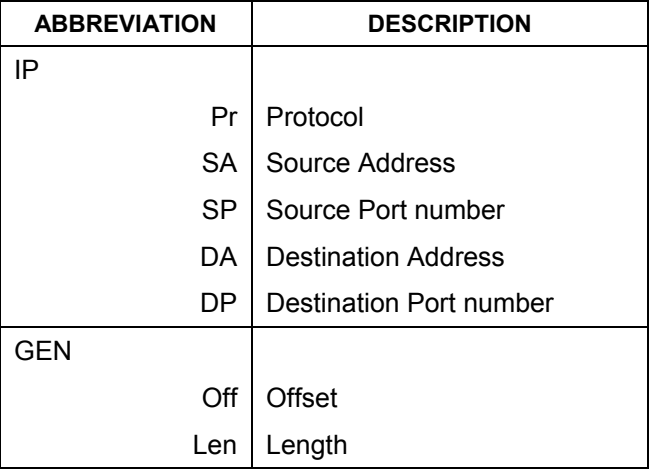

#### **Table 30-2 Rule Abbreviations Used**

Refer to the next section for information on configuring the filter rules.

## **30.2.1 Configuring a Filter Rule**

To configure a filter rule, type its number in **Menu 21.1.1 - Filter Rules Summary** and press [ENTER] to open menu 21.1.1.1 for the rule.

To speed up filtering, all rules in a filter set must be of the same class, i.e., protocol filters or generic filters. The class of a filter set is determined by the first rule that you create. When applying the filter sets to a port, separate menu fields are provided for protocol and device filter sets. If you include a protocol filter set in a device filter field or vice versa, the Prestige will warn you and will not allow you to save.

## **30.2.2 Configuring a TCP/IP Filter Rule**

This section shows you how to configure a TCP/IP filter rule. TCP/IP rules allow you to base the rule on the fields in the IP and the upper layer protocol, for example, UDP and TCP headers.

To configure TCP/IP rules, select **TCP/IP Filter Rule** from the **Filter Type** field and press [ENTER] to open **Menu 21.1.1.1 - TCP/IP Filter Rule**, as shown next.

```
 Menu 21.1.1.1 - TCP/IP Filter Rule 
 Filter #: 1,1 
 Filter Type= TCP/IP Filter Rule 
Active= Yes<br>IP Protocol= 0
                   IP Source Route= No
 Destination: IP Addr= 0.0.0.0 
              IP Mask= 0.0.0.0 
              Port #= 137 
              Port # Comp= Equal 
      Source: IP Addr= 0.0.0.0 
               IP Mask= 0.0.0.0 
              Port #= 
              Port # Comp= None 
 TCP Estab= N/A 
 More= No Log= None 
 Action Matched= Check Next Rule 
 Action Not Matched= Check Next Rule 
 Press ENTER to Confirm or ESC to Cancel:
```
#### **Figure 30-6 Menu 21.1.1.1 TCP/IP Filter Rule**

The following table describes how to configure your TCP/IP filter rule.

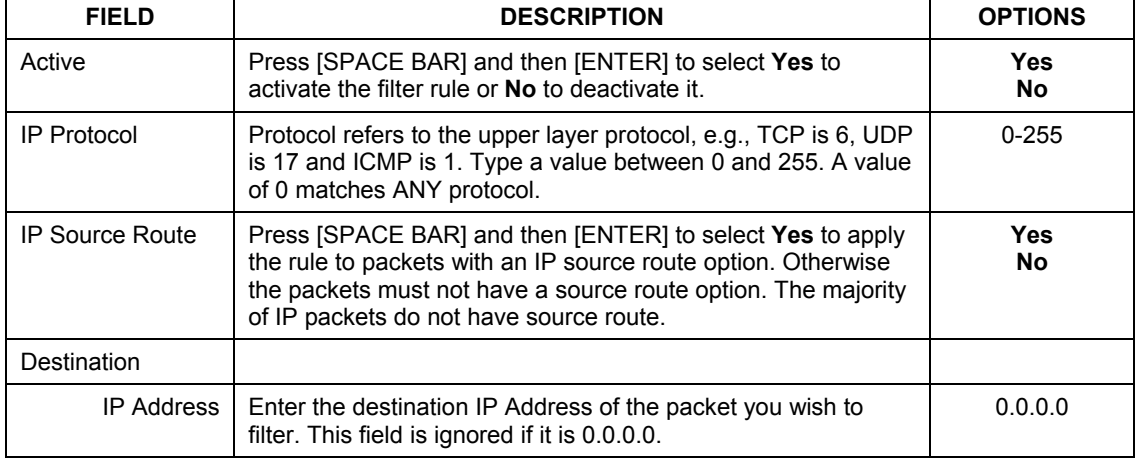

#### **Table 30-3 TCP/IP Filter Rule**

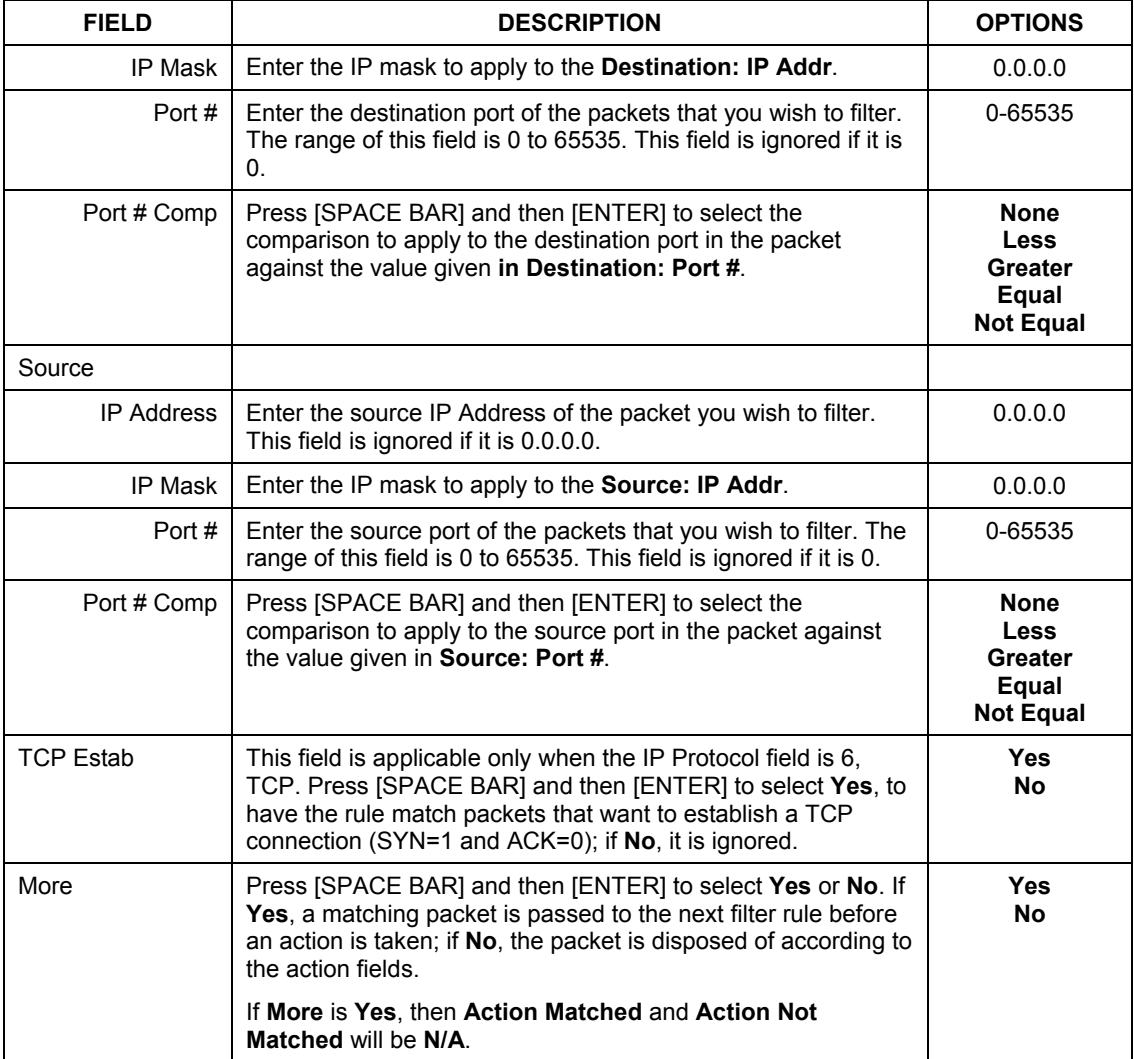

#### **Table 30-3 TCP/IP Filter Rule**

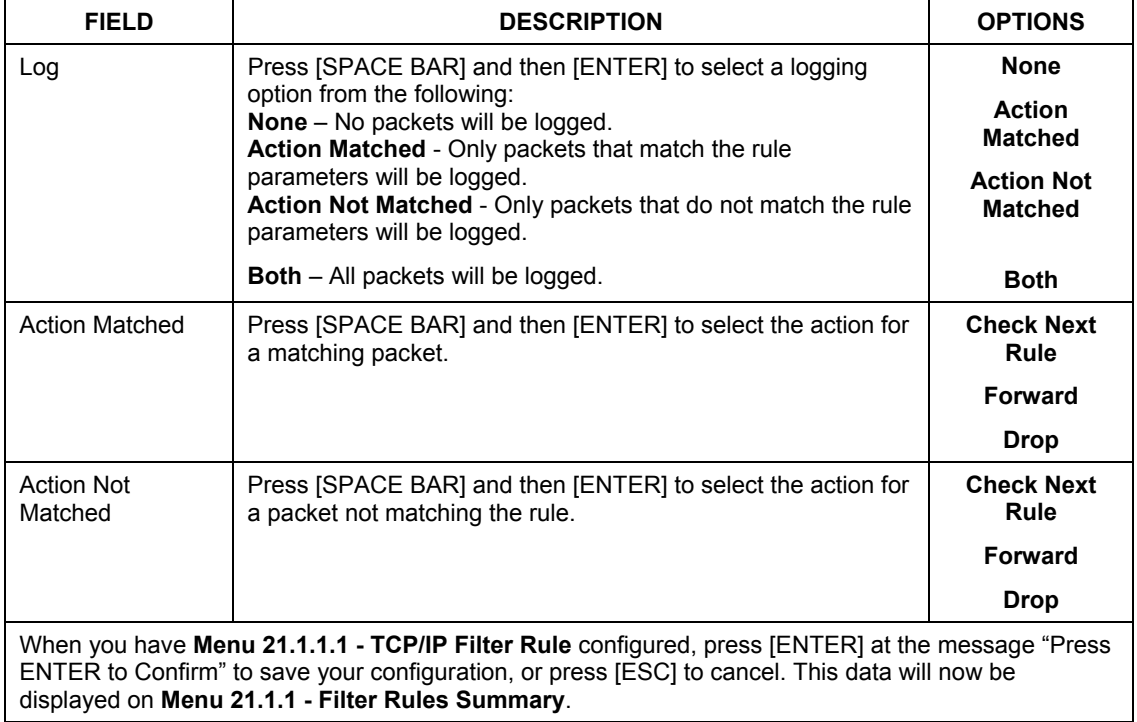

#### **Table 30-3 TCP/IP Filter Rule**

The following figure illustrates the logic flow of an IP filter.

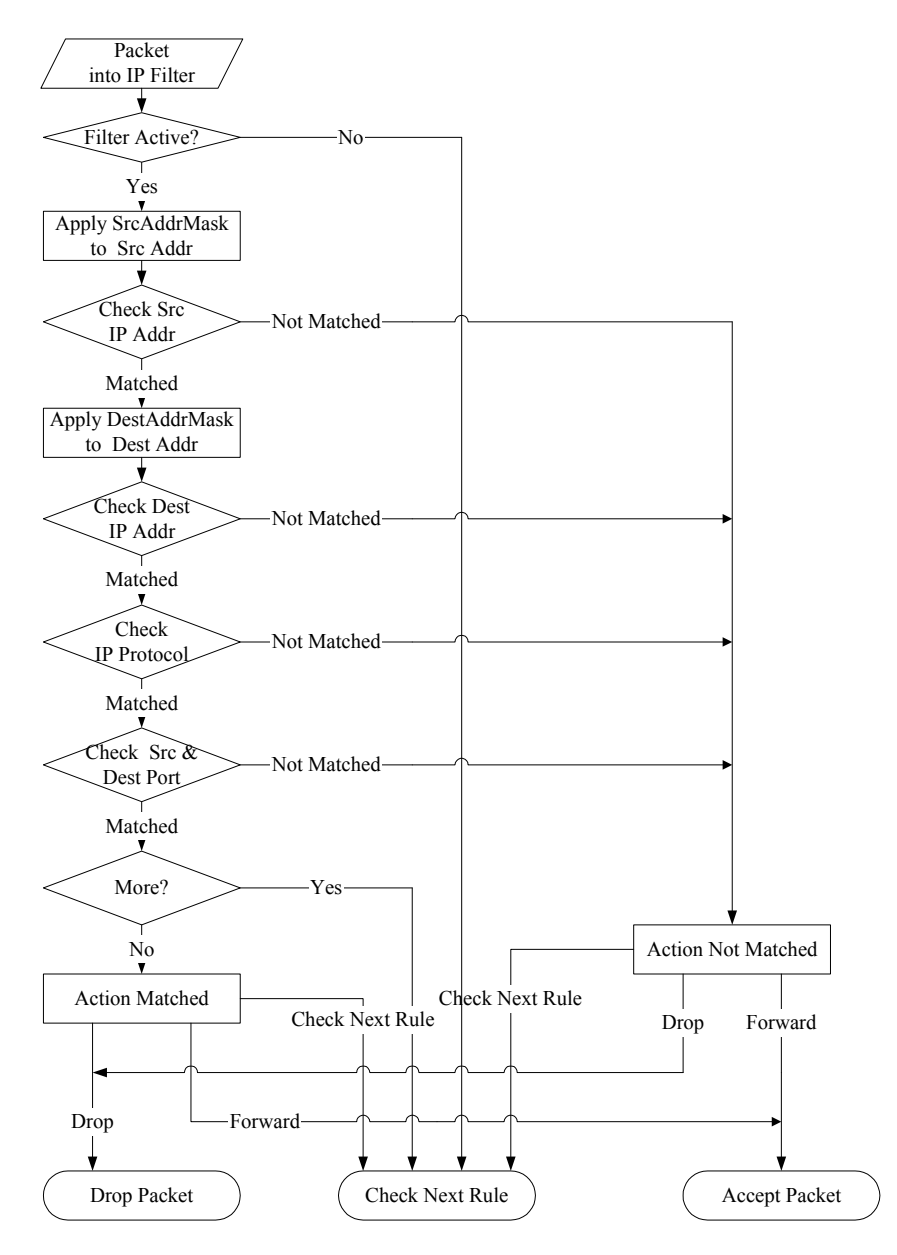

**Figure 30-7 Executing an IP Filter** 

## **30.2.3 Configuring a Generic Filter Rule**

 This section shows you how to configure a generic filter rule. The purpose of generic rules is to allow you to filter non-IP packets. For IP, it is generally easier to use the IP rules directly.

For generic rules, the Prestige treats a packet as a byte stream as opposed to an IP or IPX packet. You specify the portion of the packet to check with the **Offset** (from 0) and the **Length** fields, both in bytes. The Prestige applies the Mask (bit-wise ANDing) to the data portion before comparing the result against the Value to determine a match. The **Mask** and **Value** are specified in hexadecimal numbers. Note that it takes two hexadecimal digits to represent a byte, so if the length is 4, the value in either field will take 8 digits, for example, FFFFFFFF.

To configure a generic rule, select **Generic Filter Rule** in the **Filter Type** field in menu 21.1.4.1 and press [ENTER] to open Generic Filter Rule, as shown below.

```
 Menu 21.1.4.1 - Generic Filter Rule 
 Filter #: 4,1 
 Filter Type= Generic Filter Rule 
 Active= No 
 Offset= 0 
 Length= 0 
 Mask= N/A 
 Value= N/A 
More= No Log= None
 Action Matched= Check Next Rule 
 Action Not Matched= Check Next Rule 
 Press ENTER to Confirm or ESC to Cancel:
```
**Figure 30-8 Menu 21.1.4.1 Generic Filter Rule** 

The following table describes the fields in the Generic Filter Rule menu.

#### **Table 30-4 Generic Filter Rule Menu Fields**

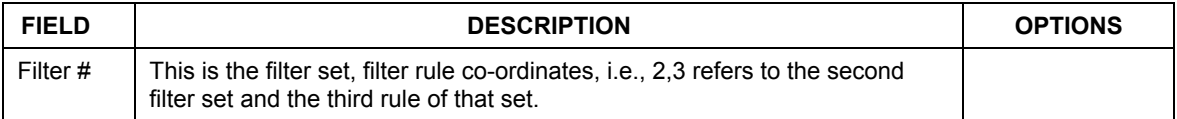

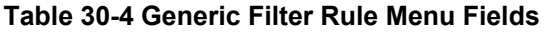

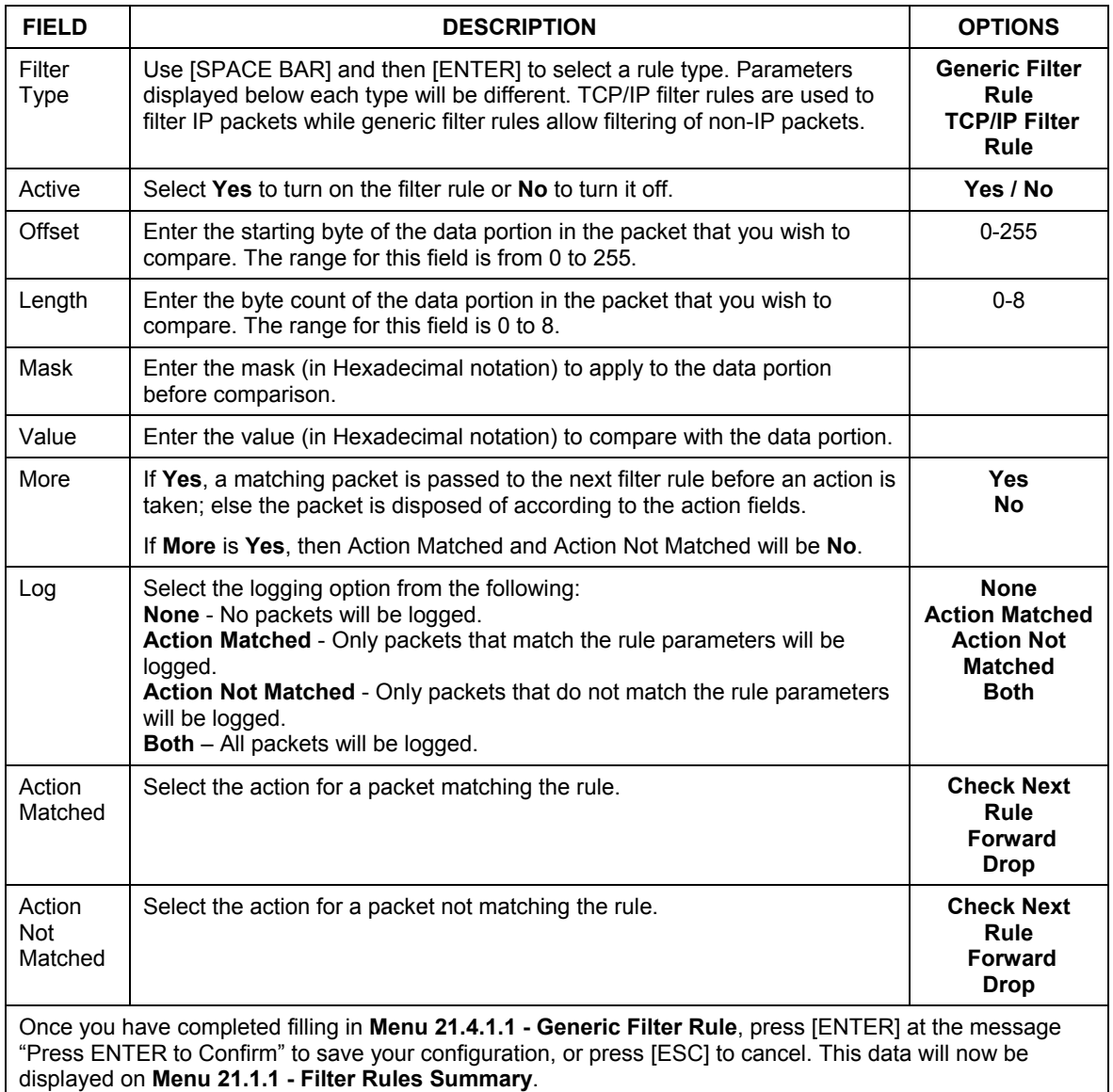

# **30.3 Example Filter**

Let's look at an example to block outside users from accessing the Prestige via telnet.

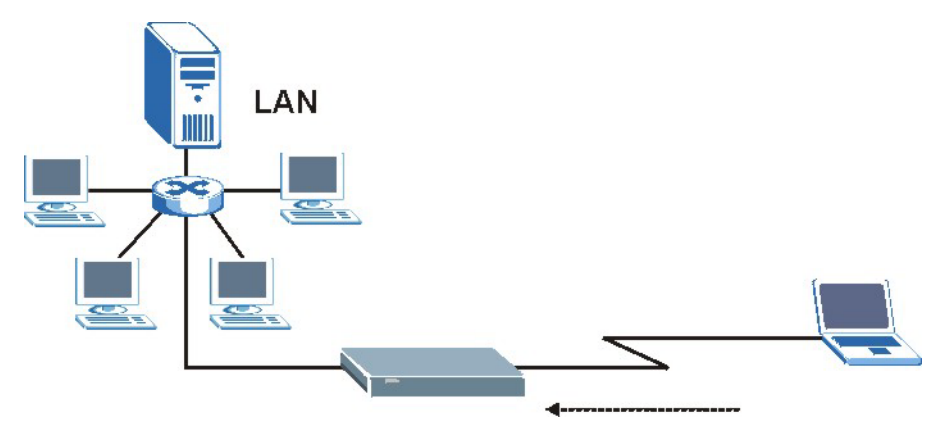

**Figure 30-9 Telnet Filter Example** 

- **Step 1.** Enter 21 from the main menu to open **Menu 21 Filter and Firewall Setup**.
- **Step 2.** Enter 1 to open **Menu 21.1 Filter Set Configuration**.
- **Step 3.** Enter the index of the filter set you wish to configure (say 3) and press [ENTER].
- **Step 4.** Enter a descriptive name or comment in the **Edit Comments** field and press [ENTER].
- **Step 5.** Press [ENTER] at the message [Press ENTER to confirm] to open **Menu 21.1.3 Filter Rules Summary**.

**Step 6.** Enter 1 to configure the first filter rule (the only filter rule of this set). Make the entries in this menu as shown in the following figure.

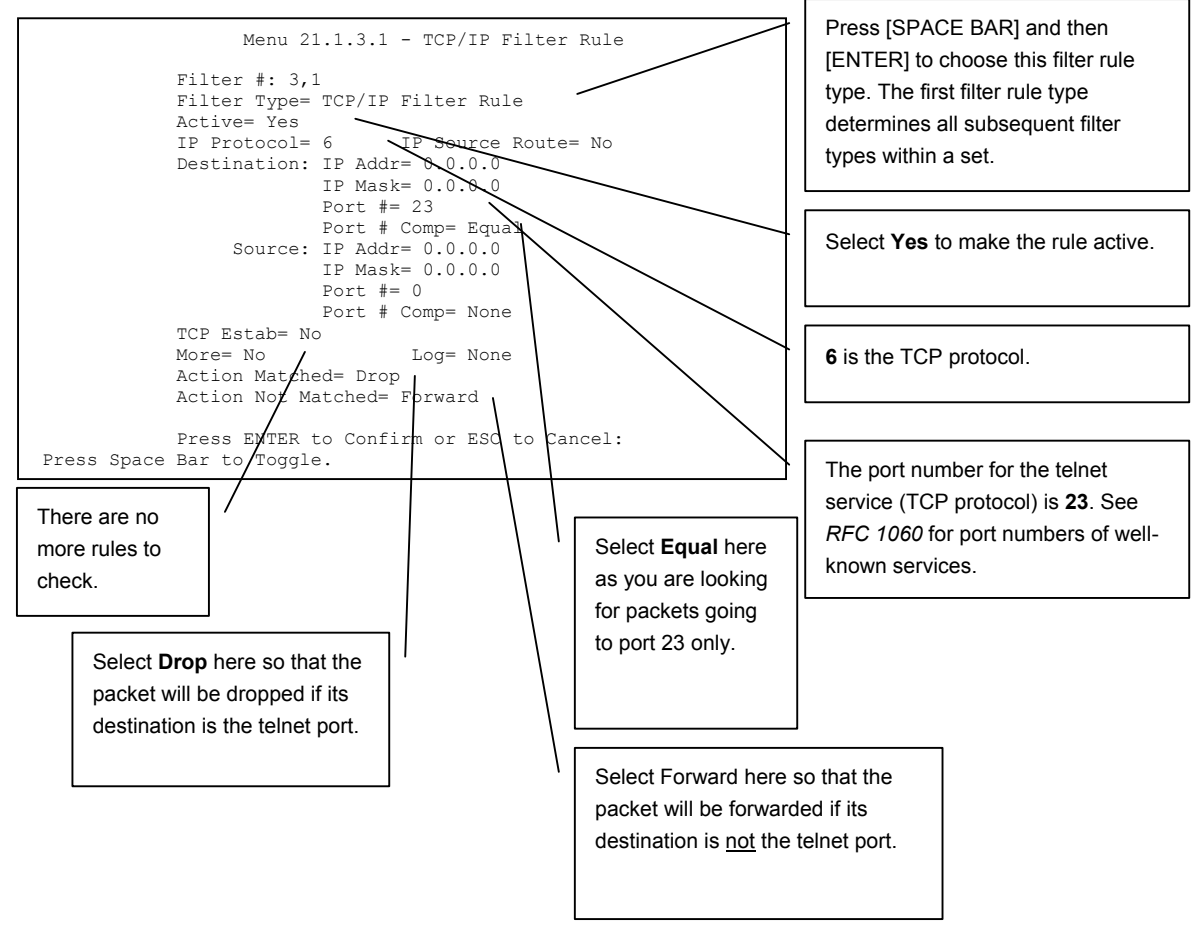

**Figure 30-10 Example Filter: Menu 21.1.3.1** 

When you press [ENTER] to confirm, you will see the following screen. Note that there is only one filter rule in this set.

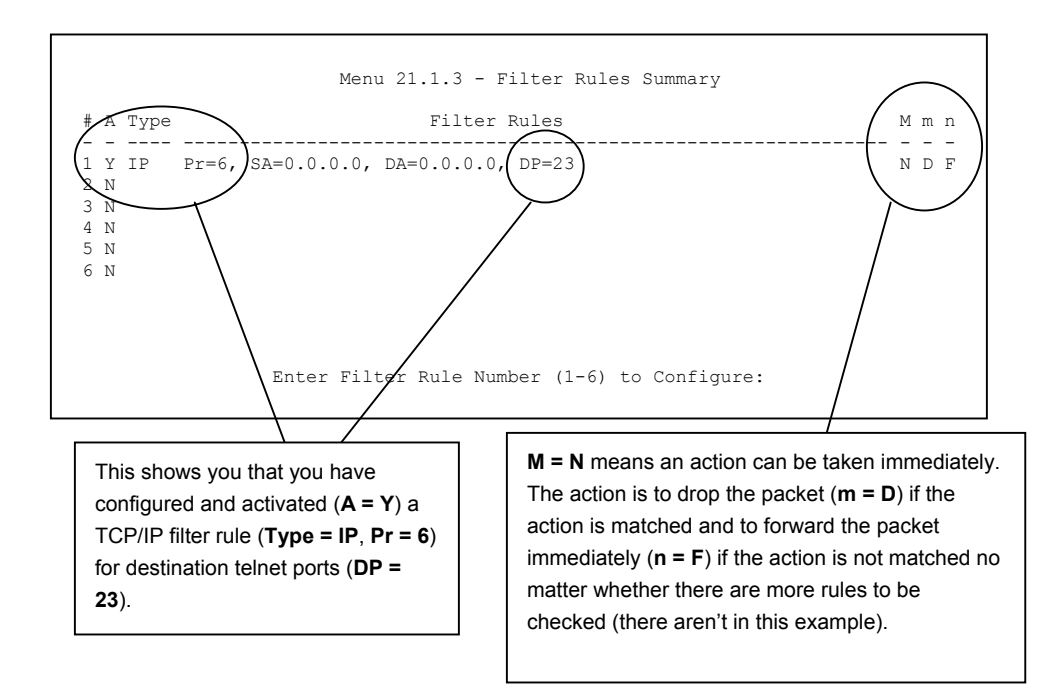

#### **Figure 30-11 Example Filter Rules Summary: Menu 21.1.3**

After you've created the filter set, you must apply it.

- **Step 1.** Enter 11 from the main menu to go to menu 11.
- **Step 2.** Go to the **Edit Filter Sets** field, press [SPACE BAR] to select **Yes** and press [ENTER].
- **Step 3.** This brings you to menu 11.5. Apply a filter set (our example filter set 3) as shown in *Figure 30-14*.
- **Step 4.** Press [ENTER] to confirm after you enter the set numbers and to leave menu 11.5.

# **30.4 Filter Types and NAT**

There are two classes of filter rules, **Generic Filter** (Device) rules and protocol filter (**TCP/IP**) rules. Generic filter rules act on the raw data from/to LAN and WAN. Protocol filter rules act on the IP packets. Generic and TCP/IP filter rules are discussed in more detail in the next section. When NAT (Network Address Translation) is enabled, the inside IP address and port number are replaced on a connection-byconnection basis, which makes it impossible to know the exact address and port on the wire. Therefore, the Prestige applies the protocol filters to the "native" IP address and port number before NAT for outgoing packets and after NAT for incoming packets. On the other hand, the generic, or device filters are applied to the raw packets that appear on the wire. They are applied at the point when the Prestige is receiving and sending the packets; i.e. the interface. The interface can be an Ethernet port or any other hardware port. The following diagram illustrates this.

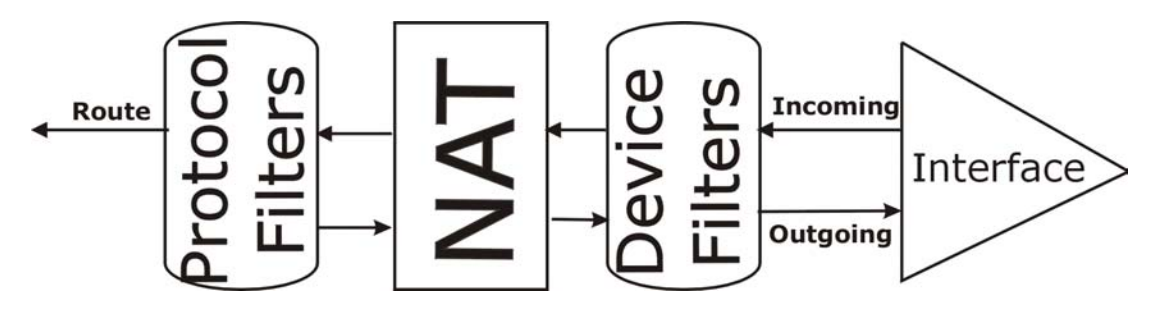

**Figure 30-12 Protocol and Device Filter Sets** 

## **30.5 Firewall Versus Filters**

Firewall configuration is discussed in the *firewall* chapters of this manual. Further comparisons are also made between filtering, NAT and the firewall.

# **30.6 Applying a Filter**

This section shows you where to apply the filter(s) after you design it (them). The Prestige already has filters to prevent NetBIOS traffic from triggering calls, and block incoming telnet, FTP and HTTP connections.

#### **If you do not activate the firewall, it is advisable to apply filters.**

## **30.6.1 Applying LAN Filters**

LAN traffic filter sets may be useful to block certain packets, reduce traffic and prevent security breaches. Go to menu 3.1 (shown next) and enter the number(s) of the filter set(s) that you want to apply as appropriate. You can choose up to four filter sets (from twelve) by entering their numbers separated by commas, e.g., 3, 4, 6, 11. Input filter sets filter incoming traffic to the Prestige and output filter sets filter outgoing traffic from the Prestige. For PPPoE or PPTP encapsulation, you have the additional option of specifying remote node call filter sets.

```
 Menu 3.1 - LAN Port Filter Setup 
 Input Filter Sets: 
  protocol filters= 
    device filters= 
 Output Filter Sets: 
  protocol filters= 
    device filters= 
 Press ENTER to Confirm or ESC to Cancel:
```
**Figure 30-13 Filtering LAN Traffic** 

## **30.6.2 Applying Remote Node Filters**

Go to menu 11.5 (shown below – note that call filter sets are only present for PPPoE encapsulation) and enter the number(s) of the filter set(s) as appropriate. You can cascade up to four filter sets by entering their numbers separated by commas. The Prestige already has filters to prevent NetBIOS traffic from triggering calls, and block incoming telnet, FTP and HTTP connections.

```
 Menu 11.5 - Remote Node Filter 
 Input Filter Sets: 
  protocol filters= 
    device filters= 
 Output Filter Sets: 
  protocol filters= 
     device filters= 
 Enter here to CONFIRM or ESC to CANCEL:
```
**Figure 30-14 Filtering Remote Node Traffic** 

# **Chapter 31 SNMP Configuration**

*This chapter explains SNMP Configuration menu 22.* 

# **31.1 About SNMP**

Simple Network Management Protocol is a protocol used for exchanging management information between network devices. SNMP is a member of the TCP/IP protocol suite. Your Prestige supports SNMP agent functionality, which allows a manager station to manage and monitor the Prestige through the network. The Prestige supports SNMP version one (SNMPv1) and version two c (SNMPv2c). The next figure illustrates an SNMP management operation. SNMP is only available if TCP/IP is configured.

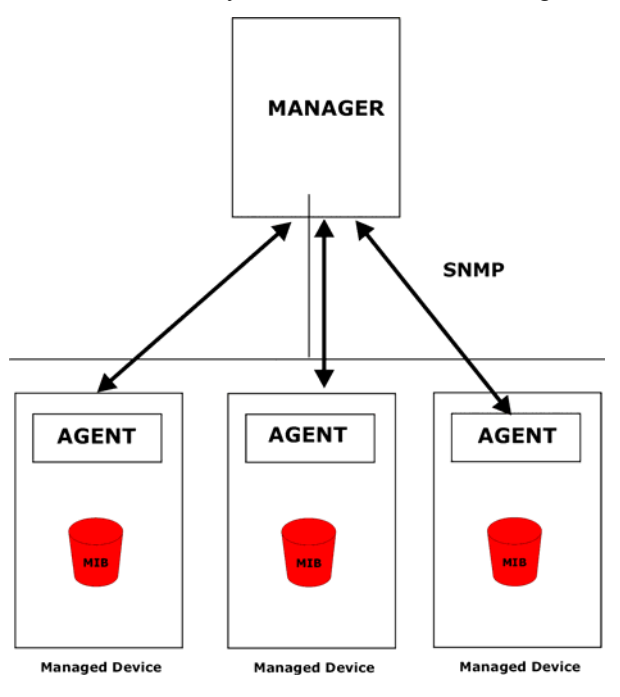

**Figure 31-1 SNMP Management Model** 

An SNMP managed network consists of two main components: agents and a manager.

An agent is a management software module that resides in a managed device (the Prestige). An agent translates the local management information from the managed device into a form compatible with SNMP. The manager is the console through which network administrators perform network management functions. It executes applications that control and monitor managed devices.

The managed devices contain object variables/managed objects that define each piece of information to be collected about a device. Examples of variables include the number of packets received, node port status etc. A Management Information Base (MIB) is a collection of managed objects. SNMP allows a manager and agents to communicate for the purpose of accessing these objects.

SNMP itself is a simple request/response protocol based on the manager/agent model. The manager issues a request and the agent returns responses using the following protocol operations:

- Get Allows the manager to retrieve an object variable from the agent.
- GetNext Allows the manager to retrieve the next object variable from a table or list within an agent. In SNMPv1, when a manager wants to retrieve all elements of a table from an agent, it initiates a Get operation, followed by a series of GetNext operations.
- Set Allows the manager to set values for object variables within an agent.
- Trap Used by the agent to inform the manager of some events.

# **31.2 Supported MIBs**

The Prestige supports RFC-1215 and MIB II as defined in RFC-1213 as well as ZyXEL private MIBs. The focus of the MIBs is to let administrators collect statistic data and monitor status and performance.

# **31.3 SNMP Configuration**

To configure SNMP, select option 22 from the main menu to open **Menu 22 — SNMP Configuration** as shown next. The "community" for Get, Set and Trap fields is SNMP terminology for password.

```
 Menu 22 - SNMP Configuration 
 SNMP: 
  Get Community= public 
  Set Community= public 
  Trusted Host= 0.0.0.0 
  Trap: 
    Community= public 
    Destination= 0.0.0.0 
  Press ENTER to Confirm or ESC to Cancel:
```
#### **Figure 31-2 Menu 22 SNMP Configuration**

The following table describes the SNMP configuration parameters.

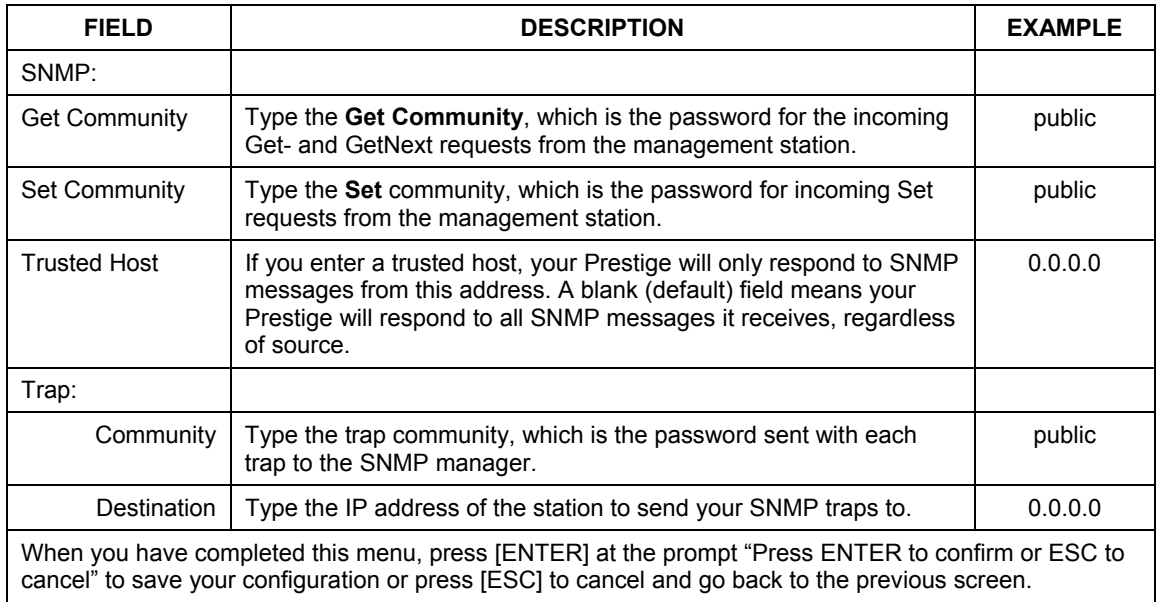

#### **Table 31-1 Menu 22 SNMP Configuration**

# **31.4 SNMP Traps**

The Prestige will send traps to the SNMP manager when any one of the following events occurs:

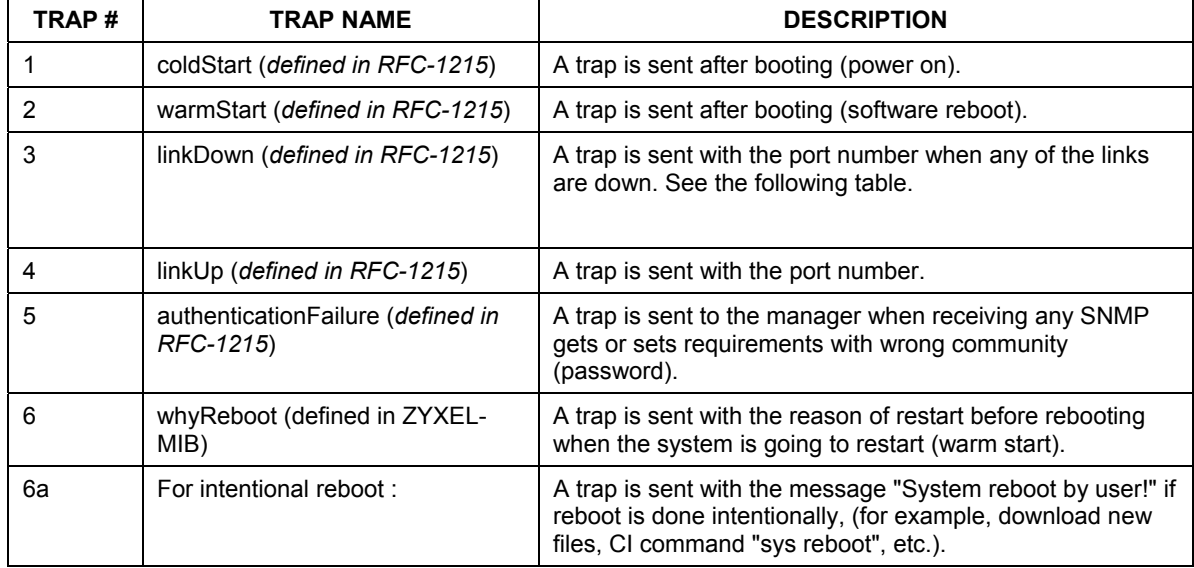

#### **Table 31-2 SNMP Traps**

The port number is its interface index under the interface group.

#### **Table 31-3 Ports and Permanent Virtual Circuits**

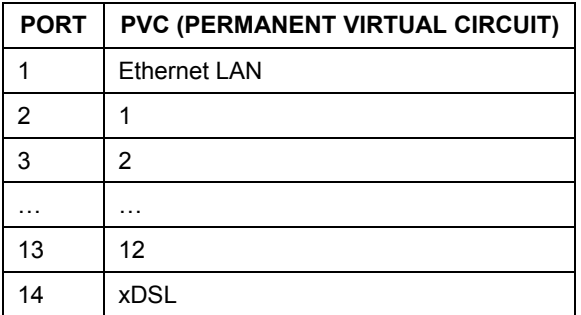

# **Chapter 32 System Security**

*This chapter describes how to configure the system security on the Prestige.* 

# **32.1 System Security**

You can configure the system password, an external RADIUS server and 802.1x in this menu.

## **32.1.1 System Password**

| Menu 23 - System Security              |  |
|----------------------------------------|--|
| 1. Change Password<br>2. RADIUS Server |  |
| 4. IEEE802.1x                          |  |

**Figure 32-1 Menu 23 System Security** 

You should change the default password. If you forget your password you have to restore the default configuration file. Refer to the section on changing the system password in the *Introducing the SMT* chapter and the section on resetting the Prestige in the *Introducing the Web Configurator* chapter.

## **32.1.2 Configuring External RADIUS Server**

Enter 23 in the main menu to display **Menu 23 – System Security**.

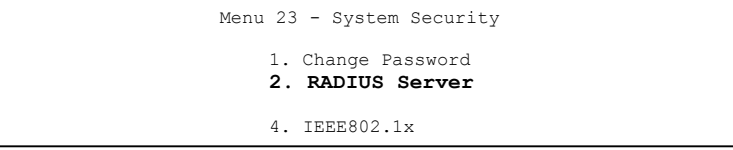

#### **Figure 32-2 Menu 23 System Security**

From **Menu 23- System Security**, enter 2 to display **Menu 23.2 - System Security-RADIUS Server** as shown next.

```
 Menu 23.2 - System Security - RADIUS Server 
  Authentication Server: 
    Active= No 
    Server Address= 10.11.12.13 
    Port #= 1812 
    Shared Secret= ******** 
 Accounting Server: 
    Active= No 
    Server Address= 10.11.12.13 
    Port #= 1813 
    Shared Secret= ******** 
 Press ENTER to Confirm or ESC to Cancel:
```
#### **Figure 32-3 Menu 23.2 System Security : RADIUS Server**

The following table describes the fields in this screen.

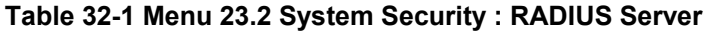

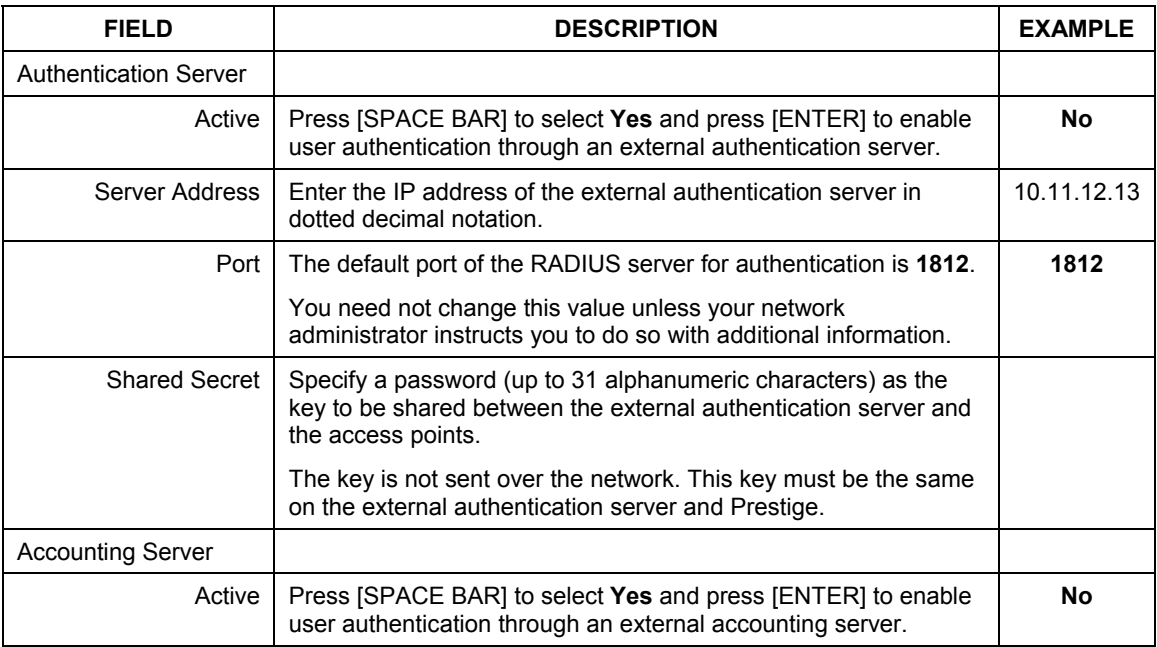

| <b>FIELD</b>                                                                                                    | <b>DESCRIPTION</b>                                                                                                    | <b>EXAMPLE</b> |
|----------------------------------------------------------------------------------------------------|----------------------------------------------------------------------------------------------------|----------------|
| Server Address                                                                                                    | Enter the IP address of the external accounting server in dotted<br>decimal notation.                                                             | 10.11.12.13    |
| Port                                                                                                    | The default port of the RADIUS server for accounting is 1813.                                                                                     | 1813           |
|                                                                                                    | You need not change this value unless your network<br>administrator instructs you to do so with additional information.                           |                |
| <b>Shared Secret</b>                                                                                                    | Specify a password (up to 31 alphanumeric characters) as the<br>key to be shared between the external accounting server and the<br>access points. |                |
|                                                                                                    | The key is not sent over the network. This key must be the same<br>on the external accounting server and Prestige.                                |                |
| When you have completed this menu, press [ENTER] at the prompt "Press ENTER to confirm or ESC to<br>cancel" to save your configuration or press [ESC] to cancel and go back to the previous screen. |                                                                                                    |                |

**Table 32-1 Menu 23.2 System Security : RADIUS Server** 

## **32.1.3 802.1x**

The IEEE802.1x standards outline enhanced security methods for both the authentication of wireless stations and encryption key management.

Follow the steps below to enable EAP authentication on your Prestige.

**Step 1.** From the main menu, enter 23 to display **Menu23 – System Security**.

```
Menu 23 - System Security 
     1. Change Password
     2. RADIUS Server 
     4. IEEE802.1x
```
#### **Figure 32-4 Menu 23 System Security**

**Step 2.** Enter 4 to display **Menu 23.4 – System Security – IEEE802.1x**.

```
 Menu 23.4 - System Security - IEEE802.1x 
 Wireless Port Control= No Authentication Required 
 ReAuthentication Timer (in second)= 1800 
 Idle Timeout (in second)= 3600 
 Key Management Protocol= Local User Database Only 
 Dynamic WEP Key Exchange= 64-bit WEP 
PSK = N/A WPA Mixed Mode= N/A 
 Data Privacy for Broadcast/Multicast packets= N/A 
 WPA Broadcast/Multicast Key Update Timer= N/A 
 Authentication Databases= N/A 
               Press ENTER to Confirm or ESC to Cancel:
```
#### **Figure 32-5 Menu 23.4 System Security : IEEE802.1x**

The following table describes the fields in this menu.

#### **Table 32-2 Menu 23.4 System Security : IEEE802.1x**

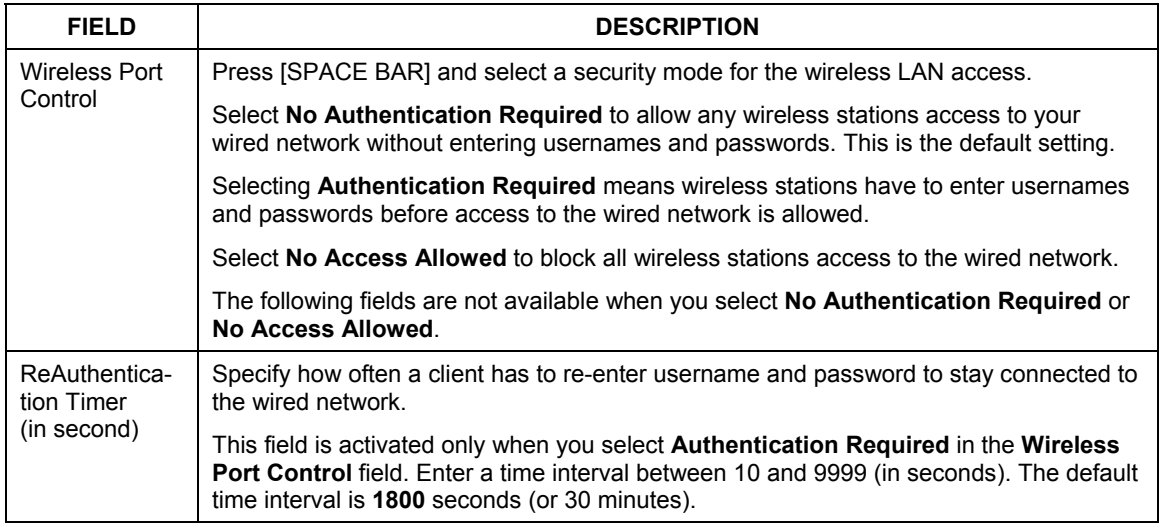

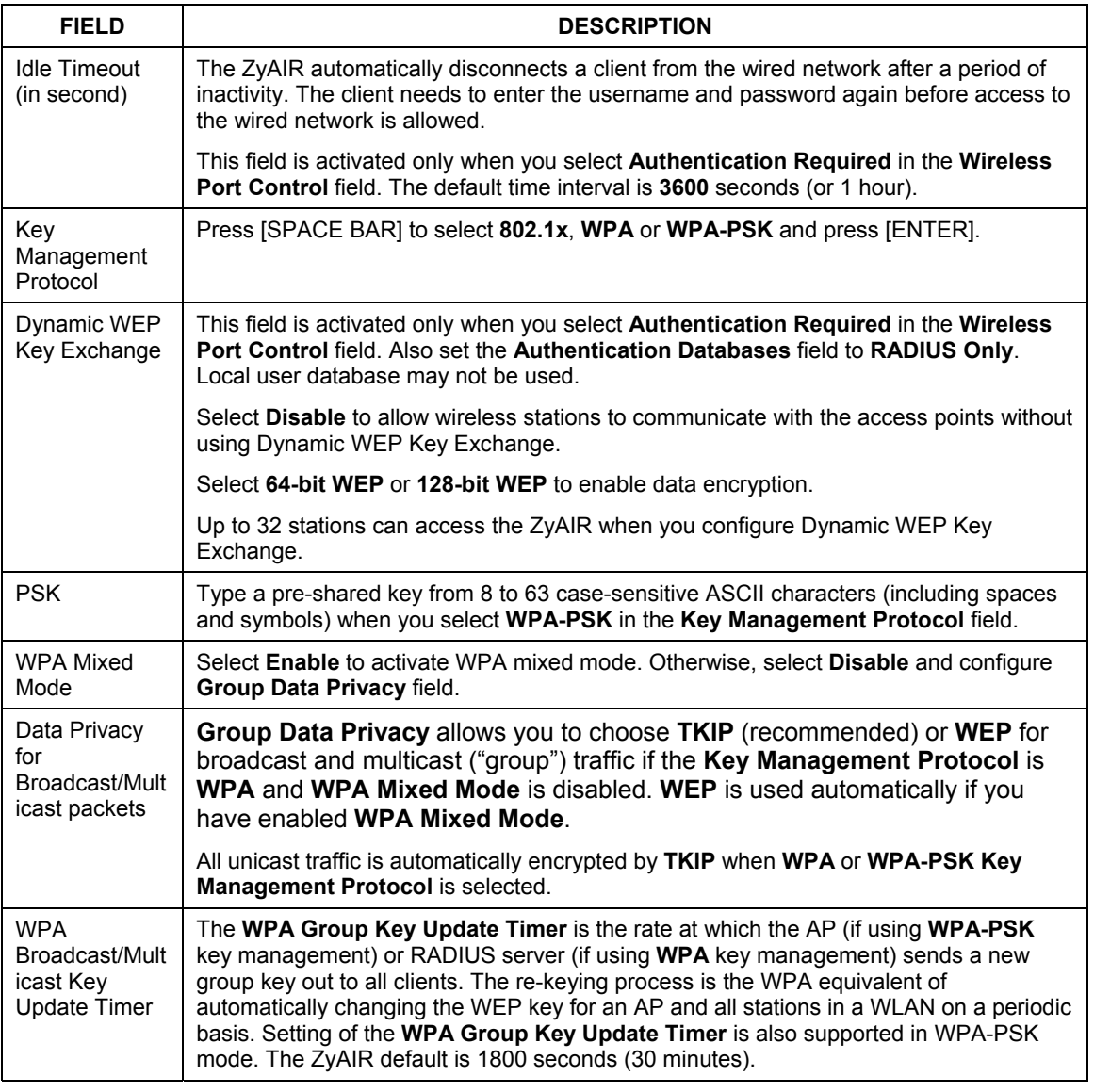

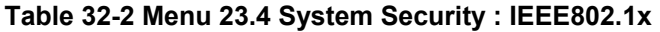

| <b>FIELD</b>                                                                                                    | <b>DESCRIPTION</b>                                                                                                    |
|----------------------------------------------------------------------------------------------------|----------------------------------------------------------------------------------------------------|
| Authentication<br><b>Databases</b>                                                                                                    | The authentication database contains wireless station login information. The local user<br>database is the built-in database on the ZyAIR. The RADIUS is an external server. Use<br>this field to decide which database the ZyAIR should use (first) to authenticate a<br>wireless station.                                                                                                    |
|                                                                                                    | Before you specify the priority, make sure you have set up the corresponding<br>database correctly first.                                                                                                    |
|                                                                                                    | When you configure Key Management Protocol to WPA, the Authentication<br>Databases must be RADIUS Only. You can only use the Local User<br>Database with 802.1x Key Management Protocol.                                                                                                    |
|                                                                                                    | Select Local User Database Only to have the ZyAIR just check the built-in<br>user database on the ZyAIR for a wireless station's username and password.                                                                                                    |
|                                                                                                    | Select RADIUS Only to have the ZyAIR just check the user database on the<br>specified RADIUS server for a wireless station's username and password.                                                                                                    |
|                                                                                                    | Select Local first, then RADIUS to have the ZyAIR first check the user<br>database on the ZyAIR for a wireless station's username and password. If the<br>user name is not found, the ZyAIR then checks the user database on the<br>specified RADIUS server.                                                                                                    |
|                                                                                                    | Select RADIUS first, then Local to have the ZyAIR first check the user database on<br>the specified RADIUS server for a wireless station's username and password. If the<br>ZyAIR cannot reach the RADIUS server, the ZyAIR then checks the local user<br>database on the ZyAIR. When the user name is not found or password does not match<br>in the RADIUS server, the ZyAIR will not check the local user database and the<br>authentication fails. |
| When you have completed this menu, press [ENTER] at the prompt "Press ENTER to confirm or ESC to<br>cancel" to save your configuration or press [ESC] to cancel and go back to the previous screen. |                                                                                                    |

**Table 32-2 Menu 23.4 System Security : IEEE802.1x** 

Once you enable user authentication, you need to specify an external RADIUS server or create local user accounts on the Prestige for authentication.

# **Chapter 33 System Information and Diagnosis**

*This chapter covers the information and diagnostic tools in SMT menus 24.1 to 24.4.* 

These tools include updates on system status, port status, log and trace capabilities and upgrades for the system software. This chapter describes how to use these tools in detail.

Type 24 in the main menu to open **Menu 24** – **System Maintenance**, as shown in the following figure.

```
Menu 24 - System Maintenance 
1. System Status 
2. System Information and Console Port Speed 
3. Log and Trace 
4. Diagnostic 
5. Backup Configuration 
6. Restore Configuration 
7. Upload Firmware 
8. Command Interpreter Mode 
9. Call Control 
10. Time and Date Setting 
11. Remote Management Setup 
Enter Menu Selection Number:
```
**Figure 33-1 Menu 24 System Maintenance** 

# **33.1 System Status**

The first selection, System Status gives you information on the status and statistics of the ports, as shown next *Figure 33-2*. System Status is a tool that can be used to monitor your Prestige. Specifically, it gives you information on your ADSL telephone line status, number of packets sent and received.

To get to System Status, type 24 to go to **Menu 24** — **System Maintenance.** From this menu, type 1. **System Status**. There are two commands in **Menu 24.1** — **System Maintenance** — **Status**. Entering 1 resets the counters; [ESC] takes you back to the previous screen.

The following table describes the fields present in **Menu 24.1** — **System Maintenance** — **Status** which are read-only and meant for diagnostic purposes.

```
Menu 24.1 - System Maintenance - Status 07:33:32
                                                                                          Wed. Dec. 24, 2003 
Port Status TxPkts RxPkts Cols TxB/s RxB/s Up Time<br>
WAN 100M/Full 15982 938667 0 78 2520 2:07:57<br>
LAN 100M/Full 22381 21235 0 2399 128 6:55:05<br>
WLAN 54M 261 0 0 0 0 6:55:05<br>
Port Ethernet Address IP Address IP Mask DHCP<br>
W
       System up Time: 6:55:10 
       Name: 
       Routing: IP 
       ZyNOS F/W Version: V3.60(JK.0)b1 | 01/28/2004 
                                                 Press Command: 
                        COMMANDS: 1-Drop WAN 9-Reset Counters ESC-Exit
```
#### **Figure 33-2 Menu 24.1 System Maintenance : Status**

The following table describes the fields present in **Menu 24.1** — **System Maintenance** — **Status**. These fields are READ-ONLY and meant for diagnostic purposes. The upper right corner of the screen shows the time and date according to the format you set in menu 24.10.

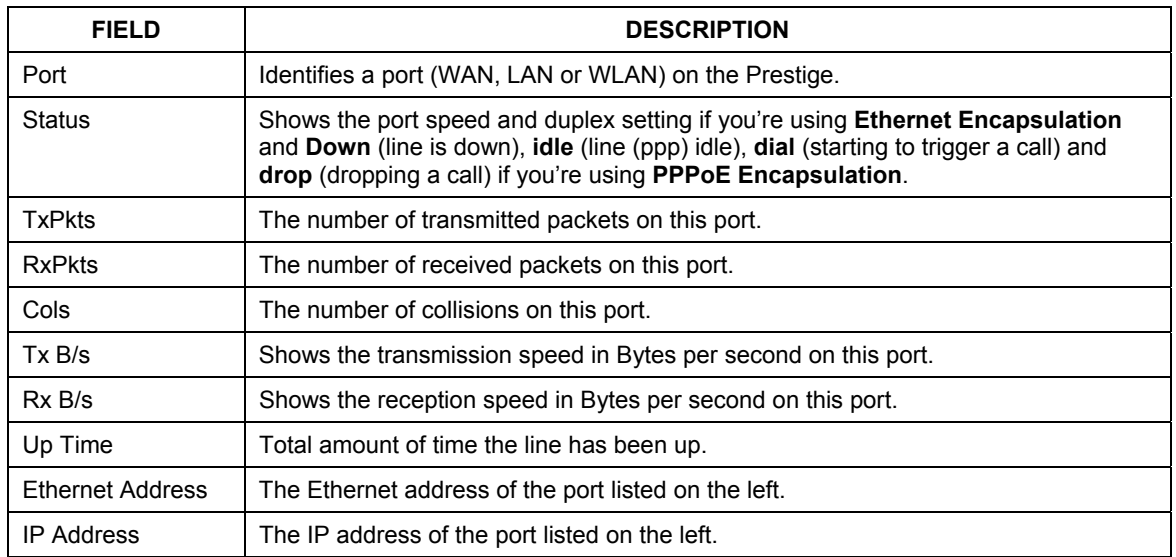

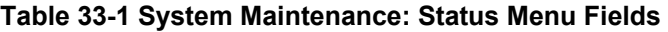

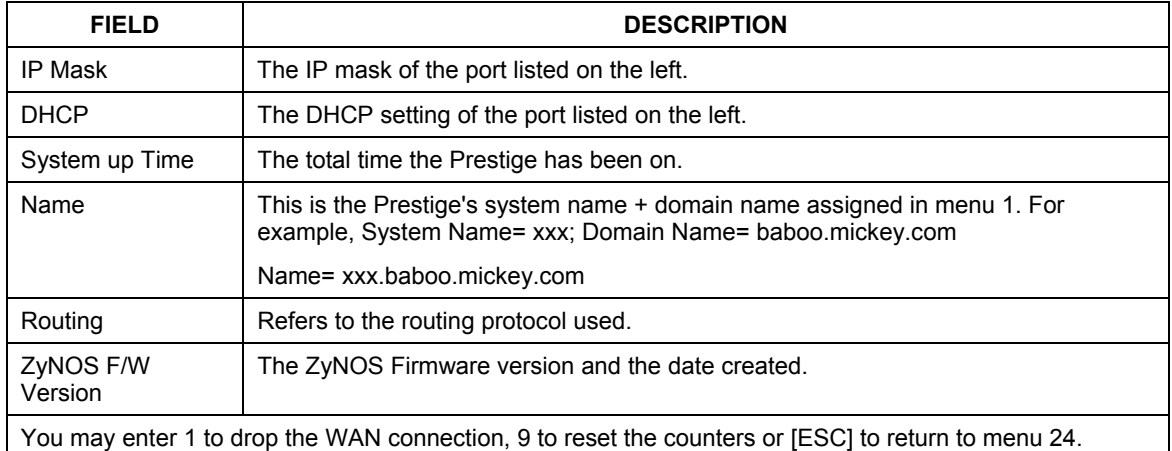

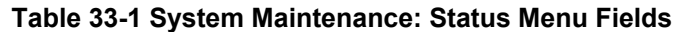

# **33.2 System Information**

To get to the System Information:

- **Step 2.** Enter 24 to display **Menu 24 System Information and Console Port Speed**.
- **Step 3.** Enter 2 to display **Menu 24.2 System Information**.
- **Step 4.** From this menu you have two choices as shown in the next figure:

```
 Menu 24.2 - System Information and Console Port Speed 
       1. System Information 
      2. Console Port Speed 
             Please enter selection:
```
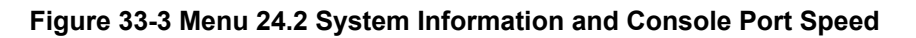

### **33.2.1 System Information**

Enter 1 in menu 24.2 to display the screen shown next.

```
 Menu 24.2.1 - System Maintenance - Information 
   Name: P334W 
    Routing: IP 
    ZyNOS F/W Version: V3.60(JK.0)b1 | 01/28/2004 
    LAN 
      Ethernet Address: 00:A0:C5:01:23:45 
     IP Address: 192.168.1.1 
     IP Mask: 255.255.255.0 
      DHCP: Server 
          Press ESC or RETURN to Exit:
```
#### **Figure 33-4 Menu 24.2.1 System Maintenance : Information**

The following table describes the fields in this menu.

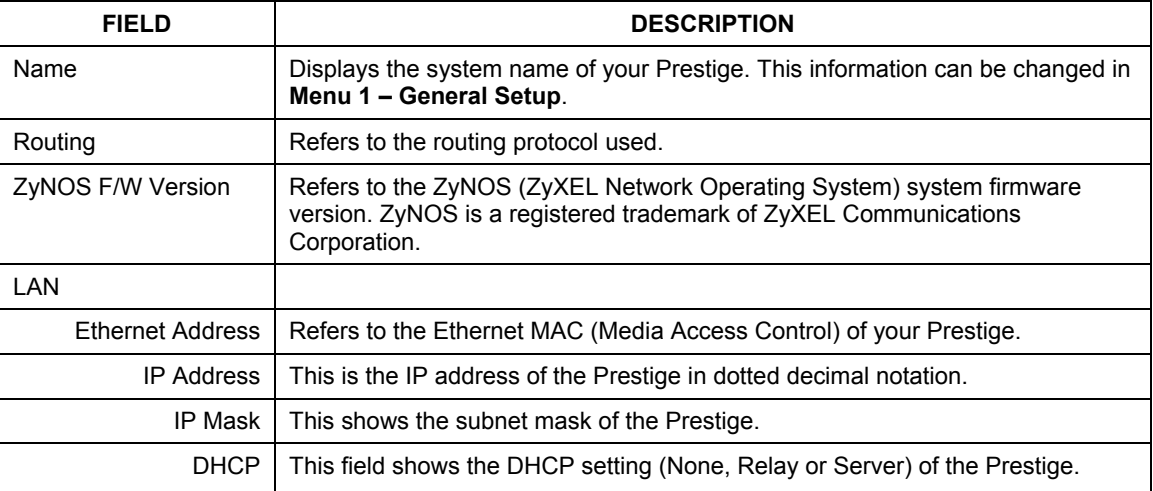

#### **Table 33-2 Menu 24.2.1 System Maintenance : Information**

## **33.2.2 Console Port Speed**

You can set up different port speeds for the console port through **Menu 24.2.2 – System Maintenance – Console Port Speed**. Your Prestige supports 9600 (default), 19200, 38400, 57600 and 115200 bps. Press [SPACE BAR] and then [ENTER] to select the desired speed in menu 24.2.2, as shown in the following figure.

```
Menu 24.2.2 – System Maintenance – Change Console Port Speed 
                  Console Port Speed: 9600 
          Press ENTER to Confirm or ESC to Cancel:
```
#### **Figure 33-5 Menu 24.2.2 System Maintenance : Change Console Port Speed**

# **33.3 Log and Trace**

There are two logging facilities in the Prestige. The first is the error logs and trace records that are stored locally. The second is the syslog facility for message logging.

## **33.3.1 Syslog Logging**

The Prestige uses the syslog facility to log the CDR (Call Detail Record) and system messages to a syslog server. Syslog and accounting can be configured in **Menu 24.3.2** — **System Maintenance - Syslog Logging**, as shown next.

```
 Menu 24.3.2 - System Maintenance - Syslog Logging 
     Syslog: 
     Active= No 
     Syslog Server IP Address= 0.0.0.0 
     Log Facility= Local 1 
     Press ENTER to Confirm or ESC to Cancel:
```
#### **Figure 33-6 Menu 24.3.2 System Maintenance : Syslog Logging**

You need to configure the syslog parameters described in the following table to activate syslog then choose what you want to log.

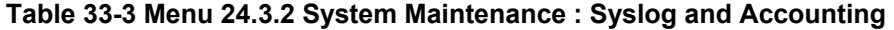

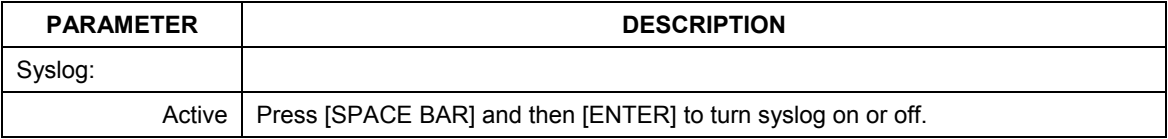

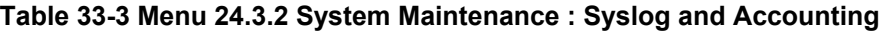

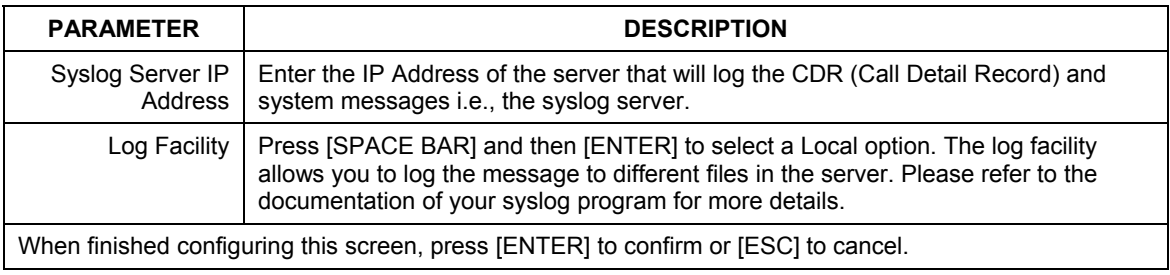

Your Prestige sends five types of syslog messages. Some examples (not all Prestige specific) of these syslog messages with their message formats are shown next:

#### **1.** CDR

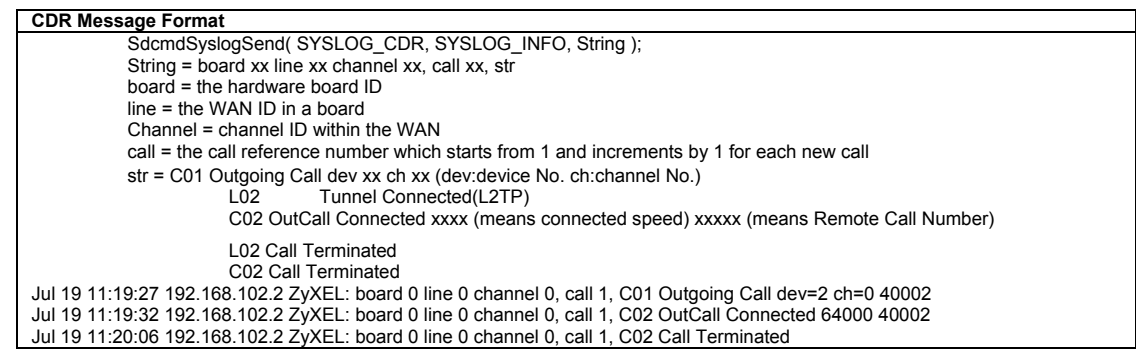

#### **2.** Packet triggered

#### **Packet triggered Message Format**

```
SdcmdSyslogSend( SYSLOG PKTTRI, SYSLOG NOTICE, String );
        String = Packet trigger: Protocol=xx Data=xxxxxxxxxx.... x
         Protocol: (1:IP 2:IPX 3:IPXHC 4:BPDU 5:ATALK 6:IPNG) 
         Data: We will send forty-eight Hex characters to the server 
Jul 19 11:28:39 192.168.102.2 ZyXEL: Packet Trigger: Protocol=1, 
Data=4500003c100100001f010004c0a86614ca849a7b08004a5c020001006162636465666768696a6b6c6d6e6f707172
7374 
Jul 19 11:28:56 192.168.102.2 ZyXEL: Packet Trigger: Protocol=1, 
Data=4500002c1b0140001f06b50ec0a86614ca849a7b0427001700195b3e00000000600220008cd40000020405b4 
Jul 19 11:29:06 192.168.102.2 ZyXEL: Packet Trigger: Protocol=1, 
Data=45000028240140001f06ac12c0a86614ca849a7b0427001700195b451d1430135004000077600000
```
#### **3.** Filter log

```
Filter log Message Format 
            SdcmdSyslogSend(SYSLOG_FILLOG, SYSLOG_NOTICE, String );
   String = IP[Src=xx.xx.xx.xx Dst=xx.xx.xx.xx prot spo=xxxx dpo=xxxx] S04>R01mD 
   IP[…] is the packet header and S04>R01mD means filter set 4 (S) and rule 1 (R), match (m) drop 
   (D).
             Src: Source Address 
             Dst: Destination Address 
             prot: Protocol ("TCP","UDP","ICMP") 
   spo: Source port 
   dpo: Destination port 
   Mar 03 10:39:43 202.132.155.97 ZyXEL: 
   GEN[fffffffffffnordff0080] }S05>R01mF 
   Mar 03 10:41:29 202.132.155.97 ZyXEL: 
   GEN[00a0c5f502fnord010080] }S05>R01mF 
   Mar 03 10:41:34 202.132.155.97 ZyXEL: 
   IP[Src=192.168.2.33 Dst=202.132.155.93 ICMP]}S04>R01mF 
   Mar 03 11:59:20 202.132.155.97 ZyXEL: 
   GEN[00a0c5f502fnord010080] }S05>R01mF 
   Mar 03 12:00:52 202.132.155.97 ZyXEL: 
   GEN[ffffffffffff0080] }S05>R01mF 
   Mar 03 12:00:57 202.132.155.97 ZyXEL: 
   GEN[00a0c5f502010080] }S05>R01mF 
   Mar 03 12:01:06 202.132.155.97 ZyXEL: 
   IP[Src=192.168.2.33 Dst=202.132.155.93 TCP spo=01170 dpo=00021]}S04>R01mF 
4. PPP log 
   PPP Log Message Format 
   SdcmdSyslogSend( SYSLOG_PPPLOG, SYSLOG_NOTICE, String ); 
   String = ppp:Proto Starting / ppp:Proto Opening / ppp:Proto Closing / ppp:Proto Shutdown 
   Proto = LCP / ATCP / BACP / BCP / CBCP / CCP / CHAP/ PAP / IPCP /
```
IPXCP Jul 19 11:42:44 192.168.102.2 ZyXEL: ppp:LCP Closing Jul 19 11:42:49 192.168.102.2 ZyXEL: ppp:IPCP Closing Jul 19 11:42:54 192.168.102.2 ZyXEL: ppp:CCP Closing

#### **5.** Firewall log

```
Firewall Log Message Format 
SdcmdSyslogSend(SYSLOG_FIREWALL, SYSLOG_NOTICE, buf);
buf = IP[Src=xx.xx.xx.xx : spo=xxxx Dst=xx.xx.xx.xx : dpo=xxxx | prot | rule | action] 
Src: Source Address 
spo: Source port (empty means no source port information) 
Dst: Destination Address 
dpo: Destination port (empty means no destination port information) 
prot: Protocol ("TCP","UDP","ICMP", "IGMP", "GRE", "ESP") 
rule: <a,b> where a means "set" number; b means "rule" number. 
Action: nothing(N) block (B) forward (F)<br>08-01-2000 11:48:41 Local1.Notice 192.168.10.10
08-01-2000 11:48:41 Local1.Notice 192.168.10.10 RAS: FW 172.21.1.80 :137 -
>172.21.1.80 :137 |UDP|default permit:<2,0>|B 
08-01-2000 11:48:41 Local1.Notice 192.168.10.10 RAS: FW 192.168.77.88 :520 -
>192.168.77.88 :520 |UDP|default permit:<2,0>|B 
08-01-2000 11:48:39 Local1.Notice 192.168.10.10 RAS: FW 172.21.1.50 ->172.21.1.50 
|IGMP<2>|default permit:<2,0>|B 
08-01-2000 11:48:39 Local1.Notice 192.168.10.10 RAS: FW 172.21.1.25 ->172.21.1.25
|IGMP<2>|default permit:<2,0>|B
```
## **33.3.2 Call-Triggering Packet**

Call-Triggering Packet displays information about the packet that triggered a dial-out call in an easy readable format. Equivalent information is available in menu 24.1 in hex format. An example is shown next.

```
IP Frame: ENET0-RECV Size: 44/ 44 Time: 17:02:44.262 
  Frame Type: 
     IP Header: 
        IP Version = 4<br>
Header Length = 20\begin{tabular}{l l l l l} \multicolumn{1}{l}{{\textbf{Header Length}}} & = 20 \\ \multicolumn{1}{l}{\textbf{Type of Service}} & = 0x00 & (0) \\ \multicolumn{1}{l}{\textbf{Total Length}} & = 0x002C & (44) \\ \end{tabular}Type of Service
        Tat<br>Total Length<br>Identification
        Identification = 0 \times 0002 (2)<br>Flags = 0 \times 00Flags = 0x00<br>
Fragment Offset = 0x00<br>
Time to Live = 0xFE (254)<br>
Protocol = 0x06 (TCP)
Header Checksum = 0xFB20 (64288)<br>
Source IP = 0xC0A80101 (192.168.1.1)<br>
Destination IP = 0x00000000 (0.0.0.0)
     TCP Header: 
\begin{array}{lcl} \text{Source Port} & = & 0 \times 0401 & (1025) \\ \text{Destination Fort} & = & 0 \times 000D & (13) \\ \text{Sequence Number} & = & 0 \times 05B8D000 & (95997952) \\ \text{ACK Number} & = & 0 \times 000000000 & (0) \end{array}Header Length = 24<br>Flags = 0x02 (....S.)
Flags = 0x02 (....S.)<br>
Window Size = 0x2000 (8192)<br>
Checksum = 0xE06A (57450)<br>
Urgent Ptr = 0x0000 (0)<br>
Options =
                0000: 02 04 02 00 
     RAW DATA: 
        0000: 45 00 00 2C 00 02 00 00-FE 06 FB 20 C0 A8 01 01 E...............
        0010: 00 00 00 00 04 01 00 0D-05 B8 D0 00 00 00 00 00 ................
         0020: 60 02 20 00 E0 6A 00 00-02 04 02 00 
Press any key to continue...
```
#### **Figure 33-7 Call-Triggering Packet Example**

# **33.4 Diagnostic**

The diagnostic facility allows you to test the different aspects of your Prestige to determine if it is working properly. Menu 24.4 allows you to choose among various types of diagnostic tests to evaluate your system, as shown in the following figure.

Follow the procedure next to get to Diagnostic:

- **Step 1.** From the main menu, type 24 to open **Menu 24 System Maintenance**.
- **Step 2.** From this menu, type 4 to open **Menu 24.4** – **System Maintenance** – **Diagnostic**.

```
 Menu 24.4 - System Maintenance - Diagnostic 
  TCP/IP 
    1. Ping Host 
    2. WAN DHCP Release 
    3. WAN DHCP Renewal 
    4. Internet Setup Test 
  System 
    11. Reboot System 
    Enter Menu Selection Number: 
    Host IP Address= N/A
```
**Figure 33-8 Menu 24.4 System Maintenance : Diagnostic** 

## **33.4.1 WAN DHCP**

DHCP functionality can be enabled on the LAN or WAN as shown in *Figure 33-9*. LAN DHCP has already been discussed. The Prestige can act either as a WAN DHCP client (**IP Address Assignment** field in menu 4 or menu 11.3 is **Dynamic** and the **Encapsulation** field in menu 4 or menu 11 is **Ethernet**) or **None**, (when you have a static IP). The **WAN Release** and **Renewal** fields in menu 24.4 conveniently allow you to release and/or renew the assigned WAN IP address, subnet mask and default gateway in a fashion similar to winipcfg.

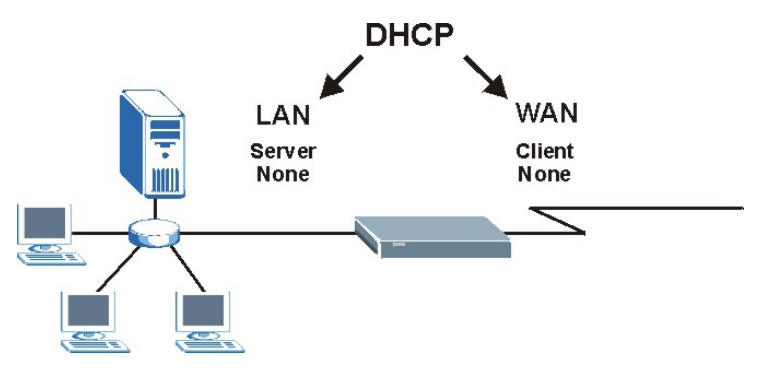

**Figure 33-9 LAN & WAN DHCP** 

The following table describes the diagnostic tests available in menu 24.4 for your Prestige and associated connections.

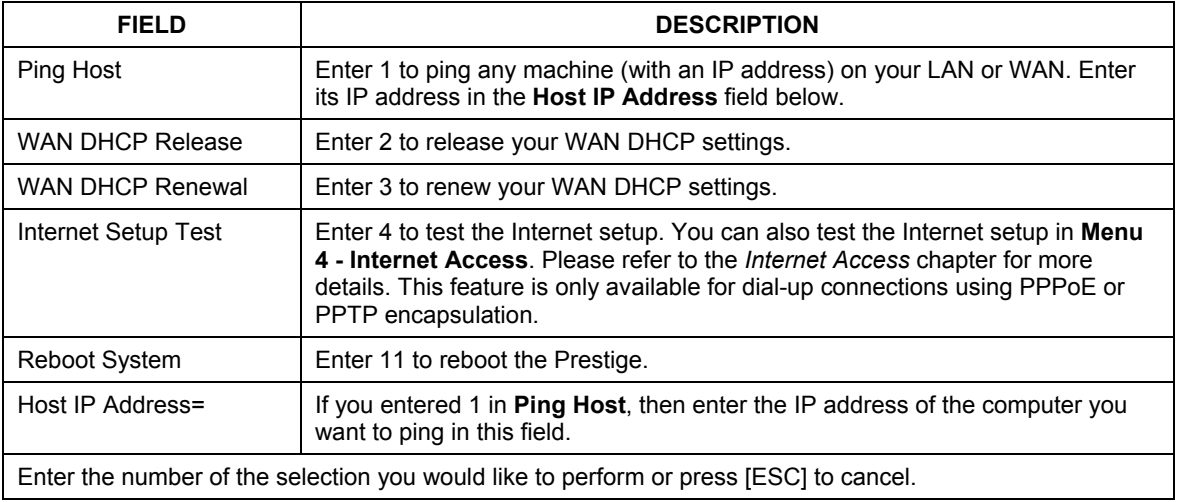

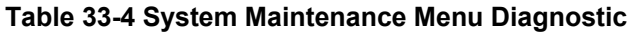
# **Chapter 34 Firmware and Configuration File Maintenance**

*This chapter tells you how to backup and restore your configuration file as well as upload new firmware and configuration files.* 

# **34.1 Filename Conventions**

The configuration file (often called the romfile or rom-0) contains the factory default settings in the menus such as password, DHCP Setup, TCP/IP Setup, etc. It arrives from ZyXEL with a "rom" filename extension. Once you have customized the Prestige's settings, they can be saved back to your computer under a filename of your choosing.

 ZyNOS (ZyXEL Network Operating System sometimes referred to as the "ras" file) is the system firmware and has a "bin" filename extension. With many FTP and TFTP clients, the filenames are similar to those seen next.

#### **Only use firmware for your Prestige's specific model. Refer to the label on the bottom of your Prestige.**

ftp> put firmware.bin ras

This is a sample FTP session showing the transfer of the computer file " firmware.bin" to the Prestige.

ftp> get rom-0 config.cfg This is a sample FTP session saving the current configuration to the computer file "config.cfg".

If your (T)FTP client does not allow you to have a destination filename different than the source, you will need to rename them as the Prestige only recognizes "rom-0" and "ras". Be sure you keep unaltered copies of both files for later use.

The following table is a summary. Please note that the internal filename refers to the filename on the Prestige and the external filename refers to the filename not on the Prestige, that is, on your computer, local network or FTP site and so the name (but not the extension) may vary. After uploading new firmware, see the **ZyNOS F/W Version** field in **Menu 24.2.1 – System Maintenance – Information** to confirm that you have uploaded the correct firmware version. The AT command is the command you enter after you press "y" when prompted in the SMT menu to go into debug mode.

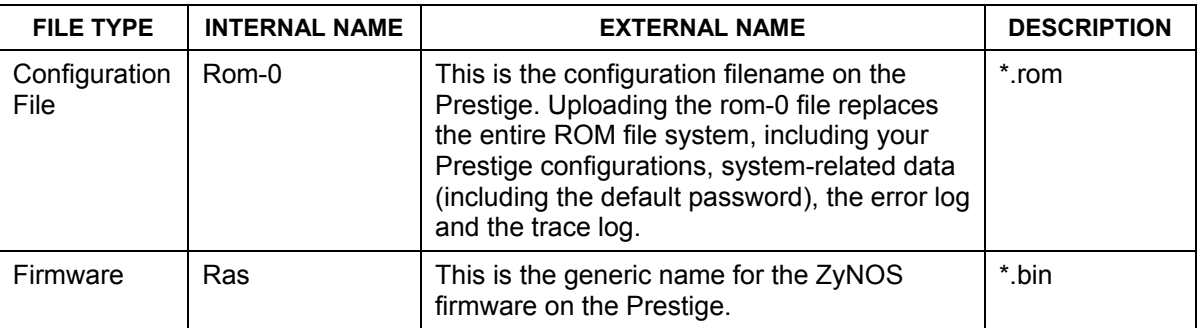

#### **Table 34-1 Filename Conventions**

# **34.2 Backup Configuration**

Option 5 from **Menu 24 – System Maintenance** allows you to backup the current Prestige configuration to your computer. Backup is highly recommended once your Prestige is functioning properly. FTP is the preferred methods for backing up your current configuration to your computer since they are faster.

Please note that terms "download" and "upload" are relative to the computer. Download means to transfer from the Prestige to the computer, while upload means from your computer to the Prestige.

# **34.2.1 Backup Configuration**

Follow the instructions as shown in the next screen.

```
Menu 24.5 - System Maintenance - Backup Configuration 
To transfer the configuration file to your workstation, follow the procedure 
below: 
1. Launch the FTP client on your workstation. 
2. Type "open" and the IP address of your Prestige. Then type "root" and 
    SMT password as requested. 
3. Locate the 'rom-0' file. 
4. Type 'get rom-0' to back up the current Prestige configuration to 
    your workstation. 
For details on FTP commands, please consult the documentation of your FTP 
client program. For details on backup using TFTP (note that you must remain 
in this menu to back up using TFTP), please see your Prestige manual. 
                                   Press ENTER to Exit:
```
**Figure 34-1 Telnet in Menu 24.5** 

# **34.2.2 Using the FTP Command from the Command Line**

- **Step 1.** Launch the FTP client on your computer.
- **Step 2.** Enter "open", followed by a space and the IP address of your Prestige.
- **Step 3.** Press [ENTER] when prompted for a username.
- **Step 4.** Enter your password as requested (the default is "1234").
- **Step 5.** Enter "bin" to set transfer mode to binary.
- **Step 6.** Use "get" to transfer files from the Prestige to the computer, for example, "get rom-0 config.rom" transfers the configuration file on the Prestige to your computer and renames it "config.rom". See earlier in this chapter for more information on filename conventions.
- **Step 7.** Enter "quit" to exit the ftp prompt.

# **34.2.3 Example of FTP Commands from the Command Line**

```
331 Enter PASS command 
Password: 
230 Logged in 
ftp> bin 
200 Type I OK 
ftp> get rom-0 zyxel.rom 
200 Port command okay 
150 Opening data connection for STOR ras 
226 File received OK 
ftp: 16384 bytes sent in 1.10Seconds 297.89Kbytes/sec. 
ftp> quit
```
#### **Figure 34-2 FTP Session Example**

# **34.2.4 GUI-based FTP Clients**

The following table describes some of the commands that you may see in GUI-based FTP clients.

| <b>COMMAND</b>           | <b>DESCRIPTION</b>                                                                                                    |
|--------------------------|----------------------------------------------------------------------------------------------------|
| <b>Host Address</b>      | Enter the address of the host server.                                                                                                    |
| Login Type               | Anonymous.                                                                                                    |
|                          | This is when a user I.D. and password is automatically supplied to the<br>server for anonymous access. Anonymous logins will work only if your<br>ISP or service administrator has enabled this option. |
|                          | Normal.                                                                                                    |
|                          | The server requires a unique User ID and Password to login.                                                                                                    |
| <b>Transfer Type</b>     | Transfer files in either ASCII (plain text format) or in binary mode.<br>Configuration and firmware files should be transferred in binary mode.                                                         |
| Initial Remote Directory | Specify the default remote directory (path).                                                                                                    |
| Initial Local Directory  | Specify the default local directory (path).                                                                                                    |

**Table 34-2 General Commands for GUI-based FTP Clients** 

# **34.2.5 TFTP and FTP over WAN Management Limitations**

TFTP, FTP and Telnet over WAN will not work when:

- 1. You have disabled Telnet service in menu 24.11.
- 2. You have applied a filter in menu 3.1 (LAN) or in menu 11.5 (WAN) to block Telnet service.
- 3. The IP address in the **Secured Client IP** field in menu 24.11 does not match the client IP. If it does not match, the Prestige will disconnect the Telnet session immediately.
- 4. You have an SMT console session running.

# **34.2.6 Backup Configuration Using TFTP**

The Prestige supports the up/downloading of the firmware and the configuration file using TFTP (Trivial File Transfer Protocol) over LAN. Although TFTP should work over WAN as well, it is not recommended.

To use TFTP, your computer must have both telnet and TFTP clients. To backup the configuration file, follow the procedure shown next.

- **Step 1.** Use telnet from your computer to connect to the Prestige and log in. Because TFTP does not have any security checks, the Prestige records the IP address of the telnet client and accepts TFTP requests only from this address.
- **Step 2.** Put the SMT in command interpreter (CI) mode by entering 8 in **Menu 24 System Maintenance**.
- **Step 3.** Enter command "sys stdio 0" to disable the SMT timeout, so the TFTP transfer will not be interrupted. Enter command "sys stdio 5" to restore the five-minute SMT timeout (default) when the file transfer is complete.
- **Step 4.** Launch the TFTP client on your computer and connect to the Prestige. Set the transfer mode to binary before starting data transfer.
- **Step 5.** Use the TFTP client (see the example below) to transfer files between the Prestige and the computer. The file name for the configuration file is "rom-0" (rom-zero, not capital o).

Note that the telnet connection must be active and the SMT in CI mode before and during the TFTP transfer. For details on TFTP commands (see following example), please consult the documentation of your TFTP client program. For UNIX, use "get" to transfer from the Prestige to the computer and "binary" to set binary transfer mode.

# **34.2.7 TFTP Command Example**

The following is an example TFTP command:

tftp [-i] host get rom-0 config.rom

where "i" specifies binary image transfer mode (use this mode when transferring binary files), "host" is the Prestige IP address, "get" transfers the file source on the Prestige (rom-0, name of the configuration file on the Prestige) to the file destination on the computer and renames it config.rom.

# **34.2.8 GUI-based TFTP Clients**

The following table describes some of the fields that you may see in GUI-based TFTP clients.

| <b>COMMAND</b> | <b>DESCRIPTION</b>                                                                                                    |
|----------------|----------------------------------------------------------------------------------------------------|
| Host           | Enter the IP address of the Prestige. 192.168.1.1 is the Prestige's default IP address<br>when shipped.                           |
| Send/Fetch     | Use "Send" to upload the file to the Prestige and "Fetch" to back up the file on your<br>computer.                                |
| Local File     | Enter the path and name of the firmware file $(*.$ bin extension) or configuration file $(*.$ rom<br>extension) on your computer. |
| Remote File    | This is the filename on the Prestige. The filename for the firmware is "ras" and for the<br>configuration file, is "rom-0".       |
| Binary         | Transfer the file in binary mode.                                                                                                 |
| Abort          | Stop transfer of the file.                                                                                                    |

**Table 34-3 General Commands for GUI-based TFTP Clients** 

Refer to *section 34.2.5* to read about configurations that disallow TFTP and FTP over WAN.

# **34.3 Restore Configuration**

This section shows you how to restore a previously saved configuration. Note that this function erases the current configuration before restoring a previous back up configuration; please do not attempt to restore unless you have a backup configuration file stored on disk.

FTP is the preferred method for restoring your current computer configuration to your Prestige since FTP is faster. Please note that you must wait for the system to automatically restart after the file transfer is complete.

#### **WARNING! DO NOT INTERRUPT THE FILE TRANSFER PROCESS AS THIS MAY PERMANENTLY DAMAGE YOUR PRESTIGE.**

# **34.3.1 Restore Using FTP**

For details about backup using (T)FTP please refer to earlier sections on FTP and TFTP file upload in this chapter.

Menu 24.6 -- System Maintenance - Restore Configuration To transfer the firmware and configuration file to your workstation, follow the procedure below: 1. Launch the FTP client on your workstation. 2. Type "open" and the IP address of your Prestige. Then type "root" and SMT password as requested. 3. Type "put backupfilename rom-0" where backupfilename is the name of your backup configuration file on your workstation and rom-0 is the remote file name on the Prestige. This restores the configuration to your Prestige. 4. The system reboots automatically after a successful file transfer For details on FTP commands, please consult the documentation of your FTP client program. For details on backup using TFTP (note that you must remain in this menu to back up using TFTP), please see your Prestige manual. Press ENTER to Exit:

#### **Figure 34-3 Telnet into Menu 24.6**

- **Step 1.** Launch the FTP client on your computer.
- **Step 2.** Enter "open", followed by a space and the IP address of your Prestige.
- **Step 3.** Press [ENTER] when prompted for a username.
- **Step 4.** Enter your password as requested (the default is "1234").
- **Step 5.** Enter "bin" to set transfer mode to binary.
- **Step 6.** Find the "rom" file (on your computer) that you want to restore to your Prestige.
- **Step 7.** Use "put" to transfer files from the Prestige to the computer, for example, "put config.rom rom-0" transfers the configuration file "config.rom" on your computer to the Prestige. See earlier in this chapter for more information on filename conventions.
- **Step 8.** Enter "quit" to exit the ftp prompt. The Prestige will automatically restart after a successful restore process.

# **34.3.2 Restore Using FTP Session Example**

```
ftp> put config.rom rom-0 
200 Port command okay 
150 Opening data connection for STOR rom-0 
226 File received OK 
221 Goodbye for writing flash 
ftp: 16384 bytes sent in 0.06Seconds 273.07Kbytes/sec. 
ftp>quit
```
#### **Figure 34-4 Restore Using FTP Session Example**

Refer to *section 34.2.5* to read about configurations that disallow TFTP and FTP over WAN.

# **34.4 Uploading Firmware and Configuration Files**

This section shows you how to upload firmware and configuration files. You can upload configuration files by following the procedure in the previous *Restore Configuration* section or by following the instructions in **Menu 24.7.2 – System Maintenance – Upload System Configuration File**.

#### **WARNING! DO NOT INTERRUPT THE FILE TRANSFER PROCESS AS THIS MAY PERMANENTLY DAMAGE YOUR PRESTIGE.**

# **34.4.1 Firmware File Upload**

FTP is the preferred method for uploading the firmware and configuration. To use this feature, your computer must have an FTP client.

When you telnet into the Prestige, you will see the following screens for uploading firmware and the configuration file using FTP.

```
Menu 24.7.1 - System Maintenance - Upload System Firmware
To upload the system firmware, follow the procedure below: 
   1. Launch the FTP client on your workstation. 
   2. Type "open" and the IP address of your system. Then type "root" and 
     SMT password as requested. 
   3. Type "put firmware filename ras" where "firmwarefilename" is the name 
     of your firmware upgrade file on your workstation and "ras" is the 
     remote file name on the system. 
   4. The system reboots automatically after a successful firmware upload. 
For details on FTP commands, please consult the documentation of your FTP 
client program. For details on uploading system firmware using TFTP (note 
that you must remain on this menu to upload system firmware using TFTP), 
please see your manual. 
                                  Press ENTER to Exit:
```
**Figure 34-5 Telnet Into Menu 24.7.1 Upload System Firmware** 

# **34.4.2 Configuration File Upload**

You see the following screen when you telnet into menu 24.7.2.

```
Menu 24.7.2 - System Maintenance - Upload System Configuration File 
To upload the system configuration file, follow the procedure below: 
   1. Launch the FTP client on your workstation. 
   2. Type "open" and the IP address of your system. Then type "root" and 
      SMT password as requested. 
   3. Type "put configuration filename rom-0" where "configurationfilename" 
      is the name of your system configuration file on your workstation, which 
      will be transferred to the "rom-0" file on the system. 
   4. The system reboots automatically after the upload system configuration 
      file process is complete. 
For details on FTP commands, please consult the documentation of your FTP 
client program. For details on uploading system firmware using TFTP (note 
that you must remain on this menu to upload system firmware using TFTP), 
please see your manual. 
                                   Press ENTER to Exit:
```
**Figure 34-6 Telnet Into Menu 24.7.2 System Maintenance** 

To upload the firmware and the configuration file, follow these examples

# **34.4.3 FTP File Upload Command from the DOS Prompt Example**

- **Step 1.** Launch the FTP client on your computer.
- **Step 2.** Enter "open", followed by a space and the IP address of your Prestige.
- **Step 3.** Press [ENTER] when prompted for a username.
- **Step 4.** Enter your password as requested (the default is "1234").
- **Step 5.** Enter "bin" to set transfer mode to binary.
- **Step 6.** Use "put" to transfer files from the computer to the Prestige, for example, "put firmware.bin ras" transfers the firmware on your computer (firmware.bin) to the Prestige and renames it "ras". Similarly, "put config.rom rom-0" transfers the configuration file on your computer (config.rom) to the Prestige and renames it "rom-0". Likewise "get rom-0 config.rom" transfers the configuration file on the Prestige to your computer and renames it "config.rom." See earlier in this chapter for more information on filename conventions.
- **Step 7.** Enter "quit" to exit the ftp prompt.

#### **The Prestige automatically restarts after a successful file upload.**

# **34.4.4 FTP Session Example of Firmware File Upload**

```
331 Enter PASS command 
Password: 
230 Logged in 
ftp> bin 
200 Type I OK 
ftp> put firmware.bin ras 
200 Port command okay 
150 Opening data connection for STOR ras 
226 File received OK 
ftp: 1103936 bytes sent in 1.10Seconds 297.89Kbytes/sec. 
ftp> quit
```
#### **Figure 34-7 FTP Session Example of Firmware File Upload**

More commands (found in GUI-based FTP clients) are listed earlier in this chapter.

Refer to *section 34.2.5* to read about configurations that disallow TFTP and FTP over WAN.

# **34.4.5 TFTP File Upload**

The Prestige also supports the uploading of firmware files using TFTP (Trivial File Transfer Protocol) over LAN. Although TFTP should work over WAN as well, it is not recommended.

To use TFTP, your computer must have both telnet and TFTP clients. To transfer the firmware and the configuration file, follow the procedure shown next.

- **Step 1.** Use telnet from your computer to connect to the Prestige and log in. Because TFTP does not have any security checks, the Prestige records the IP address of the telnet client and accepts TFTP requests only from this address.
- **Step 2.** Put the SMT in command interpreter (CI) mode by entering 8 in **Menu 24 System Maintenance**.
- **Step 3.** Enter the command "sys stdio 0" to disable the console timeout, so the TFTP transfer will not be interrupted. Enter "command sys stdio 5" to restore the five-minute console timeout (default) when the file transfer is complete.
- **Step 4.** Launch the TFTP client on your computer and connect to the Prestige. Set the transfer mode to binary before starting data transfer.
- **Step 5.** Use the TFTP client (see the example below) to transfer files between the Prestige and the computer. The file name for the firmware is "ras".

Note that the telnet connection must be active and the Prestige in CI mode before and during the TFTP transfer. For details on TFTP commands (see following example), please consult the documentation of your TFTP client program. For UNIX, use "get" to transfer from the Prestige to the computer, "put" the other way around, and "binary" to set binary transfer mode.

# **34.4.6 TFTP Upload Command Example**

The following is an example TFTP command:

tftp [-i] host put firmware.bin ras

where "i" specifies binary image transfer mode (use this mode when transferring binary files), "host" is the Prestige's IP address and "put" transfers the file source on the computer (firmware.bin – name of the firmware on the computer) to the file destination on the remote host (ras - name of the firmware on the Prestige).

Commands that you may see in GUI-based TFTP clients are listed earlier in this chapter.

# **Chapter 35 System Maintenance**

*This chapter leads you through SMT menus 24.8 to 24.10.* 

# **35.1 Command Interpreter Mode**

The Command Interpreter (CI) is a part of the main system firmware. The CI provides much of the same functionality as the SMT, while adding some low-level setup and diagnostic functions. Enter the CI from the SMT by selecting menu 24.8. See the included disk or the zyxel.com web site for more detailed information on CI commands. Enter 8 from **Menu 24 — System Maintenance**. A list of valid commands can be found by typing help or ? at the command prompt. Type "exit" to return to the SMT main menu when finished.

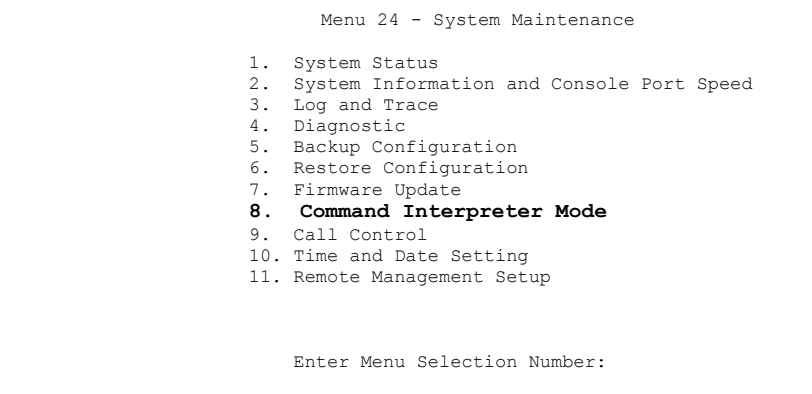

#### **Figure 35-1 Command Mode in Menu 24**

# **35.1.1 Command Syntax**

The command keywords are in courier new font.

Enter the command keywords exactly as shown, do not abbreviate.

The required fields in a command are enclosed in angle brackets  $\langle \rangle$ .

The optional fields in a command are enclosed in square brackets [].

The |symbol means "or".

For example,

sys filter netbios config <type> <on|off>

means that you must specify the type of netbios filter and whether to turn it on or off.

# **35.1.2 Command Usage**

A list of commands can be found by typing help or ? at the command prompt. Always type the full command. Type exit to return to the SMT main menu when finished.

```
Copyright (c) 1994 - 2003 ZyXEL Communications Corp. 
ras> ? 
Valid commands are: 
sys exit device ether 
poe pptp config wlan<br>in insec non bridge
ip ipsec ppp bridge ppp bridge ppp bridge ppp bridge ppp bridge ppp bridge ppp bridge ppp bridge ppp bridge ppp bridge ppp bridge ppp bridge ppp bridge ppp bridge ppp bridge ppp bridge ppp bridge ppp bridge ppp bridge ppp 
hdap radius 8021x
ras>
```
#### **Figure 35-2 Valid Commands**

# **35.2 Call Control Support**

The Prestige provides two call control functions: budget management and call history. Please note that this menu is only applicable when **Encapsulation** is set to **PPPoE** in menu 4 or menu 11.1.

The budget management function allows you to set a limit on the total outgoing call time of the Prestige within certain times. When the total outgoing call time exceeds the limit, the current call will be dropped and any future outgoing calls will be blocked.

To access the call control menu, select option 9 in menu 24 to go to **Menu 24.9 — System Maintenance — Call Control**, as shown in the next table.

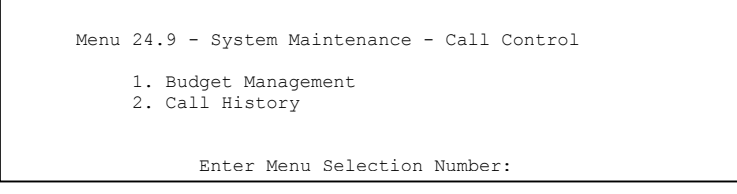

#### **Figure 35-3 Menu 24.9 System Maintenance : Call Control**

# **35.2.1 Budget Management**

Menu 24.9.1 shows the budget management statistics for outgoing calls. Enter 1 from **Menu 24.9 - System Maintenance - Call Control** to bring up the following menu.

```
Menu 24.9.1 - Budget Management 
Remote Node 
1. MyISP 
                   Connection Time/Total Budget 
                  No Budget 
                                                        Elapsed Time/Total Period 
                                                        No Budget 
                          Reset Node (0 to update screen):
```
#### **Figure 35-4 Budget Management**

The total budget is the time limit on the accumulated time for outgoing calls to a remote node. When this limit is reached, the call will be dropped and further outgoing calls to that remote node will be blocked. After each period, the total budget is reset. The default for the total budget is 0 minutes and the period is 0 hours, meaning no budget control. You can reset the accumulated connection time in this menu by entering the index of a remote node. Enter 0 to update the screen. The budget and the reset period can be configured in menu 11.1 for the remote node.

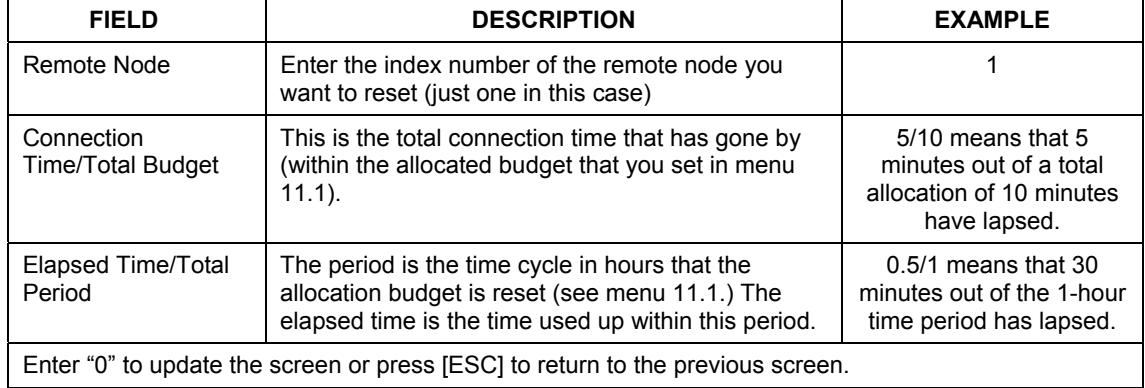

#### **Table 35-1 Budget Management**

# **35.2.2 Call History**

This is the second option in **Menu 24.9 - System Maintenance - Call Control**. It displays information about past incoming and outgoing calls. Enter 2 from **Menu 24.9 - System Maintenance - Call Control** to bring up the following menu.

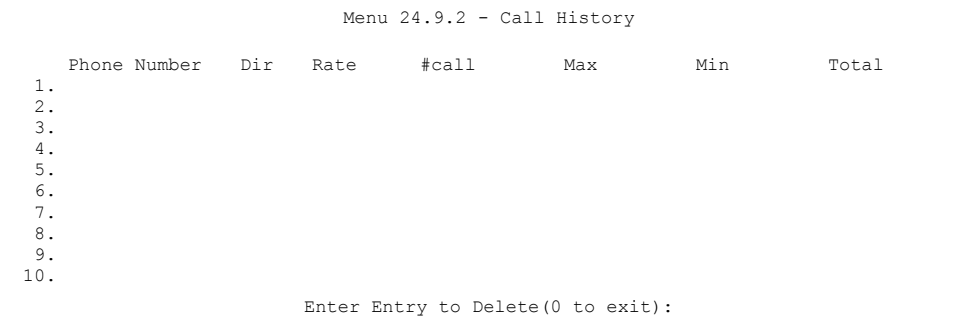

#### **Figure 35-5 Call History**

The following table describes the fields in this screen.

**Table 35-2 Call History Fields** 

| <b>FIELD</b>                                               | <b>DESCRIPTION</b>                                                                         |
|------------------------------------------------------------|--------------------------------------------------------------------------------------------|
| <b>Phone Number</b>                                        | The PPPoE service names are shown here.                                                    |
| Dir                                                        | This shows whether the call was incoming or outgoing.                                      |
| Rate                                                       | This is the transfer rate of the call.                                                     |
| #call                                                      | This is the number of calls made to or received from that telephone number.                |
| Max                                                        | This is the length of time of the longest telephone call.                                  |
| Min                                                        | This is the length of time of the shortest telephone call.                                 |
| Total                                                      | This is the total length of time of all the telephone calls to/from that telephone number. |
| You may enter an entry number to delete it or "0" to exit. |                                                                                            |

# **35.3 Time and Date Setting**

 The Real Time Chip (RTC) keeps track of the time and date (not available on all models). There is also a software mechanism to set the time manually or get the current time and date from an external server when you turn on your Prestige. Menu 24.10 allows you to update the time and date settings of your Prestige. The real time is then displayed in the Prestige error logs and firewall logs.

Select menu 24 in the main menu to open **Menu 24 - System Maintenance**, as shown next.

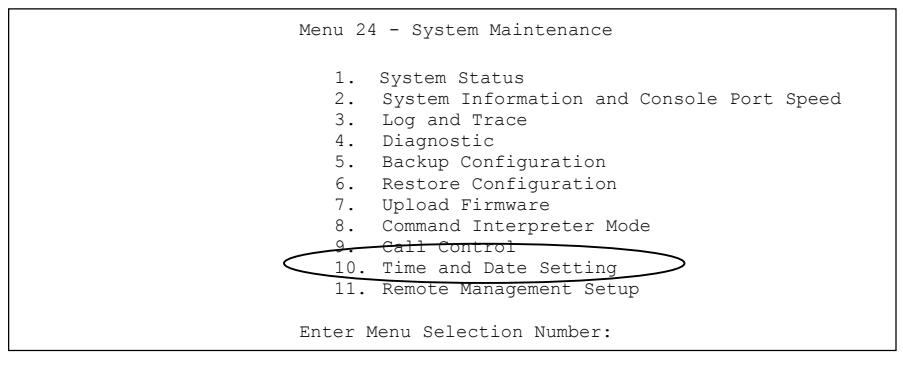

#### **Figure 35-6 Menu 24: System Maintenance**

Enter 10 to go to **Menu 24.10 - System Maintenance - Time and Date Setting** to update the time and date settings of your Prestige as shown in the following screen.

```
 Menu 24.10 - System Maintenance - Time and Date Setting 
 Time Protocol= NTP (RFC-1305) 
 Time Server Address= time-b.nist.gov 
Current Time: 08 : 07 : 14<br>New Time (hh:mm:ss): 08 : 06 : 48
New Time (hh:mm:ss):
 Current Date: 2003 - 12 - 24 
 New Date (yyyy-mm-dd): 2003 - 12 - 24 
 Time Zone= GMT 
 Daylight Saving= No 
Start Date (mm-dd): 01 - 01<br>
End Date (mm-dd): 01 - 01
End Date (mm-dd):
           Press ENTER to Confirm or ESC to Cancel:
```
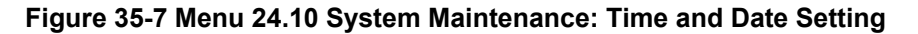

The following table describes the fields in this screen.

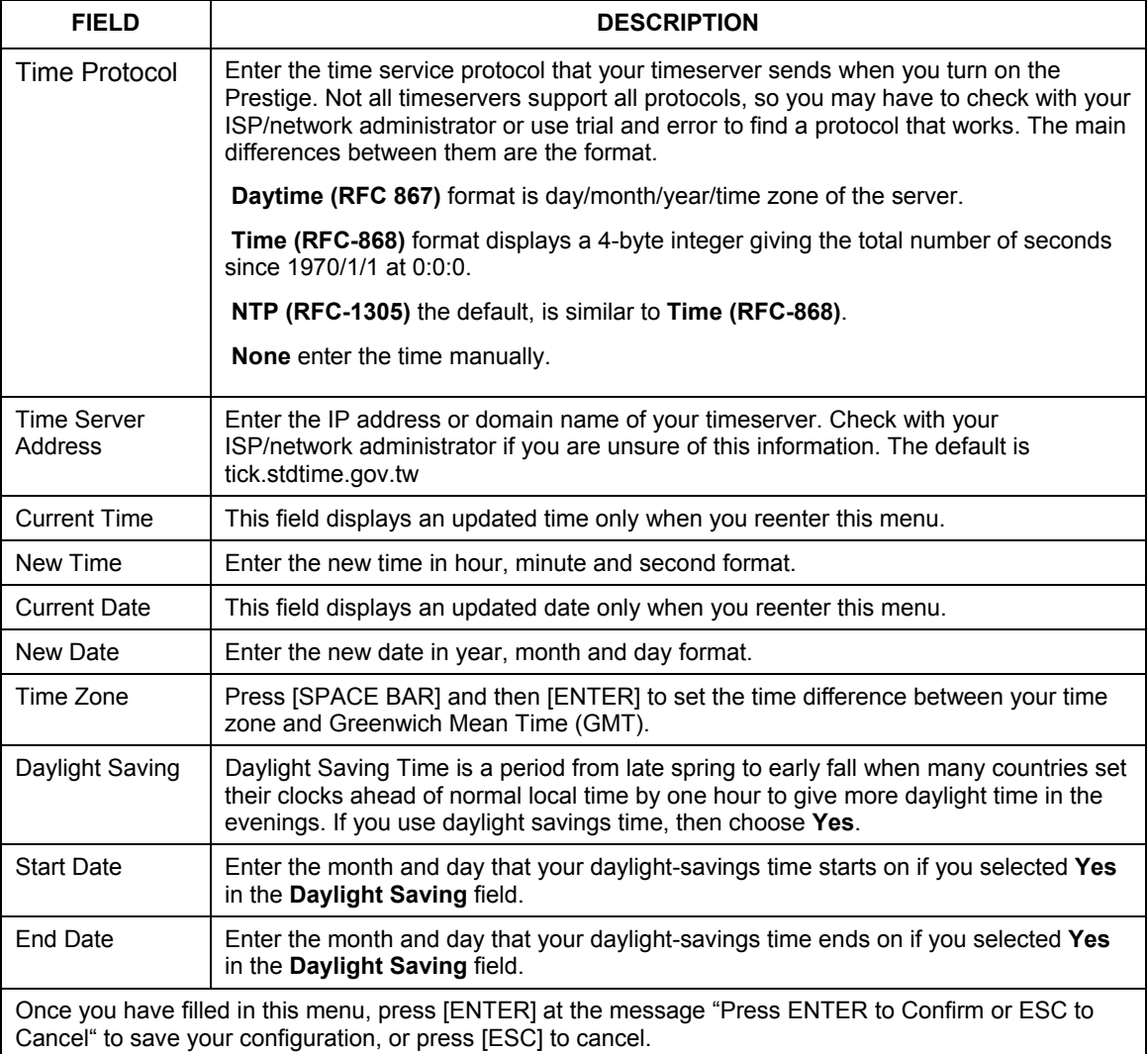

#### **Table 35-3 Time and Date Setting Fields**

# **35.3.1 Resetting the Time**

The Prestige resets the time in three instances:

- i. On leaving menu 24.10 after making changes.
- ii. When the Prestige starts up, if there is a timeserver configured in menu 24.10.
- iii. 24-hour intervals after starting.

# **Chapter 36 Remote Management**

*This chapter covers remote management (SMT menu 24.11).* 

# **36.1 Remote Management**

Remote management allows you to determine which services/protocols can access which Prestige interface (if any) from which computers.

You may manage your Prestige from a remote location via:

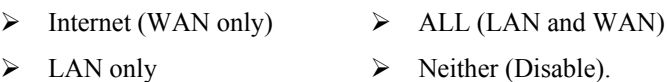

#### **When you Choose** WAN only **or** ALL **(LAN & WAN), you still need to configure a firewall rule to allow access.**

To disable remote management of a service, select **Disable** in the corresponding **Server Access** field. Enter 11 from menu 24 to bring up **Menu 24.11 – Remote Management Control**.

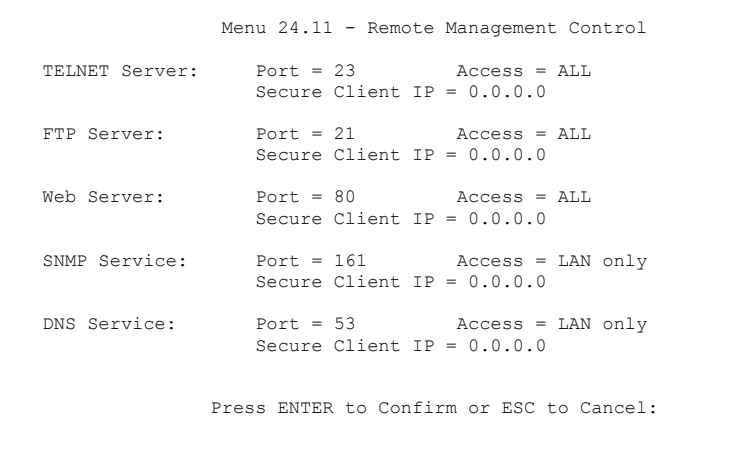

#### **Figure 36-1 Menu 24.11 – Remote Management Control**

The following table describes the fields in this screen.

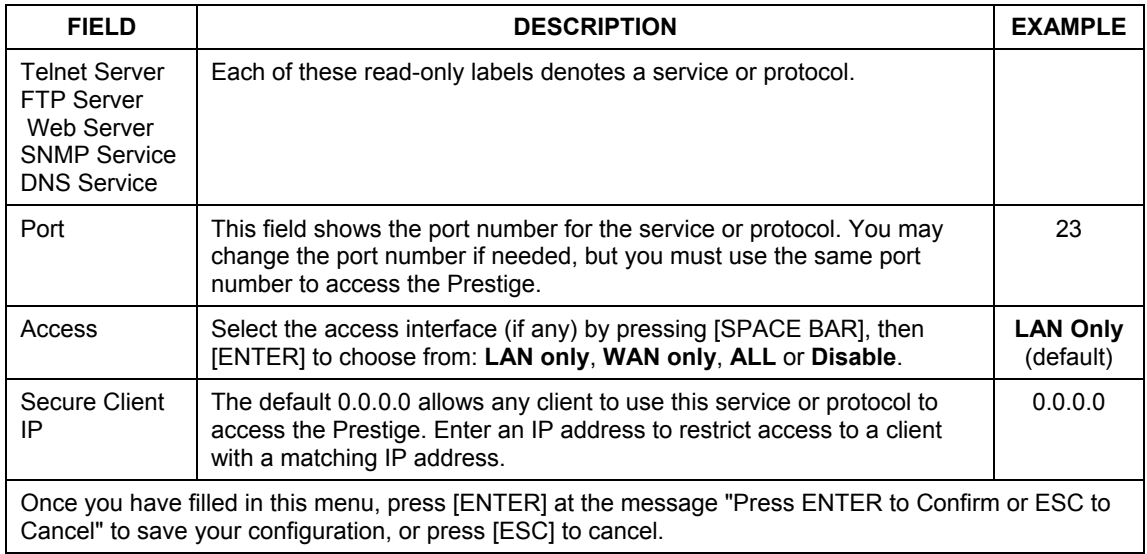

#### **Table 36-1 Menu 24.11 – Remote Management Control**

# **36.1.1 Remote Management Limitations**

Remote management over LAN or WAN will not work when:

- 1. A filter in menu 3.1 (LAN) or in menu 11.5 (WAN) is applied to block a Telnet, FTP or Web service.
- 2. You have disabled that service in menu 24.11.
- 3. The IP address in the **Secure Client IP** field (menu 24.11) does not match the client IP address. If it does not match, the Prestige will disconnect the session immediately.
- 4. There is an SMT console session running.
- 5. There is already another remote management session with an equal or higher priority running. You may only have one remote management session running at one time.
- 6. There is a firewall rule that blocks it.

# **Chapter 37 Call Scheduling**

*Call scheduling (applicable for PPPoA or PPPoE encapsulation only) allows you to dictate when a remote node should be called and for how long.* 

# **37.1 Introduction to Call Scheduling**

The call scheduling feature allows the Prestige to manage a remote node and dictate when a remote node should be called and for how long. This feature is similar to the scheduler in a videocassette recorder (you can specify a time period for the VCR to record). You can apply up to 4 schedule sets in **Menu 11.1 — Remote Node Profile**. From the main menu, enter 26 to access **Menu 26 — Schedule Setup** as shown next.

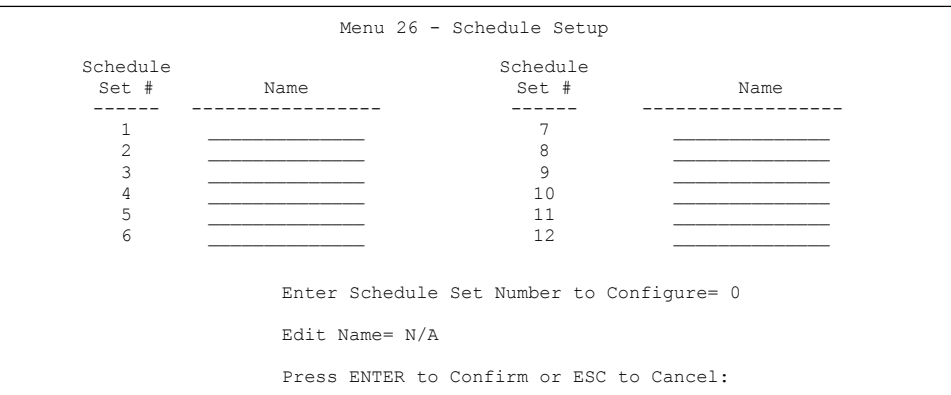

#### **Figure 37-1 Menu 26 Schedule Setup**

Lower numbered sets take precedence over higher numbered sets thereby avoiding scheduling conflicts. For example, if sets 1, 2 ,3 and 4 in are applied in the remote node then set 1 will take precedence over set 2, 3 and 4 as the Prestige, by default, applies the lowest numbered set first. Set 2 will take precedence over set 3 and 4, and so on.

You can design up to 12 schedule sets but you can only apply up to four schedule sets for a remote node.

**To delete a schedule set, enter the set number and press** [SPACE BAR] **and then**  [ENTER] **(or delete) in the** Edit Name **field.**

 To setup a schedule set, select the schedule set you want to setup from menu 26 (1-12) and press [ENTER] to see **Menu 26.1 — Schedule Set Setup** as shown next.

```
 Menu 26.1 - Schedule Set Setup 
          Active= Yes 
          Start Date(yyyy/mm/dd) = 2000 - 01 - 01How Often= Once 
          Once: 
            Date(yyyy/mm/dd) = 2000 - 01 - 01Weekdays: 
             Sunday= N/A 
             Monday= N/A 
             Tuesday= N/A 
             Wednesday= N/A 
             Thursday= N/A 
            Friday= N/A 
             Saturday= N/A 
          Start Time (hh:mm)= 00 : 00 
          Duration (hh:mm)= 00 : 00 
          Action= Forced On 

 Press ENTER to Confirm or ESC to Cancel: 
 Press Space Bar to Toggle
```
#### **Figure 37-2 Menu 26.1 Schedule Set Setup**

If a connection has been already established, your Prestige will not drop it. Once the connection is dropped manually or it times out, then that remote node can't be triggered up until the end of the **Duration**.

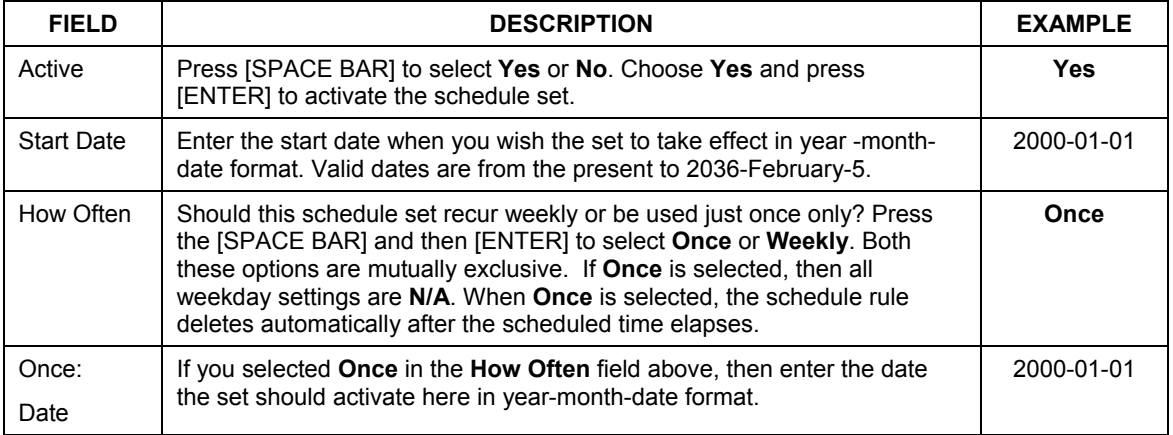

#### **Table 37-1 Menu 26.1 Schedule Set Setup**

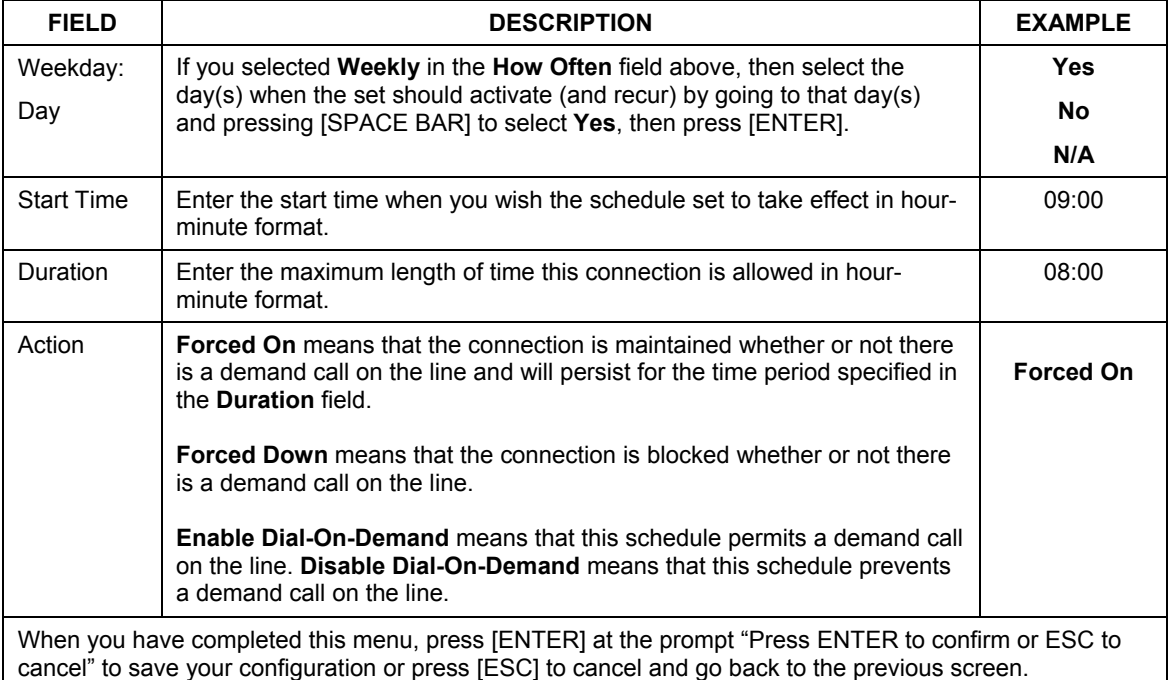

#### **Table 37-1 Menu 26.1 Schedule Set Setup**

Once your schedule sets are configured, you must then apply them to the desired remote node(s). Enter 11 from the **Main Menu** and then enter the target remote node index. Using [SPACE BAR], select **PPPoE** or **PPPoA** in the **Encapsulation** field and then press [ENTER] to make the schedule sets field available as shown next.

```
 Menu 11.1 - Remote Node Profile 
  Rem Node Name= MyISP Route= IP
   Active= Yes 
   Encapsulation= PPPoE Edit IP= No 
  Encapsuracion ----<br>Service Type= Standard<br>Service Name=
                                         Allocated Budget(min) = 0 Outgoing: Period(hr)= 0 
 My Login= Schedules= 1,2,3,4 
    My Password= ******** Nailed-Up Connection= No
     Retype to Confirm= ******** 
     Authen= CHAP/PAP 
                                         Session Options: 
                                           Edit Filter Sets= No 
                                           Idle Timeout(sec)= 100 
                                         Edit Traffic Redirect= No 
                  Press ENTER to Confirm or ESC to Cancel: 
                                                                          Apply your 
                                                                          schedule sets 
                                                                          here
```
## **Figure 37-3 Applying Schedule Set(s) to a Remote Node (PPPoE)**

You can apply up to four schedule sets, separated by commas, for one remote node. Change the schedule set numbers to your preference(s).

# Part IX:

# SMT VPN/IPSec

This part provides information about configuring VPN/IPSec for secure communications.

**See the web configurator parts of this guide for background information on features configurable by web configurator and SMT.**

# **Chapter 38 VPN/IPSec Setup**

*This chapter introduces the VPN SMT menus.* 

# **38.1 VPN/IPSec Overview**

The VPN/IPSec main SMT menu has these main submenus:

- 1. Define VPN policies in menu 27.1 submenus, including security policies, endpoint IP addresses, peer IPSec router IP address and key management.
- 2. **Menu 27.2 SA Monitor** allows you to manage (refresh or disconnect) your SA connections.

This is an overview of the VPN menu tree.

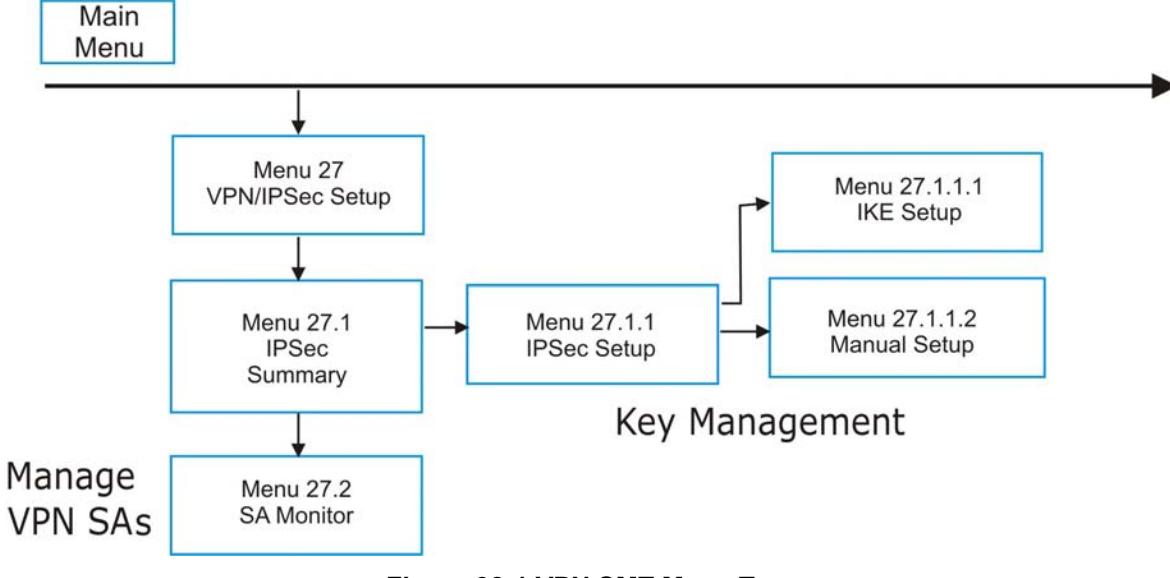

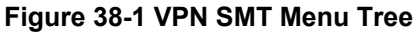

From the main menu, enter 27 to display the first VPN menu (shown next).

```
Menu 27 - VPN/IPSec Setup 
 1. IPSec Summary 
 2. SA Monitor 
       Enter Menu Selection Number:
```
**Figure 38-2 Menu 27 VPN/IPSec Setup** 

# **38.2 IPSec Summary Screen**

Type 1 in menu 27 and then press [ENTER] to display **Menu 27.1 IPSec Summary**. This is a summary read-only menu of your IPSec rules (tunnels). Edit or create an IPSec rule by selecting an index number and then configuring the associated submenus.

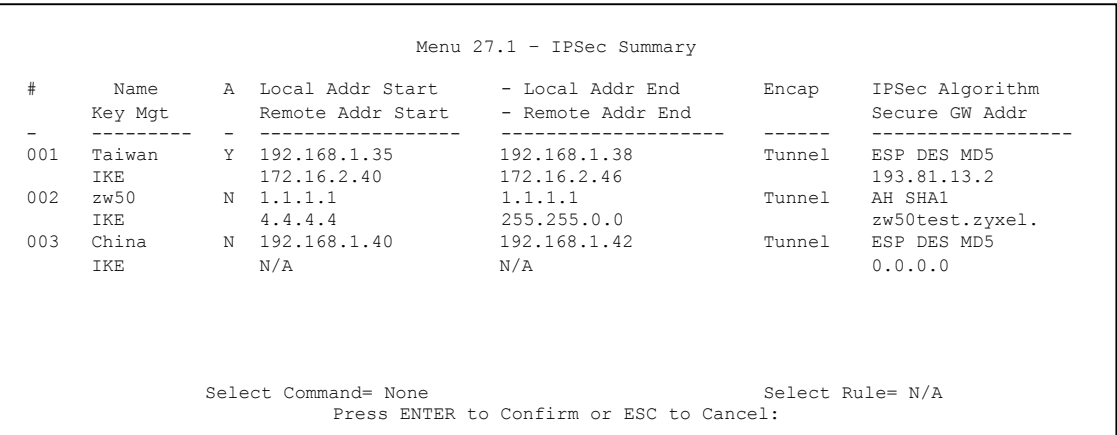

## **Figure 38-3 Menu 27.1 IPSec Summary**

#### **Table 38-1 Menu 27.1 IPSec Summary**

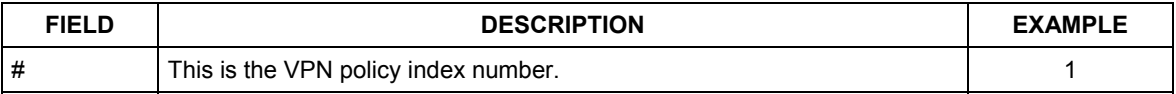

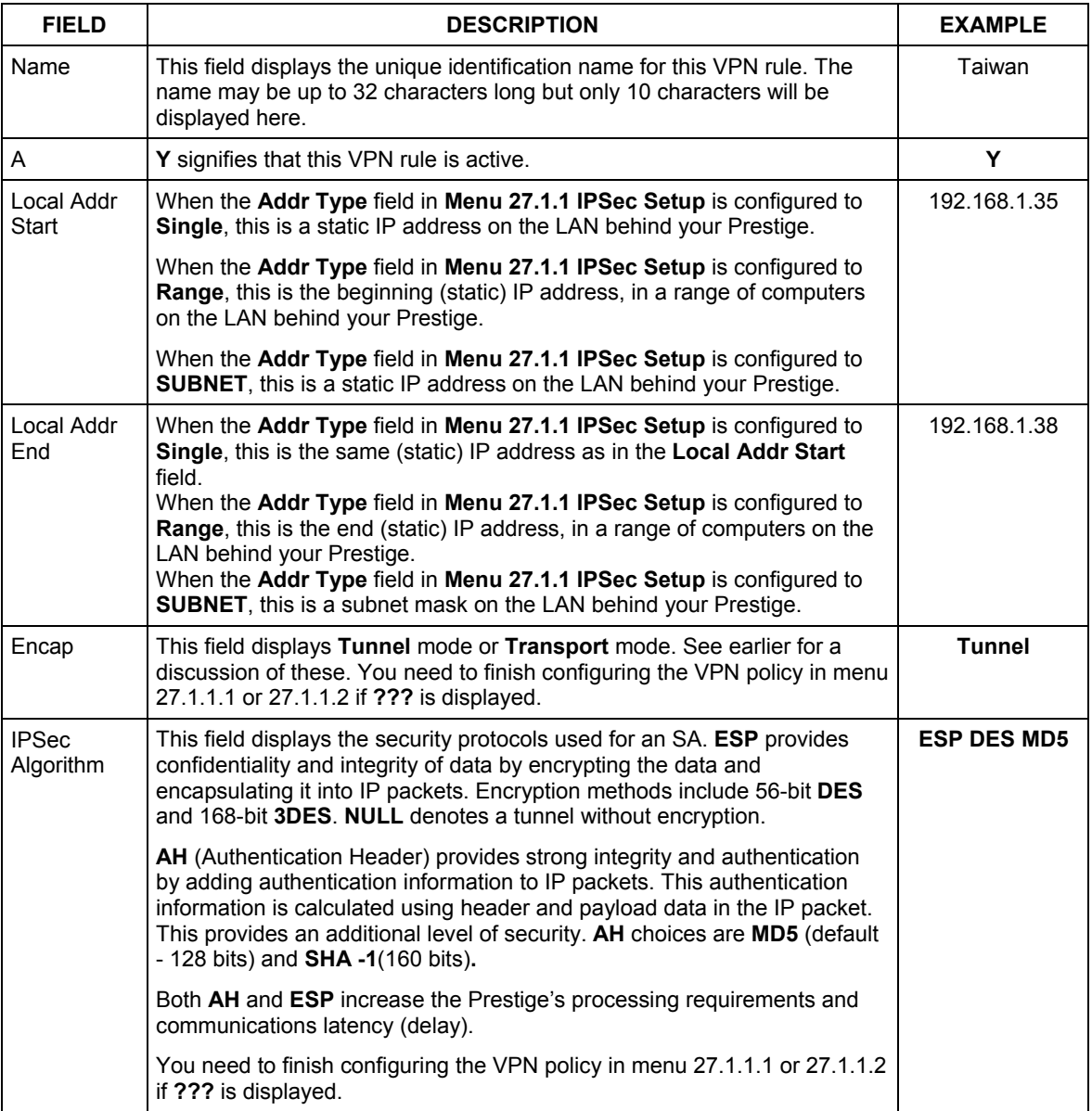

## **Table 38-1 Menu 27.1 IPSec Summary**

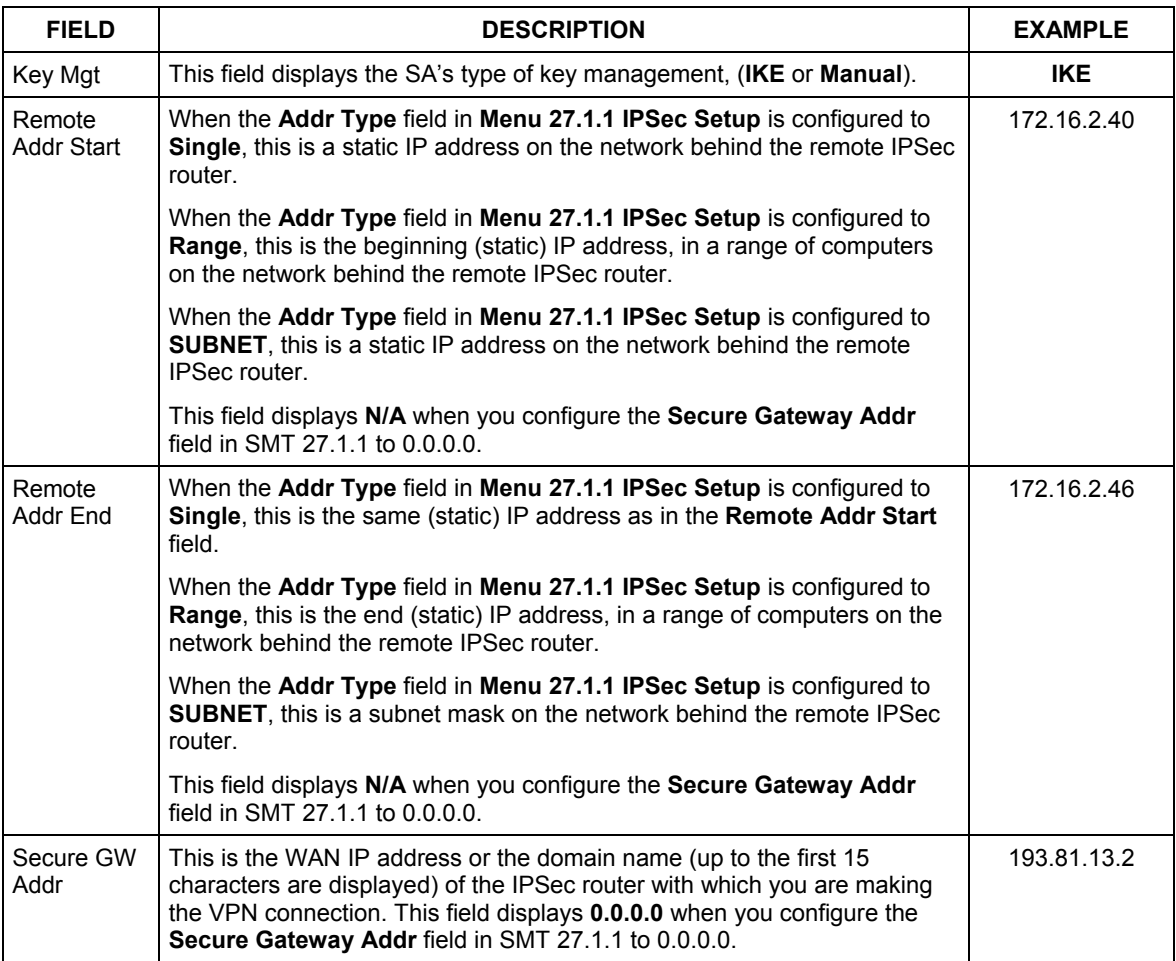

## **Table 38-1 Menu 27.1 IPSec Summary**

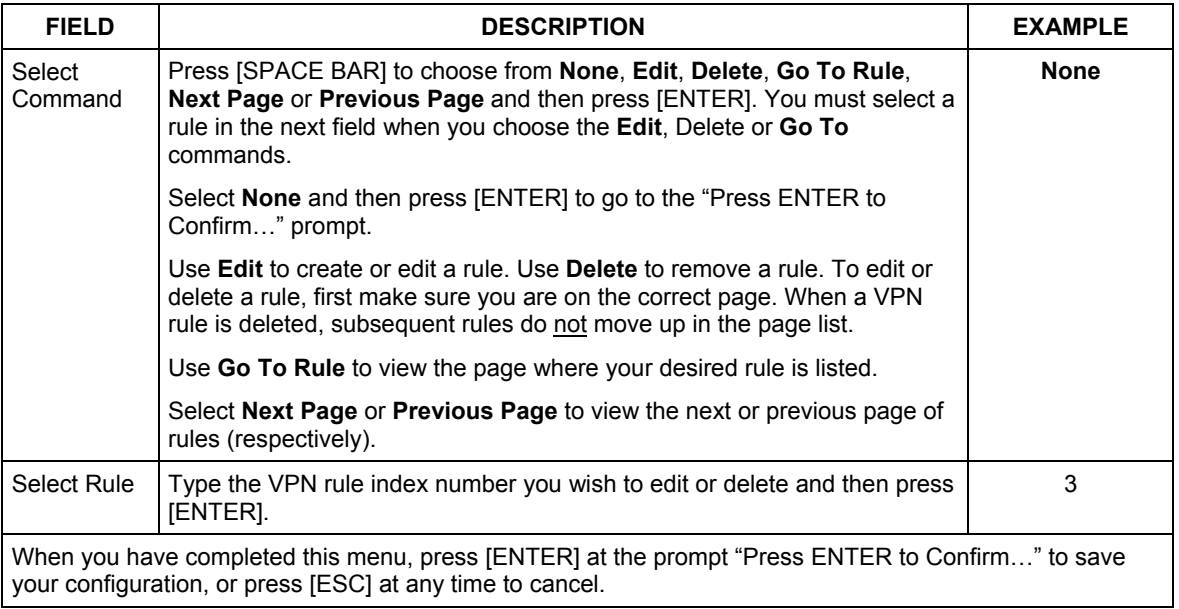

#### **Table 38-1 Menu 27.1 IPSec Summary**

# **38.3 IPSec Setup**

Select **Edit** in the **Select Command** field; type the index number of a rule in the **Select Rule** field and press [ENTER] to edit the VPN using the menu shown next.

#### **You must also configure menu 27.1.1.1 or menu 27.1.1.2 to fully configure and use a VPN.**

```
 Menu 27.1.1 – IPSec Setup 
Index= 1 Mame= Taiwan<br>Active= Yes Keep Alive= N
                Keep Alive= No Mat Traversal= No
Local ID type Content=
 My IP Addr= 0.0.0.0 
Peer ID type= IP Content=
Secure Gateway Address= zw50test.zyxel.com.tw<br>Protocol= 0 DNS Server= 0.0.0.0DNS Server= 0.0.0.0
 Local: Addr Type= SINGLE 
           Local IP Addr= 1.1.1.1 
Port Start= 0 End= N/A<br>Remote: Addr Type= SUBNET
                Remote: Addr Type= SUBNET 
          IP Addr Start= 4.4.4.4<br>Port Start= 0 End= N/A<br>End= N/APort Start= 0
 Enable Replay Detection = No 
 Key Management= IKE 
 Edit Key Management Setup= No 
                 Press ENTER to Confirm or ESC to Cancel:
```
#### **Figure 38-4 Menu 27.1.1 IPSec Setup**

The following table describes the fields in this menu.

#### **Table 38-2 Menu 27.1.1 IPSec Setup**

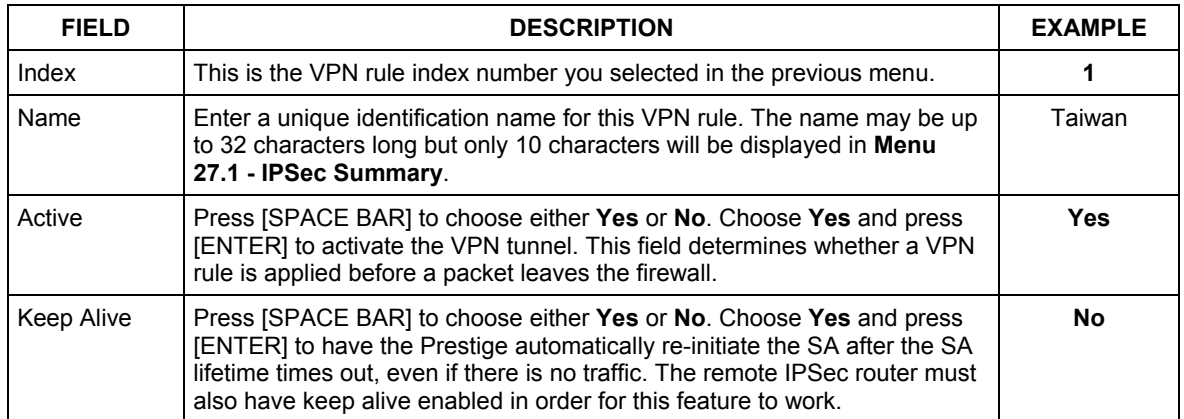

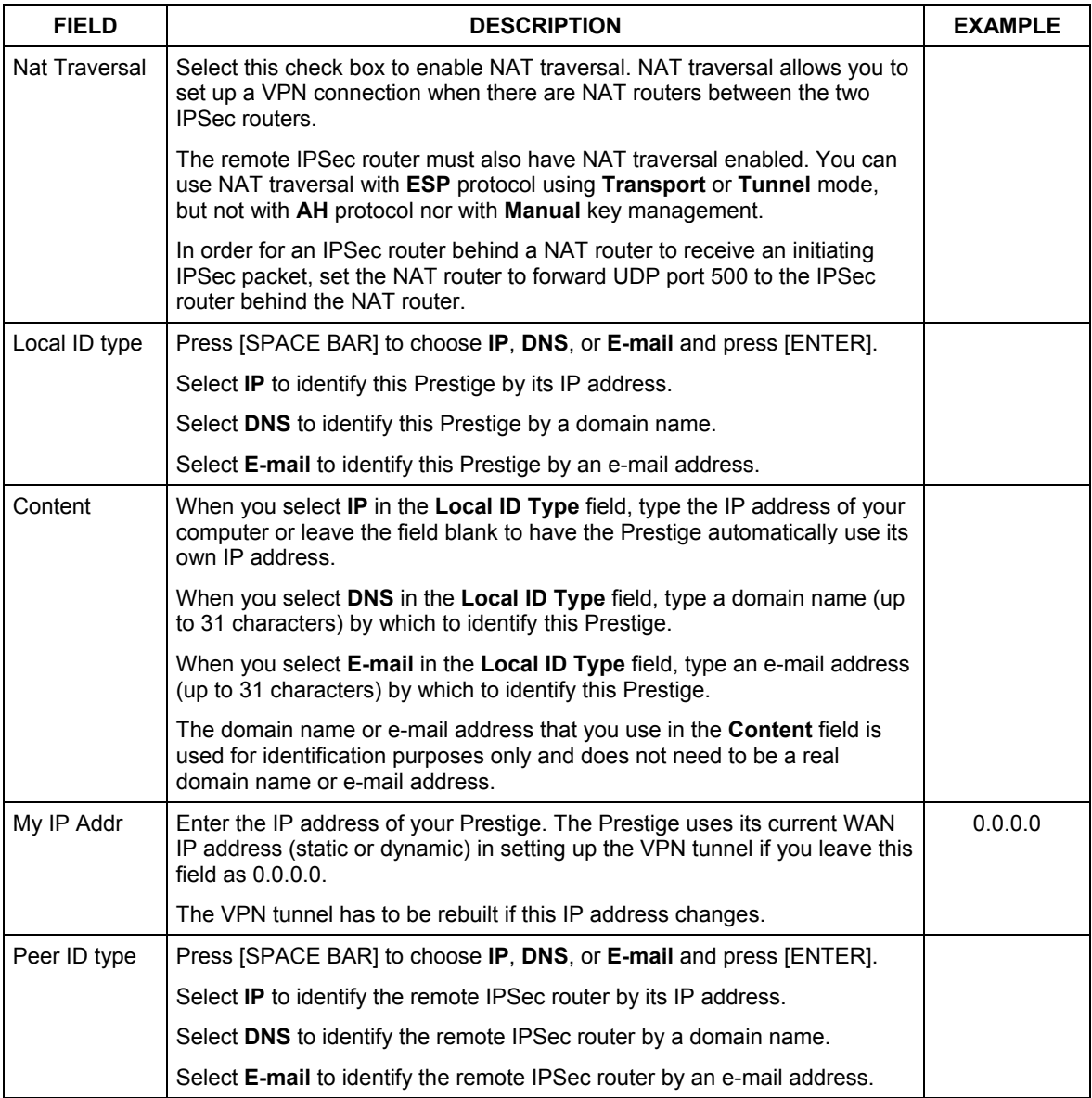

## **Table 38-2 Menu 27.1.1 IPSec Setup**

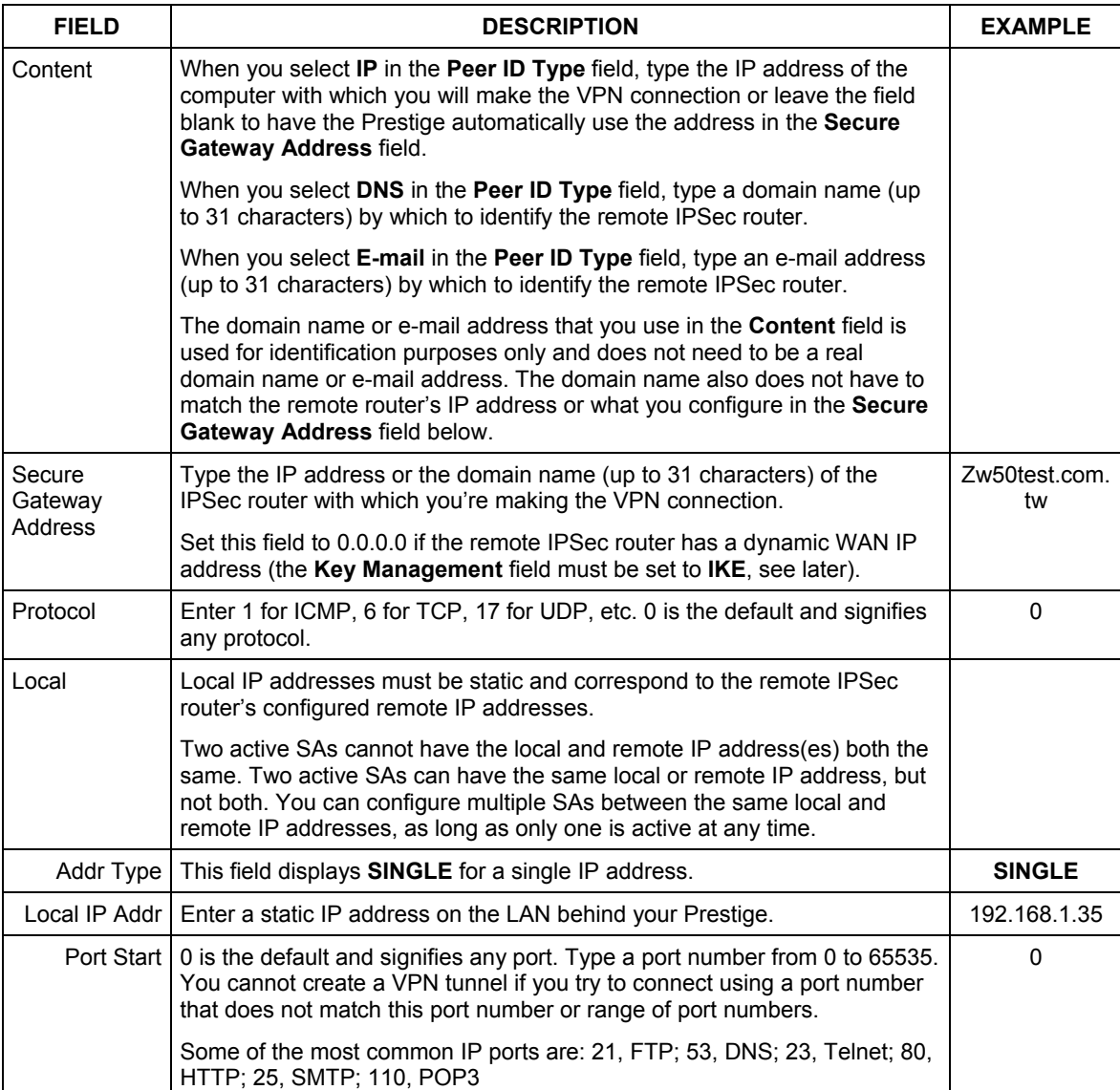

# **Table 38-2 Menu 27.1.1 IPSec Setup**
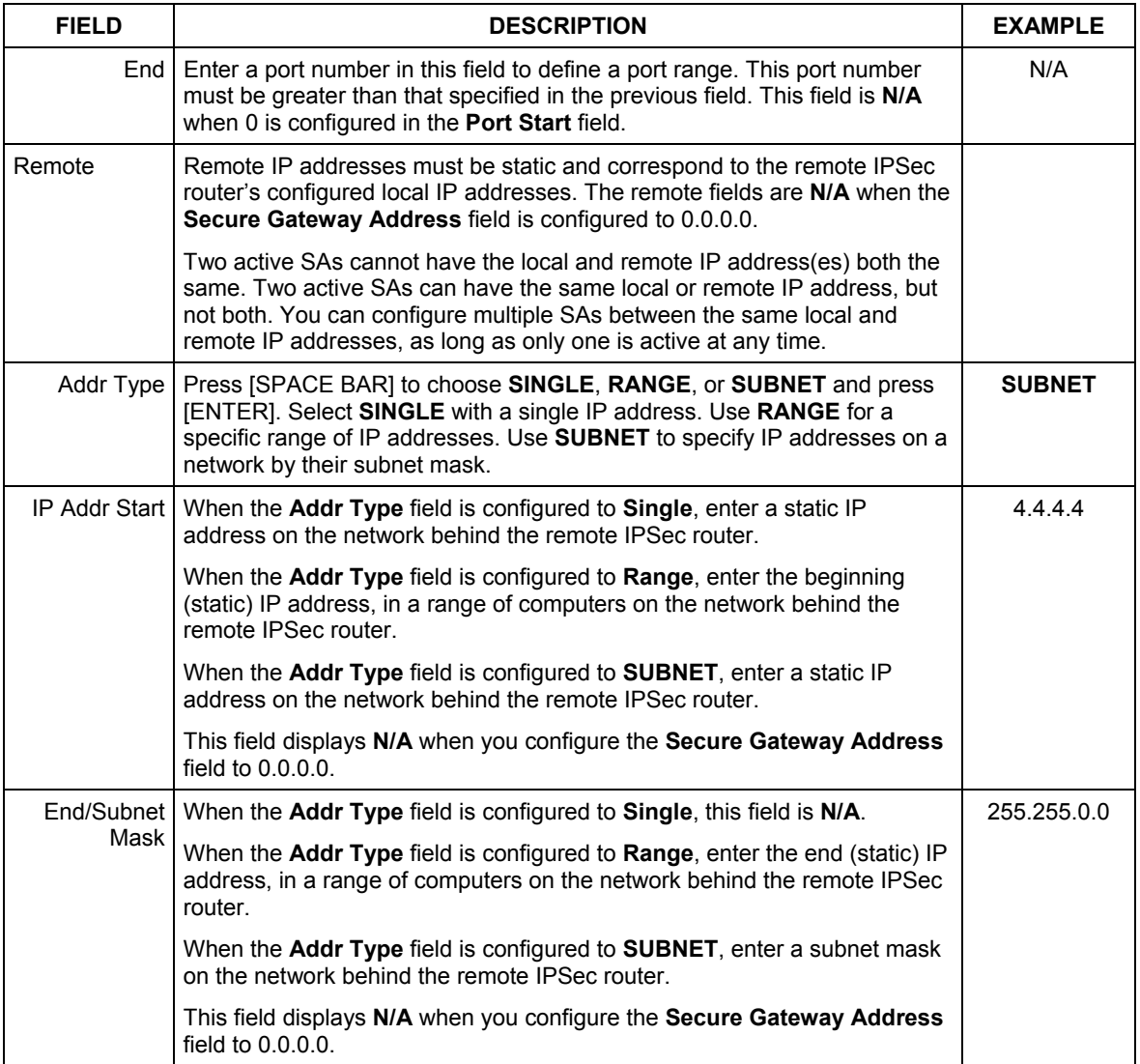

#### **Table 38-2 Menu 27.1.1 IPSec Setup**

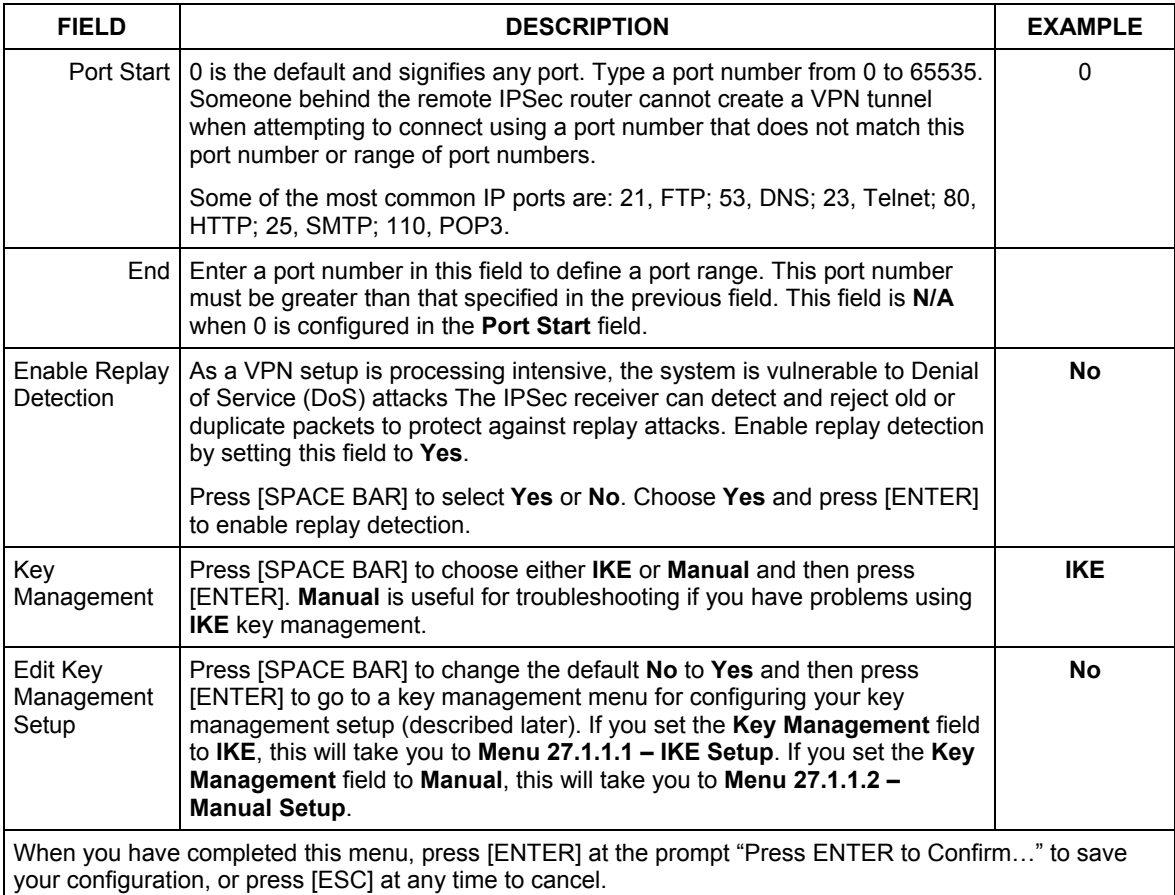

#### **Table 38-2 Menu 27.1.1 IPSec Setup**

### **38.4 IKE Setup**

To edit this menu, the **Key Management** field in **Menu 27.1.1 – IPSec Setup** must be set to **IKE**. Move the cursor to the **Edit Key Management Setup** field in **Menu 27.1.1 – IPSec Setup**; press [SPACE BAR] to select **Yes** and then press [ENTER] to display **Menu 27.1.1.1 – IKE Setup**.

```
 Menu 27.1.1.1 - IKE Setup 
 Phase 1 
  Negotiation Mode= Main 
  PSK= qwer1234 
  Encryption Algorithm= DES 
  Authentication Algorithm= MD5 
   SA Life Time (Seconds)= 28800 
   Key Group= DH1 
 Phase 2 
  Active Protocol= ESP 
  Encryption Algorithm= DES 
  Authentication Algorithm= SHA1 
  SA Life Time (Seconds)= 28800 
   Encapsulation= Tunnel 
   Perfect Forward Secrecy (PFS)= None 
                Press ENTER to Confirm or ESC to Cancel:
```
#### **Figure 38-5 Menu 27.1.1.1 IKE Setup**

The following table describes the fields in this menu.

#### **Table 38-3 Menu 27.1.1.1 IKE Setup**

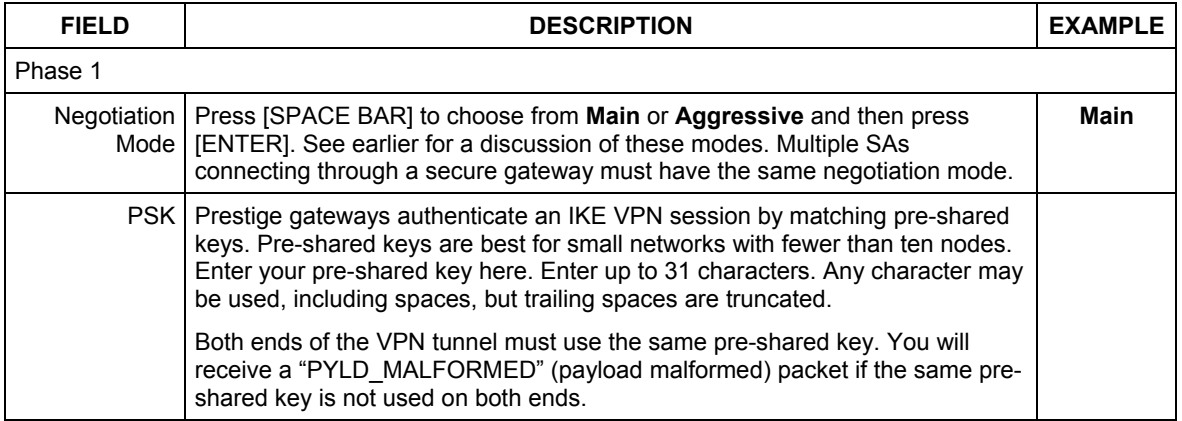

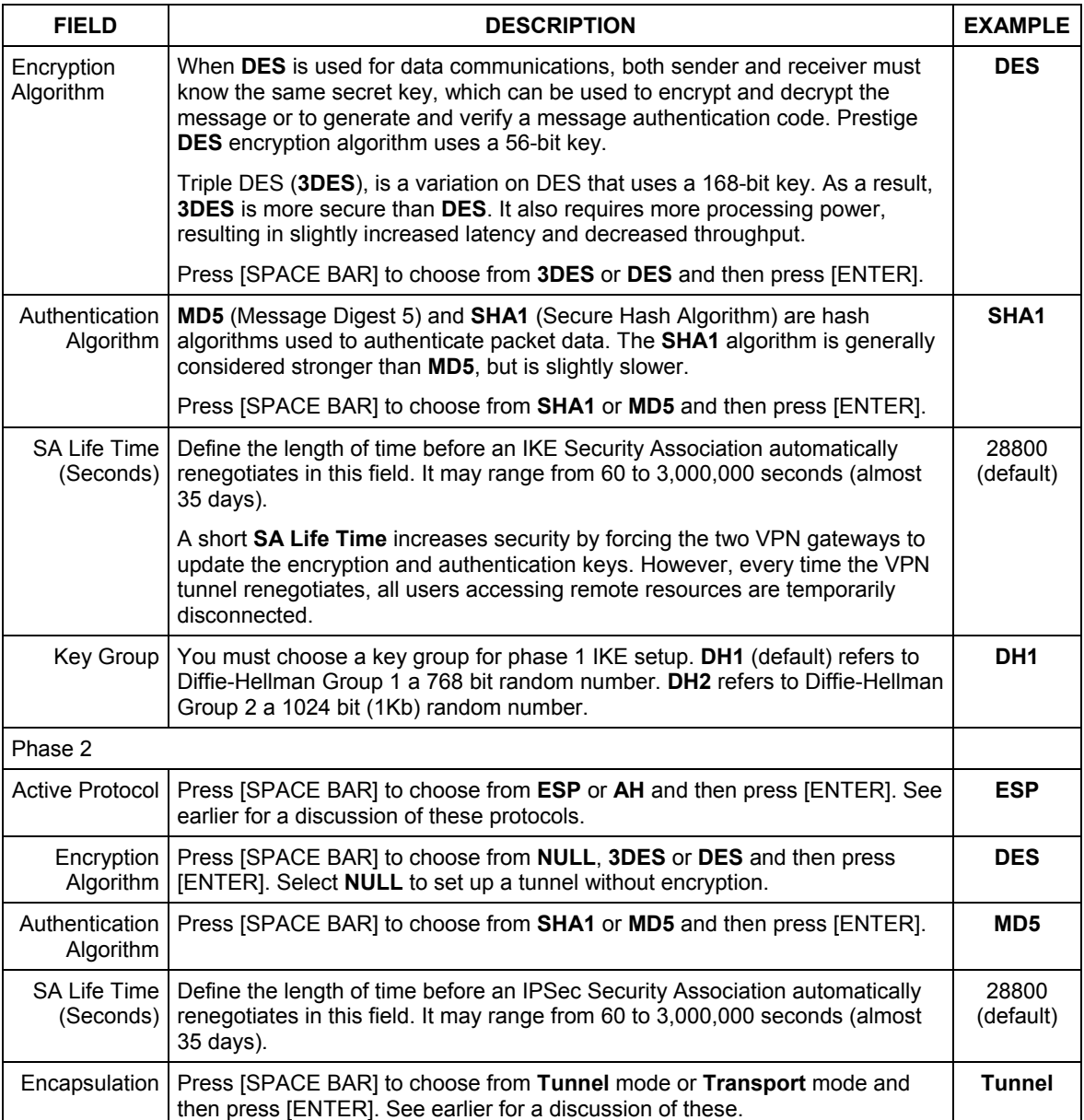

#### **Table 38-3 Menu 27.1.1.1 IKE Setup**

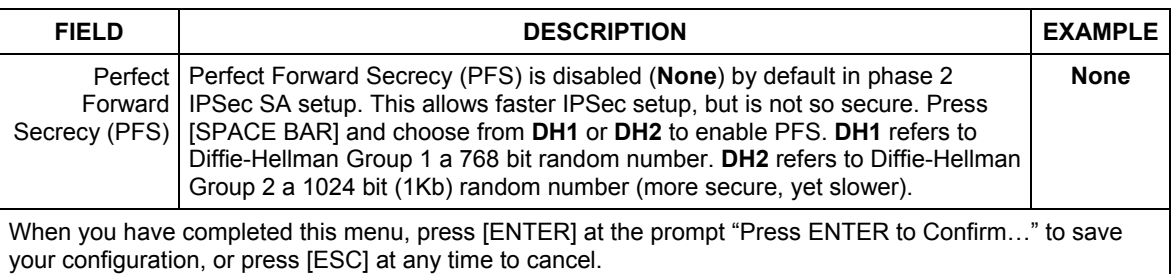

#### **Table 38-3 Menu 27.1.1.1 IKE Setup**

### **38.5 Manual Setup**

You only configure **Menu 27.1.1.2 – Manual Setup** when you select **Manual** in the **Key Management** field in **Menu 27.1.1 – IPSec Setup**. Manual key management is useful if you have problems with **IKE** key management.

### **38.5.1 Active Protocol**

This field is a combination of mode and security protocols used for the VPN. See the Web Configurator part on VPN for more information on these parameters.

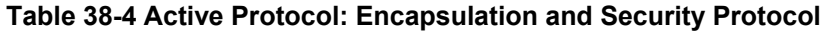

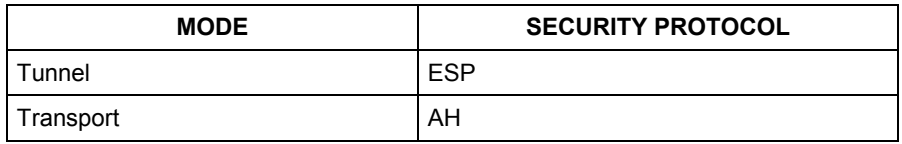

#### **38.5.2 Security Parameter Index (SPI)**

To edit this menu, move the cursor to the **Edit Manual Setup** field in **Menu 27.1.1 – IPSec Setup** press [SPACE BAR] to select **Yes** and then press [ENTER] to go to **Menu 27.1.1.2 – Manual Setup**.

```
Menu 27.1.1.2 – Manual Setup 
 Active Protocol= ESP Tunnel 
 ESP Setup 
  SPI (Decimal)= 
   Encryption Algorithm= DES 
   Key1= Key2= N/A 
    Key3= N/A 
   Authentication Algorithm= MD5 
     Key= N/A 
 AH Setup 
  SPI (Decimal)= N/A 
   Authentication Algorithm= N/A 
     Key= 
       Press ENTER to Confirm or ESC to Cancel:
```
#### **Figure 38-6 Menu 27.1.1.2 Manual Setup**

The following table describes the fields in this menu.

#### **Table 38-5 Menu 27.1.1.2 Manual Setup**

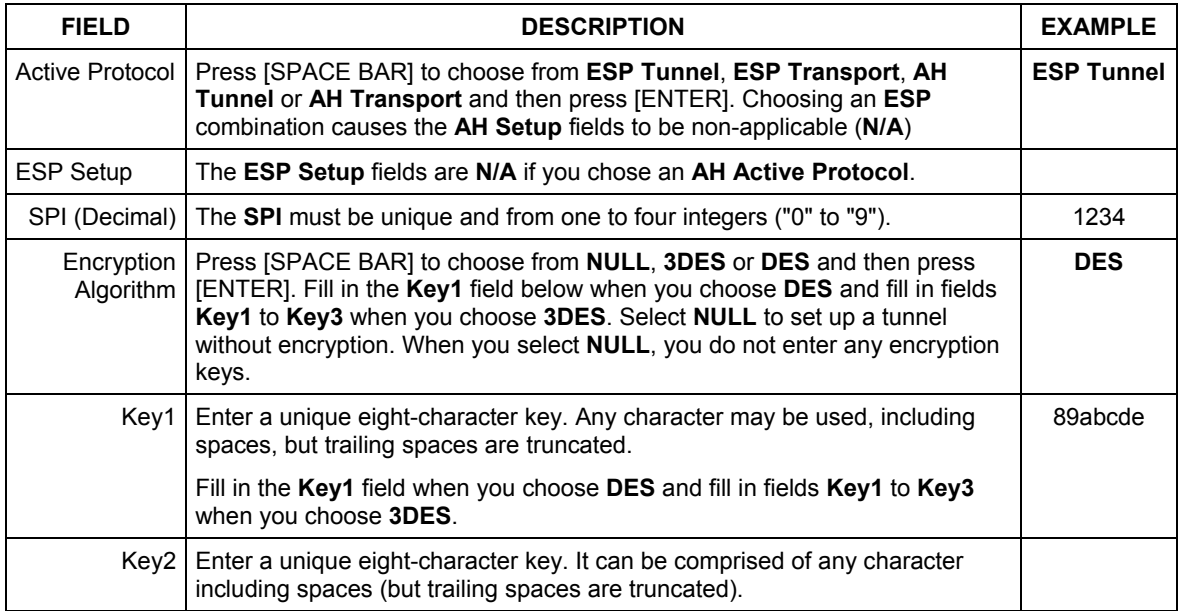

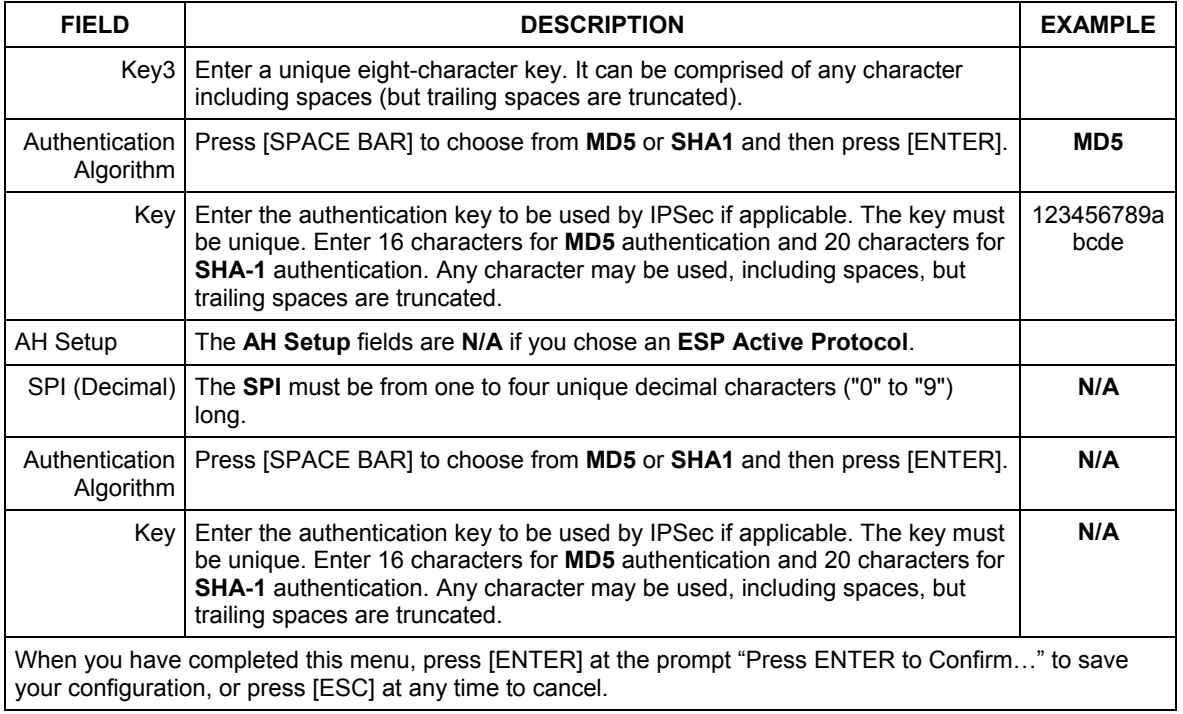

#### **Table 38-5 Menu 27.1.1.2 Manual Setup**

## **Chapter 39 SA Monitor**

*This chapter teaches you how to manage your SAs by using the SA Monitor in SMT menu 27.2.* 

### **39.1 SA Monitor Overview**

A Security Association (SA) is the group of security settings related to a specific VPN tunnel. This menu (shown next) displays active VPN connections.

**When there is outbound traffic but no inbound traffic, the SA times out automatically after two minutes. A tunnel with no outbound or inbound traffic is "idle" and does not timeout until the SA lifetime period expires. See the** *Web configurator part on* **keep alive to have the Prestige renegotiate an IPSec SA when the SA lifetime expires, even if there is no traffic.** 

### **39.2 Using SA Monitor**

1. Use the **Refresh** function to display active VPN connections.

2. Use the **Disconnect** function to cut off active connections.

Type 2 in **Menu 27 - VPN/IPSec Setup**, and then press [ENTER] to go to **Menu 27.2 - SA Monitor**.

```
Menu 27.2 - SA Monitor 
 # Name Encap. IPSec ALgorithm 
--- -------------------------------- --------- ---------------- 
001 Taiwan : 3.3.3.1 - 3.3.3.3.100 Tunnel ESP DES MD5
002 
003 
004 
005 
006007 
008 
009 
010 
                  Select Command= Refresh 
                  Select Connection= N/A 
Press ENTER to Confirm or ESC to Cancel:
```
#### **Figure 39-1 Menu 27.2 SA Monitor**

The following table describes the fields in this menu.

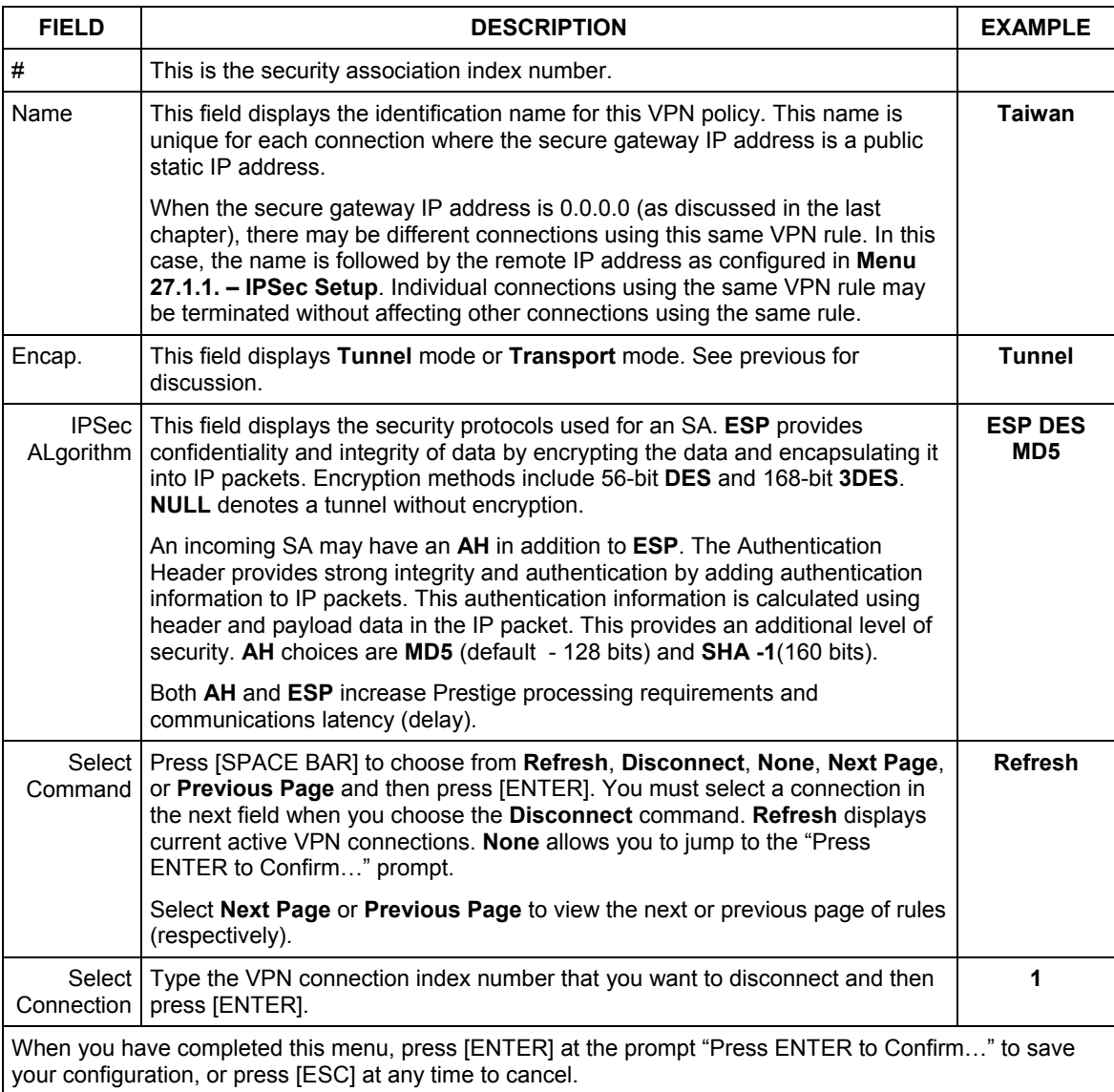

#### **Table 39-1 Menu 27.2 SA Monitor**

# Part X:

## Appendices and Index

This section provides some Appendices and an Index.

## **Appendix A PPPoE**

#### **PPPoE in Action**

An ADSL modem bridges a PPP session over Ethernet (PPP over Ethernet, RFC 2516) from your PC to an ATM PVC (Permanent Virtual Circuit) that connects to an xDSL Access Concentrator where the PPP session terminates (see the next figure). One PVC can support any number of PPP sessions from your LAN. PPPoE provides access control and billing functionality in a manner similar to dial-up services using PPP.

#### **Benefits of PPPoE**

PPPoE offers the following benefits:

- 1. It provides you with a familiar dial-up networking (DUN) user interface.
- 2. It lessens the burden on the carriers of provisioning virtual circuits all the way to the ISP on multiple switches for thousands of users. For GSTN (PSTN & ISDN), the switching fabric is already in place.
- 3. It allows the ISP to use the existing dial-up model to authenticate and (optionally) to provide differentiated services.

#### **Traditional Dial-up Scenario**

The following diagram depicts a typical hardware configuration where the PCs use traditional dial-up networking.

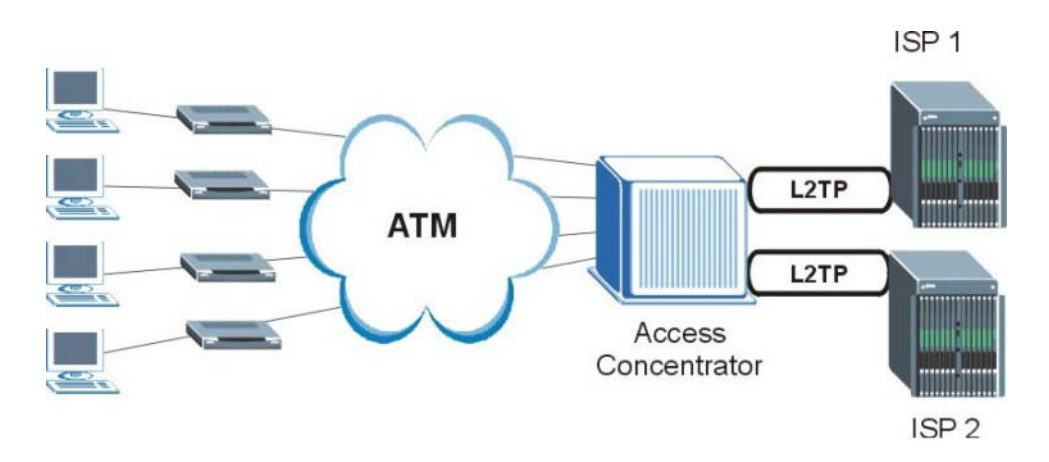

**Diagram A-1 Single-PC per Modem Hardware Configuration** 

#### **How PPPoE Works**

The PPPoE driver makes the Ethernet appear as a serial link to the PC and the PC runs PPP over it, while the modem bridges the Ethernet frames to the Access Concentrator (AC). Between the AC and an ISP, the AC is acting as a L2TP (Layer 2 Tunneling Protocol) LAC (L2TP Access Concentrator) and tunnels the PPP frames to the ISP. The L2TP tunnel is capable of carrying multiple PPP sessions.

With PPPoE, the VC (Virtual Circuit) is equivalent to the dial-up connection and is between the modem and the AC, as opposed to all the way to the ISP. However, the PPP negotiation is between the PC and the ISP.

#### **The Prestige as a PPPoE Client**

When using the Prestige as a PPPoE client, the PCs on the LAN see only Ethernet and are not aware of PPPoE. This alleviates the administrator from having to manage the PPPoE clients on the individual PCs.

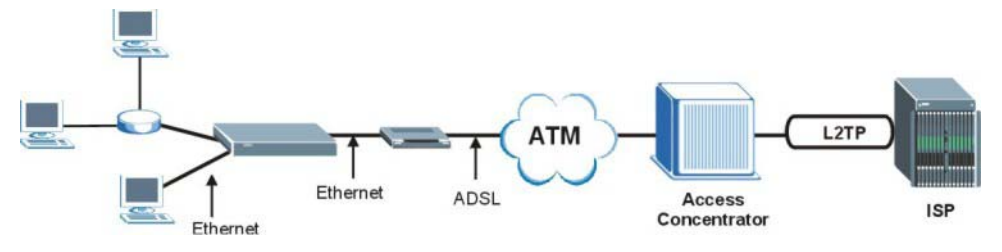

**Diagram A-2 The Prestige as a PPPoE Client** 

## **Appendix B PPTP**

#### **What is PPTP?**

PPTP (Point-to-Point Tunneling Protocol) is a Microsoft proprietary protocol (RFC 2637 for PPTP is informational only) to tunnel PPP frames.

#### **How can we transport PPP frames from a PC to a broadband modem over Ethernet?**

A solution is to build PPTP into the ANT (ADSL Network Termination) where PPTP is used only over the short haul between the PC and the modem over Ethernet. For the rest of the connection, the PPP frames are transported with PPP over AAL5 (RFC 2364). The PPP connection, however, is still between the PC and the ISP. The various connections in this setup are depicted in the following diagram. The drawback of this solution is that it requires one separate ATM VC per destination.

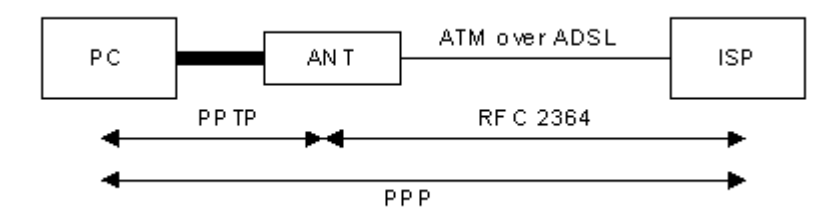

**Diagram B-1 Transport PPP frames over Ethernet** 

#### **PPTP and the Prestige**

When the Prestige is deployed in such a setup, it appears as a PC to the ANT (ADSL Network Termination).

In Windows VPN or PPTP Pass-Through feature, the PPTP tunneling is created from Windows 95, 98 and NT clients to an NT server in a remote location. The pass-through feature allows users on the network to access a different remote server using the Prestige's Internet connection. In NAT mode, the Prestige is able to pass the PPTP packets to the internal PPTP server (i.e. NT server) behind the NAT. Users need to forward PPTP packets to port 1723 by configuring the server in **Menu 15.2 - Server Set Setup**. In the case above as the PPTP connection is initialized by the remote PPTP Client, the user must configure the PPTP clients. The Prestige initializes the PPTP connection hence, there is no need to configure the remote PPTP clients.

#### **PPTP Protocol Overview**

PPTP is very similar to L2TP, since L2TP is based on both PPTP and L2F (Cisco's Layer 2 Forwarding). Conceptually, there are three parties in PPTP, namely the PNS (PPTP Network Server), the PAC (PPTP Access Concentrator) and the PPTP user. The PNS is the box that hosts both the PPP and the PPTP stacks and forms one end of the PPTP tunnel. The PAC is the box that dials/answers the phone calls and relays the PPP frames to the PNS. The PPTP user is not necessarily a PPP client (can be a PPP server too). Both the PNS and the PAC must have IP connectivity; however, the PAC must in addition have dial-up capability. The phone call is between the user and the PAC and the PAC tunnels the PPP frames to the PNS. The PPTP user is unaware of the tunnel between the PAC and the PNS.

**PPTP User** 

Phone call

#### **Diagram B-2 PPTP Protocol Overview**

PAC PPP frames

Microsoft includes PPTP as a part of the Windows OS. In Microsoft's implementation, the PC, and hence the Prestige, is the PNS that requests the PAC (the ANT) to place an outgoing call over AAL5 to an RFC 2364 server.

#### **Control & PPP connections**

Each PPTP session has distinct control connection and PPP data connection.

### Call Connection

**PNS** 

The control connection runs over TCP. Similar to L2TP, a tunnel control connection is first established before call control messages can be exchanged. Please note that a tunnel control connection supports multiple call sessions.

The following diagram depicts the message exchange of a successful call setup between a PC and an ANT.

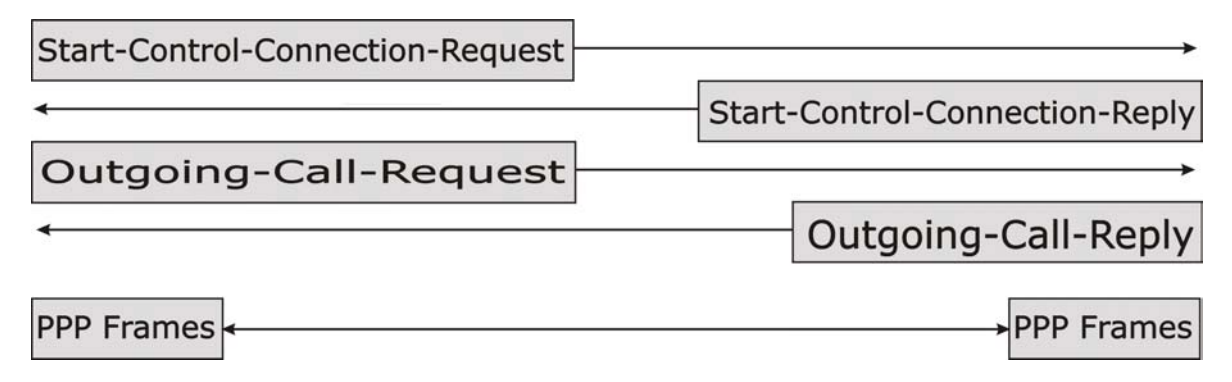

#### **Diagram B-3 Example Message Exchange between PC and an ANT**

#### PPP Data Connection

The PPP frames are tunneled between the PNS and PAC over GRE (General Routing Encapsulation, RFC 1701, 1702). The individual calls within a tunnel are distinguished using the Call ID field in the GRE header.

## **Appendix C NetBIOS Filter Commands**

*The following describes the NetBIOS packet filter commands.* 

#### **Introduction**

NetBIOS (Network Basic Input/Output System) are TCP or UDP broadcast packets that enable a computer to connect to and communicate with a LAN.

For some dial-up services such as PPPoE or PPTP, NetBIOS packets cause unwanted calls.

You can configure NetBIOS filters to:

- Allow or disallow the sending of NetBIOS packets from the LAN to the WAN and from the WAN to the LAN.
- Allow or deny NetBIOS packets to be sent through VPN connections.
- Block or forward NetBIOS packets from initiating calls.

#### **Display NetBIOS Filter Settings**

Syntax: sys filter netbios disp

This command displays the current NetBIOS filter settings.

=========== NetBIOS Filter Status =========== Between LAN and WAN: Block IPSec Packets: Forward Trigger Dial: Disabled

#### **Diagram C-1 NetBIOS Display Filter Settings Command**

The filter types and their default settings are as follows.

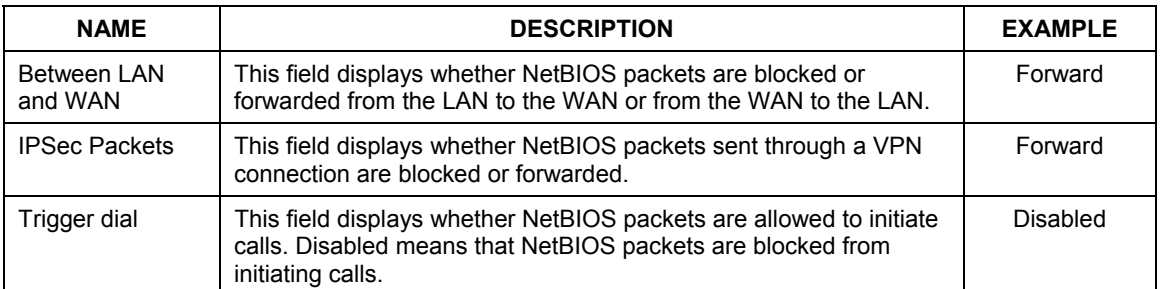

#### **Table C-1 NetBIOS Filter Default Settings**

#### **NetBIOS Filter Configuration**

Syntax: sys filter netbios config <type> <on|off>

where

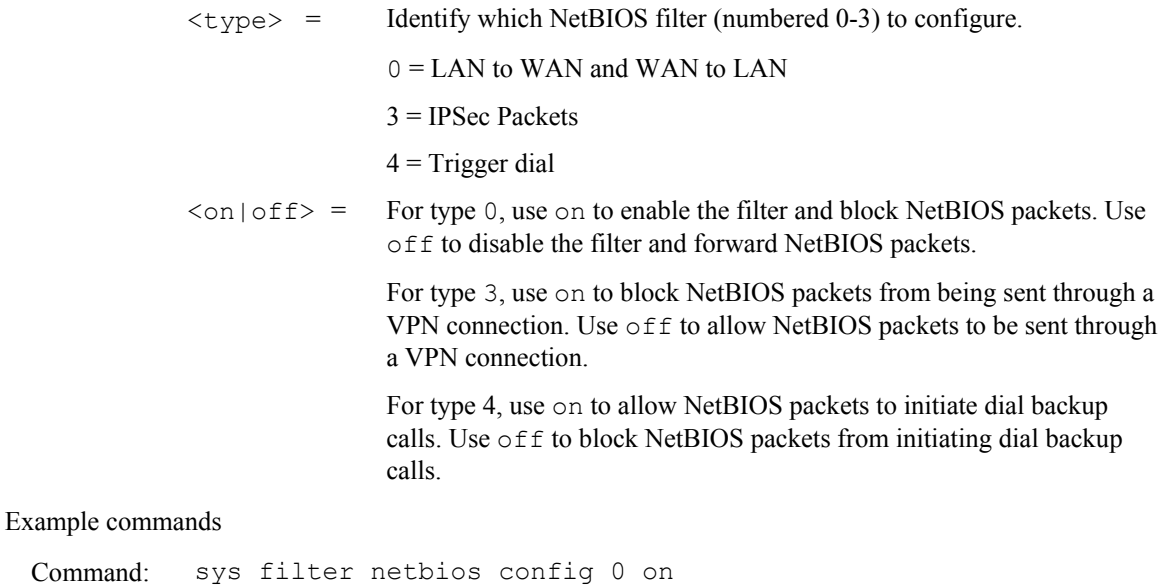

This command blocks LAN to WAN and WAN to LAN NetBIOS packets

Command: sys filter netbios config 3 on

This command blocks IPSec NetBIOS packets

Command: sys filter netbios config 4 off

This command stops NetBIOS commands from initiating calls.

## **Appendix D Log Descriptions**

*Configure centralized logs using the embedded web configurator; see the online help for details. This appendix describes some of the log messages.* 

#### **Chart 1 System Error Logs**

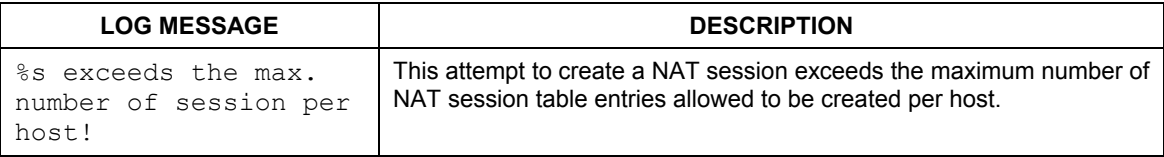

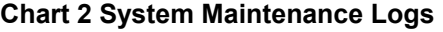

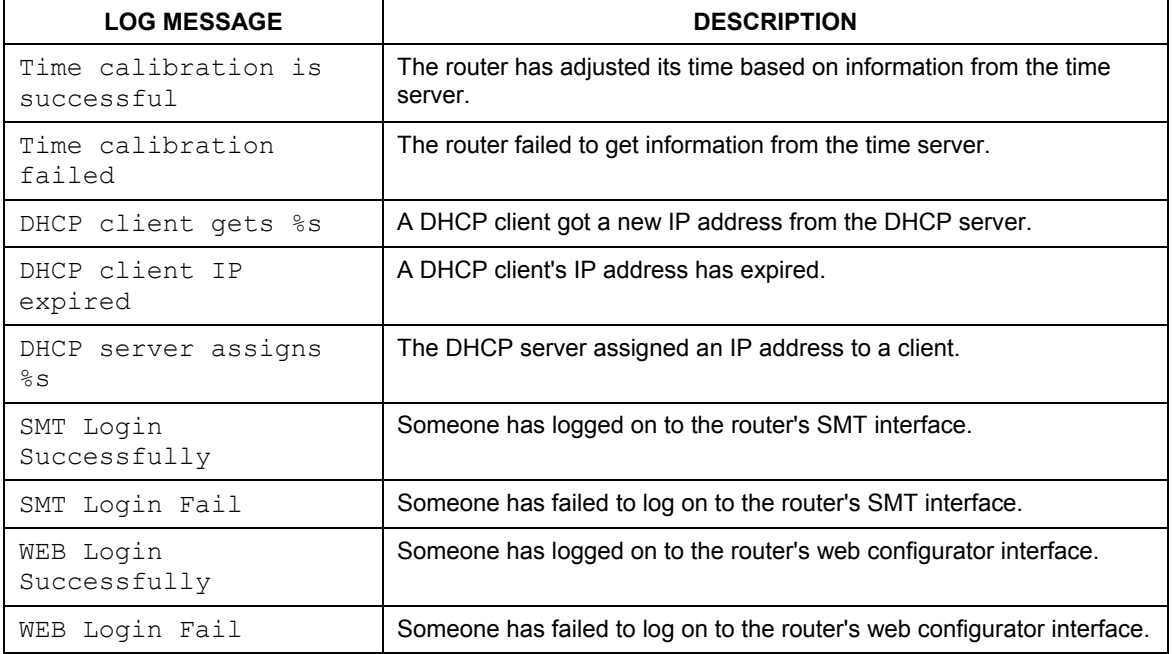

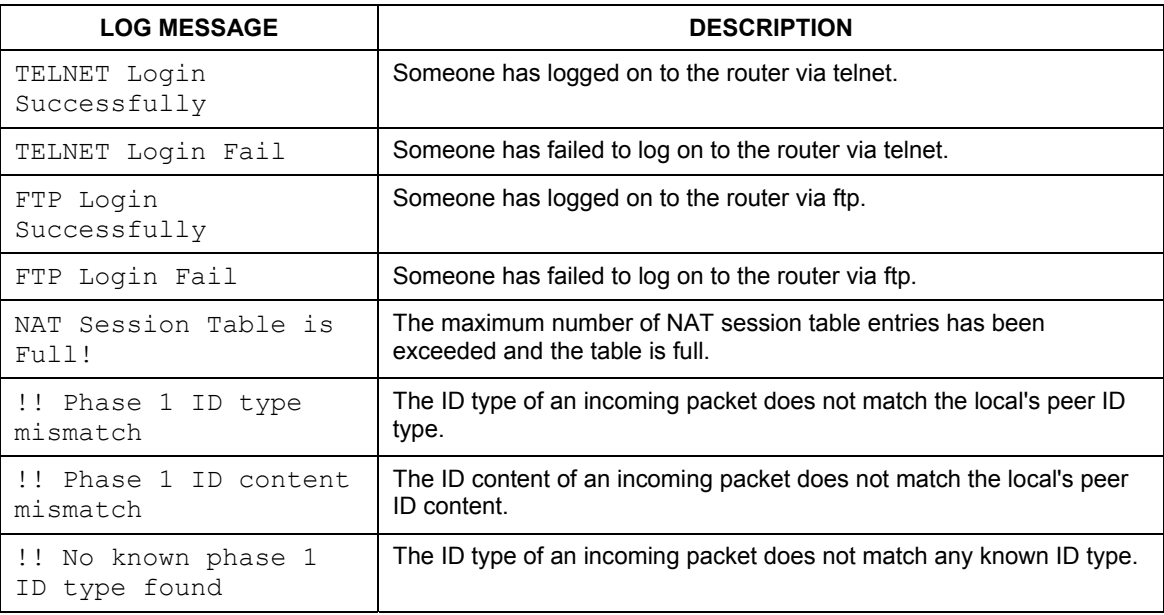

#### **Chart 2 System Maintenance Logs**

#### **Chart 3 UPnP Logs**

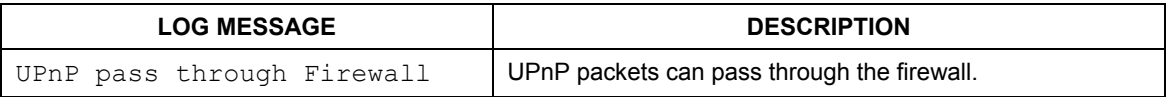

#### **Chart 4 Content Filtering Logs**

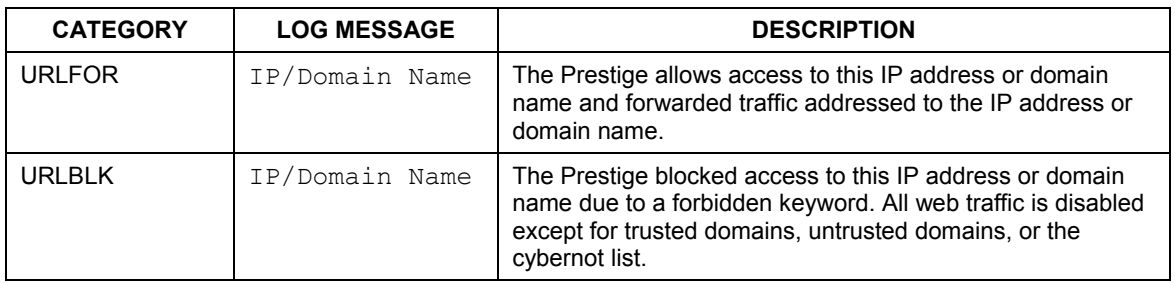

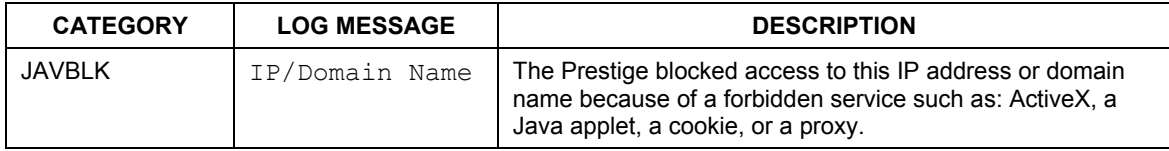

#### **Chart 4 Content Filtering Logs**

#### **Chart 5 ICMP Type and Code Explanations**

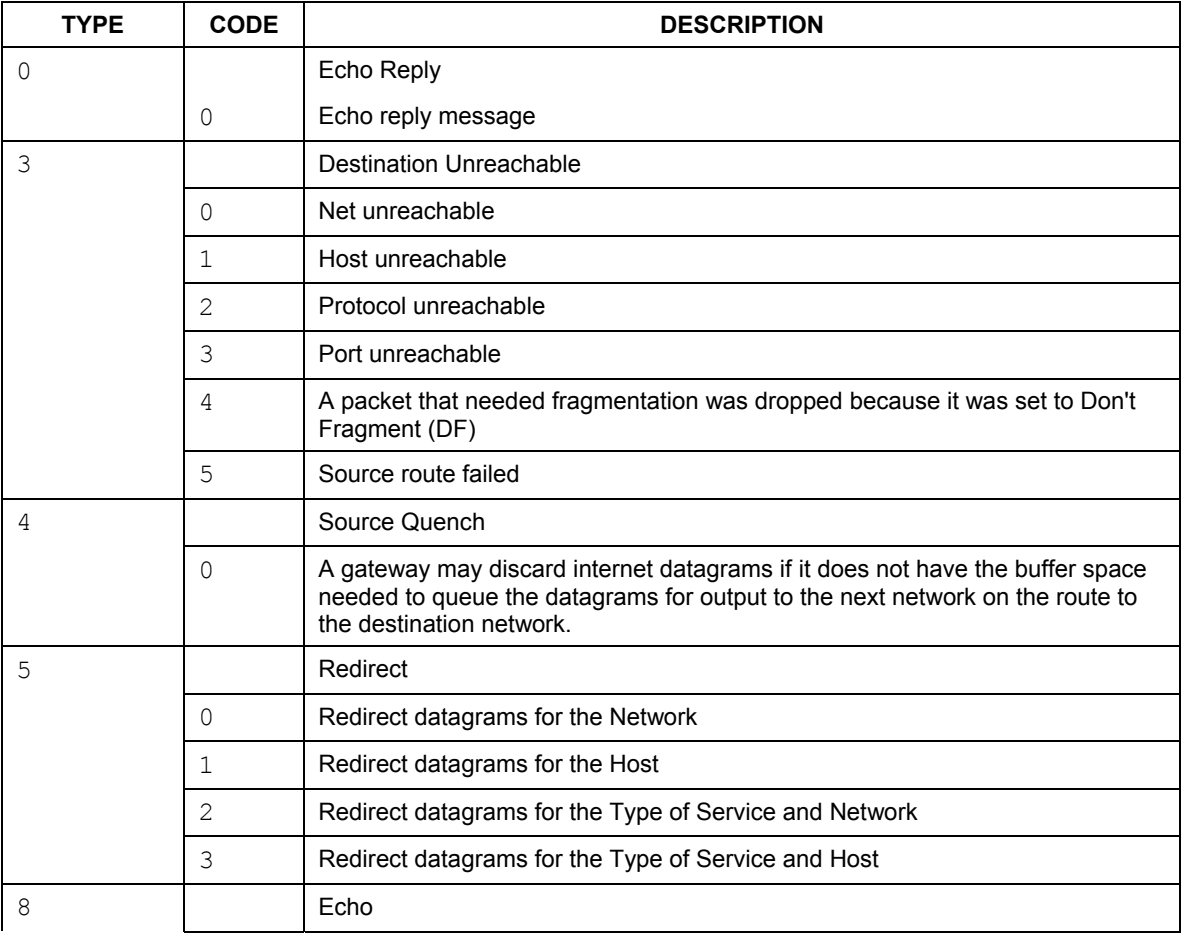

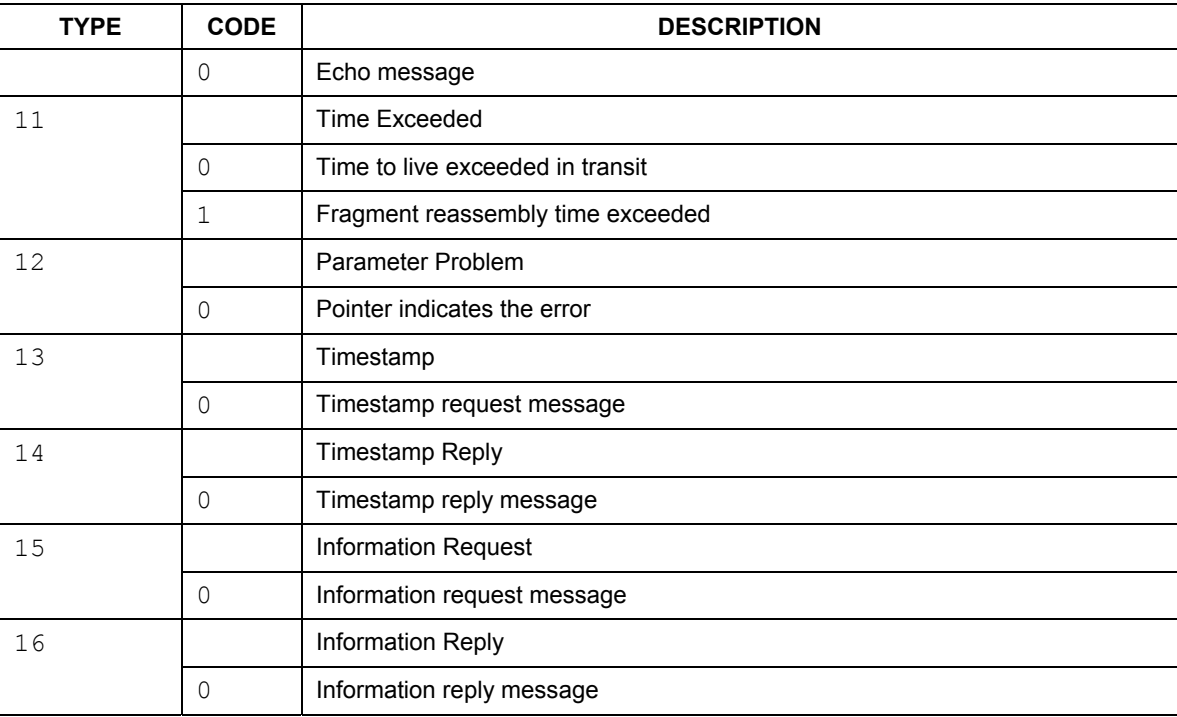

#### **Chart 5 ICMP Type and Code Explanations**

## **Appendix E Setting up Your Computer's IP Address**

All computers must have a 10M or 100M Ethernet adapter card and TCP/IP installed.

Windows 95/98/Me/NT/2000/XP, Macintosh OS 7 and later operating systems and all versions of UNIX/LINUX include the software components you need to install and use TCP/IP on your computer. Windows 3.1 requires the purchase of a third-party TCP/IP application package.

TCP/IP should already be installed on computers using Windows NT/2000/XP, Macintosh OS 7 and later operating systems.

After the appropriate TCP/IP components are installed, configure the TCP/IP settings in order to "communicate" with your network.

If you manually assign IP information instead of using dynamic assignment, make sure that your computers have IP addresses that place them in the same subnet (192.168.1.2 to 192.168.1.254 range with a subnet mask of 255.255.255.0.) as the default Prestige's LAN port IP address (192.168.1.1).

#### **Windows 95/98/Me**

1. Click **Start**, **Settings**, **Control Panel** and double-click the **Network** icon to open the **Network** window.

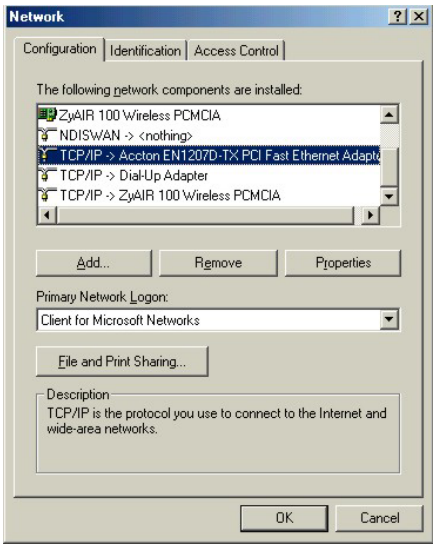

2. The **Network** window **Configuration** tab displays a list of installed components. You need a network adapter, the TCP/IP protocol and Client for Microsoft Networks.

If you need the adapter:

- a. In the **Network** window, click **Add**.
- b. Select **Adapter** and then click **Add**.
- c. Select the manufacturer and model of your network adapter and then click **OK**.

If you need TCP/IP:

- a. In the **Network** window, click **Add**.
- b. Select **Protocol** and then click **Add**.
- c. Select **Microsoft** from the list of **manufacturers**.
- d. Select **TCP/IP** from the list of network protocols and then click **OK**.

If you need Client for Microsoft Networks:

- a. Click **Add**.
- b. Select **Client** and then click **Add**.
- c. Select **Microsoft** from the list of manufacturers.
- d. Select **Client for Microsoft Networks** from the list of network clients and then click **OK**.
- e. Restart your computer so the changes you made take effect.

In the **Network** window **Configuration** tab, select your network adapter's TCP/IP entry and click **Properties**.

1. Click the **IP Address** tab.

-To have your computer assigned a dynamic IP address, select **Obtain an IP address automatically**.

-To give your computer a static IP address, select **Specify an IP address** and type your information into the **IP Address** and **Subnet Mask** fields.

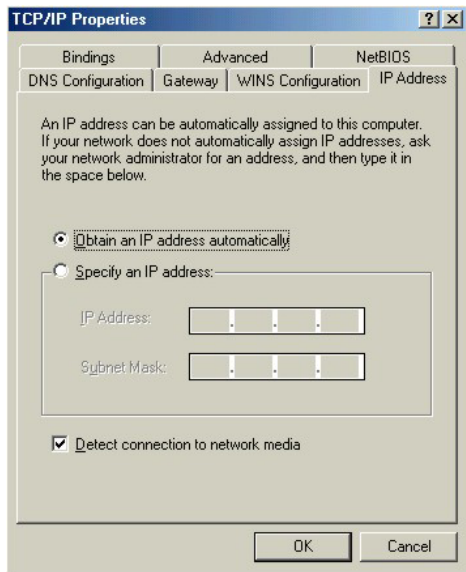

2. Click the **DNS** Configuration tab.

-If you do not know your DNS information, select **Disable DNS**.

-If you know your DNS information, select **Enable DNS** and type the information in the fields below (you may not need to fill them all in).

3. Click the **Gateway** tab.

-If you do not know your gateway's IP address, remove previously installed gateways.

-If you have a gateway IP address, type it in the **New gateway field** and click **Add**.

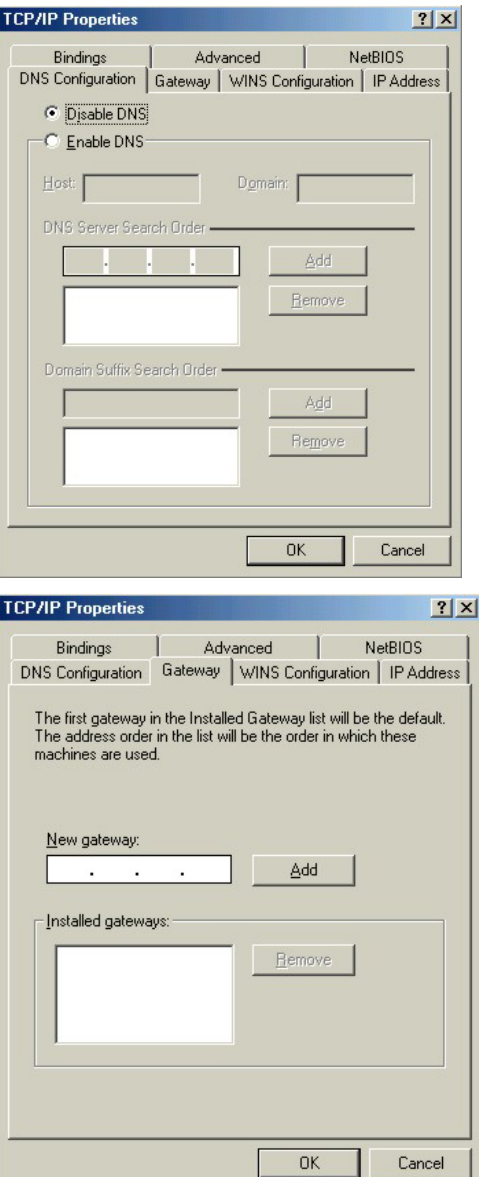

4. Click **OK** to save and close the **TCP/IP Properties** window.

- 5. Click **OK** to close the **Network** window. Insert the Windows CD if prompted.
- 6. Turn on your Prestige and restart your computer when prompted.

#### Checking/Modifying Your Computer's IP Address

- 1. Click **Start** and then **Run**.
- 2. In the **Run** window, type "winipcfg" and then click **OK** to open the **IP Configuration** window.
- 3. Select your network adapter. You should see your computer's (static) IP address, subnet mask and default gateway in this screen. Verify that your computer's static IP address is in the correct subnet (192.168.1.2 to 192.168.1.254 if using the default Prestige LAN IP address). Alternatively, to have the Prestige assign your computer a new IP address (from the IP pool), make sure your Prestige is turned on and click **Renew** in this screen.

Your computer can now communicate with the Prestige using the LAN port.

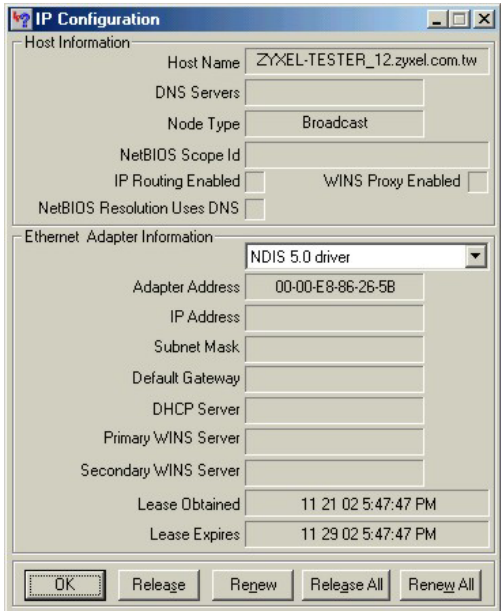

#### **Windows 2000/NT/XP**

1. In Windows XP, click **start**, **Control Panel**.

In Windows 2000/NT, click **Start**, **Settings**, **Control Panel**.

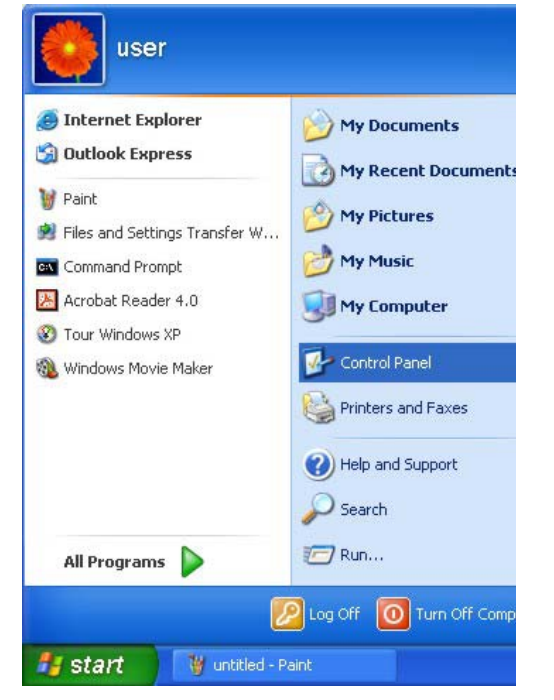

- 2. In Windows XP, click **Network Connections**. In Windows 2000/NT, click **Network and Dial-up Connections**.
- 3. Right-click **Local Area Connection** and then click **Properties**.

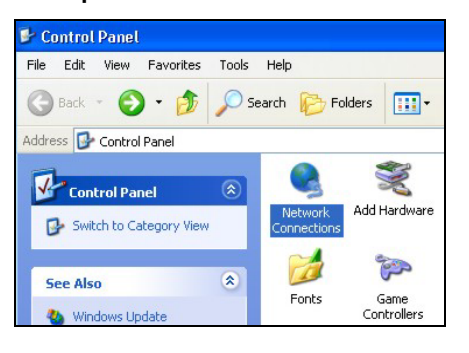

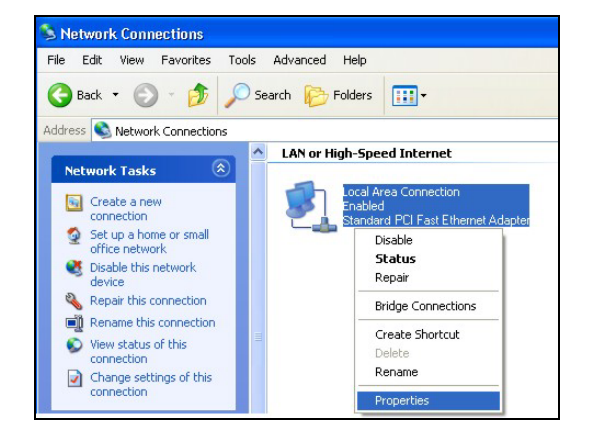

4. Select **Internet Protocol (TCP/IP)** (under the **General** tab in Win XP) and click **Properties**.

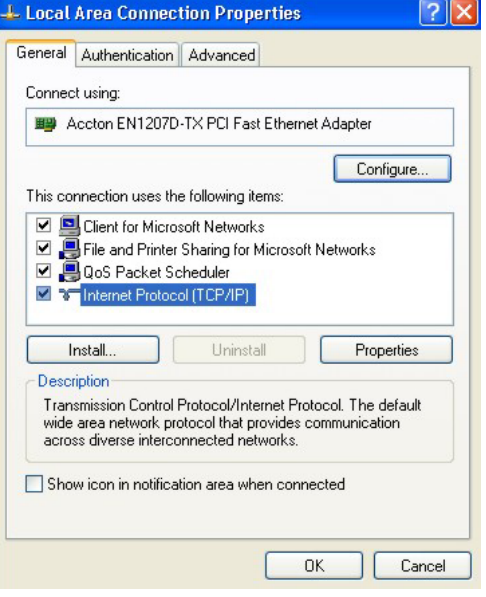

5. The **Internet Protocol TCP/IP Properties** window opens (the **General tab** in Windows XP).

- To have your computer assigned a dynamic IP address, click **Obtain an IP address automatically**.

-If you have a static IP address click **Use the following IP Address** and fill in the **IP address**, **Subnet mask**, and **Default gateway** fields.

Click **Advanced** to go to the **Advanced TCP/IP Settings** screen shown next.

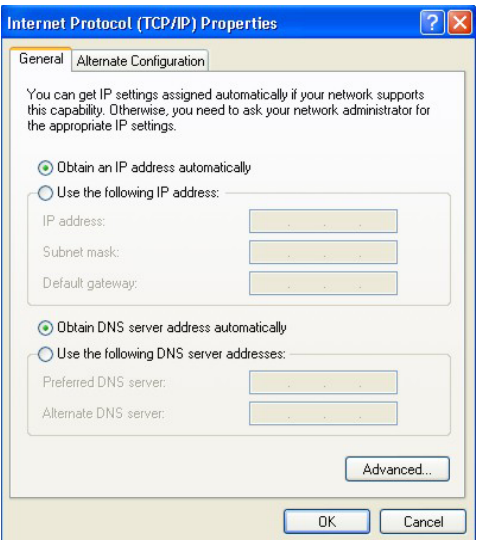
6. -If you do not know your gateway's IP address, remove any previously installed gateways in the **IP Settin**gs tab and click **OK**.

Do one or more of the following if you want to configure additional IP addresses:

-In the **IP Settings** tab, in IP addresses, click **Add**.

-In **TCP/IP Address**, type an IP address in **IP address** and a subnet mask in **Subnet mask**, and then click **Add**.

-Repeat the above two steps for each IP address you want to add.

-Configure additional default gateways in the **IP Settings** tab by clicking **Add** in **Default gateways**.

-In **TCP/IP Gateway Address**, type the IP address of the default gateway in **Gateway**. To manually configure a default metric (the number of transmission hops), clear the **Automatic metric** check box and type a metric in **Metric**.

-Click **Add**.

-Repeat the previous three steps for each default gateway you want to add.

-Click **OK** when finished.

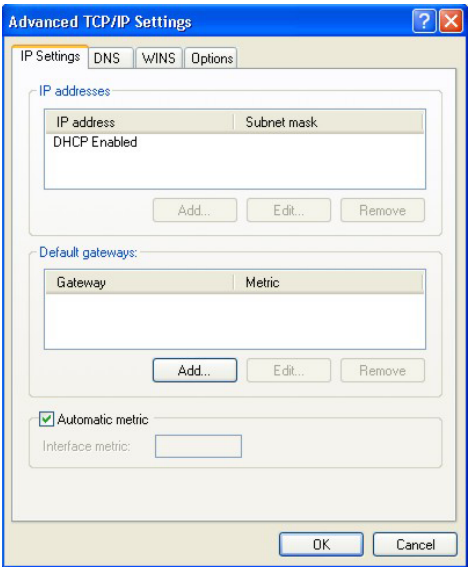

7. In the **Internet Protocol TCP/IP Properties** window (the **General tab** in Windows XP):

-Click **Obtain DNS server address automatically** if you do not know your DNS server IP address(es).

-If you know your DNS server IP address(es), click **Use the following DNS server addresses**, and type them in the **Preferred DNS server** and **Alternate DNS server** fields.

If you wish to have more than two DNS servers, click **Advanced**, the **DNS** tab and then configure them using **Add**.

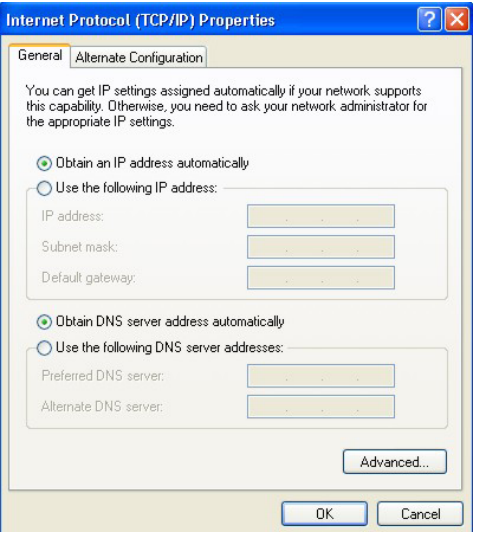

- 8. Click **OK** to close the **Internet Protocol (TCP/IP) Properties** window.
- 9. Click **OK** to close the **Local Area Connection Properties** window.
- 10. Turn on your Prestige and restart your computer (if prompted).

## Checking/Modifying Your Computer's IP Address

- 1. Click **Start**, **All Programs**, **Accessories** and then **Command Prompt**.
- 2. In the **Command Prompt** window, type "ipconfig" and then press **ENTER** to verify that your computer's static IP address is in the correct subnet (192.168.1.2 to 192.168.1.254 if using the default Prestige LAN IP address). Alternatively, to have the Prestige assign your computer a new IP address (from the IP pool), make sure your Prestige is turned on, type "ipconfig/renew" and then press **ENTER**.

Your computer can now communicate with the Prestige using the LAN port.

#### **Macintosh OS 8/9**

1. Click the **Apple** menu, **Control Panel** and double-click **TCP/IP** to open the **TCP/IP Control Panel**.

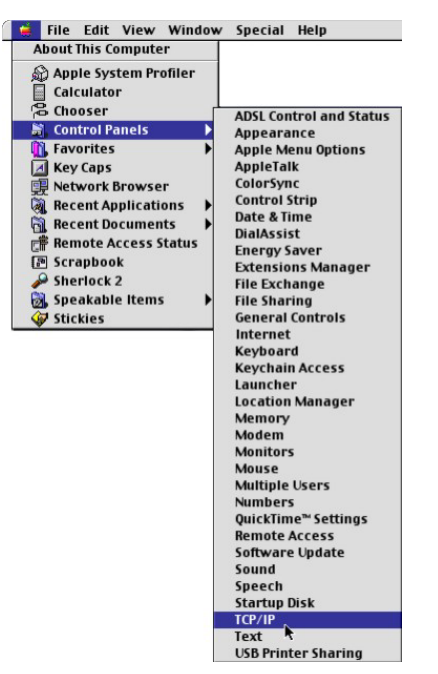

2. Select **Ethernet built-in** from the **Connect via** list.

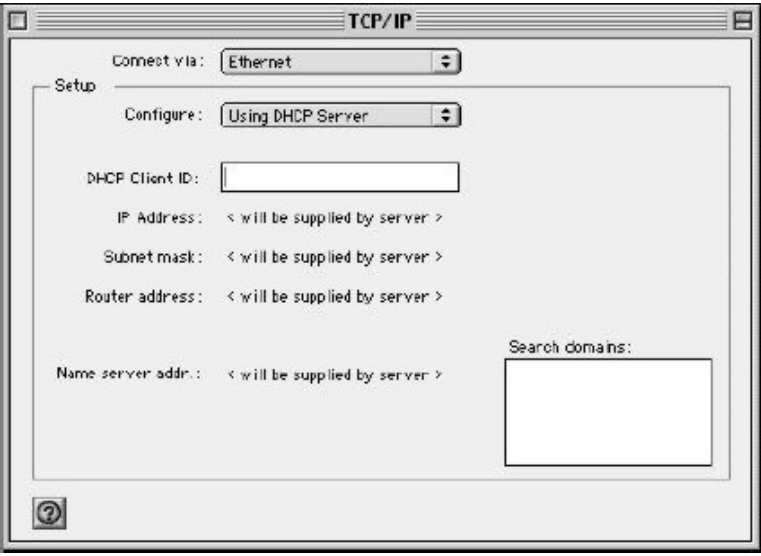

- 3. For dynamically assigned settings, select **Using DHCP Server** from the **Configure:** list.
- 4. For statically assigned settings, do the following:

-From the **Configure** box, select **Manually**.

-Type your IP address in the **IP Address** box.

-Type your subnet mask in the **Subnet mask** box.

-Type the IP address of your Prestige in the **Router address** box.

- 5. Close the **TCP/IP Control Panel**.
- 6. Click **Save** if prompted, to save changes to your configuration.
- 7. Turn on your Prestige and restart your computer (if prompted).

## Verifying Your Computer's IP Address

Check your TCP/IP properties in the **TCP/IP Control Panel** window.

#### **Macintosh OS X**

1. Click the **Apple** menu, and click **System Preferences** to open the **System Preferences** window.

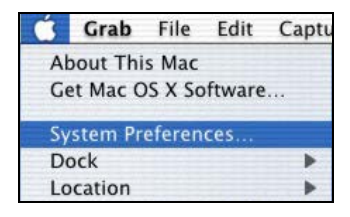

- 2. Click **Network** in the icon bar.
	- Select **Automatic** from the **Location** list.
	- Select **Built-in Ethernet** from the **Show** list.
	- Click the **TCP/IP** tab.

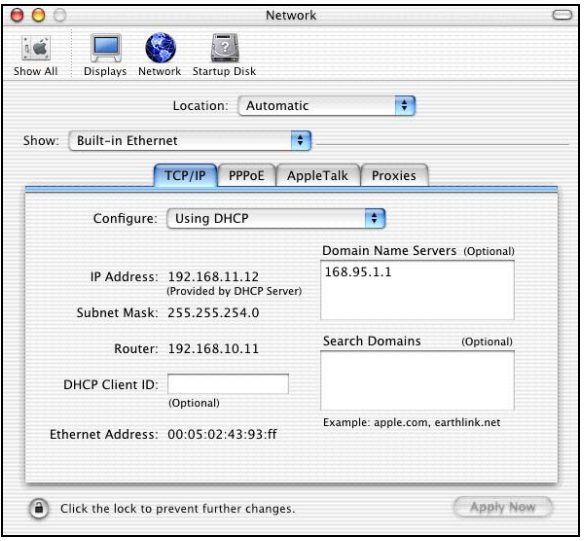

- 3. For dynamically assigned settings, select **Using DHCP** from the **Configure** list.
- 4. For statically assigned settings, do the following:

-From the **Configure** box, select **Manually**.

-Type your IP address in the **IP Address** box.

-Type your subnet mask in the **Subnet mask** box.

-Type the IP address of your Prestige in the **Router address** box.

- 5. Click **Apply Now** and close the window.
- 6. Turn on your Prestige and restart your computer (if prompted).

## Verifying Your Computer's IP Address

Check your TCP/IP properties in the **Network** window.

# **Appendix F Wireless LAN and IEEE 802.11**

A wireless LAN (WLAN) provides a flexible data communications system that you can use to access various services (navigating the Internet, email, printer services, etc.) without the use of a cabled connection. In effect a wireless LAN environment provides you the freedom to stay connected to the network while roaming around in the coverage area. WLAN is not available on all models.

#### **Benefits of a Wireless LAN**

Wireless LAN offers the following benefits:

- 1. It provides you with access to network services in areas otherwise hard or expensive to wire, such as historical buildings, buildings with asbestos materials and classrooms.
- 2. It provides healthcare workers like doctors and nurses access to a complete patient's profile on a handheld or notebook computer upon entering a patient's room.
- 3. It allows flexible workgroups a lower total cost of ownership for workspaces that are frequently reconfigured.
- 4. It allows conference room users access to the network as they move from meeting to meeting, getting up-to-date access to information and the ability to communicate decisions while "on the go".
- 5. It provides campus-wide networking mobility, allowing enterprises the roaming capability to set up easy-to-use wireless networks that cover the entire campus transparently.

#### **IEEE 802.11**

The 1997 completion of the IEEE 802.11 standard for wireless LANs (WLANs) was a first important step in the evolutionary development of wireless networking technologies. The standard was developed to maximize interoperability between differing brands of wireless LANs as well as to introduce a variety of performance improvements and benefits.

The IEEE 802.11 specifies three different transmission methods for the PHY, the layer responsible for transferring data between nodes. Two of the methods use spread spectrum RF signals, Direct Sequence

#### Prestige 334W User's Guide

Spread Spectrum (DSSS) and Frequency-Hopping Spread Spectrum (FHSS), in the 2.4 to 2.4825 GHz unlicensed ISM (Industrial, Scientific and Medical) band. The third method is infrared technology, using very high frequencies, just below visible light in the electromagnetic spectrum to carry data.

#### **Ad-hoc Wireless LAN Configuration**

The simplest WLAN configuration is an independent (Ad-hoc) WLAN that connects a set of computers with wireless nodes or stations (STA), which is called a Basic Service Set (BSS). In the most basic form, a wireless LAN connects a set of computers with wireless adapters. Any time two or more wireless adapters are within range of each other, they can set up an independent network, which is commonly referred to as an Ad-hoc network or Independent Basic Service Set (IBSS). See the following diagram of an example of an Ad-hoc wireless LAN.

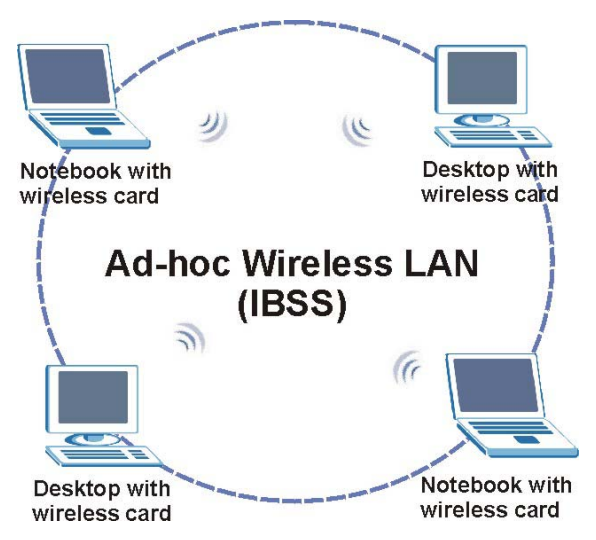

**Diagram F-1 Peer-to-Peer Communication in an Ad-hoc Network** 

#### **Infrastructure Wireless LAN Configuration**

For infrastructure WLANs, multiple access points (APs) link the WLAN to the wired network and allow users to efficiently share network resources. The access points not only provide communication with the wired network but also mediate wireless network traffic in the immediate neighborhood. Multiple access points can provide wireless coverage for an entire building or campus. All communications between stations or between a station and a wired network client go through the access point.

The Extended Service Set (ESS) shown in the next figure consists of a series of overlapping BSSs (each containing an Access Point) connected together by means of a Distribution System (DS). Although the DS could be any type of network, it is almost invariably an Ethernet LAN. Mobile nodes can roam between access points and seamless campus-wide coverage is possible.

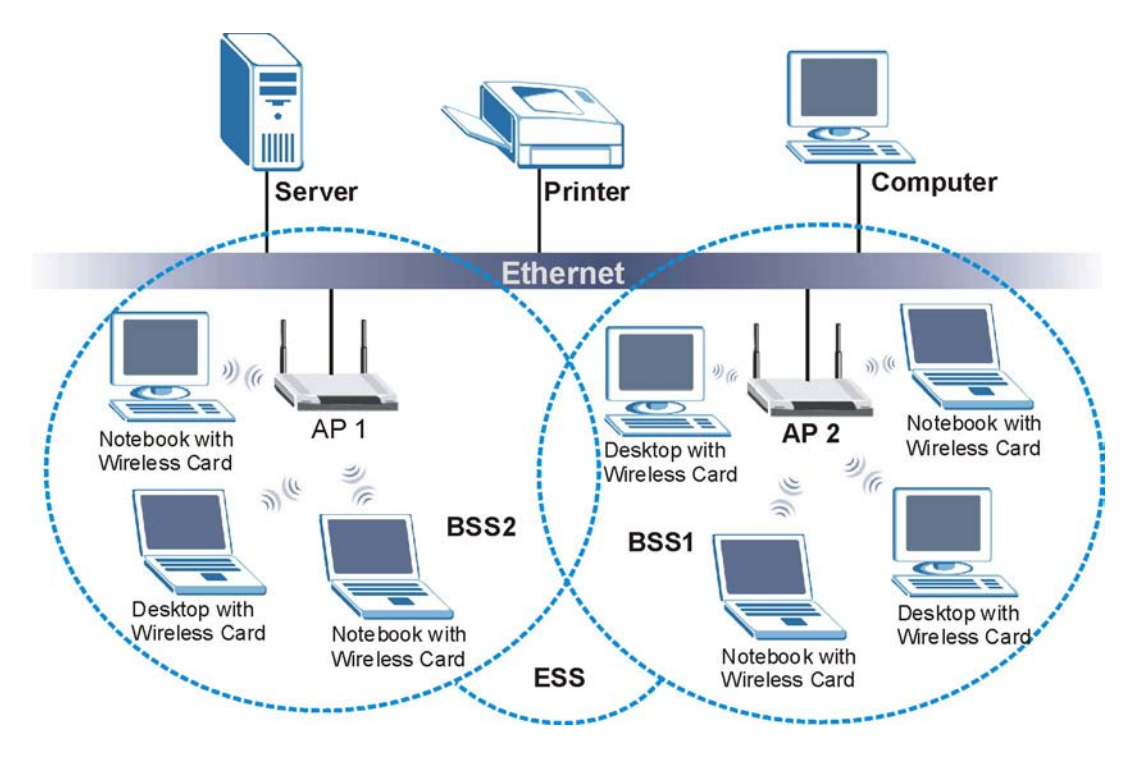

**Diagram F-2 ESS Provides Campus-Wide Coverage** 

# **Appendix G Wireless LAN With IEEE 802.1x**

As wireless networks become popular for both portable computing and corporate networks, security is now a priority.

#### **Security Flaws with IEEE 802.11**

Wireless networks based on the original IEEE 802.11 have a poor reputation for safety. The IEEE 802.11b wireless access standard, first published in 1999, was based on the MAC address. As the MAC address is sent across the wireless link in clear text, it is easy to spoof and fake. Even the WEP (Wire Equivalent Privacy) data encryption is unreliable as it can be easily decrypted with current computer speed

#### **Deployment Issues with IEEE 802.11**

User account management has become a network administrator's nightmare in a corporate environment, as the IEEE 802.11b standard does not provide any central user account management. User access control is done through manual modification of the MAC address table on the access point. Although WEP data encryption offers a form of data security, you have to reset the WEP key on the clients each time you change your WEP key on the access point.

#### **IEEE 802.1x**

In June 2001, the IEEE 802.1x standard was designed to extend the features of IEEE 802.11 to support extended authentication as well as providing additional accounting and control features. It is supported by Windows XP and a number of network devices.

#### **Advantages of the IEEE 802.1x**

- User based identification that allows for roaming.
- Support for RADIUS (Remote Authentication Dial In User Service, RFC 2138, 2139) for centralized user profile and accounting management on a network RADIUS server.
- Support for EAP (Extensible Authentication Protocol, RFC 2486) that allows additional authentication methods to be deployed with no changes to the access point or the wireless stations.

#### RADIUS Server Authentication Sequence

The following figure depicts a typical wireless network with a remote RADIUS server for user authentication using EAPOL (EAP Over LAN).

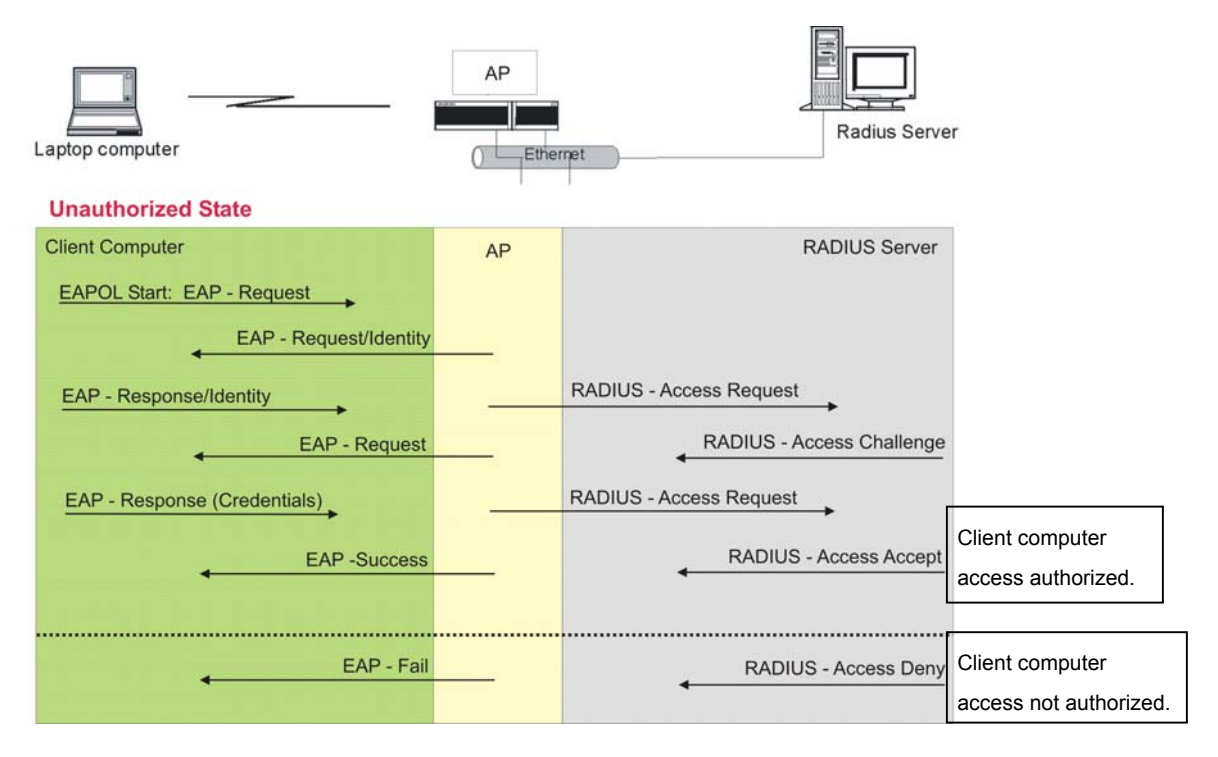

**Diagram G-1 Sequences for EAP MD5–Challenge Authentication** 

# **Appendix H Types of EAP Authentication**

This appendix discusses the four popular EAP authentication types: **EAP-MD5**, **EAP-TLS**, **EAP-TTLS**  and **PEAP**. The type of authentication you use depends on the RADIUS server or the AP. Consult your network administrator for more information.

#### **EAP-MD5 (Message-Digest Algorithm 5)**

MD5 authentication is the simplest one-way authentication method. The authentication server sends a challenge to the wireless station. The wireless station 'proves' that it knows the password by encrypting the password with the challenge and sends back the information. Password is not sent in plain text.

However, MD5 authentication has some weaknesses. Since the authentication server needs to get the plaintext passwords, the passwords must be stored. Thus someone other than the authentication server may access the password file. In addition, it is possible to impersonate an authentication server as MD5 authentication method does not perform mutual authentication. Finally, MD5 authentication method does not support data encryption with dynamic session key. You must configure WEP encryption keys for data encryption.

#### **EAP-TLS (Transport Layer Security)**

With EAP-TLS, digital certifications are needed by both the server and the wireless stations for mutual authentication. The server presents a certificate to the client. After validating the identity of the server, the client sends a different certificate to the server. The exchange of certificates is done in the open before a secured tunnel is created. This makes user identity vulnerable to passive attacks. A digital certificate is an electronic ID card that authenticates the sender's identity. However, to implement EAP-TLS, you need a Certificate Authority (CA) to handle certificates, which imposes a management overhead.

#### **EAP-TTLS (Tunneled Transport Layer Service)**

EAP-TTLS is an extension of the EAP-TLS authentication that uses certificates for only the server-side authentications to establish a secure connection. Client authentication is then done by sending username and password through the secure connection, thus client identity is protected. For client authentication, EAP-TTLS supports EAP methods and legacy authentication methods such as PAP, CHAP, MS-CHAP and MS-CHAP v2.

#### **PEAP (Protected EAP)**

Like EAP-TTLS, server-side certificate authentication is used to establish a secure connection, then use simple username and password methods through the secured connection to authenticate the clients, thus hiding client identity. However, PEAP only supports EAP methods, such as EAP-MD5 and EAP-MSCHAPv2, for client authentication.

For added security, certificate-based authentications (EAP-TLS, EAP-TTLS and PEAP) use dynamic keys for data encryption. They are often deployed in corporate environments, but for public deployment, simple user name and password pair is more practical. The following table is a comparison of the features of four authentication types.

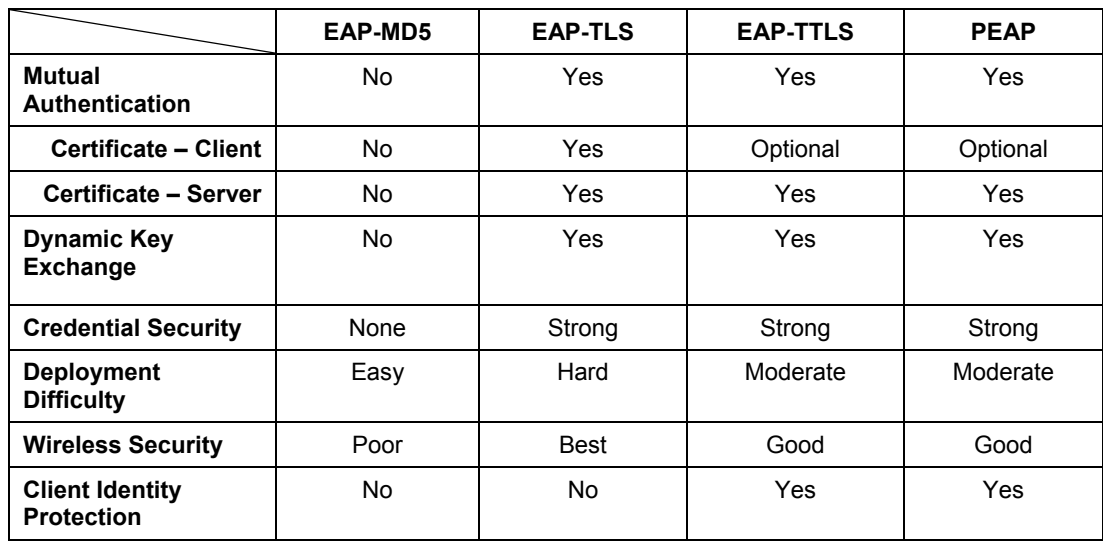

#### **Comparison of EAP Authentication Types**

# **Appendix I Antenna Selection and Positioning Recommendation**

An antenna couples RF signals onto air. A transmitter within a wireless device sends an RF signal to the antenna, which propagates the signal through the air. The antenna also operates in reverse by capturing RF signals from the air.

Choosing the right antennas and positioning them properly increases the range and coverage area of a wireless LAN.

#### **Antenna Characteristics**

#### ¾ **Frequency**

An antenna in the frequency of 2.4GHz (IEEE 802.11b) or 5GHz(IEEE 802.11a) is needed to communicate efficiently in a wireless LAN.

#### ¾ **Radiation Pattern**

A radiation pattern is a diagram that allows you to visualize the shape of the antenna's coverage area.

#### ¾ **Antenna Gain**

Antenna gain, measured in dB (decibel), is the increase in coverage within the RF beam width. Higher antenna gain improves the range of the signal for better communications.

For an indoor site, each 1 dB increase in antenna gain results in a range increase of approximately 2.5%. For an unobstructed outdoor site, each 1dB increase in gain results in a range increase of approximately 5%. Actual results may vary depending on the network environment.

Antenna gain is sometimes specified in dBi, which is how much the antenna increases the signal power compared to using an isotropic antenna. An isotropic antenna is a theoretical perfect antenna that sends out radio signals equally well in all directions. dBi represents the true gain that the antenna provides.

#### **Types of Antennas For WLAN**

There are two types of antennas used for wireless LAN applications.

- Omni-directional antennas send the RF signal out in all directions on a horizontal plane. The coverage area is torus-shaped (like a donut) which makes these antennas ideal for a room environment. With a wide coverage area, it is possible to make circular overlapping coverage areas with multiple access points.
- Directional antennas concentrate the RF signal in a beam, like a flashlight. The angle of the beam width determines the direction of the coverage pattern; typically ranges from 20 degrees (less directional) to 90 degrees (very directional). The directional antennas are ideal for hallways and outdoor point-to-point applications.

#### **Positioning Antennas**

In general, antennas should be mounted as high as practically possible and free of obstructions. In point-to – point application, position both transmitting and receiving antenna at the same height and in a direct line of sight to each other to attend the best performance.

For omni-directional antennas mounted on a table, desk, and so on, point the antenna up. For omnidirectional antennas mounted on a wall or ceiling, point the antenna down. For a single AP application, place omni-directional antennas as close to the center of the coverage area as possible.

For directional antennas, point the antenna in the direction of the desired coverage area.

# **Appendix J Brute-Force Password Guessing Protection**

The following describes the commands for enabling, disabling and configuring the brute-force password guessing protection mechanism for the password. See other *appendices* for information on the command structure.

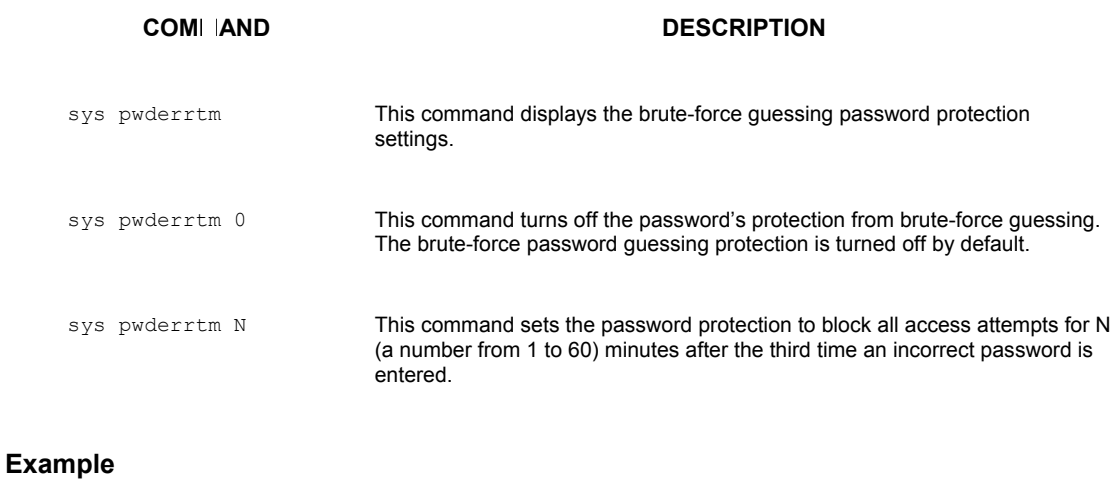

#### **Chart 6 Brute-Force Password Guessing Protection Commands**

sys pwderrtm 5 This command sets the password protection to block all access attempts for five minutes after the third time an incorrect password is entered.

# **Appendix K Triangle Route**

#### **The Ideal Setup**

When the firewall is on, your Prestige acts as a secure gateway between your LAN and the Internet. In an ideal network topology, all incoming and outgoing network traffic passes through the Prestige to protect your LAN against attacks.

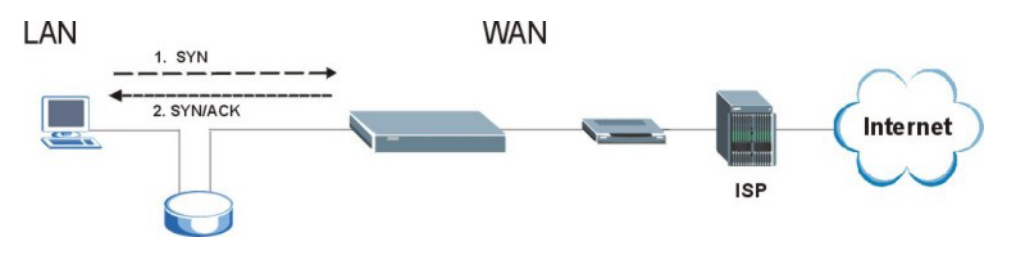

**Diagram K-1 Ideal Setup** 

#### **The "Triangle Route" Problem**

A traffic route is a path for sending or receiving data packets between two Ethernet devices. Some companies have more than one alternate route to one or more ISPs. If the LAN and ISP(s) are in the same subnet, the "triangle route" problem may occur. The steps below describe the "triangle route" problem.

- **Step 1.** A computer on the LAN initiates a connection by sending out a SYN packet to a receiving server on the WAN.
- **Step 2.** The Prestige reroutes the SYN packet through Gateway **B** on the LAN to the WAN.
- **Step 3.** The reply from the WAN goes directly to the computer on the LAN without going through the Prestige.

As a result, the Prestige resets the connection, as the connection has not been acknowledged.

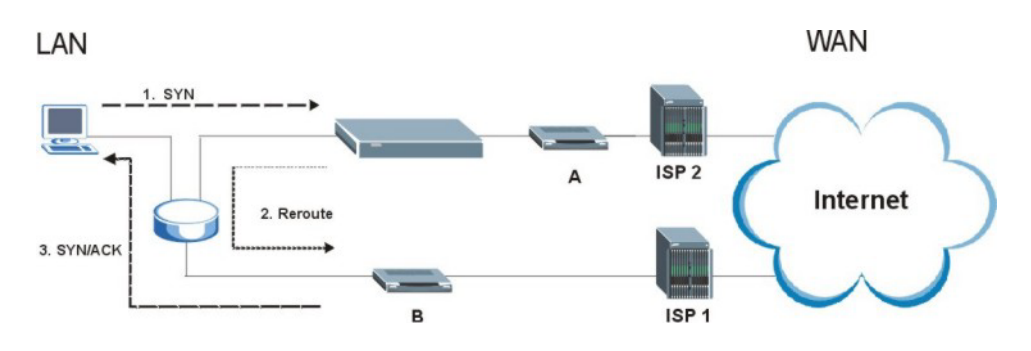

**Diagram K-2 "Triangle Route" Problem** 

#### **The "Triangle Route" Solutions**

This section presents you two solutions to the "triangle route" problem.

#### **IP Aliasing**

IP alias allows you to partition your network into logical sections over the same Ethernet interface. Your Prestige supports up to three logical LAN interfaces with the Prestige being the gateway for each logical network. By putting your LAN and Gateway **B** in different subnets, all returning network traffic must pass through the Prestige to your LAN. The following steps describe such a scenario.

- **Step 1.** A computer on the LAN initiates a connection by sending a SYN packet to a receiving server on the WAN.
- **Step 2.** The Prestige reroutes the packet to Gateway **B** which is in Subnet 2.
- **Step 3.** The reply from WAN goes through the Prestige to the computer on the LAN in Subnet 1.

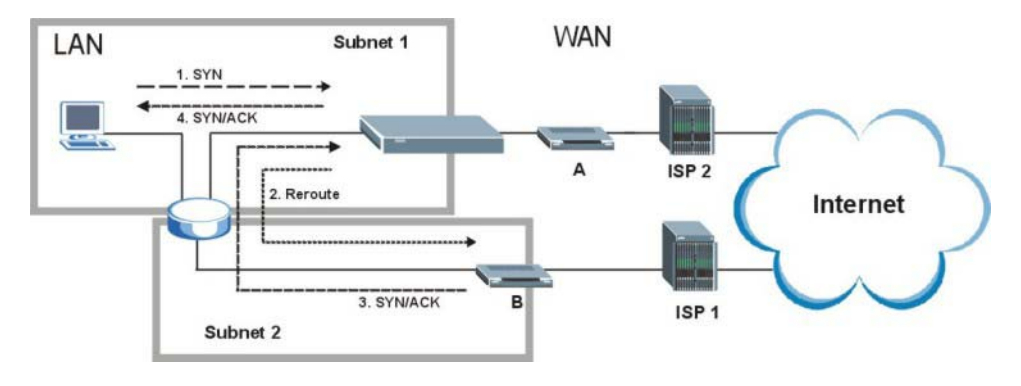

**Diagram K-3 IP Alias** 

#### **Gateways on the WAN Side**

A second solution to the "triangle route" problem is to put all of your network gateways on the WAN side as the following figure shows. This ensures that all incoming network traffic passes through your Prestige to your LAN. Therefore your LAN is protected.

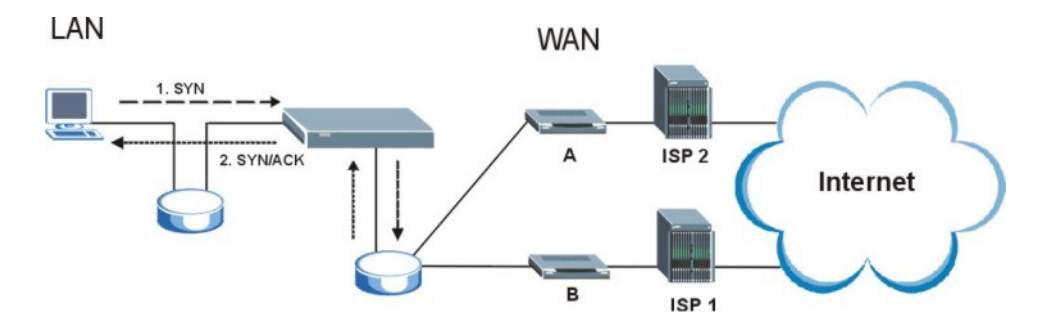

**Diagram K-4 Gateways on the WAN Side** 

#### **How To Configure Triangle Route:**

- **Step 1.** From the SMT main menu, enter 24.
- **Step 2.** Enter "8" in menu 24 to enter CI command mode.

|  |  |  | sys firewall ignore triangle all off   This command allows triangle route.   |
|--|--|--|------------------------------------------------------------------------------|
|  |  |  | sys firewall ignore triangle all on   This command disallows triangle route. |

**Step 3.** Use the following commands to allow/disallow triangle route.

# Index

## $\,8\,$

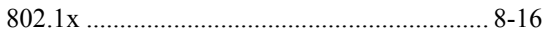

### $\boldsymbol{\mathsf{A}}$

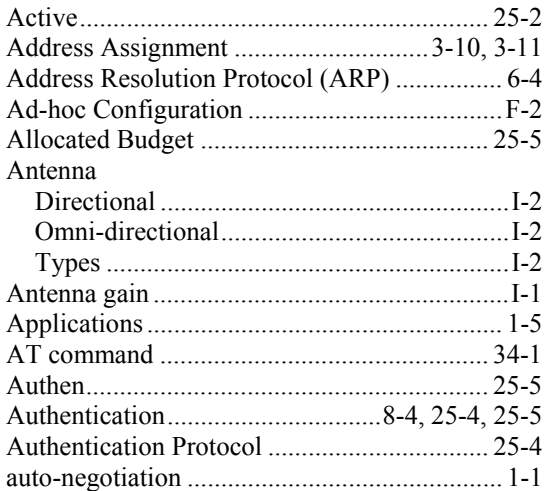

## $\, {\bf B}$

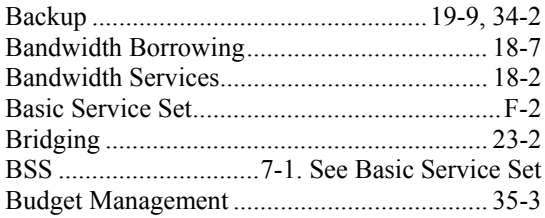

# $\mathbf C$

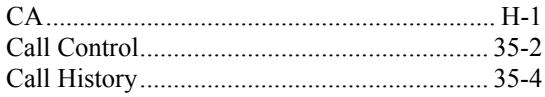

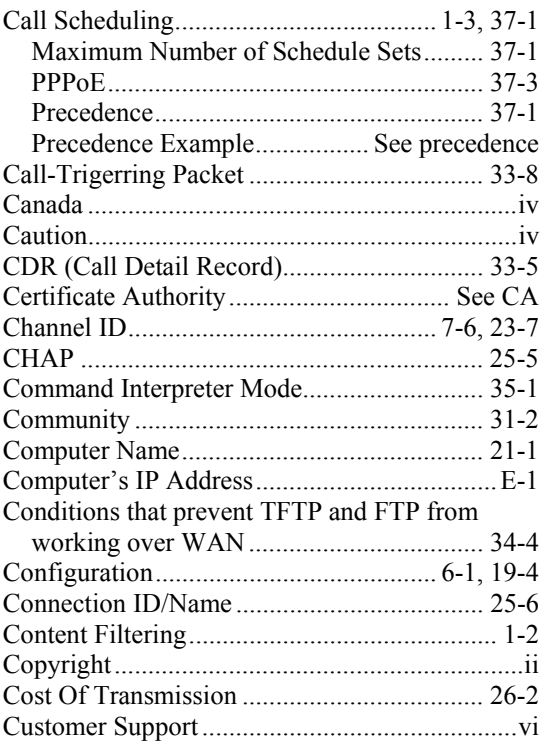

## $\mathbf D$

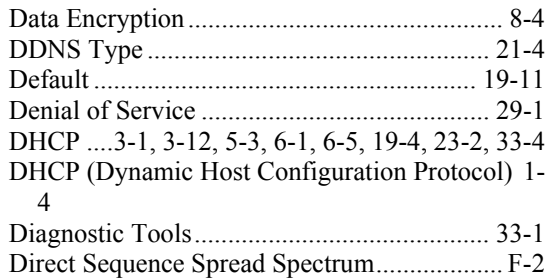

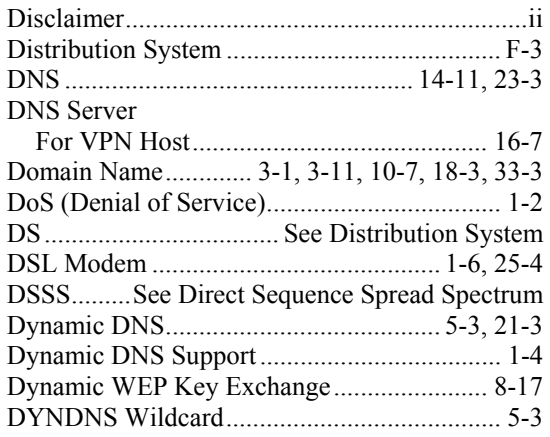

# E

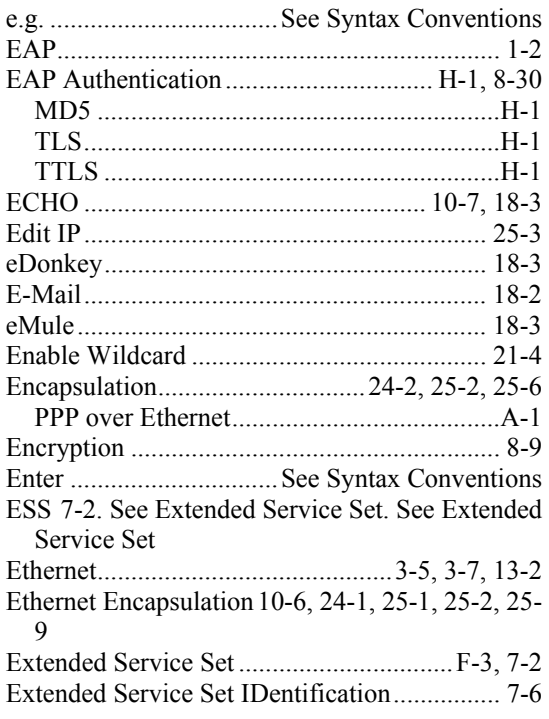

## F

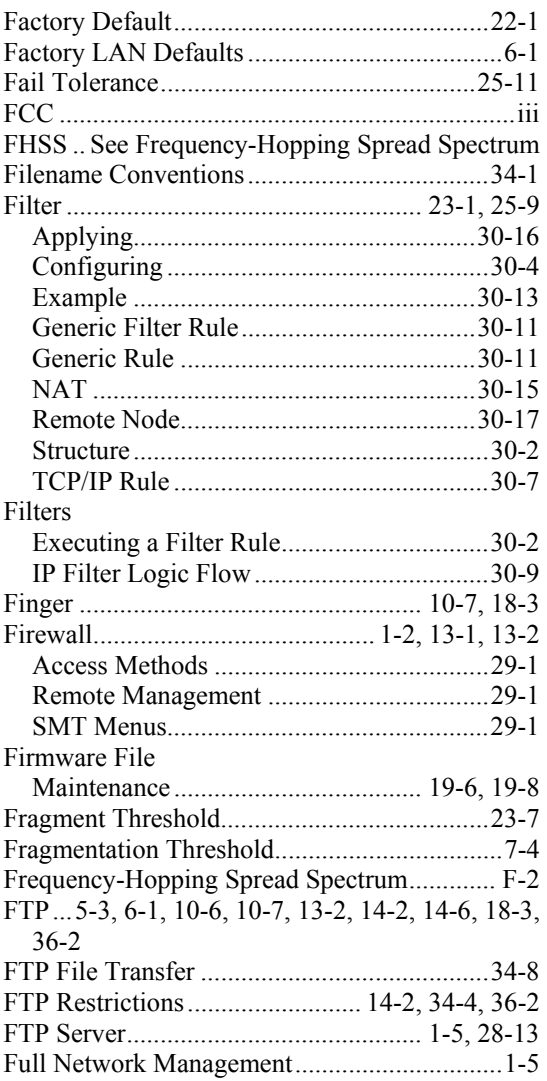

### G

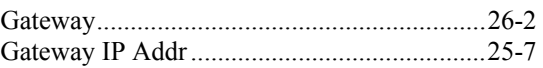

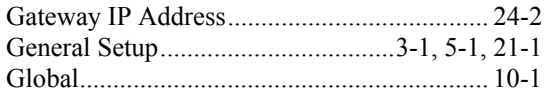

### $\, {\rm H}$

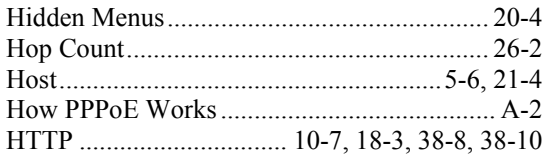

# $\bar{\rm I}$

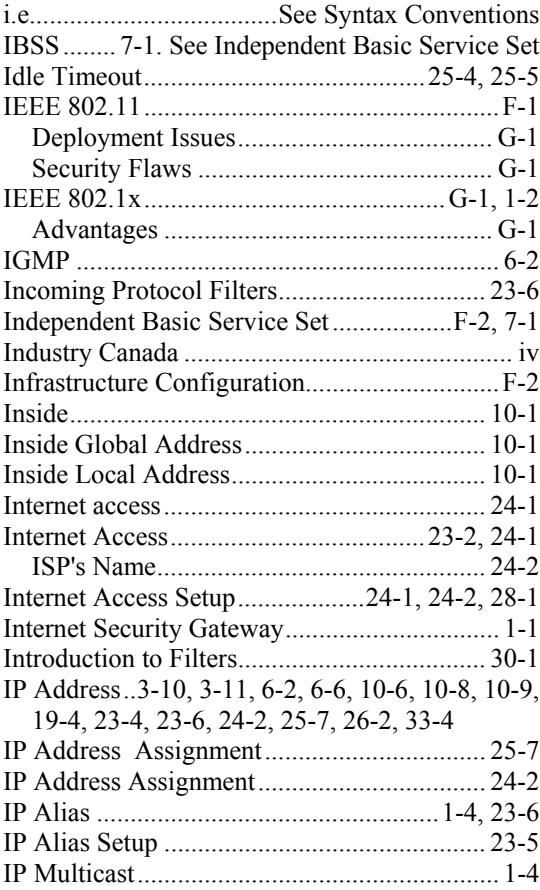

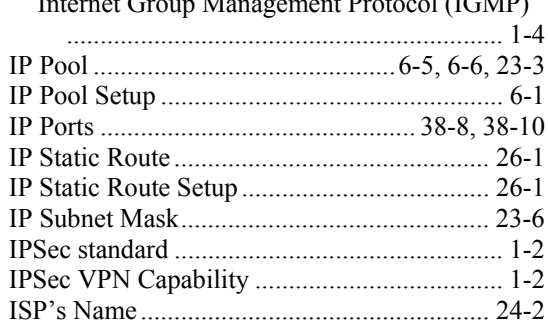

## $\mathbf L$

ľ

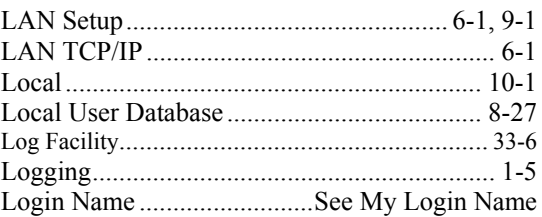

### $\mathbf{M}$

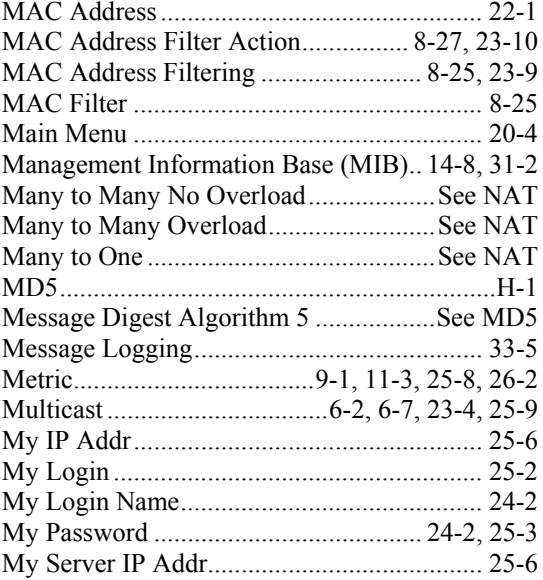

# N

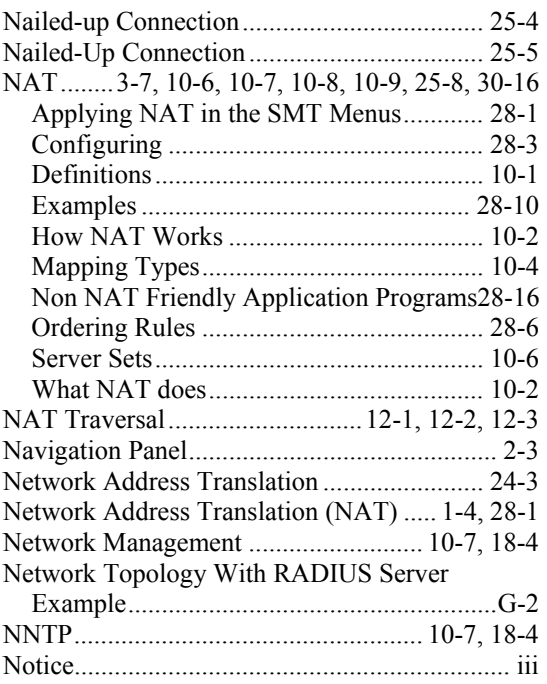

# O

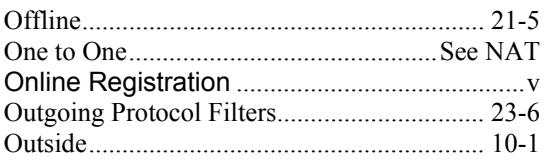

## P

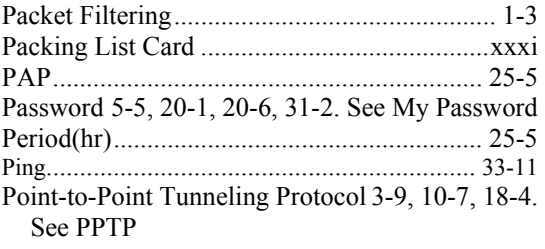

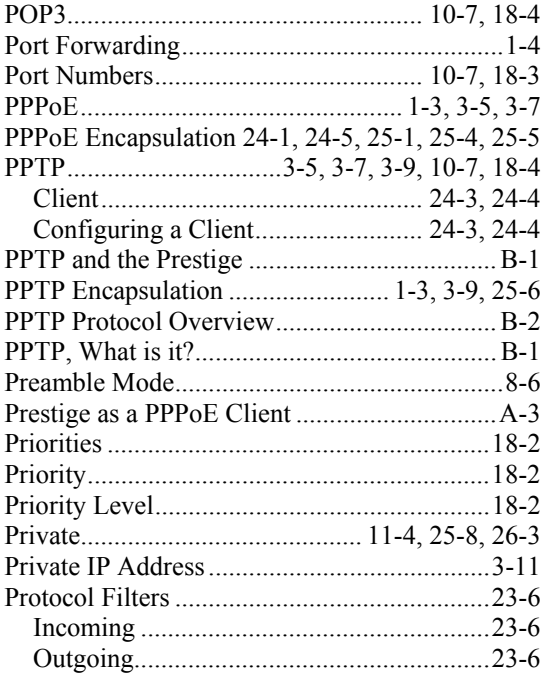

# Q

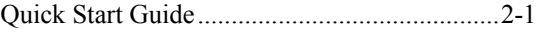

# R

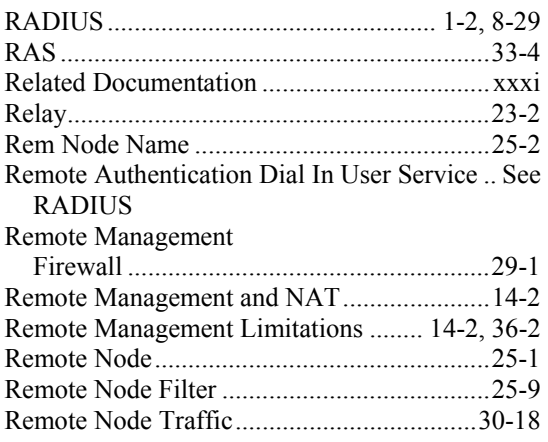

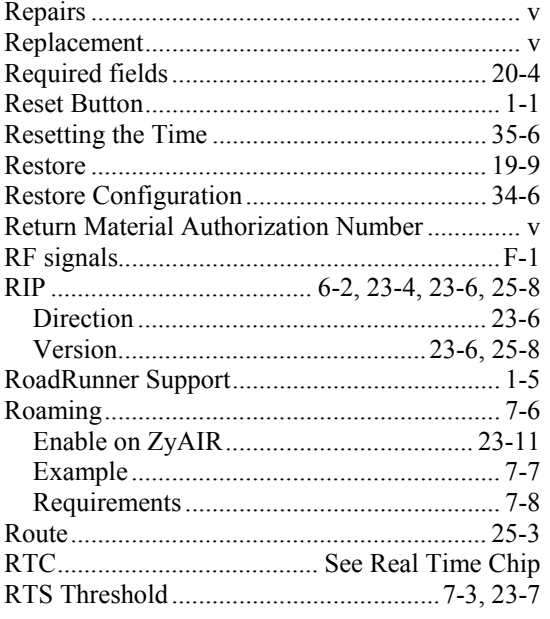

# $\mathbf S$

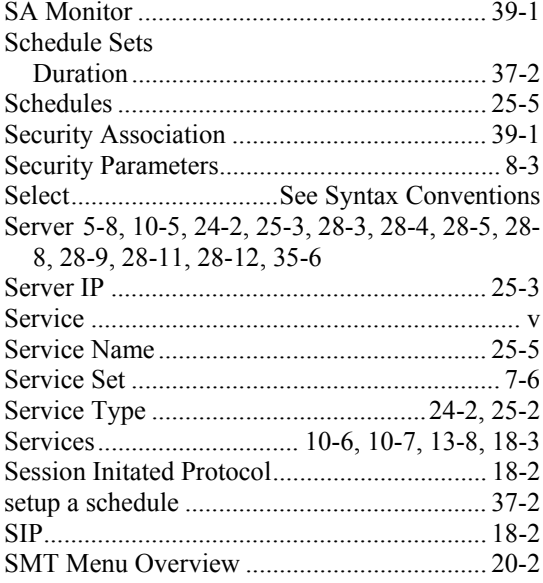

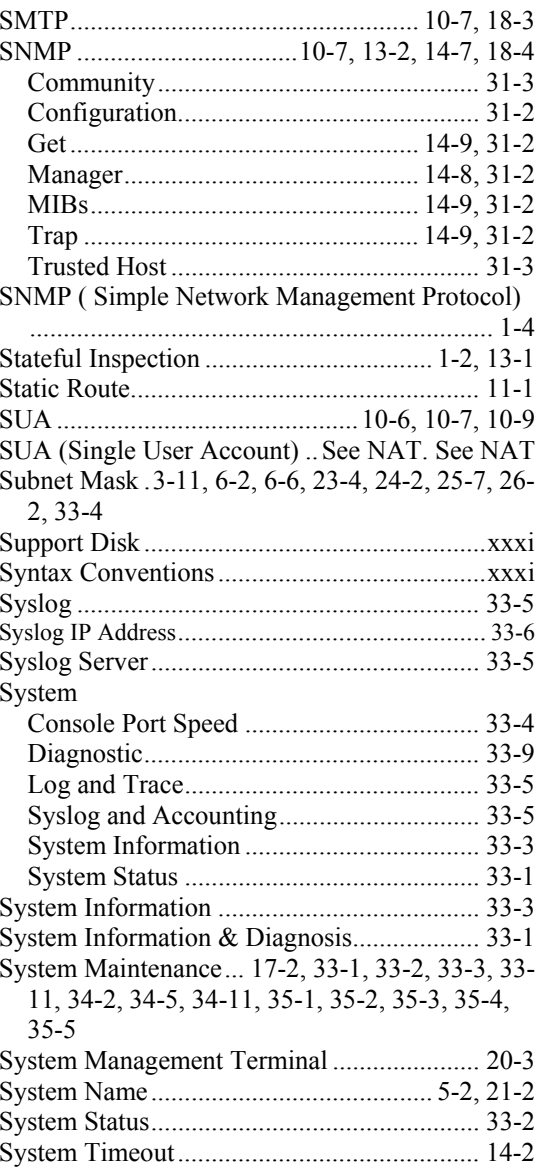

# $\mathbf T$

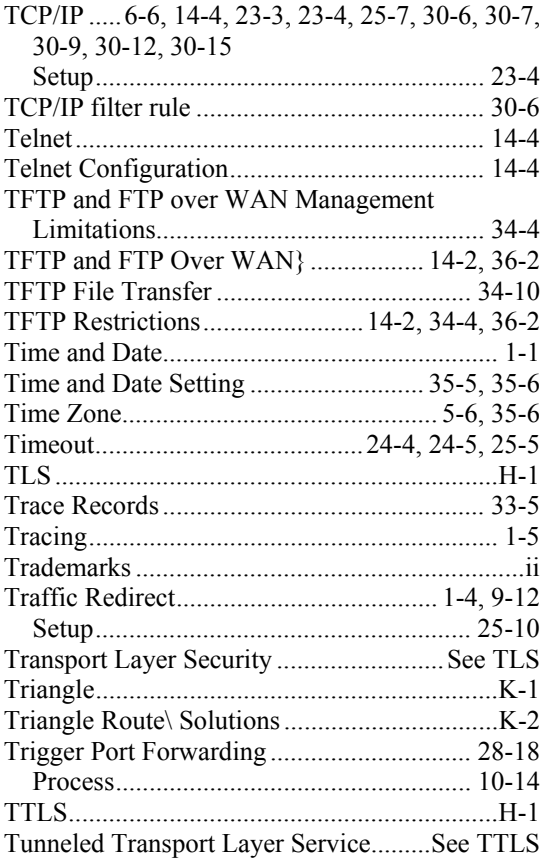

## $\overline{U}$

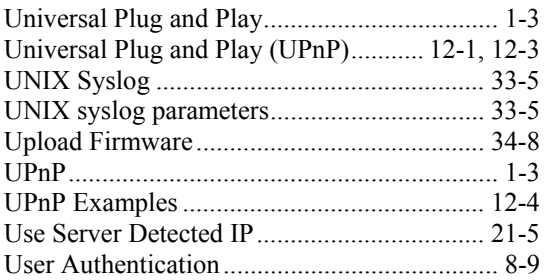

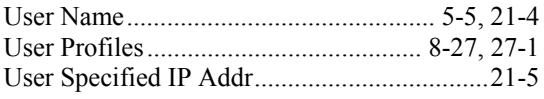

## $\mathbf V$

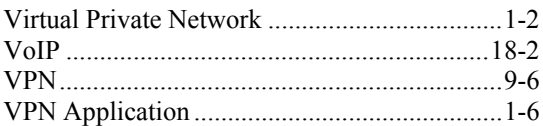

### $\mathbf W$

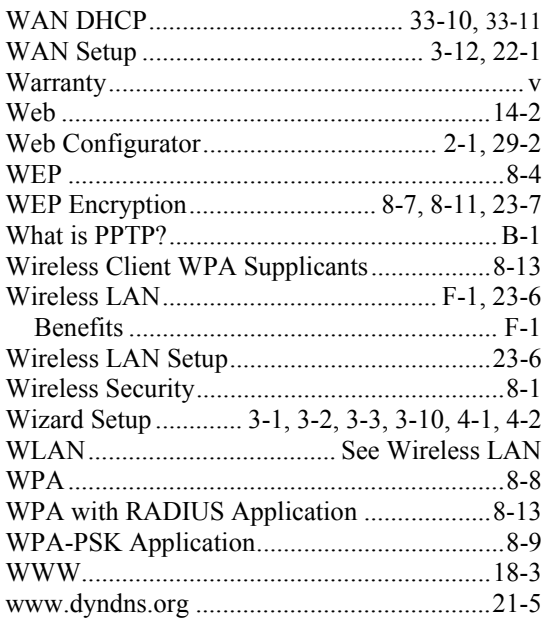

# $\mathbf X$

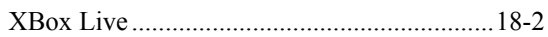

# $\mathbf Z$

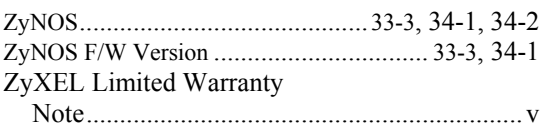